# Oracle Fusion Cloud Sales Automation

**Sales Questions and Answers**

Oracle Fusion Cloud Sales Automation Sales Questions and Answers

#### F83588-43

Copyright © 2024, Oracle and/or its affiliates.

Author: Carmen Myrick, Ankita Biswas, Brian Casey, Crescentia David, Sri Muliya, Kristin Penaskovic, Ramaa Rao, Abhishek Sura, Tejaswi Tatavarthi, Jiri Weiss

# **Contents**

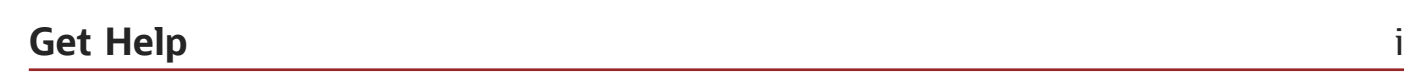

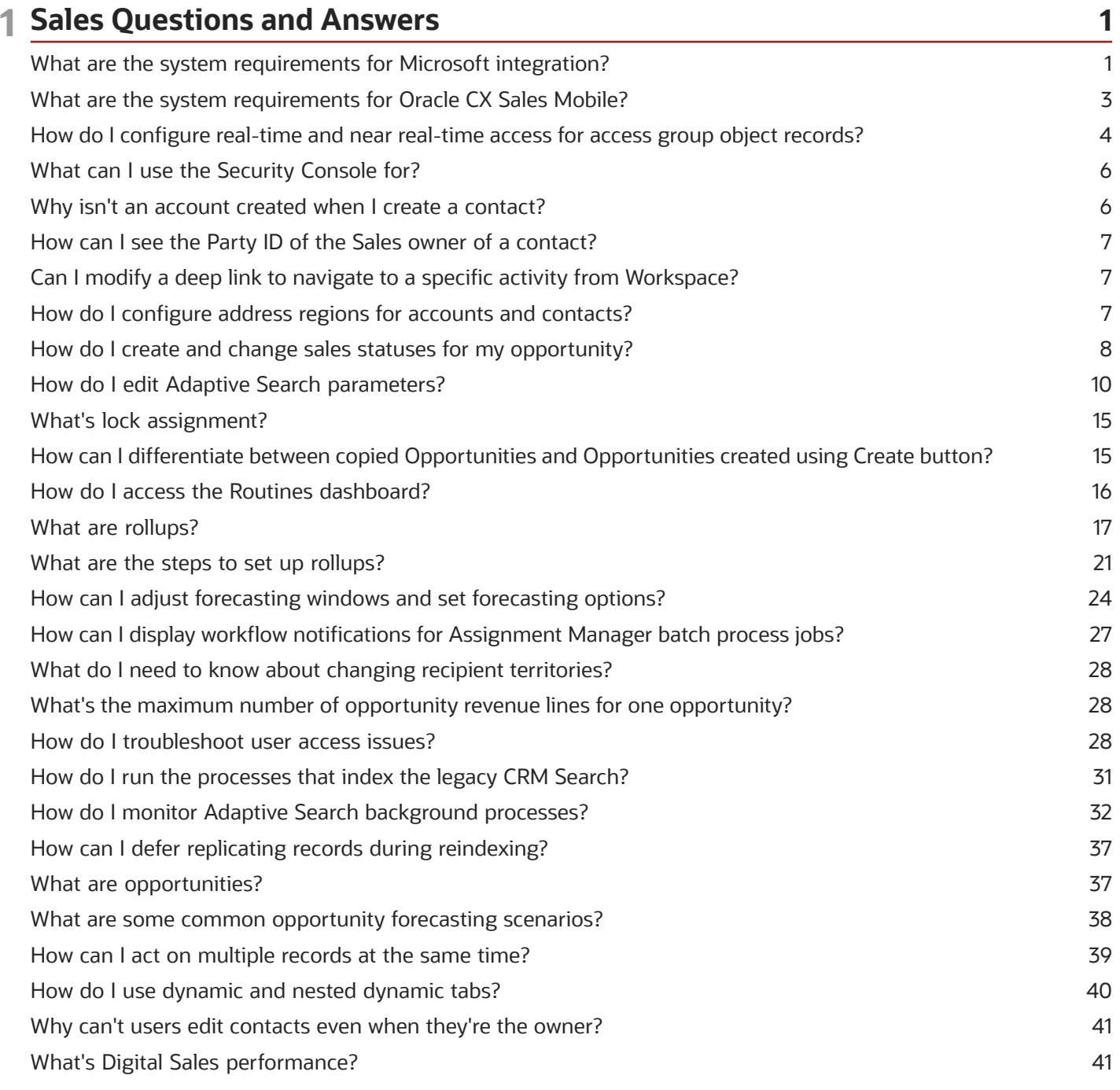

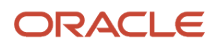

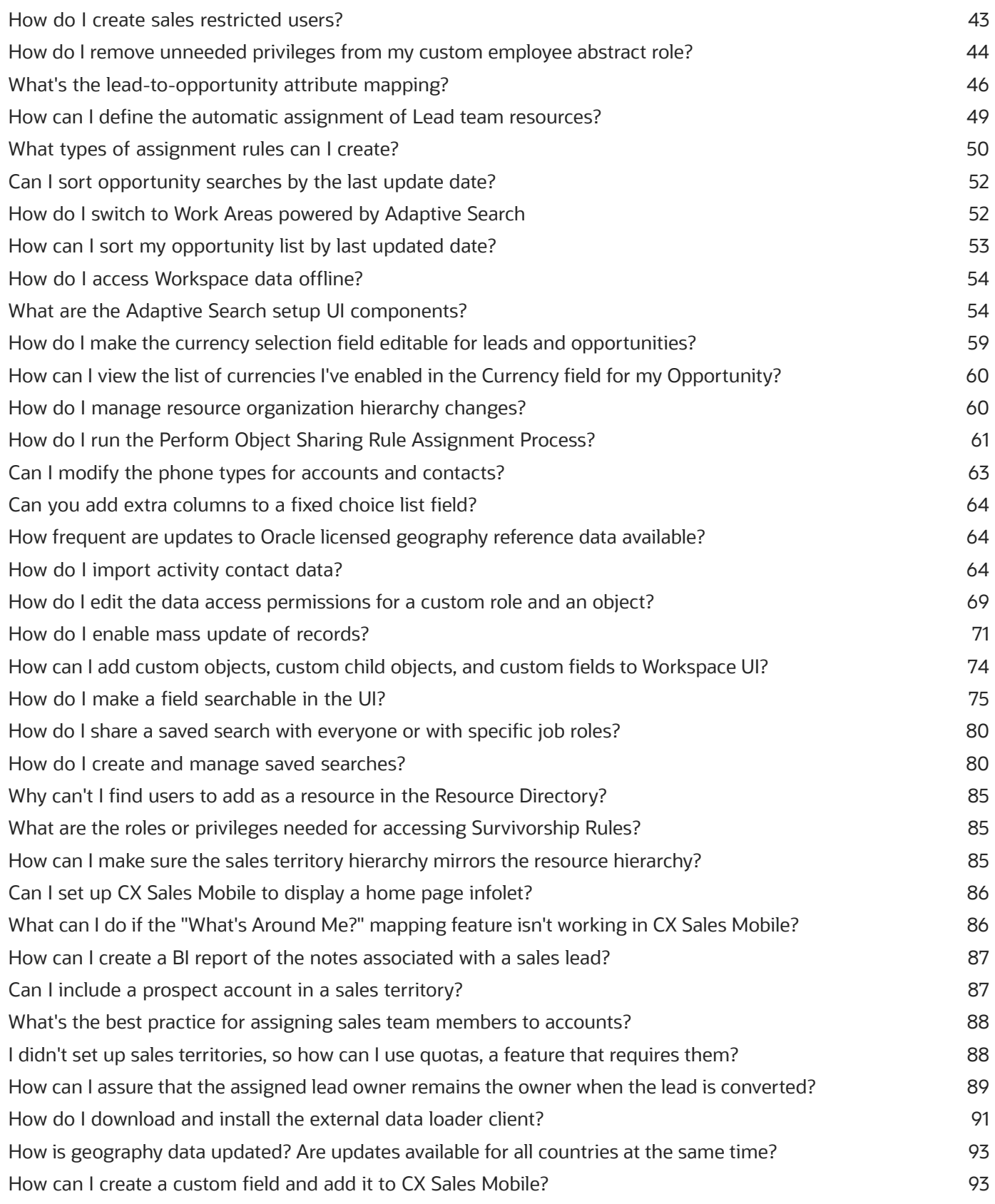

### ORACLE

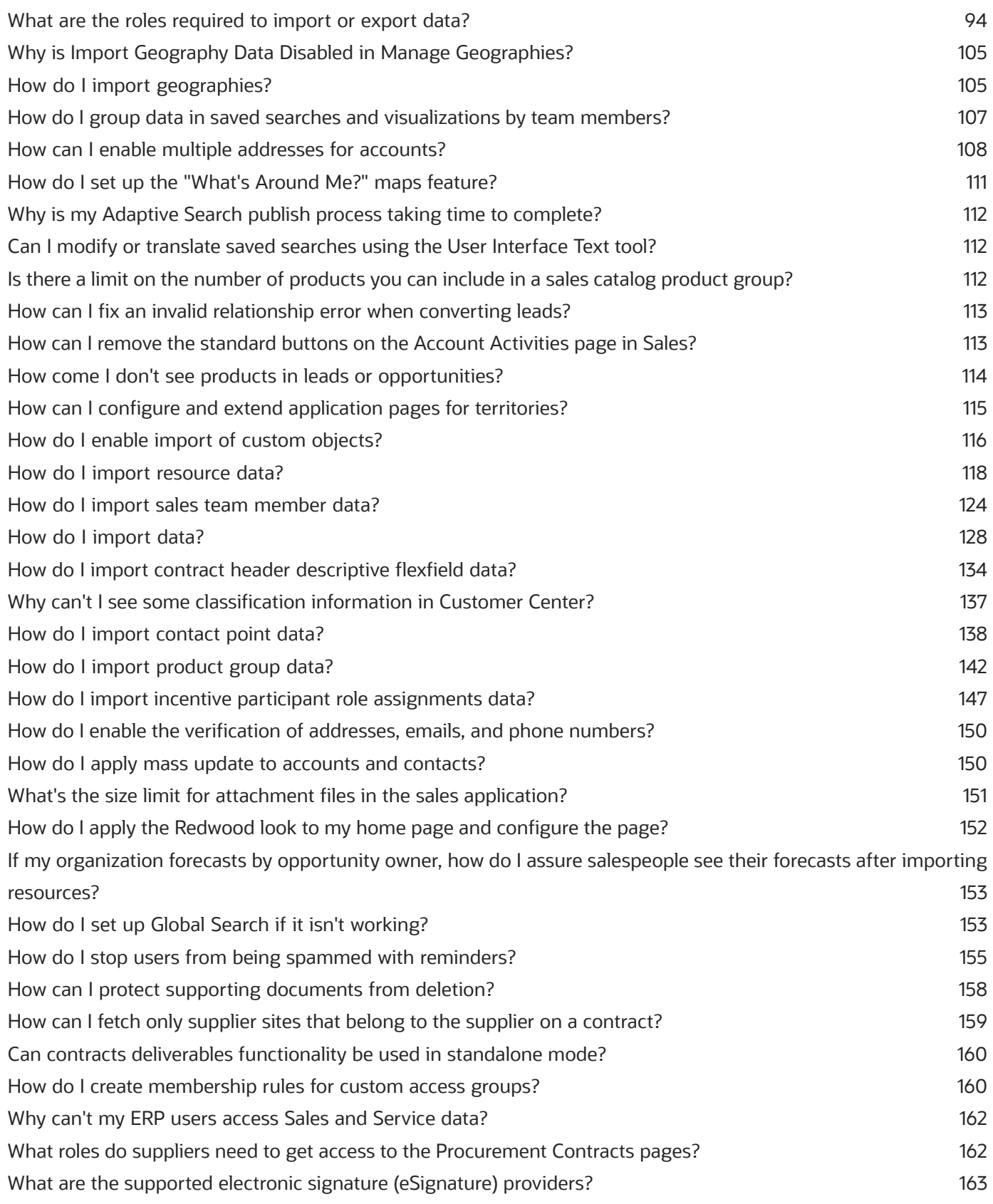

### ORACLE

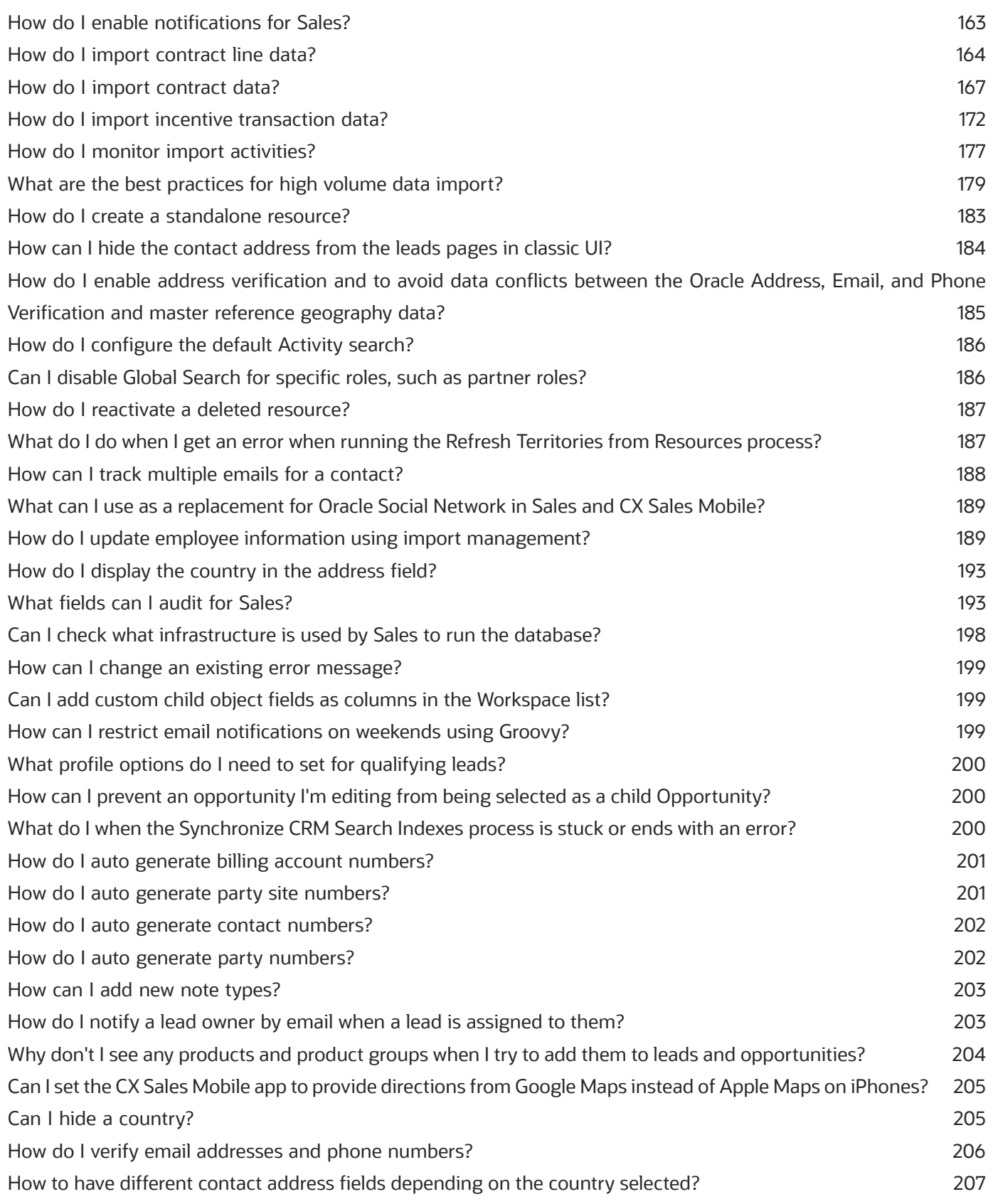

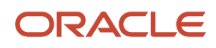

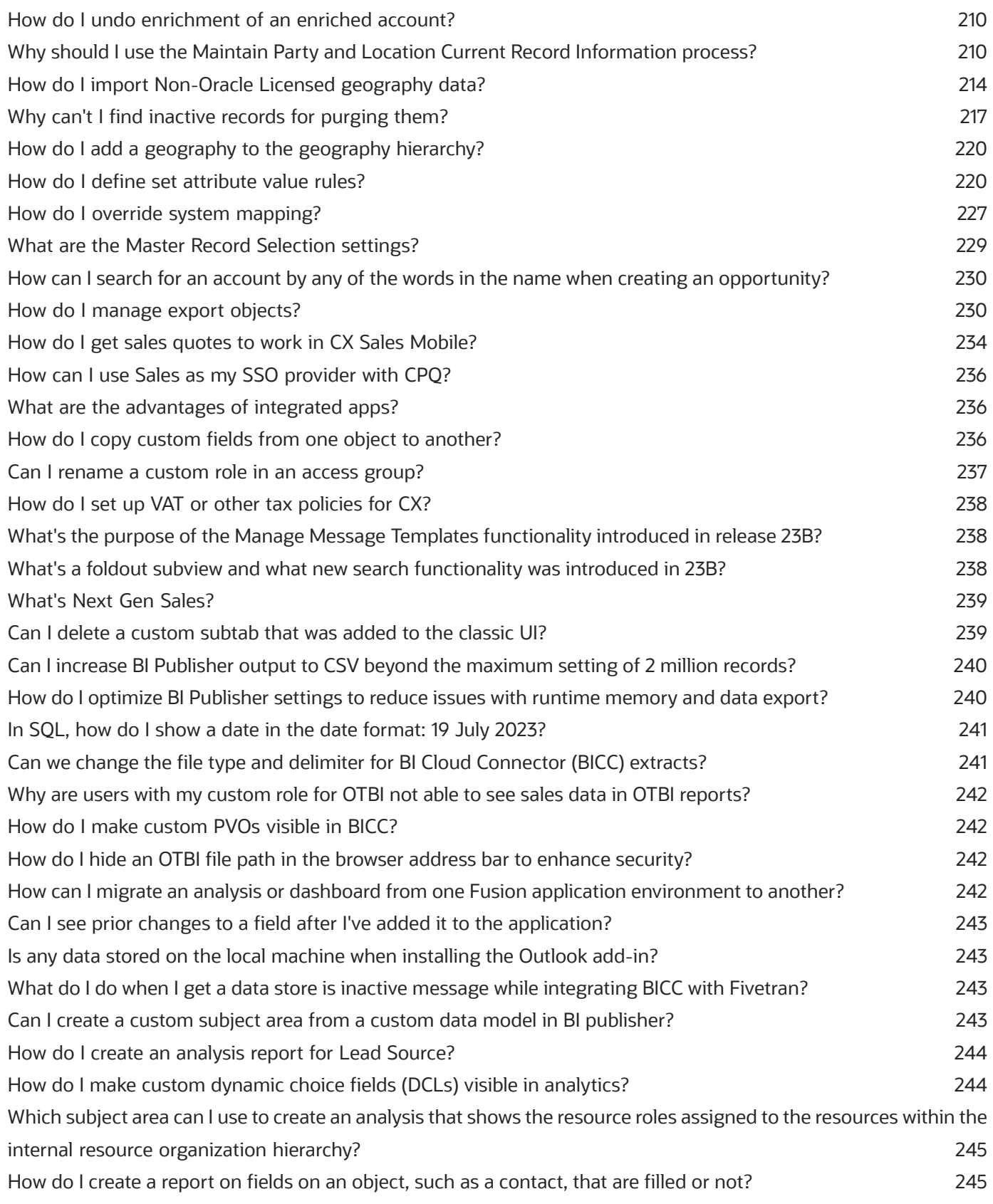

ORACLE

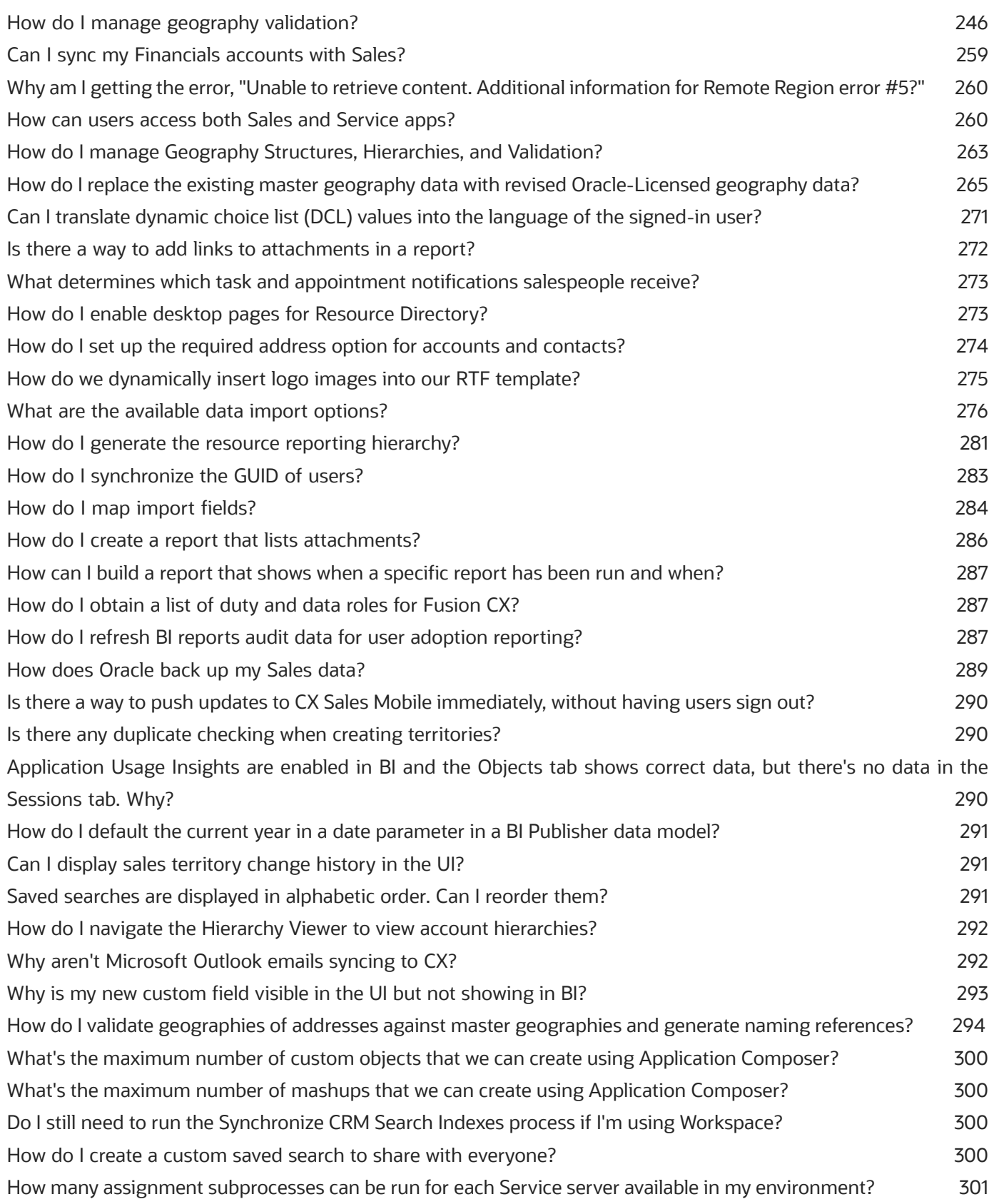

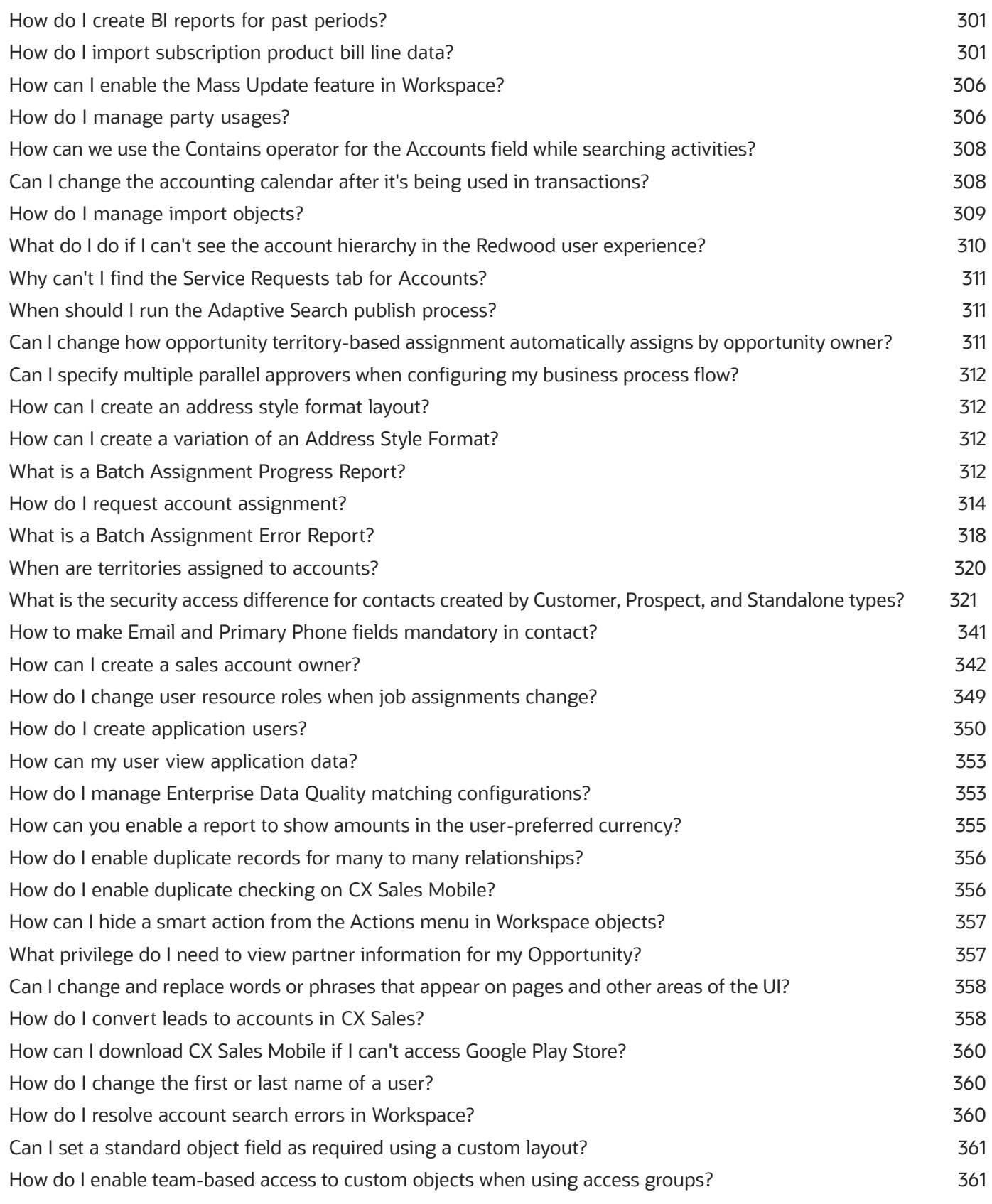

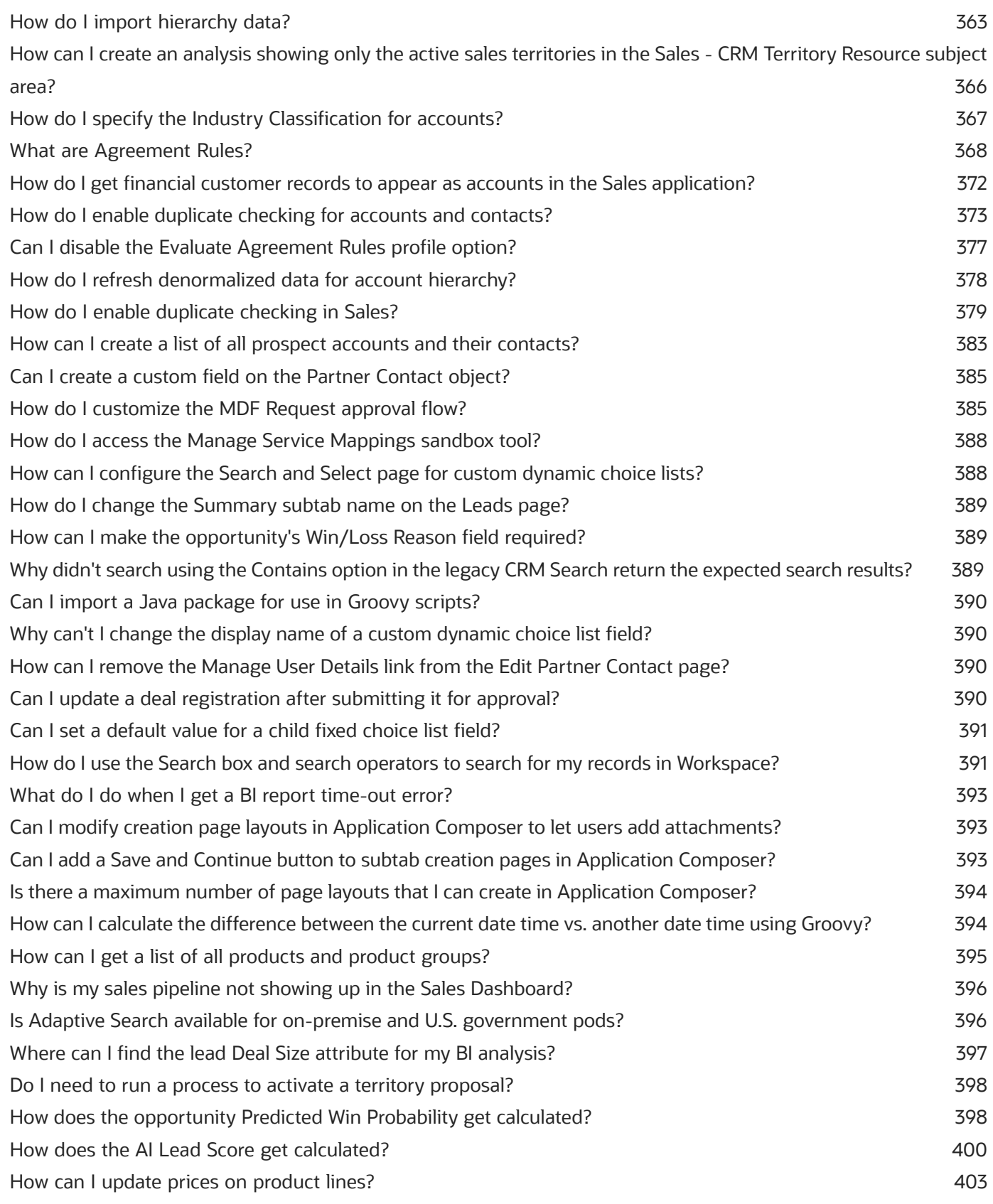

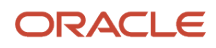

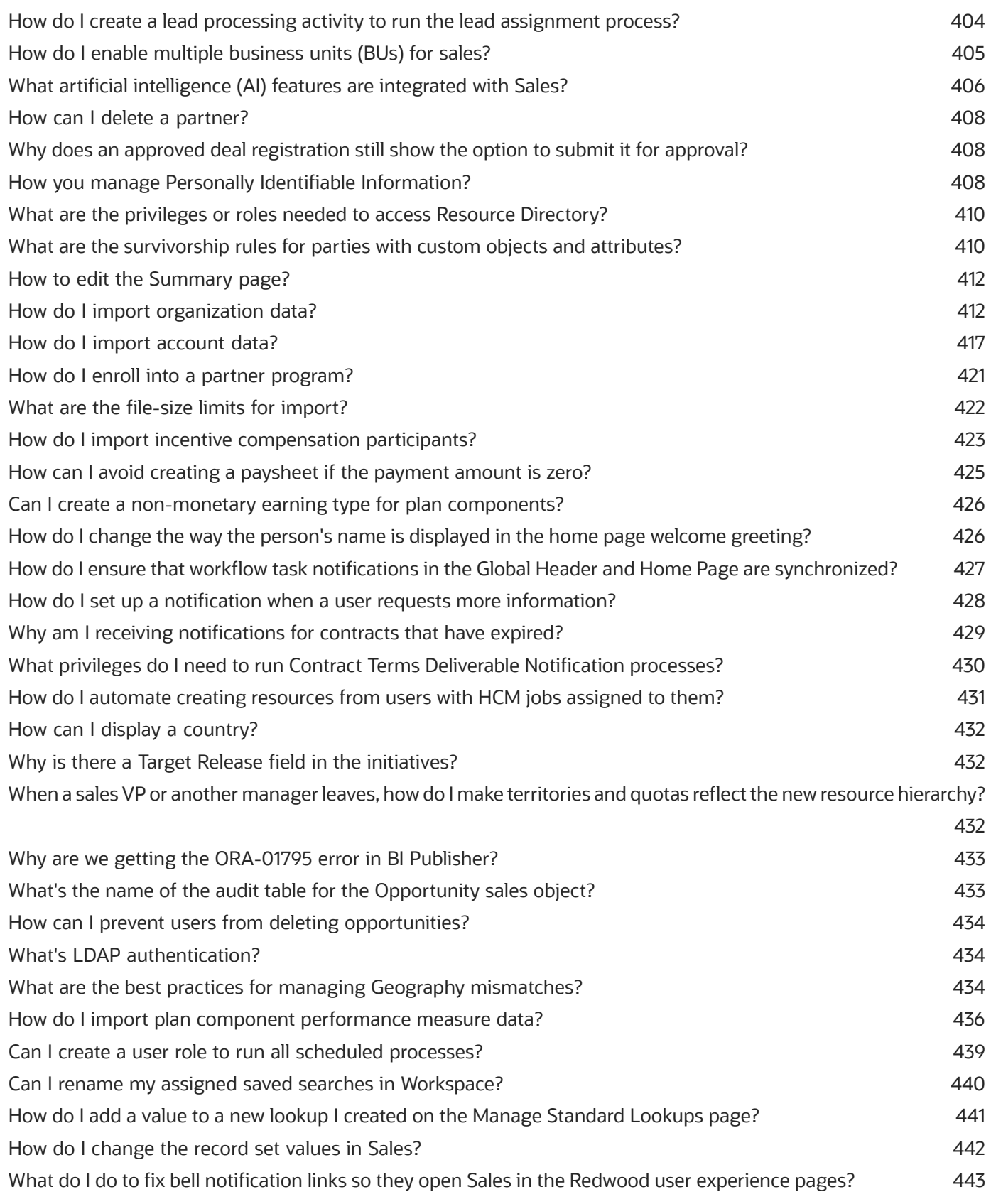

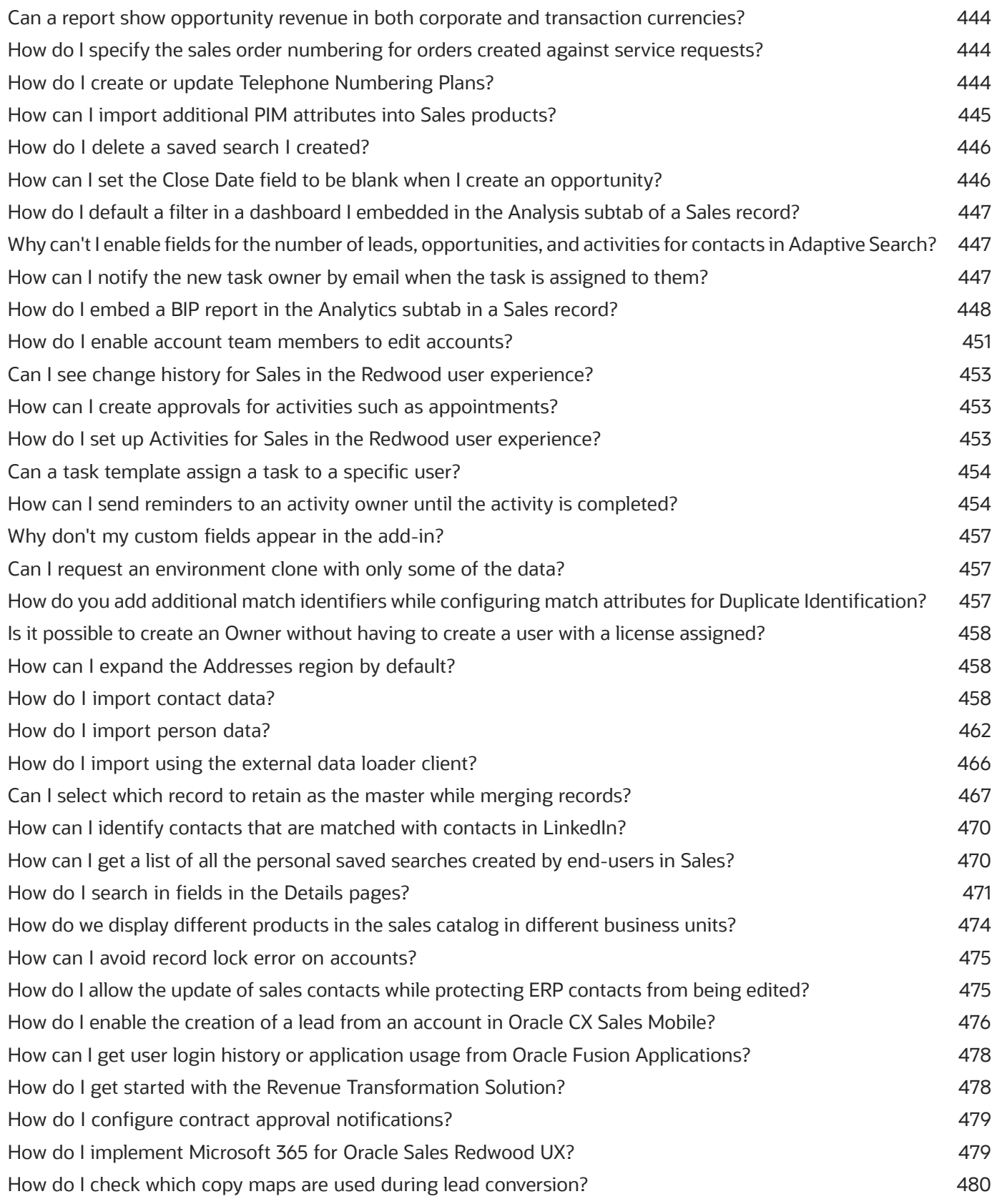

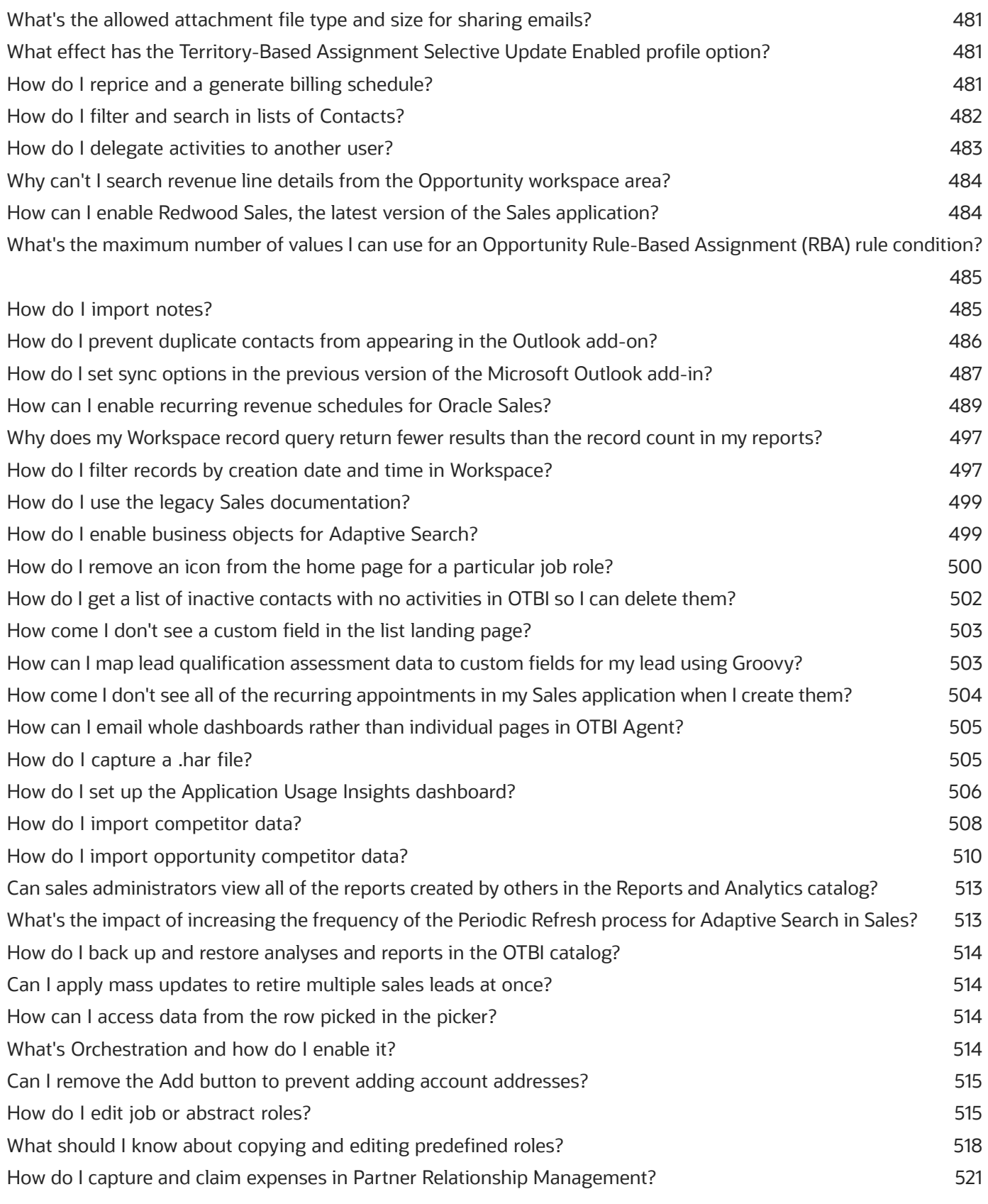

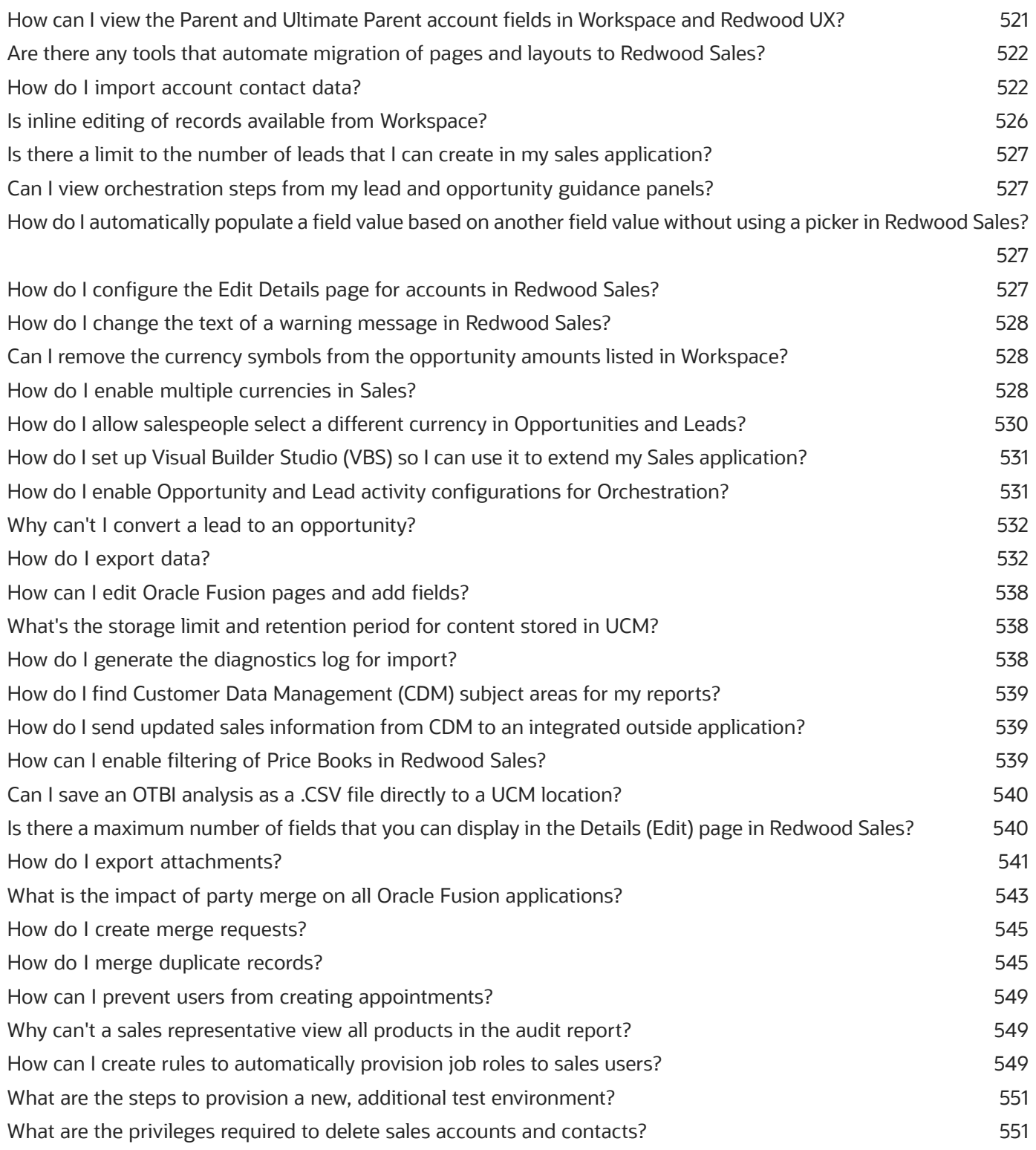

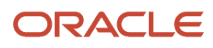

# <span id="page-14-0"></span>Get Help

There are a number of ways to learn more about your product and interact with Oracle and other users.

### Get Help in the Applications

Use help icons  $\odot$  to access help in the application. If you don't see any help icons on your page, click your user image or name in the global header and select Show Help Icons.

### Get Support

You can get support at *[My Oracle Support](https://support.oracle.com/portal/)*. For accessible support, visit *[Oracle Accessibility Learning and Support](https://www.oracle.com/corporate/accessibility/learning-support.html#support-tab)*.

### Get Training

Increase your knowledge of Oracle Cloud by taking courses at *[Oracle University](https://www.oracle.com/education/)*.

### Join Our Community

Use *[Cloud Customer Connect](https://cloudcustomerconnect.oracle.com/pages/home)* to get information from industry experts at Oracle and in the partner community. You can join forums to connect with other customers, post questions, suggest *[ideas](https://community.oracle.com/customerconnect/categories/idealab-guidelines)* for product enhancements, and watch events.

### Learn About Accessibility

For information about Oracle's commitment to accessibility, visit the *[Oracle Accessibility Program](https://www.oracle.com/corporate/accessibility/)*. Videos included in this guide are provided as a media alternative for text-based topics also available in this guide.

### Share Your Feedback

We welcome your feedback about Oracle Applications user assistance. If you need clarification, find an error, or just want to tell us what you found helpful, we'd like to hear from you.

You can email your feedback to *[oracle\\_fusion\\_applications\\_help\\_ww\\_grp@oracle.com](mailto:oracle_fusion_applications_help_ww_grp@oracle.com)*.

Thanks for helping us improve our user assistance!

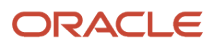

# **1 Sales Questions and Answers**

# What are the system requirements for Microsoft integration?

The system requirements are different based on which version of Oracle's Microsoft integration you're using.

- <span id="page-16-2"></span><span id="page-16-0"></span>• *[Microsoft 365 for Oracle Redwood UX](#page-494-2)* or Oracle CX Sales for Microsoft 365 (previous version): See the section, *[Microsoft 365 Integration System Requirements](#page-16-1)*.
- Oracle Sales Cloud for Outlook: See the section, *[Oracle Sales Cloud for Outlook System Requirements](#page-17-0)*.

### <span id="page-16-1"></span>Microsoft 365 Integration System Requirements

The system requirements for the Microsoft 365 for Redwood UX and for the Oracle CX Sales for Microsoft 365 (previous version) integration are listed here.

**Note:** These requirements are for customers using Microsoft Exchange online with Oracle Sales. The Microsoft integration is also available for new and implementing customers – but only the Redwood UX version. Oracle CX Sales for Microsoft 365, the previous version, isn't available to newly implementing customers. For more information on the Microsoft integration in the Redwood UX, see the solution playbook, *[How do I implement Microsoft 365 for Oracle](#page-494-2) [Sales Redwood UX](#page-494-2)*? on the *[Oracle Help Center Sales](https://docs.oracle.com/en/cloud/saas/sales/books.html)* > *[Playbooks](https://docs.oracle.com/en/cloud/saas/sales/playbooks.html)* page.

#### **Email Client**

You can use these versions of Microsoft Outlook using Microsoft Exchange Online (part of Microsoft 365), along with the latest updates:

- Outlook for Microsoft 365 version 1908 (Build 11929.20254) or higher for Windows (32 and 64 bit)
- Outlook version 16.36 (20041300) or higher for Mac (32 and 64 bit)
- Outlook on the web for Microsoft 365

**Note:** Incognito mode is not supported in browsers. Get the latest updates from Microsoft.

#### **Exchange Server**

- Microsoft 365 Exchange Online
- No support for On-Premises Exchange installs

#### **Operating Systems**

Any of these versions along with the latest hot fixes:

- Windows 10 version 1903 or higher
- Mac Mojave Version 10.14.6 or higher

#### **Supported Browsers**

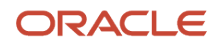

To learn more about the supported browsers, see the topic, *[Web Browser Requirements](https://docs.oracle.com/en/cloud/get-started/subscriptions-cloud/csgsg/web-browser-requirements.html)*, in the Getting Started with Oracle Cloud Applications guide.

#### **Server Configurations**

We don't support:

- IMAP and POP3 email servers
- Terminal servers, such as Citrix® servers
- Remote Machines

#### **Browser Trusted Sites**

For desktop mode and Edge browser, add these domains as trusted sites:

- *<https://outlook.office.com>*
- *<https://outlook.office365.com>*
- Oracle Sales environment domain (example, https://\*.oraclecloud.com)
- If you're using the Microsoft Edge browser, ensure that the browser includes the following trusted sites:
	- https://\*.office.com
	- The Oracle Sales domain: for example: https://\*.oraclecloud.com

Ensure that you select the **Enable Protected Mode** check box.

### <span id="page-17-0"></span>Oracle Sales Cloud for Outlook System Requirements

This version is for customers using Microsoft Exchange On-Premises and the Oracle Sales Cloud for Outlook add-in. The requirements for Sales Cloud for Outlook are listed here.

**Note:** This version isn't available for new and implementing customers.

#### **Supported Operating Systems**

- Microsoft Windows 7 SP1, 32-bit or 64-bit (x64)
- Microsoft Windows 8, 32-bit or 64-bit (x64)
- Microsoft Windows 8.1, 32-bit or 64-bit (x64)
- Microsoft Windows 10, 32-bit or 64-bit (x64)

#### **Supported Microsoft Office Versions**

- Microsoft Office 2007 SP2 and higher
- Microsoft Office 2010 (32-bit or 64-bit) build 14.0.4760.1000 and higher
- Microsoft Office 2013 (32-bit or 64-bit)
- Microsoft Office 2016 (32-bit or 64-bit)
- Microsoft Office 2019 (32-bit or 64-bit)

#### **Supported Microsoft Exchange Server Versions**

• Microsoft Exchange Server 2007 SP2

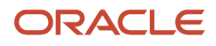

- Microsoft Exchange Server 2010
- Microsoft Exchange Server 2013
- Microsoft Exchange Server 2016
- Microsoft Exchange Server 2019
- Microsoft 365

#### **Supported Outlook Profiles and Protocols**

- Profile with a Microsoft Exchange email account configured in Cached Exchange Mode (OST). Outlook must be run with this profile at least once. Accounts with additional mailboxes are supported.
- Profile with an Internet email account. Outlook must be run with this profile at least once.
- VDI solutions such as Citrix are not supported.

The add-in can be installed in one of the Outlook profiles at a time.

#### **Protocols**

- POP3 is supported.
- IMAP is not supported.

#### *Related Topics*

• [What are the system requirements for Oracle CX Sales Mobile?](#page-18-1)

# <span id="page-18-1"></span><span id="page-18-0"></span>What are the system requirements for Oracle CX Sales Mobile?

Here are the system requirements for Oracle CX Sales Mobile:

#### **Apple Devices**

• iOS 12.1 or higher

#### **Android Devices**

• Android OS 8.0 or higher

#### *Related Topics*

• [What are the system requirements for Microsoft integration?](#page-16-2)

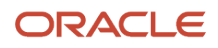

# How do I configure real-time and near real-time access for access group object records?

Using profile options, you can implement real-time and near real-time processing for objects secured using access groups.

These options let you:

<span id="page-19-0"></span>• Enable real-time processing of object records secured using access groups, so that when new object records are created, the records are immediately accessible on the UI to the creator of the object record.

Real-time processing is supported for all access group objects.

• Enable near real-time processing for objects, so that when object records are created or updated, the new records are accessible in near real-time to all users who have the privileges to view them.

Near real-time processing is supported for these objects:

- Account
- Activity
- **Campaign**
- Contact
- Custom objects
- Deal Registration
- HR Help Desk Request
- Internal Service Request
- MDF Budget
- MDF Claim
- MDF Request
- Lead
- Opportunity
- Partner
- Program Enrollments
- Service Request

The real-time processing options are enabled by default. However, to enable near real-time processing of object records, there are some extra steps for you to perform.

### Configure Real-Time Processing of Object Records

Two profile options control the real-time processing of object records that are secured using access groups:

• Real-Time Transaction Tracking Enabled (ORA\_ZCA\_TRANSACTION\_TRACKING\_ENABLED)

• Real-Time Transaction Tracking for Access Groups Enabled (ORA\_ZCA\_ACCESS\_GROUPS\_TRACKING\_ENABLED)

Both of these profile options are enabled by default at the site level so that real-time processing is enabled for all users. In general, you won't need to change the default values for these profile options, but you can disable real-time processing for all users at the site level, or for individual users at the user level, if necessary.

For example, you might want to disable real-time processing for a specific user who needs to import bulk data into the application. In cases like this, disable both profile options for the user using these steps:

- **1.** From **Setup and Maintenance**, navigate to the **Manage Administrator Profile Values** task.
- **2.** Search for the profile option name, for example, Real-Time Transaction Tracking Enabled.
- **3.** In the Profile Values section, select **New** from the **Actions** menu.
- **4.** In the Profile Level field, select **User**.
- **5.** In the User Name field, search for and select a user, then click **OK**.
- **6.** In the Profile Value field, select **No**.
- **7.** Click **Save and Close**.
- **8.** Repeat steps 2 7 for the Real-Time Transaction Tracking for Access Groups Enabled profile option.

### Configure Near Real-Time Processing of Object Records

You can access records that are secured using access groups in near real-time, for objects that support near real-time processing. New object records are immediately available on the UI, without needing to run the Perform Object Sharing Rule Assignment Processing scheduled process, in these circumstances:

- When a new object record is created, when a user is added to or removed from the team associated with an object, or when the owner of an object record is changed
- When an object record is updated, when a user gets access to an object record through a hybrid rule, or when an access extension rule provides a user with access to an object related to the supported object

**Note:** Near real-time processing isn't supported for object records that are created or updated because of territory assignment processing. To see these types of changes on the UI, you must run the Perform Object Sharing Rule Assignment Processing process.

To implement near real-time processing for supported objects, both of these profile options need to be enabled:

• Near Real-Time Transaction Tracking for Access Groups Enabled (ORA\_ZCA\_ACCESS\_GROUPS\_NEAR\_REAL-TIME\_TRACKING\_ENABLED)

This option is enabled at the site level by default.

• Common CRM Signals Active (ORA\_ZCA\_ENABLE\_SIGNALS).

This option is disabled by default.

Enable the Common CRM Signals option to implement near real-time access for object records:

- **1.** From **Setup and Maintenance**, navigate to the **Manage Administrator Profile Values** task.
- **2.** Search for the profile option name, Common CRM Signals Active.
- **3.** In the Profile Values section, select the **Site** profile level, then change the default value of the Profile Value field to Yes.
- **4.** Click **Save and Close.**

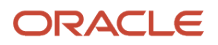

# What can I use the Security Console for?

Use the Security Console work area to perform most security-management tasks.

### Security Console Tasks

You can do these tasks on the Security Console:

- <span id="page-21-0"></span>• Review role hierarchies and role analytics.
- Create and manage custom job, abstract, and duty roles.
- Review the roles assigned to users.

**Note:** You use the Manage Users work area, not the Security Console, to create users and to provision users with roles.

- Compare roles.
- Simulate the Navigator for a user or role.
- Manage the default format of user names and the enterprise password policy.
- Manage notifications for user-lifecycle events, such as password expiration.
- Manage PGP and X.509 certificates for data encryption and decryption.

**Note:** Oracle Sales and Fusion Service don't use certificate functionality.

• Set up federation and sync user and role information between Oracle Applications Security and Microsoft Active Directory, if appropriate.

### Security Console Access

You must have the IT Security Manager job role to use the Security Console. You open the Security Console by clicking the **Security Console** link within the **Tools** menu in the Navigator. These tasks, performed in the Setup and Maintenance work area, also open the Security Console:

- Manage Job Roles
- Manage Duties
- <span id="page-21-1"></span>• Manage Data Security Policies

You may also be interested in reviewing the article, *[How to Audit Security Customization \(Role Creation, Role](https://support.oracle.com/epmos/faces/DocumentDisplay?id=2175861.1) [Modification, Role Membership, Entitlement/ Privilege Changes\) in Fusion Application \(Doc ID 2175861.1\)](https://support.oracle.com/epmos/faces/DocumentDisplay?id=2175861.1)*, on My Oracle Support.

# Why isn't an account created when I create a contact?

When you add a new Sales contact as part of creating an email – and neither the contact or an associated account exist in Sales – you can create the contact on-the-fly, but you can't create the account as part of this flow. However, after

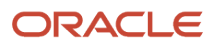

creating the contact, you can open the contact in the web application using the Open in CX Sales action and quickly create the account.

# How can I see the Party ID of the Sales owner of a contact?

You can see the PartyID of the Sales owner of a contact using Microsoft 365 Designer.

- <span id="page-22-0"></span>**1.** In Application Composer, navigate to **Productivity Applications Setup** > **CX Sales for Microsoft 365**.
- **2.** In the Microsoft 365 Designer, expand **Contacts** and click **Details**.
- **3.** Duplicate the standard layout.
- **4.** Drag and drop **Owner Party ID** from the Available Fields onto the custom layout.
- **5.** Save your changes.
- **6.** Owner Party ID appears in your Contacts custom layout in the add-in.
- <span id="page-22-1"></span>**7.** Publish the sandbox according to your company's business practices.

# Can I modify a deep link to navigate to a specific activity from Workspace?

Yes. You can open a specific activity based on the activity ID from the Accounts page in Workspace using a deep link. For example, this sample URL syntax allows direct links to the Activities subtab from the Account:

**https://<hostname>:<port>/crmUI/faces/FuseOverview? fndGlobalItemNodeId=itemNode\_workspace\_workspace&fndTaskItemNodeId =ZCA\_CC\_INTERACTIVE\_UI\_CRM&fnd=%3BentityName%253DAccount%253BsubTabName%253DActivities%253BrecordId %253D@{1}%253B%3B%3B%3Bfalse%3B256%3B%3B%3B**

If you want to open a specific activity based on the activity ID, you replace the <RecordId> with the actual value of the <ActivityId>. However, you must first use the CAST function as follows:

**CAST("Activity"."Activity Id" AS NUMERIC)**

This converts the ID from a text data expression to a numeric value so that you can use the numeric value to navigate to the specific activity you want.

### <span id="page-22-2"></span>How do I configure address regions for accounts and contacts?

You use the Address object in Application Composer and the Manage Address Formats task in Setup and Maintenance to configure address regions for accounts and contacts.

You can add or remove custom fields or standard fields (such as Type, D-U-N-S Number, Site Name, Site Number, and so on) in the address region.

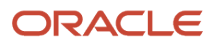

**Note:** Use Application Composer to add or remove fields in the address region. We recommend that you don't use the Page Composer for this purpose.

Location-specific fields (such as Address Line1, Address Line2, City, State, Postal Code, and so on) need to be managed using the Manage Address Formats task in Setup and Maintenance. The fields configured in the Manage Address Formats task can't be managed using the Application Composer.

When creating or editing accounts or contacts, salespeople can't save addresses by entering only address fields – they must also enter location-specific fields. This rule applies to both standard and custom mandatory attributes on the Address object that have been exposed using Application Composer.

To display the address region in a collapsed manner, select the Disclosed option of the address component on the page composer.

# <span id="page-23-0"></span>How do I create and change sales statuses for my opportunity?

Opportunities and product lines on opportunities have statuses, such as Lost, No Sale, Open, and Won. You can create sales statuses or update existing ones, as long as you stay within the predefined categories.

#### **Before you start**

Salespeople can select statuses for an opportunity or for a product line while editing an opportunity. The application can set statuses automatically when synchronizing an opportunity and its product lines. The application uses status categories when calculating Business Intelligence metrics for win/loss analysis.

### Predefined Sales Statuses and Status Categories

The application comes with four predefined sales statuses and status categories. The predefined statuses are part of larger status categories. Status categories aren't visible in the UI, but statuses are.

To change statuses, you can create statuses and then associate them with existing status categories. You can't add new status categories.

This table shows the predefined statuses and categories:

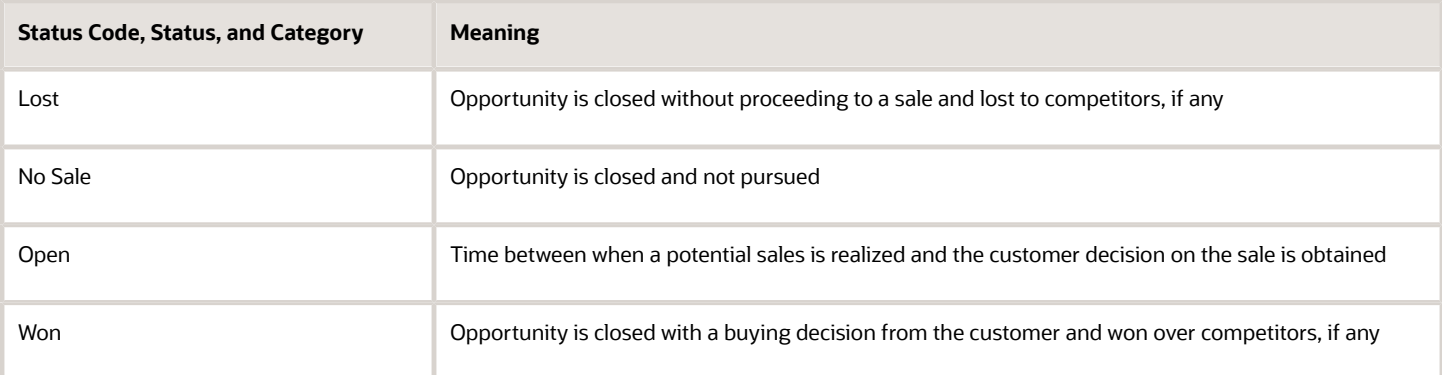

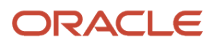

### Create and Change Sales Statuses

You can create sales statuses or update existing ones, as long as you stay within the four predefined categories. You also can mark statuses as inactive or active. Inactive statuses don't display in the UI.

These rules apply when creating sales statuses:

- Statuses must belong to one of the predefined status categories.
- The Status values display in alphabetic order on the UI.
- Status codes must be unique and can't be blank.
- The Status value must be unique and can't be blank.
- At least one active status in the Open status category must exist.

Oracle recommends that you retain the predefined status codes. As a best practice, to configure statuses, create more codes. Don't deprecate or replace existing status codes.

Here's how to change sales statuses:

- **1.** In the Setup and Maintenance work area, go to:
	- Offering: Sales
	- Functional Area: Opportunities
	- Task: Manage Sales Status
- **2.** In the Manage Sales Statuses page click the **Add** icon to add a new status and:
	- **a.** Enter a new **Status Code**.
	- **b.** Enter a new **Status**. This is the value that displays in alphabetic order in the opportunity pages.
	- **c.** Select the **Active** check box.
	- **d.** Select from one of the predefined values for **Status Category**.
- **3.** To change an existing status, click in the row of the status so that it becomes editable and change the values as you want.
- **4.** Save your changes.

This figure shows the Manage Sales Statuses page with a new status added named "Abandoned".

#### **Manage Sales Statuses**

#### Sales Statuses

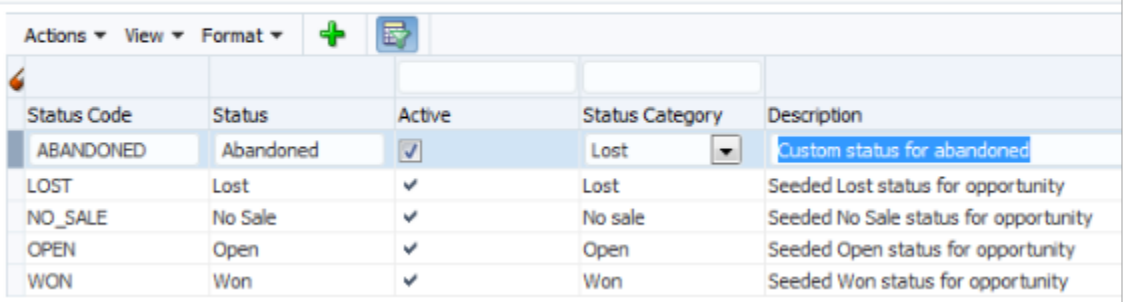

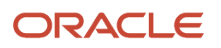

# <span id="page-25-0"></span>How do I edit Adaptive Search parameters?

You can configure how Adaptive Search works and control how the Workspace interface operates using the Parameters tab available in the Adaptive Search setup page.

Modify the parameters to define the way the Adaptive search engine operates and runs the search indexing. For example, you can perform a partial publish to enable you to publish only those objects that have configuration modifications. This avoids having to perform a full publish every time a configuration change is done thus saving time.

Some of the parameters you can modify include timeouts, fetch sizes, maximum number of batches and so on. You can change parameters so that the indexing process runs successfully based on the server size and the volume of data to be indexed.

Parameter settings include the ability to enable mass actions and record-level navigation, specify the fuzziness level for search, set the default number of records to be displayed per page, and set the maximum number of records to export at one time. For example, you might want to modify parameter values for the following:

- Set the maximum columns allowed in the Workspace list page
- Enable Group By in Workspace
- Enable Mass Actions
- Enable Mass Update
- Enable record level navigation
- Fuzziness Level
- Maximum Number of Records for Export
- Number of records displayed per page in Workspace
- Enable Partial Publish

You can also choose to change current and default values. Here's how to edit Adaptive Search parameters.

#### **1.** Click **Navigator** > **My Enterprise** > **Setup and Maintenance**.

- **2.** In the Setup and Maintenance work area, go to:
	- Offering: Sales
	- Functional Area: Sales Foundation
	- Task: Configure Adaptive Search

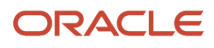

#### **3.** On the **Configure Adaptive Search** page, click the **Parameters** tab.

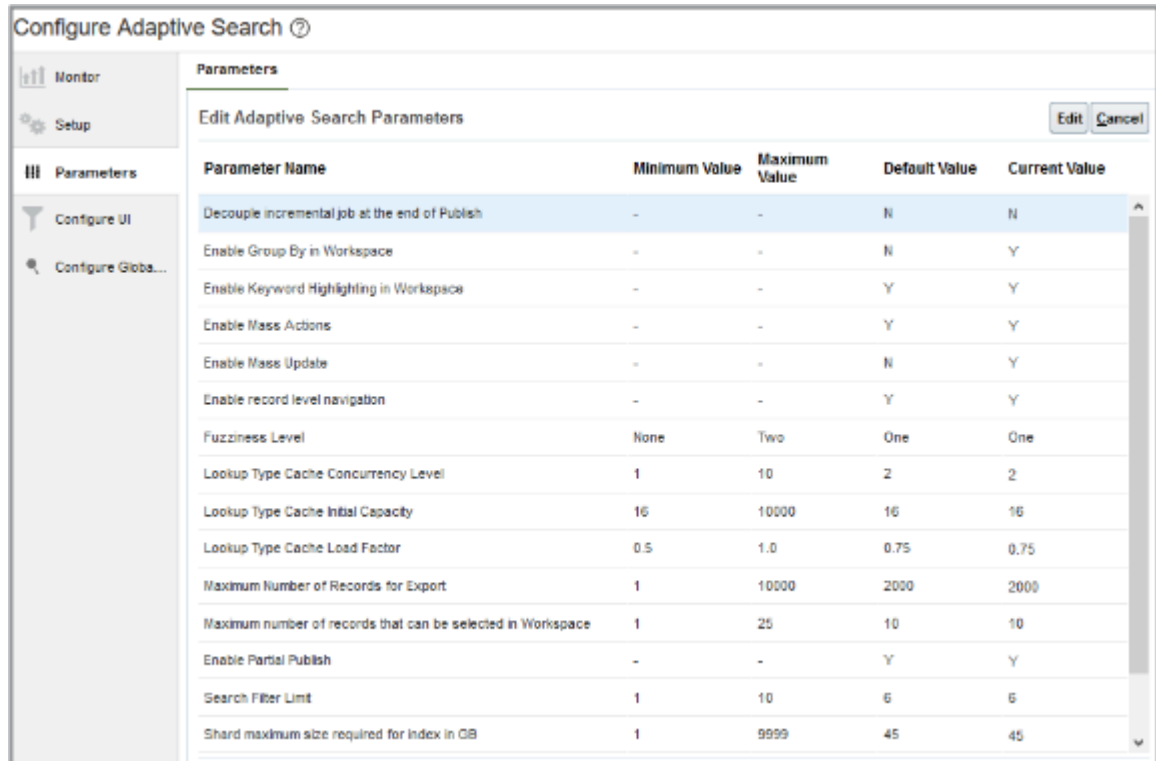

**4.** Highlight the **Parameter Name** that you want to change and click **Edit**. This warning is displayed.

```
You're about to change parameters that control how Adaptive Search works. 
Changes should only be carried out by search setup experts. Do you want to 
continue?
```
- **5.** Click **Yes**.
- **6.** In the **Current Value** field, makes the changes that you require and click **Save and Close**.

This table outlines the list of Adaptive search parameters available and shows the minimum, maximum, and default values.

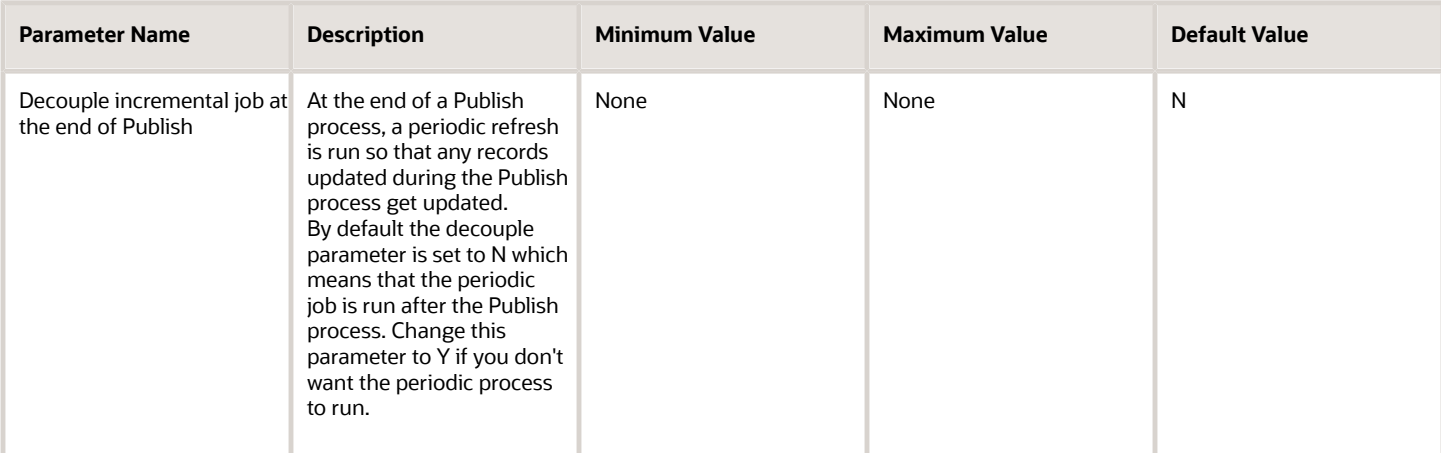

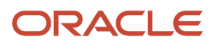

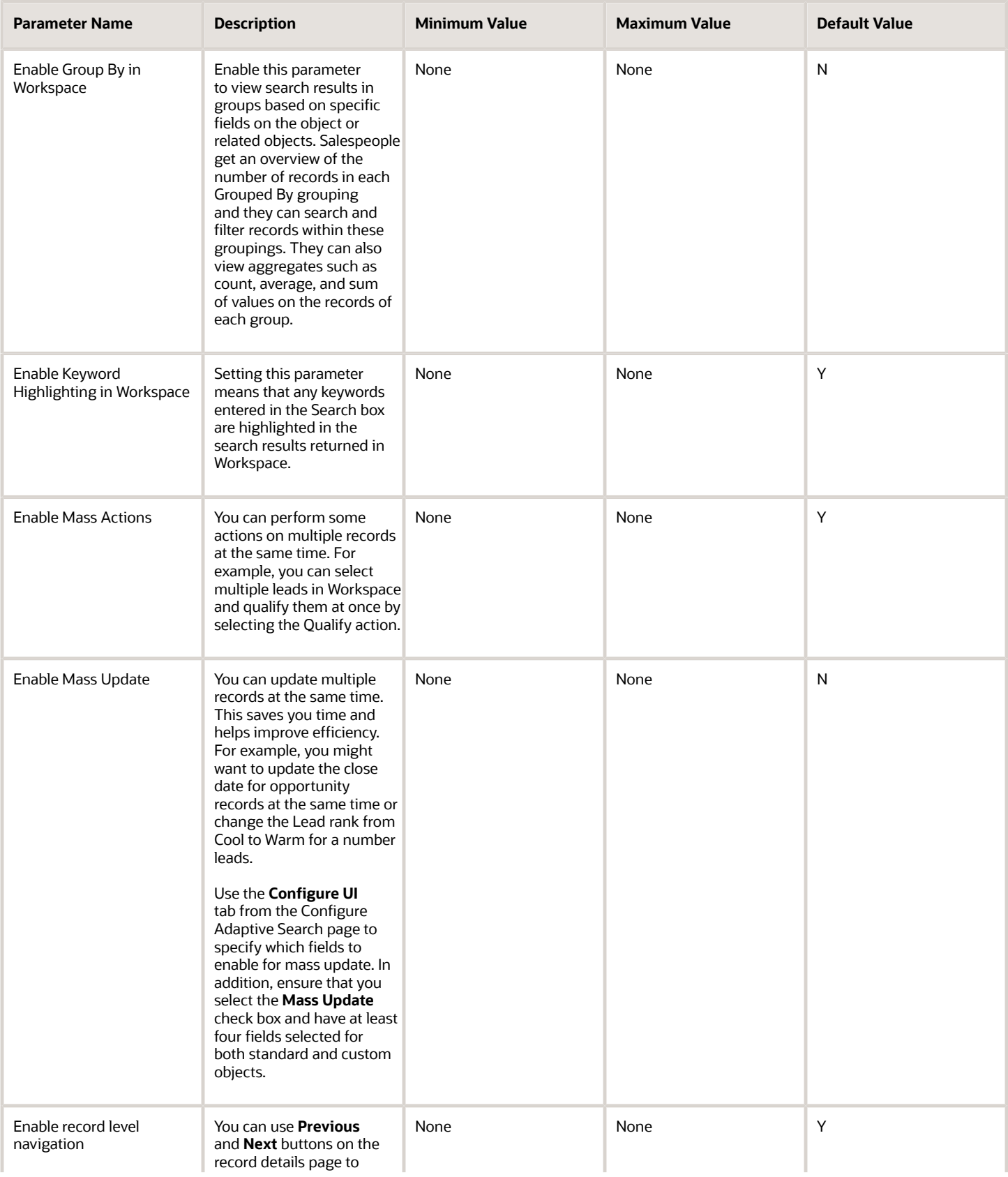

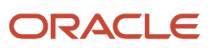

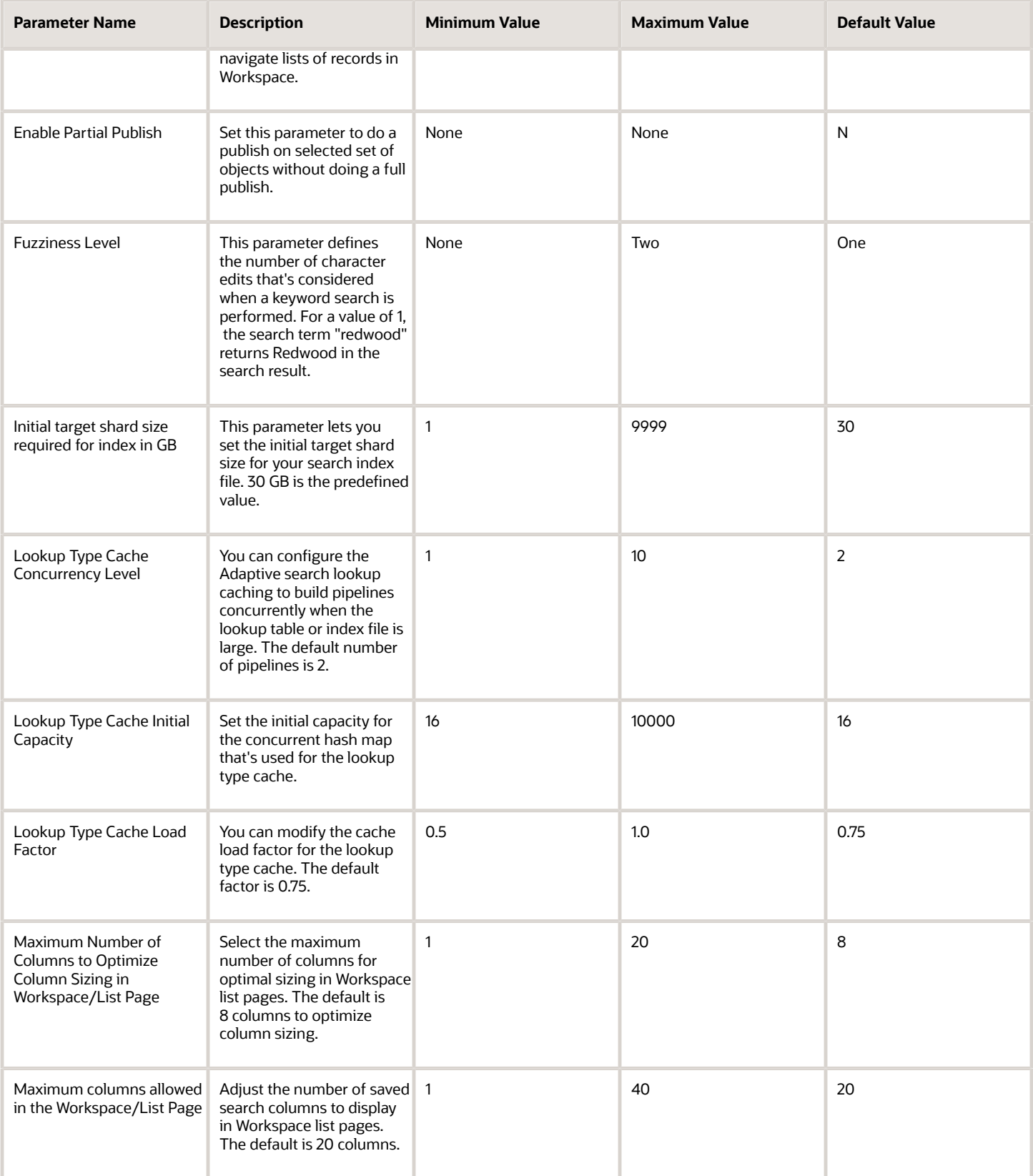

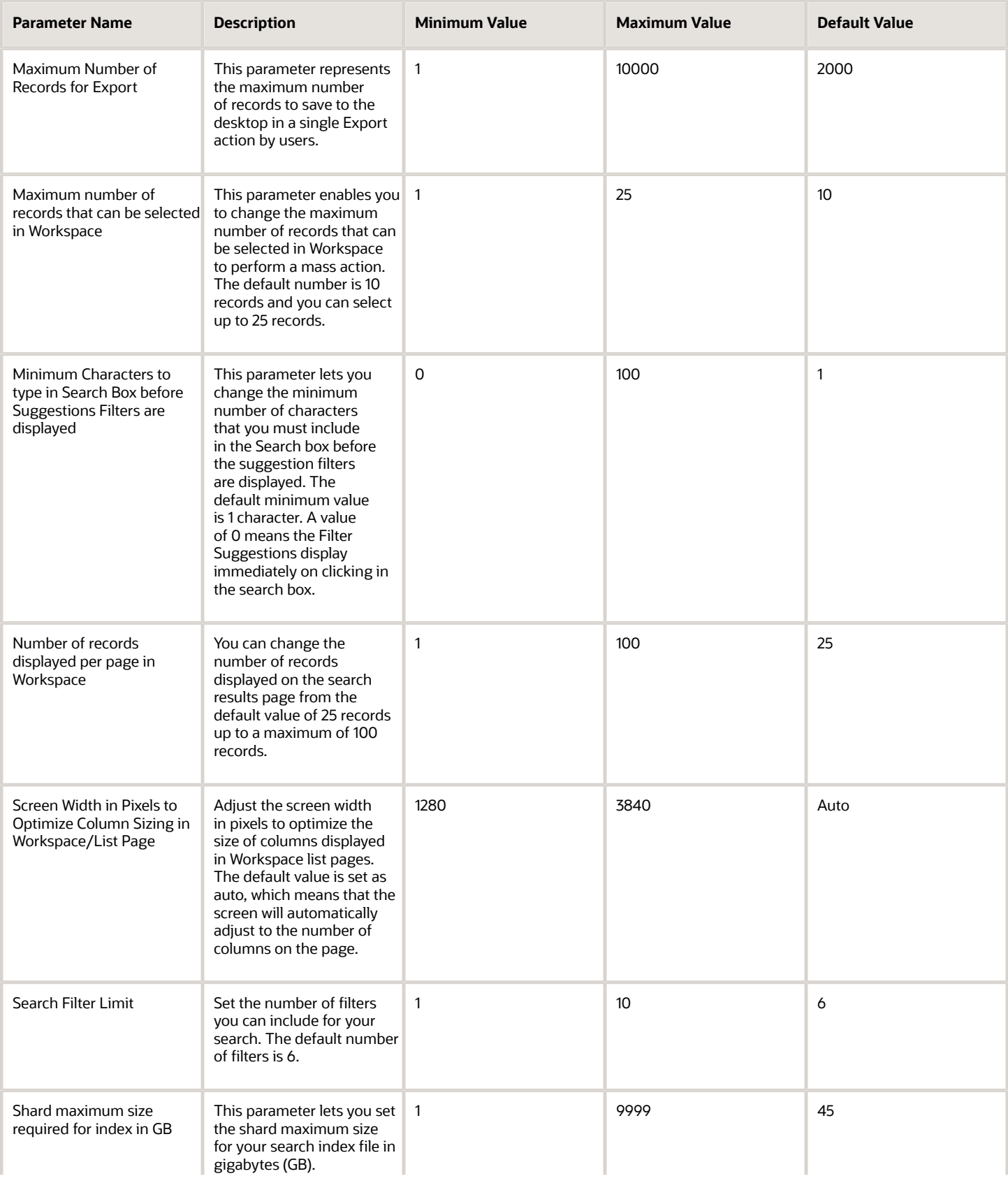

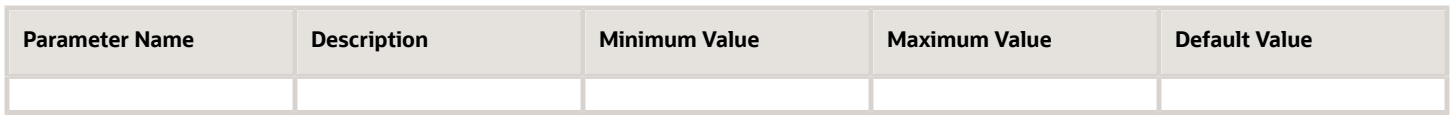

*Related Topics*

<span id="page-30-0"></span>• [How do I access Workspace data offline?](#page-69-2)

# What's lock assignment?

The Lock assignment check box is automatically selected when you run a manual assignment from the UI. Lock assignment prevents a salesperson from being automatically removed from an opportunity through the assignment engine.

Only users with Full access on the opportunity can select or deselect the Lock Assignment check box for sales team members. Resources are assigned automatically to an opportunity during an automatic assignment process or through a groovy script.

When the lock assignment is selected, an automatic territory assignment can't remove any sales account team resources or team members. If the lock assignment is deselected, team members may be replaced if they no longer match the assignment rules.

**Note:** The Lock Assignment check box is not available by default and must be added to the Team subtab within the Edit Opportunity page using Application Composer. See the next section for more information.

### Extending Pages for Opportunities Using Application Composer

- **1.** In a sandbox, navigate to **Configuration** > **Application Composer**.
- **2.** In the object tree, select **Opportunity** > **Pages** > **Application Pages**.
- **3.** Go to the Create Opportunity page and duplicate the standard layout.
- **4.** Edit the layout.
- **5.** In the Configure Detail Form region of the Opportunity Create page, move the Lock Assignment field from the Available Fields to the Selected Fields list.
- **6.** Save your changes.
- <span id="page-30-1"></span>**7.** Publish the sandbox according to your company's business practices.

# How can I differentiate between copied Opportunities and Opportunities created using Create button?

You can create a Groovy script to help you identify opportunities that were copied from those opportunities that were created using the Create button from the UI.

Here's how.

**1.** Navigate to the Opportunity object in Application Composer.

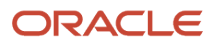

- **2.** Create a custom filed called **OptyIdCopyText** and enter the expression **getAttribute(OptyId)exp** as its default value.
- **3.** From Server Scripts area, insert the following sample Groovy script before the insert trigger. This scripts differentiates between copied Opportunities and Opportunities created using **Create** from the UI. **if(OptyId.toString().equals(OptyIdCopyText\_c)){**

```
return false
}
else
{
setAttribute('DateatSalesStage1_c',null)
setAttribute('DateatSalesStage2_c',null)
setAttribute('DateatSalesStage3_c',null)
setAttribute('DateatSalesStage4_c',null)
setAttribute('DateatSalesStage5_c',null)
setAttribute('DateatSalesStage6_c',null)
}
```
#### <span id="page-31-0"></span>**4.** Click **Save and Close**.

For more information about groovy scripting, see the *[Oracle Applications Cloud Groovy Scripting Reference](https://docs.oracle.com/pls/topic/lookup?ctx=fa-latest&id=CGSAC)*.

# How do I access the Routines dashboard?

Sales administrators and users with the appropriate access privileges can view and create routines from the routines dashboard. Other sales users can get access to configure and manage routines based on granting the appropriate functional privilege to their roles.

#### **Before you start**

To use routines, you must have access to Application Composer and must have the Manage Routines privilege (ZCA\_MANAGE\_ROUTINES). This privilege is available to the following roles by default:

- Application Implementation Consultant
- Sales Administrator
- Customer Relationship Management Application Administrator

**Note:** If you're working with custom objects, you will also require the ORA\_CRM\_EXTN\_ROLE role.

Here's how to access the routines dashboard:

- **1.** Open Application Composer by selecting **Configuration** > **Application Composer** in the Navigator menu.
- **2.** Under the Common Setup Menu, click **Routines** to open the Routines dashboard.

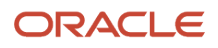

# <span id="page-32-0"></span>What are rollups?

Rollups summarize data. For example, a rollup can calculate the sum of the potential revenue from the opportunities for an account hierarchy.

Rollup calculations appear on top of the panels. This screenshot shows Opportunities and Service Requests rollups:

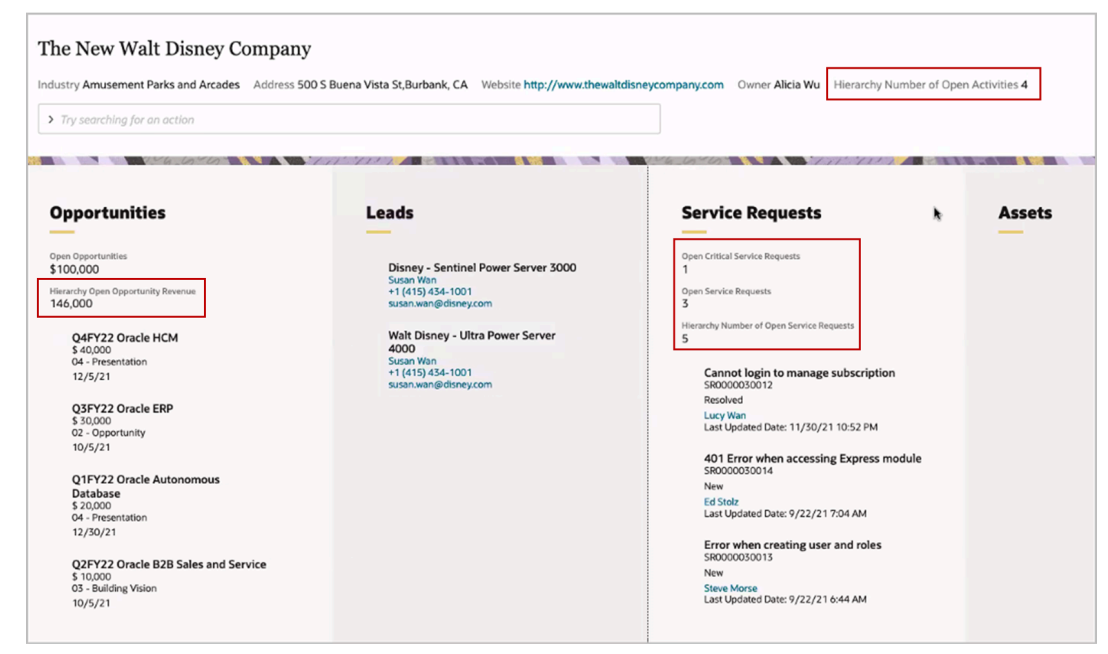

In Sales, the calculated value of a rollup appears in the object detail page. Here's a screenshot of an account in Sales, showing rollup attributes. This screenshot shows the Rollups tab on the left pane and the rollup attributes shown in a table:

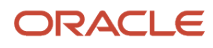

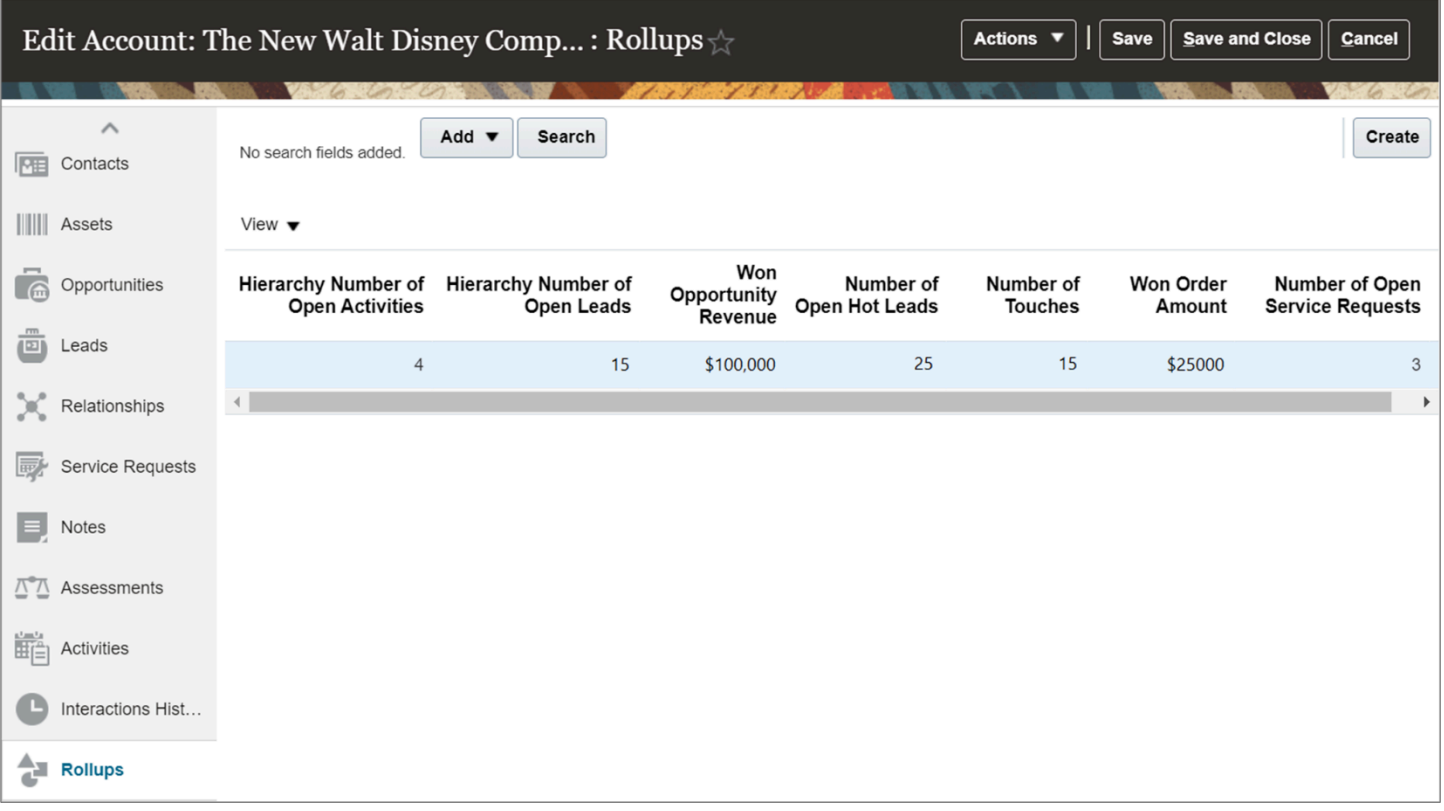

**Note:** The Rollups feature replaces the predefined aggregated fields that were available in previous releases for search criteria for your Workspace summarized data.

The sales application provides these predefined rollups:

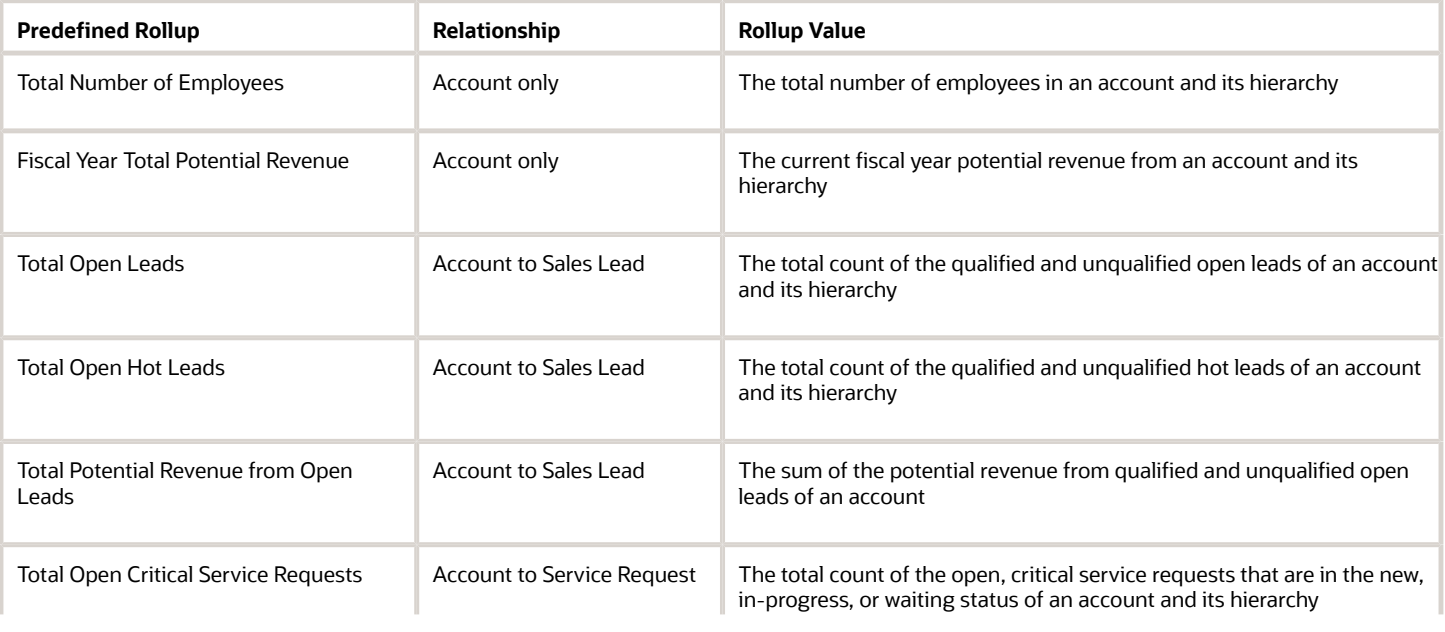

 $\bar{a}$ 

i.

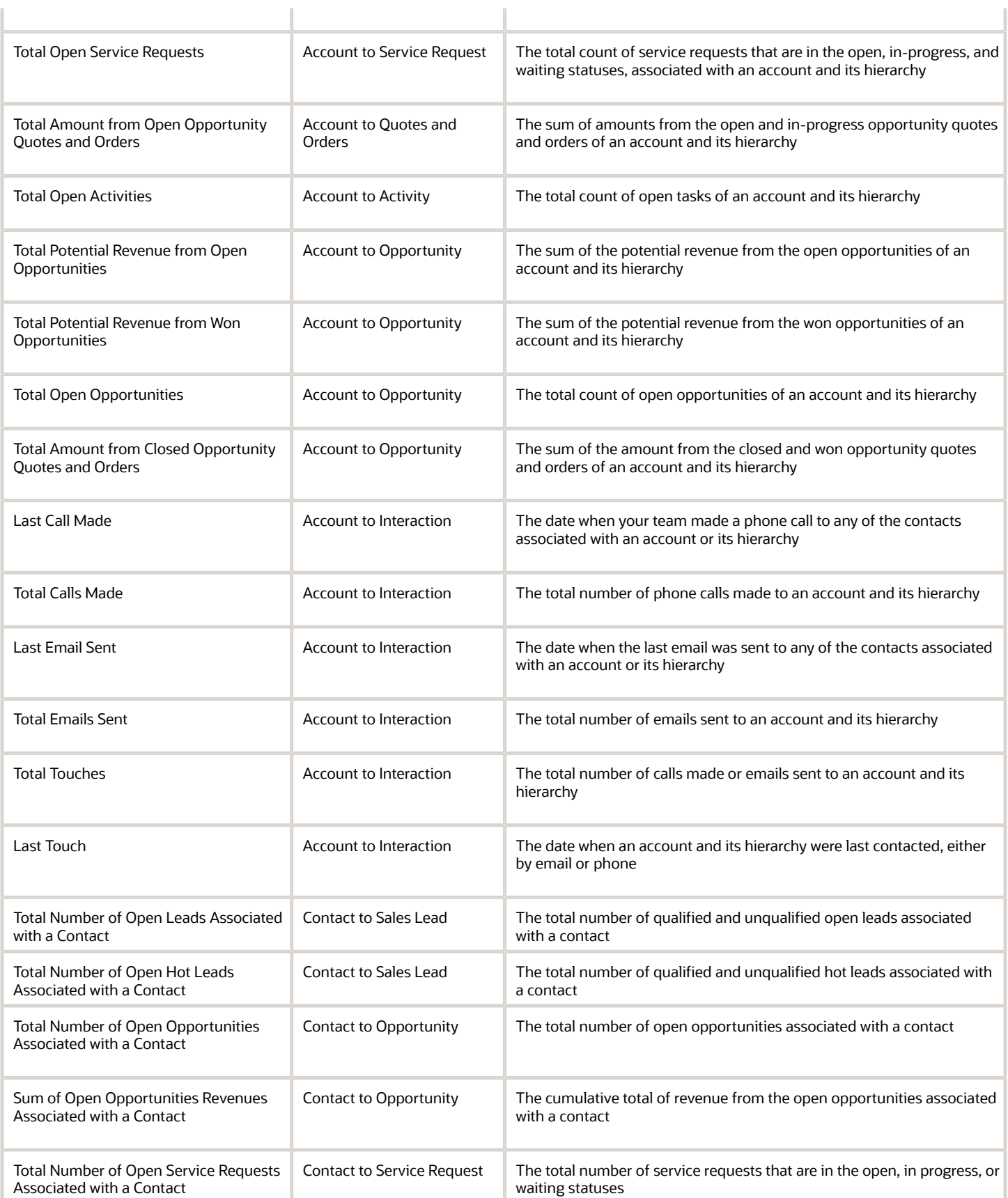

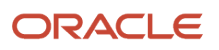

n,

Î.

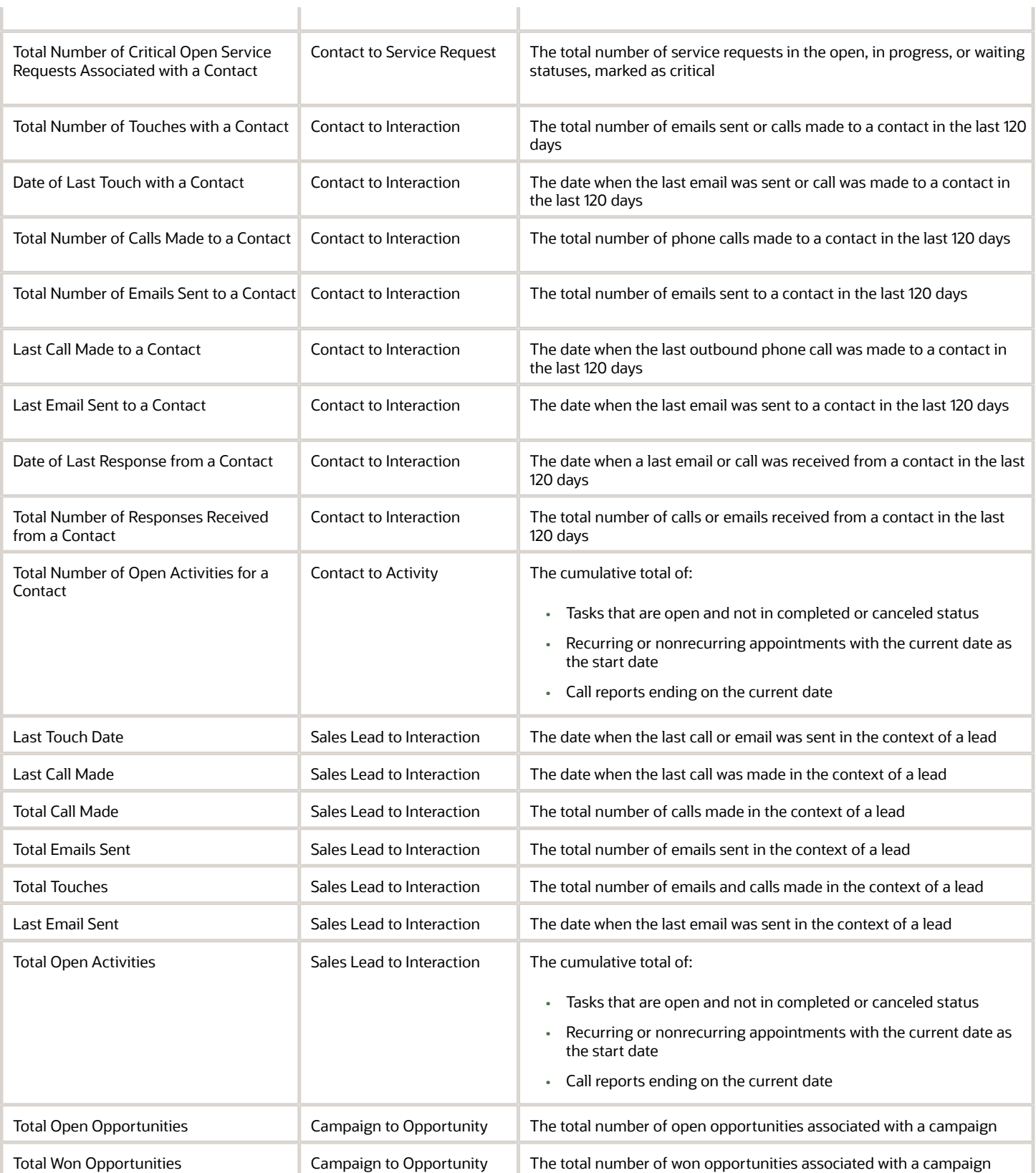
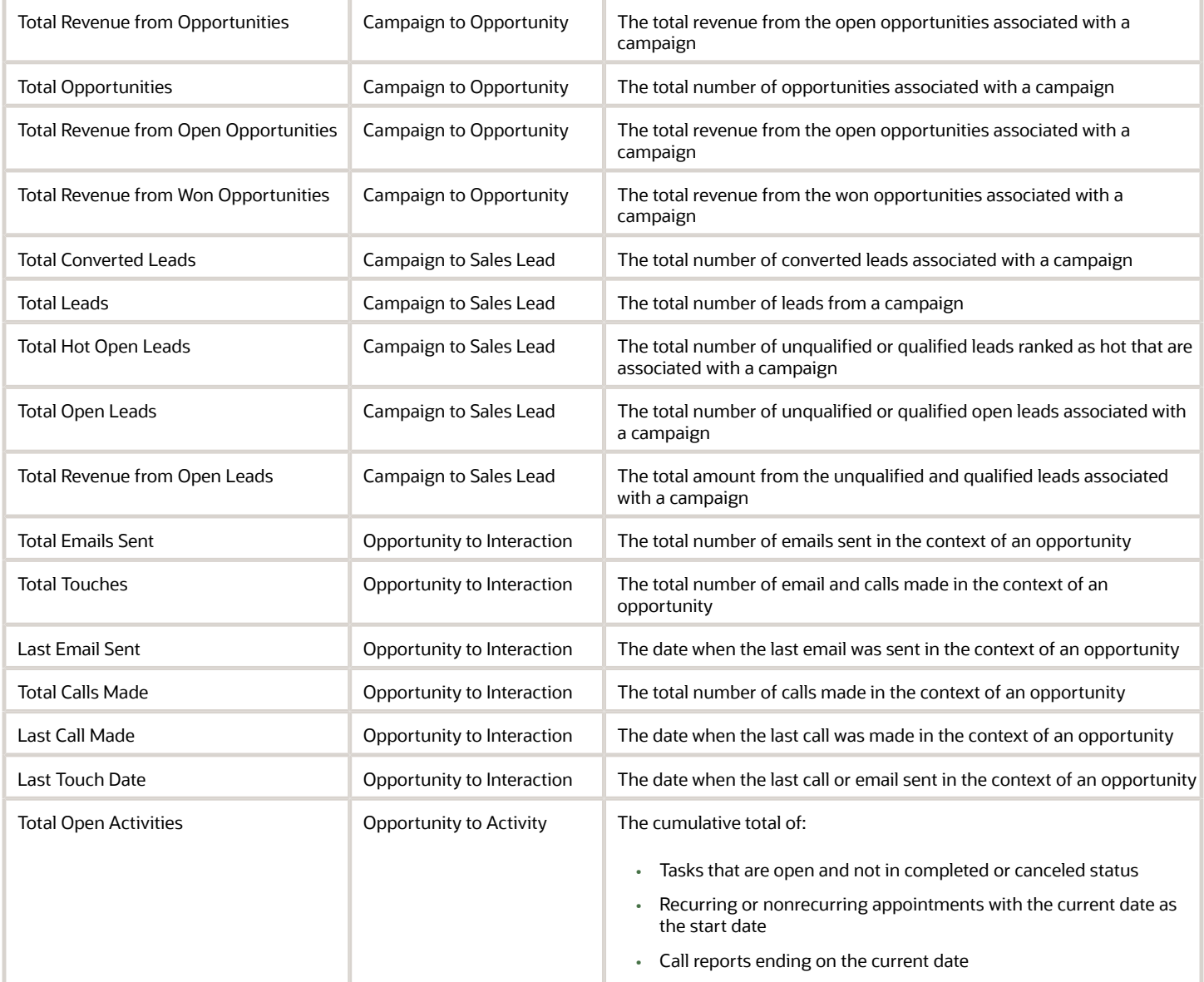

# What are the steps to set up rollups?

Here's a summary of how to define rollups for Sales. All the privileges, setups, and tasks involved in setting up rollups for both the classic and Redwood user experience is provided.

This table provides the initial setup steps for rollups, navigation, brief description, and where to get more details.

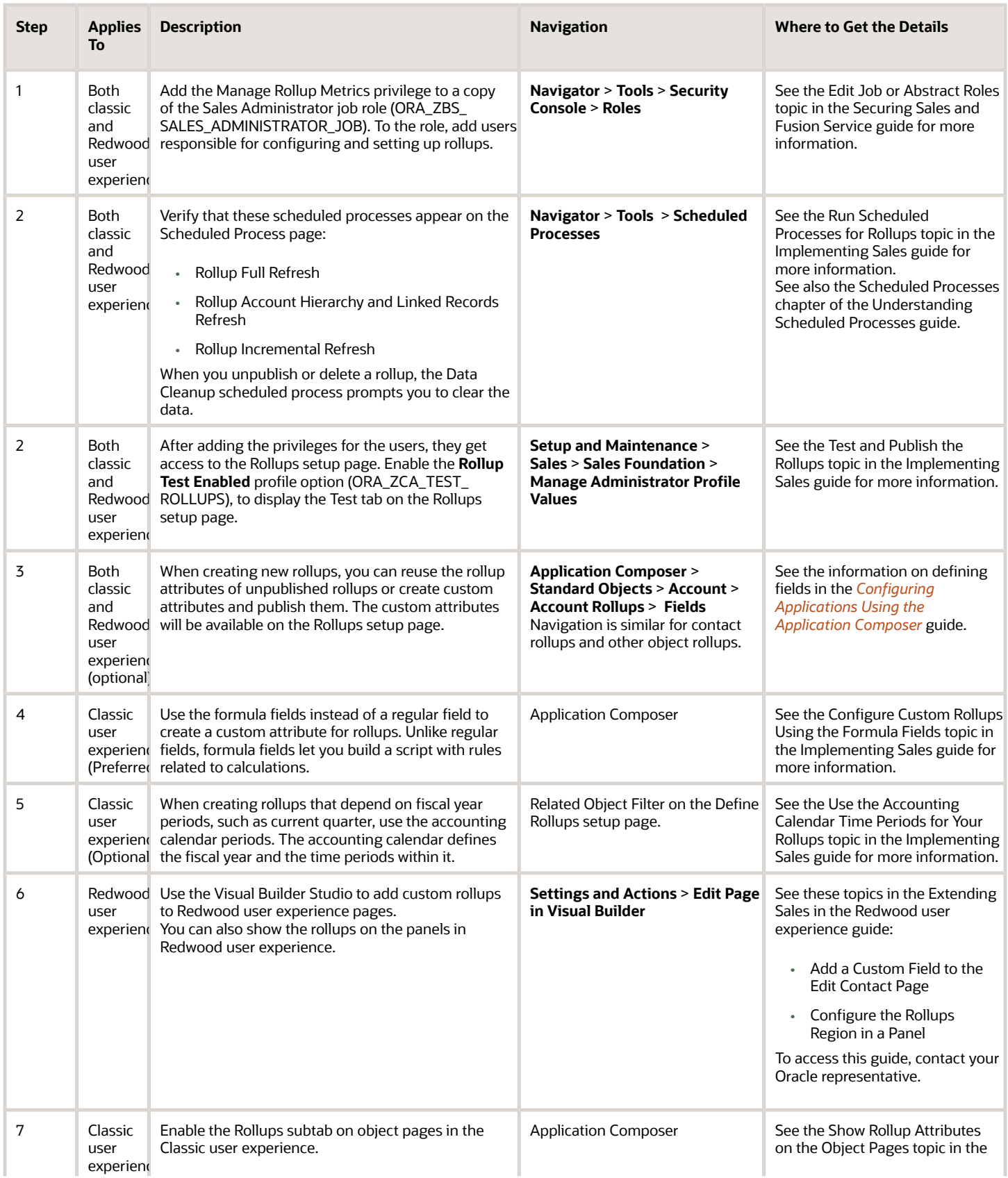

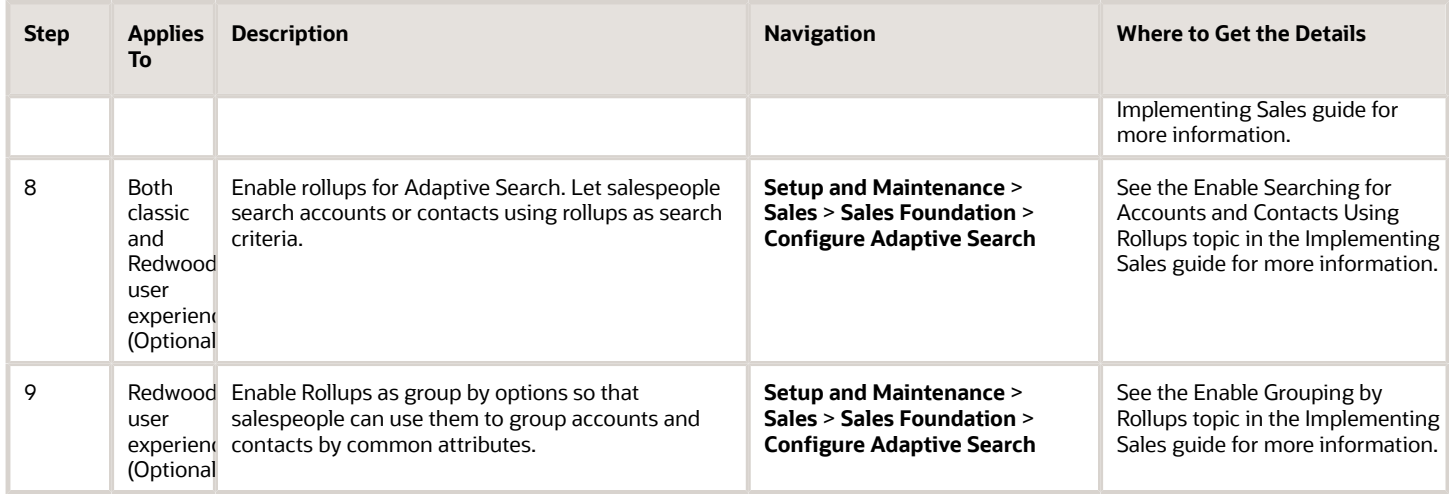

Here's the navigation to the Rollups setup page:

**1.** Go to **Navigator** > **Configuration** > **Application Composer**.

#### **2.** Under **Advanced Setup**, click **Define Rollups**.

**Note:** You don't need to be in a sandbox to access the Define Rollups page.

Here's a sample screenshot of the Define Rollups page:

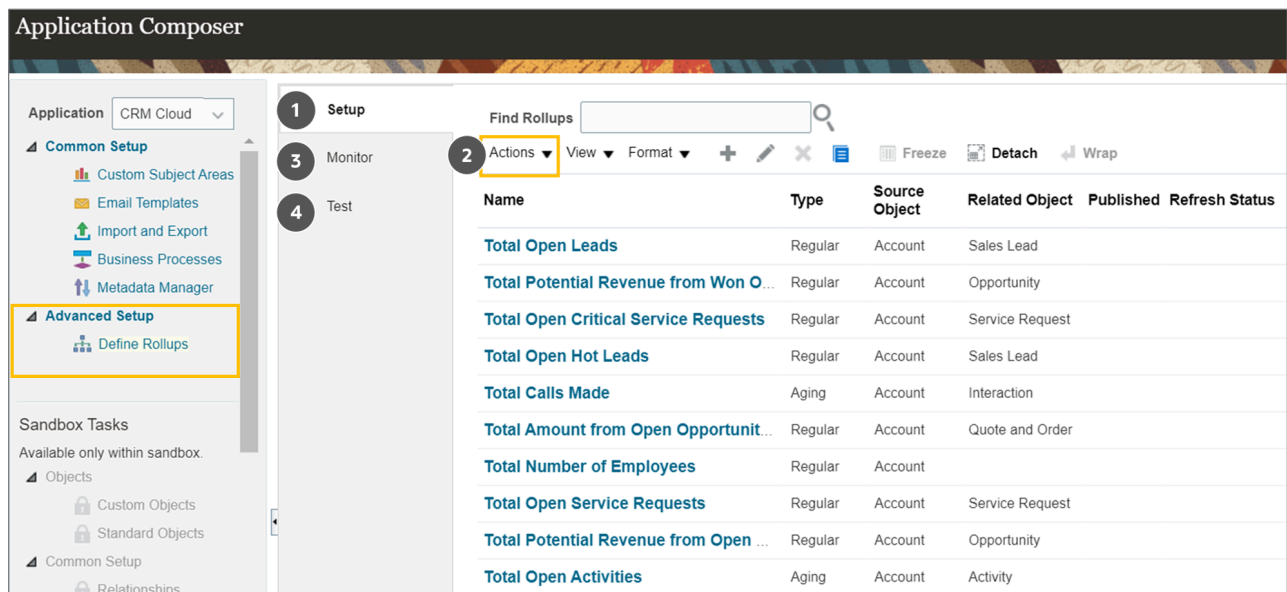

### The table below describes the components of the Define Rollups page.

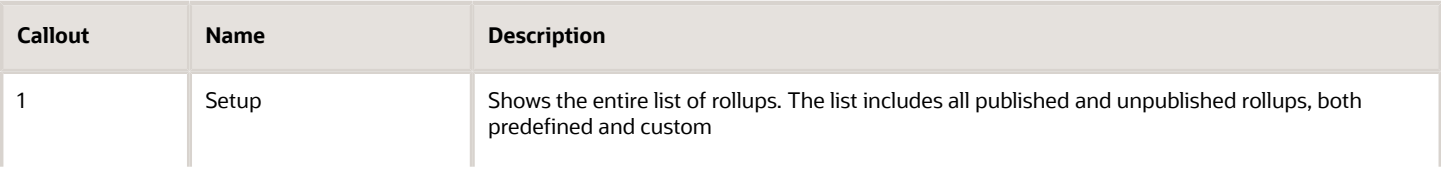

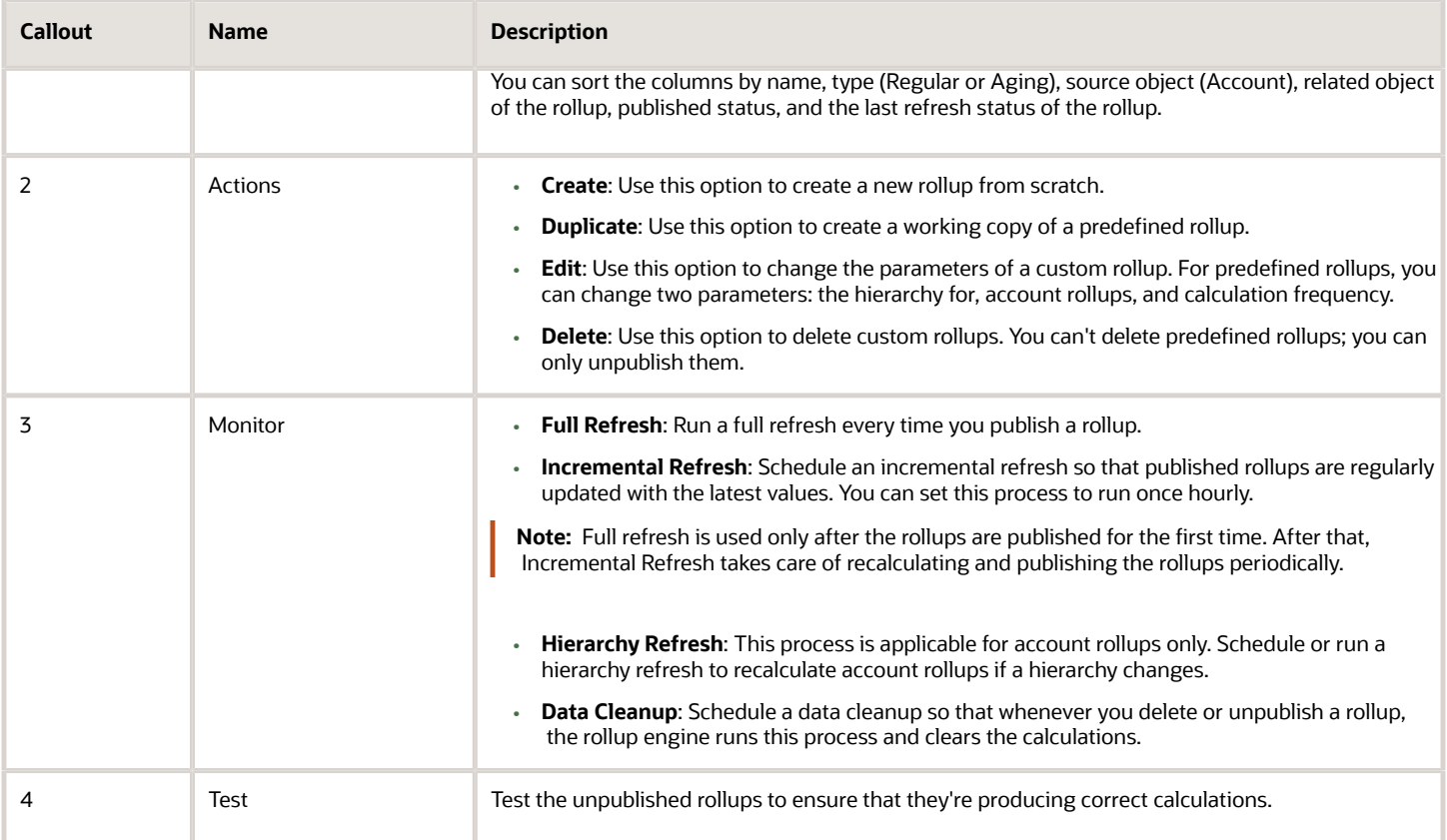

# How can I adjust forecasting windows and set forecasting options?

You can adjust the monthly forecast submission windows the application generated, change the criteria for including opportunities in forecasts, and set other forecasting options.

After you navigate to the Select Forecasting page, you can:

- Adjust the forecast submission windows.
- Set forecasting criteria.
- Specify the granularity of product adjustments or disable adjustment by product entirely.
- Change the chart on the landing page and turn on adjustment notes.

### Navigate to the Select Forecasting Options Page

Open the task **Select Forecasting Options** from the Setup and Maintenance work area:

- Offering: Sales
- Functional Area: Sales Forecasting
- Task: Select Forecasting Options

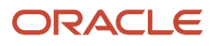

## Adjust the Forecast Submission Windows

The application generates the monthly forecast submission windows using the parameters specified in the Scheduled Forecasts section.

- **1.** Review and adjust the monthly forecast submission windows the application generated in the Scheduled Forecasts section of the page. Each window starts on the **Territory Freeze Date** and ends on the **Due Date**.
- **2.** If you want to specify a different set of forecasting periods or want to forecast more than one quarter at a time, you can enter different parameters in the Forecast Period Parameters section. You must then regenerate the scheduled forecasts and submission windows by clicking **Submit**. Here's an explanation of the fields in this section:

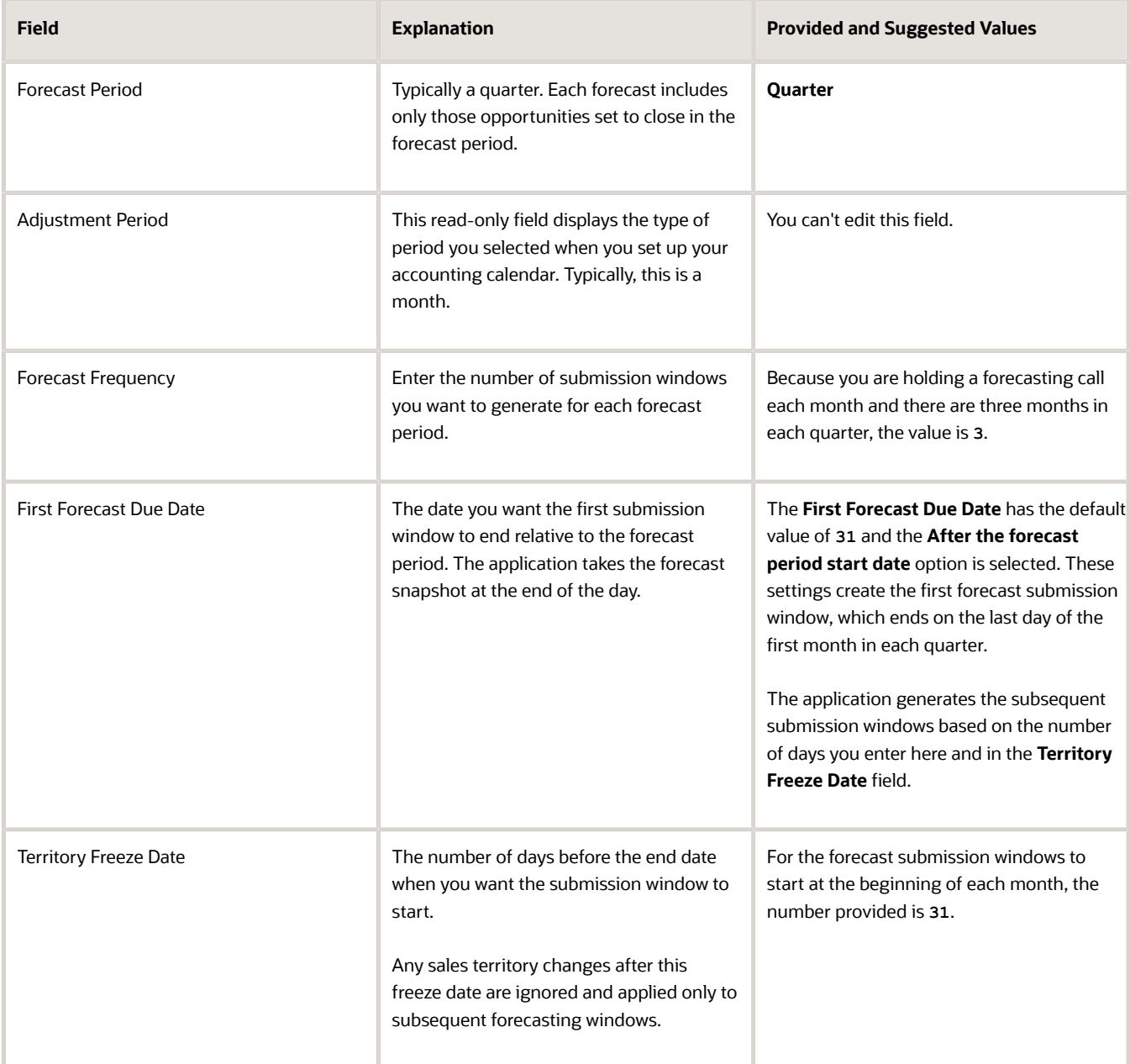

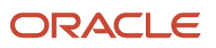

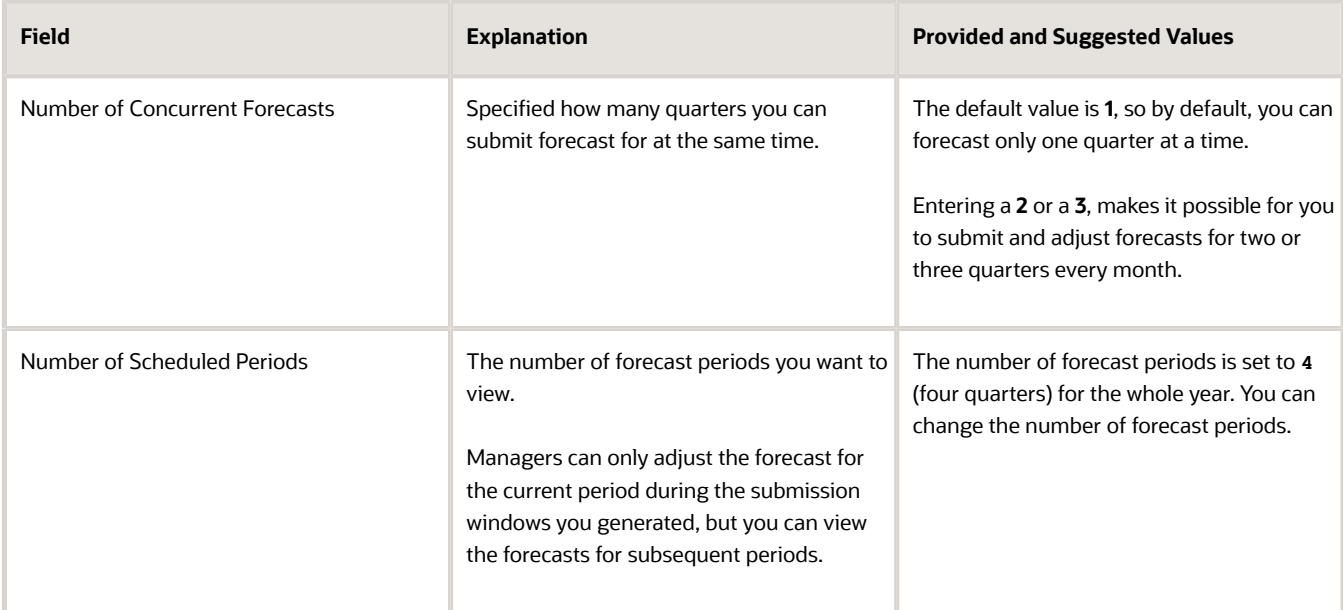

**3.** If you modified forecast period options, then click **Submit**.

The application runs a process to regenerate the forecasting periods and updates your forecasts. The Select Forecasting Options page is unavailable until the processes completes. When the process completes, the generated submission windows appear in the Scheduled Forecasts region.

- **4.** Click **Submit** when you are done.
- **5.** The application automatically generates new submission windows at the end of each quarter. You must continue to manually adjust these windows as they are generated.

### Set Forecasting Criteria

The application includes in a quarterly forecast any opportunities that close within the quarter and match the forecast criteria you set in this section.

**1.** By default, the application includes opportunities with a win probability greater than or equal to 70 percent. You can change the probability to include or exclude more opportunities. It's a good idea to specify a probability that matches the default probability of the appropriate sales stage in your sales method.

**Note:** By default, the win probability is set at the opportunity level. To forecast at the level of individual revenue lines, you can expose the win probabilities for the lines in the Edit Opportunity page using Application Composer.

- **2.** Selecting the **Enable Forecast Criteria Override** option makes it possible for salespeople or their managers to include or exclude an opportunity from a forecast while editing regardless of its win probability. If you select the option, then salespeople can make a selection from the Include in Forecast list while editing an opportunity.
- **3.** Select the **Enable nonrevenue forecasting** option if you want to generate separate forecasts for overlay territories.

### Specify the Granularity of Product Adjustments or Disable Adjustment by Product Entirely

By default, sales managers see the Products tab on the Forecasts page and can adjust forecasts by product. You can make these changes:

- Specify number of sales catalog levels sales managers can adjust in the **Product Hierarchy Depth** field. By default, managers can adjust product groups up to two levels below the catalog root.
- Hide the Products tab and disable adjustments by product entirely, by deselecting the **Enable Product Totals** option.

## Change the Chart on the Landing Page and Turn on Adjustment Notes

The Forecasts landing page displays a Forecast Overview chart that compares your forecast with won revenue and open pipeline. It also displays a second bar chart that shows your forecast by time periods. You can replace the second chart with a chart comparing the forecast and quotas. You can also enable managers to add notes about their forecast adjustments.

- To display the forecast to quota comparison chart instead of the forecast by time periods bar chart, make these selections:
	- In the Metrics section of the Select Forecasting Options page, select the **Quota** option.
	- In the Additional settings section, deselect the **Enable Forecast Trend Graph** option.
- If you want to enable sales managers to add notes when they adjust forecasts, select the **Enable Adjustment Notes** option in the Additional Settings section. Sales managers can add adjustment notes for each forecast item. They can also create and edit a single adjustment note for summary territory adjustments or a note for summary product adjustments.

# How can I display workflow notifications for Assignment Manager batch process jobs?

You can display object workflow notifications for assignment manager batch jobs to alert you of job completions for your specified assignment manager objects.

Change the Suppress Events for Assignment Processing in Batch Mode (ORA\_MOW\_ASGN\_SUPRESS\_EDN\_EVENTS) profile option value to N at both the site and product levels for your selected sales objects. This profile option applies only to email notifications that are sent as part of Assignment Manager workflow tasks. Bell notifications aren't affected. The current value is set to Y which hides all batch assignment process workflow notifications.

You can choose to turn on or off this profile option at the product level. For example, you might want to have workflow notifications for all Opportunity batch assignment jobs but want to hide all notification for batch Account assignment jobs. Note that the workflow notifications can't be suppressed if the assignment is processed using the Run Assignment option from the UI.

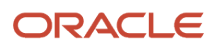

# What do I need to know about changing recipient territories?

When you create a recipient territory, you use dimensional overrides to make changes to the proposed territory.

You can also make changes to recipient territories in a proposal at a later time. To end the inheritance relationship, change the source territory field to none.

Use Scheduled Processes to run the Update Inheritance Recipients process to update all recipient territories. This includes your changes and any inherited definitions from source territories. You can select a source territory to update, or leave that parameter blank to run all territories. The Maximum Number of Territories in Proposal parameter is set to 0 for best performance. This is important if you have a large number of territories or complex territory definitions. If you want to use proposals to update recipients, you can specify the maximum number of territories per proposal. The maximum you can enter is 500. This process can also be scheduled to run periodically.

# What's the maximum number of opportunity revenue lines for one opportunity?

The maximum number of Opportunity revenue lines is 500.

# How do I troubleshoot user access issues?

Troubleshoot data access issues for users using the access explorer.

On the Explore page, you can view all the access group rules and data security policies that affect a user's ability to view an object record and see whether or not each rule or policy has been granted to the user. You can use this information to find answers to questions such as these:

- What access policy do I have to grant to give the user access to a specific record?
- Which granted rule do I have to remove from the user so that the user can no longer access a record?

**Note:** The Explore UI shows the data access users receive through the Oracle CX roles they're assigned. It doesn't show users access to object records provided by non-CX roles, such as Oracle HCM roles, that they might also be provisioned with.

To discover why there are issues with a user's access to a specific object record, you need to know:

- The user name of the user.
- The name of the object.
- The Public Unique Identifier (PUID) of the record.

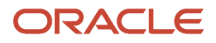

For information on how to find the PUID of a record, see the topic Display Public Unique Identifiers for Object Records.

**Note:** Some objects don't support PUIDs. You can't investigate a user's access to a specific record for these objects.

Use these steps to review all the rules and policies that affect a user's access to a specific object record.

- **1.** On the Sales and Service Access Management page, click **Explore Access**.
- **2.** On the Explore page, select the name of a user in the **User Name** field.
- **3.** Select an object in the **Object** field.
- **4.** Enter the PUID of the relevant record in the **Public Unique Identifier** field.

The **Public Unique Identifier** field is unavailable if the object doesn't support public unique identifiers.

**5.** Click the **Explore** button.

By default, all the rules and data security polices defined for the object that grant access to the record are listed in the Access Groups table and the Data Security Policies table respectively. Review the information in the **Status** column of each table to see which of these rules and policies the user is granted.

**Tip:** You can display additional data for each rule or policy by selecting options from the **View** menu of each table.

**6.** Select the information you're interested in viewing in each table.

You can display different views of the user's access to the object record by changing the selections in the filters available for each table.

For example, if a user can't access the record, it might be because the user isn't granted access to the record, or because the user is granted access but the relevant rule or policy is inactive, or because the relevant data security policy is future dated. Select these filter options to figure out the cause of the issue.

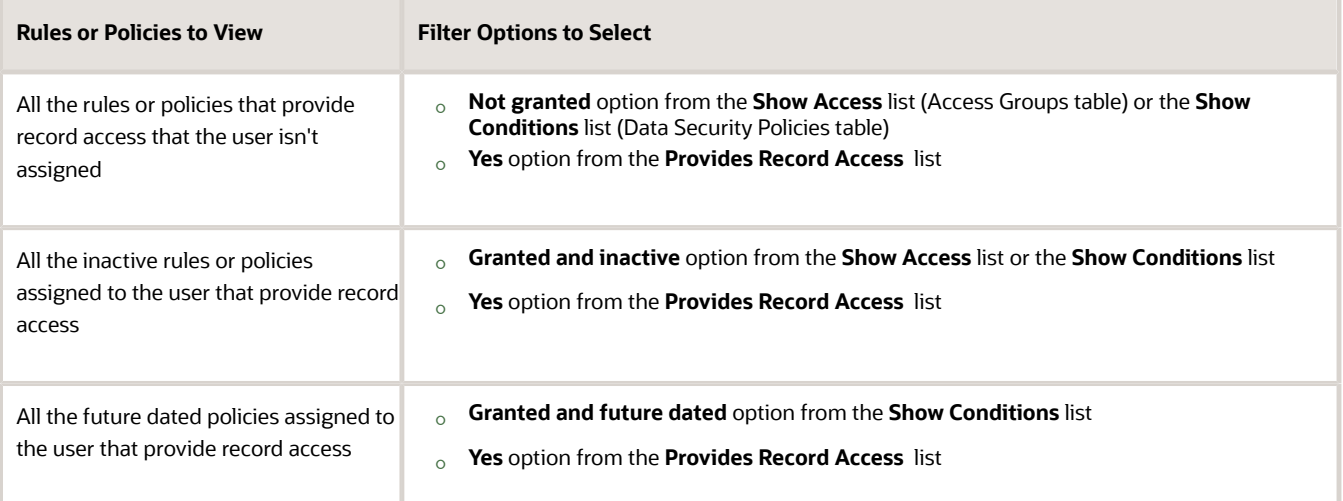

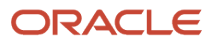

#### **7.** In the Access Groups table, you can review the following information for each rule.

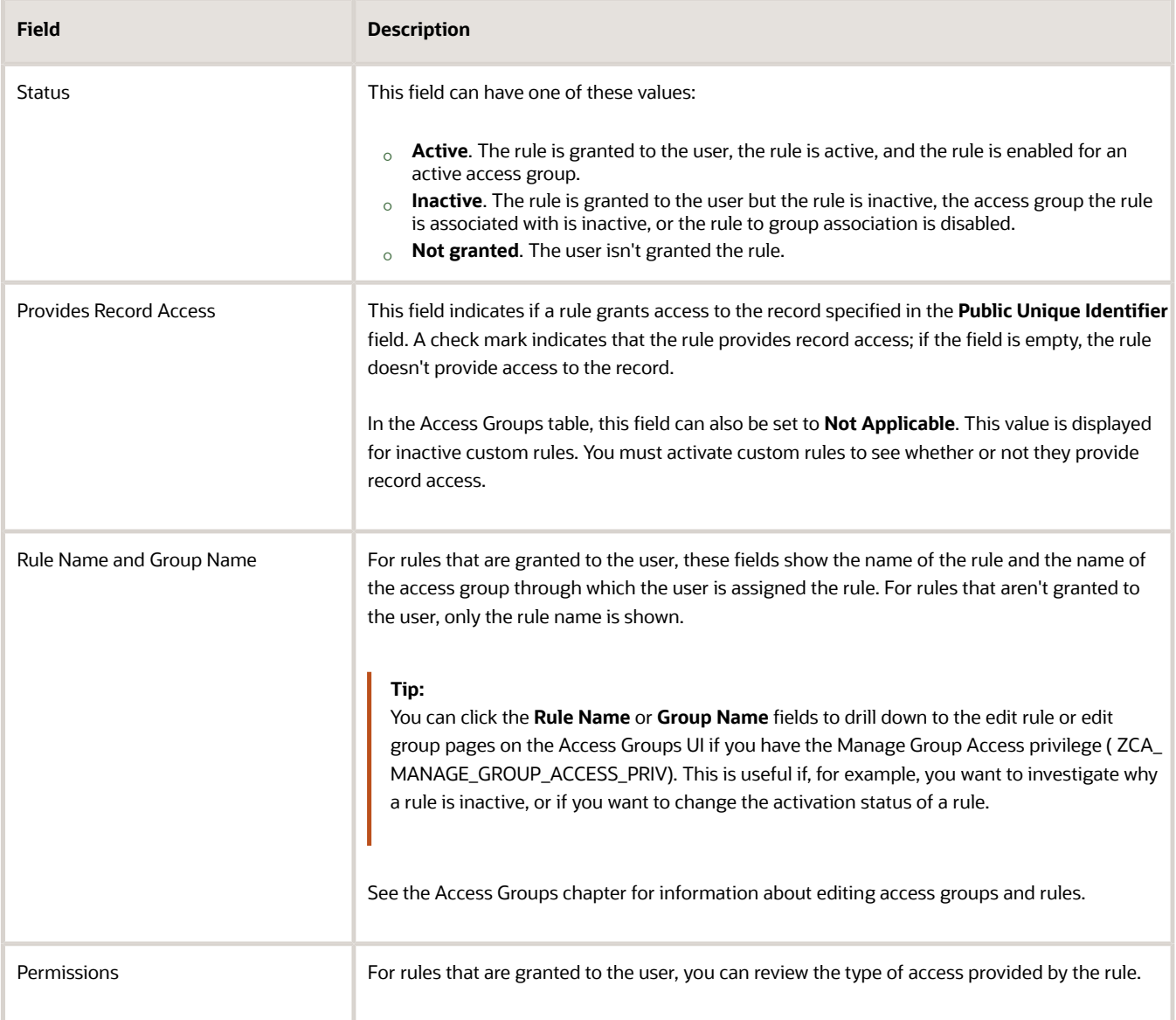

#### **8.** In the Data Security Policies table, you can review the following information for each policy.

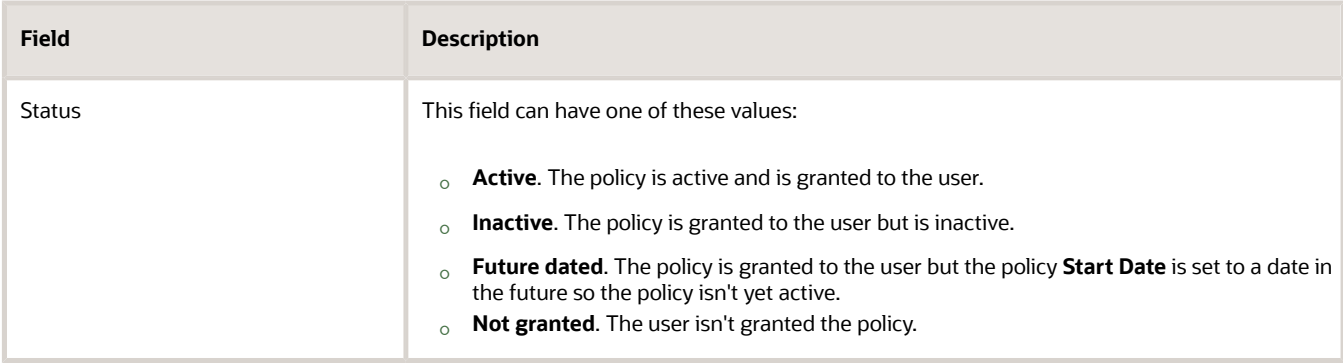

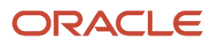

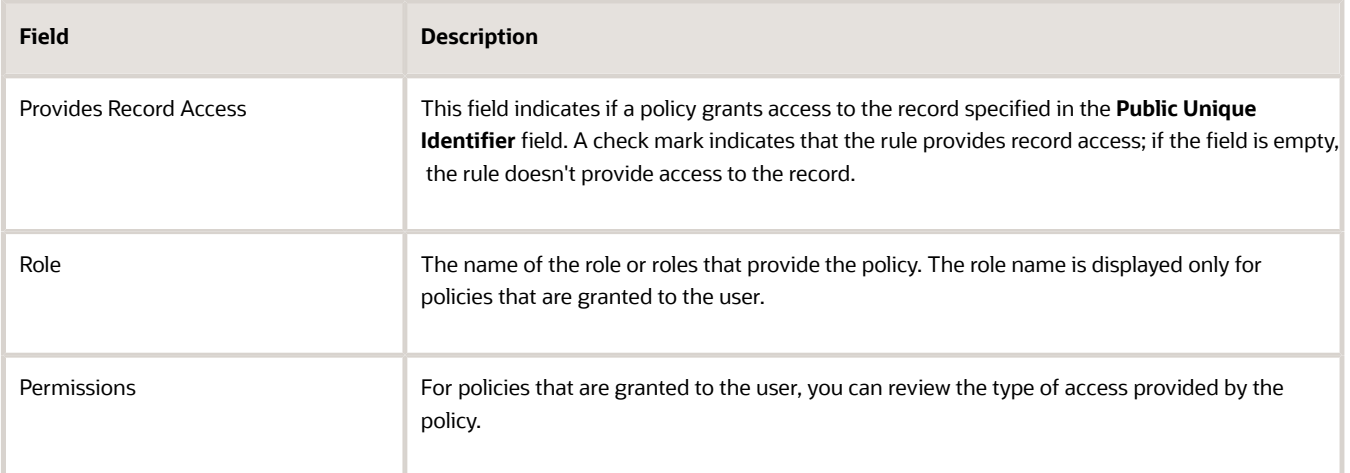

You can use the information from the **Status** and **Provides Record Access** fields to figure out what you have to do to provide a user with record access or to remove record access. But you can't edit data security policies on the Explore page.

For example, you might find that a policy that provides a sales manager with access to their subordinates opportunity records is future dated. In this case, note the name of the role providing the policy and edit the role on the Manage Data Policies page or on the Security Console to change the **Start Date** of the policy to the current date.

# How do I run the processes that index the legacy CRM Search?

You must run two processes to enable work area searches for those work areas that use the legacy CRM search.

**Note:** This topic applies only to work areas that use the legacy CRM search. For Sales in the Redwood user experience and most work areas, including Workspace, you must set up Adaptive Search instead.

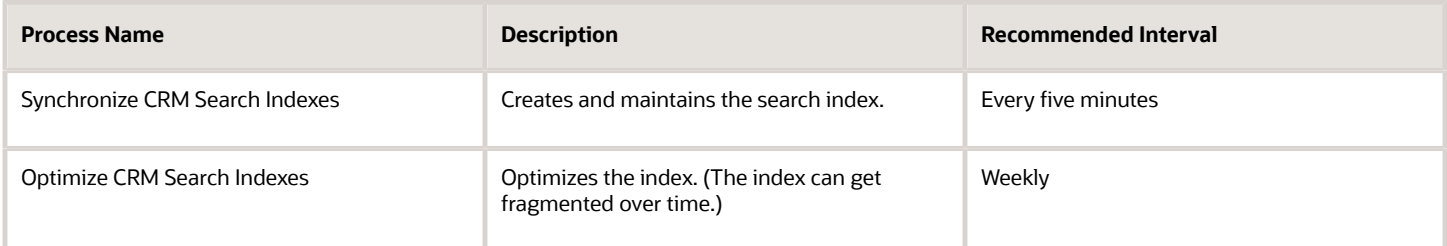

These two processes automatically run at the recommended intervals when you use either of the following

• Setup Assistant

Setup Assistant runs these processes without any prompting from you.

• Schedule Work Area Search Processes page

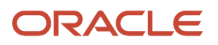

This Quick Setup page is available in the Sales offering, Sales Foundation functional area. You run both processes by clicking **Submit**.

Here's how to run the processes at different intervals:

- **1.** Click **Navigator** > **Tools** > **Scheduled Processes**.
- **2.** On the Schedule Process window, click **Schedule New Process**.
- **3.** In the Schedule New Process window, make sure the **Job** option is selected.
- **4.** Enter the name of one of the processes in the **Name** field and click **OK**.
- **5.** On the Process Details window, click **Advanced**.
- **6.** On the **Schedule** tab, select the **Using a schedule** option.
- **7.** Select a frequency.
- **8.** Enter an end date in the far future.
- **9.** Click **Submit**.

# How do I monitor Adaptive Search background processes?

Adaptive Search requires several background processes to run periodically. You can monitor these processes on the Monitor UI tab of the Configure Adaptive Search page. For example, you can view the real-time progress of Adaptive Search indexing jobs.

When you click Publish, a progress bar indicates how much of the indexing job has been processed and what percentage remains before completion. This feature provides have better visibility on the **Publish** job progress so that you can plan your operations accordingly.

**Note:** If you update job request parameters after a job is submitted, then the results displayed on the progress bar might be unreliable.

You also receive email notifications about the status of Publish jobs for Adaptive Search if scheduled jobs haven't completed within a 12 hour time frame. For example, you're notified about the successful completion of published processes or receive an alert of failed processes that might be causing issues with data access. Emails are sent to the user who submitted the last successful publish job, periodic job, or to the user who submitted the first successful publish job if the scheduler process data isn't already purged. You can also specify more email addresses when you schedule the publish job.

**Note:** If you want, you can reschedule all Adaptive Search jobs to run under a different user. You just need to cancel the parent job for all the jobs and sign in with the new user for the scheduler process jobs and reschedule them.

The Monitor UI tab includes sub tabs where you can monitor the processes. The following table describes the processes, provides a recommended run schedule, and explains what actions you can take on each tab.

**Note:** Oracle recommends that you perform a full publish each time you do a production to test (P2T) environment refresh. When the full publish job completes successfully, your Adaptive Search configuration becomes the latest active meta model. This ensures that users have the latest features and enhancements and aren't limited in functionality due to an older version of an active meta model being in use. The recommended schedule for some processes might vary according to your business requirements, existing run assignments, and data load schedules.

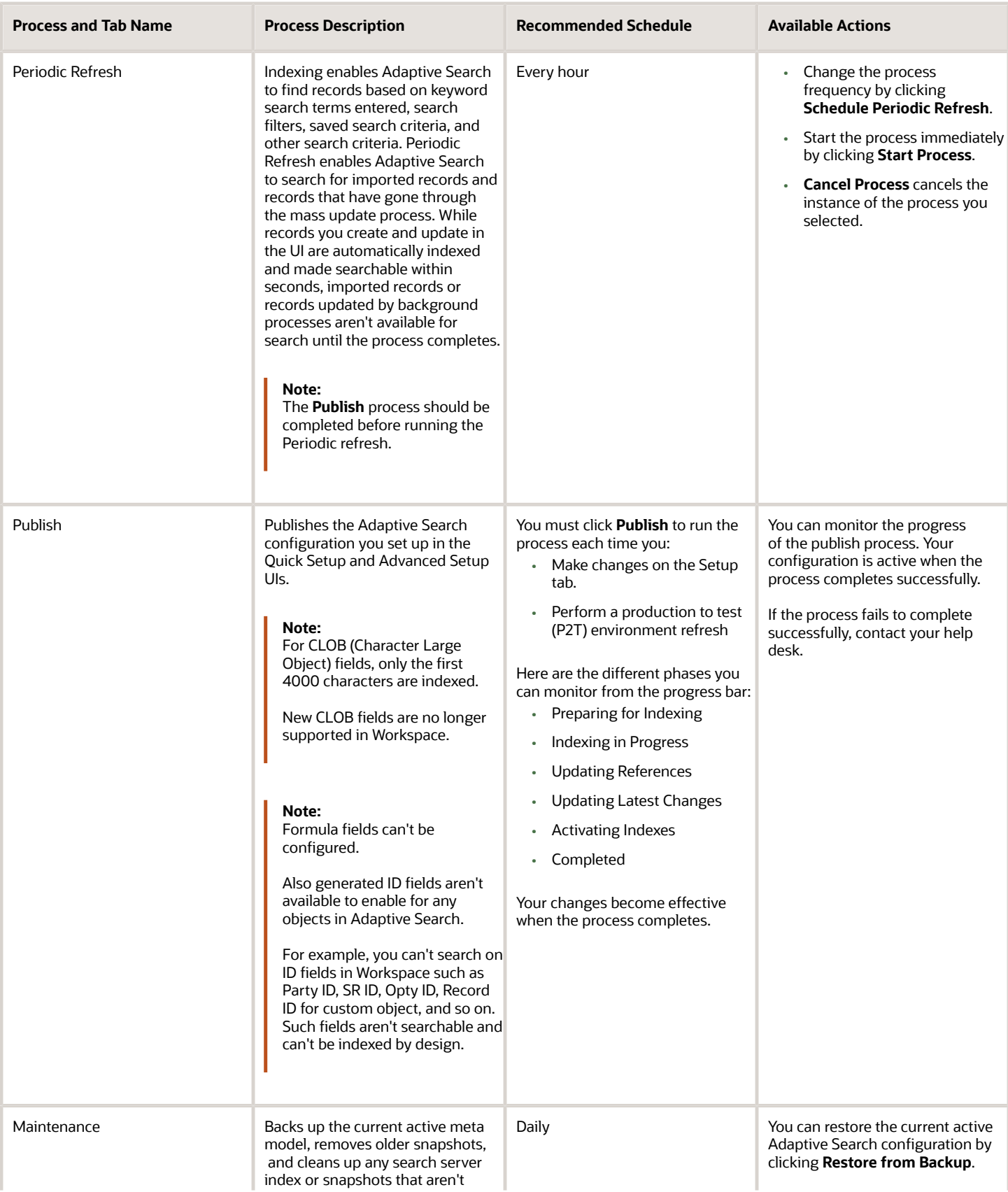

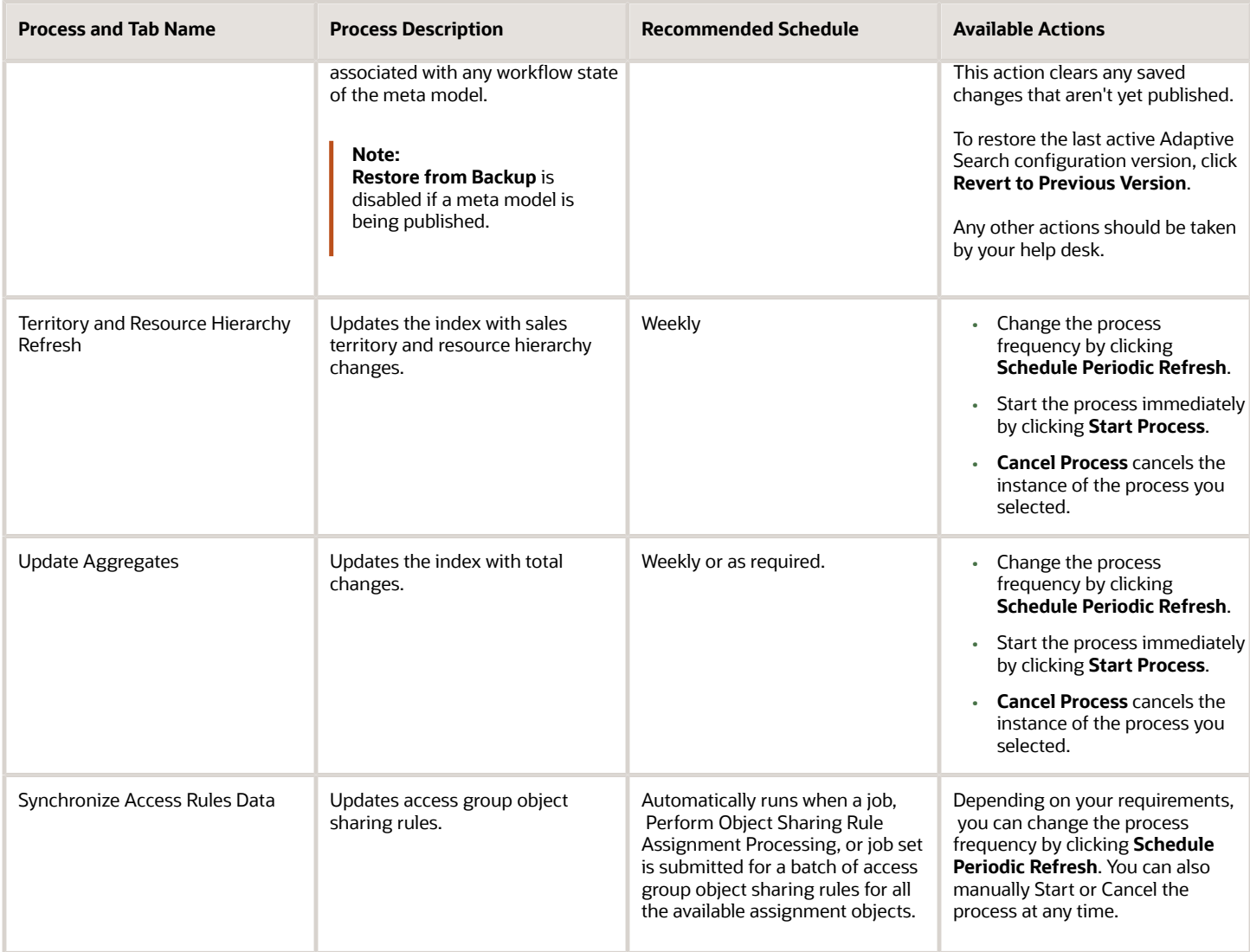

**Note:** The Publish and Periodic Refresh indexing processes include records based on the following condition: **LAST\_UPDATE\_DATE is greater than (CURRENT DATE - MAX\_AGE\_IN\_DAYS) days.**

For example, in the case of opportunity records, this means that only those opportunities that were created and updated within the last 365 days are indexed and available for viewing in Workspace.If you want to view records older than 365 days for your specific object, you need to update the MAX\_AGE\_IN\_DAYS entity to a greater number than 365.

### How To Change Periodic Refresh Frequency

The default periodic refresh process runs every hour. However, you might want to change the frequency to run every 15 minutes so that any new records quickly appear in your Workspace saved searches.

Here's how to change the periodic refresh frequency.

**1.** Click **Navigator** > **My Enterprise** > **Setup and Maintenance**.

- **2.** In the Setup and Maintenance work area, go to:
	- Offering: Sales
	- Functional Area: Sales Foundation
	- Task: Configure Adaptive Search
- **3.** From the **Configure Adaptive Search** page, click **Monitor** > **Periodic refresh**.
- **4.** Select the job row which is currently running hourly and has a status of **Wait**.
- **5.** Click **Schedule Periodic Refresh**.
- **6.** Click **Change Frequency** and adjust the schedule to run every 15 minutes or per your specific requirement.

### Adaptive Search Meta Model Types

Adaptive search saves the published configuration so you can restore the behavior you had before. Or you can restore to the seeded one. Meta models encode the information that's necessary to index the entities that are searched. Adaptive Search supports the following meta models, each with a distinct workflow state.

• Seeded Meta Model

A ready to use model that's shipped to customers. You can click **Restore Defaults** to revert to the predefined meta model.

• Sandbox Meta Model

A modified version of the Adaptive Search configuration is stored and saved when you make changes to the configuration and click **Save** or **Save and Close**.

• Being Published Meta Model

When the configuration changes are saved and you click **Publish**, the meta model is in a state of being published.

• Active Meta Model

When the full publish job completes successfully, it becomes the active meta model.

• Archived Meta Model

The previous successful version of the configuration becomes the archived meta model. There's only one archived version available.

### Index Date Ranges for Adaptive Search Objects

Adaptive Search objects are categorized into transactional objects and reference objects. Transactional objects store Sales and Fusion Service transactions while reference objects don't. The following sections outline how the search records for both types of objects are indexed.

### Transactional Objects

When indexing transactional object search records for the first time, Adaptive Search only index records that have the "Last Updated Date" within the last 365 days. Thereafter, records that are changed or created from transactional objects are incrementally added to the index. Here's a list of the Adaptive Search transactional objects:

- Activities
- Campaigns

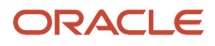

- Case
- Deal Registration
- HR Help Desk Request
- Internal Service Request
- Leads
- Opportunities
- Quotes and Orders
- Quote and Order Lines
- Revenue Lines
- Service Requests
- Work Order

**Note:** Adaptive Search transactional object details are updated asynchronously during Near Real-time Indexing. The asynchronous update happens after the objects in the above list are refreshed.

See the following transactional object examples of what content is indexed for a specific action on a particular date for Opportunity records:

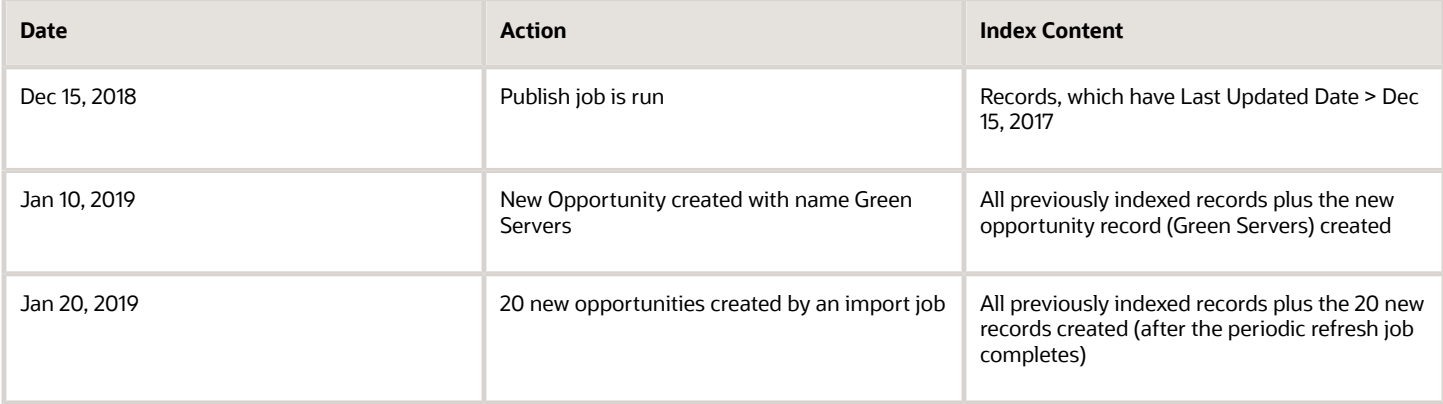

## Reference Objects

All records from the reference objects are indexed. Custom objects are treated as reference objects and hence all of their records are indexed. Here's a list of the Adaptive Search Reference objects:

- All custom objects
- Account
- Asset
- Contact
- Installed Base Asset
- Partner
- Partner Contact
- Product

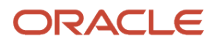

- Product Group
- Territory

# How can I defer replicating records during reindexing?

You can configure how Adaptive Search indexes custom search records using the Advanced subtab from the Parameters tab available in the Adaptive Search setup page. For example, for custom objects, you might want to defer re-indexing of previously created records when running a partial publish indexing process.

**Note:** You must have the ZCA\_ADAPTIVE\_SEARCH\_EDIT\_PARAMS\_PRIV privilege to view and access the **Advanced** parameters of Adaptive Search. Once you are assigned this privilege, you can also view other parameters such as

You can choose to change current and default advanced parameter values if you have the required privilege. Here's how to edit the **Defer Replica Creation During Reindexing** Adaptive Search parameters for your custom business object.

- **1.** Click **Navigator** > **My Enterprise** > **Setup and Maintenance**.
- **2.** In the Setup and Maintenance work area, go to:
	- Offering: Sales
	- Functional Area: Sales Foundation
	- Task: Configure Adaptive Search
- **3.** On the **Configure Adaptive Search** page, click the **Parameters** > **Advanced** tab.
- **4.** Highlight the **Defer Replica Creation During Reindexing** that you want to change and click **Edit**. This warning is displayed.

```
You're about to change parameters that control how Adaptive Search works. 
Changes should only be carried out by search setup experts. Do you want to 
continue?
```
- **5.** Click **Yes**.
- **6.** In the **Current Value** field, change the value from No (default value) to Yes and click **Save and Close**.

The next time you perform a partial publish, only a reindexing of the custom object occurs and takes less time to complete.

## What are opportunities?

Opportunities allow organizations to support the full sales process, from leads, to opportunities, to sales. Within opportunities, you can capture information related to an opportunity, such as customer (account) and the products to be sold.

Guided by the sales method tailored to each sales situation, the opportunity sales team works to close the deal. Your sales organization can create different sales methods for different sales situations. Each sales method can take salespeople through different sales stages and steps. See the related topic for more information about sales methods and stages.

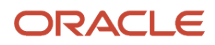

In addition, administrators can specify a different default win probability percentage for each sales stage. The sales team closes the opportunity when the deal is won or lost. If you lose the deal, the sales organization may require you to enter competitors and the reasons why the deal was lost.

Here are just some of the data that sales teams can capture for an opportunity:

- Accounts: You can associate an account (for example, a customer or prospect) with an opportunity.
- Opportunity owner: The person who creates an opportunity is automatically assigned ownership. You can change owner if needed.
- Contacts: You can associate contacts with an opportunity. In addition, you can specify a contact's role, affinity, and influence level on an opportunity. A single contact can be marked as primary.
- Currency: The application supports multiple currencies at both the opportunity header and revenue-line levels.
- Budget: Indicates whether the opportunity revenue amount has been budgeted by the customer, as well as the date that the budget was made available.
- Revenue: You can add products or product groups and amounts to an opportunity, if your administrator has enabled the sales catalog.
- Competitors and partners: You can associate partners and competitors with opportunities.

When salespeople access opportunities, they can quickly view the sales pipeline at a glance from the UI. They can also view Deal Registrations associated with their opportunities by simply entering the smart action **Show Deal Registrations** from the **Action Bar** from the Opportunity page.

See the Overview of Opportunity Sales Methods and Stages topic in the Implementation Reference guide for information about sales methods and stages.

## What are some common opportunity forecasting scenarios?

Your sales organization can forecast opportunities by sales territory for each forecasting period and managers can adjust those forecasts as required. The forecasting feature is available in the Classic user experience only. There are two broad forecasting scenarios that require different setup:

- Scenario 1: Forecasting by Opportunity Owner
- Scenario 2: Forecasting When You Use Sales Territories to Assign Opportunities

### Scenario 1: Forecasting by Opportunity Owner

Individual salespeople own their opportunities and forecast them. The forecasts are passed up the management hierarchy for adjustment and approval. Your organization doesn't use geography, product, industry, or other territory dimensions to assign salespeople to opportunities. If your sales process meets these criteria, then setup is as simple as selecting Enable Sales Forecasting in Setup Assistant. The application sets up everything you need:

- Sets up a sales territory hierarchy that mirrors your sales resource hierarchy, with the individual salespeople as territory owners.
- Assigns opportunities to the territory of their owners. This means that opportunity revenue is automatically included in the forecasts of the opportunity owner.

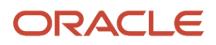

When new accounts or opportunities come in, managers assign ownership to one of their salespeople and the application automatically includes those accounts and opportunities in each owner's territory.

• Keeps the sales territories in sync if your resource hierarchy changes.

If you do update the sales hierarchy and want to see that the changes reflected in your forecasts right away, then you must run the Refresh Territories from Resources process. The process is set to automatically run before each forecasting window freeze.

- Rolls up forecasts up the sales resource hierarchy.
- Enables quarterly forecasts.
- Creates monthly forecast submission windows, so the sales organization can adjust forecasts and pass them up the management chain. All you have to do is adjust the forecast submission window dates.
- Makes it possible for your sales organization to forecast product totals.

If you enable forecasting by opportunity owner in Setup Assistant, then each resource can only be in one territory (their own) and you can't use sales territories to assign opportunities by geography, product, industry, or any other dimension.

### Scenario 2: Forecasting When You Use Sales Territories to Assign **Opportunities**

You assign opportunities to sales territories by geography, product, industry, and other dimensions. You may have multiple salespeople from different parts of the sales organization involved in the sale. The opportunity owner is not necessarily the sole person forecasting the revenue. If your implementation meets any of these criteria, then you must set up sales territories and enable assignment using the Set Forecasting Options task. You can't use Setup Assistant.

# How can I act on multiple records at the same time?

You can take actions on multiple records at the same time on any of the list pages of your Sales application. What actions you can take depends on the records you select and the permissions you have. For example, select a group of sales leads from the list, and you may be able to qualify them, convert them, or delete them all. If some of the leads you selected are already converted, however, the convert action won't be available. If you don't have delete permission, you won't be able to mass delete the leads. You can make mass updates in the list pages in different interfaces, including the Redwood user experience (Redwood Sales and Next Gen Sales), the Classic user experience, and in Workspace.

In the Classic User Experience, you select the records, right-click and select the action you want to take from the menu. In the Redwood user experience, you select the records and click either the Update or the Actions button.

**Note:** By default, the Redwood user experience list pages have only a limited number of mass actions available. For example, only the Qualify mass action is available for leads. The sales administrator must enable the others in the Smart Actions work area of Application Composer. The smart action must include the following values:

- Mass Action: On
- Application: Sales
- UI Availability: List page

### *Related Topics*

• [How do I enable mass update of records?](#page-86-0)

# How do I use dynamic and nested dynamic tabs?

If you have the required privileges and role, then you can use dynamic and nested tabs to quickly and easily navigate across and between grouped records without losing context. Under each open top-level dynamic tab, you can open objects as nested tabs.

To open an associated record as a nested tab, click the object link. When you open a record in a nested tab, that record automatically becomes the active tab. You can manage objects such as Service Requests, Accounts, Contacts, Assets, Activities, Leads, Opportunities, Campaigns, Territories, and Custom Objects, with each supporting nested dynamic tabs.

**Note:** You can only use dynamic tabs in Workspace. Dynamic tabs are not supported in the individual work areas.

The dynamic tab and nested dynamic tab feature is already predefined for users with job roles such as Customer Service Representative and Customer Service Manager job roles. Other users who want to open objects in dynamic and nested dynamic tabs must request their administrator to grant them a custom role with the required privileges assigned.

For example, the Service Request object enables service users to interact with multiple records simultaneously through top-level dynamic tabs to save time accessing related information about a service interaction. The primary tabs display instances of objects such as SRs, Queues, Contacts, and Accounts. Other workspace objects not listed, such as Partner Accounts and Partner Contacts, open as modal windows.

### Work with Dynamic Tabs and Nested Dynamic Tabs

When you have an open record and then open another record associated with the initial record, the record is shown as a nested tab of the primary record. For example, open an Account record as a top-level dynamic tab. Drill into other linked objects associated with that Account, such as the Primary Contact or Service Request. These objects open in a nested dynamic tab. The maximum number of dynamic tabs that you can open at one time is 10.

You can use the nested dynamic tabs to manage multiple related objects without confusion. The nested tabs enable better support for multiple interaction agents such as chat agents, and help increase agent productivity. The maximum number of nested tabs that you can open at one time is 5.

The nested dynamic tabs contain these buttons:

- **Save**: Saves any data changes and remain on the same page.
- **Save and Close**: Saves any data changes and closes the tab. This button displays on the first nested tab only if there are no other nested tabs opened. As soon as another nested tab is opened, this button is hidden.
- **Cancel**: Discards any data changes and closes the tab. You're notified if there are unsaved changes.

You can close the top-level dynamic tab and all the nested tabs at one time by clicking the X icon on the top-level dynamic tab name. If you have unsaved changes in a nested tab and move away from the tab, a blue dot appears next to the tab label. A message also appears when you hover over the label to indicate the unsaved status. When you try to close a dynamic tab with unsaved changes in its nested tabs, a warning message appears.

**Note:** If you choose to use dynamic tabs, then record-level navigation won't be possible. That means that the Previous and Next buttons on the record details page won't be available for navigating lists of records for Account, Contact, Lead, Opportunity, Activity, Campaign, Territory, and custom objects through the Workspace UI.

# Why can't users edit contacts even when they're the owner?

The users might not be synced with the Oracle Applications security database tables. Here's how to fix the issue:

- **1.** Run these scheduled processes:
	- Synchronize User GUID. This process resolves invalid and missing user global unique identifiers by synchronizing them.
	- Import User and Role Application Security Data. This process imports user and role data from LDAP and stores it in the Oracle Applications security tables.
- **2.** Next, navigate to **Tools** > **Sales and Service Access Management**.
- **3.** Navigate to **Object Sharing** and select the **Contact** object from the drop-down list.
- **4.** For the access group that the users are in, set **Access Level** to Full.
- **5.** In the Object Sharing Rules page, select **Actions** and publish the access group rules.
- **6.** Navigate to the **Monitor** tab and run the scheduled process, Perform Object Sharing Rule Assignment Processing.

# What's Digital Sales performance?

Sales managers can improve digital sales performance by creating contests and by setting team goals to promote and drive digital sales performance.

Digital Sales teams can use contest leader boards to help create a healthy competitive spirit among members of their sales organization. They can create goals to ensure the team focuses on key performance indicators. Salespeople can then track their individual progress and take actions to ensure they meet their targets. Sales managers can view, compare, and benchmark individual performances to help coach and motivate the sales activity of the team.

For example, in an effort to boost sales of a product recently released into the market, a sales manager creates a contest. The contest is for a defined period of time and is aimed at increasing the number of calls the sales team makes to potential customers. Participants, in competition mode, try to maximize the number of customer calls they make.

The sales team uses the Performance dashboard to monitor the contest time remaining, and their scores and targets, along with some statistical data. Let's say one of your sales representatives has 15 hours left in the contest and currently ranks third on the contest with five calls made. He can compare his score with the first-ranked participant (who has made eight calls so far) and try to better it in the remaining time. By monitoring the Performance dashboard, users can monitor the time remaining, their score and target, along with some statistical data.

You can activate and deactivate seeded key performance indicators (KPIs) or view, create, edit and delete custom KPIs to use in contests and goals. The Performance dashboard displays all performance-related cards for contest and goals where the user is a participant or is the owner. The management hierarchy of each participant can also see the contests and goals. Sales managers can view their team's goal card as well as their own individual goal card. Sales representatives can view their own goal cards from the Performance page.

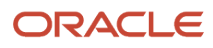

For example, you can click one of the following four tabs (see callout 1):

- All: Displays all active, scheduled, and ended contests and goals
- Active: Displays only contests and goals that are currently active
- Scheduled: Displays contests and goals that are scheduled but aren't active yet
- Ended: Displays all contests and goals that have ended and are no longer active

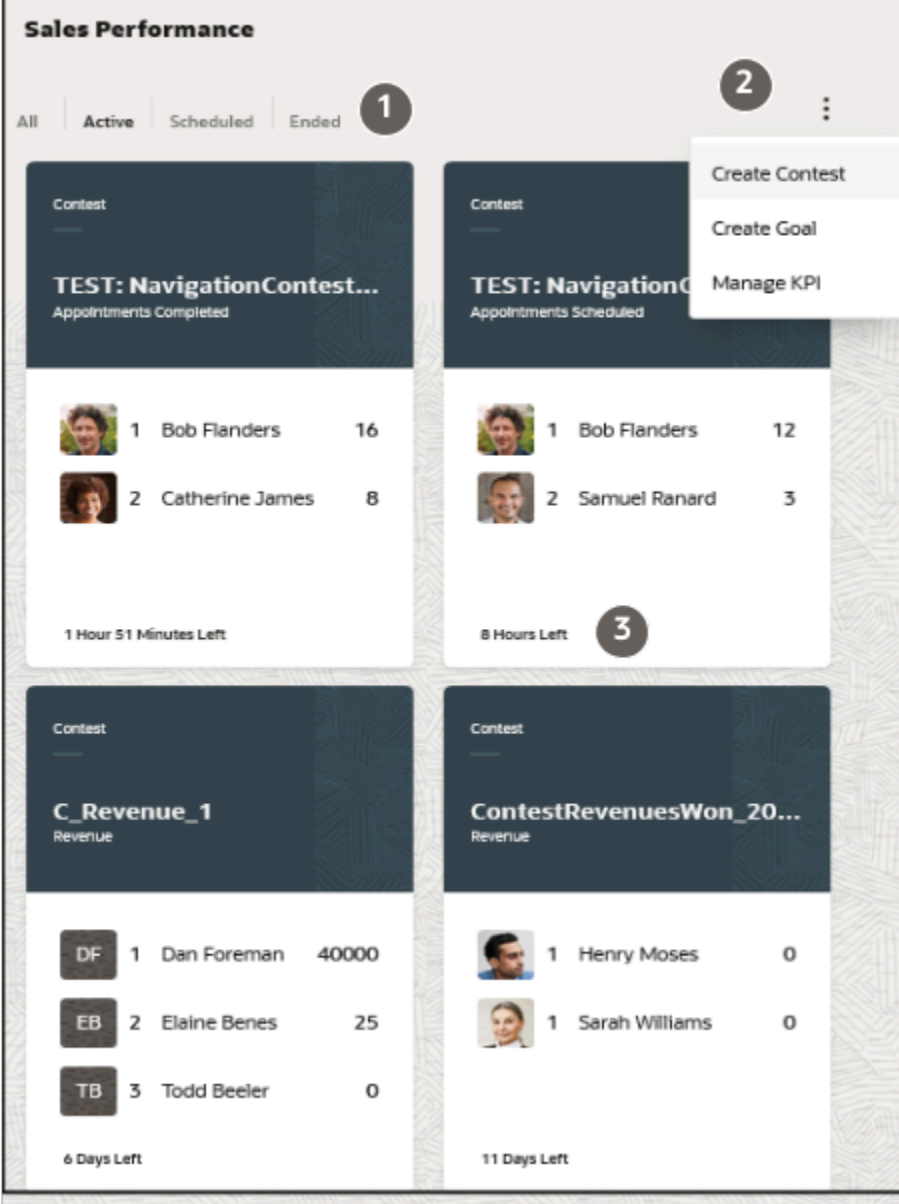

As a sales manager, you can perform these tasks from the dashboard (see callout 2):

• Create Contest

Create a contest to help create a healthy competitive spirit among members of their sales organization and monitor a contest in progress.

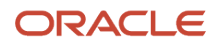

### • Create Goal

Create and manage goals to ensure the team focuses on key performance indicators and review and monitor the progress of each individual.

• Manage KPI

Manage your KPIs to support predefined and custom key performance indicator definitions and goals to generate contests among goal participants.

You can see at a glance the time remaining for the contest or goal as well as the overall progress status (callout 3). You can also view details of all goals, including team goals, and view a brief synopsis of how participants are performing against their targets. In a Team Goal card, the values are calculated as the sum of KPI values achieved by all team members including the manager and the following labels indicate the team's progress for the goal:

- Ahead (callout 2)
- Behind (callout 1)
- Completed (callout 3)
- On Track
- Ended which means a goal period has ended without the goal target being completed.

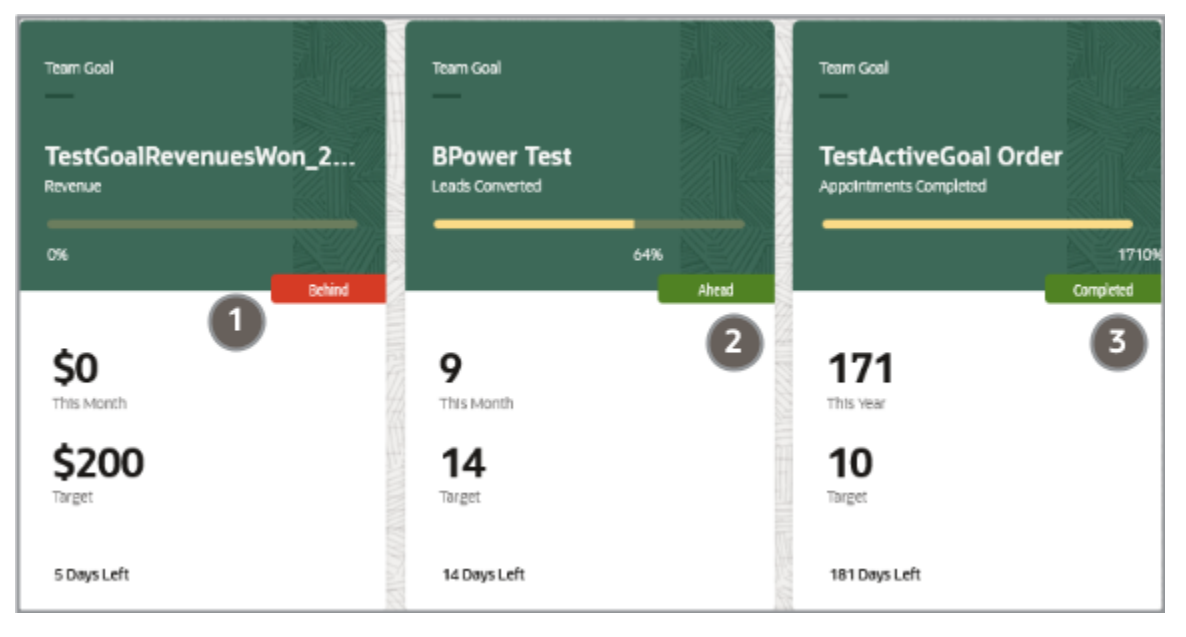

## How do I create sales restricted users?

You can create sales application users who have extensive privileges to view sales data, but limited privileges to create, update, or delete that data, by assigning users the Sales Restricted User job role.

For example, you might want to assign the Sales Restricted User job role to accounting or legal users, to seasonal or administrative users, or to users who are assigned an Essential User license. The Essential User license provides a user with a read-only subscription to the cloud service.

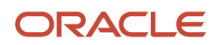

Use these steps to create a sales restricted user.

- **1.** Create the user who's to have restricted access to the application.
- For information about this task, see the topic, *[How do I create application users?](#page-365-0)*.
- **2.** When creating the user, specify these values.

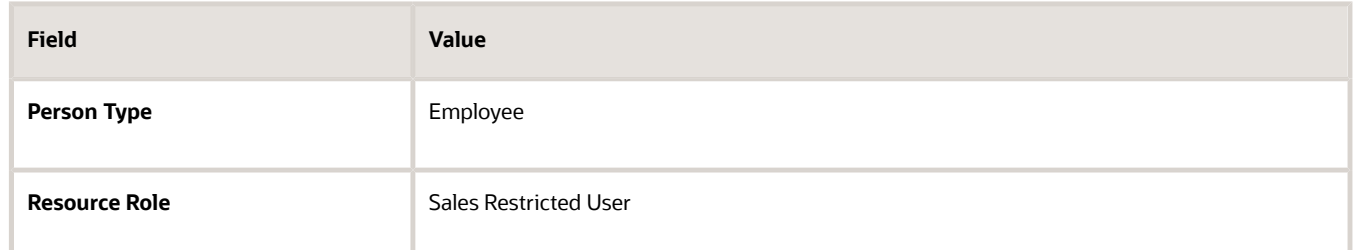

**3.** In the Roles region, click **Autoprovision Roles**.

The user is automatically assigned the following roles:

- Sales Restricted User job role
- Resource abstract role
- Employee abstract role

A predefined rule automatically assigns the Employee abstract role to all active users who are created as employees.

# How do I remove unneeded privileges from my custom employee abstract role?

By default, some privileges are assigned to the Employee abstract role that aren't used by Sales users. You can delete these privileges from the custom employee role you previously created.

To delete privileges that are assigned directly to the custom employee role, edit the custom employee role you created. If a privilege is inherited from a duty in the custom employee role hierarchy, you've to edit the custom duty role to remove the privilege.

- **1.** On the Roles tab of the Security Console, search for and select the custom employee role you've just created, for example, **Employee Custom Sales**.
- **2.** In the search results, select the **Edit Role** option from the **Actions** menu of the Employee Custom Sales role.
- **3.** Click **Next**.

On the Edit Role: Function Security Policies page, all the privileges assigned directly to the Employee Custom Sales role are listed.

**4.** To display the privileges the custom employee role inherits from duty roles in its hierarchy, scroll to the end of the page, then click **Load Inherited Policies**.

All the privileges the custom employee role has are now listed:

◦ If the **Inherited from Role** column is blank for a privilege, the privilege is assigned directly to the employee custom role and can be deleted on this page.

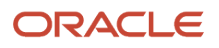

- If the **Inherited from Role** column isn't blank, you have to edit the custom duty role listed to delete a privilege from it.
- **5.** Delete the privileges that are assigned directly to the Employee Custom Sales role that aren't required for sales users.
	- **a.** Delete the following privileges by selecting each privilege in turn, then clicking **Delete**.
		- **-** Manage Reputation Scores (HWR\_REPUTATION\_EE\_PRIV)
		- **-** Manage Social Roles (HWR\_SOCIAL\_ROLES\_EE\_PRIV)
	- **b.** Click **Yes** in the Warning dialog box to confirm the deletion.
	- **c.** Click the Summary train stop.
	- **d.** On the Edit Role: Summary page, verify both privileges you deleted are listed as Removed in the Function Security Policies row, click **Save and Close**, then click **OK**.
- **6.** Now delete the excess privileges that are inherited by the Employee Custom Sales role from duty roles in its hierarchy.
	- **a.** On the Roles tab of the Security Console, edit each duty role shown in the table and remove the privilege listed.

**Note:** The default prefix and suffix for copied roles is specified on the Roles subtab of the Security Console Administration tab. By default, the role-name suffix is Custom but this might differ in your environment.

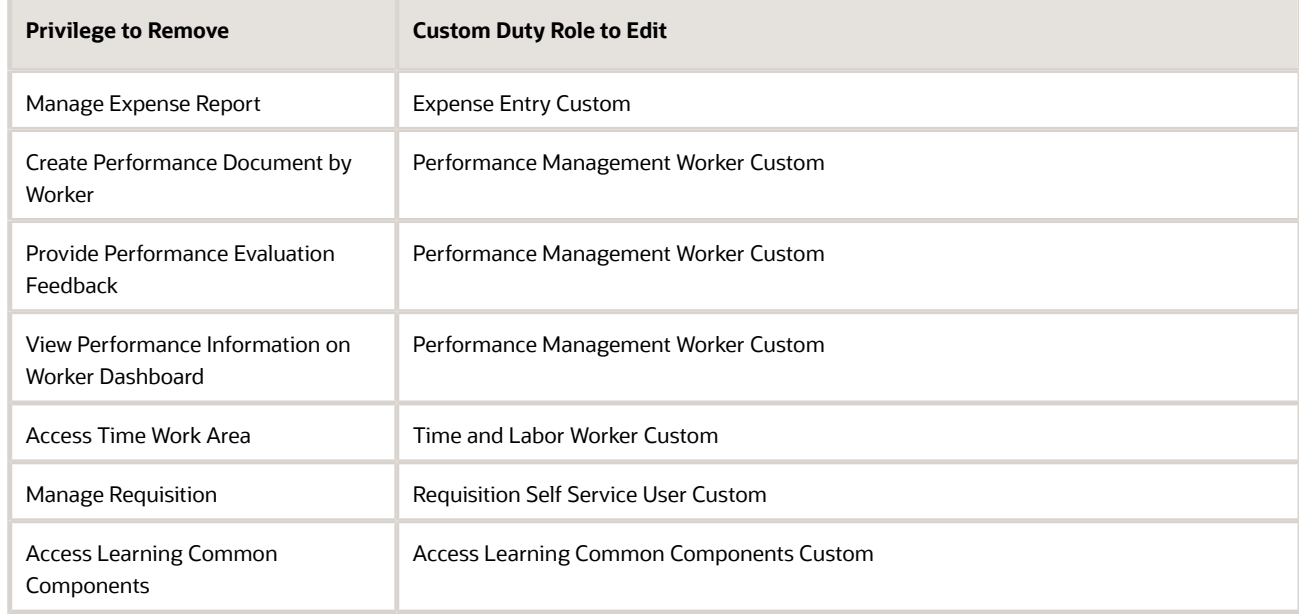

- **b.** Once you've deleted each privilege, review your changes to the custom duty role on the Edit Role Summary page and save them.
- **7.** Finally, edit the Employee Custom Sales role on the Security Console.

Navigate to the Function Security Policies page and verify that all the excess privileges, both those assigned directly to the role and those inherited from other roles in the hierarchy, have been removed.

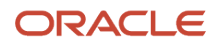

# What's the lead-to-opportunity attribute mapping?

The lead-to-opportunity attribute mapping is a predefined one-to-one mapping of the attributes between the lead and opportunity applications. When converting leads to opportunities, lead attributes, such as sales account, products, revenue amount, lead contacts, and other attributes, are mapped to the newly created opportunity.

You convert a lead to an opportunity when the lead is qualified and is ready for further processing along the sales cycle. The following sections outline:

- General lead attributes mapped to opportunities
- Partner lead-specific attributes mapped to opportunities
- Lead contact attributes mapped to opportunity contact attributes
- Lead product attributes mapped to opportunity revenue line attributes
- Profile options that specify the mapping file name for user-defined mapping files

### General Lead Attributes Mapped to Opportunities

This table lists the general lead attributes that are mapped to the corresponding opportunity attributes:

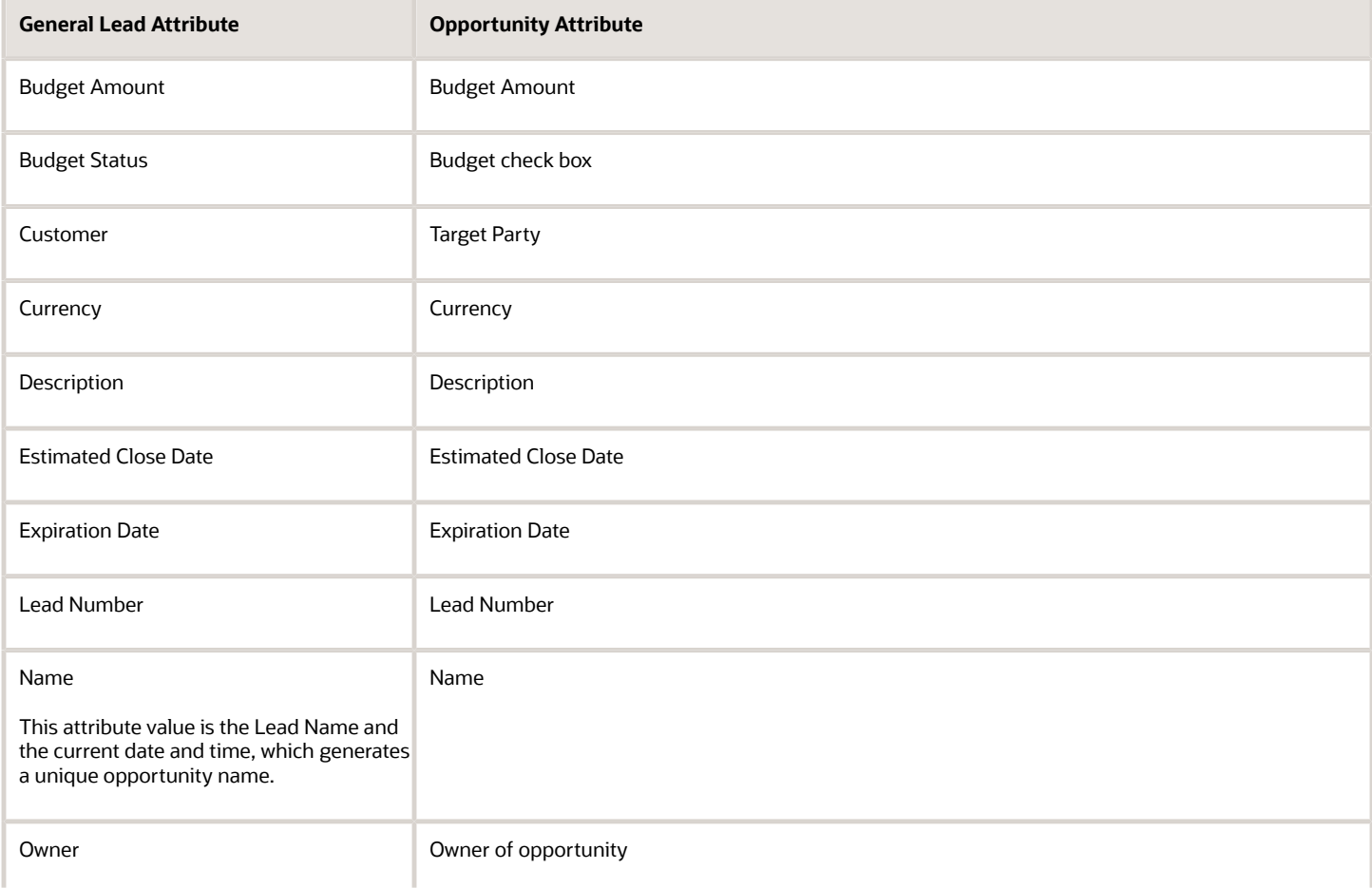

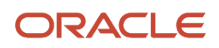

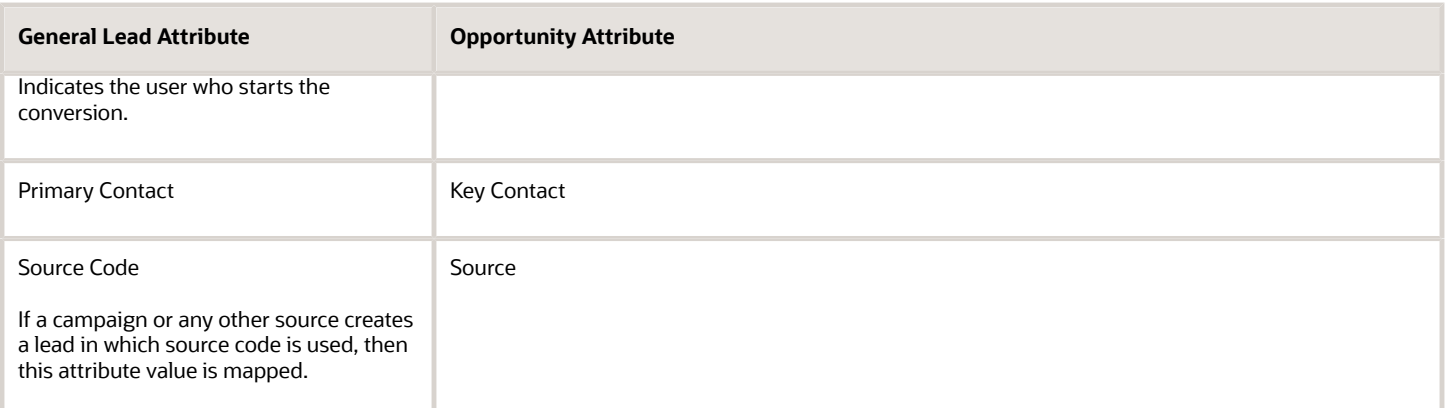

### Partner Lead Attributes Mapped to Opportunities

This table lists the partner lead attributes that are mapped to the corresponding opportunity attributes:

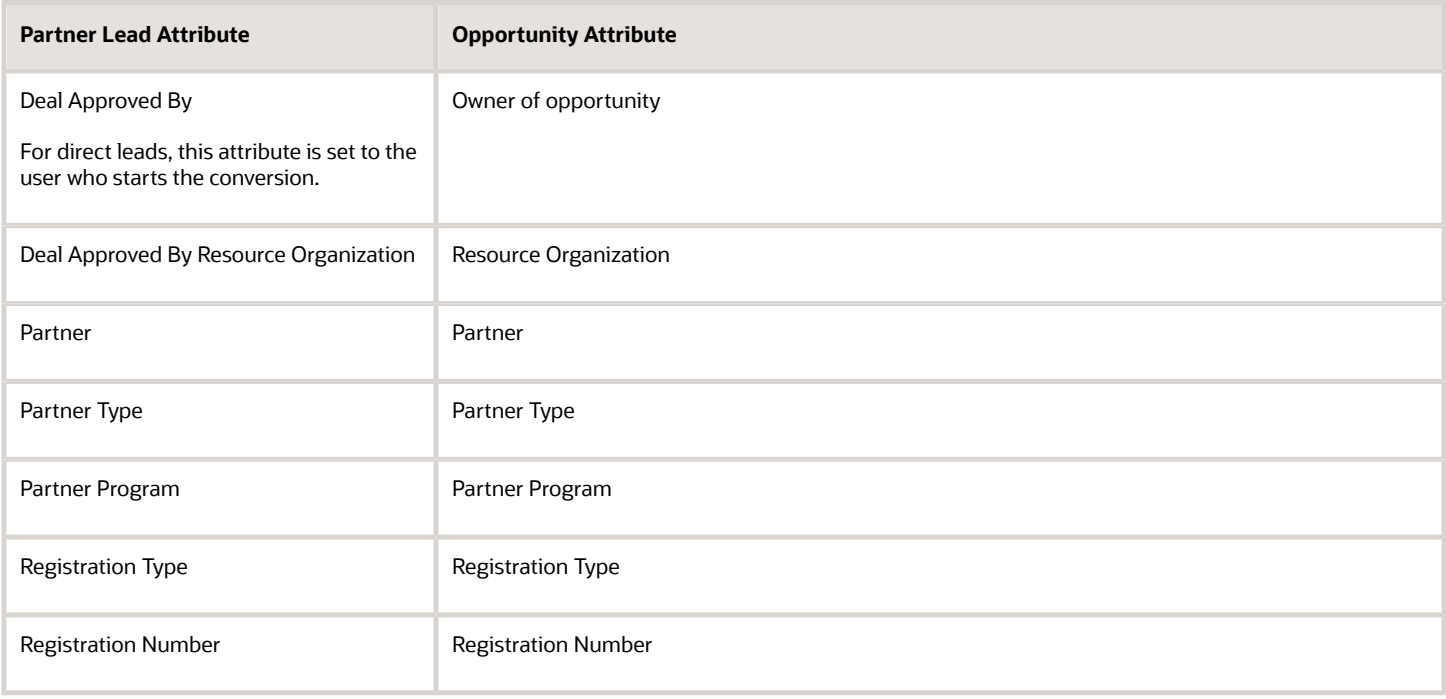

## Lead Contact Attributes Mapped to Opportunity Contact Attributes

To map lead contact attributes to opportunity contact attributes, the following relationships must apply between the contact and the customer:

- The relationship end date is later than the current date.
- The relationship start date is earlier than the current date.
- The relationship status is active.

This table lists the lead contacts attributes that are mapped to the corresponding opportunity contacts attributes:

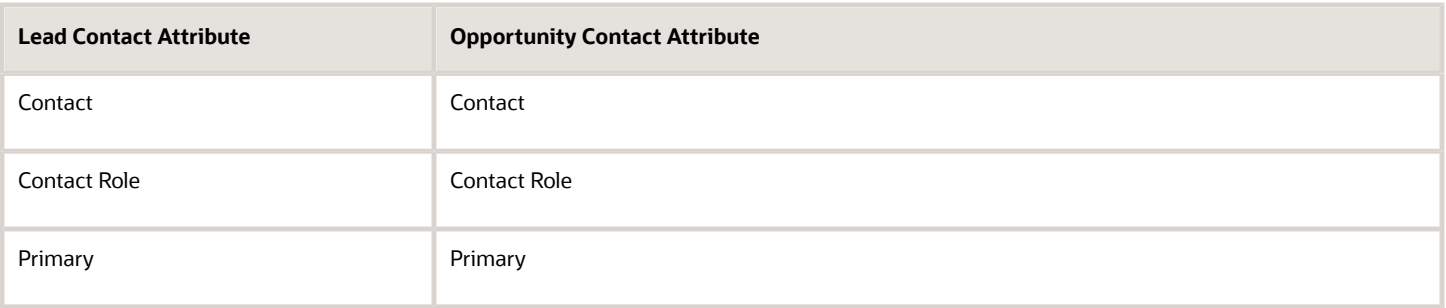

### Lead Product Attributes Mapped to Opportunity Revenue Line Attributes

This table lists the lead product attributes that are mapped to the corresponding opportunity revenue line attributes:

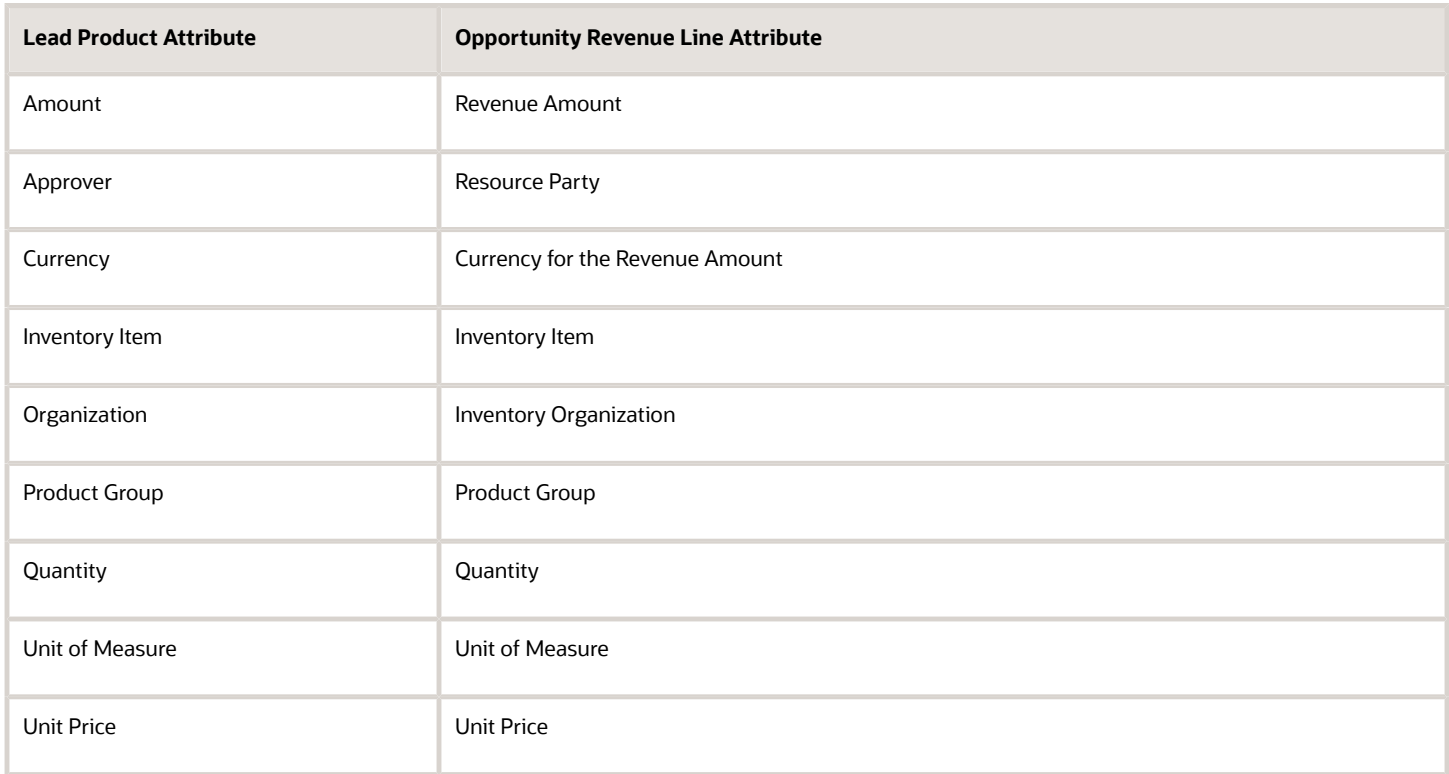

### Profile Options for Mapping File Names

As an administrator, you can specify your own mapping file name to use for mapping objects and attributes during the lead-to-opportunity conversion process. For example, you can create user-defined lead attributes in **Application Composer**, **Copy Maps**, and can then add these attributes to the existing ready-to-use mapping files. You must save the user-defined mapping file using a unique file name and then specify the saved mapping file name in one of these profile options:

• Use the **Direct Lead to Opportunity Mapping** profile option to specify the mapping file name created when a direct lead is converted to an opportunity.

• Use the **Partner Lead to Opportunity Mapping** profile option to specify the mapping file name created when a partner lead is converted to an opportunity.

# How can I define the automatic assignment of Lead team resources?

Using a scheduled process, you can automatically assign lead team members and appropriate sales territories to leads. The scheduled process accepts criteria to determine the batch of leads to be assigned.

During the rule-based assignment phase of the batch process, matching candidates are automatically added to the lead team. During the territory-based assignment phase of the batch process, territories are automatically added to the lead territory team.

This example outlines how to set up lead assignment tasks and to schedule the tasks in sequence so that you can automate the lead resource assignment process.

### Scenario

The automotive sector uses geography data and overall lead quality to periodically assign leads to automotive dealers. You can assign leads automatically by using score and rank criteria before being assigned a resource. Leads are automatically assigned through the assignment manager feature by associating assignment criteria to assignment rules. For example, leads are assigned based on the following criteria:

- Lead source
- Geography
- Lead score
- Named accounts, such as the top 20
- Industry
- Products

When partners must engage with customers to ensure a timely sales follow up, set up assignment manager to automatically assign partner leads to internal channel managers.

### Manual Setup Assignment Manager Tasks

You can perform manual setup tasks through the assignment manager UI as follows:

- Define lead distribution rules
- Define partner matching rules
- Define the quality parameters to assign leads for follow-up activities
- Set up lead qualification rules
- Set up lead classification rules to assign leads to specific sales channels
- Set up lead routing rules to route leads to sales resources in a selected sales channel
- Set up lead distribution rules to assign leads to a specific salesperson or a partner sales territory

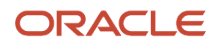

Use rule sets if you're assigning leads by rule-based assignment. If the lead requires territory-based assignment only, then rule sets aren't used. During a lead import, either ranking or scoring is used as the default qualification criteria. However, if scoring is used to determine the lead rank, then both lead score and lead rank can be used as criteria for assigning lead resources.

## Automatic Assignment Manager Tasks in Batch Mode

To automate assigning lead resources, schedule and sequence these tasks to occur in this order when assignment manager runs in batch mode:

- Assign leads to a sales channel
- Route leads to sales organizations and sales territories
- Assign leads to individual salespeople or partners

You can also manually assign leads to specific internal or external resources. You can make these selections:

- Job type
- Rule set
- Filtering criteria for selecting lead

# What types of assignment rules can I create?

Assignment rules are created using rule sets, rules, conditions, and actions. The assignment process uses your rules to evaluate and recommend candidate assignments for specified work objects. This topic provides scenarios to illustrate the different types of rules you can create.

**Note:** When creating an assignment rule that uses a check box field, note that the value of true may be denoted by "Y" or "Yes" or "T". Ensure the check box is clear if you want to denote a false value.

### Create Lead Qualification Rules

In this scenario, you want to create rules to classify leads as qualified if these attributes are set as specified:

- Lead Customer is sales account.
- Lead Product is set to Is Not Blank.
- Lead Score is greater than 150.

To create a rule to classify leads as qualified:

- **1.** In the Setup and Maintenance work area, go to:
	- Offering: Sales
	- Functional Area: Leads
	- Task: Manage Sales Lead Assignment Rules
- **2.** Search for and navigate to the assignment configuration setup task for the relevant object:
- For sales lead and deal assignment, go to the Manage Sales Lead Assignment Rules task. This is the task used as an example in this topic.
- For the Opportunity functional area assignment, select the Manage Opportunity Assignment Manager Rules task.
- **3.** In the setup task page, select the category for the appropriate assignment flow, in this case **Sales Lead Qualification Rule Category**.
- **4.** Click the **Add Row** icon to create a rule set for the predefined rule category Sales Lead Qualification Rule Category.
- **5.** Create a rule with the three conditions that match the attribute settings for a lead to be considered a qualified lead:
	- Lead Product: Select the lead attribute **Primary Product ID**. Select the **Is Not Blank** operator.
	- Lead Customer: Select the lead attribute **Sales Account Indicator**, and then select the **Equals** operator. Enter the value of **Y**.
	- Lead Score: Select the lead attribute **Score**, and then select the **Greater Than** operator. Enter the value of **150**.
- **6.** In the Actions region, select **Qualified** from the **Return the Candidate Value As Qualified** list.

### Create Lead Scoring Rules

In this scenario, you want to create a scoring rule to:

- Increase lead scores by 150 if the lead attribute Lead Time Frame is set to 3 months.
- Increase lead scores by 100 if these attributes for leads are set as specified:
	- Budget Status is Approved
	- Budget Amount is greater than 500000

#### To create this scoring rule:

- **1.** Create a rule set for the predefined rule category Sales Lead Scoring Rule Category.
- **2.** Create the first rule with the conditions that match the attribute settings you want a lead to have so that 150 is added to its score:
	- Choose the object **Sales Lead** and attribute **Time Frame**, and then select the **Equals** operator. Select **3 months**.
	- Enter the action as **Increase the Score by 150**.
- **3.** Similarly, create your remaining rule for the budget attributes and action to **Increase the Score by 100**.
	- **a.** Add the first condition: Choose the object **Sales Lead** and attribute **Budget Status**, and then select the **Equals** operator. Select **Approved**.
	- **b.** Add the second condition: Choose the object **Sales Lead** and attribute **Budget Amount**, and then select the **Greater Than** operator. Enter **500000**.
	- **c.** Enter the action as **Increase the Score by 100**.

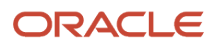

## Create Matching Candidate with Scoring Rules

Assign different country specialists to opportunities in some European countries based on the country and the risk level of the Opportunity. To create matching candidate with scoring rules:

- **1.** Create a rule set for the predefined category Sales Lead Resource Rule Category and select the **Use Score**  option, the filter type of **All Above Minimum Score**, and the minimum score set to **20**.
- **2.** Create three rules each with conditions:
	- **a.** Create the first rule with these conditions:
		- **-** Select the object **Opportunity**, and then choose the attribute **Customer Country**. Select the **Equals** operator, and then select **DE**.
		- **-** In the rule action, set **Increase Score By** to **20**.
		- **-** Select and add the appropriate resource.
	- **b.** Create the second rule with these conditions:
		- **-** Select the object as **Opportunity**, and then choose the attribute name **Customer Country**. Select the **In operator**, and then select **FR** and **UK** as condition values.
		- **-** In the rule action, set **Increase Score By** to **20**.
		- **-** Select and add the appropriate resource.
	- **c.** Create the third rule with these conditions:
		- **-** Select the object **Opportunity**, choose the attribute name **Risk Level**. Select the **Equals** operator, and then select the value **High**.
		- **-** In the rule action, set **Increase Score By** to **20**.
		- **-** Select and add the appropriate resource.

#### *Related Topics*

• [How do I update existing setup data?](https://www.oracle.com/pls/topic/lookup?ctx=fa-latest&id=s20051179)

# Can I sort opportunity searches by the last update date?

Yes, you can sort the records returned from your opportunity search by last updated date in descending order. Request your administrator to change the Opportunity List Sort profile option from N to Y. You can then quickly review and action recently updated opportunities.

# How do I switch to Work Areas powered by Adaptive **Search**

Here's how existing customers can switch from the legacy work areas to the new work areas powered by Adaptive Search. No action is required for new customers who get the new work areas by default.

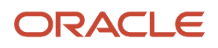

You must complete these steps:

- Use the Opt In UI to enable this feature.
- Make sure that the business objects for the work areas are indexed.
- You select the **Display Object in Workspace** check box on the Configure UI tab in the Configure Adaptive Search page.

See the Configure UI section of "A Quick Rundown of the Adaptive Search Setup UI" topic for more information.

**Note:** Salespeople granted the View Fuse List as Default List Pages (ZCA\_VIEW\_FUSE\_LIST\_PAGES) privilege, are taken to the legacy work areas that use CRM Search technology instead of the new ones.

### Opt in to Enable Work Areas Powered by Adaptive Search

Here's how existing customers can enable navigation to the new work areas that use Adaptive Search.

- **1.** Sign in as a setup user.
- **2.** In the Setup and Maintenance area, go to the Sales offering.
- **3.** Select the **Change Feature Opt In** from the **Sales Foundation** functional area and open the **Edit Features: Sales Foundation** page.
- **4.** In the Features column, locate **Open Work Areas Powered by Adaptive Search**.
- **5.** Click the pencil icon and select the **Enable** check box.
- **6.** Click **Done**.

For more information, see the New Feature Opt-In section of the Oracle Applications Cloud - Using Functional Setup Manager guide on the Oracle Help Center (docs.oracle.com).

# How can I sort my opportunity list by last updated date?

You can sort the records returned from your opportunity search by setting the Opportunity List Sort profile option.

### Sort Opportunity Searches by Last Updated Date

By default, records on the Opportunities overview page are sorted by win probability and opportunity name. However, if you set the Opportunity List Sort (MOO\_LIST\_DEFAULT\_SORT) profile option to Y, then the opportunities are sorted by last updated date in descending order. This enables sales representatives to quickly review and act upon recently updated opportunities.

### Set the Profile Option

Here's how to set the Opportunity List Sort profile option:

- **1.** In the Setup and Maintenance work area, go to:
	- Offering: Sales
	- Functional Area: Opportunities
	- Task: Manage Opportunity Profile Options

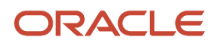

- **2.** In the search region of the Manage Opportunity Profile Options page, enter Opportunity List Sort in the **Profile Display Name** field.
- **3.** Click **Search**.
- **4.** In the Profile Values section, select Y from the **Profile Value** drop-down list.
- **5.** Click **Save**.

*Related Topics*

• [How do I update existing setup data?](https://www.oracle.com/pls/topic/lookup?ctx=fa-latest&id=s20051179)

# How do I access Workspace data offline?

You can export data from Workspace for offline viewing and verification. For example, a sales manager might want to export a list of accounts to perform a more in-depth analysis of their sales team or for reporting purposes.

Only sales manager and sales administrator roles are granted the predefined security privilege ZCA\_WORKSPACE\_EXPORT to access the export data feature in Workspace.

The **Export List** button enables you download data from Workspace as a comma-separated values file. You can then use this file to view or analyze your data offline.

Click **Export List** to download all data in the result set. The result set is determined by the columns displayed in the Workspace UI. Export doesn't include data for hidden columns. It includes all the rows filtered by the current filter criteria applied.

The default number of rows to export is 2000 and the maximum limit is set at 10000 rows. You can change the default number of rows by changing the **Maximum Number of Records for Export** parameter from the Parameters tab on the Configure Adaptive Search page. See the related topic Edit Adaptive Search Parameters for more information.

When the maximum limit of rows to export is reached, a warning message is displayed prompting you to click **Continue** to export the first 2000 rows in the result. This action generates a file containing the first 2000 rows of the result set. If you don't want to export the result set, click **Cancel** to return to the Workspace UI.

The exported file contains the results set data displayed in the same column headers and in the same order as displayed in Workspace.

**Note:** You can also export personally identifiable information (PII) if you have the required access to view PII attributes in Workspace.

*Related Topics*

• [How do I edit Adaptive Search parameters?](#page-25-0)

# What are the Adaptive Search setup UI components?

Here's a quick rundown of the Configure Adaptive Search page. The rest of this chapter provides the details.

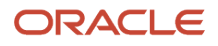

The Configure Adaptive Search page is made up of five tabs:

- Monitor
- Setup
- Parameters
- Configure UI
- Configure Global Search

### **Setup**

The setup tab includes the **Quick** and **Advanced** subtabs. Use the **Quick** subtab to get an overview of the predefined and custom objects are available for Adaptive Search. If you're OK with using the search configuration provided by Oracle, you can select the objects you want to enable and click **Publish**.

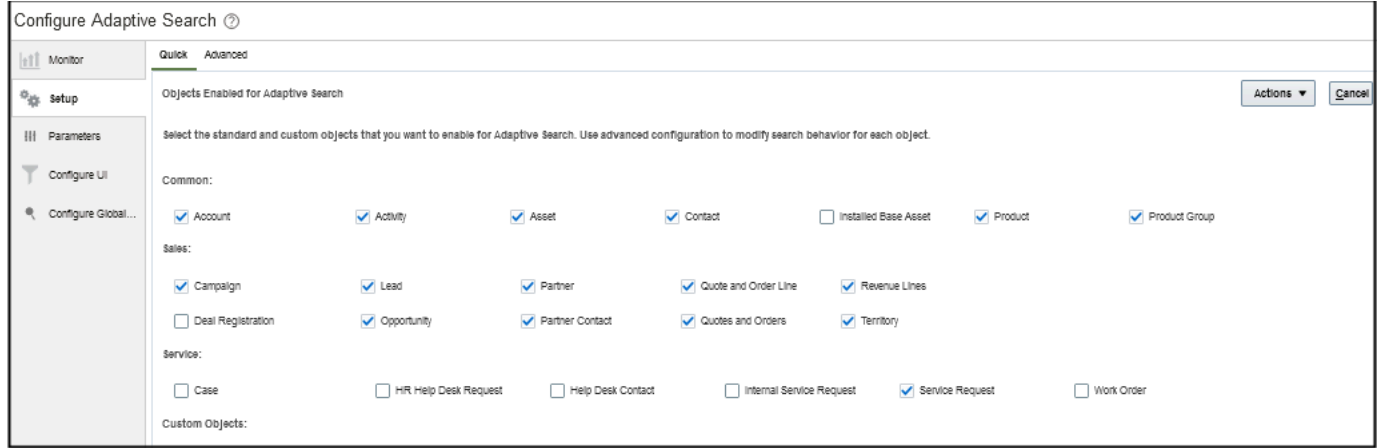

On the **Advanced** subtab, you can change which objects and fields are enabled for search, how they're searched on, and other search configurations. You can also enable and disable objects for searching. Click Publish to save these changes. Once the publish job is complete, any user with permission to access an enabled object can search on fields enabled within the object, retrieve search results, create saved searches, and more.

The left side of the **Advanced** subtab shows the ready-to-use objects, including any custom objects or child objects you created in Application Composer. The right portion lists the fields, including any custom fields you created. You can also view field names and their types and can enable up to 15 fields for use in searches of related objects in the **Include in Object Reference** column. You must publish your changes before they take effect. See the Search Setup section of this chapter for details.

**Note:** To enable search on custom fields and custom child objects, you must first publish them from the sandbox. You can't use the Configure Adaptive Search UI within a sandbox.

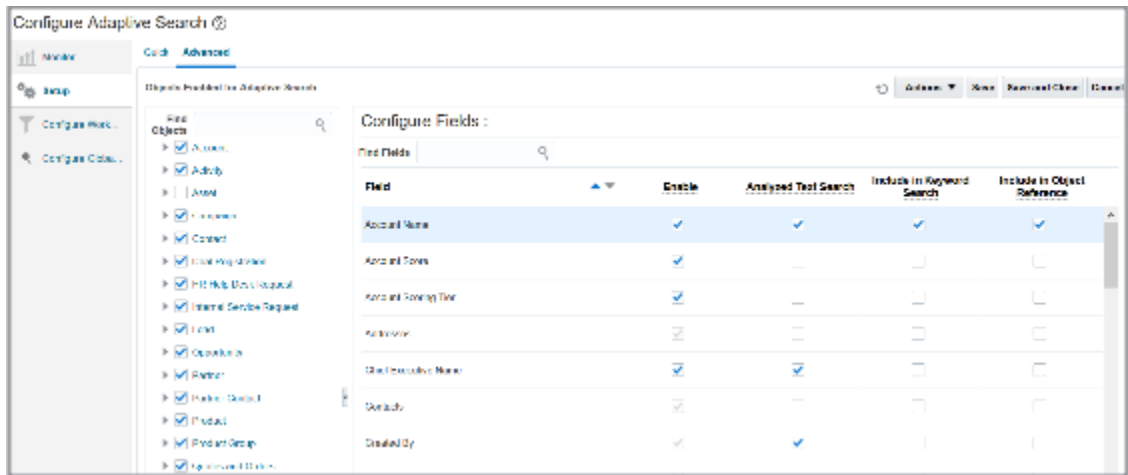

### Monitor

You can monitor the publish process as well as other indexing and maintenance processes on the **Monitor** tab. From here, you can view the real-time progress of Adaptive Search indexing jobs. When you click **Publish**, a progress bar indicates how much of the indexing job has been processed and what percentage remains to complete the indexing process. See the Monitor Adaptive Search Background Processes topic for more details.

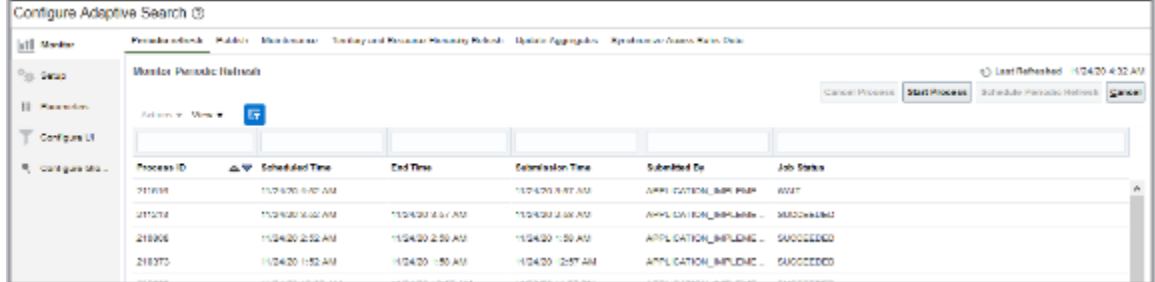

### Parameters

You can configure various parameters to specify how Adaptive Search behaves, using the **Parameters** tab available in the Adaptive Search setup page. For example, you can enable mass update and actions, set record-level navigation, specify the fuzziness level for search, and so on. See the *[How do I edit Adaptive Search parameters?](#page-25-0)* topic for details.
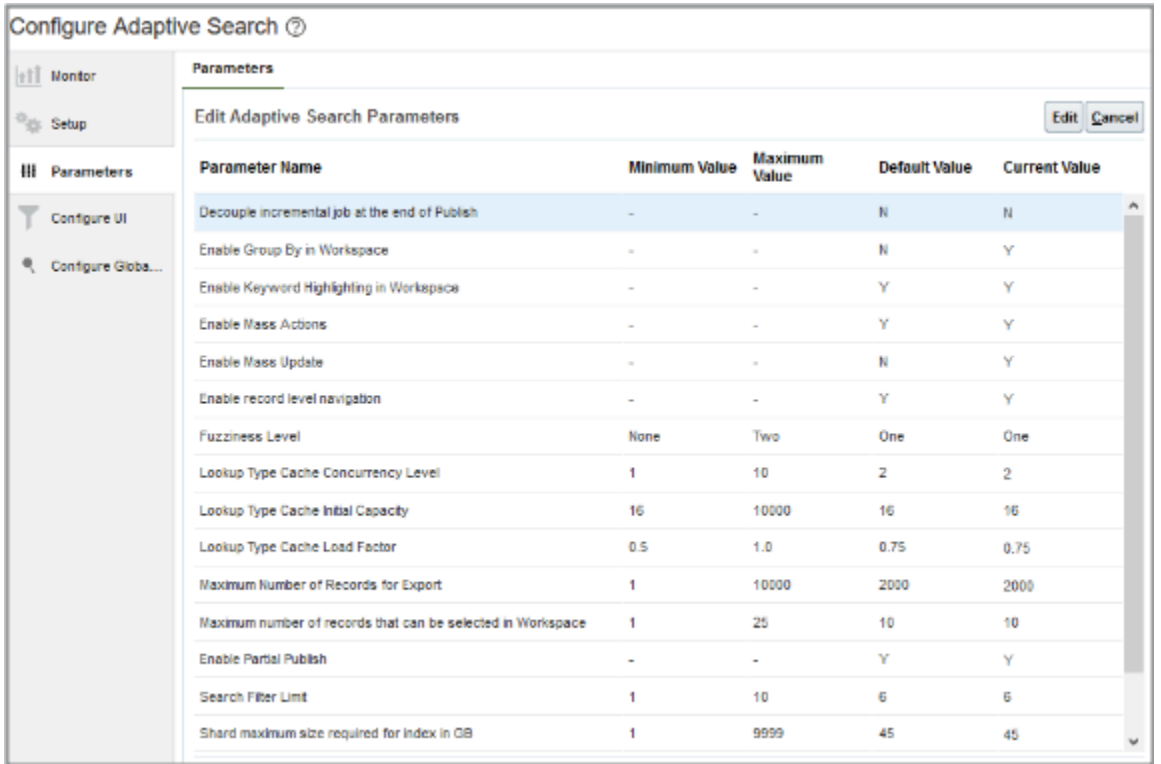

### Configure UI

You can use the **Configure UI** tab to specify which fields are available for selection as filters and for display as columns in search results. You can also set up filter value groupings or value ranges for date and numeric fields. Users can select these value groupings to filter search results. See *[Enable Fields for Display as Filters and Search Result Columns](https://www.oracle.com/pls/topic/lookup?ctx=fa-latest&id=s20066594)* for details.

**Note:** When editing UI columns and specifying fields, always ensure that you have at least four fields selected for both standard and custom objects.

From here, you can also add or remove Create, Export, and Mass Update buttons for every object using the following check boxes:

- **Create**
- **Export**
- **Mass Update**

For example, follow these steps if you want to restrict the export option in Workspace based on the Account object.

**1.** Sign in as a setup user.

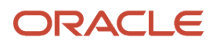

- **2.** Navigate to the Setup and Maintenance work area, and click the **Configure Adaptive Search** task:
	- Offering: Sales
	- Functional Area: Sales Foundation
	- Task: Configure Adaptive Search

The Configure Adaptive Search page appears.

- **3.** Click **Configure UI**.
- **4.** Select Account in the left pane of the tab as the object you want to restrict the export option in Workspace.
- **5.** Uncheck the **Export** option in the Features section as highlighted in this sample screenshot.

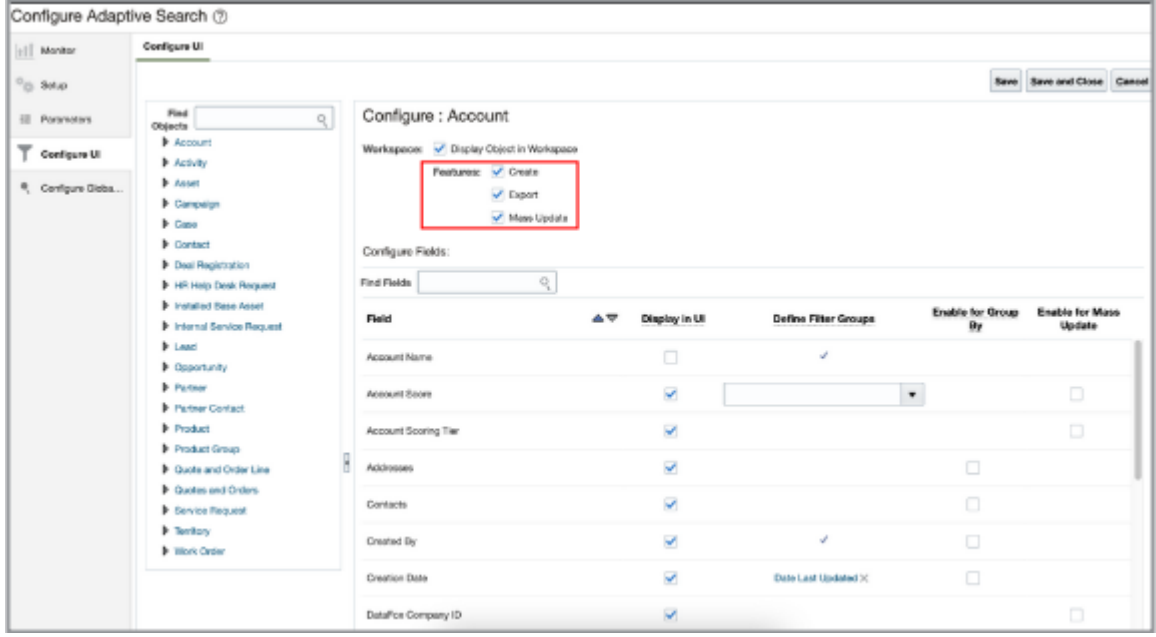

#### **6.** Click **Save and Close**.

You can verify your changes as follows:

- **1.** Log out and Log in again as a sales representative user.
- **2.** Navigate to **Workspace** > **My Accounts Saved Search**
- **3.** Verify that the **Export List** button isn't displaying in the Account Workspace List Page.

See *[How do I access Workspace data offline?](#page-69-0)* for more information.

### Configure Global Search

Global search enables you to search for any object to which you have access across Sales and Fusion Services. Searches are performed across various fields and related objects and across custom fields. Results can be filtered based on objects and Last Updated Date.

Once you enable global search to use the adaptive search engine, you can use the **Configure Global Search** tab to:

- Configure objects to be included in Global search.
- Define attributes to be included in the search results.
- Define the format and content of Title, Line 1, and Line 2 of each matching record's search result.

For more information about how to enable Global Search, see the topics in the Global Search section of the Global and Work Area Search chapter of the sales Implementation Reference guide.

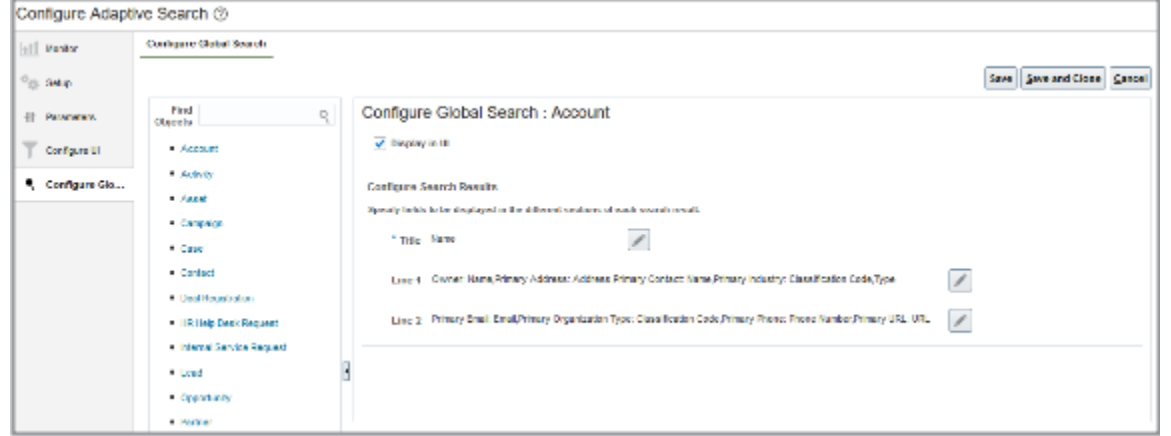

## How do I make the currency selection field editable for leads and opportunities?

To allow salespeople select a different currency for leads and opportunities, you must make the Currency field editable. In addition, set up multiple currencies for sales by enabling the **Enable Multiple Currencies for Opportunity Revenue Lines** multicurrency setup profile option.

By default, the currency selection field isn't editable for leads and opportunities. Here's how to make the field editable:

- <span id="page-74-0"></span>**1.** Ensure you're working in an active sandbox.
- **2.** Navigate to **Configuration** > **Application Composer**.
- **3.** In the navigation tree, expand **Standard Objects**, expand **Opportunity** or **Sales Leads**, and click **Pages**.
- **4.** In the region that corresponds to the page you're changing, duplicate the standard layout and edit the resulting layout. For example, if you're making the field editable in opportunities, in the Creation Page Layout region, duplicate the standard layout and then edit the resulting layout.
- **5.** Select the newly created layout, click **Actions** and then click **Edit UI Properties** from the drop-down list.
- **6.** Select **Currency** from the Field Selection drop-down list.
- **7.** Select the custom layout in the Layout Properties section.
- **8.** Click **Update**.
- **9.** Select the **Updatable** option.
- **10.** Click **Submit**.
- **11.** Click **Done** on the Edit UI Properties: Creation Layout window and save your changes.
- **12.** While still in the active sandbox, navigate to **Sales** > **Opportunities** or **Sales** > **Leads** as a user who's a sales resource, such as a sales administrator or salesperson. Verify the change by editing an opportunity or lead and validating that the **Currency** field is a drop-down list that users can select.
- **13.** Publish the sandbox according to your company's business practices.

To set the profile option to enable multiple currencies on product lines, see *[How can I view the list of currencies I've](#page-75-0) [enabled in the Currency field for my Opportunity?](#page-75-0)*

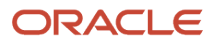

# How can I view the list of currencies I've enabled in the Currency field for my Opportunity?

A salesperson's preferred currency is usually set by default for an opportunity and its product lines. They can also pick a different currency for their opportunities if the Multiple Currencies for Opportunity Revenue Lines profile option is enabled and if the **Currency** field is editable.

Here's how you set the profile option to enable multiple currencies on product lines:

- <span id="page-75-0"></span>**1.** In the Setup and Maintenance work area, go to:
	- Offering: Sales
	- Functional Area: Opportunities
	- Task: Manage Opportunity Profile Options
- **2.** On the Manage Opportunity Profile Options page, search for the profile option, Multiple Currencies for Opportunity Revenue Lines Enabled (the code is MOO\_REVN\_ENABLE\_MULTICURRENCY) and select it.
- **3.** Set to **Yes** to allow salespeople select different currencies enabled at the line and header levels in opportunities. Set to **No** to display the default currency only for opportunities and product lines.
- **4.** Save your changes.

**Note:** In the opportunity and lead edit pages, the Currency list of values is read-only by default. If you've enabled multiple currencies, you can allow salespeople select a different currency by making the **Currency** field editable. See *[How do I make the currency selection field editable for leads and opportunities?](#page-74-0)* for more information.

### How do I manage resource organization hierarchy changes?

Consider a resource who's assigned the role of a manager. This manager may be part of a hierarchy and contain direct reports.

For example, a group of salespeople report to a sales manager and this sales manager reports to a sales director. The sales director might have one or more sales managers reporting to him or her.

A manager might leave the organization, transferred to another organization, maybe demoted from a resource manager role to a salesperson role, and so on. In all such cases, the direct reports maybe left as orphaned resources within the organization. To prevent such scenarios, by default it isn't allowed to change the manager having active child organization or direct reports.

When you need to move the manager having direct reports, as an exception, you can use the Enable End Dating Resource Manager Unconditionally (ORA\_HZ\_RES\_ENABLE\_MGR\_END\_UNCOND) profile option. This allows the movement of the manager resource without the need to move the child organizations and direct reports.

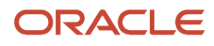

The Enable End Dating Resource Manager Unconditionally (ORA\_HZ\_RES\_ENABLE\_MGR\_END\_UNCOND) profile option is set to No by default. If the profile value is set to No and you try to end date the resource manager or end-date the resource organization membership of the resource manager while there are active direct reports, an error message is displayed. You must first move these direct reports to another organization and then end date the resource manager.

Complete these steps to set the value of the Enable End Dating Resource Manager Unconditionally (ORA\_HZ\_RES\_ENABLE\_MGR\_END\_UNCOND) profile option to Yes:

- **1.** In the Setup and Maintenance work area, go to the following:
	- Offering: Sales
	- Functional Area: Sales Foundation
	- Task: Manage Administrator Profile Values
- **2.** Search for ORA\_HZ\_RES\_ENABLE\_MGR\_END\_UNCOND and view or change the profile value.

**Note:** This profile option setting impacts the handling of resources using the application UI, Import, and web services. Changing this profile value to Yes leads to orphan resources and causing data integrity issues. We recommend that you don't change the profile value to Yes. If you must change the value, you must be extremely cautious specially while handling large volumes of resource organization data. You must provide a replacement of the manager at the earliest.

# How do I run the Perform Object Sharing Rule Assignment Process?

The Perform Object Sharing Rule Assignment scheduled process assigns rules to access group assignment objects each time you add an access group and share the rules.

You schedule and run this process from the access groups Monitor page.

By default, the process runs automatically at scheduled intervals to make sure you've the required access to all object data for your selected access groups. But you can submit the process manually if, for example, you want immediate access to new records and objects.

**Note:** If you disable automatic scheduling of the process, you must either create your own schedule for the process, or run the process manually. You can do both tasks from the Perform Object Sharing Rules Assignment subtab on the Monitor page. For more information about automatic scheduling, see the topic, *[Scheduling Options for Object Sharing](https://www.oracle.com/pls/topic/lookup?ctx=fa-latest&id=u30006520) [Rules Assignment Processing](https://www.oracle.com/pls/topic/lookup?ctx=fa-latest&id=u30006520)*.

#### Steps to Run the Access Group Assignment Process

- **1.** On the Access Groups page, select the Monitor tab.
- **2.** On the Perform Object Sharing Rules Assignment subtab, click **Start Process**.

#### **3.** On the Schedule Process page, enter these values in the Basic Options region.

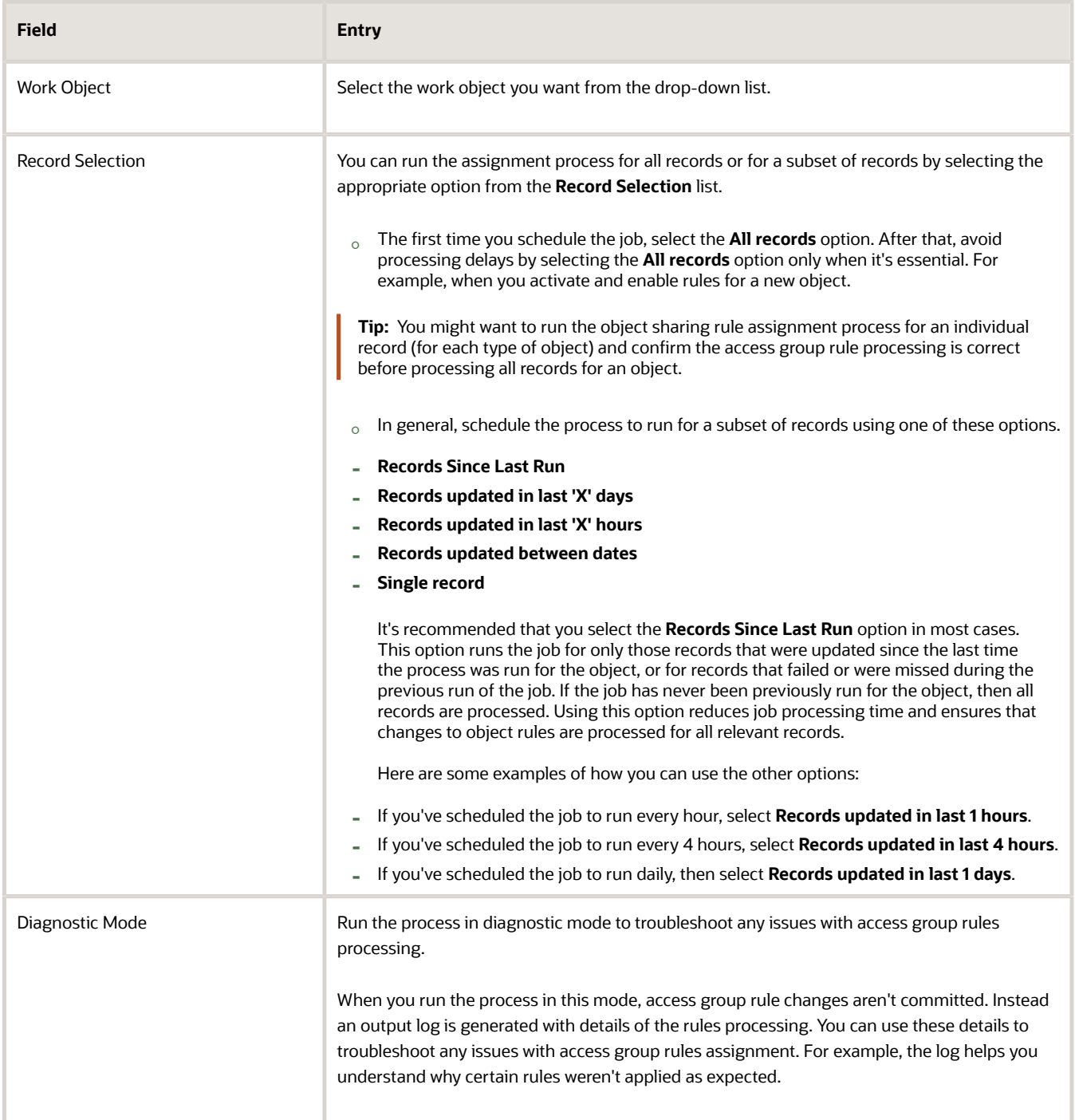

**4.** The first time you run the process click **Submit** to run it immediately.

Alternatively, if you've disabled dynamic scheduling and want to create your own schedule for the process, or if you want to create an additional schedule to supplement the default schedule, use these steps:

- **a.** Click **Advanced**.
- **b.** In the Advanced Options region, click the Schedule tab.
- **c.** Select the **Using a schedule** option.
- **d.** Select how often you want to run the process in the **Frequency** field.
- **e.** Enter start and end dates for the process.
- **f.** Click **Submit**.

Depending on your settings, your process runs immediately or at the intervals you specified. You can monitor its progress in the process table on the Perform Object Sharing Rule Assignment page.

# Can I modify the phone types for accounts and contacts?

Phone types for accounts and contacts are stored in the lookup type, ORA\_HZ\_PHONE\_TYPE. While you can't disable the existing ones, you can rename them.

Here's how:

- **1.** In Setup and Maintenance, go to the following:
	- Offering: Sales
	- Functional Area: Sales Foundation
	- Show: All Tasks
	- Task: Manage Standard Lookups
- **2.** On the Manage Standard Lookups page, search for the lookup type code, **ORA\_HZ\_PHONE\_TYPE**.
- **3.** Here are the available values for sales:
	- Mobile
	- Work
	- Home
	- Fax
	- Land
- **4.** Edit the meanings as needed.
- **5.** Click **Save and Close**.

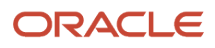

# Can you add extra columns to a fixed choice list field?

No. A fixed choice list is a field that contains a list of static values populated from an FND lookup type. The fixed choice list displays the lookup type's values in a single column, and you can't add more columns to this field.

You can, however, make the values in a fixed choice list more descriptive, which could help users more easily make a selection at runtime. To do this, access the lookup type in the Setup and Maintenance work area and modify the meanings for each value in the lookup type.

Or, you can instead create a dynamic choice list field in Application Composer. Dynamic choice list fields can display multiple columns in the list of values at runtime.

## How frequent are updates to Oracle licensed geography reference data available?

The geography reference data is updated on a quarterly basis but the update of the latest geography reference data refresh isn't automated. You will be informed about the geography reference data refresh using release readiness documents.

## How do I import activity contact data?

You can use Import Management to create, update, or delete your activity contact data.

You can import activity contact records using these steps:

- **1.** Map your source activity contact data to Oracle Applications Cloud object attributes. This way the import process would know where to insert each of the information bits.
- **2.** Create the source CSV file with the activity contact data you want to import.
- **3.** Kick off an import activity.
- **4.** Check the import results to know if the import went well.

### How You Map Your Source Data to Target Object Attributes

You import activity contact data into Oracle Applications Cloud from a CSV file containing your source data that's mapped to target Oracle Applications Cloud object attributes.

You need to do the following before creating the .csv file for data import:

- Identify how your source data attributes map to the target object attributes in Oracle Applications Cloud.
- Ensure prerequisite steps are complete, such as understanding what attributes are required for importing your objects.
- Understand your options for uniquely identifying the records.

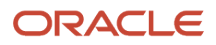

- Ensure parent records exist before importing child records.
- Identify the target object attributes that are required in the .csv file for a successful import

### Before You Start

You must do some basic checks before starting your import. For example, make sure that:

- You have completed all the prerequisites for importing each attribute in your source data.
- You have all parent records in place before importing child records.

### Select a Unique Identifier for Your Records

All records must be unique in the application. You can use one of these to identify records:

- Public unique identifiers: If you're creating records, then you can provide an easily understandable public unique identifier. These are, usually, denoted with 'Number' and visible in the business object's UI. PUID attributes are usually named <object> Number. If you're updating a record with a Number attribute, then use the Number attribute to identify the record. For more information about public unique identifiers, see the topic "How You Use Alternate Keys to Import Records" in Related Topics section.
- Source system and source system reference: Source system is an identifier for the external system, and source system reference is a unique identifier within the external system. If you're importing new activity contacts or are updating activity contacts that have source system reference data, then provide the source system and source system reference values.

### Required Attributes and Validations for Activity Contact Object

To import data successfully into Oracle Applications Cloud, your CSV file must include the required attributes. Make sure that you provide valid values for these attributes so that they pass import validations inbuilt into the application.

This table lists the required attributes for activity contact records, prerequisite setup tasks and specific validations, if any:

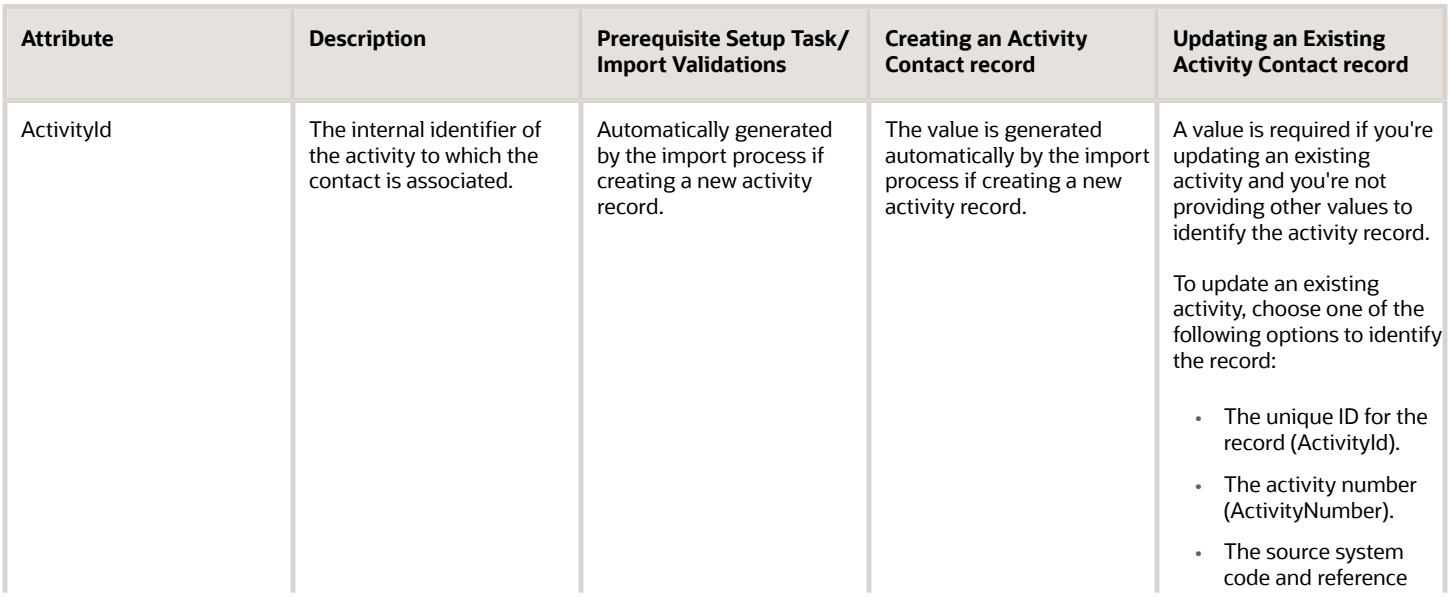

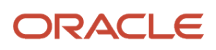

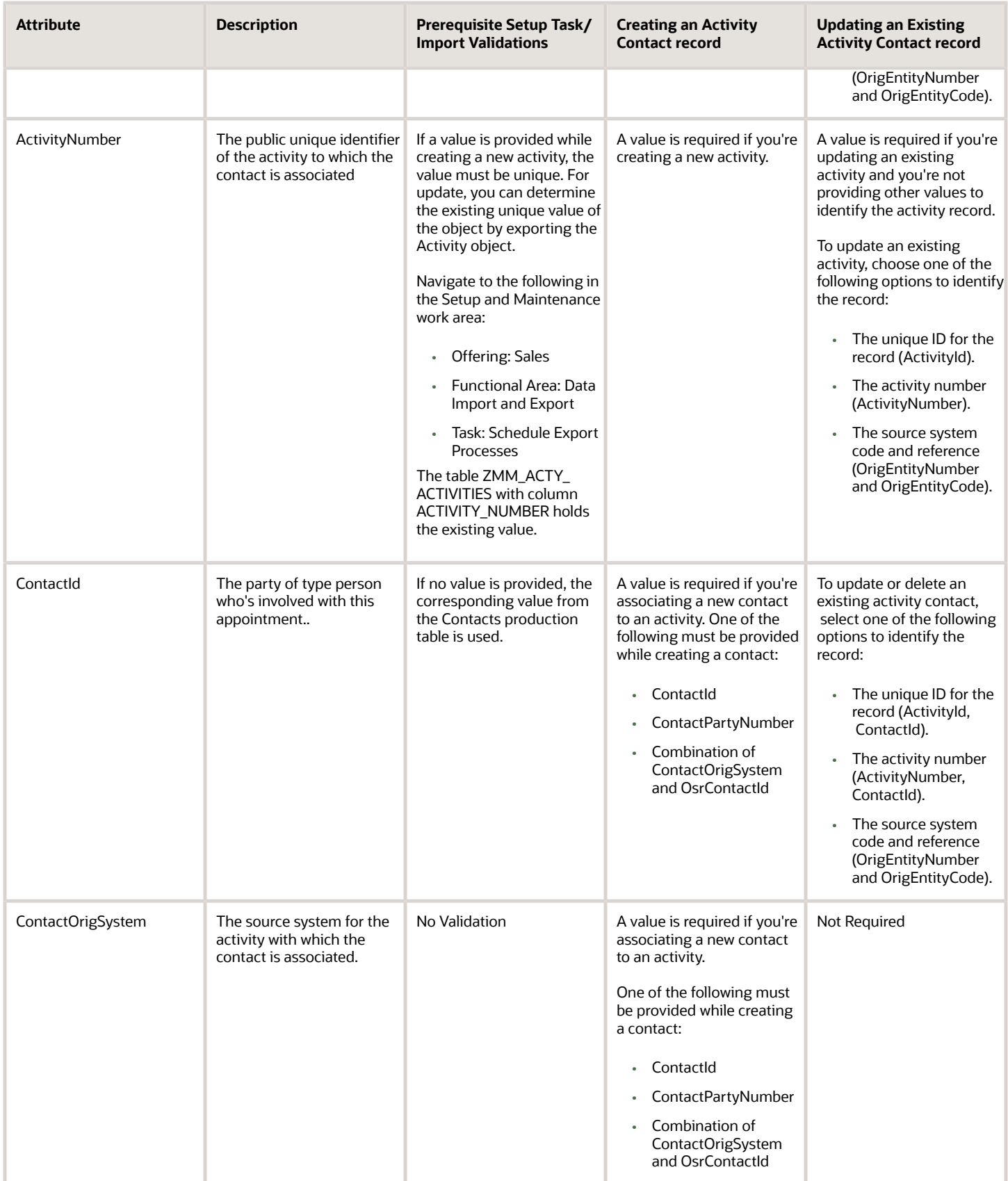

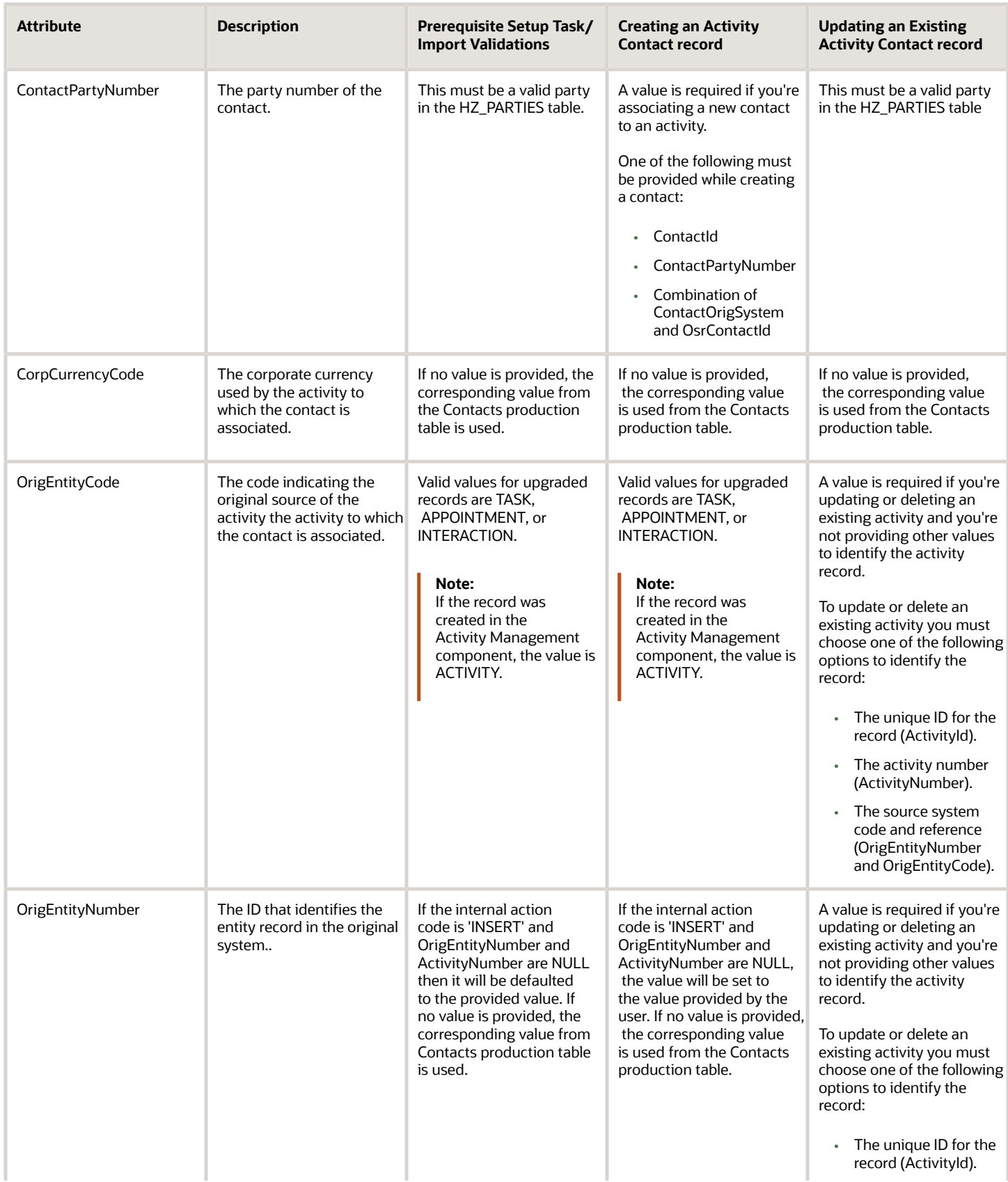

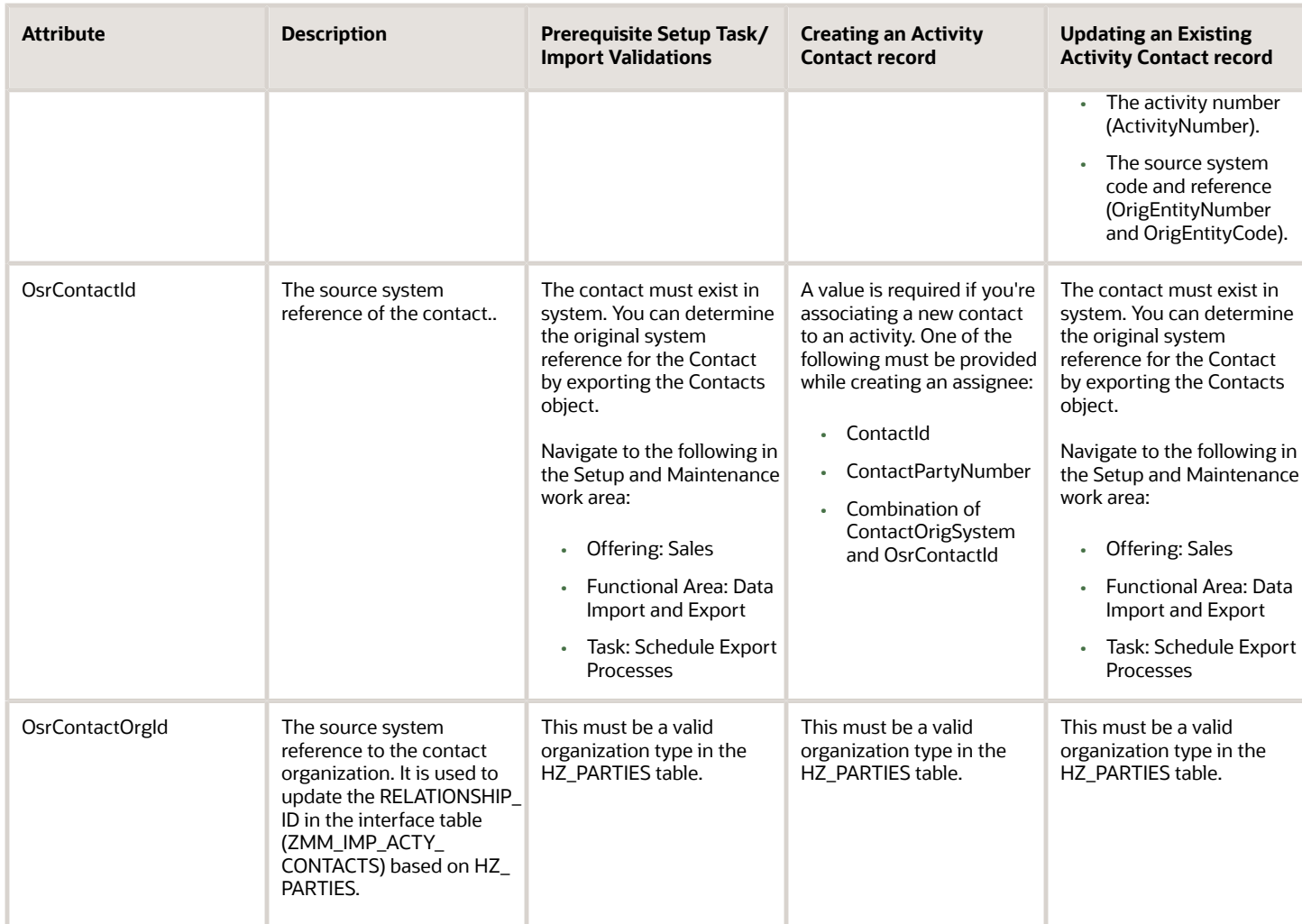

Go to **Navigator** > **Tools** > **Import Management** > **Import Objects**, to see all the attributes of the activity contact object. The page also lists attribute information like type, length, description, and so on.

### Create the Source CSV File

You include the data that you want to import into Sales and Fusion Service in a source CSV file.

You can use the templates available in the Import Objects UI page to create the source CSV file. To download a template:

- **1.** Go to **Navigator** > **Tools** > **Import Management** > **Import Objects**.
- **2.** Select the **Activity Contact** object in the table and click **Download**.

You can now edit the downloaded file and provide valid values for the required attributes.

**Note:** For help in populating the CSV file and to avoid any issues in entering values, see the topic Potential Issues When Opening CSV Files With Excel in Related Topics section.

### Create the Import Activity

After you have the CSV file ready, create an import activity to import the activity contact information. To create an import activity:

- **1.** Go to **Navigator** > **Tools** > **Import Management** > **Import Queue**.
- **2.** Click **Create Import Activity** in the **Manage Imports** page.
- **3.** In the **Enter Import Options** page, provide a name for the import activity, and select Activity Contact from the **Object** drop-down list.
- **4.** Select the CSV file in the **File Name** field, and click **Next.**
- **5.** You would see that the source and target attributes are automatically mapped in the **Map Fields** page. Review and edit the mappings if required.
- **6.** Check the file for unmapped columns or data format issues by clicking **Validate Data**. Click **Next.**
- **7.** Review the import details on the **Review and Submit** page, and click **Submit** when you're ready.

#### Review the Import Results

Check if your import succeeded on the **Manage Imports** page. This page shows the status of all active, completed, and unsuccessful imports. To check the status of the import activity:

- **1.** Go to **Navigator** > **Tools** > **Import Management** > **Import Queue**.
- **2.** Click All Imports and search for the import activity that you created earlier.
- **3.** Check the **Status** column for the import activity. The import is successful if the status displays as **Completed**. You can drill down on the import activity to go to the **Import Status** page which provides the status details of the import activity.

#### *Related Topics*

- [How do I import data?](#page-143-0)
- [Potential Issues When Opening CSV Files in Excel](https://www.oracle.com/pls/topic/lookup?ctx=fa-latest&id=s20056853)
- [How You Use Alternate Keys to Import Records](https://www.oracle.com/pls/topic/lookup?ctx=fa-latest&id=s20069667)

## How do I edit the data access permissions for a custom role and an object?

You can update existing and future-dated policies for a custom role and object, and grant access to new subsets of data for the role, using the Active Policies edit page of the Sales and Service Access Management work area.

For example, you can:

- Add or remove all access to individual policies
- Configure read, update, and delete permissions for a specific policy
- End-date policies to inactivate them
- Configure advanced permissions for policies

Follow these steps to edit the permissions to object data for a custom role.

**1.** Sign in to the application as a user who has either the IT Security Manager or Customer Relationship Management Application Administrator job role.

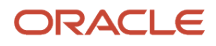

- **2.** Select **Navigator** > **Tools** > **Sales and Service Access Management**.
- **3.** On the Sales and Service Access Management page, click the Manage Data Policies tab.
- **4.** Search for or select a role in the **Role** field.

You can't edit policies on predefined roles, so search for and select a custom role. For example, if you copied the predefined Salesperson role to create a custom version of the role, you could select it.

**5.** Select an object in the **Object** field, for example, select the **Sales Lead** object.

**Note:** Select the Trading Community Party object to view access policies for both accounts and contacts.

- **6.** Click **Find Policies**.
- **7.** Click the **Edit** icon and the Active Policies edit page for the selected role and object is displayed.

The Access Policies table shows all available policies for the selected role and object by default but you can use the **Show Conditions** filter to display only policies that are granted or only policies that aren't granted.

**8.** Configure the access provided to the selected object for the selected custom role by selecting or deselecting the **Read**, **Update**, or **Delete** check boxes for a policy.

For example, if you're editing policies for a custom Salesperson role and the Sales Lead object, you can perform data configuration tasks such as:

- Restrict the ability to delete leads to lead owners by finding any policies that provide lead access to team members and deselecting the **Delete** check box for these policies.
- Allow sales representatives to view retired leads by finding the policy that grants this access, then clicking the **Read** check box.
- **9.** You can remove all access granted by a policy. For example, if your company doesn't use territory access, you can remove territory access to lead data using one of the following methods:
	- Review the Condition column to find the policies that grant territory access, then deselect the **Read**, **Update** and **Delete** check boxes for each of these policies.
	- End-date the policies so that they're no longer active by selecting a date that has passed in the **End Date** field, for example, select yesterday's date.

**Note:** To reactivate a policy that's deactivated, reassign the appropriate read, update, and delete permissions to the relevant criteria and specify a start date for the policy.

**10.** If a policy has an advanced permission associated with it, then you can edit the advanced permission to specify more granular levels of access to the object.

For example, a policy might provide full access to lead data for a resource in the territory assigned to the sales lead. You can restrict this access by selecting the policy, then scrolling to the Advanced Permissions table for the policy. You can remove update access to the lead data but retain read access by deselecting the **Update**  check boxes.

**Note:** You can update the advanced permissions for a policy only if the related permission in the parent row in the Access Policies table is checked. For example, if the read permission in the parent row of a policy isn't selected, none of the read permission options in the Advanced Permissions table can be edited.

#### **11.** Click **Save and Close**.

Your changes are saved and the Manage Data Policies page is displayed where you can review your changes. If you've end-dated a policy, note that the number in parentheses beside the **Inactive policies** check box is incremented.

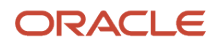

# How do I enable mass update of records?

Use the mass update feature to bulk update fields on multiple records. You can update multiple fields on several object records at once, without having to go into each individual record.

For example, a salesperson can update the sales stage on multiple opportunities at the same time with just a few clicks. Or, a salesperson can update rank and deal size on several leads at once.

Here's the setup flow:

- **1.** Add the Update action to the landing pages of the work areas where you want to enable the feature. Landing pages are the only pages that support the mass update feature.
- **2.** Optionally, configure which fields salespeople can update. You can use the default fields already set if you want. Or you can configure the list yourself.
- **3.** Optionally, set profile options to specify how many records salespeople can update at once. You can use the default value of 25 records if you want.

### Supported Objects for Mass Update

These are the predefined, standard business objects that support mass update:

- Activities
- Accounts
- Assets
- Contacts
- Sales Leads
- Opportunities

Custom objects also support mass update.

#### Add the Update Action

Salespeople access the mass update feature using the Update action that you enable in the work area landing pages. The action appears as **Actions** > **Update** on the landing page toolbar.

Remember, make all Application Composer changes in a sandbox and publish the sandbox according to your company's processes.

These steps use the Opportunity object's landing page as an example. The basic steps are the same for all objects, but the navigation can be different for different objects. See the Landing Page Names in Application Composer section in this topic for the page names and navigation.

- **1.** Navigate to **Configuration** > **Application Composer**.
- **2.** Expand the **Standard Objects** tree and then expand the object you want to modify. For example, expand the **Opportunity** object.
- **3.** Within the object you're modifying, click the **Pages** node.
- **4.** Ensure that the **Application Pages** tab is selected.
- **5.** In the **Landing Page Layouts** region (use the **Activities** region for the Activities object), select the **Standard layout**, and then click the **duplicate layout** icon to duplicate and edit the resulting copy. Alternatively, you can edit an existing, custom layout.

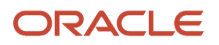

- **6.** Now, edit the new layout. For example, to edit the Opportunities landing page, click the **edit** (pencil) icon on the Fuse Opportunity Overview Table.
- **7.** In edit mode for the landing page, navigate to the Configure Detail Form: Buttons and Actions region.
- **8.** In the Available Actions window, double-click the **Update** action to move it to the Selected Actions window.
- **9.** Click **Save and Close**, then **Done**.
- **10.** Test the changes using the steps in the Test the Changes section later in this topic.

### Set the Updatable Fields

Now that you have enabled the Update action, configure the fields salespeople can update using mass update. Each object already has several fields enabled for the mass update feature. If you want, configure this list to include other standard fields, or even custom fields. Keep in mind that if you're setting up the mass update feature for custom objects, then you must configure the list of fields that can be updated by users -- it's not optional like with standard objects.

You configure the list of mass update fields using the same custom landing page layout where you manually displayed the Update action:

- **1.** In Application Composer, navigate to the Pages node for the object you're configuring.
- **2.** Edit the same landing page layout where you manually displayed the Update action in the above procedure.
- **3.** Navigate to the **Configure Mass Update Fields** region.
- **4.** In the Available Fields box, double-click the fields that you want to make available for the mass update feature at runtime. Or, use the arrows to move the items that you want to make available. See the Rules for Certain Field Types below for some details on field types and limitations or behavior.
- **5.** After you're done making changes, click **Save and Close**, then **Done**.

#### **Rules for Certain Field Types**

Consider these rules for certain field types as you set up the feature:

- You can use both standard and custom fields. However, read-only fields, such as formula fields, and fields that can be conditionally updated, aren't included in the list.
- Some fixed-choice list fields are related in a parent-child relationship. This simply means that the values displayed in the child field are dependent on whatever is selected in the parent field. If you want to make a child fixed choice list field available for the mass update feature, then you must also include its parent field.

#### Configure the Number of Updatable Records

You can configure the maximum number of records that users can update at once by setting profile options.

Here's the behavior:

- The default value of the profile options is 25, meaning the maximum number of records that salespeople can update at once for those objects is 25.
- The maximum number of records that can be updated at once is 500.
- If a profile option value has a null value, the application sets the number of records that can be updated at once to 10.
- For custom objects, the threshold value is set at 25 and can't be changed using a profile option.

Here are the mass update threshold profile options. The profile option codes are listed in parentheses.

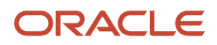

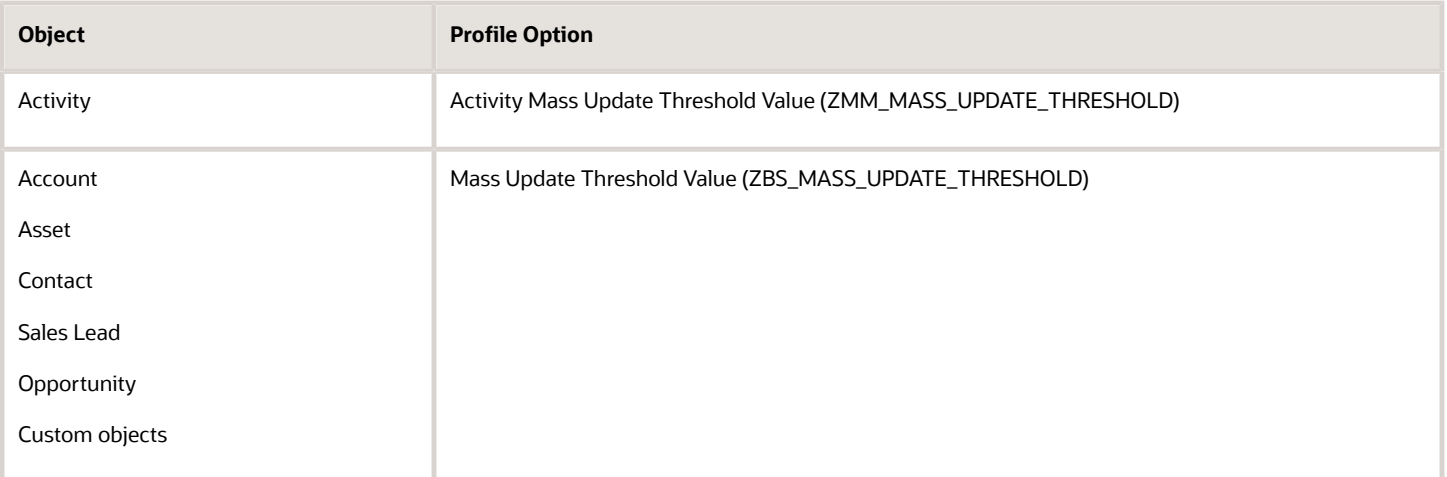

#### **Set the Profile Options**

- **1.** In Setup and Maintenance, go to:
	- Offering: Sales
	- Functional Area: Sales Foundation
	- Task: Manage Administrator Profile Values
- **2.** In the search region of the Manage Administrator Profile Values page, enter the profile option name in the **Profile Display Name** field. Or, enter the code in the **Profile Option Code** field.
- **3.** Click **Search**.
- **4.** In the list that's returned, click the profile option name link.
- **5.** Set the profile option value as needed.
- **6.** Save your changes.

#### Test the Changes

It's a good idea to test the changes. For example:

- **1.** Sign in as a user who has access to the object you just modified, such as a sales representative or sales manager.
- **2.** Go to the landing page and click the Actions menu to verify that the **Update** action is available.
- **3.** Go through the mass update flow with some records to be sure it's working as you expect. See the Related Topics for the procedures.

### Landing Page Names in Application Composer

As you modify the landing pages, it's helpful to know their names in Application Composer. Here are the pages, along with the navigation steps to get to them:

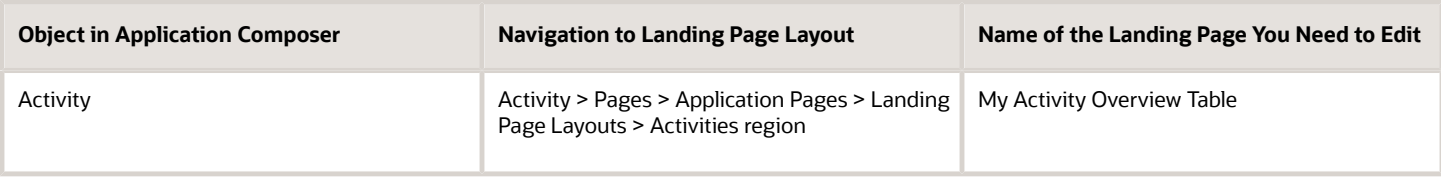

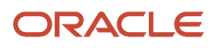

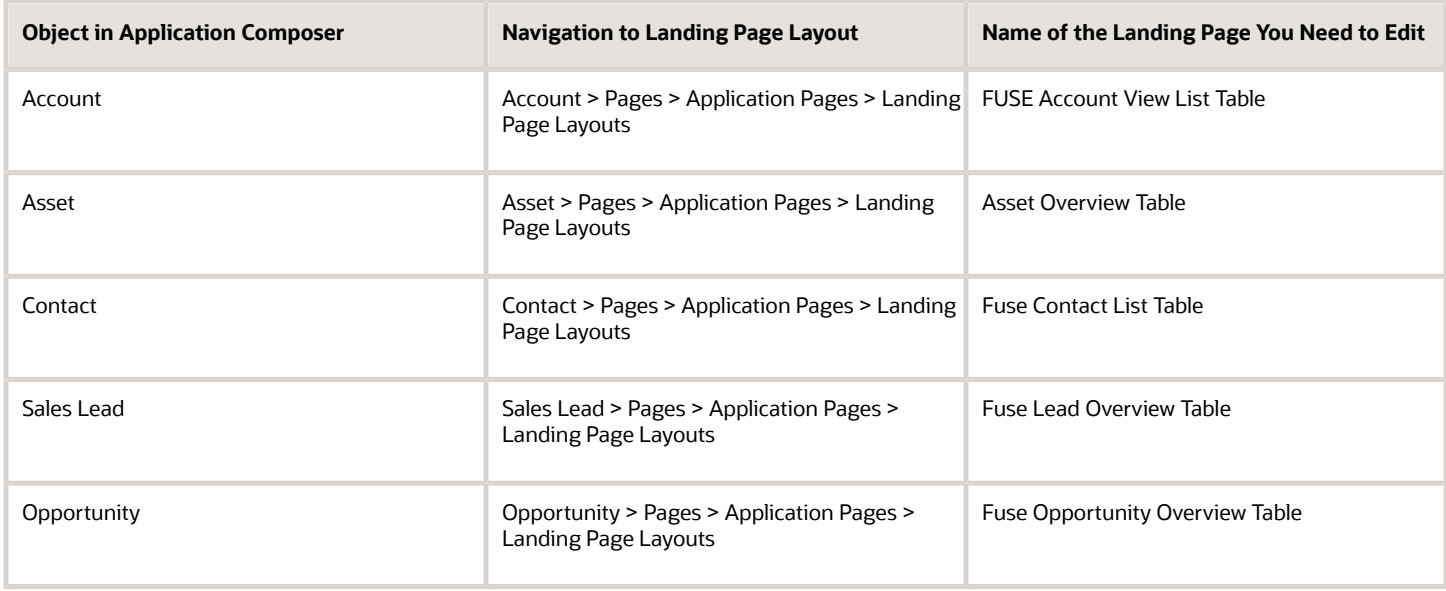

*Related Topics*

- [How do I apply mass update to accounts and contacts?](#page-165-0)
- [How can I enable the Mass Update feature in Workspace?](#page-321-0)

# How can I add custom objects, custom child objects, and custom fields to Workspace UI?

Users with permission to extend Workspace can access a custom object and search on it from the Workspace UI, search on one or more fields within the custom object, retrieve search results, and create saved searches for the custom object.

Fields are searchable both in the Search box and in filters. Searching on top-level custom objects and their custom child objects is supported. Custom child objects of standard objects are also supported.

Adaptive Search supports predefined relationships between the ready-to-use standard business objects. It also supports one-to-one and one-to-many custom relationships between standard and custom objects.

**Note:** Custom long texts aren't supported.

Custom fields and custom child objects must be published from the sandbox before you configure Adaptive Search to include them. You can't configure Adaptive Search inside a sandbox. Follow this standard process:

- **1.** Create the custom fields and custom child objects using Application Composer while working in a sandbox.
- **2.** Publish the sandbox.
- **3.** With no sandbox open, configure the search behavior you want in Adaptive Search and publish the new configuration.

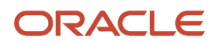

**Note:** If you have dynamic choice list fields included from a custom object to a standard object, such as an Opportunity, then the standard object attributes that you selected by setting the **Include in Object Reference** check box are displayed in the custom object list page. However, the custom object attributes won't be available in the standard object list page because dynamic choice list fields aren't supported from standard objects to custom object.

#### Synchronization of Custom Objects, Custom Child Objects, and Custom Fields to Workspace

When you launch the Workspace search configuration, all custom attributes published using Application Composer and the sandbox are synchronized to the Workspace configuration UIs. It may take a little time to synchronize all custom objects, custom child objects and custom fields to the Workspace search setup. If the searchable attribute is set to true in Application Composer, all custom attributes for standard top level objects and custom objects are enabled for indexing by default. However, if the searchable attribute that you want isn't set to true, then you must explicitly enable it for indexing.

Setup is done on the Advanced setup tab. You select the business object you want to set up in the left pane of the tab, and set the object's search properties in the right pane. See the topic How Search Action is Modified for more information.

# How do I make a field searchable in the UI?

You can enable additional fields for search, including custom ones. You can also remove existing fields from use.

By default, the work areas powered by Adaptive Search include all of the key fields you need for search. (See the topic *[Adaptive Search Configuration Provided by Oracle](https://www.oracle.com/pls/topic/lookup?ctx=fa-latest&id=s20069092)* for a list.)

To make the field searchable in work areas powered by Adaptive Search and Global Search, including Sales in the Redwood User Experience, involves these steps:

- **1.** You must make the field searchable for its business object.
- **2.** Optionally, you can enable the field for search of a related object.
- **3.** You must publish your configuration.

**Note:** If you want the field to be displayed in the UI, either as a filter or as a column in search results, then you must enable it for display on the Configure UI tab of the Configure Adaptive Search page.

This example shows you how to enable the Chief Executive Name field, a standard application text field, but the same procedure applies to any field, even a custom field on a standard application object. When you're done with this configuration and publish it, a salesperson can enter the CEO name, in either Global Search or in the search box for those work areas powered by Adaptive Search, to find the account where the person is the CEO. The search also returns all of the opportunities for that account when you enable opportunities to be searched by account fields.

Suppose that you added the CEO name field to the Account UI and want to make entries in this field searchable. Here's a screenshot of the Edit Account page highlighting the location of the field.

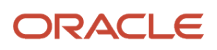

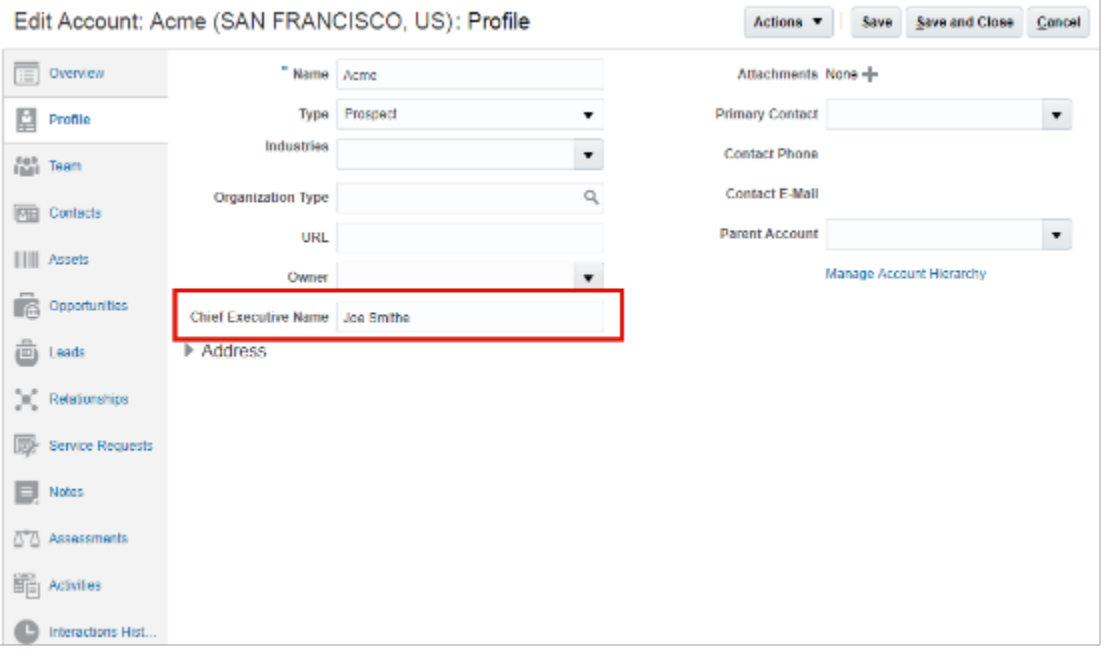

### Make the Field Searchable in Its Business Object

Here's how you make the field available for searching its business object. For example, making the account searchable by the CEO name.

- **1.** Navigate to the Setup and Maintenance work area, and use the following:
	- Offering: Sales
	- Functional Area: Sales Foundation
	- Show: All Tasks
	- Task: Configure Adaptive Search
- **2.** On the Configure Adaptive Search page, Setup tab (callout 1 in the screenshot), click **Advanced** (callout 2).

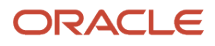

**3.** In the left pane, click the name link for the object where the custom field appears (callout 3). The CEO name field is an account field, so you click **Account**.

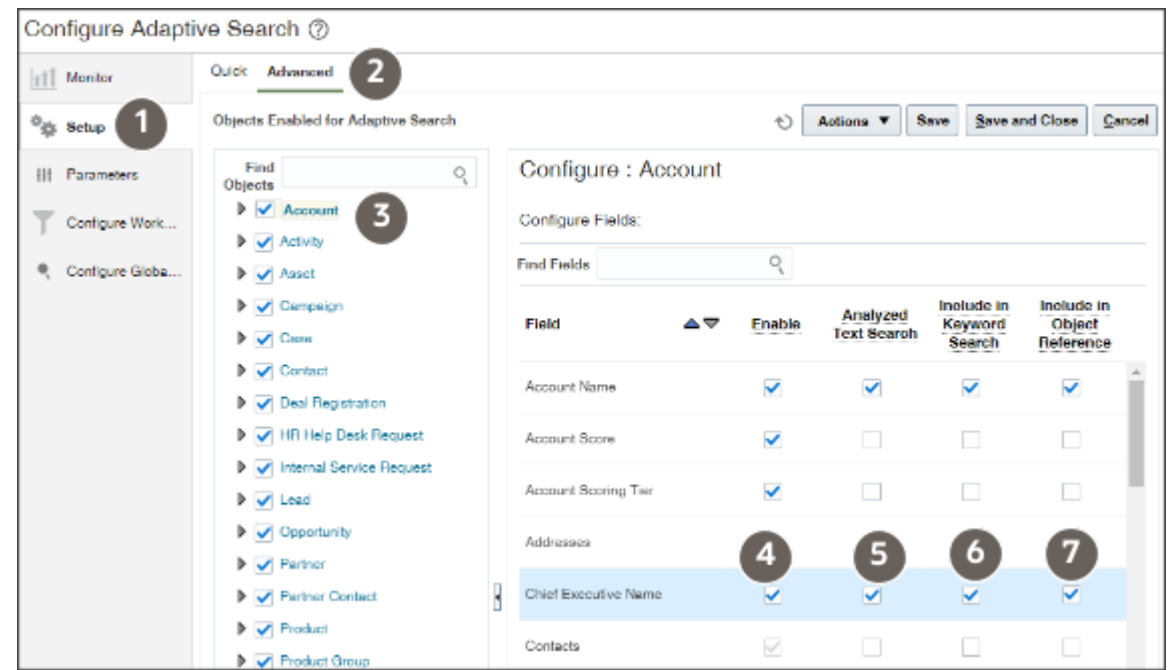

The field is listed in the Configure Fields section.

- **4.** Select the **Enable** option to index the field for Workspace and Global Search (callout 4).
- **5.** For a text field, including Chief Executive Officer, select the **Analyzed Text Search** option to index individual words in the field. Your selection also enables fuzzy search (search that retrieves results with similar spellings). And you enable other search operators, including **All of the words** and **Any of the words**.

**Note:** For fuzzy search to work, the first 3 characters of the word should match and in the remaining part of the word there can be 1 character difference. This can be changed to 2 characters difference if needed, but the first 3 characters still need to match.

**6.** Select the **Include in Keyword Search** option to enable the field for both Global Search and search using the Workspace search box.

**Note:** Because they're Personal Identifiable Information (PII), you can't make contact email addresses and phone numbers available for search using global search or the Workspace search box.

If you leave this check box deselected, users can't search for accounts using the CEO name. But in Workspace, they can still add the Chief Executive Name field as a filter for accounts and search the field there. Global Search doesn't permit you to add filters, only to search by keyword.

**7.** Select the **Include in Object Reference** option to enable the field for search in related objects. You can enable up to 15 fields. Make the selection if you want to use the CEO name when searching for opportunities, for example.

If you didn't select the **Include in Keyword Search** option, but select **Include in Object Reference**, then users searching opportunities can use the field only as a filter in Workspace.

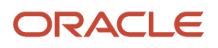

### Make the Field Available for Searching a Related Object

You can only make the field available for search in a related business object if you selected the **Include in Object Reference** option for the field.

**1.** In the left pane of the window, open the object where you want to enable the search. For this example, Opportunity (callout 1 in the screenshot).

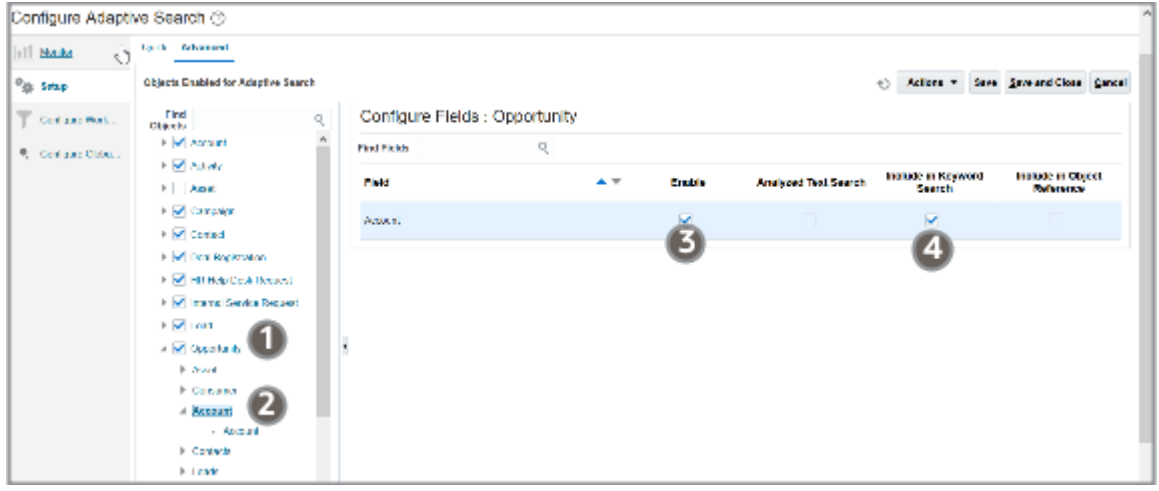

- **2.** Select the field in the left pane, in this example, Account (Callout 2).
- **3.** In the right pane, select **Enable** (callout 3).
- **4.** If you want to use the field for searches in Global Search and in the Workspace Search box, you must select the **Include in Keyword Search** option (callout 4).

If you don't select this option, but selected Enable, then the field remains available as a filter in Workspace, but can't be searched in Global Search.

The Include in Object Reference option isn't relevant here. Here's a summary of the two use cases:

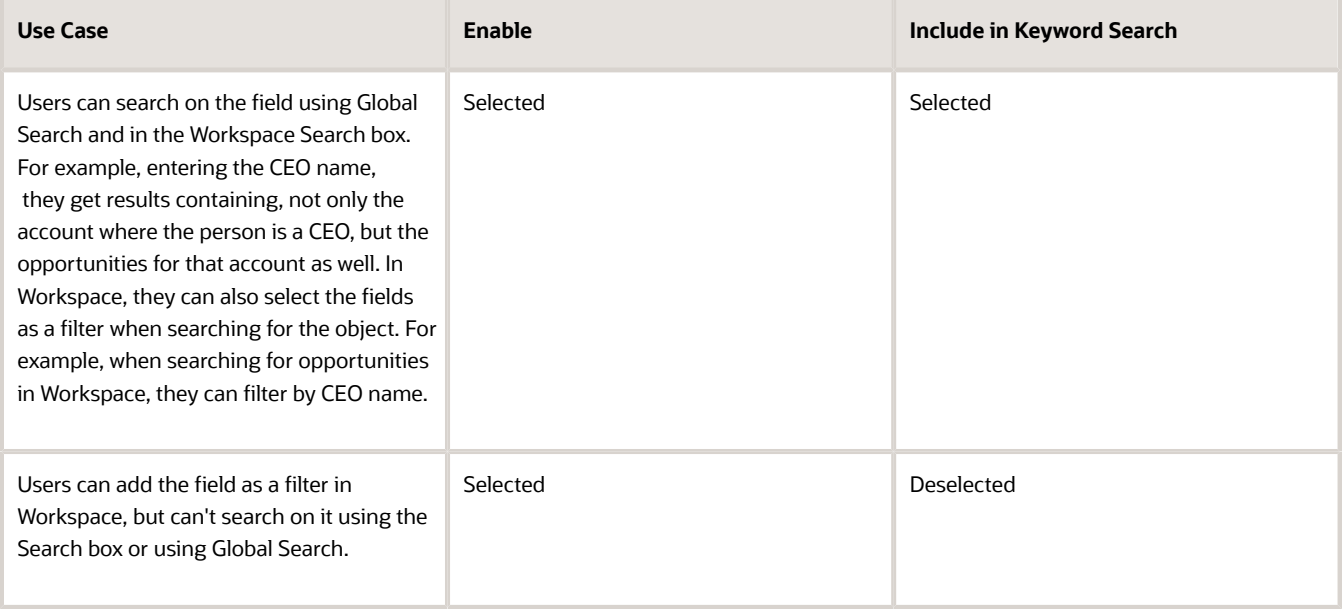

### Publish Your Configuration

After making your option selections, click **Publish**.

Publishing triggers an indexing process that you can monitor on the Monitor tab, Publish subtab. Your new configuration becomes available after the indexing process completes. If the process completes with errors for some reason, contact your help desk.

### Enable the Field for Use As a Filter in the UI

For the field to be used as a filter and added as a column in search results, you must enable it for display on the UI:

- **1.** In the Configure Adaptive Search page, click **Configure UI**.
- **2.** To enable the field for use as a filter on its object (for example, to enable the account field to be used as a filter when searching accounts), do the following:
	- **a.** Select the object in the left pane of the Configure UI tab.
	- **b.** Select the **Display in UI** option for the field.
- **3.** To enable the field for use in the UI of other related objects (for example, to enable the account field as a filter in opportunity searches), do the following:
	- **a.** Display the related object hierarchy for the object where you want to enable the filter in the left pane of the Configure UI tab. For example, select Opportunity (callout 1 in the following screenshot).
	- **b.** Locate and select the field's object in the object hierarchy. For example, select Account (callout 2).
	- **c.** Select **Display in UI** option for the field (callout 3).

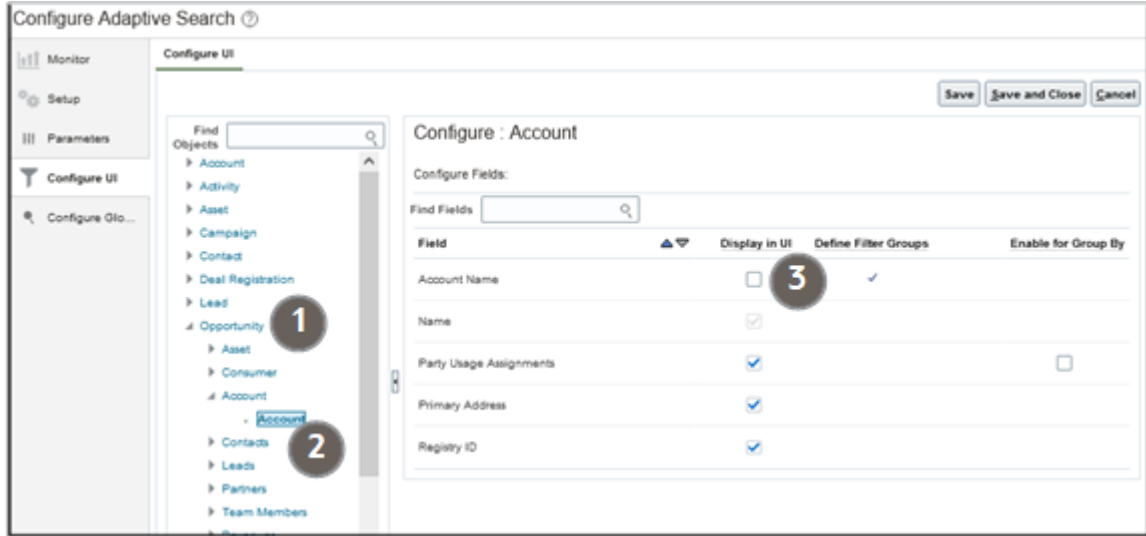

**4.** Click **Save and Close**.

*Related Topics*

• [Adaptive Search Configuration Provided by Oracle](https://www.oracle.com/pls/topic/lookup?ctx=fa-latest&id=s20069092)

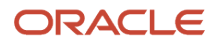

# How do I share a saved search with everyone or with specific job roles?

You can configure the saved search setup to specify the saved search that appears by default whenever a user opens the work area. You can also setup saved searches to share with everyone or to share with each specific job role.

After you create a saved search, it's initially visible only to you. Here's how to share it with the whole sales organization or with individual job roles.

- **1.** Navigate to the work area.
- **2.** Click in the search field and select **Manage Saved Searches**.
- **3.** From the **Visible To** list, select **Me**.
- **4.** Click **Actions** (the three dots in the Actions column) for the saved search you want to share and select **Edit**.
- **5.** Make a selection from the **Shared With** list:
	- If you're making the saved search available to the whole sales organization, select **Everyone**.
		- If you're making it available for specific roles, here's how to add them:
			- **i.** Select **Specific Roles**.
			- **ii.** Click **Add**.
			- **iii.** Select the role.
			- **iv.** Click **Save** (the check mark icon).
- **6.** Click **Save**.

If you shared the saved search with job roles that aren't assigned to you, then the saved search is no longer visible on your page. To see it, select one of the job roles assigned to it from the **Visible To** list.

### How do I create and manage saved searches?

Use search to find specific information across the application. You can save any search you do on a page as a new saved search and can manage and setup saved searches to suit your requirements.

You can create and manage saved searches for different roles and for your own personal use. You can also assign a unique default saved search for each role. A default saved search is the search a user sees when first opening Workspace. Sales representatives can't replace or edit default saves searches assigned to them by their sales administrators. To view the assigned default saved search, or to assign a default saved search to a user role, you must have permission to view the object underlying the saved search. Sales users can create their own personal saved searches, manage them, and assign their personal default saved search. These saved searches take precedence over what you, as administrator, has assigned to them. You create and manage saved searches from the Workspace UI rather than from the Configure Adaptive Search page.

**Note:** By entering precise search criteria for your saved search, you can greatly decrease the number of records returned and decrease the load time.

**Note:** To create and manage saved searches you must have the privilege ZCA\_VIEW\_ADAPTIVE\_SEARCH\_WORKSPACE\_PRIV.

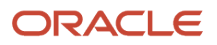

### Overview of Manage Saved Searches UI

The Manage Saved Search UI contains the **My List** tab, **Workspace List** tab, and **Set Defaults** tab. These allow administrators to manage their personal list of saved searches, assign saved searches to roles, and assign default saved searches to roles, respectively. These tabs are only exposed to administrators to:

- Assign saved searches for user roles
- Assign a default saved search for roles
- Change a default saved search for roles
- Perform overall role-based administration

**Note:** Workspace users can manage their own personal saved searches from the Manage Saved Searches page but they won't have access to the My List, Workspace List, or Set Defaults tabs. However, mobile app users can override these restrictions and set their own default searches, too. This feature helps to display the most relevant records in their mobile app with a single tap on the menu.

All sales users can create saved searches for themselves. But sales administrators can create saved searches for the whole sales organization and for specific sales roles. A default saved search is the saved search that's automatically displayed when the user first accesses Workspace. Oracle delivers predefined default saved searches for some user roles and the search results returned depends on what role is assigned. For example, ready-to-use partner roles include Partner Sales Representative, Partner Sales Manager, and Partner Administrator.

From the **My List** tab, you can manage your own personal saved searches exclusively, separate from the saved searches that are shared with the broader organization. Here is a screenshot of the My List window.

**Note:** Mobile app users can select the save searches they want from the **Default for Mobile** column.

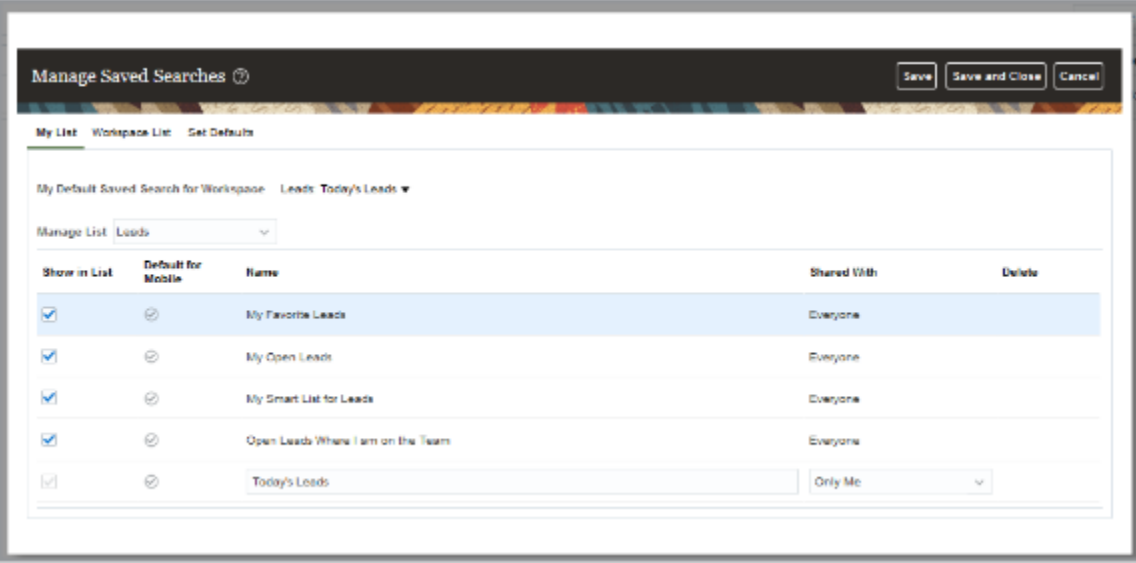

From the **Workspace List** tab, you can share and manage saved searches with other roles. You can designate saved searches as shared with everyone, with specific user roles, or with no one. Here's a screenshot of what the Workspace List window looks like.

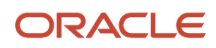

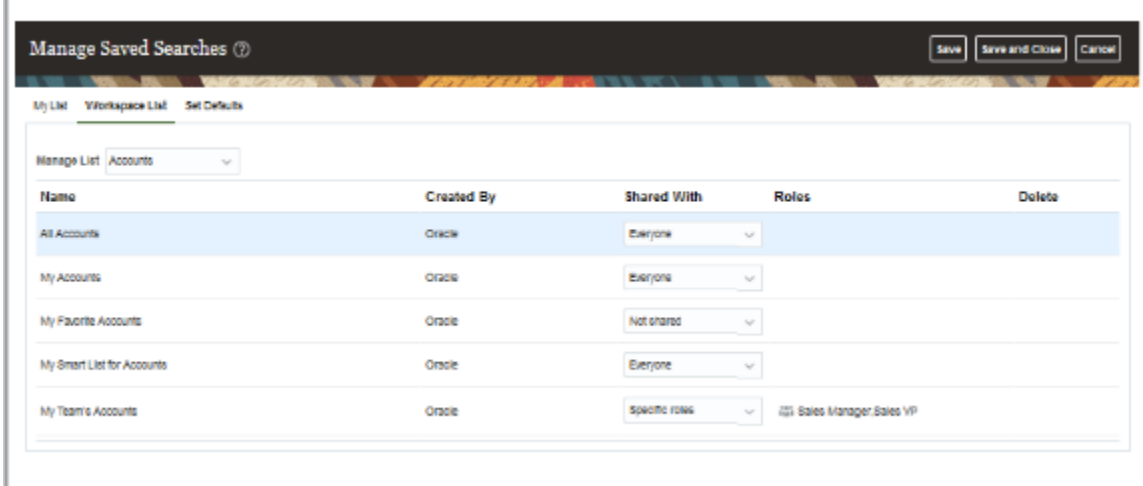

The **Set Defaults** tab enables you to define the default saved search for each user role. However, to assign a default saved search, you also must have permission to view that specific default saved search. Otherwise it won't appear in the list of saved searches to assign. Here's a sample screenshot of the UI.

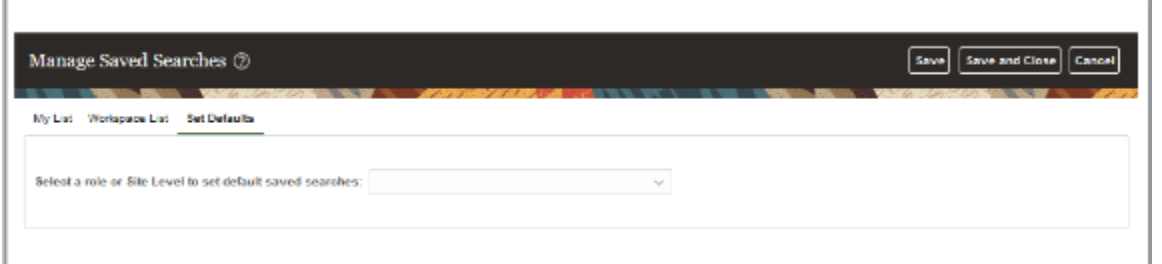

For example, if you select Site Level, the following default saved search options are displayed for Accounts:

- All Accounts
- My Accounts
- My Favorite Accounts
- My List for Accounts

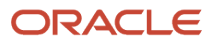

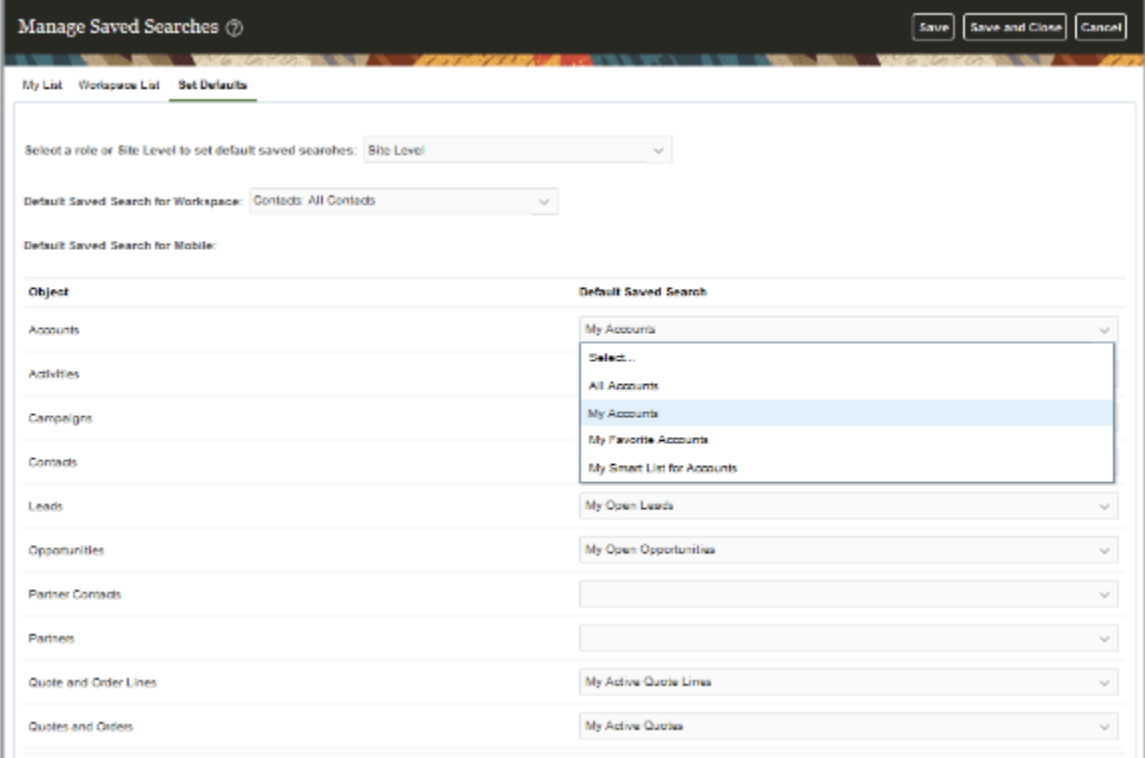

If you select a specific role, such as Sales Representative, then you may want to select the My Accounts option as your default saved search as shown in this sample screenshot.

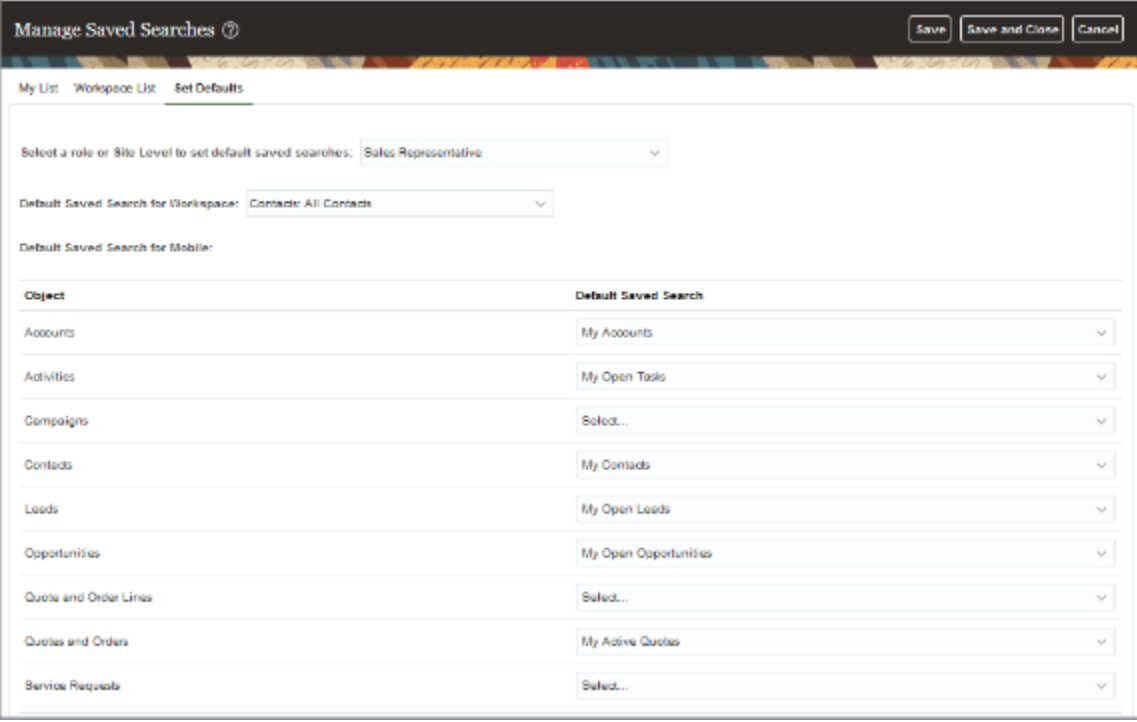

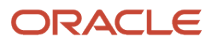

### Create a Saved Search

Here's how you can create a saved search either for yourself or for others in the organization. The saved searches you create are available for selection in Workspace and also appear as filters in the actionable infolets and Workspace infolets. The saved searches are listed in alphabetic order.

- **1.** In Workspace, select a saved search as your starting point. For example, the **All Accounts** saved search provided by Oracle lets you create your saved search for all the accounts you can see.
- **2.** Enter your search terms. You can enter search terms in the **Search** box, add filters, select filter values, or any combination of these.
- **3.** You can add or change the columns displayed in the search results by clicking **Edit Columns** (the pencil icon highlighted by callout 2 in the following screenshot).
- **4.** Click **Save As** (highlighted by callout 1).

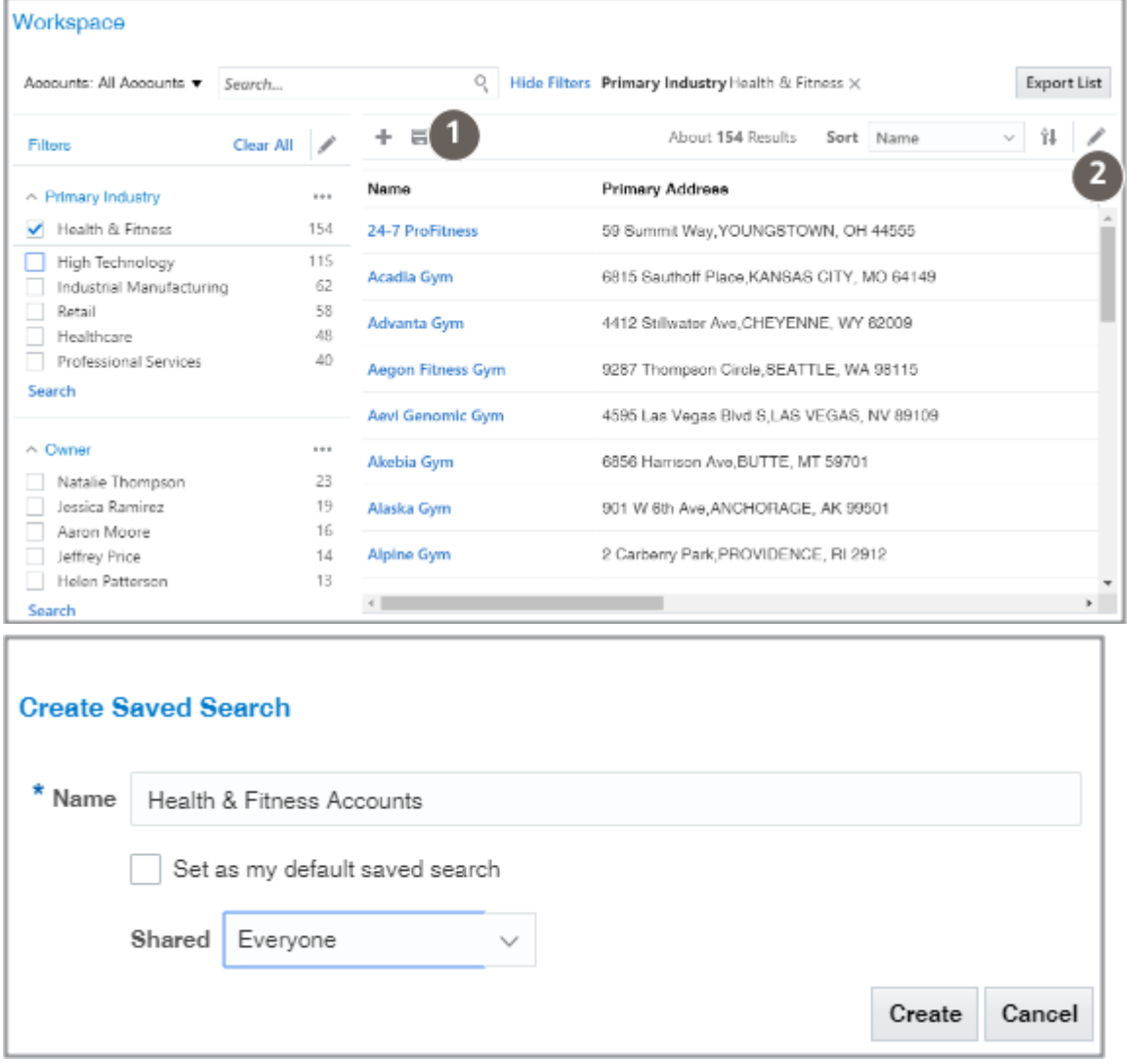

- **5.** Enter the name for your saved search. Remember that the saved searches are listed in alphabetic order.
- **6.** To make this saved search the default saved search for you personally, select the **Set as my default saved search** option. The default saved search is what you see whenever you navigate to Workspace.
- **7.** Specify how you want to share the saved search you're creating. There are three options:

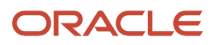

- Only Me
- Everyone
- Specific Roles
- **8.** If you selected **Specific Roles**, click **Search** (the people icon) and select the job roles.
- **9.** Click **Create**.

*Related Topics*

- [How can I view and assign a default saved search for a role?](https://www.oracle.com/pls/topic/lookup?ctx=fa-latest&id=s20068407)
- [Why does the Default Saved Search field display with either no name or with a Select drop-down list?](https://www.oracle.com/pls/topic/lookup?ctx=fa-latest&id=s20068293)

# Why can't I find users to add as a resource in the Resource Directory?

You can use the Resource Directory to view all the existing resources within your organization and add party records as sales resources.

If you are unable to find a party record in the Resource Directory, run the Synchronize Person Records scheduled process. For more information, see the Implementing Global Human Resources guide.

# What are the roles or privileges needed for accessing Survivorship Rules?

While working with Survivorship Rules, check if you have the following roles and privileges:

- ORA\_ZCH\_CDM\_ADMIN\_DUTY
- ORA\_CRM\_EXTN\_ROLE
- ZCX\_MANAGE\_EXTENSIBLE\_OBJECT\_PRIV

## How can I make sure the sales territory hierarchy mirrors the resource hierarchy?

If you've enabled sales forecasting by territory owner, your territories mirror your resource hierarchy and organizations. When your resource hierarchy changes, you must run the Refresh Territories from Resources process to reflect the changes in the territory structure. This process doesn't apply if you didn't enable forecasting by territory owner and you're using territory dimensions for assignment and forecasting.

The Refresh Territories from Resources process runs automatically before each forecasting window. If you run the process immediately after importing sales users, you assure that users get to see forecasts immediately rather than

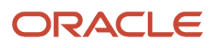

having to wait for the next forecasting period. The process updates the territory hierarchy to match your resource hierarchy, with the resources as territory owners.

- **1.** Click **Navigator** > **Tools** > **Scheduled Processes**.
- **2.** On the Overview page, click **Schedule New Process**.
- **3.** In the Schedule New Process window, enter **Refresh Territories from Resources** in the **Name** field and press **Return**.
- **4.** Select the process and click **OK**.

## Can I set up CX Sales Mobile to display a home page infolet?

You can't display the infolets you see on the home page of the web application in CX Sales Mobile setup. While you can't display the infolets themselves, you can create a BI report with the same information and make that report accessible from the View Reports card on the mobile home page.

# What can I do if the "What's Around Me?" mapping feature isn't working in CX Sales Mobile?

For the What's Around Me? feature to work, you must ensure that the address and geolocation attributes for Account, Contact, and Lead are selected for Object Reference in Adaptive Search setup.

- **1.** Make sure the feature is set up as described in the topic *[How do I set up the "What's Around Me?" maps feature?](#page-126-0)*
- **2.** Navigate to the Setup and Maintenance work area, and open the **Configure Adaptive Search** task: ◦ Offering: Sales
	- Functional Area: Sales Foundation
	- Show: All Tasks
	- Task: Configure Adaptive Search
- **3.** On the Configure Adaptive Search page, Setup tab, click **Advanced**.
- **4.** In the left pane select the appropriate path, make sure the attribute is enabled, and then select the **Include in Object Reference** option to enable the field for search in related objects and in CX Sales Mobile.

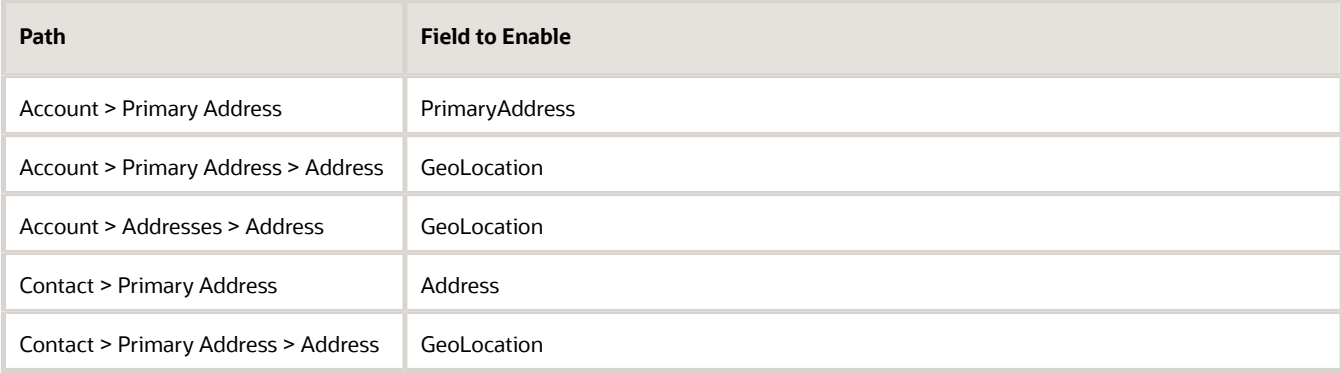

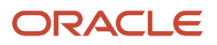

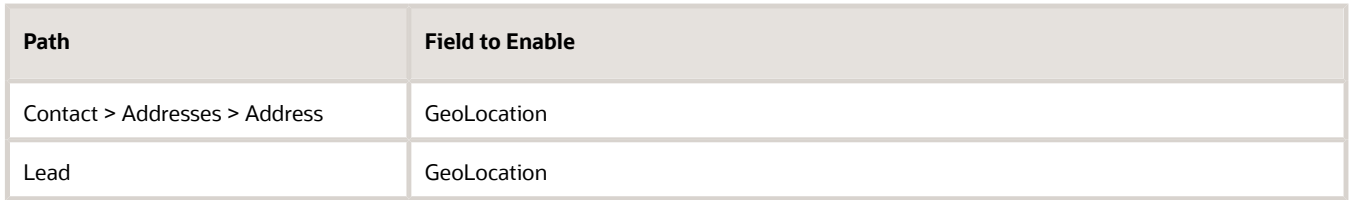

**5.** Click **Publish**. Publishing triggers an indexing process that you can monitor by clicking the **Monitor** tab and then the **Publish** subtab. Your new configuration is available when the indexing process completes.

### How can I create a BI report of the notes associated with a sales lead?

To create a BI report of notes associated with leads, use the following SQL query.

**select \* from fusion.ZMM\_NOTES where SOURCE\_OBJECT\_CODE='LEAD'**

# Can I include a prospect account in a sales territory?

Yes, you can include prospects as named accounts in sales territories.

**Note:** Make sure that the profile option Account Types Enabled for Assignment (ZCA\_ASSIGNMENT\_ACCT\_TYPE\_ENABLED) is enabled for prospects by setting the profile to **ZCA\_CUSTOMER,ZCA\_PROSPECT**.

To add prospects to territories, use the Territories tab in the Territories work area. The Sales Territories Hierarchy tab, where you set up territory hierarchies using proposals, limits how you can add them. Here are the details of what you can do in each tab.

### Territories Tab

On the Territories tab, you can add any account of type prospect to a live territory.

### Sales Territories Hierarchy Tab

On the Sales Territory Hierarchy tab, you can:

- You can add prospect accounts only if they're child members of an account hierarchy for accounts of type customer.
- View and delete prospect accounts. These include prospect accounts that you added on the Territories tab that aren't part of a hierarchy.

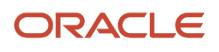

## What's the best practice for assigning sales team members to accounts?

The most efficient way of assigning sales team members to accounts is to set up sales territories. When you use sales territories for sales team assignment, there's no limitation on the number of records you can process, and you assure data integrity, quality, and your assignment is free from human errors.

# I didn't set up sales territories, so how can I use quotas, a feature that requires them?

If you didn't set up sales territories because you don't need them for autoassignment, you can quickly set up the sales territories required for your quota setup. Using Simplified Sales Forecasting (Quick Setup), you can set up sales territories that automatically mirror your sales resource hierarchy with one click. The territories that get created assure that the opportunity owners are also the territory owners. This feature was created to enable forecasting for customers who don't use sales territories for assignment and works for quota setup as well.

You can skip this setup if you already enabled Forecasting by Opportunity Owner in the Setup Assistant.

Assure you set up these prerequisites.

- **1.** Set up your accounting calendar. The periods must be either monthly or quarterly.
- **2.** Set up your hierarchy of sales resources.

To enable forecasts:

- **1.** Enable one territory dimension and activate.
	- **a.** In the Setup and Maintenance work area, go to the following:
		- **-** Offering: Sales
		- **-** Functional Area: Territories
		- **-** Task: Enable dimensions and Metrics
	- **b.** Click **Select and Add** to enable one dimension, such as Account Type.
	- **c.** Save and close.
	- **d.** Click **Load and Activate**.
- **2.** Create at least one opportunity with a future close date.
- **3.** In the Setup and Maintenance work area, go to the following:
	- Offering: Sales
	- Functional Area: Sales Forecasting
- **4.** Click Quick Setup, the gear icon in the Functional Area.
- **5.** In the Configure Simplified Sales Forecasting page, the two options are selected for you. Click **Submit**.

Your submission sets up all these areas for you.

- You've a territory hierarchy to match your sales resource hierarchy, with the resources as territory owners. The Refresh Territories from Resources process synchronizes your territories to match your latest resource hierarchy. The territories have Resource-Centric coverage and are called Resource-Centric territories. (The process requires at least one enabled territory dimension.)
- Opportunities are automatically assigned to territories by owner.
- Forecasts roll up the territory hierarchy.
- You forecast quarterly.
- Salespeople can adjust their forecasts each month if your accounting period is monthly.
- You can forecast product totals.
- You can use quotas.
- The Forecasting Autopilot process runs every hour.

#### Remove Your Resource-Centric Territory Hierarchy

If you used the quick setup and then decided you won't use the resource-centric territory hierarchy, you can remove it.

- **1.** Navigate to **Scheduled Processes**.
- **2.** Click **Schedule New Process**.
- **3.** Find **Refresh Territories from Resources**.
- **4.** Click **OK**.
- **5.** In the **Diagnostic Parameters** field, enter **from\_resource=-1**
- **6.** Click **Submit**.

## How can I assure that the assigned lead owner remains the owner when the lead is converted?

When you assign a lead owner, that lead owner must accept the lead for them to remain the owner of the converted lead. If the lead owner doesn't accept the lead and another salesperson converts the lead into an opportunity, then that second person becomes the owner of the converted lead. You can assure that the assigned lead owners remain the owners of converted leads by creating a Groovy script to automatically accept the lead.

To automatically accept the lead for the assigned lead owner, create a Before Update in Database trigger on the Sales Lead object. Here is a sample script:

```
if (isAttributeChanged('OwnerId') && OwnerId != null){
 setAttribute('LeadAcceptedFlag', 'Y')
}
```
#### Steps to Create the Trigger

- **1.** Enter a sandbox with Application Composer as one of the tools.
- **2.** Open Application Composer by selecting it from the sandbox **Tools** menu.

**3.** In the left pane, search for the **Sales Lead** object (callout 1 in the screenshot).

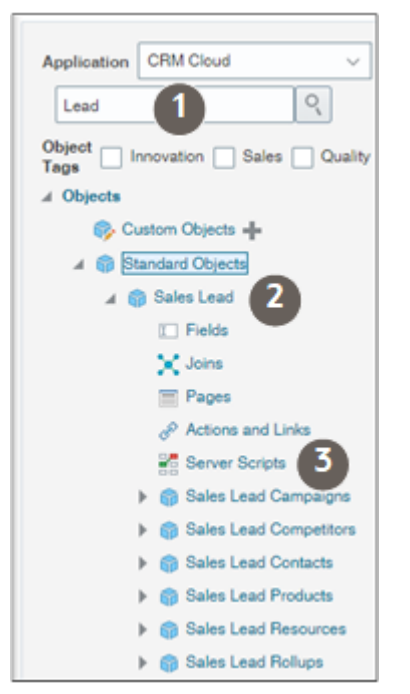

- **4.** Expand **Sales Lead** under **Standard Objects** (callout 2).
- **5.** Click **Server Scripts** (callout 3).
- **6.** In the Server Scripts Sales Lead page, click the **Triggers** tab (callout 1 in the screenshot).

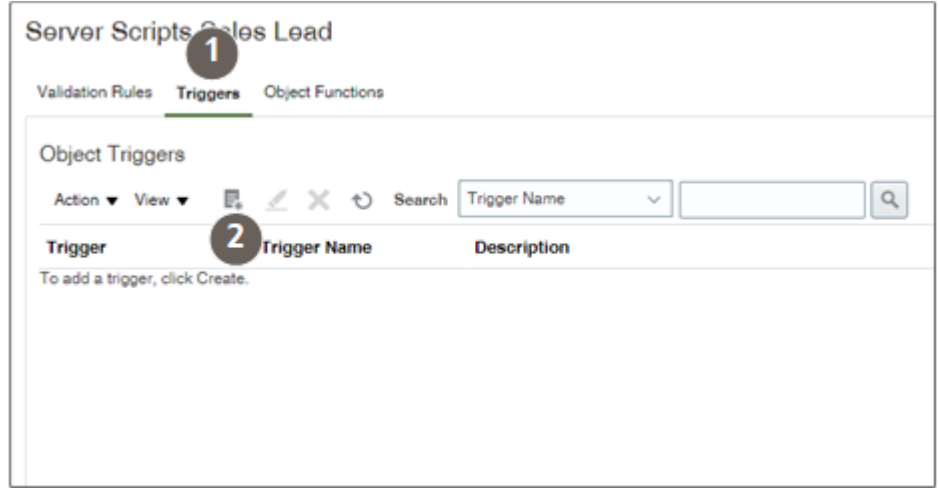

**7.** Click **Add a new trigger** (callout 2).

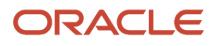

**8.** In the Create Object Trigger page Name Trigger list, select **Before Update in Database** (callout 1 in the screenshot).

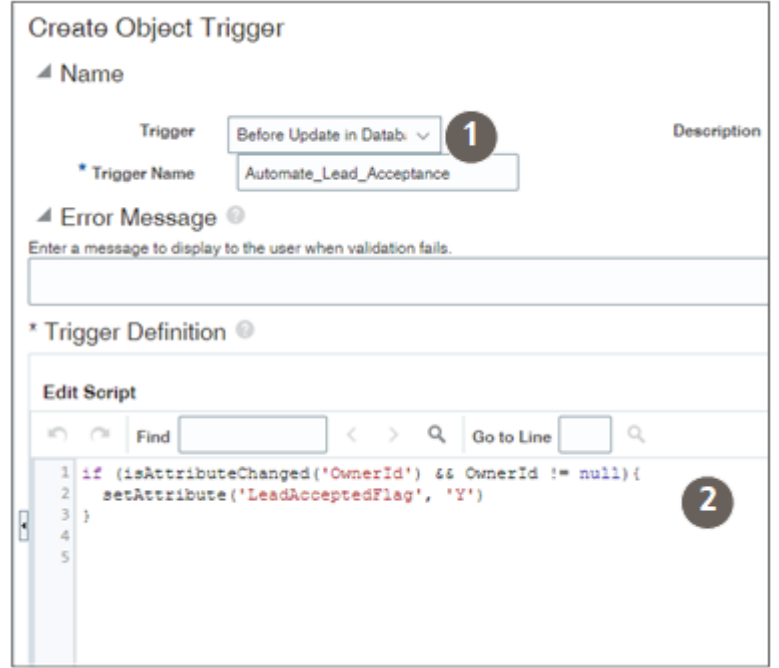

- **9.** Enter a trigger name.
- **10.** Enter the Groovy script (callout 2).
- **11.** You can validate the script by clicking **Validate** on the right side of the Trigger Definition section.
- **12.** Click **Save and Close**.

You must publish the sandbox for the trigger to become active.

*Related Topics*

- [Server Scripts](https://www.oracle.com/pls/topic/lookup?ctx=fa-latest&id=s20055047)
- [Defining an Object-Level Trigger to Complement Default Processing](https://www.oracle.com/pls/topic/lookup?ctx=fa-latest&id=u30004005)

# How do I download and install the external data loader client?

This topic shows how to download and install the External Data Loader Client.

Here are the steps involved in this process:

- **1.** Download and Install the Client
- **2.** Set up Credentials

#### Before You Start

#### **Ensure that your computer has Java version 1.8 installed.**

Ensure that your Operating System is one of these:

- Microsoft Windows 7
- Microsoft Windows 8
- Microsoft Windows 10
- Microsoft Windows 11

Ensure that your Operating System is one of these.

#### **Required Privileges**

To download the client, you must have access to My Oracle Support (support.oracle.com). To use the tool to import data into Sales and Fusion Service you must be able to access REST services and import data for the objects.

#### **Prerequisite Steps**

The Data Loader client doesn't require any specific configuration within Sales and Fusion Service. However, you must create an import map before using it. The client passes a mapping number value when submitting an import request. You can't create a new import mapping from the Data Loader Client application.

### Download and Install the Client

You can download the client from My Oracle Support (Doc ID 2325249.1).

The download contains a ZIP file, with sub-folders. Save the ZIP file to a directory in which the full file path contains no white spaces. You must extract all of the files to a folder on your computer.

**Note:** When executing the client from the command line the application uses the name oscdataloader.jar. For example,

```
> java -jar oscdataloader.jar -h
```
### Set up Credentials

You can install and use the client for automated imports while hiding the credentials that are used with the help of the Credential Store. The Credential Wallet holds one set of user credentials (user name and password pair). To save your credentials use the **savepassword** command,

```
> java -jar oscdataloader.jar savepassword -username John.Doe
```
Enter your password:

**>**

You are prompted to enter the password for the specified user name value. This password is masked so that it can't be viewed in the command window. You can then use the tool to submit or retrieve the status or log files for an import by only providing the user name value. This protects the password of the integration user by preventing other users from viewing the password either on the command line (by scrolling back through recently executed commands, viewing the password in the scheduling utility, or opening a configuration file containing the password value.

You can get the options for each command, by using the option -h for that command. For example, the following command lists the options available for the submit command.

```
> java -jar oscdataloader.jar submit -h
```
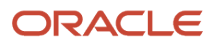
**import-name=Testing**

## Use the Configuration File

The default configuration file is oscdataloader.config located in the config folder. This is used for all imports, unless otherwise mentioned. You can use another configuration file using the -config parameter.

```
> java -jar oscdataloader.jar listimports -config c:\test\configfile.txt
```
The configuration file should have all parameters, with each line of the file containing a key-value pair. For example:

```
input-file=c:\\testing\\testing.csv
mapping-number=888100111272708
target-url=https://mypod.oracle.com
object=Account
username=john.doe
```
**Note:** You can save your password by setting the parameter wallet=true in the oscdataloader.config file.

# How is geography data updated? Are updates available for all countries at the same time?

When you import the geography data for a country for the first time you would get the latest Logate geography data. But if your Loqate geography data is more than three months old, you have to uptake the latest Loqate geography data by following the steps in the Replace Existing Master Geography Data with Revised Oracle-Licensed Geography Data topic.

#### *Related Topics*

• [How do I replace the existing master geography data with revised Oracle-Licensed geography data?](#page-280-0)

# How can I create a custom field and add it to CX Sales Mobile?

You can create a custom field and add it to the CX Sales Mobile application.

The configuration involves three major steps:

- **1.** Create the custom field for the Sales application.
- **2.** Make the field available in Adaptive Search.
- **3.** Add the field to CX Sales Mobile UI using the CX Sales Mobile Composer tool in Application Composer.

# Create the Custom Field

- **1.** Enter a sandbox where Application Composer is an active tool
- **2.** Open Application Composer.

For example, you can open Application Composer by selecting it from the sandbox **Tools** menu.

- **3.** In the left pane, search for the object for which you want to create the field.
- **4.** Expand the object node.
- **5.** Click **Fields**.
- **6.** In the Fields page, click **Create**.
- **7.** On the Select Field Type window, select the type of field you are creating.
- **8.** Enter the required information for the field. What you enter is different for each field type. For details, see the topic *[Field Types and Field Properties](https://www.oracle.com/pls/topic/lookup?ctx=fa-latest&id=s20032832)*.
- **9.** Make sure the **Include in Service Payload** check box is selected.
- **10.** Click **Save and Close**.
- **11.** Click on the sandbox name and select **Publish**.
- **12.** On the Sandbox Details page, click **Publish** again.

### Make the Field Available in Adaptive Search

Follow the instructions in the topic *[Make Additional Fields Searchable](https://www.oracle.com/pls/topic/lookup?ctx=fa-latest&id=s20076705)*.

## Add the Field to the CX Sales Mobile UI

Follow the instructions in the topic *[Configure the App Using the Configuration Tool](https://www.oracle.com/pls/topic/lookup?ctx=fa-latest&id=s20073500)* and related topics in the Implementation Reference guide.

# What are the roles required to import or export data?

You require certain duties and roles to perform activities related to import and export management. Oracle ships several OOTB roles with access to Import and Export data from CX Sales. You can select and use administrator level roles as needed.

You can get additional information about the duties and roles in the Security Reference for Sales and Fusion Service guide.

## Enhanced Data Privacy

You can only view import and export jobs that you submitted. You can't view the import and export jobs and associated data files submitted by other users. However, you can still view import jobs as part of the management reporting hierarchy. Managers can view their directs' imports and exports.

Administrators can configure this by setting the profile option **ORA\_ZCA\_IMPEXP\_RESTRICT\_USERACCESS** to **Y** by navigating to **Setup and Maintenance** > **Search** > **Manage Administrator Profile Values task** Search for the profile option code.

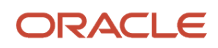

# Roles for Import and Export

This table lists the set of roles required to import and export top-level objects. The values in brackets are the role codes. In the case of multiple roles listed, you need any one of the mentioned roles.

**Note:** You can import or export a child-level object if you have the role applicable to the parent object.

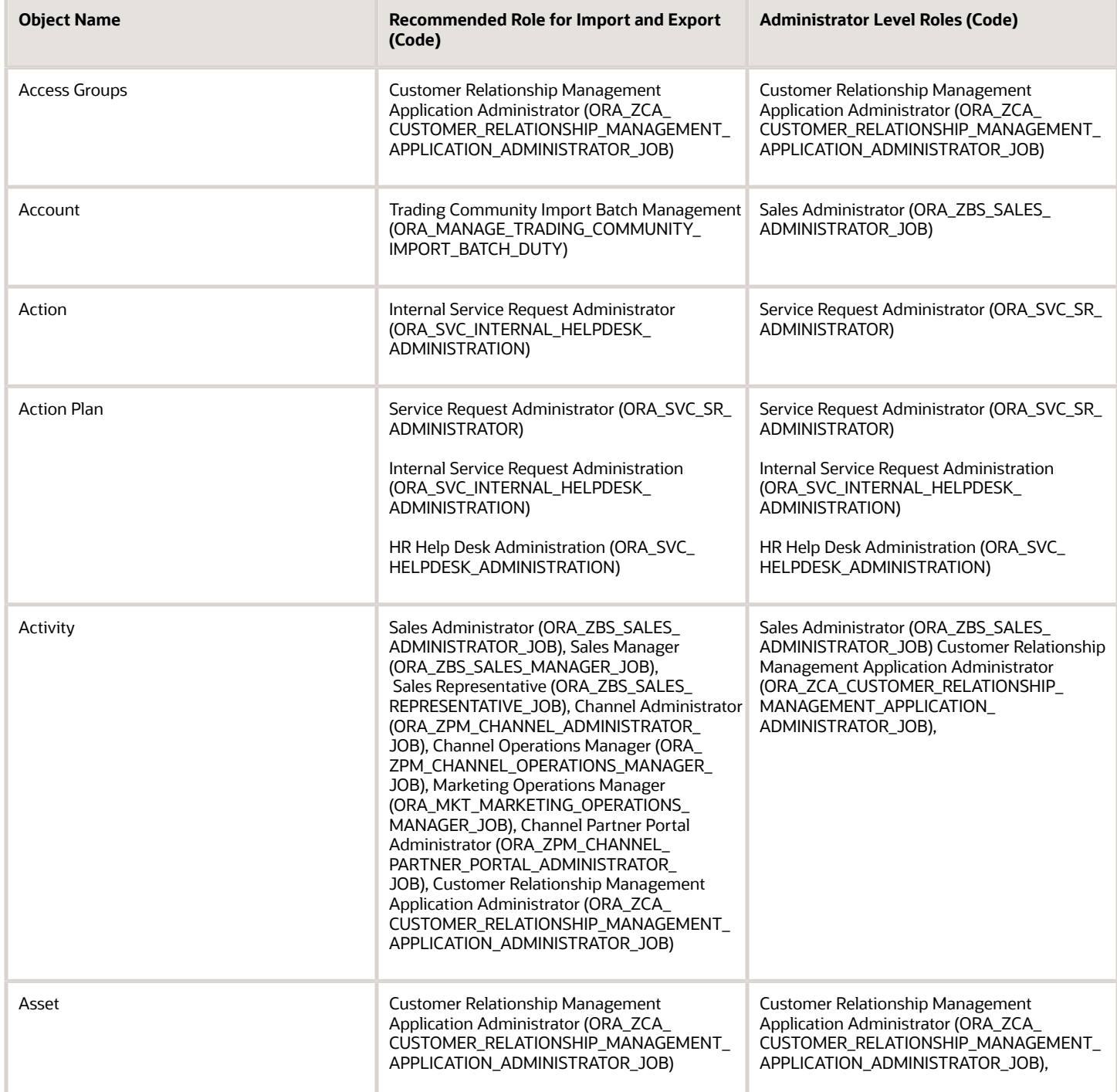

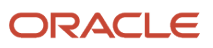

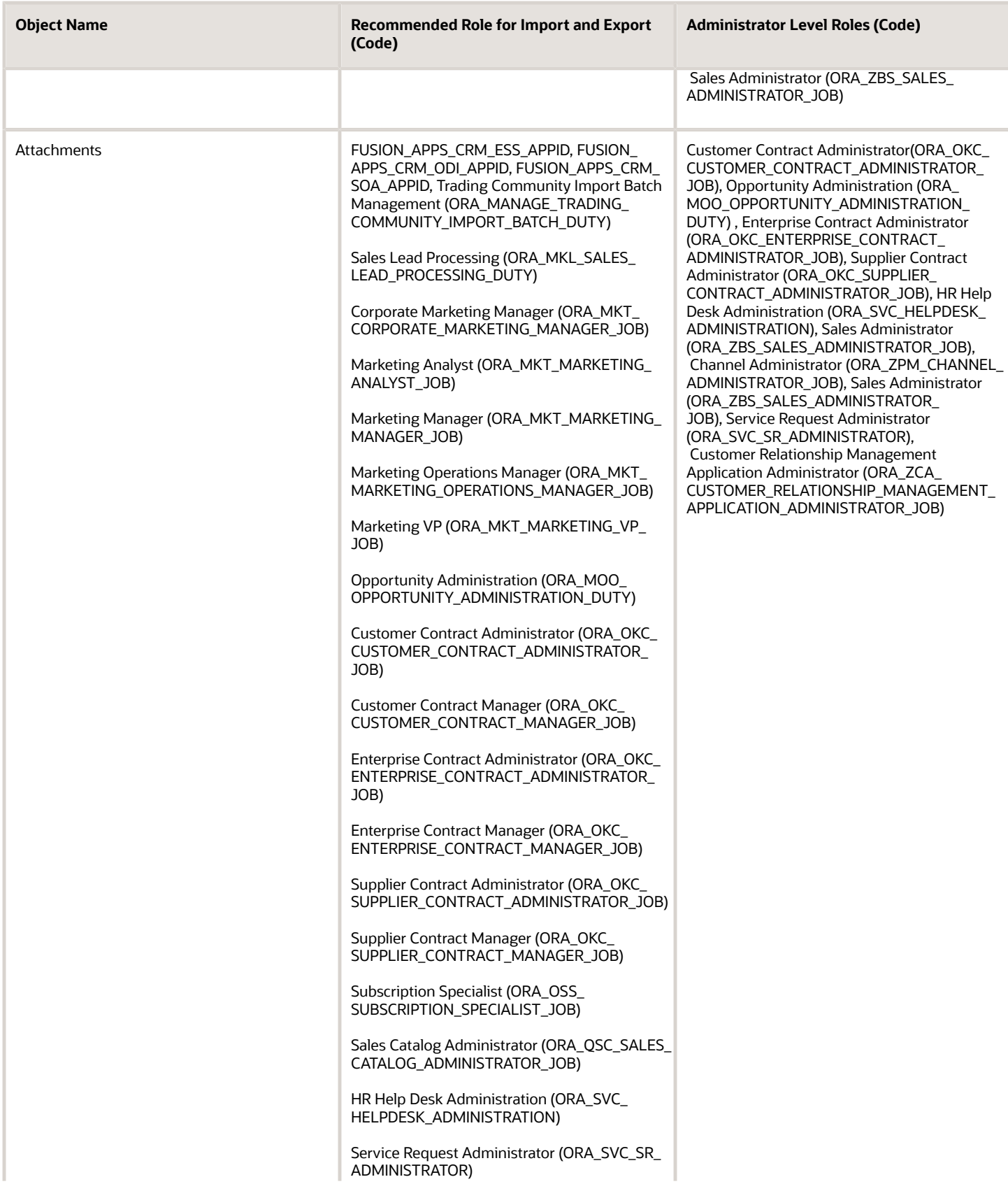

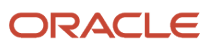

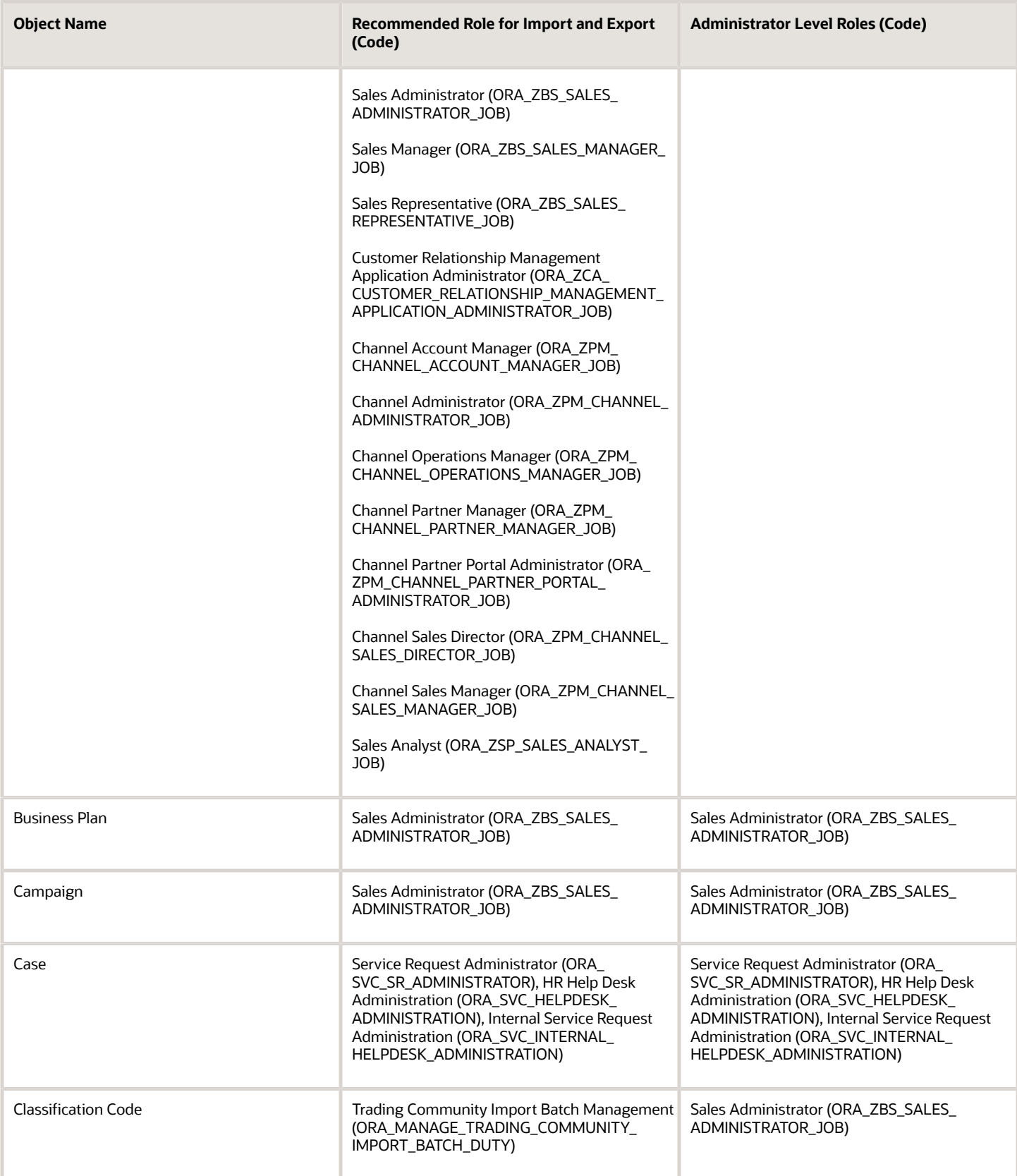

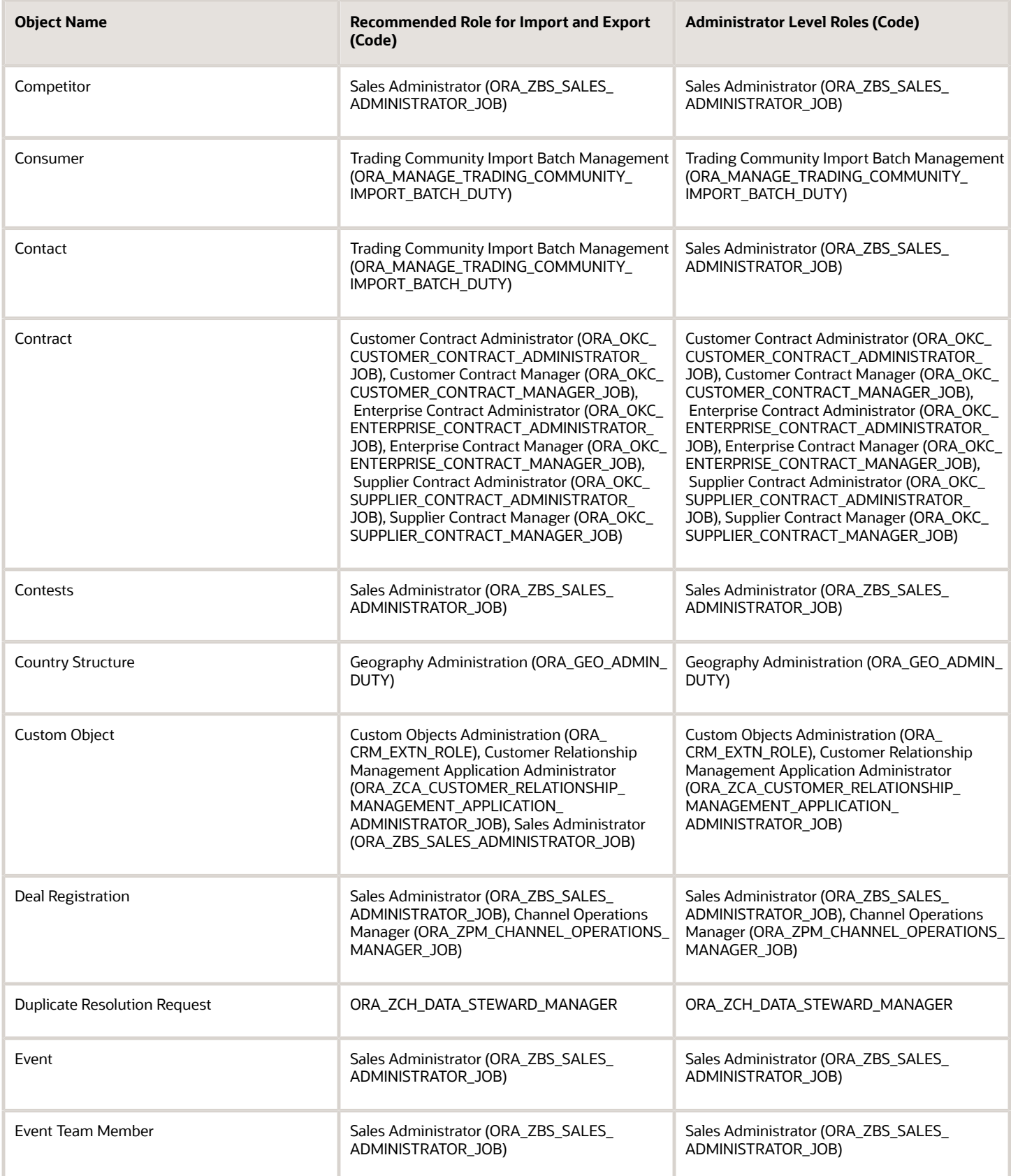

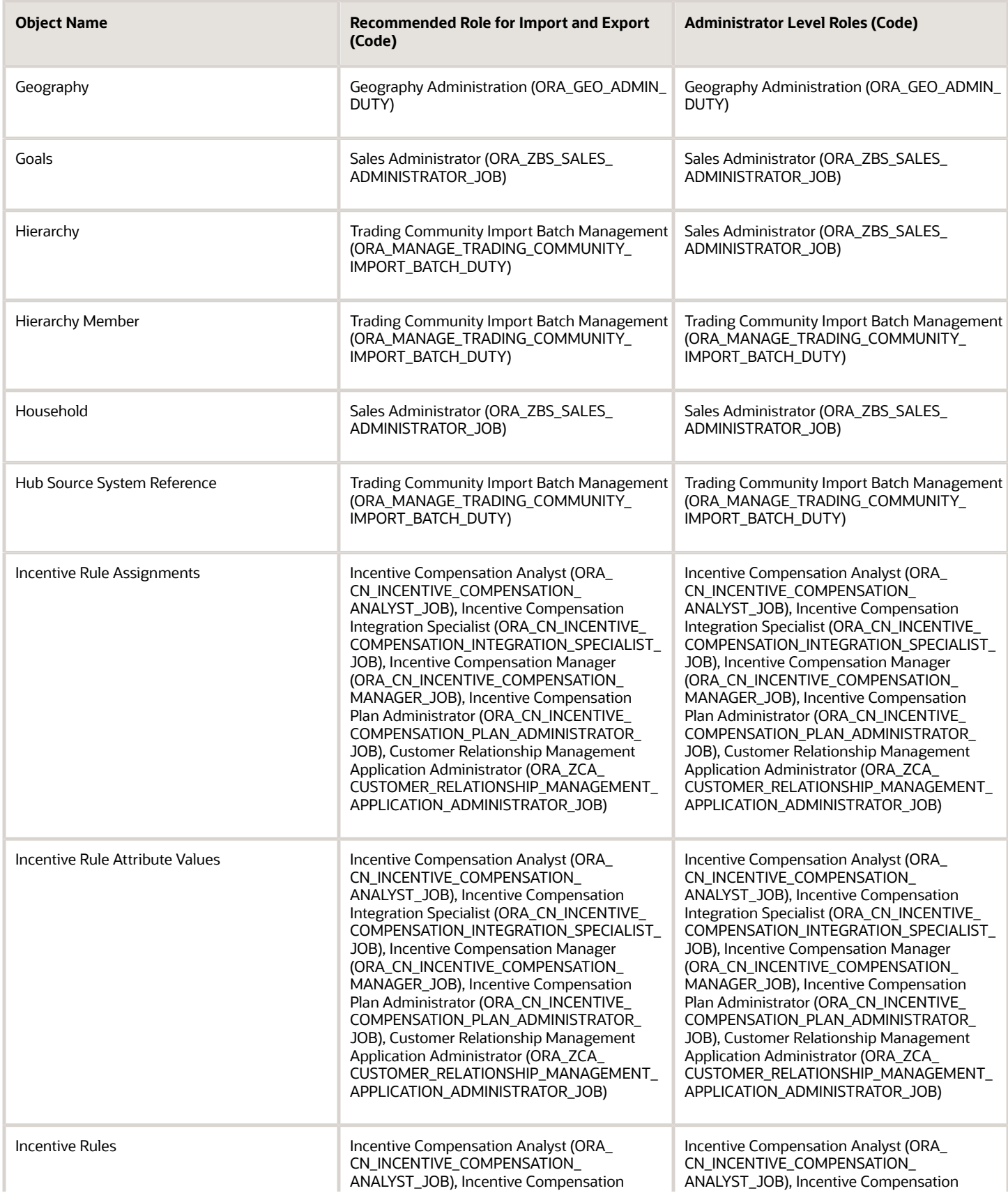

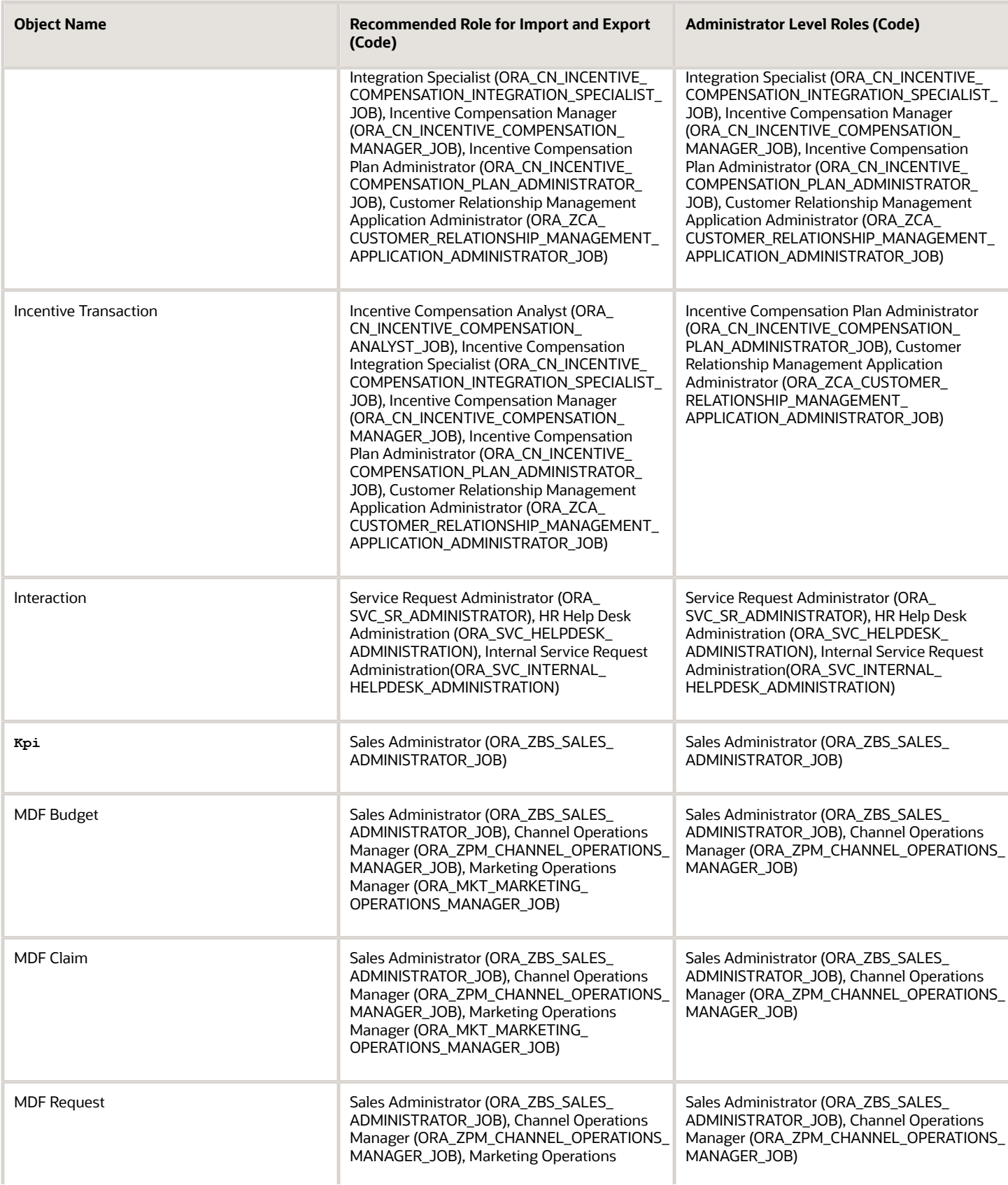

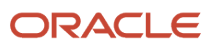

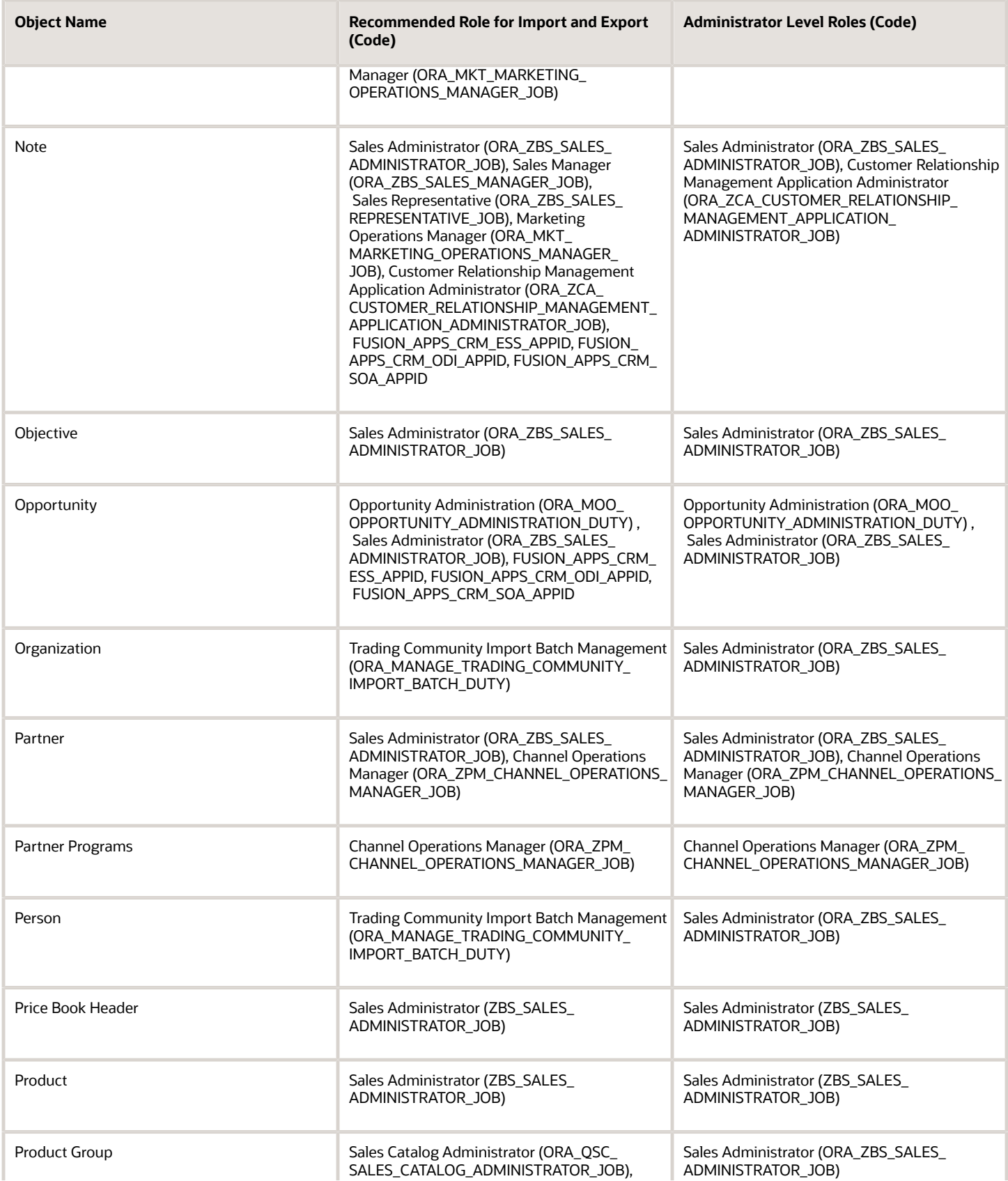

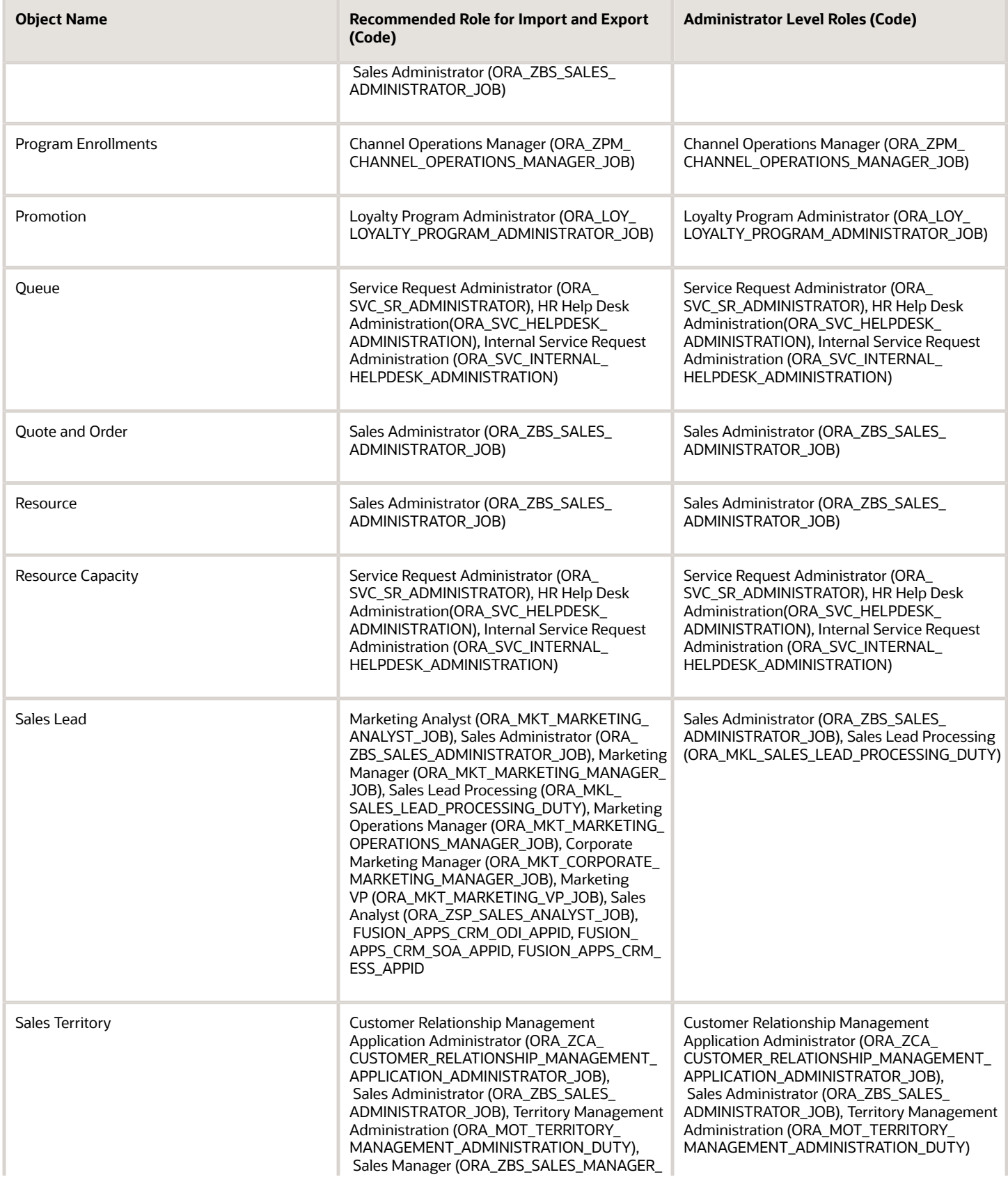

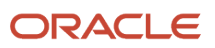

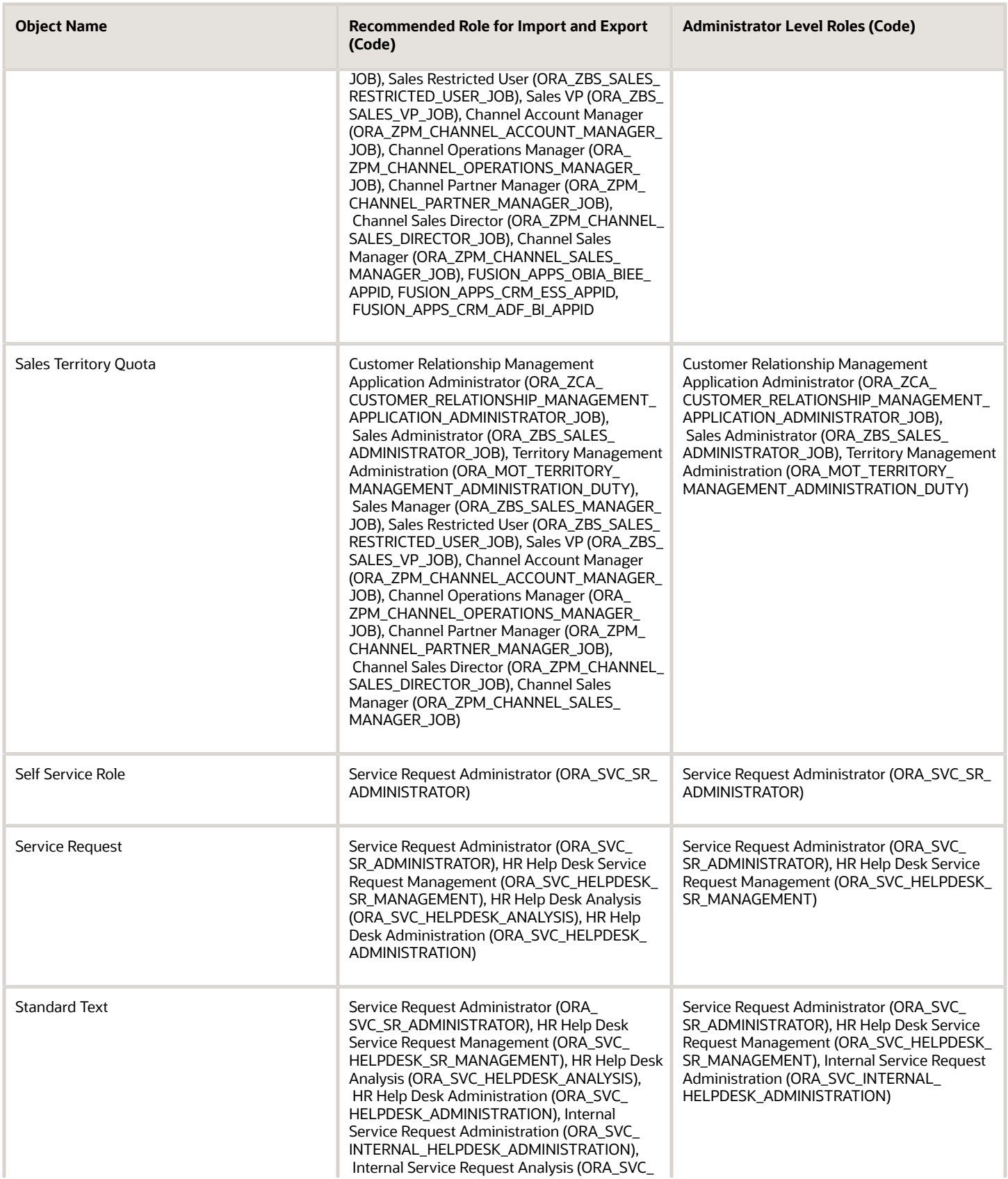

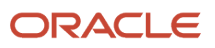

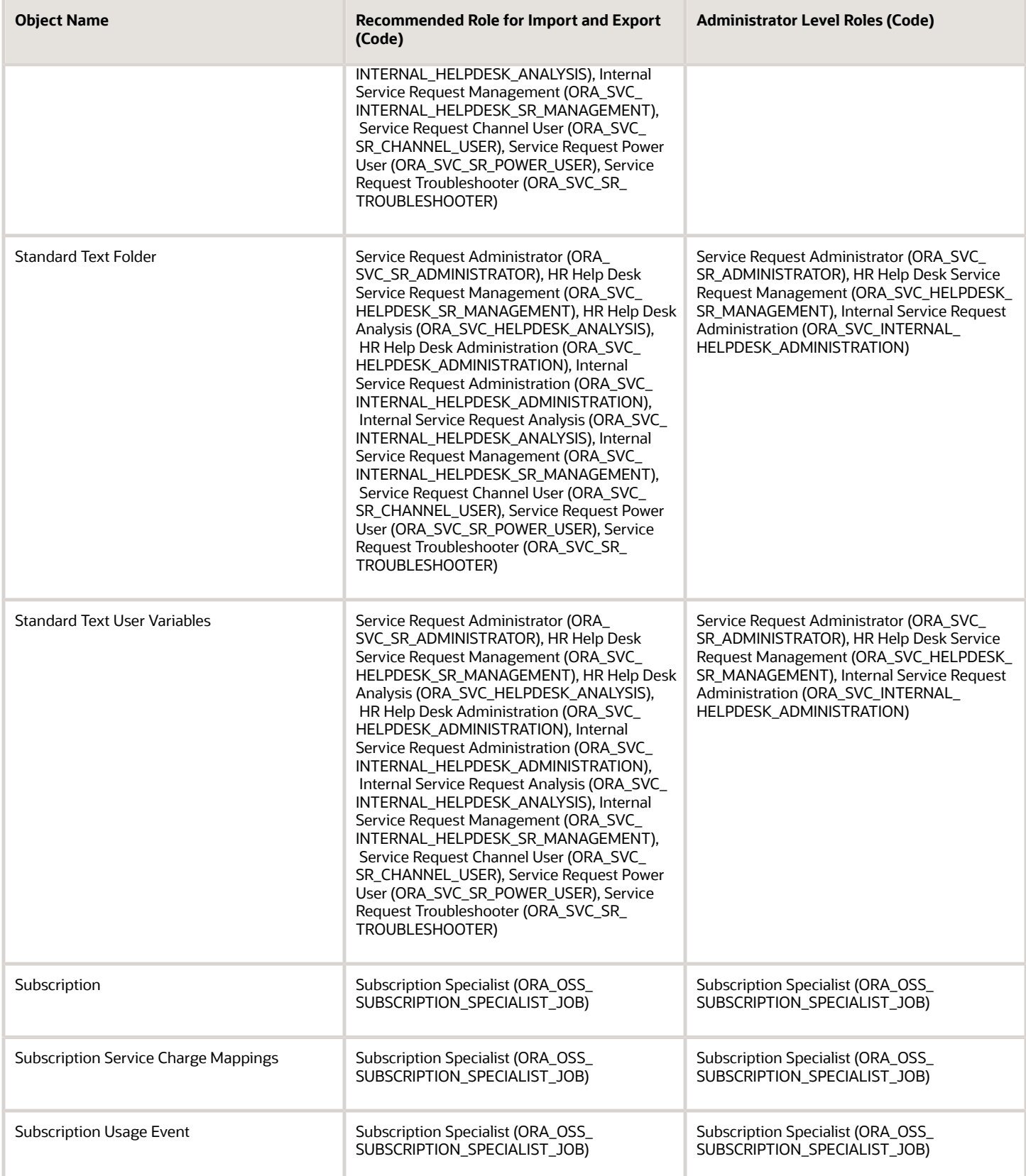

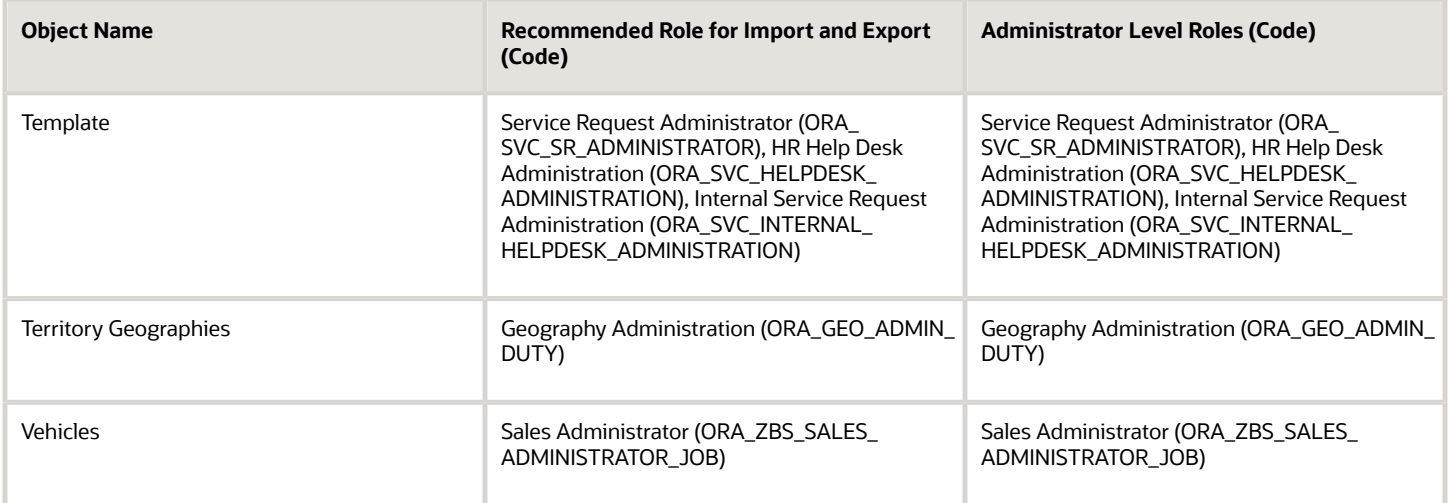

#### *Related Topics*

• [Schedule the Send Pending LDAP Requests Process](https://www.oracle.com/pls/topic/lookup?ctx=fa-latest&id=s20067499)

# Why is Import Geography Data Disabled in Manage Geographies?

Import Geography Data is disabled for a country if the geography data for that country isn't available from Loqate or if the geography structure or hierarchy is already defined for that country. The existing master geography hierarchy can be from Loqate or non-Loqate geography data providers. For example, Pakistan isn't supported currently in the supported list of 82 countries. If you try to import geography data for Pakistan after defining geography structure or geography hierarchy for it, Pakistan would be greyed out in the import list.

**Note:** If the hierarchy is defined, delete the geography hierarchy data first and then the geography structure.

# How do I import geographies?

A geography, such as Tokyo or Peru, describes a boundary on the surface of the earth.

You can use the following options when importing geographies:

- Oracle-licensed geography reference data
- Import Management

**Note:** The processing time for importing geography data can vary based on several variables, such as, the volume of data to be loaded and it could take several hours to complete.

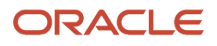

# Oracle-Licensed Geography Reference Data

You can import Oracle-licensed data from Loqate, for those countries where the data is available. For more information about the supported countries, see the List of Available Countries with Loqate Geography Reference Data topic. You can import geography data using the **Manage Geographies** task. Search for the country, and select **Import Geography Data** from the **Actions** menu. If the licensed data isn't available or already set up for a particular country, then the **Import Geography Data** action is disabled.

#### **Note:**

- If you are licensed to use HCM Cloud Payroll for the United States, you must import your geography data from Vertex. For more information, see the United States Payroll implementation and administering guides.
- If you are licensed to use HCM Cloud Payroll for Canada, you can import your geography data from either Loqate, or your own geography data vendor. Loqate is the Oracle-licensed geography vendor across all Oracle applications, but it isn't mandatory. You may use any other geography vendor, but it must be comparable in structure by using a 2-character province code. For more information, see the Canada Payroll implementation and administering guides.
- By exporting this "Geography" data from the Oracle environment to Your environment, You agree that (a) Oracle is granting You only a restricted right to download the exported data specifically for Your use with the Oracle Fusion services, (b) this data may not be used, transferred, or uploaded for any other purposes; and (c) except for the restricted right granted in (a), all provisions of the Oracle Cloud Services Agreement (CSA) or Schedule C, as applicable to You, remain in full force and effect, including specifically section 3.4 thereof.
- Geography Round-Trip Export Import is currently not supported.

#### Import Management

The Import Management process reads the data included in your XML or text file and imports the data into the application.

To access Import Management functionality, go to **Navigator** > **Tools** > **Import Management**

For more information, see the Import Your Geography Data topic.

Import Geography Data is disabled for a country if the geography data for that country isn't available from Loqate or if the geography structure or hierarchy is already defined for that country. The existing master geography hierarchy can be from Loqate or non-Loqate. For example, Pakistan isn't supported currently in the supported list of 82 countries. If you try to import geography data for Pakistan after defining geography structure or geography hierarchy for it, Pakistan would be greyed out in the import list.

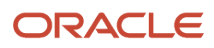

#### *Related Topics*

- [Overview of Implementing Customer Data Management](https://www.oracle.com/pls/topic/lookup?ctx=fa-latest&id=s20066898)
- [Setup Data Import and Export for Oracle Accounting Hub Cloud](https://www.oracle.com/pls/topic/lookup?ctx=fa-latest&id=s20036011)
- [Create Legal Jurisdictions, Addresses and Authorities](https://www.oracle.com/pls/topic/lookup?ctx=fa-latest&id=s20034240)

# How do I group data in saved searches and visualizations by team members?

To group data, including by the different team members in saved searches and their visualizations, you enable the Team Members attribute for the Group By feature in Adaptive Search. You can then use the Team Members field to group data in your search and the resulting visualization.

Here's the setup overview:

**1.** If you're using Workspace in the classic Sales UI, then enable the Group By feature for Workspace. This step isn't required for Sales in the Redwood user experience.

See the *[Enable the Group By Feature for Workspace](#page-122-0)* section for detailed steps.

**2.** Enable the Team Members and Team Member fields for Group By in the Configure UI tab on the Configure Adaptive Search page.

See the *[Enable Team Member Fields for Group By](#page-122-1)* section for detailed steps.

**3.** Create the saved search with the Team Members group by selected.

See the topic *[Create Saved Searches for the Sales Organization](https://www.oracle.com/pls/topic/lookup?ctx=fa-latest&id=s20081329)*.

**4.** Create the visualization from the saved search as described in the topic *[Create a Visualization of a Saved](https://www.oracle.com/pls/topic/lookup?ctx=fa-latest&id=u30230564) [Search or an Analysis](https://www.oracle.com/pls/topic/lookup?ctx=fa-latest&id=u30230564)*.

### <span id="page-122-0"></span>Enable the Group By Feature for Workspace

- **1.** Click **Navigator** > **My Enterprise** > **Setup and Maintenance**.
- **2.** In the Setup and Maintenance work area, open the **Configure Adaptive Search** task.
	- Offering: Sales
	- Functional Area: Sales Foundation
	- Task: Configure Adaptive Search
- **3.** On the **Configure Adaptive Search** page, click the **Parameters** tab.
- **4.** Highlight the **Enable Group By** and click **Edit**.
- **5.** In the Warning message, click **Yes**.
- **6.** In the **Current Value** field, change the value from N to Y and click **Save and Close**.

### <span id="page-122-1"></span>Enable Team Member Fields for Group By

- **1.** Sign in as a setup user.
- **2.** Navigate to the Setup and Maintenance work area, and open the Configure Adaptive Search task :
- Offering: Sales
- Functional Area: Sales Foundation
- Show: All Tasks
- Task: Configure Adaptive Search
- **3.** On the Configure Adaptive Search page, click the **Configure UI** tab.
- **4.** Select the object you want to set up for your Group By in the left pane of the tab and open the object hierarchy to locate Team Members and Team Member.

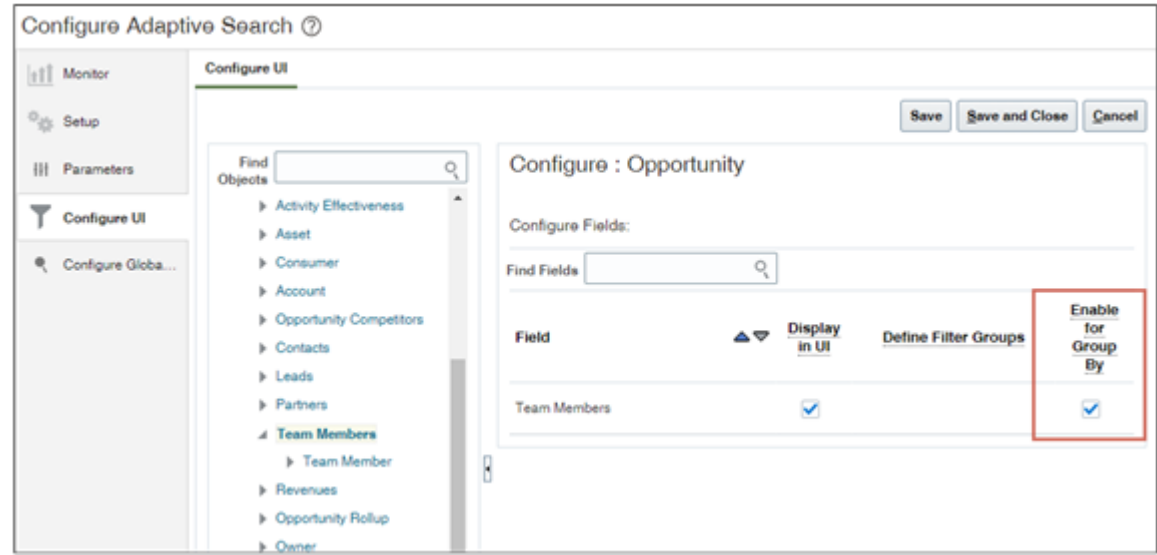

**5.** Select the **Enable for Group By** option for both Team Members and Team Member fields.

**Note:** Ensure that the **Display in UI** option is also selected

- **6.** Click **Save and Close**.
- **7.** Sign out and then sign in again to see your changes.

No publishing is required to see the option in the group by. The changes you made are reflected in the Workspace UI for the Group By field drop down lists for the selected object.

*Related Topics*

- [Create Saved Searches for the Sales Organization](https://www.oracle.com/pls/topic/lookup?ctx=fa-latest&id=s20081329)
- [Create a Visualization of a Saved Search or an Analysis](https://www.oracle.com/pls/topic/lookup?ctx=fa-latest&id=u30230564)

# How can I enable multiple addresses for accounts?

Here's how to enable multiple addresses for accounts. You can use similar steps to enable multiple addresses for contacts and for other sales objects that display addresses, such as households.

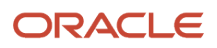

## Create and Enter a Sandbox

Create and enter a sandbox with the Application Composer tool enabled.

- **1.** In the Navigator, click **Configuration** > **Sandboxes**.
- **2.** Click **Create Sandbox**.
- **3.** Enter a sandbox name.
- **4.** Select **Active** for **Application Composer**.
- **5.** Click **Create and Enter**.
- **6.** From the sandbox **Tools** menu, select **Application Composer** to enter the tool.

### Display Multiple Addresses on the Account Profile Tab

While in Application Composer, expose Multiple Addresses in a custom layout:

**1.** Open the **Standard Objects** node on the left panel.

Open the **Account** node.

- **2.** Click **Pages**
- **3.** On the Application Pages tab, scroll down to the **Details Page Layouts** section.
- **4.** Select **Standard Layout** and click **Duplicate**.
- **5.** In the Duplicate Layout window, enter a new name for your layout or just click **Save and Edit**.
- **6.** Drill down into your layout.
- **7.** Click the **Profile** tab in the Subtabs Region.
- **8.** Scroll down until you see the **Primary Address** and **Multiple Address** selections.
- **9.** Click the **Show** link for **Multiple Address**.

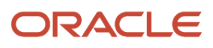

#### **10.** Click **Hide** for the **Primary Address**.

**Multiple Address** now displays **Hide** and **Primary Address** displays **Show**. Here's a screenshot:

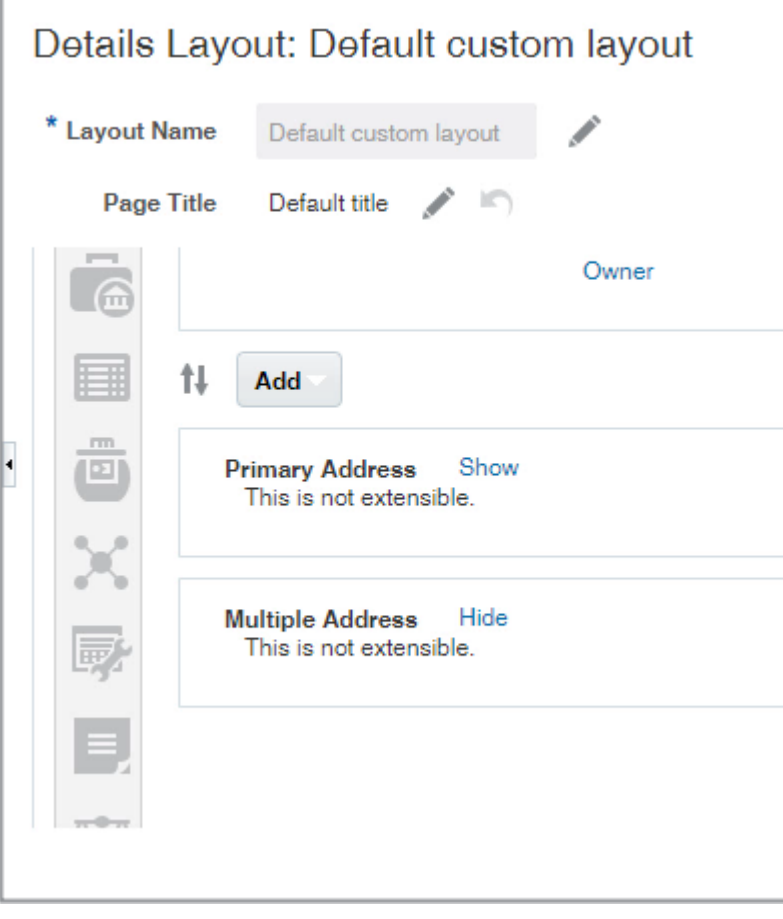

**Note:** You can't expose both regions at the same time.

**11.** Click **Done** to leave Application Composer.

### Expose the Type Field

Expose the address Type field in the Add Address window. As they add addresses, salespeople use the field to indicate if an address is a sell-to address, a bill-to address, and so on. Exposing the field on the Add Address window automatically adds it to the Edit Address window as well.

**1.** While in the sandbox and Application Composer, open the **Standard Objects** node on the left panel.

#### Open the **Address** node.

- **2.** Click **Pages**
- **3.** On the Application Pages tab, **Creation Page Layouts** section, select the **Standard Layout** and click **Duplicate**.
- **4.** In the Duplicate Layout window, enter a new name for your layout or just click **Save and Edit**.
- **5.** Drill down into your layout.
- **6.** Click **Edit** (the pencil icon) for Create and Edit Address.
- **7.** In the Configure Detail Form section, locate the Type field in Available Fields pane and move it to the Selected Fields pane.

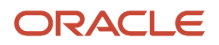

- **8.** Click **Save and Close**.
- **9.** Click **Done** to leave Application Composer.

### Publish Your Sandbox

- **1.** Click **Navigator** > **Configuration** > **Sandboxes**.
- **2.** On the Sandboxes page, click the name of the sandbox.
- **3.** Click **Publish**.
- **4.** Click **Continue** to publish.
- **5.** When the sandbox completes publishing, click **Done**.

# How do I set up the "What's Around Me?" maps feature?

Salespeople can access the "What's Around Me?" map feature directly from the CX Sales Mobile home page. The application maps the salesperson's location using phone location, displaying nearby leads, accounts, contacts, and opportunities.

## How It Works

To display the map, the phone uses the phone's default map. Records display as pins on the map, with icons that distinguish the record type. Tapping a pin displays a card showing record details and the actions that salespeople can do next, such as opening a contact record.

The card's **Get Directions** button uses the phone's native map application to guide salespeople to their destinations. Actions such as **Contact**, **Edit**, and **Convert Lead** are available directly from the cards, meaning that salespeople remain in context when acting on the information that's presented on the map.

**Note:** Records with addresses in China, Japan, and South Korea aren't geocoded or shown on maps.

### Run Schedule Processes to Enable

The map feature is enabled in the app by default. But, you must run or schedule processes. Here's how you run the scheduled processes:

**Prerequisite:** Enable geocoding for a country using the steps in *[Set Up Geocoding](https://www.oracle.com/pls/topic/lookup?ctx=fa-latest&id=s20045230)*.

- **1.** Sign into Sales as a user with a Sales Administrator role.
- **2.** Navigate to **Tools** > **Scheduled Processes**.
- **3.** In the Overview page, click **Actions** > **Schedule New Process**.
- **4.** Click the **Name** list button and search for the **Populate Location Latitude and Longitude Information** process, and then click **OK**. This process populates the latitude and longitude information for every sales object except Leads, which is handled by a different process, as described later in this procedure.
- **5.** Enter the parameters, such as the start date and end date, and schedule the job to run automatically at specified intervals.
- **6.** Click **Submit**.
- **7.** Carry out the relevant steps again. This time search for **Populate Lead Latitude and Longitude Information**. This process populates the latitude and longitude information for leads.

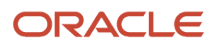

## Optionally Enable Saved Search Filters

You can use Workspace saved searches to filter the sales objects that are near a salesperson's location. If want like to enable this filter, follow the steps in the *[Enable Salespeople to View Saved Search Results on a Map](https://www.oracle.com/pls/topic/lookup?ctx=fa-latest&id=u30230107)* topic.

#### *Related Topics*

• [Set Up Geocoding](https://www.oracle.com/pls/topic/lookup?ctx=fa-latest&id=s20045230)

# Why is my Adaptive Search publish process taking time to complete?

The Publish process publishes the Adaptive Search configuration you set up in the Quick Setup and Advanced Setup UIs. You must click Publish to run the process each time you make changes on the Setup tab. Your changes become effective when the process completes.

The variations in the time it takes for the successful completion of the publish process is mainly due to the volume of data, the number of objects enabled, and the number of attributes selected for each object.

For example, if you publish more attributes and more objects, then it takes more time to complete the publish and indexing process. You can improve the performance by removing any attributes that you don't want to be indexed. You can also monitor the progress of the publish process. Your configuration is live when the process completes successfully.

**Note:** The Publish process should be completed before running the Periodic refresh process.

# Can I modify or translate saved searches using the User Interface Text tool?

No. You can't use the User Interface Text tool to modify or translate predefined Workspace saved searches. However, you can select Manage Saved Searches to create a copy of the saved search and rename it to suit your business requirements.

If you translate the text, ensure you use the current language of the assigned users of the saved search.

# Is there a limit on the number of products you can include in a sales catalog product group?

No, there's no specific limit on the number of products you can have in a product group.

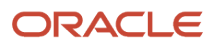

# How can I fix an invalid relationship error when converting leads?

If you try to convert a lead that contains an invalid contact relationship, you may receive an invalid relationship error during the conversion.

For example, you create a lead with a valid active primary contact and account. An issue might arise when you go to convert the lead if an incorrect relationship exists for a second contact on the lead. In such a scenario, you must deactivate the relationship and after some time try to convert the lead again.

However if you want the association of the lead and contact to remain, you must add the contact back on the lead through the **Contacts** tab on the **Edit Lead** page. Here's how to resolve the issue:

- **1.** Navigate to the **Edit Lead** page.
- **2.** In the Contacts tab, remove the second (nonprimary) contact.
- **3.** Click **Save**.
- **4.** Add the contact that you just removed back again to the lead.
- **5.** Click **Save**.
- **6.** Convert the lead.

# How can I remove the standard buttons on the Account Activities page in Sales?

To customize the Account Activities page in the classic Sales UI, use Application Composer. For example, you can remove standard buttons, such as the Create Appointment, Create Task, and Log a Call buttons. Here's how.

## Customize the Account Activities Page

Create and enter a sandbox with the Application Composer tool enabled.

- **1.** In the Navigator, click **Configuration** > **Sandboxes**.
- **2.** Click **Create Sandbox**.
- **3.** Enter a sandbox name.
- **4.** Select **Active** for **Application Composer**.
- **5.** Click **Create and Enter**.
- **6.** From the sandbox **Tools** menu, select **Application Composer** to enter the tool.

### Make a Copy of the Standard Layout

While in Application Composer, make a copy of the standard layout:

**1.** Open the **Standard Objects** node on the left panel.

Open the **Activity** node.

**2.** Click **Pages**

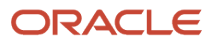

- **3.** On the Activity Pages tab, scroll down to the **Embedded Activity Summary Layout** section.
- **4.** Select **Standard Layout** for Embedded Task List Overview and click **Duplicate**.
- **5.** In the Duplicate Layout window, enter a new name for your layout or just click **Save and Edit**.
- **6.** Drill down into your layout.
- **7.** Next to Embedded Task List Overview Table, click **Edit** (the pencil icon).
- **8.** Scroll down until you see the **Configure Detail Form: Buttons and Actions**.
- **9.** You can remove the Create Appointment, Create Task, and Log a Call buttons by moving them from the Selected Buttons to the Available Buttons list.
- **10.** Click **Save and Close**.
- **11.** Click **Done**.

### Publish Your Sandbox

- **1.** Click **Navigator** > **Configuration** > **Sandboxes**.
- **2.** On the Sandboxes page, click the name of the sandbox.
- **3.** Click **Publish**.
- **4.** Click **Continue** to publish.
- **5.** When the sandbox completes publishing, click **Done**.

# How come I don't see products in leads or opportunities?

You must enable and publish product and product groups in Adaptive Search before you see them in the leads and opportunities UIs. You can do this either using Setup Assistant or using this procedure.

- **1.** Open the task **Configure Adaptive Search** from the Setup and Maintenance work area:
	- Offering: Sales
	- Functional Area: Sales Foundation
	- Show: All Tasks
	- Task: Configure Adaptive Search
- **2.** Click the **Setup** tab.
- **3.** Select **Product** and **Product Group** and any other object you want to enable.
- **4.** From the **Actions** menu, select **Full Publish**.
- **5.** You can monitor the progress of the publish process on the Monitor tab.

#### *Related Topics*

- [Speed Up Your Initial Setup with Setup Assistant](https://www.oracle.com/pls/topic/lookup?ctx=fa-latest&id=u30231926)
- [Run Setup Assistant](https://www.oracle.com/pls/topic/lookup?ctx=fa-latest&id=u30231886)

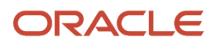

# How can I configure and extend application pages for territories?

Using Application Composer, you can modify many items that appear on the application pages for sales territories.

Use Application Composer to modify these pages:

- Territories landing page
- Create Territories page
- Details page (see a discussion of subtabs in the Details page section)

Make changes such as these examples:

- Hide or show standard fields.
- Set fields as required.
- Set field default values.
- Reorder columns.
- Change column labels.
- Add custom fields (all types).

**Note:** To extend the application pages for territories, use the Sales Territory object in Application Composer.

### Territories Landing Page

You can modify the Territories landing page. For example, you can hide standard fields or show custom fields.

- **1.** Navigate to the Sales Territory object in Application Composer.
- **2.** Select the **Pages** node.
- **3.** On the Application Pages tab, under Landing Page Layouts, duplicate the standard layout to create a new layout.

#### Create Territories Page

You can modify the Create Territories page. For example, you can hide standard fields, make a field required, add a default value, and show custom fields.

- **1.** Navigate to the Sales Territory object in Application Composer.
- **2.** Select the **Pages** node.
- **3.** On the Application Pages tab, under Creation Page Layouts, duplicate the standard layout to create a new layout.

To enhance run time usability for your end users, optionally group custom fields into field groups.

# Details Page

The Details page consists of multiple subtabs that display along the side of the page. You can modify most of these subtabs. You can also add subtabs to display records from child or related objects, for example.

To add custom fields to certain subtabs available from the Details page, you must first navigate to those subtab target objects in Application Composer to create the fields. After creating the fields on the target object, you can then navigate back to the desired details page layout for the Sales Territory object to add those fields to the specific subtabs.

- **1.** Navigate to the Sales Territory object in Application Composer.
- **2.** Select the **Pages** node.
- **3.** On the Application Pages tab, under Details Page Layouts, duplicate the standard layout to create a new layout.
- **4.** When making changes to the Details page, select the subtab you want to change first. These subtabs are available from the Details page. Use the subtabs to configure which standard and custom fields display at run time. You can also add a new tab.
	- Summary
	- Dimensions

This tab isn't extensible.

◦ Inclusions

This tab isn't extensible.

◦ Exclusions

This tab isn't extensible.

◦ Team Members

Use the Sales Territory Resource object to create custom fields as needed.

◦ Child Territories

Use the Sales Territory object to create custom fields as needed.

### Custom Territory Attributes

Assign territories using the custom territory attributes. For example, if your organization want to track revenue by different groups of salespeople within their territories - one group to focus on new customers while another group for subscription renewals. Create custom territory attributes to track revenue from both the groups separately. This means that the records are matched with the revenue, based on a new territory or a renewal territory.

# How do I enable import of custom objects?

This topic describes how to enable the import of custom objects. Before you can import and export data for custom objects created with Application Composer, you must ensure that the required object artifacts have been generated.

Object artifacts are required to register your extensions and make them available for importing. When you publish your sandbox after your configurations, artifacts are automatically generated and the custom objects are available for import and export. With a single publishing, you can generate configurations for CRM, ERP, and SCM cloud applications.

# How you Enable Import of Custom Objects

To enable the import of custom object data:

- **1.** Create a sandbox and add configurations to the objects.
- **2.** Publish the sandbox.
- **3.** Artifact generation is triggered automatically as part of the sandbox publish. Artifacts are generated for objects that are changed inside sandbox only.
- **4.** You can monitor the artifact generation status on the Generate Import and Export Artifacts tab by navigating to **Tools** > **Import Management** > **Import Configuration**. You can perform this only once you're outside the sandbox.

After the artifact is generated, you're ready to import. If some artifacts aren't generated automatically, then you have to manually generate them using the **Generate** button. To download the diagnostics log of the artifact generation, click the **Generate** button under the **Diagnostics** tab, and then click the link under the **Attachments** column. Note that you must import the custom child objects only after importing the parent object.

**Note:** If your custom field is missing from import mapping after generating the artifacts, then enable the profile option ORA\_ZCA\_OBJECT\_METADATA\_COMPLETE\_GENERATION to 'Yes' from **Setup and Maintenance** > **Manage Administrator Profile Values** . Then generate your artifacts again and turn the profile option back to "No".

You can update the profile option ORA\_ZCA\_IMPORT\_EXPORT\_QUEUE\_SIZE to specify the size of import and export queues for dynamic queue configurations. The possible values are LOW, MEDIUM, HIGH, and FIXED. After updating the profile option, you must generate the artifacts for the changes to reflect.

If you have configured security in the Application Composer for create, update, or delete scenario, then such validations aren't honored by high-volume imports. Validations are applicable only for low-volume imports.

## Relationships Between Custom Objects

Parent object resources expose the child objects of top-level custom objects. For objects to interact with one another, relationships must be created between them. The related objects can be either standard or custom objects. For example, if you want attributes from the Employee object to be available in the Trouble Ticket object workspace, a relationship must be defined between the Employee object and the Trouble Ticket object.

You can use Application Composer to create relationships between objects. Using Application Composer, you can create two types of relationships:

- Parent-child: When you define a parent-child relationship, the link to the child object is included in the parent object description. A child object doesn't have its own workspace, and the child object's records are deleted if the parent object record is deleted.
- Reference: When you define a reference relationship, the primary key of the source object is included as a foreign key in the description of the target object.

#### Intersection Objects

Use Application Composer to create many-to-many relationships between custom objects. In this case, you create an intersection object that references the source and target objects. For example, consider two object resources, Trouble Ticket and Resource, related by a many-to-many reference relationship, with the Assignment resource as the intersection object. In such a case, the following applies:

• The Assignment resource has Trouble Ticket as the source object and Resources as the target object. The objects Trouble Ticket and Resources have many-to-many relationships.

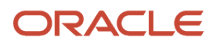

• The Assignment resource is the child resource of both Trouble Ticket and Resources.

# How you Import Record Name Values

By default, the Record Name field is automatically generated and is updated using automatic sequence. The value you provide in the source file is ignored. If automatic record-name generation is disabled in the Application Composer, then you must provide the value in the source file and this value is imported. However, high-volume import doesn't support automatic generation of Record Name field; you must provide the Record Name value in the source file.

## Specify the RecordNumber Attribute

When defining your custom object in Application Composer, RecordNumber field is always unique. The import activity uses RecordNumber as the user key to resolve the record in the target database.

When you modify the PUID (**RecordNumber**) make sure you follow by Application Composer guidelines, to prevent recordNumber collisions with the existing database sequence. This is applicable for both high-volume import and import using REST service. For more information on how to prevent conflict in PUID, see the topic Custom Object Public Unique IDs in the related topics section.

## Support of Record Name Attribute

You can update custom object records by using the Record Name attribute to identify records. To enable this, you must set the profile option ORA\_ZCA\_IMPORT\_ENABLE\_RECORDNAME\_SUPPORT to Y. By default this profile option has a value N. If you use the Record Name attribute to update records, the following order of precedence is used to identify the records:

- **1.** ID (PK)
- **2.** RecordNumber (PUID)
- **3.** RecordName (**AlternatePUID**)

However, you can't update the **Recordname** attribute value.

#### *Related Topics*

• [Publish Sandboxes](https://www.oracle.com/pls/topic/lookup?ctx=fa-latest&id=s20067977)

# How do I import resource data?

You can use import management to create or update resource records.

To import resource records, perform the following tasks:

- **1.** Map your source data to Oracle Applications Cloud object attributes.
- **2.** Create source Comma Separated Values (CSV) file for import.
- **3.** Create the import activity.
- **4.** Review the import results.

### How You Map Your Source Data to Object Attributes

To import your resource data into Oracle Applications Cloud, you must populate a .csv file with your source data and map that source data to target object attributes in Oracle Applications Cloud.

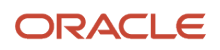

You need to do the following before creating the CSV file for data import:

- Identify how your source data attributes map to the target object attributes in Oracle Applications Cloud.
- Ensure prerequisite setups are done, if applicable.
- Understand your options for uniquely identifying the records.
- Ensure parent records exist before importing child records.
- Identify the target object attributes that are required in the CSV file for a successful import.

### Before You Start

You must do some basic checks before starting your import. For example:

- Complete all the prerequisites for importing each attribute in your source data.
- Have all parent records in place before importing child records.
- Use the Manage Business Unit task to set up appropriate business units.
- Use the Manage Legal Entity task to set up appropriate legal entities .
- Use the Manage Resource Roles task to define resource roles. Sales Administrator role is required to load the resource data.

## Select a Unique Identifier for Your Records

To import data into Oracle Applications Cloud, your CSV file must include some specific attributes that enable the import process to uniquely identify the records. The file import process uses the attribute values to automatically map your source data to the target object attributes in Oracle Applications Cloud.

The preferred option to uniquely identify an object record is through the public unique identifier. If you're creating new records, then you can provide a user-friendly public unique identifier (Party Number). If you update a record for which you have previously provided a Number attribute, or for which a Number attribute is visible in the object's UI, you can use the Number attribute to identify the record. For the resource object, the attribute is ResourcePartyNumber.

### Required Attributes and Validations for the Resource Object

To import data successfully into Oracle Applications Cloud, your CSV file must include the required attributes. Ensure that you provide valid values for the attributes. When you create a new resource, associated employee records are also created. For more information about creating resources for existing employee records, see the topic "Example of Adding Resource Profile to Existing Employees". The following table lists the required attributes for importing new resource records, required attributes for updating resource records, prerequisite setup tasks for the attributes, and specific validations, if any, for resource import:

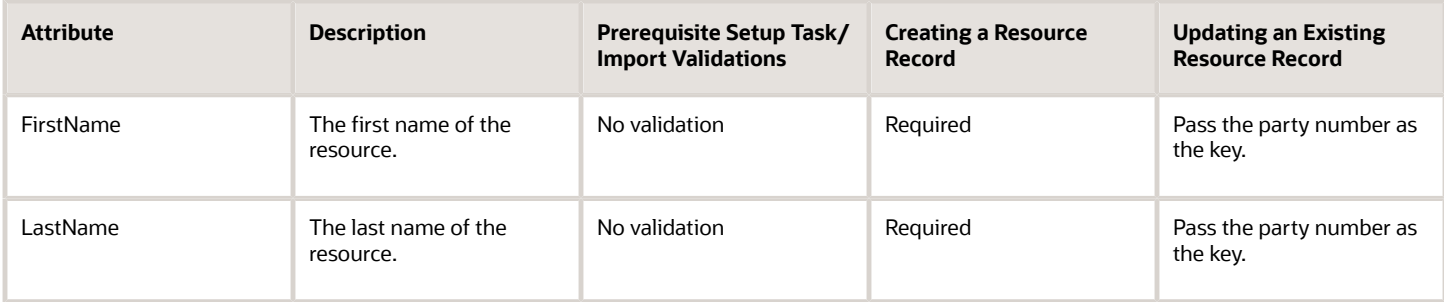

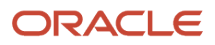

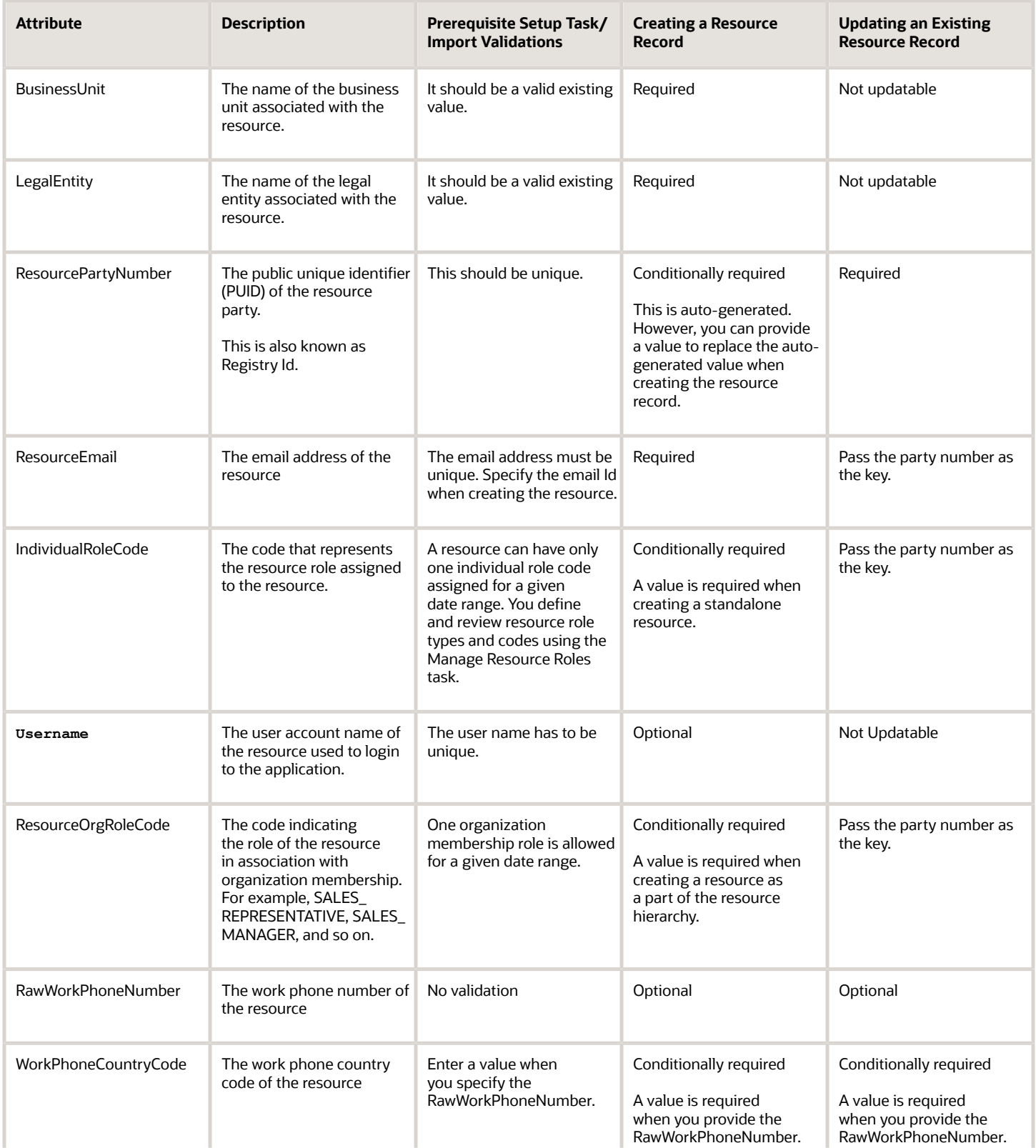

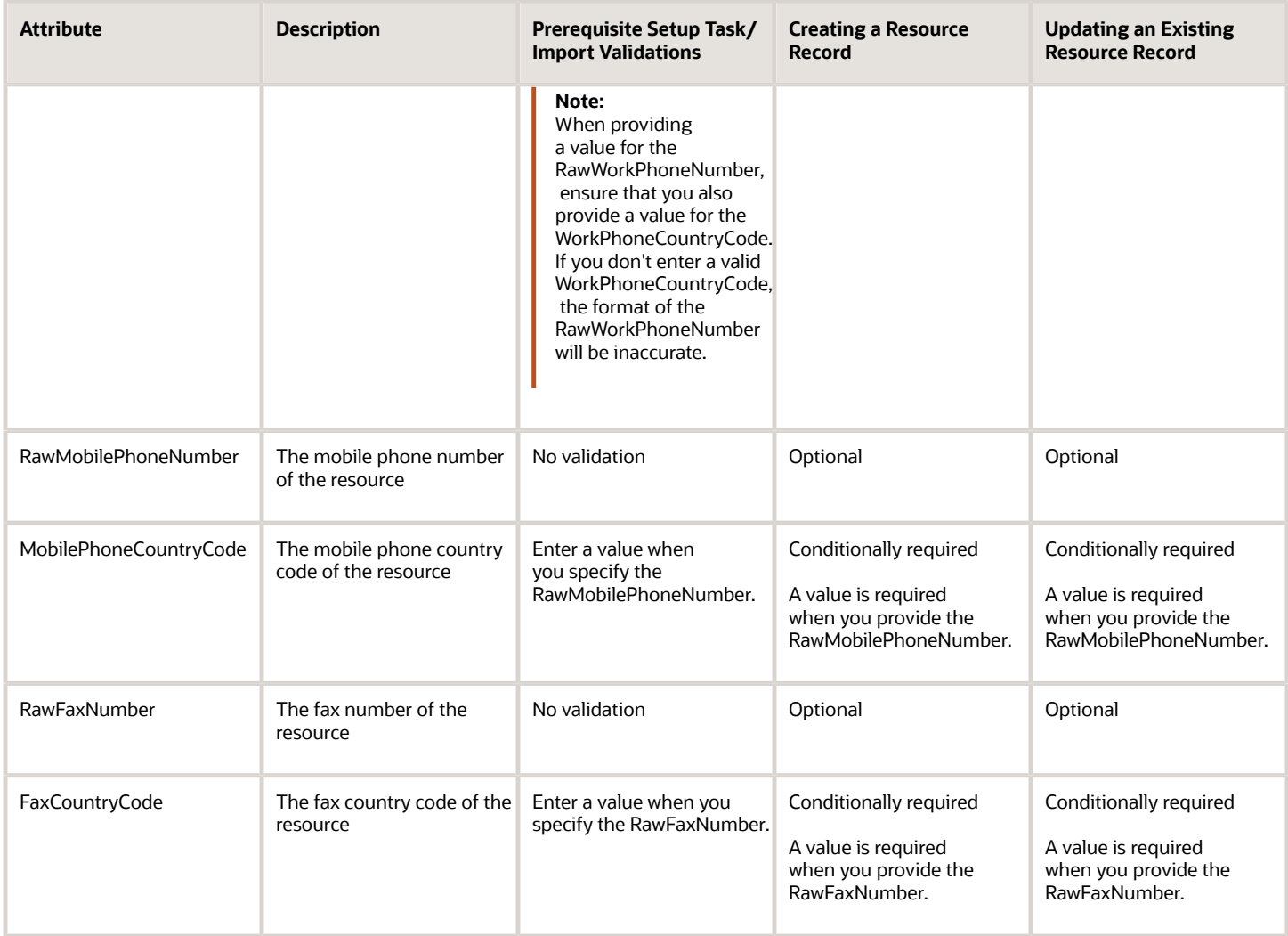

You can view the resource object and attributes in the Manage Import Objects page of the Import Management flow. You can find attribute information like type, length, description, and so on, on this page.

The following role codes are now available in Import Management.

- ResourceOrgRoleCode Specifies the role that the resource plays as part of the hierarchy in the organization.
- IndividualRoleCode Specifies the role assigned to the individual resources. You can also assign additional roles to the resource in the hierarchy to provide additional privileges to the resource.

You should not use a Resource Users import in Import Management or REST on an environment with full blown HCM Services implementation. In such cases, Import Management or REST must be used only to convert existing HR workers as resources. This is because, Resource Users REST API only supports vary basic attributes of the HR person/worker. It doesn't support Oracle Human Capital Management (HCM) custom attributes defined on HR Person/Worker.

**Note:** Note the following:

• To identify a party number for a resource, you may use File Export, Resource User REST, or resource directory user interface.

For more information about exporting data, see the topic "Export Data" in the "Related Topics" section.

- In File-based Data Import, resource can be imported to load (create/update) HR workers (Employees and Contingent Workers) without any resource related attributes. However, this isn't possible in Import Management.
- You can't create a standalone worker using this feature. To create a standalone worker, use the HCM Data Loader. For more information about creating a standalone worker, see the Oracle Global Human Resources Cloud Getting Started with Your HR Implementation guide.
- You can speed up import of up to 5,000 records at a time by using Microsoft Excel macros provided by Oracle. The macros validate your data entries, provide lists of values, and automatically populate constant values. After you enter your data, click a button in the macro to import data. Download the Excel macros from the Oracle Sales: Getting Started with Your Sales Implementation: Import Macros (Document ID 2229503.1) article on My Oracle Support.
- Loading of only worker attributes isn't supported.
- Resource Team memberships aren't supported.
- Automatic re-parenting of the child organizations or direct employees when a manager leaves the resource organization isn't supported.

**Note:** Move all reporting resources and child organizations to a different organization, when the organization membership of the current manager is ended either due to the movement of the manager to a different organization or the termination of the manager.

### Create the Source CSV File

You include the data that you want to import into Sales and Fusion Service in a source CSV file.

You can use the templates available in the Import Objects UI page to create the source CSV file. To download a template:

- **1.** Go to **Navigator** > **Tools** > **Import Management** > **Import Objects**.
- **2.** Select the **Resource** object in the table and click **Download**.

You can now edit the downloaded file and provide valid values for the required attributes.

**Note:** For help in populating the CSV file and to avoid any issues in entering values, see the topic Potential Issues When Opening CSV Files With Excel in Related Topics section.

### Create the Import Activity

After you have the CSV file ready, create an import activity to import the information. To create an import activity:

- **1.** Go to **Navigator** > **Tools** > **Import Management** > **Import Queue**.
- **2.** Click **Create Import Activity** in the **Manage Imports** page.
- **3.** In the **Enter Import Options** page, provide a name for the import activity, and select Resource from the **Object** drop-down list.
- **4.** Select the CSV file in the **File Name** field, and click **Next.**
- **5.** The source and target attributes are automatically mapped in the **Map Fields** page. Review and edit the mappings if required.
- **6.** Check the file for unmapped columns or data format issues by clicking **Validate Data**. Click **Next.**
- **7.** Review the import details on the **Review and Submit** page, and click **Submit** when you're ready.

#### Review the Import Results

Check if your import succeeded on the **Manage Imports** page. This page shows the status of all active, completed, and unsuccessful imports. To check the status of the import activity:

- **1.** Go to **Navigator** > **Tools** > **Import Management** > **Import Queue**.
- **2.** Click All Imports and search for the import activity that you created earlier.
- **3.** Check the **Status** column for the import activity. The import is successful if the status displays as **Completed**. You can drill down on the import activity to go to the **Import Status** page which provides the status details of the import activity.

You must run the following scheduled processes after creating or updating a resource:

**1.** Reporting Hierarchy Generation: This job updates the reporting hierarchy in accordance with the changes in internal resource hierarchy. The resource's reporting manager isn't updated unless you run this scheduled process. Run this scheduled process after you make any changes to the hierarchy such as changing the manager or the organization.

For more information about the **Reporting Hierarchy Generation** scheduled process, see the section "Reporting Hierarchy Generation" in the **Understanding Scheduled Processes** guide.

**2.** Update Person Search Keywords: The After Batch Load parameter should be set to Y before you run the update person search keywords schedule process. If you run this scheduled process, you can search the person in the Manage Users UI. The application searches for keyword values in these attributes of a person's records such as person name, user name, primary email, primary phone, work location, and so on. Run this scheduled process when you create a new resource.

For more information about updating person search keywords, see the section "How You Update Person Search Keywords" in the **Oracle Talent Management Cloud Implementing Talent Management Base** guide.

**3.** Send Pending LDAP Requests: This job processes the pending LDAP requests to provision the user accounts and roles. You can specify the parameters User Type and Batch Size with this job. You must specify User Type (usually select All); if you leave it as blank, then this process won't process any requests. If you don't set Batch Size, the default will be A for automatic, which is 1/10th of the total requests number. You can specify a number for batch size to instruct the process to group that number of requests together for single batch process. If you

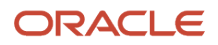

want the process to pick up the FAULTED requests from previous run, you can set Batch Size as AF. Run this scheduled process when you create a new resource along with the user account.

**4.** Synchronize User GUID: This job synchronizes the user GUID of users including employees and contingent workers.

For more information about the **Synchronize User GUID** scheduled process, see the section "Synchronize User GUID" in the **Understanding Scheduled Processes** guide.

#### *Related Topics*

- [How do I export data?](#page-547-0)
- [How do I import data?](#page-143-0)
- [How do I generate the resource reporting hierarchy?](#page-296-0)
- [How do I synchronize the GUID of users?](#page-298-0)
- [Schedule the Send Pending LDAP Requests Process](https://www.oracle.com/pls/topic/lookup?ctx=fa-latest&id=s20067499)

# How do I import sales team member data?

You can use Import Management to create or update sales team member records.

You can import sales team member records using these steps:

- **1.** Map your source data to Oracle Applications Cloud object attributes. This way the import process would know where to insert each of the information bits.
- **2.** Create the source CSV file with the sales team member data you want to import.
- **3.** Kick off an import activity.
- **4.** Check the import results to know if the import went well.

## How You Map Your Source Data to Target Object Attributes

You import sales team member data into Oracle Applications Cloud from a CSV file containing your source data that's mapped to target Oracle Applications Cloud object attributes.

Before you create the source data file, you should:

- Know how your source data attributes map to the target object attributes in Oracle Applications Cloud. Match each column from the source file to an attribute in the sales team member import object.
- Finish all prerequisite steps, such as understanding what attributes are required for importing your objects.
- Know how you can uniquely identify the records.
- Check the target object attributes required in the CSV file for a successful import.
- Ensure that you don't insert duplicate sales team member while importing, to avoid redundant data.

### Before You Start

You must do some basic checks before starting your import. For example, make sure that:

• You have completed all the prerequisites for importing each attribute in your source data.

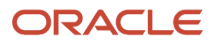

• You have all parent records in place before importing child records. Also ensure that the parent records, such as accounts, are in active status.

# Select a Unique Identifier for Your Records

All records must be unique in the application. You can use one of these to identify records:

- Public unique identifiers: If you're creating records, then you can provide an easily understandable public unique identifier. These are, usually, denoted with 'Number' and visible in the business object's UI. PUID attributes are usually named <object> Number. If you're updating a record with a Number attribute, then use the Number attribute to identify the record. For more information about public unique identifiers, see the topic "How You Use Alternate Keys to Import Records" in Related Topics section.
- Source system and source system reference: Source system is an identifier for the external system, and source system reference is a unique identifier within the external system. If you're importing new Sales Team Members or are updating Sales Team Members that have source system reference data, then provide the source system and source system reference values.

### Required Attributes and Validations for Sales Team Member Object

To import data successfully into Oracle Applications Cloud, your .CSV file must include the required attributes. Ensure that you provide valid values for the attributes.

This table lists the required attributes for sales team member records, prerequisite setup tasks and specific validations, if any:

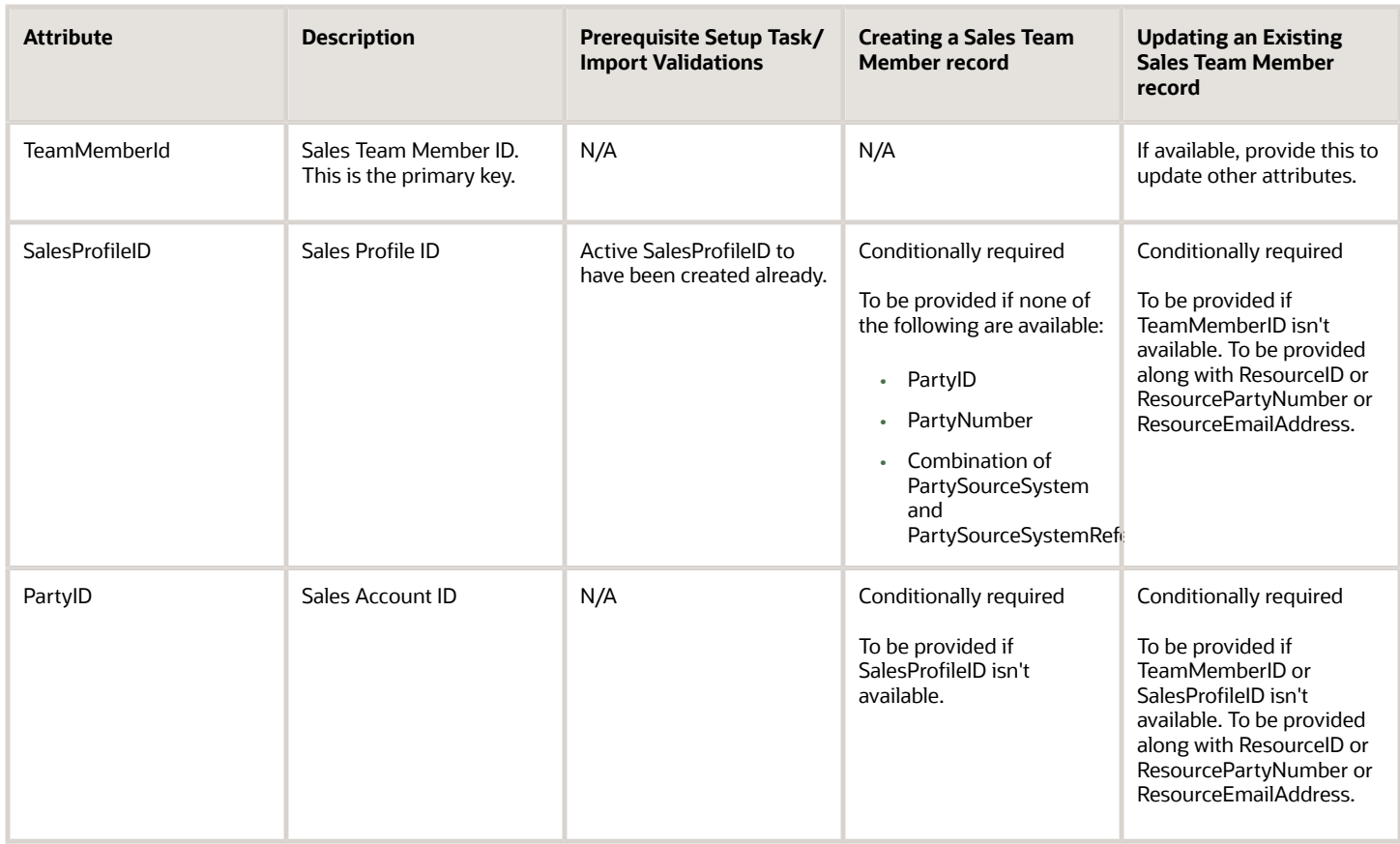

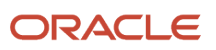

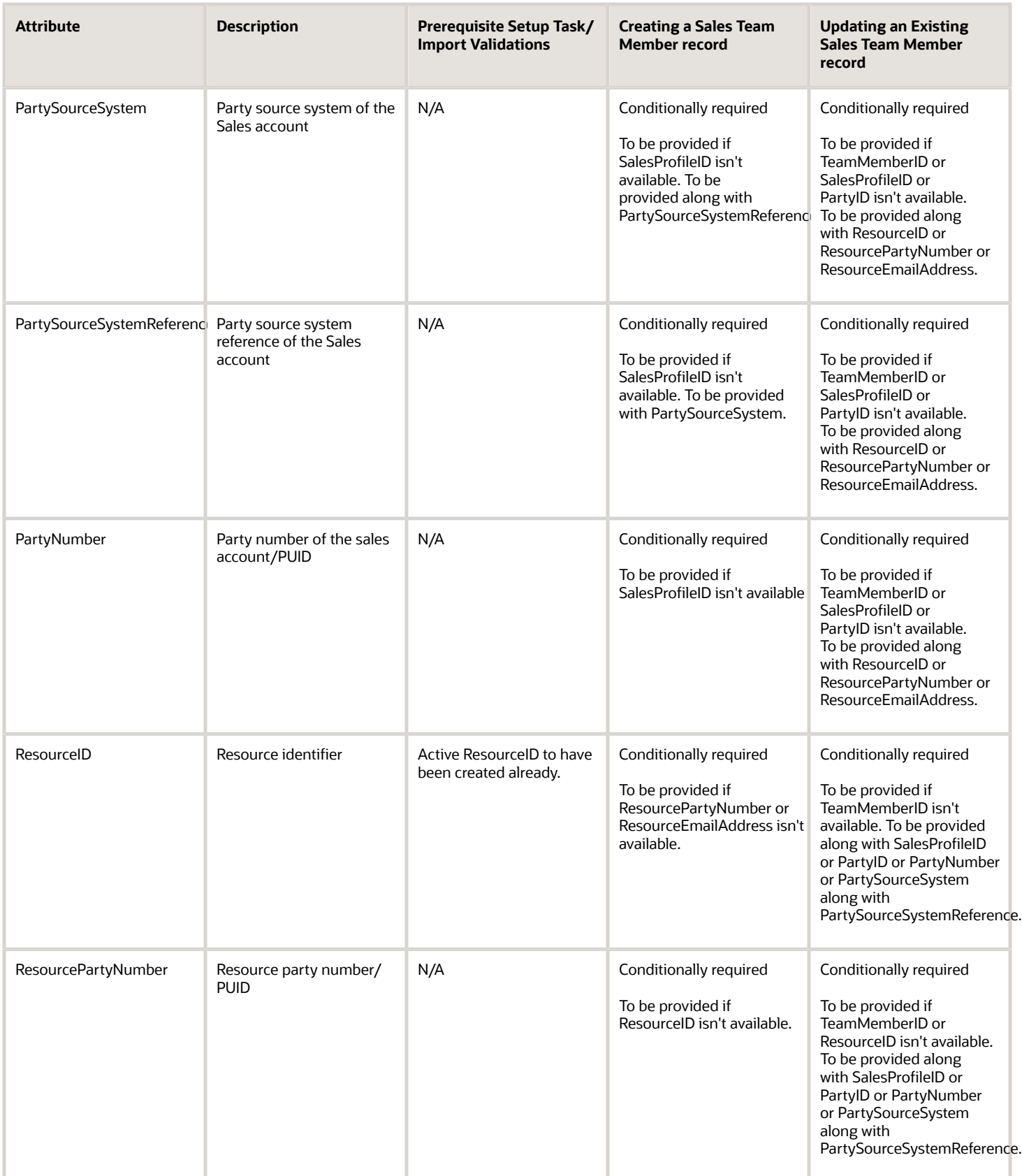

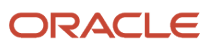

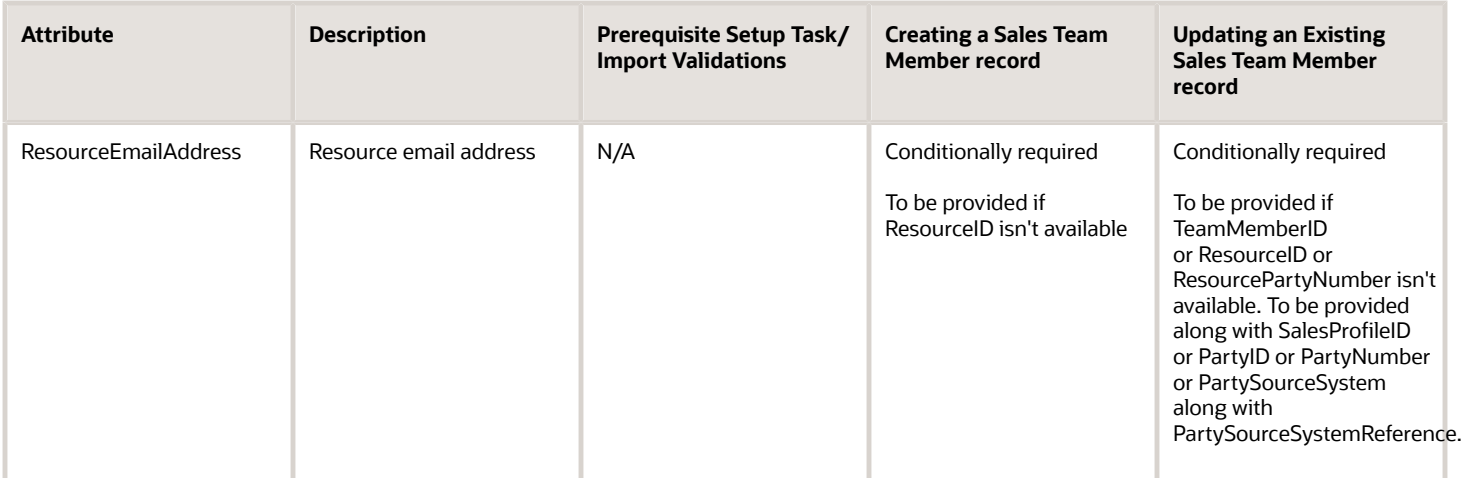

Go to **Navigator** > **Tools** > **Import Management** > **Import Objects**, to see all the attributes of the sales team member object. The page also lists attribute information like type, length, description, and so on.

## Create the Source CSV File

You include the data that you want to import into Sales and Fusion Service in a source CSV file.

You can use the templates available in the Import Objects UI page to create the source CSV file. To download a template:

- **1.** Go to **Navigator** > **Tools** > **Import Management** > **Import Objects**.
- **2.** Select the sales team member object in the table and click Download.

You can now edit the downloaded file and provide valid values for the required attributes.

**Note:** For help in populating the CSV file and to avoid any issues in entering values, see the topic Potential Issues When Opening CSV Files With Excel in Related Topics section.

## Create the Import Activity

After you have the CSV file ready, create an import activity to import the sales team member information. To create an import activity:

- **1.** Go to **Navigator** > **Tools** > **Import Management** > **Import Queue**.
- **2.** On the **Manage Imports** page, click **Create Import Activity**.
- **3.** In the **Create Import Activity: Enter Import Options** page, provide a name for the import activity, and select **Sales Team Member** from the **Object** drop-down list.
- **4.** Select the CSV file in the File Name field, and click Next.
- **5.** You would see that the source and target attributes are automatically mapped in the Map Fields page. Review and edit the mappings if required.
- **6.** Check the file for unmapped columns or data format issues by clicking Validate Data. Click Next.
- **7.** Review the import details on the Review and Submit page, and click Submit when you're ready.

#### Review the Import Results

Check if your import succeeded on the Manage Imports page. This page shows the status of all active, completed, and unsuccessful imports. To check the status of the import activity:

- **1.** Go to Go to **Navigator** > **Tools** > **Import Management** > **Import Queue**.
- **2.** Click All Imports and search for the import activity that you created earlier.
- **3.** Check the Status column for the import activity. The import is successful if the status displays as Completed. You can drill down on the import activity to go to the Import Status page which provides the status details of the import activity.

*Related Topics*

- [How You Use Alternate Keys to Import Records](https://www.oracle.com/pls/topic/lookup?ctx=fa-latest&id=s20069667)
- <span id="page-143-0"></span>• [Potential Issues When Opening CSV Files in Excel](https://www.oracle.com/pls/topic/lookup?ctx=fa-latest&id=s20056853)

# How do I import data?

Use Import Management from the Tools work area, to import data from text files. This topic is your guide to importing data in sales, service, and incentive compensation.

You can create, update, or delete records through import.

The import options and other details differ by the type of data that you're importing. Before importing, understand how the data in your file maps to the attributes in Oracle Applications Cloud and what values are expected in the import file. The data records in the CSV source file may not be processed in the listed order. To learn how to monitor the status of your import, see the topic How You Monitor Your Import Activities in the Related Topics section.

**Note:** Don't submit duplicate import jobs for the same import object as they create duplicate object records.

To help you get started, you can use the example import object templates described in the related topics.

### Import Data from a File

To import data:

- **1.** Click **Tools** > **Import Management**.
- **2.** On the **Manage Imports** page, click the **Create Import Activity** button.
- **3.** On the **Enter Import Options** page provide values for each field as shown in the following table:

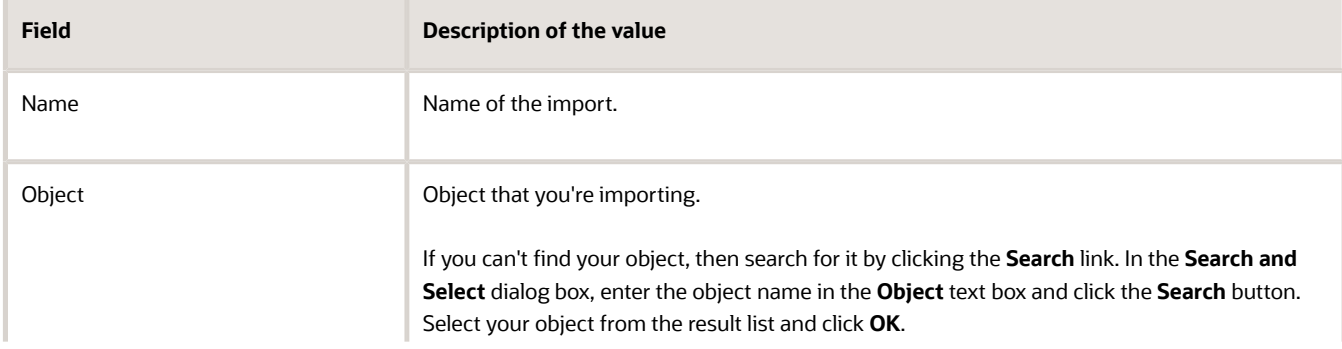

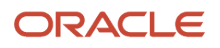
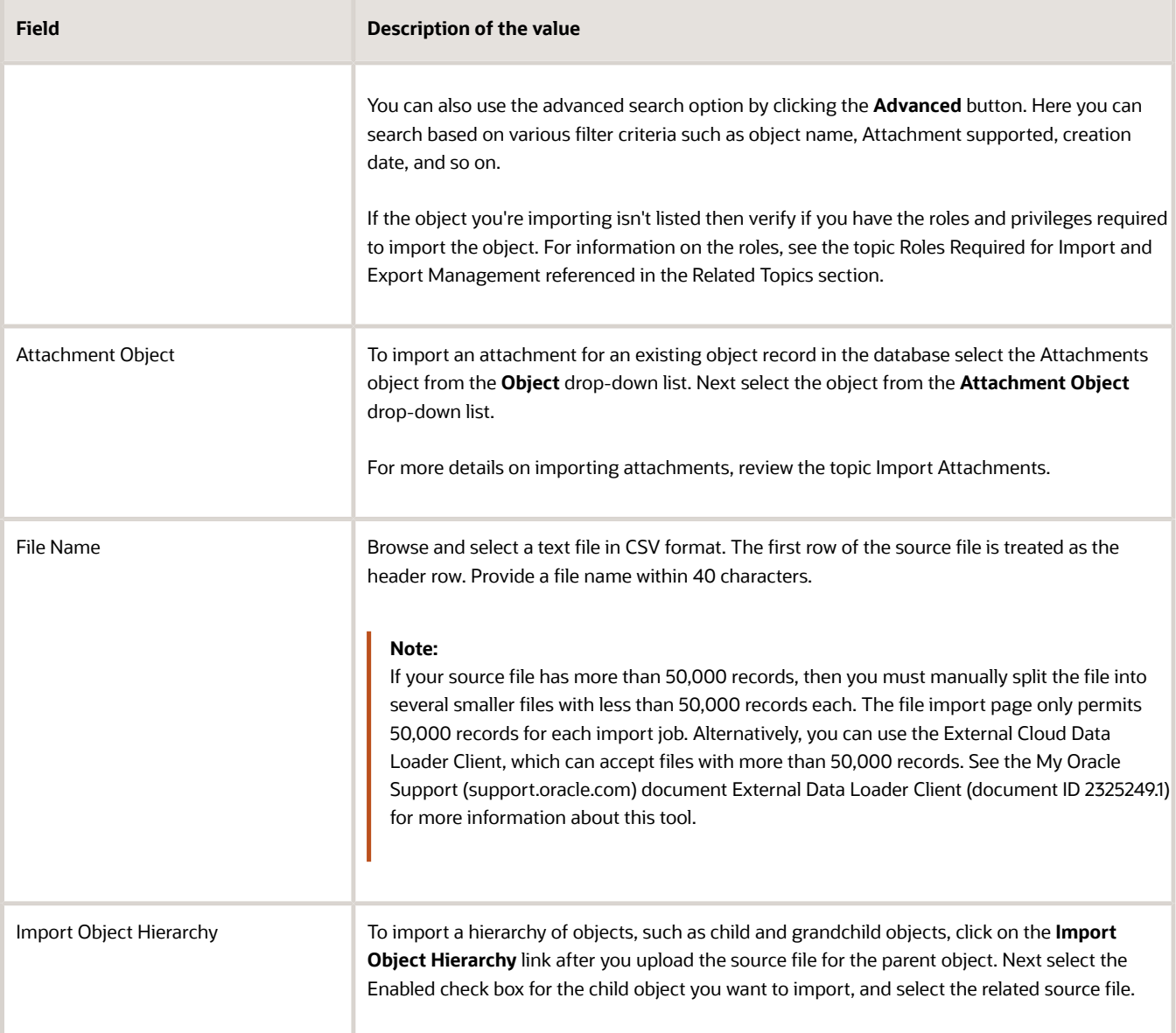

- **4.** Optionally, to set additional import configurations, click the **Advanced Options** section. Here you can configure settings under **Source File**, **Import Options**, or **Create Schedule** sections.
	- **a.** In the **Source File** and **Import Options** regions, some of the options in the following table might not be available depending on the object that you're importing:

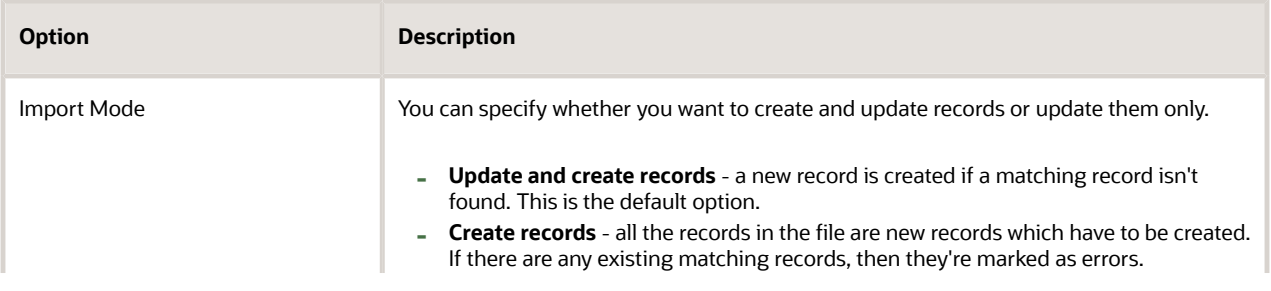

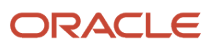

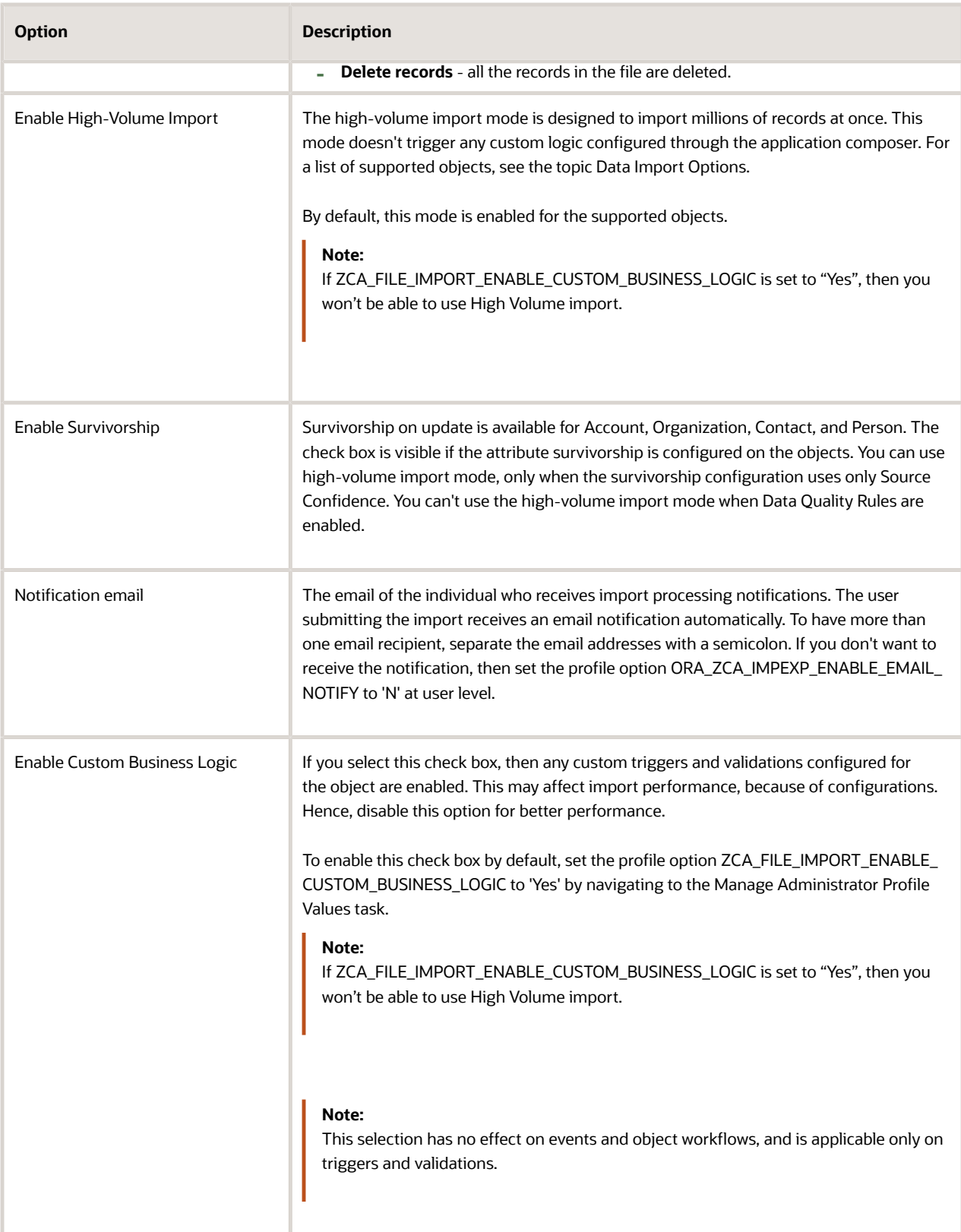

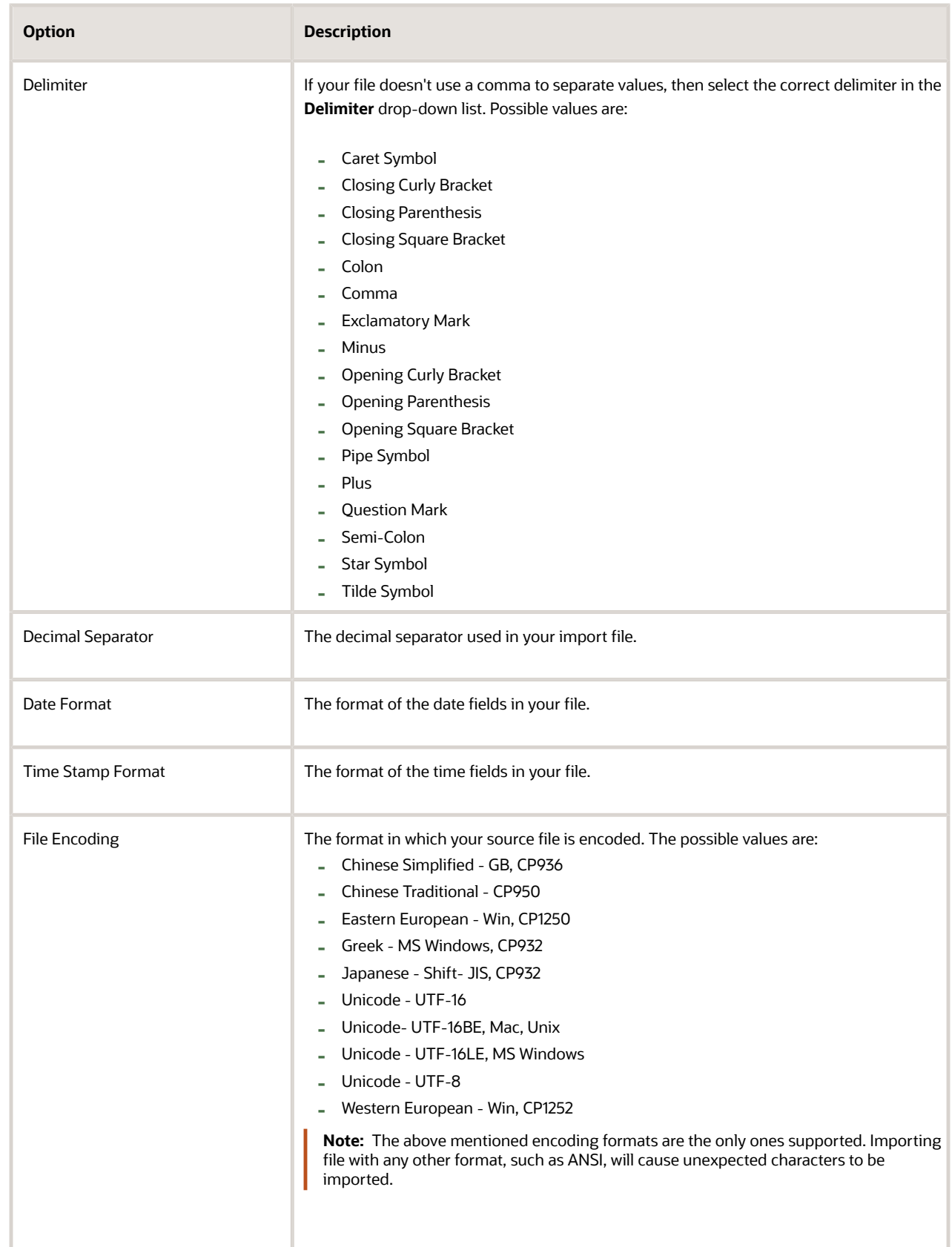

**b.** In the **Create Schedule** region, schedule the import to run immediately or at a future date. If you select a future date, then provide the date and time to start the import.

You can save the Advanced Options for subsequent reuse by clicking on the Save advance options link in the UI. The options will be retained till you click on the Reset link and reset the options to application defaults.

**Note:** All fields except Import Mode, Enable Custom business Logic, Enable High-Volume Import, Enable Survivorship Logic, Schedule Mode, and Schedule Start Time will be saved.

**5.** Click **Next**. The **Map Fields** page shows the first row of the data from your source file. By default, the application tries to automatically map each of the source file columns to the appropriate target object attribute. If some of the columns in your file couldn't be mapped, then drag the target attribute onto the **Attribute Display Name** column under the **Source File** region.

The data in unmapped columns aren't imported.

You can save your import map by clicking on **Save As** in the Create Import Activity page. You can use the saved map for future imports. You can view your saved maps by clicking on the **Import Mapping** drop down list in the Create Import Activity page.

Also, you can select and then edit your saved maps for the specific objects in the Import Objects page.

**6.** You select a predefined mapping from the list of available mappings under the **Import Mapping** drop-down list. If you're reusing an import mapping, then both the source and target columns are already populated.

Leave the Attribute Display Name field blank for any column that you don't want to import.

Click **Validate Data** to check the field mapping.

- **7.** In the case of hierarchical import, you can see the mapping information for child objects in the subsequent tabs. Note that data validation isn't done for these objects.
- **8.** Click **Next**. On the **Review and Submit** page, review the import activity configuration. If you had not run the prevalidation on the **Map Fields** page, then you get a notification message to run the validation process. You can view any unmapped columns of parent or child objects on this page.
- **9.** Click **Validate Data** to check the data in your source file. Validation errors, if any, are displayed on the Mapping Validation screen. If you get warnings about unmapped columns, then you can ignore these columns, and

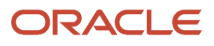

proceed to submit the import job. Validations are for informational purposes and applicable only for lowvolume imports.

**Note:** In import activity with single CSV hierarchical records, explicit validation from the mapping UI isn't supported. For example, while importing the sales territory object, if there are matching values for the attributes ParentUniqueTerritoryNumber and UniqueTerritoryNumber, then validation isn't supported.

**Note:** During the import validation process on the Mapping page, the following custom triggers aren't supported:

- Before InValidate
- Before Remove
- Before Insert in Database
- Before Update in Database
- Before Delete in Database
- Before Rollback in Database
- After Changes Posted to Database
- **10.** Click **Submit** to queue the import.

Note that business events aren't fired when using Import Management.

## Automating and Scheduling Import Jobs

You can automate import jobs using the import REST services. The import REST services let you manage import activities, manage activity maps, and export object metadata. You can use an external scheduler that uses these REST services to run recurring import jobs, create and run import activities, manage maps, and review object metadata.

You can use the Oracle WebCenter Content Document Transfer Utility to manage the import files used by the scheduler. You can download the Oracle WebCenter Content Document Transfer Utility by navigating to the My Oracle Support (support.oracle.com) document Oracle WebCenter Content Document Transfer Utility Readme (document ID 1624063.1). Once downloaded, you can run the tool by navigating to the ridc folder after extraction.

For detailed instructions on automating and scheduling file import using REST API, see Oracle CX Sales and Fusion Service: Automating and Scheduling File Import Activity Using REST API (Doc ID 2308691.1) article on My Oracle Support (support.oracle.com).

### Set Up Event Notifications for Resources

In file-based data import, the **SendCredentialsEmailFlag** attribute allowed the import to specify the notification setting for each employee resource. You can do this in Import Management using the User Category option but this applies to all resources in a single import.

To set up notifications for all events:

- **1.** Navigate to **Tools** > **Security Console** on the home page.
- **2.** Click the **User Categories** tab.
- **3.** Click DEFAULT. Click the **Notifications** tab.
- **4.** Click the **Edit** button. If you want to turn on all notifications, then select the **Enable Notifications** check box under the Notification Preferences heading.

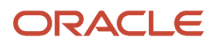

- **5.** Click the Save button.
- **6.** Click the Done button.

To set up notifications for a specific event:

- **1.** Navigate to **Tools** > **Security Console** on the home page.
- **2.** Click the **User Categories** tab.
- **3.** Click DEFAULT. Click the **Notifications** tab.
- **4.** Click the Edit button.
- **5.** If you want to turn on a specific event notifications, click the template for the desired event.
- **6.** On the **Template Information** page, select the **Enabled** check box and click **Save and Close**.
- **7.** Click the **Save** button.
- **8.** Click the **Done** button.

### Import FCLs and DCLs

#### **Setting FCL Field values**

You must pass the lookup code in order to set the FCL field using import management.

#### **Setting FCL and DCL Fields to Null**

You must pass #NULL value for the FCL field in order to nullify a value for an FCL using Import Management.

Here is an example to nullify TargetGlobalPJDetailFlag1\_c field:

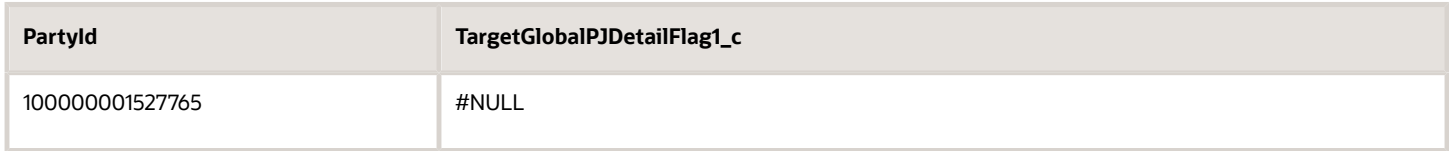

#### *Related Topics*

- [How do I monitor import activities?](#page-192-0)
- [How do I map import fields?](#page-299-0)
- [What are the available data import options?](#page-291-0)
- [What are the roles required to import or export data?](#page-109-0)
- [How do I import attachments?](https://www.oracle.com/pls/topic/lookup?ctx=fa-latest&id=s20063148)

# How do I import contract header descriptive flexfield data?

You can use Import Management to create or update Contract Header Descriptive Flexfield records.

To import Contract Header Descriptive Flexfield records, perform the following tasks:

- **1.** Map your source data to Oracle Applications Cloud object attributes.
- **2.** Create source Comma Separated Values (CSV) file for import.

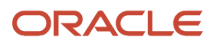

- **3.** Create the import activity.
- **4.** Review the import results.

## How You Map Your Source Data to Object Attributes

To import your Contract Header Descriptive Flexfield data into Oracle Applications Cloud, you must populate a .csv file with your source data and map that source data to target object attributes in Oracle Applications Cloud.

You need to do the following before creating the CSV file for data import:

- Identify how your source data attributes map to the target object attributes in Oracle Applications Cloud.
- Ensure prerequisite setups are done, if applicable.
- Understand your options for uniquely identifying the records.
- Ensure parent records exist before importing child records.
- Identify the target object attributes that are required in the CSV file for a successful import.

### Before You Start

You must do some basic checks before starting your import. For example:

- Complete all the prerequisites for importing each attribute in your source data.
- Have all parent records in place before importing child records.

### Select a Unique Identifier for Your Records

To import data into Oracle Applications Cloud, your CSV file must include some specific attributes that enable the import process to uniquely identify the records. The file import process uses the attribute values to automatically map your source data to the target object attributes in Oracle Applications Cloud.

The preferred options to uniquely identify an object record are as follows:

- **Internal ID**: If you're identifying a record that already exists in Oracle Applications Cloud, then you can use the internal ID of the record, a system-generated unique identifier attributes with "ID" in the attribute name are typically internal IDs. You can determine the internal ID of a record by exporting Oracle Applications Cloud object data, or by doing a transactional database query. Using an internal ID typically provides better performance and reduces the import duration. For the Contract Header Descriptive Flexfield object, the attribute is Contract Id.
- **Public unique identifiers**: If you're creating new records, then you can provide a user-friendly public unique identifier (attributes denoted with 'Number' and usually visible in the business object's UI). If you update a record for which you have previously provided a Number attribute, or for which a Number attribute is visible in the object's UI, you can use the Number attribute to identify the record. For the Contract Header Descriptive Flexfield object, the attribute is Contract PUID.

### Required Attributes and Validations for the Contract Header Descriptive Flexfield Object

To import data successfully into Oracle Applications Cloud, your CSV file must include the required attributes. Ensure that you provide valid values for the attributes. The following table lists the required attributes for importing new Contract Header Descriptive Flexfield records, prerequisite setup tasks for the attributes, and specific validations, if any, for Contract Header Descriptive Flexfield import:

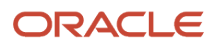

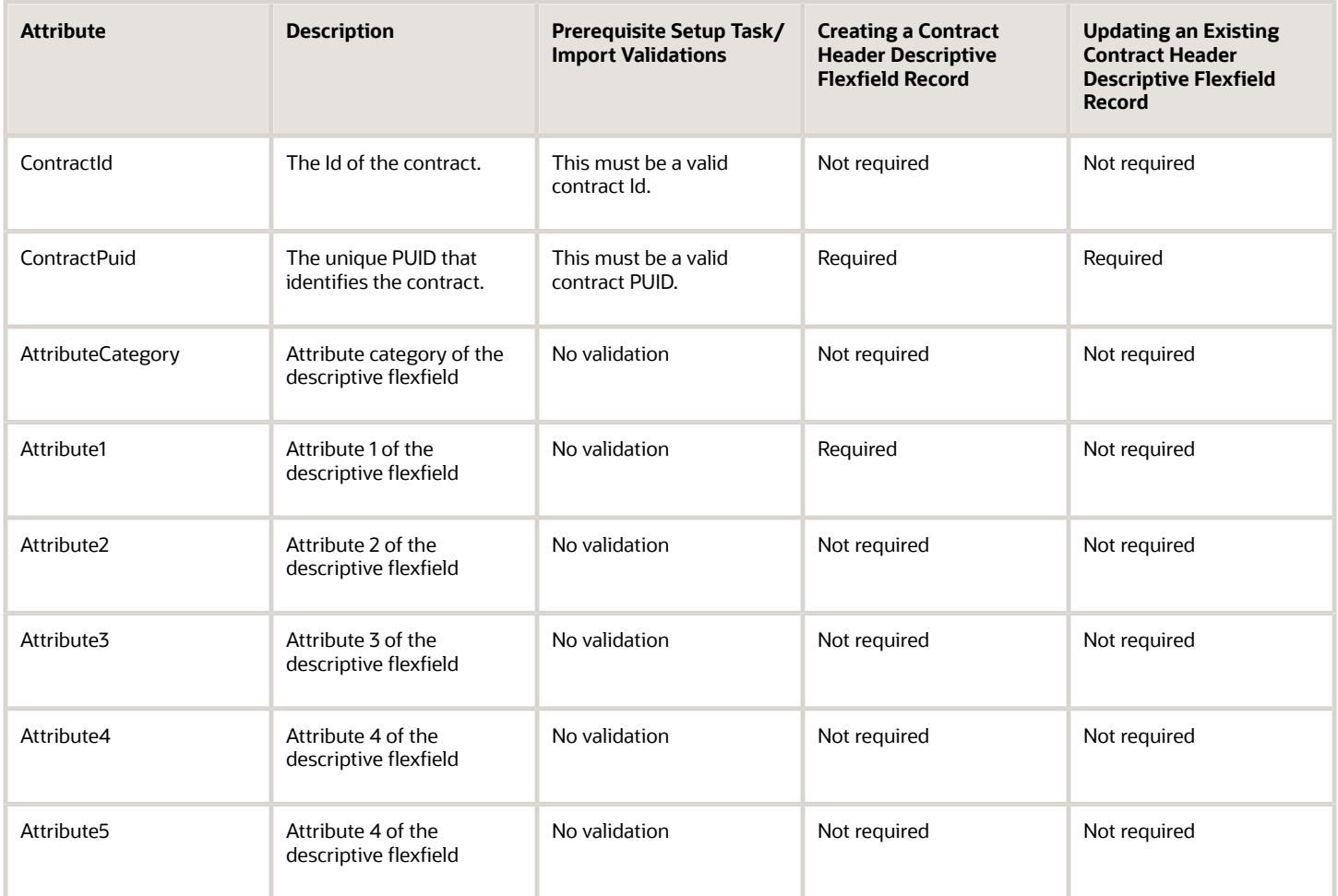

You can view the Contract Header Descriptive Flexfield object and attributes in the Manage Import Objects page of the Import Management flow. You can find attribute information like type, length, description, and so on, on this page.

**Note:** For importing Context Sensitive DFFs you need to run a query in the "okc\_k\_headers\_all\_b" table that contains the DFF you want to import. It lets you find out and populate your "AttributeCategory" field that is required to perform the operation. It's recommended to perform the query on an already existing contract that contains the DFF you want to import, so you can easily find the "AttributeCategory" field.To provide the Attribute category: 1. Create/Update a contract with the Context of DFF you're expecting 2. Get the query output of "Select ATTRIBUTE\_CATEGORY from okc\_k\_headers\_all\_b where contract\_number = '<<Contract Number>>'" 3. Update the value fetched from the above query in the import data file

### Create the Source CSV File

You include the data that you want to import into Sales and Fusion Service in a source CSV file.

You can use the CSV templates available in the Import Objects UI page to create the source CSV file. To download a CSV template:

- **1.** Go to **Navigator** > **Tools** > **Import Management** > **Import Objects**.
- **2.** Select the **Contract Header Descriptive Flexfield** object in the table and click **Download**.

You can now edit the downloaded file and provide valid values for the required attributes.

**Note:** For help in populating the CSV file and to avoid any issues in entering values, see the topic Potential Issues When Opening CSV Files With Excel in Related Topics section.

### Create the Import Activity

After you have the CSV file ready, create an import activity to import the information. To create an import activity:

- **1.** Go to **Navigator** > **Tools** > **Import Management** > **Import Queue**.
- **2.** Click **Create Import Activity** in the **Manage Imports** page.
- **3.** In the **Enter Import Options** page, provide a name for the import activity, and select Contract Header Descriptive Flexfield from the **Object** drop-down list.
- **4.** Select the CSV file in the **File Name** field, and click **Next.**
- **5.** The source and target attributes are automatically mapped in the **Map Fields** page. Review and edit the mappings if required.
- **6.** Check the file for unmapped columns or data format issues by clicking **Validate Data**. Click **Next.**
- **7.** Review the import details on the **Review and Submit** page, and click **Submit** when you're ready.

#### Review the Import Results

Check if your import succeeded on the **Manage Imports** page. This page shows the status of all active, completed, and unsuccessful imports. To check the status of the import activity:

- **1.** Go to **Navigator** > **Tools** > **Import Management** > **Import Queue**.
- **2.** Click All Imports and search for the import activity that you created earlier.
- **3.** Check the **Status** column for the import activity. The import is successful if the status displays as **Completed**. You can drill down on the import activity to go to the **Import Status** page which provides the status details of the import activity.

#### *Related Topics*

- [How do I import data?](#page-143-0)
- [Potential Issues When Opening CSV Files in Excel](https://www.oracle.com/pls/topic/lookup?ctx=fa-latest&id=s20056853)

# Why can't I see some classification information in Customer Center?

Customer Center displays the classification and classification group information of a customer in the Classifications node. All classifications are categorized under classification categories.

For example, the 1987 SIC classification category has a classification code of software that you can assign to a party in the software industry.

Customer Center displays the classification information based on the classification categories configured in the Manage Classification Group task. You must configure all classification categories, and their codes, that you want to use in the task so that they can be displayed in the Customer Center. For example, you have imported a customer with a classification code that belongs to the category Major Industry Codes. However, if you don't add the classification

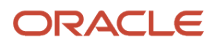

category Major Industry Codes in the Manage Classification Group page then the classification code isn't displayed in the Customer Center.

# How do I import contact point data?

You can use Import Management to create, update, or delete Contact Point records. You can use contact point to import customer contact information such emails, phone numbers, instant messenger address, web URL, and so on.

To import Contact Point records, perform the following tasks:

- **1.** Map your source data to Oracle Applications Cloud object attributes.
- **2.** Create source Comma Separated Values (CSV) file for import.
- **3.** Create the import activity.
- **4.** Review the import results.

### How You Map Your Source Data to Target Object Attributes

To import your Contact Point data into Oracle Applications Cloud, you need to populate a CSV file with your source data and map that source data to target object attributes in Oracle Applications Cloud.

You need to do the following before creating the CSV file for data import:

- Identify how your source data attributes map to the target object attributes in Oracle Applications Cloud.
- Ensure prerequisite setups are done, if applicable.
- Understand your options for uniquely identifying the records.
- Ensure parent records exist before importing child records.
- Identify the target object attributes that are required in the CSV file for a successful import.
- Ensure that you don't insert duplicate addresses while importing, to avoid redundant data.

### Before You Start

You must do some basic checks before starting your import. For example, make sure that:

- You have completed all the prerequisites for importing each attribute in your source data.
- You have all parent records in place before importing child records.

### Select a Unique Identifier for Your Records

All records must be unique in the application. You can use one of these to identify records:

- Public unique identifiers: If you're creating records, then you can provide an easily understandable public unique identifier. These are, usually, denoted with 'Number' and visible in the business object's UI. PUID attributes are usually named <object> Number. If you're updating a record with a Number attribute, then use the Number attribute to identify the record. For more information about public unique identifiers, see the topic "How You Use Alternate Keys to Import Records" in Related Topics section.
- Source system and source system reference: Source system is an identifier for the external system, and source system reference is a unique identifier within the external system. If you're importing new contacts or are

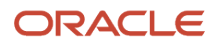

updating contacts that have source system reference data, then provide the source system and source system reference values.

## Required Attributes and Validations for Contact Point Object

To import data successfully into Oracle Applications Cloud, your CSV file must include the required attributes. Ensure that you provide valid values for the attributes. This table lists the required attributes for importing new Contact Point records, required attributes for updating Contact Point records, prerequisite setup tasks for the attributes, and specific validations, if any, for Contact Point import:

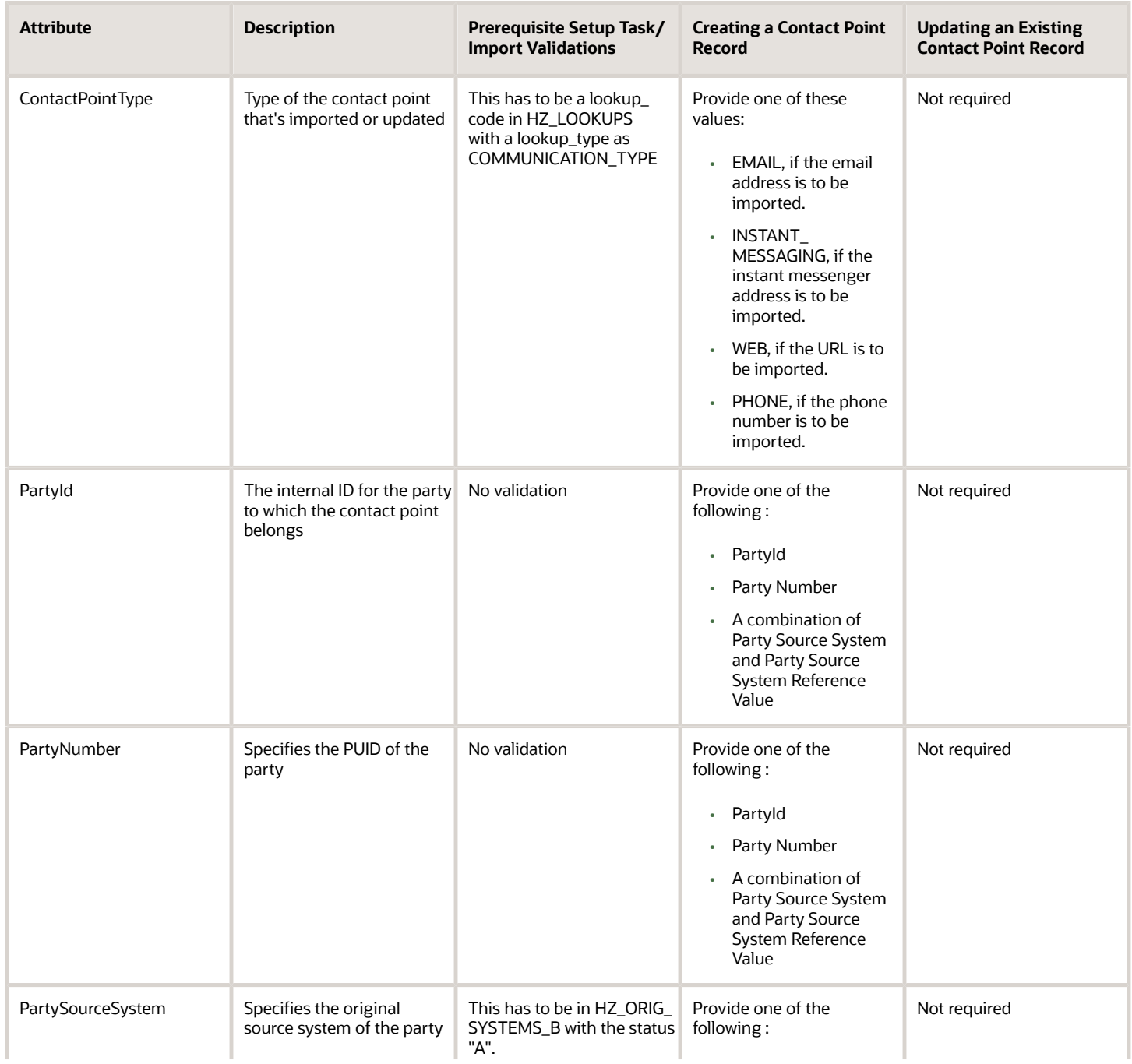

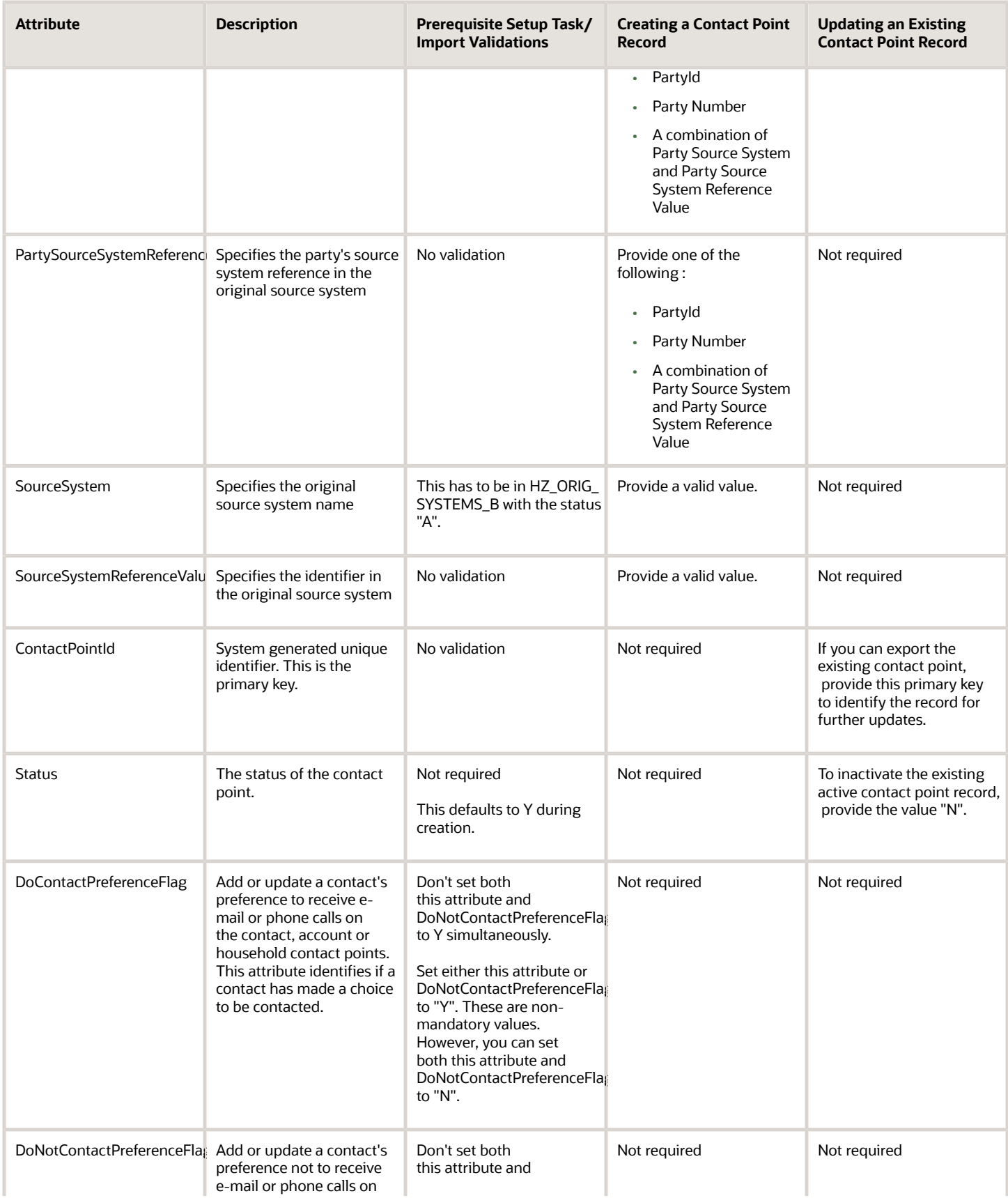

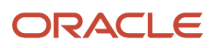

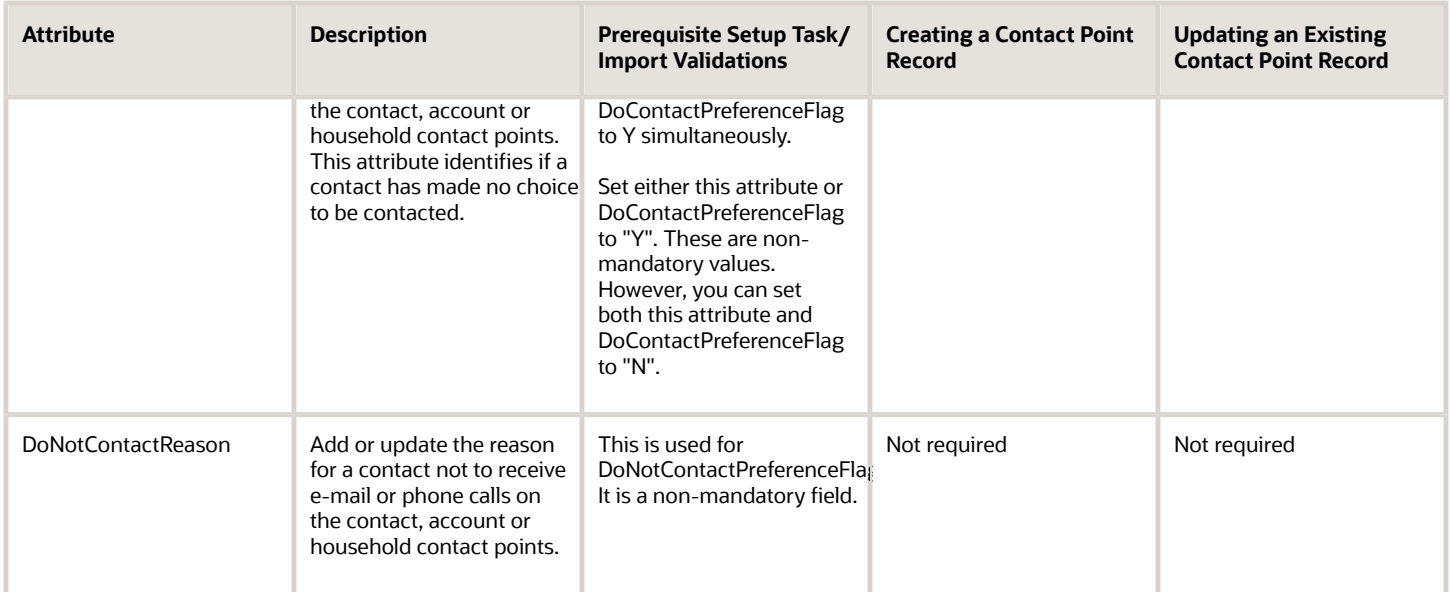

You can view the Contact Point object along with all its child objects and attributes in the Manage Import Objects page of the Import Management flow. You can find attribute information like type, length, description, and so on, on this page.

### Create the Source CSV File

You include the data that you want to import into Sales and Fusion Service in a source CSV file.

You can use the templates available in the Import Objects UI page to create the source CSV file. To download a template:

#### **1.** Go to **Navigator** > **Tools** > **Import Management** > **Import Objects**.

**2.** Select the **Contact Point** object in the table and click **Download**.

You can now edit the downloaded file and provide valid values for the required attributes.

**Note:** For help in populating the CSV file and to avoid any issues in entering values, see the topic Potential Issues When Opening CSV Files With Excel in Related Topics section.

### Create the Import Activity

After you have the CSV file ready, create an import activity to import the information. To create an import activity:

- **1.** Go to **Navigator** > **Tools** > **Import Management** > **Import Queue**.
- **2.** Click **Create Import Activity** in the **Manage Imports** page.
- **3.** In the **Enter Import Options** page, provide a name for the import activity, and select Contact Point from the **Object** drop-down list.
- **4.** Select the CSV file in the **File Name** field, and click **Next.**
- **5.** You would see that the source and target attributes are automatically mapped in the **Map Fields** page. Review and edit the mappings if required.
- **6.** Check the file for unmapped columns or data format issues by clicking **Validate Data**. Click **Next.**
- **7.** Review the import details on the **Review and Submit** page, and click **Submit** when you're ready.

## Review the Import Results

Check if your import succeeded on the **Manage Imports** page. This page shows the status of all active, completed, and unsuccessful imports. To check the status of the import activity:

- **1.** Go to **Navigator** > **Tools** > **Import Management** > **Import Queue**.
- **2.** Click All Imports and search for the import activity that you created earlier.
- **3.** Check the **Status** column for the import activity. The import is successful if the status displays as **Completed**. You can drill down on the import activity to go to the **Import Status** page which provides the status details of the import activity.

*Related Topics*

- [How do I import data?](#page-143-0)
- [Potential Issues When Opening CSV Files in Excel](https://www.oracle.com/pls/topic/lookup?ctx=fa-latest&id=s20056853)
- [How You Use Alternate Keys to Import Records](https://www.oracle.com/pls/topic/lookup?ctx=fa-latest&id=s20069667)

# How do I import product group data?

You can use the import management to create or update Sales Catalog Product Group or Product Group records.

To import Product Group/Sales Catalog Product Group records:

- **1.** Map your source data to Oracle Applications Cloud object attributes.
- **2.** Create source Comma Separated Values (.csv) file for import.
- **3.** Create the import activity.
- **4.** Review the import results.

### How You Map Your Source Data to Target Object Attributes

To import Product Group data into Oracle Applications Cloud, you need to populate a CSV file with your source data and map that source data to target object attributes in Oracle Applications Cloud.

You need to do the following before creating the .CSV file for data import:

- Identify how your source data attributes map to the target object attributes in Oracle Applications Cloud.
- Ensure prerequisite steps are complete, such as understanding what attributes are required for importing your objects.
- Understand your options for uniquely identifying the records.
- Ensure parent records exist before importing child records.
- Identify the target object attributes that are required in the .CSV file for a successful import.

#### Before You Start

You need to set certain options for some attributes in the application before you can populate them. When importing a child record, ensure that its parent record exists in the database.

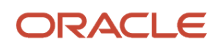

## Select a Unique Identifier for Your Records

To import data into Oracle Applications Cloud, your CSV file must include some specific attributes that enable the import process to uniquely identify the records. The file import process uses the attribute values to automatically map your source data to the target object attributes in Oracle Applications Cloud.

The preferred options to uniquely identify an object record are as follows:

- **Internal ID:** If you're identifying a record that already exists in Oracle Applications Cloud, then you can use the internal ID of the record, a system-generated unique identifier Attributes with "id" in the attribute name are typically internal IDs. You can determine the internal ID of a record by exporting Oracle Applications Cloud object data, or by doing a transactional database query. Using an internal ID typically provides better performance and reduces the import duration. For the Product Group object, this attribute is ProdGroupId.
- **Public unique identifiers**: If you're creating new records, then you can provide a user-friendly public unique identifier (attributes denoted with 'Number' and usually visible in the business object's UI). If you update a record for which you have previously provided a Number attribute, or for which a Number attribute is visible in the object's UI, you can use the Number attribute to identify the record. For the Product Group object, the attribute is ProductGroupReferenceNumber.

### Required Attributes and Validations

To import data successfully into Oracle Applications Cloud, your .CSV file must include the required attributes. Ensure that you provide valid values for the attributes.

This table lists the required attributes for importing new Product Group records, required attributes for updating Product Group records, prerequisite setup tasks for the attributes, and specific validations, if any, for Product Group import:

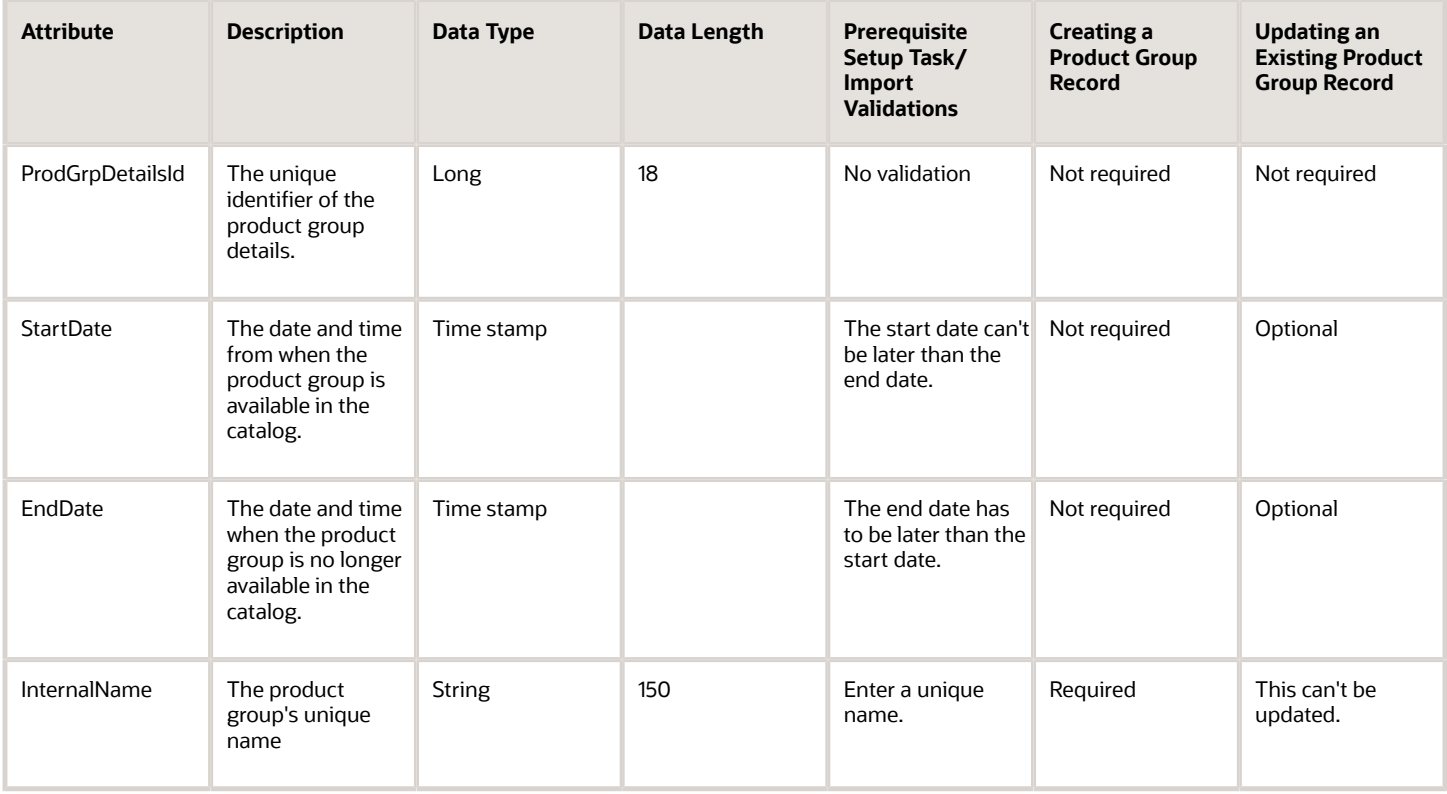

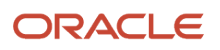

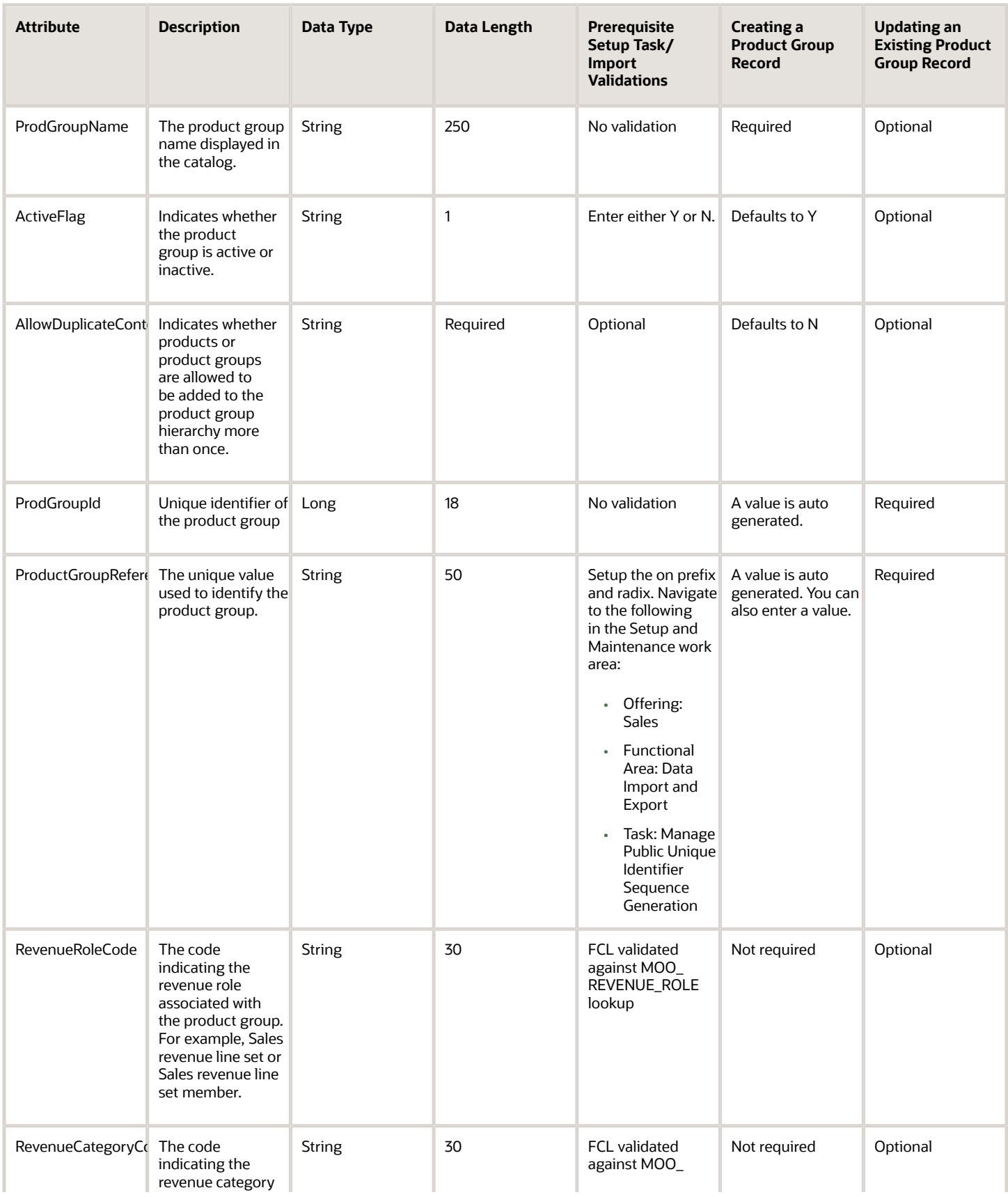

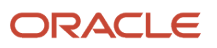

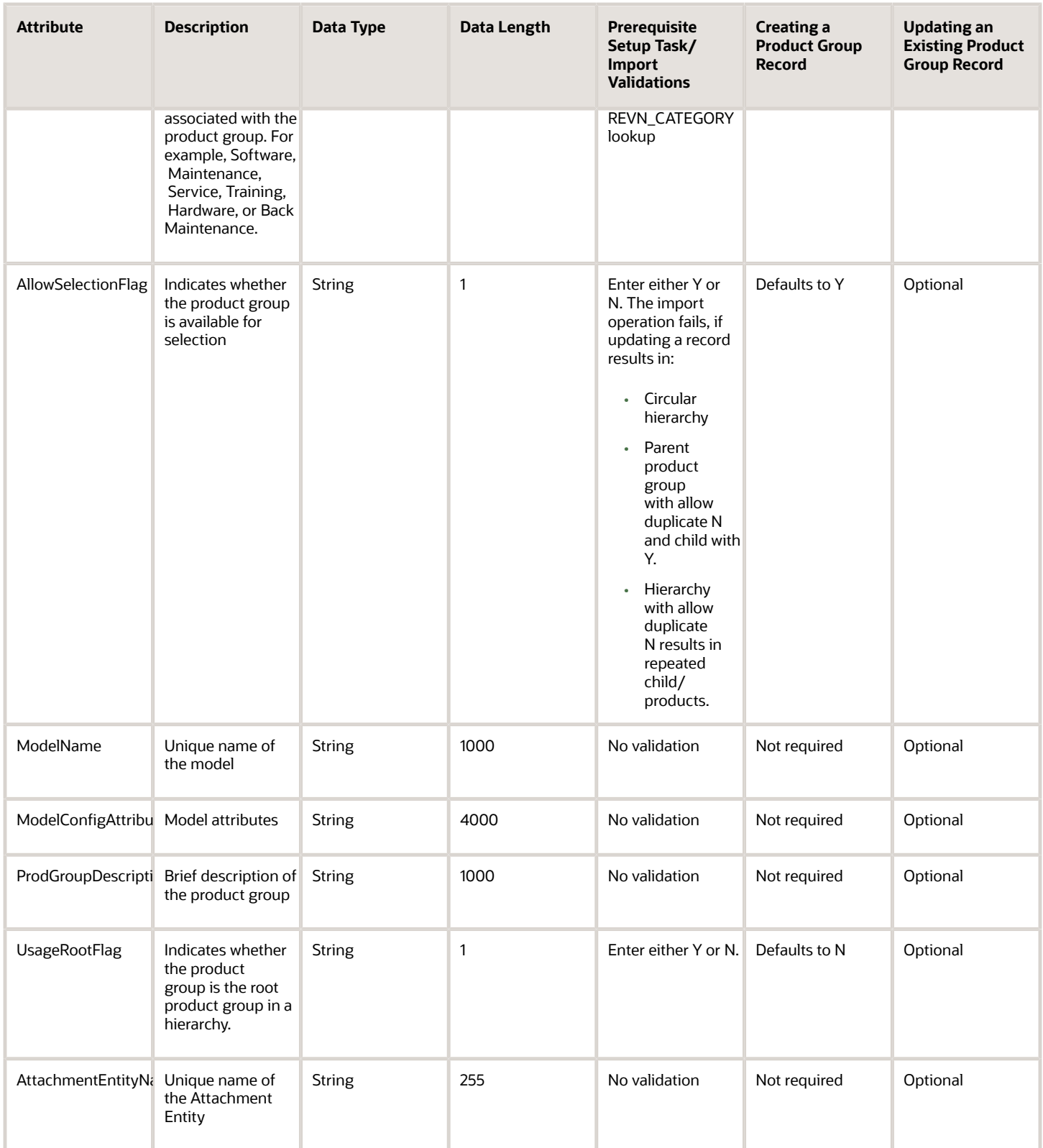

You can view the Product Group object along with all its child objects and attributes in the **Manage Import Objects** page of the **Import Management** flow. You can find attribute information like type, length, description, and so on, on this page.

### Create the Source CSV File

You provide the .CSV file as input during the file-based data import process. You must populate the .CSV file with the data you want to import into Oracle Applications Cloud.

You can either create a CSV file on your own or use templates available in preexisting mappings. To download a template:

- **1.** In the **Navigator**, under **Tools**, click **Import Management**.
- **2.** Click **Import Objects** tab to open the **Import Object Details** page.
- **3.** Select the object you're interested in the **Import Object Details** page and click the **Download** icon next to that object name.
- **4.** Save the template CSV file to a location on your desktop.

**Note:** To import the product group successfully, you should split the import file into Group, Subgroup, and Item.

You must edit the template CSV file and provide valid values for the required attributes. You can attach different types of files, giving each file a specific description.

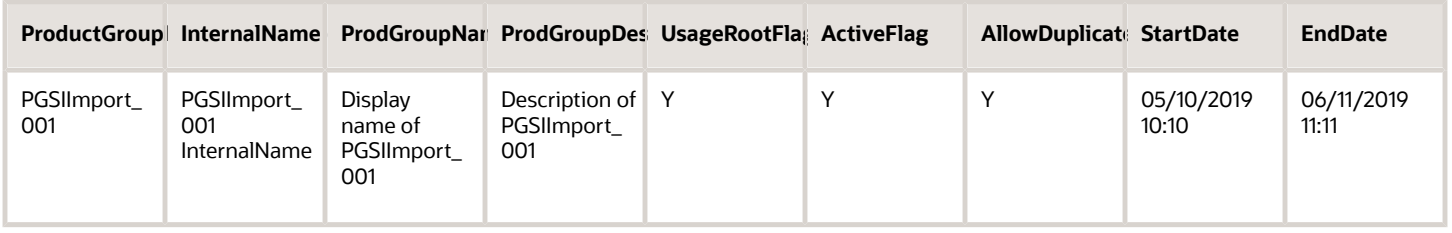

### Create the Import Activity

To import data into Oracle Applications Cloud, you need to create an import activity and provide the CSV file as an input to the activity.

To create an import activity:

- **1.** In the Navigator, under **Tools**, click **Import Management**.
- **2.** On the **Manage Imports** page, click **Create Import Activity**.
- **3.** In the **Create Import Activity: Enter Import Options** page, provide a name for the import activity, and select **Product Group** from the **Object** drop-down list.
- **4.** In **File Name**, browse and upload the required .CSV file, and click **Next**.
- **5.** In the **Create Import Activity: Map Fields** page edit the attribute mappings if required, and click **Next**.

**Note:** Click **Validate Data** to validate the mapping of the source file for unmapped columns and to check for data format issues.

**6.** In the **Create Import Activity: Review and Submit** page, click **Submit**.

#### Review the Import Results

You can review the import results by checking for the import activity in the **Manage Import Activity** page. A file import activity is said to be successful when its status displays as **Completed**. To check the status of the import activity, do as follows:

- **1.** In the Navigator, under **Tools**, click **Import Management**.
- **2.** On the **Manage Imports** page, search for the import activity that you created using one of the search criteria, such as status, name, object, and so on.
- **3.** Check the **Status** column for the import activity. The import is successful if the status displays as **Completed**. The other valid values for the import activity status are **Queued for import**, **Preparing data for import**, **Importing data**, **Completed with errors**, and **Unsuccessful**.

**Note:** On this page you can also quickly view the number and status of all active imports, completed imports, and unsuccessful imports that have been submitted.

*Related Topics*

• [How do I import data?](#page-143-0)

# How do I import incentive participant role assignments data?

You can use Import Management to create or update Incentive Participant Role Assignments.

To import Incentive Participant Role Assignments records, perform the following tasks:

- **1.** Map your source data to Oracle Applications Cloud object attributes.
- **2.** Create source Comma Separated Values (.csv) file for import.
- **3.** Create the import activity.
- **4.** Review the import activity.

### How You Map Your Source Data to Target Object Attributes

You import Participant Role Assignments data into Oracle Applications Cloud from a CSV file containing your source data that's mapped to target Oracle Applications Cloud object attributes.

You must do the following before creating the .csv file for data import:

- Identify how your source data attributes map to the target object attributes in Oracle Applications Cloud.
- Ensure prerequisite steps are complete, such as understanding what attributes are required for importing your objects.
- Understand your options for uniquely identifying the records.
- Ensure parent records exist before importing child records.
- Identify the target object attributes that are required in the .csv file for a successful import

## Before You Start

You must do some basic checks before starting your import. For example, make sure that:

- You have completed all the prerequisites for importing each attribute in your source data.
- You have all parent records in place before importing child records.

### Required Attributes and Validations for the Incentive Participant Role Assignments Object

To import data successfully into Oracle Applications Cloud, your CSV file must include the required attributes. Ensure that you provide valid values for the attributes.

This table lists the required attributes for Incentive Participant Role Assignments, prerequisite setup tasks and specific validations, if any

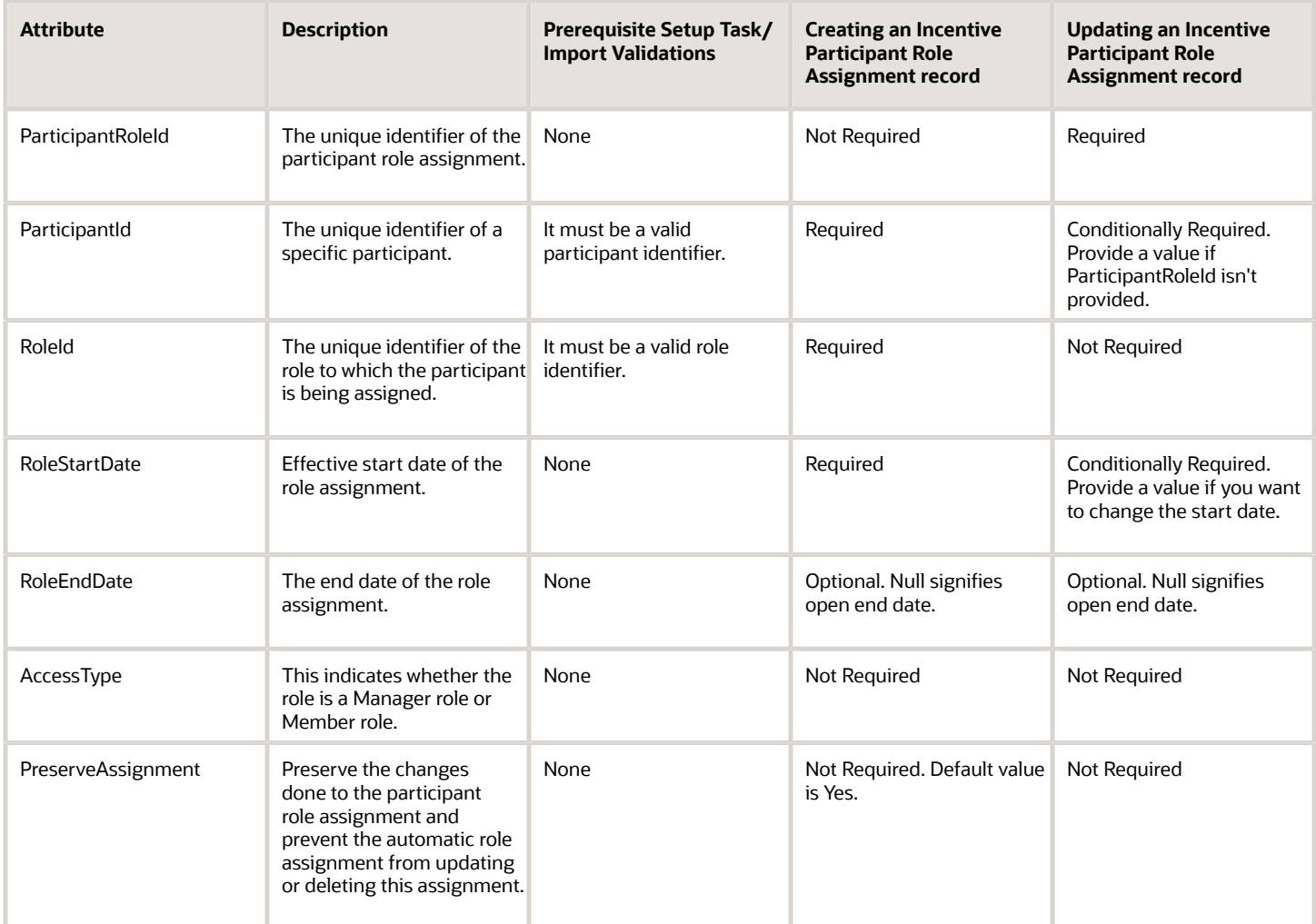

You can view the Incentive Participant Role Assignments object with its attributes in the Manage Import Objects page of the Import Management flow. You can find attribute information like type, length, description, and so on, on this page.

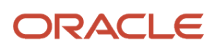

## Create the Source CSV File

You include the data that you want to import into Sales and Fusion Service in a source CSV file.

You can use the templates available in the Import Objects UI page to create the source CSV file. To download a template:

- **1.** Go to **Navigator** > **Tools** > **Import Management** > **Import Objects**.
- **2.** Select the **Incentive Participant Role Assignments** object in the table and click **Download**.

You can now edit the downloaded file and provide valid values for the required attributes.

**Note:** For help in populating the CSV file and to avoid any issues in entering values, see the topic Potential Issues When Opening CSV Files With Excel in Related Topics section.

#### Create the Import Activity

After you have the CSV file ready, create an import activity to import the Participant Role Assignments information. To create an import activity:

- **1.** Go to **Navigator** > **Tools** > **Import Management** > **Import Queue**.
- **2.** Click **Create Import Activity** in the **Manage Imports** page.
- **3.** In the **Enter Import Options** page, provide a name for the import activity, and select Incentive Participant Role Assignments from the **Object** drop-down list.
- **4.** Select the CSV file in the **File Name** field, and click **Next.**
- **5.** You would see that the source and target attributes are automatically mapped in the **Map Fields** page. Review and edit the mappings if required.
- **6.** Check the file for unmapped columns or data format issues by clicking **Validate Data**. Click **Next.**
- **7.** Review the import details on the **Review and Submit** page, and click **Submit** when you're ready.

#### Review the Import Results

Check if your import succeeded on the **Manage Imports** page. This page shows the status of all active, completed, and unsuccessful imports. To check the status of the import activity:

- **1.** Go to **Navigator** > **Tools** > **Import Management** > **Import Queue**.
- **2.** Click All Imports and search for the import activity that you created earlier.
- **3.** Check the **Status** column for the import activity. The import is successful if the status displays as **Completed**. You can drill down on the import activity to go to the **Import Status** page which provides the status details of the import activity.

*Related Topics*

- [How do I import data?](#page-143-0)
- [Potential Issues When Opening CSV Files in Excel](https://www.oracle.com/pls/topic/lookup?ctx=fa-latest&id=s20056853)
- [How You Use Alternate Keys to Import Records](https://www.oracle.com/pls/topic/lookup?ctx=fa-latest&id=s20069667)

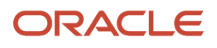

# How do I enable the verification of addresses, emails, and phone numbers?

This step is a prerequisite to verifying addresses, emails, and phone numbers. You can enable or disable address, phone, and email verification services in the Configure Verification Services page. The Address Verification service is enabled by default.

You can access Address, Email, and Phone Verification service only if you have already purchased Address Verification.

**Note:** Currently, email and phone validations aren't supported in Customer Data Management UI.

- **1.** You can configure the Verification Services in the Setup and Maintenance work area using the following:
	- Offering: Customer Data Manager
	- Functional Area: Data Quality Verification Services
- **2.** Click the Quick Setup icon.
	- The Configure Verification Services page appears.
- **3.** Select the verification services you want to enable.
- **4.** Specify if the validity status of email and phone must be displayed.
- **5.** (Optional) If you selected Yes in the previous step, specify the number of days since the last valid verification status was run that the verification status must be displayed. For example, if you set this value to 60, then 60 days after the last valid verification was run the verification status is displayed.
- **6.** Click Save and Close.

# How do I apply mass update to accounts and contacts?

You can use the mass update feature to update multiple accounts and contacts at the same time. For example, you might want to change the primary contact or owner on multiple records without having to go into each record and make the changes.

Among the fields that you can update for accounts are:

- Type
- Primary Contact
- Owner
- Industry
- Sales Profile Status

Among the fields that you can update for contacts are:

- Favorite Contact
- Job Title
- Prefix
- Account
- Owner

**Note:** Your administrator must enable this feature before it's available in the application.

## Steps to Apply Mass Update

Here's how to update several fields on multiple accounts or contacts at once:

- **1.** Navigate to the **Accounts** or **Contacts** landing page.
- **2.** Search for the records you want to update.
- **3.** Click **Update** from the **Actions** menu.
- **4.** Select the records that you want to update and click the **Update** button.
- **5.** Select the fields and assign or enter values for them. Keep in mind:
	- If you want to update a field that has a parent field, then the value of the parent field must be the same across all child records selected for mass update.
	- You can't apply mass update to conditionally updatable fields.
- **6.** When you're done making updates click **Submit**.

#### *Related Topics*

• [How do I enable mass update of records?](#page-86-0)

# What's the size limit for attachment files in the sales application?

Users can attach files, such as PDFs and Word docs, to both standard and custom objects. By default, the file size limit for an individual, attached file is 2 G. You can decrease this limit, but you can't increase it.

There are no limits placed on the number of files. The size of the files is controlled centrally by the File Upload Maximum Size (FND\_FILE\_UPLOAD\_MAX\_SIZE) profile option.

Also note:

- The only limit on the total file size that can be uploaded is the amount of available space that you have purchased for the content server.
- There are no restrictions on the types of files you can attach.

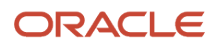

# How do I apply the Redwood look to my home page and configure the page?

Your application should have the Redwood look by default. If not, you can apply the Redwood look by selecting the Redwood theme. You can upload your own logo, cover image, or both, and save your updates as your own theme. Here's how.

- **1.** Activate a sandbox that has the Appearance tool in it.
- **2.** Click **Navigator** > **Configuration** > **Appearance**.
- **3.** From the **Themes** list, select **Redwood** or a custom theme that someone created based on Redwood.
- **4.** In the **Logo** and **Cover Image** fields, select the type of location where the images are stored, and do any of these tasks based on what you select:
	- **File**: Browse and select a file from your computer.
	- **Predefined**: Select a file from the list of predefined images.
	- **URL**: Enter a full URL for the logo.
	- **None**: You don't need to do anything.

Here are a few best practices for configuring the logo and cover image:

- Make sure that the file names for your images don't have any spaces in them.
- Use a logo of width less than 200 pixels and height less than 50 pixels.
- Upload a monochrome version of your logo that's optimized for a dark background. The logo also needs to be on a transparent background. The Redwood theme is optimized for a monochrome version of your organization logo to maximize readability and accessibility, and to minimize unintentional color blending.
- Use a cover image of size 2600x290 pixels.
- After you upload a cover image, its colors are processed, and a Redwood color overlay is applied on the processed image. So your cover image will look slightly different from the original image you uploaded. The coloring process maximizes readability and accessibility, and minimizes unintentional color blending.
- **5.** On the **Actions** menu, click **Save As**.
- **6.** Enter a theme name.

**Note:** You must enter a unique name that doesn't match with the name of any existing theme in your application.

- **7.** If you don't want to apply the theme to the application immediately, deselect the **Apply this theme** check box.
- **8.** Click **OK**. If you've selected the **Apply this theme** check box, then your theme is saved and set as the current theme. If you haven't selected the check box, your theme isn't applied to the application. But the theme is saved, and you can apply it to your application later.

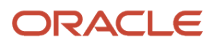

# If my organization forecasts by opportunity owner, how do I assure salespeople see their forecasts after importing resources?

If your organization forecasts by opportunity owner and you import salespeople (resources) you must run the Refresh Territories from Resources process. If you're using address, product, or another sales territory dimension to assign opportunities, then you can skip this setup entirely

The Refresh Territories from Resources process runs automatically before each forecasting window. If you run the process immediately after importing sales users, you assure that users get to see forecasts immediately rather than having to wait for the next forecasting period. The process updates the territory hierarchy to match your resource hierarchy, with the resources as territory owners.

- **1.** Click **Navigator** > **Tools** > **Scheduled Processes**.
- **2.** On the Overview page, click **Schedule New Process**.
- **3.** In the Schedule New Process window, enter **Refresh Territories from Resources** in the **Name** field and press **Return**.
- **4.** Select the process and click **OK**.

# How do I set up Global Search if it isn't working?

If the Global Search at the top of your Home page isn't working, check your Adaptive Search setup. You can specify which of the objects you enabled for Adaptive Search are searchable in Global Search and how the search results are displayed.

Each Global Search result, includes:

- A title that provides the link that users click to drill down into the record. By default, the name of the record is the title, but you can choose a different field.
- Two lines displaying fields you specify

Here is a screenshot showing the results of an account search:

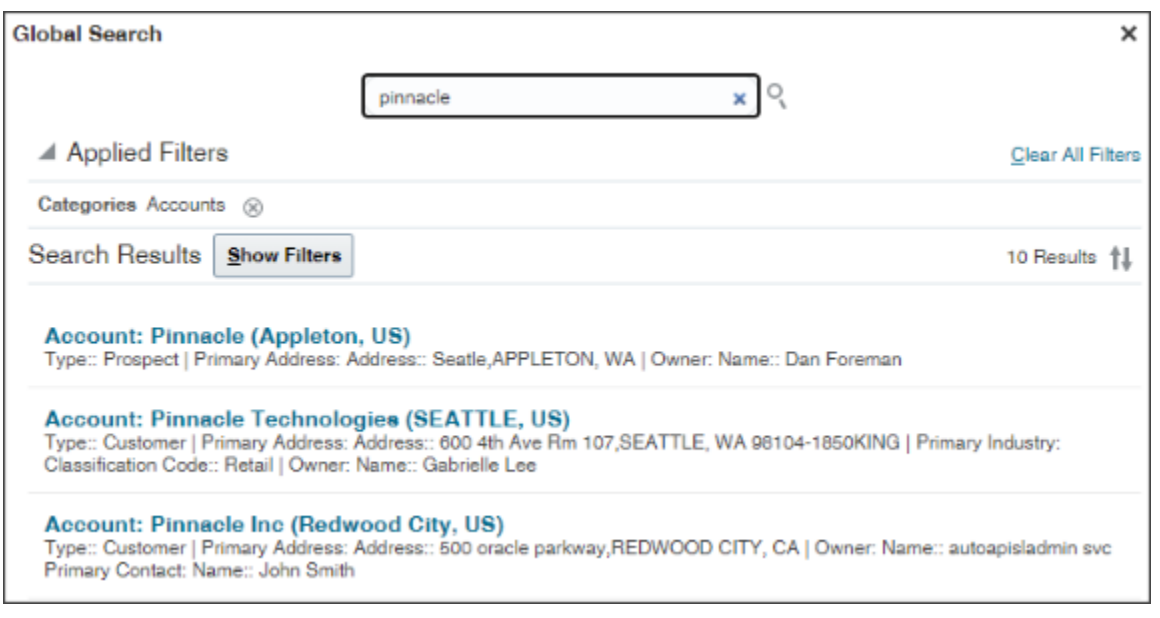

#### Here's how to enable Global Search:

- **1.** In the Setup and Maintenance work area, open the **Configure Adaptive Search** task:
	- Offering: Sales
	- Functional Area: Sales Foundation
	- Show: All Tasks
	- Task: Configure Adaptive Search

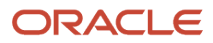

**2.** In the Configure Adaptive Search page, click the **Configure Global Search** tab in the left-side of the page (callout 1 in the screenshot).

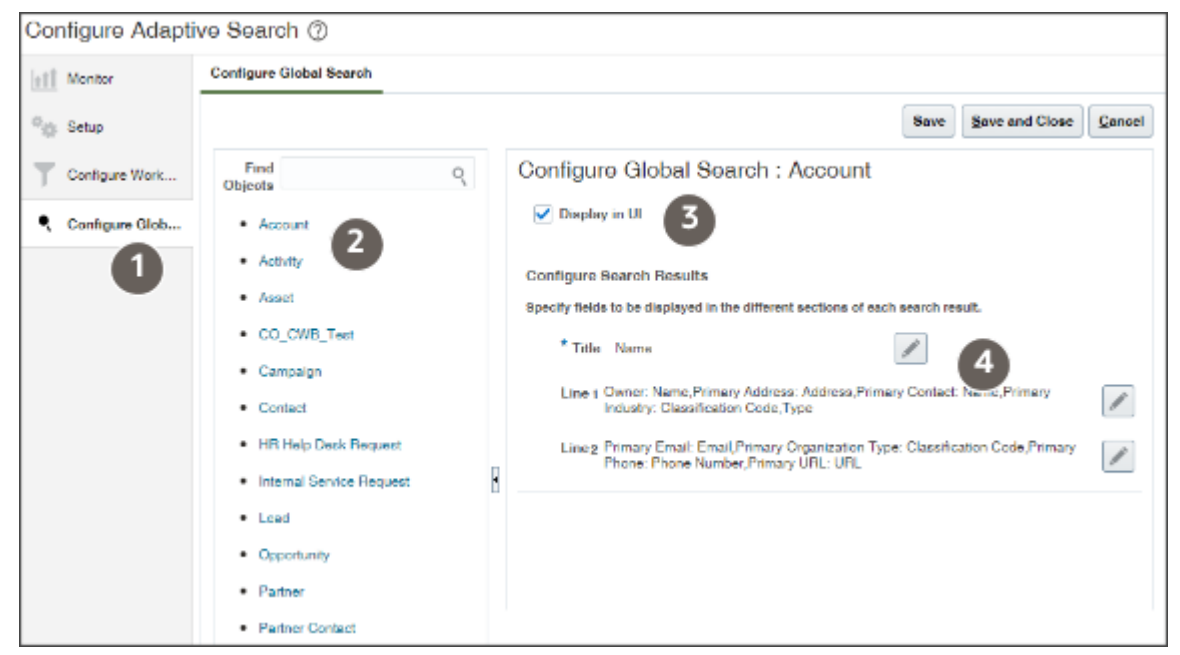

- **1.** Configure each object you enabled for Adaptive Search:
	- **a.** Click the object link in the **Objects** column on the left (callout 2).
	- **b.** You can prevent users from using Global Search to search the object by deselecting the **Display in UI** option (callout 3). By default, users can search all objects you enabled for Adaptive Search.
	- **c.** By default, users click on the record name link in the search results to drill into a record, but you can select a different field. To change the drill-down link, click **Title** (the pencil icon, callout 4) and select the alternate field.
	- **d.** Click the **Line 1** edit button and select the fields you want to display in the first line under the title.
	- **e.** Click the **Line 2** edit button and select the fields you want to display in the second line.
	- **f.** Click **Save**.
- **2.** When you complete configuring all the objects, click **Save and Close**.

# How do I stop users from being spammed with reminders?

You can reduce number of reminders by controlling which notifications are sent to salespeople about tasks and other activities by setting profile options.

## Company-Level Notifications

For the entire company, you can specify whether users:

- Receive notifications as owners of an activity
- Receive notifications if they aren't the owners of an activity

• Receive task notifications if changes are made to completed tasks

For both appointments and tasks, you can specify:

- Whether users receive email notifications
- Whether users receive notification messages in the notifications list

**Note:** If you enable email notifications at the company level, each individual user can still choose not to receive email notifications. If you enable notifications in the notifications list, each individual user can still choose not to receive notifications in the notification list.

Here are the profile options for setting up company-level activity notifications:

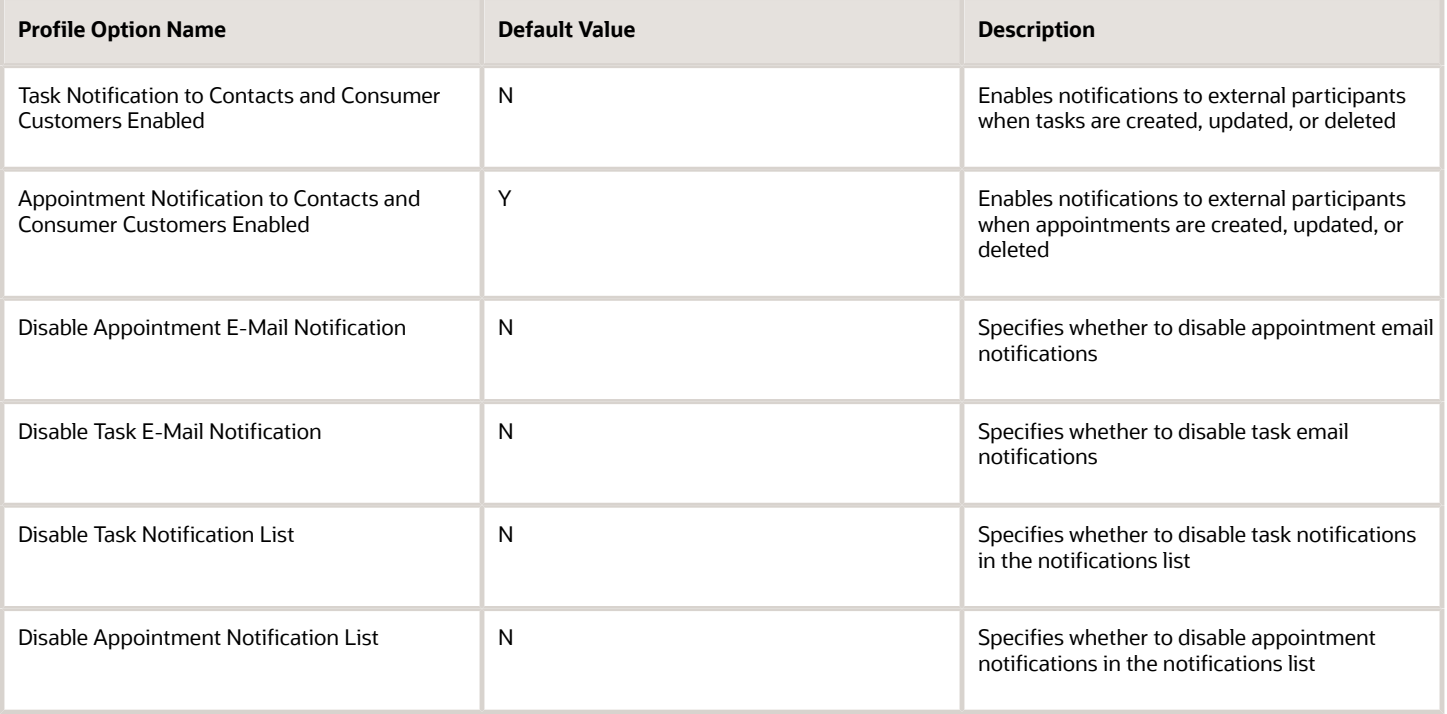

#### User-Level Notifications

You can set several profile options at the user level to control the behavior of notifications. The user preferences setting are stored in the profile options. Users can modify their notification preferences using the preferences pages, located under their user names in the global area.

Here are the user-level profile options for activity notification preferences:

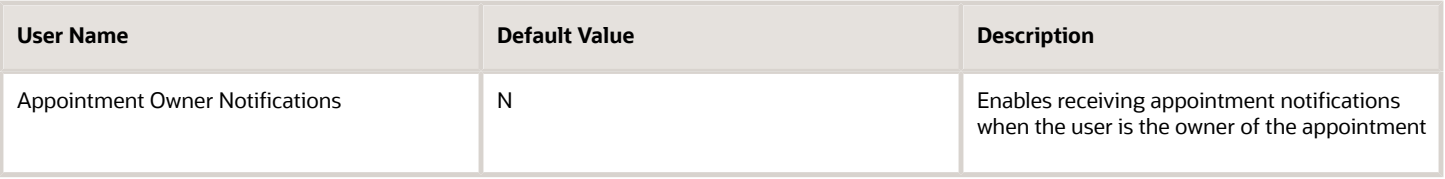

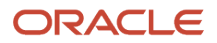

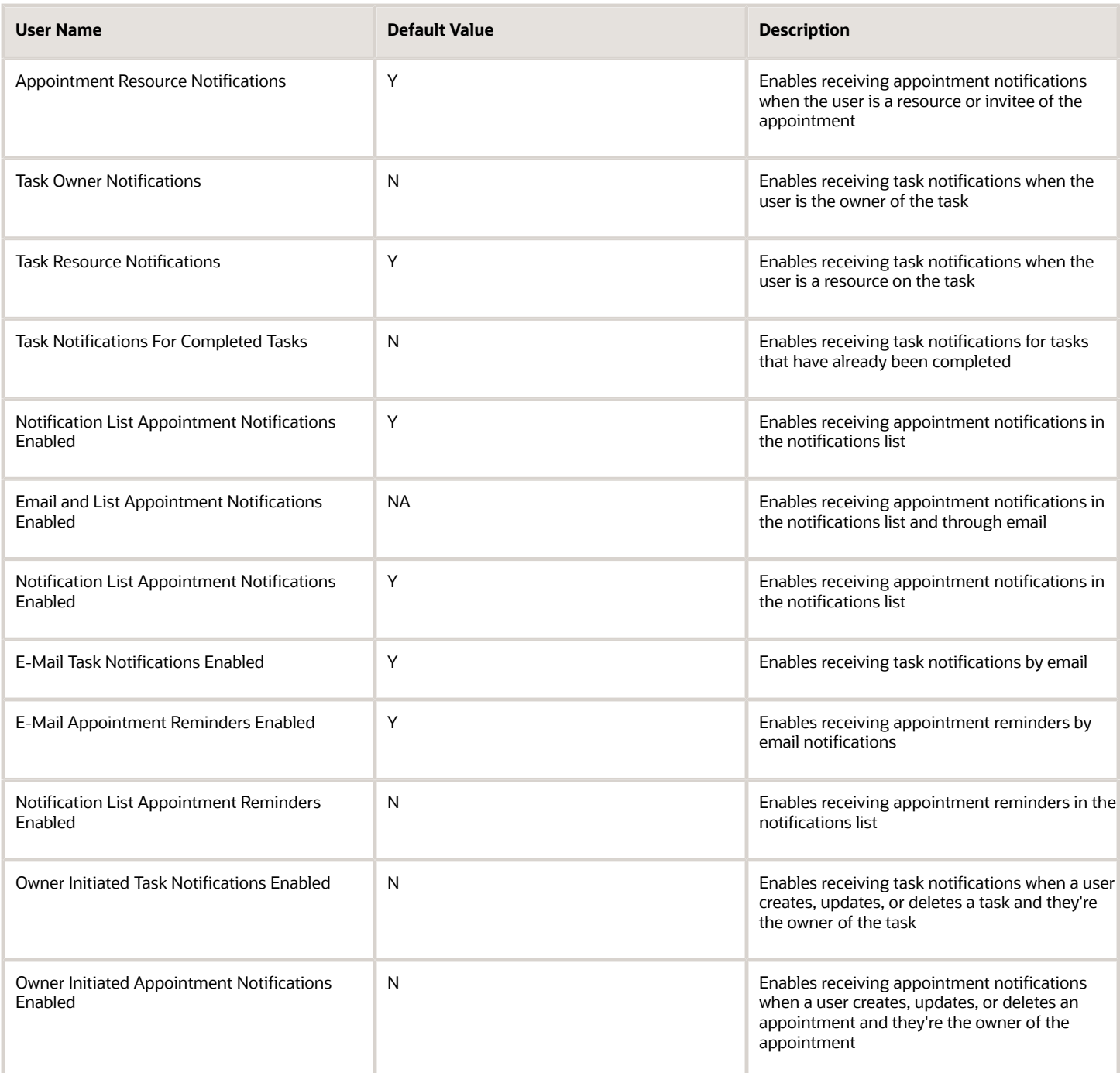

### How to Disable Notifications for the Entire Company

You can disable activity notifications globally, so that no one in the company receives notifications. To disable notifications:

- **1.** In the Setup and Maintenance area, go to:
	- Offering: Sales
	- Functional Area: Sales Foundation
	- Task: Manage Administrator Profile Values
- **2.** Enter the profile option to disable email or appointment notification, in the Profile Option Code field.

Here the items you can disable and the profile options you use to disable them, company-wide:

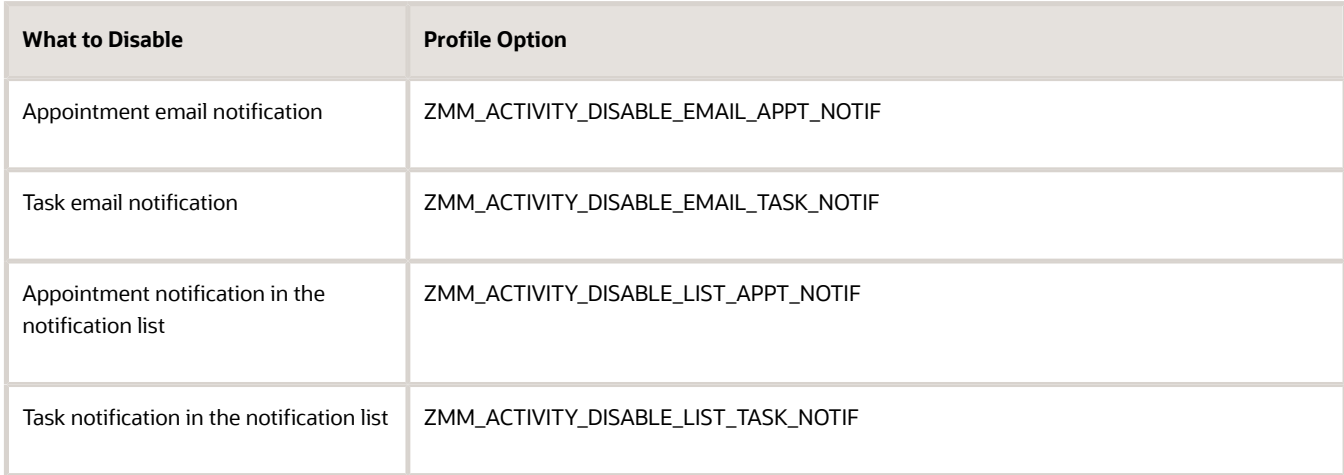

**3.** For each item you're disabling, change the related site-level profile value to Yes.

# How can I protect supporting documents from deletion?

You can protect your supporting documents from being inadvertently deleted. Adding the new privilege, Delete Supporting Documents by Contract Status, to the required roles lets you restrict the deletion of supporting documents in all contract statuses other than Draft and Under Amendment.

To restrict the deletion of supporting documents in all contract statuses, revoke the existing privilege, Delete Supporting Documents, for specific roles.

This table describes how you can configure the privileges

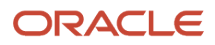

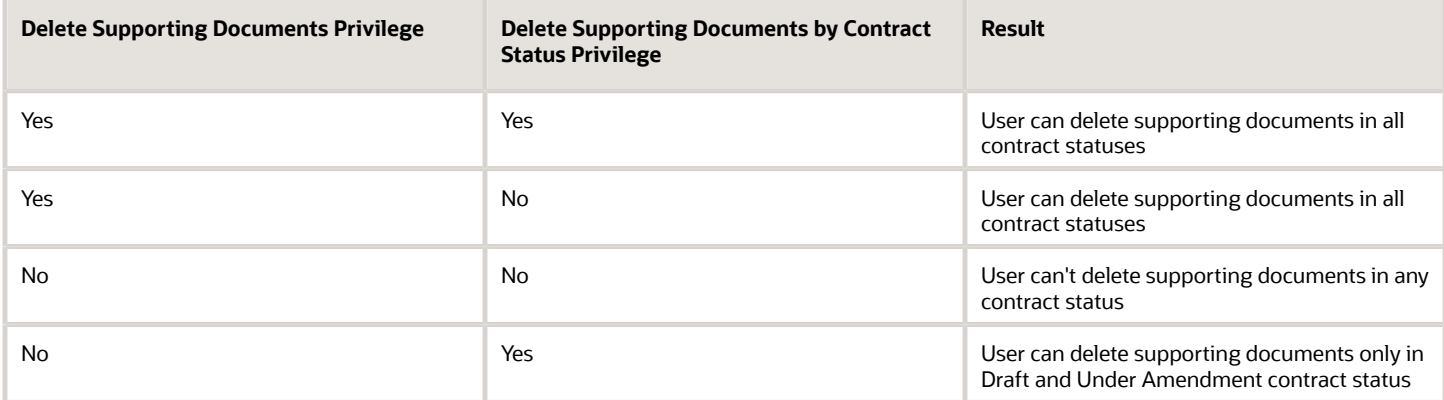

The supplied privilege, Delete Supporting Documents by Contract Status Privilege, isn't assigned to any role by default. Add the privilege to the necessary roles and revoke the existing privilege, Delete Supporting Documents.

For information about how to add and remove privileges to user roles, see the *[Edit Job or Abstract Roles](https://www.oracle.com/pls/topic/lookup?ctx=fa-latest&id=s20057108)* topic.

# How can I fetch only supplier sites that belong to the supplier on a contract?

Add the Contract Party Contact DFF to the contract header. The header DFF has the contract id parameter and it can be passed into the where clause condition and by using a where clause condition.

Here are the values to pass to the table value set of the supplier site DFF field:

- FROM: okc\_k\_headers\_all\_b a, okc\_k\_party\_roles\_b b, POZ\_SUPPLIER\_SITES\_ALL\_M c, POZ\_SUPPLIERS d
- VALUE COLUMN NAME: VENDOR\_SITE\_CODE
- WHERE CLAUSE:

```
◦
a.id = b.chr_id
```
- **and a.major\_version = b.major\_Version**
- **and b.RLE\_CODE = 'SUPPLIER'**
- **and c.VENDOR\_ID = d.vendor\_id**
- **and c.PRC\_BU\_ID = a.org\_id**
- **and d.party\_id = b.OBJECT1\_ID1**
- **and a.contract\_id = :{PARAMETER.ContractId}**

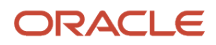

# Can contracts deliverables functionality be used in standalone mode?

No, you can't use Enterprise Contracts without its deliverables. It always exists in the context of a document, such as a contract or purchase order.

#### *Related Topics*

• [Contract Deliverables](https://www.oracle.com/pls/topic/lookup?ctx=fa-latest&id=s20027633)

# How do I create membership rules for custom access groups?

You can add resource users to a custom access group by defining one or more group membership rules. Each rule consists of conditions that determine which resources are added as members of the group.

Any users who satisfy the conditions are automatically added to the access group. Group members who no longer meet the conditions are automatically removed from the group. You can't manually remove group members added through group membership rule processing.

Here's how you can create a group membership rule to add members to your access group:

- **1.** On the Access Group page, select the group you're creating the membership rule for.
- **2.** On the Edit Access Group: Overview page, select the **Member Rules** tab, then click **Create Rule**.
- **3.** On the Access Group: Create Group Membership Rule page, enter a **Name** for the group membership rule and a **Description** if required.
- **4.** In the Conditions section, specify the rule conditions.

Each rule consists of one or more conditions that are evaluated individually. You can choose whether the rule action applies if any conditions are met, or only if all conditions are met, by selecting the appropriate value from the **Rule Applies If** list.

**5.** Enter a rule condition by clicking the **Add** icon and enter the values shown in the following table:

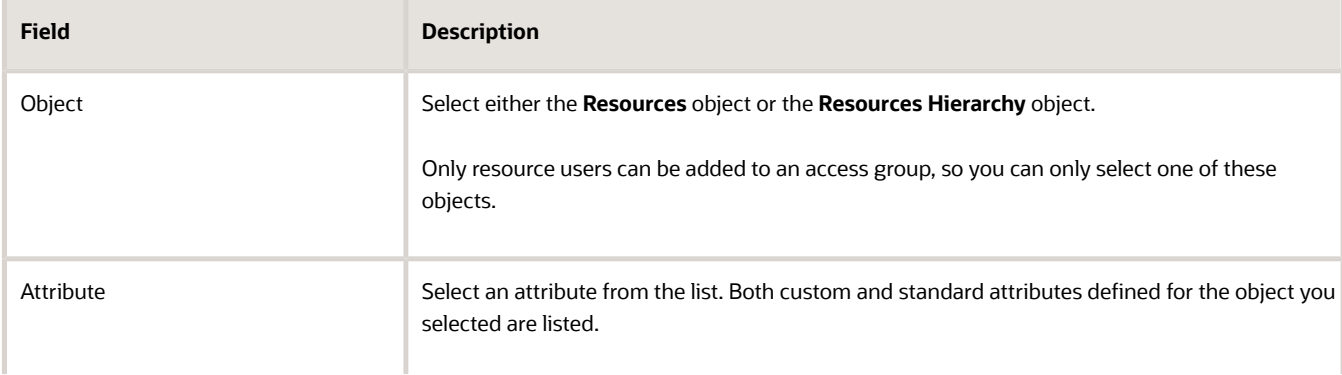

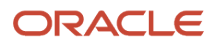

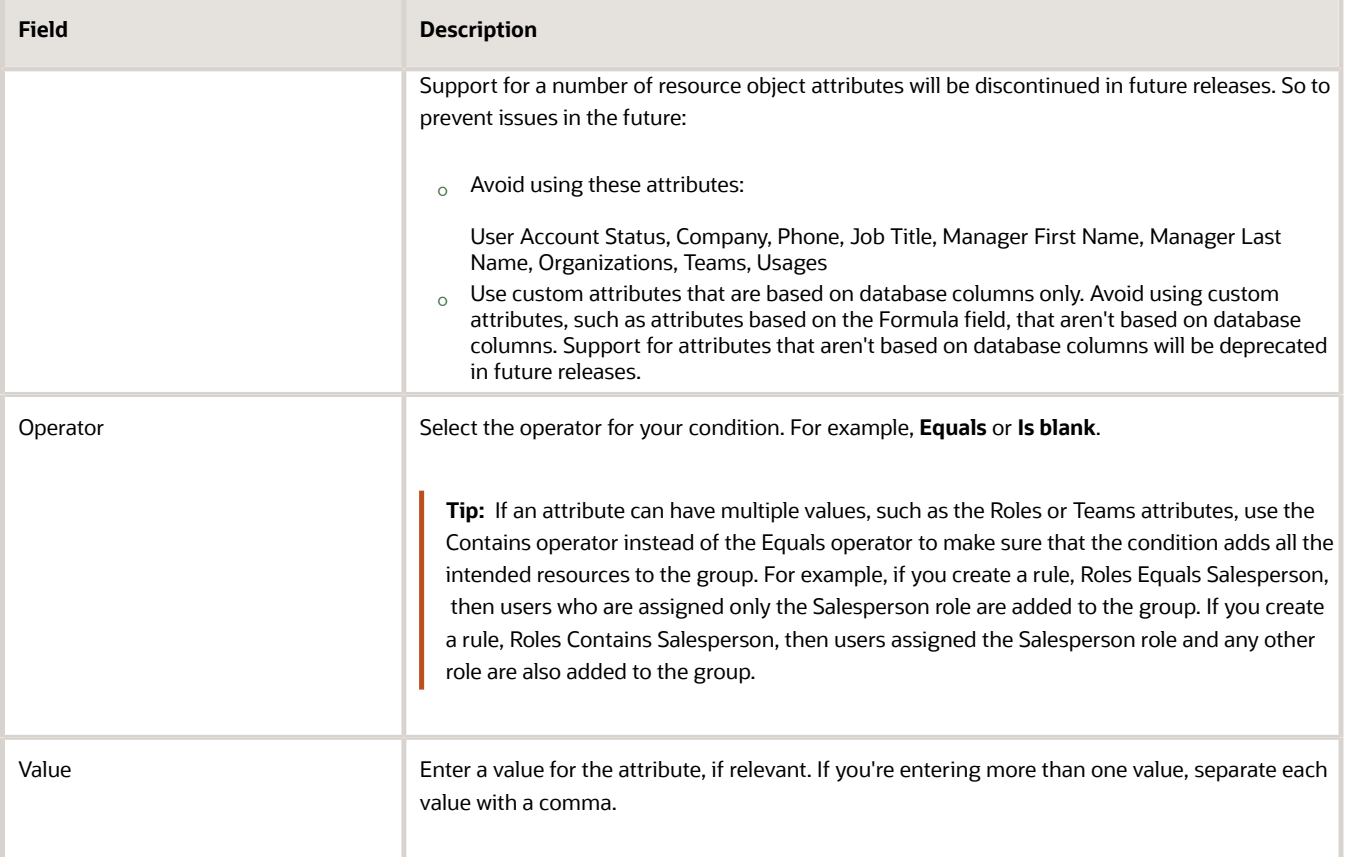

Enter as many conditions as needed to suit your specific requirements. For example, if you want to add all resources who are sales representatives based in the Sales Support organization to your group, create two conditions with values similar to these and choose the **All conditions met** value from the **Rule Applies If** dropdown list.

This table lists example values for the fields in a rule condition:

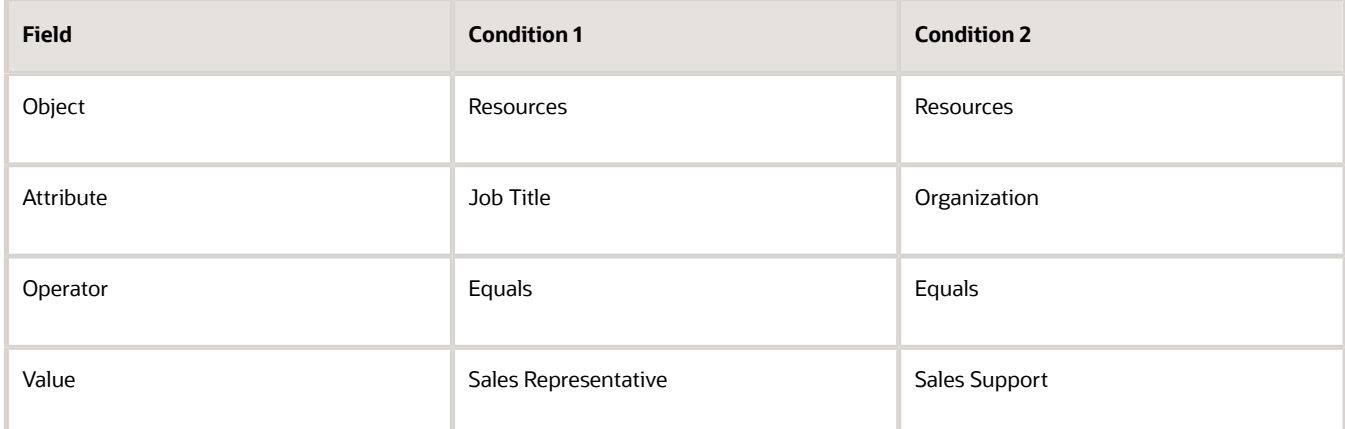

- **6.** From the **Actions** menu, select **Save and Publish** to ensure that your changes get included in the assignment processing.
- **7.** Click **Save and Close**.

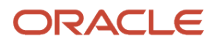

**8.** Start the Run Access Group Membership Rules scheduled process to ensure that the access group membership rules are assigned.

The Run Access Group Membership Rules scheduled process automatically runs every hour to update access groups with changes to the group membership. But you can also run the process at any time from the Access Groups main page by selecting the **Update Groups and Members** option from the **Actions** menu. For example, if you edit a rule, it's a good idea to run the process straight away.

When the process completes, navigate to the Edit Access Group: Overview page where you can see that all the resources who meet the rule conditions are added to the group. Notice that the Member Type field is set to **Rule** for all the new members.

You can edit a group membership rule at any time by selecting the rule from the Edit Access Group: Group Membership Rules page. You can also delete or inactivate the rule. If you delete or inactivate a rule, any users added to the group through the rule are removed when the Run Access Group Membership Rules scheduled process is next run.

For information about running scheduled processes, see the Understanding Scheduled Processes guide.

*Related Topics*

• [Understanding Scheduled Processes](https://docs.oracle.com/pls/topic/lookup?ctx=fa-latest&id=FAUSS)

# Why can't my ERP users access Sales and Service data?

Oracle's ERP roles don't give the same access as Sales and Service roles. Analyze your user's needs and give the appropriate roles to the Sales or Service user.

See the related topics for more information.

*Related Topics*

- [How do I troubleshoot user access issues?](#page-43-0)
- [Review a User's Access to Object Data](https://www.oracle.com/pls/topic/lookup?ctx=fa-latest&id=s20069166)
- [Types of Sales Users](https://www.oracle.com/pls/topic/lookup?ctx=fa-latest&id=s20035255)

# What roles do suppliers need to get access to the Procurement Contracts pages?

Supplier users need specific roles to access the Procurement Contracts pages are:

On the Enterprise Contracts side, the roles are:

- Supplier Contract Administrator
- Supplier Contract Manager

See the *[Security Reference for Enterprise Contracts](https://docs.oracle.com/pls/topic/lookup?ctx=fa-latest&id=OAECM)* guide for more information on these roles.

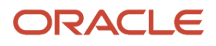

On the Procurement Contracts side, the roles are:

- Supplier Administrator
- Supplier Manager

See the *[Security Reference for Procurement](https://docs.oracle.com/pls/topic/lookup?ctx=fa-latest&id=OAPCM)* guide for more information on these roles.

# What are the supported electronic signature (eSignature) providers?

The supported eSignature providers are DocuSign and OneSpan.

# How do I enable notifications for Sales?

You define and generate notifications with a Groovy script in Application Composer, using conditions that must be met for each notification. When a notification is created on an account that salespeople own, you can specify the notification recipients.

For example, you can reference sample Groovy scripts to define and activate notifications for salespeople when:

- They're added to the account team.
- They're designated as owner of an account.
- An account they own has been deleted.
- A sales object is assigned to an account.

**Note:** Before you enable notifications for Sales, ensure that you have enabled notifications generally. For steps, see the topic, *[Disable or Enable Workflow Notifications](https://www.oracle.com/pls/topic/lookup?ctx=fa-latest&id=s20061015)*. If you update the applications, be sure to go back and check these settings again.

Notifications are lined up in a queue, and you can manually add a record to a queue by changing the owner. Or, you can add a notification to a queue based on specific criteria. You can use a rule or condition to add leads to a queue based on specific record criteria, for example. Records remain in a queue until they're assigned an owner.

Here's how you enable notifications.

- **1.** Sign in as a setup user.
- **2.** In the Setup and Maintenance go to:
	- Offering: Sales
	- Functional Area: Sales Foundation
- **3.** Click the drop-down button in the Sales Foundation row.
- **4.** Click **Change Feature Selection** in the menu. The Edit Features: Sales Foundation page appears.
- **5.** Select the **Enable** check box for the notification-related features you want to set up. This enables notifications for the Sales objects.

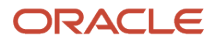

**Note:** This opt-in is for your chosen channel or communication path, such as bell notifications, and not for specific objects.

**6.** Click **Done**.

# How do I import contract line data?

You can use Import Management to create or update Contract Line records.

To import Contract Line records, perform the following tasks:

- **1.** Map your source data to Oracle Applications Cloud object attributes.
- **2.** Create source Comma Separated Values (CSV) file for import.
- **3.** Create the import activity.
- **4.** Review the import results.

#### How You Map Your Source Data to Object Attributes

To import your Contract Line data into Oracle Applications Cloud, you must populate a .csv file with your source data and map that source data to target object attributes in Oracle Applications Cloud.

You need to do the following before creating the CSV file for data import:

- Identify how your source data attributes map to the target object attributes in Oracle Applications Cloud.
- Ensure prerequisite setups are done, if applicable.
- Understand your options for uniquely identifying the records.
- Ensure parent records exist before importing child records.
- Identify the target object attributes that are required in the CSV file for a successful import.

#### Before You Start

You must do some basic checks before starting your import. For example:

- Complete all the prerequisites for importing each attribute in your source data.
- Have all parent records in place before importing child records.

### Select a Unique Identifier for Your Records

To import data into Oracle Applications Cloud, your CSV file must include some specific attributes that enable the import process to uniquely identify the records. The file import process uses the attribute values to automatically map your source data to the target object attributes in Oracle Applications Cloud.

The preferred options to uniquely identify an object record are as follows:

• **Internal ID**: If you're identifying a record that already exists in Oracle Applications Cloud, then you can use the internal ID of the record, a system-generated unique identifier attributes with "ID" in the attribute name are typically internal IDs. You can determine the internal ID of a record by exporting Oracle Applications Cloud object data, or by doing a transactional database query. Using an internal ID typically provides better performance and reduces the import duration. For the Contract Line object, the attributes are Line Id and Id.
• **Public unique identifiers**: If you're creating new records, then you can provide a user-friendly public unique identifier (attributes denoted with 'Number' and usually visible in the business object's UI). If you update a record for which you have previously provided a Number attribute, or for which a Number attribute is visible in the object's UI, you can use the Number attribute to identify the record. For the Contract Line object, the attribute is Line PUID.

### Required Attributes and Validations for the Contract Line Object

To import data successfully into Oracle Applications Cloud, your CSV file must include the required attributes. Ensure that you provide valid values for the attributes. The following table lists the required attributes for importing new Contract Line records, prerequisite setup tasks for the attributes, and specific validations, if any, for Contract Line import:

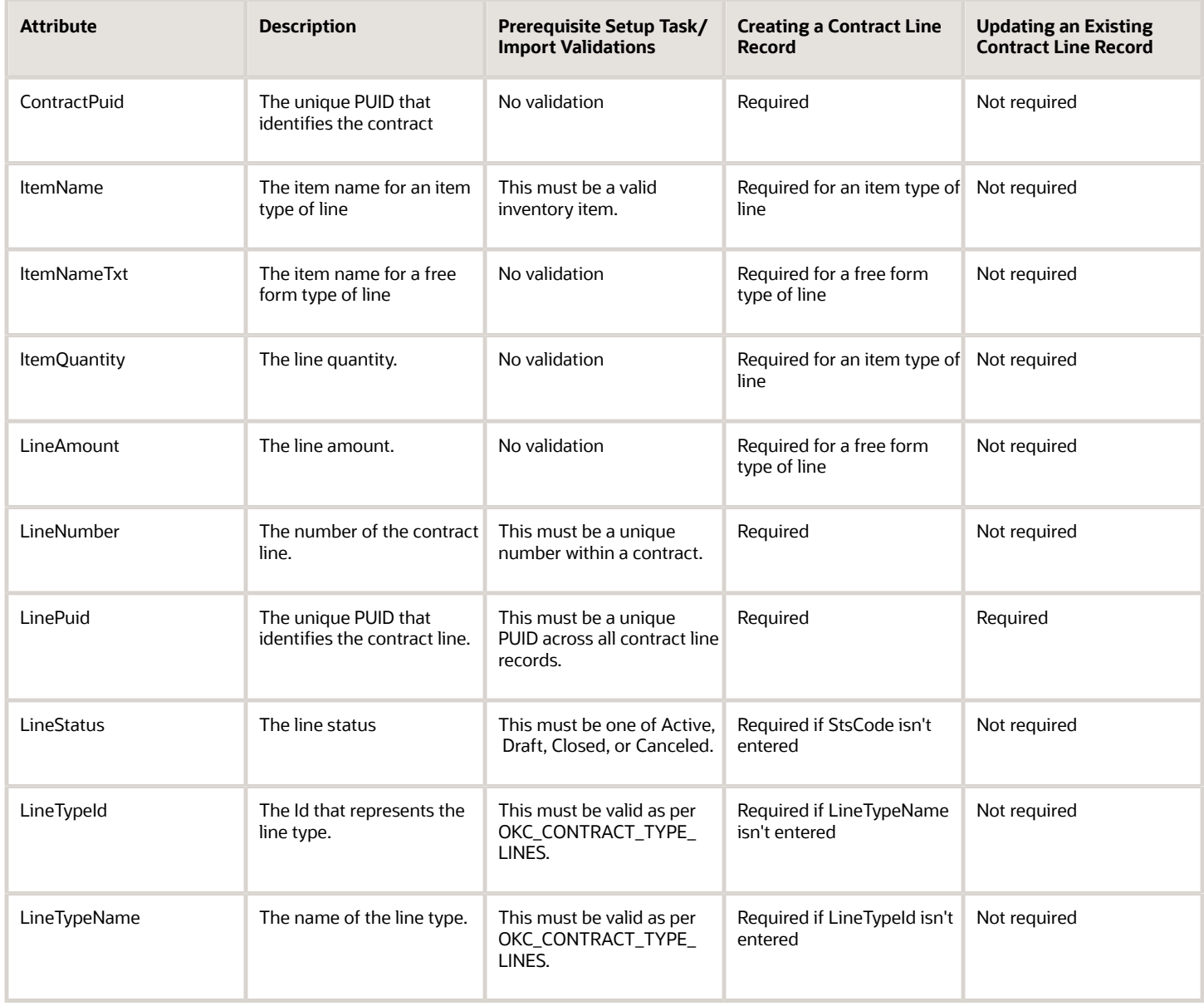

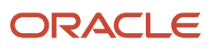

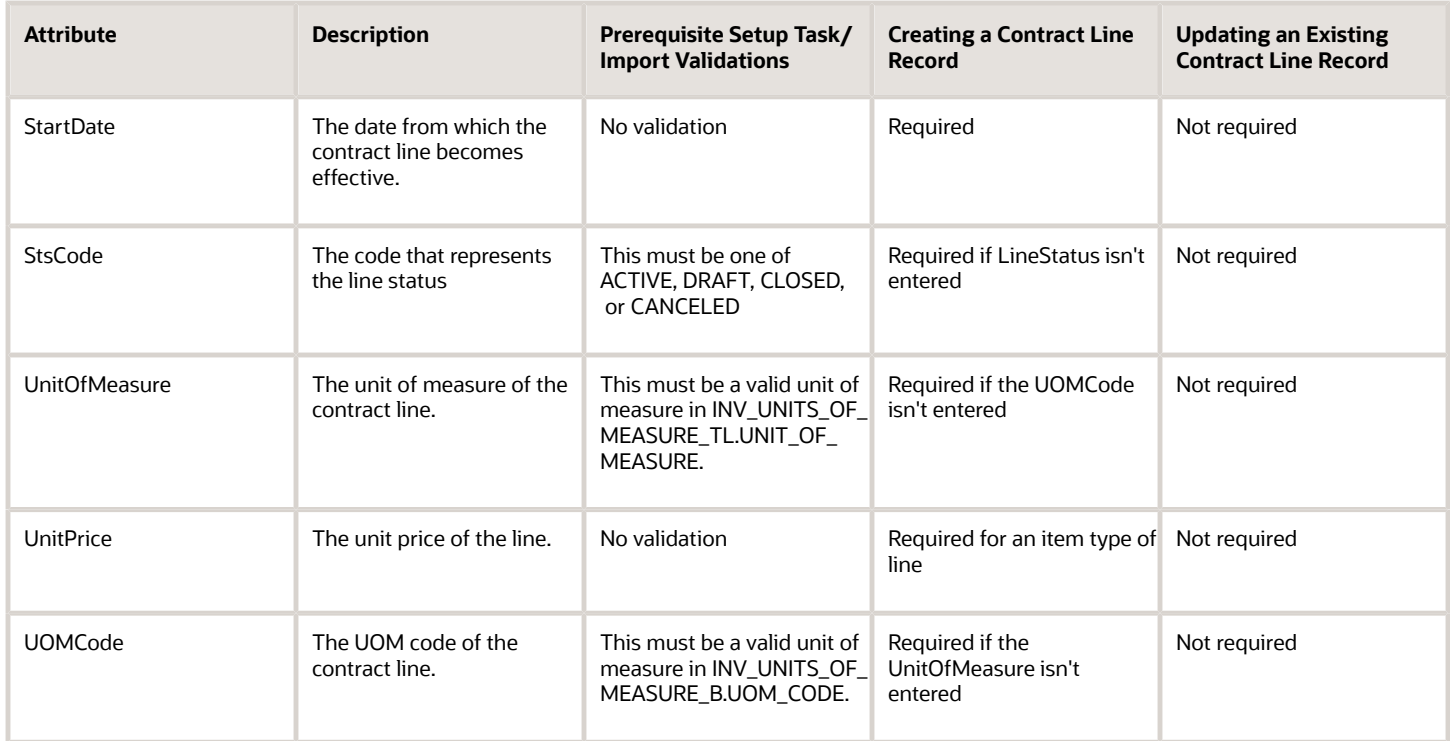

You can view the Contract Line object and attributes in the Manage Import Objects page of the Import Management flow. You can find attribute information like type, length, description, and so on, on this page.

**Note:** The attribute PriceAsOf can't be updated.

### Create the Source CSV File

You include the data that you want to import into Sales and Fusion Service in a source CSV file.

You can use the CSV templates available in the Import Objects UI page to create the source CSV file. To download a CSV template:

- **1.** Go to **Navigator** > **Tools** > **Import Management** > **Import Objects**.
- **2.** Select the **Contract Line** object in the table and click **Download**.

You can now edit the downloaded file and provide valid values for the required attributes.

**Note:** For help in populating the CSV file and to avoid any issues in entering values, see the topic Potential Issues When Opening CSV Files With Excel in Related Topics section.

#### Create the Import Activity

After you have the CSV file ready, create an import activity to import the information. To create an import activity:

- **1.** Go to **Navigator** > **Tools** > **Import Management** > **Import Queue**.
- **2.** Click **Create Import Activity** in the **Manage Imports** page.
- **3.** In the **Enter Import Options** page, provide a name for the import activity, and select Contract Line from the **Object** drop-down list.

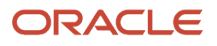

- **4.** Select the CSV file in the **File Name** field, and click **Next.**
- **5.** The source and target attributes are automatically mapped in the **Map Fields** page. Review and edit the mappings if required.
- **6.** Check the file for unmapped columns or data format issues by clicking **Validate Data**. Click **Next.**
- **7.** Review the import details on the **Review and Submit** page, and click **Submit** when you're ready.

#### Review the Import Results

Check if your import succeeded on the **Manage Imports** page. This page shows the status of all active, completed, and unsuccessful imports. To check the status of the import activity:

- **1.** Go to **Navigator** > **Tools** > **Import Management** > **Import Queue**.
- **2.** Click All Imports and search for the import activity that you created earlier.
- **3.** Check the **Status** column for the import activity. The import is successful if the status displays as **Completed**. You can drill down on the import activity to go to the **Import Status** page which provides the status details of the import activity.

*Related Topics*

- [How do I import data?](#page-143-0)
- [Potential Issues When Opening CSV Files in Excel](https://www.oracle.com/pls/topic/lookup?ctx=fa-latest&id=s20056853)

# How do I import contract data?

You can use Import Management to create or update Contract data.

To import Contract records, perform the following tasks:

- **1.** Map your source data to Oracle Applications Cloud object attributes.
- **2.** Create source Comma Separated Values (CSV) file for import.
- **3.** Create the import activity.
- **4.** Review the import results.

#### How You Map Your Source Data to Object Attributes

To import your Contract data into Oracle Applications Cloud, you must populate a .csv file with your source data and map that source data to target object attributes in Oracle Applications Cloud.

You need to do the following before creating the CSV file for data import:

- Identify how your source data attributes map to the target object attributes in Oracle Applications Cloud.
- Ensure prerequisite setups are done, if applicable.
- Understand your options for uniquely identifying the records.
- Ensure parent records exist before importing child records.
- Identify the target object attributes that are required in the CSV file for a successful import.

### Before You Start

You must do some basic checks before starting your import. For example:

- Complete all the prerequisites for importing each attribute in your source data.
- Have all parent records in place before importing child records.

### Select a Unique Identifier for Your Records

All records must be unique in the application.

Public unique identifiers: If you're creating records, then you can provide an easily understandable public unique identifier. These are, usually, denoted with 'Number' and visible in the business object's UI. PUID attributes are usually named <object> Number. If you're updating a record with a Number attribute, then use the Number attribute to identify the record. For more information about public unique identifiers, see the topic "How You Use Alternate Keys to Import Records" in Related Topics section.

**Note:** You can't update or customize a PUID. You can provide a unique value. If left blank, the system will generate a unique identifier.

### Required Attributes and Validations for the Contract Object

To import data successfully into Oracle Applications Cloud, your CSV file must include the required attributes. Ensure that you provide valid values for the attributes. The following table lists the required attributes for importing new Contract records, prerequisite setup tasks for the attributes, and specific validations, if any, for Contract import:

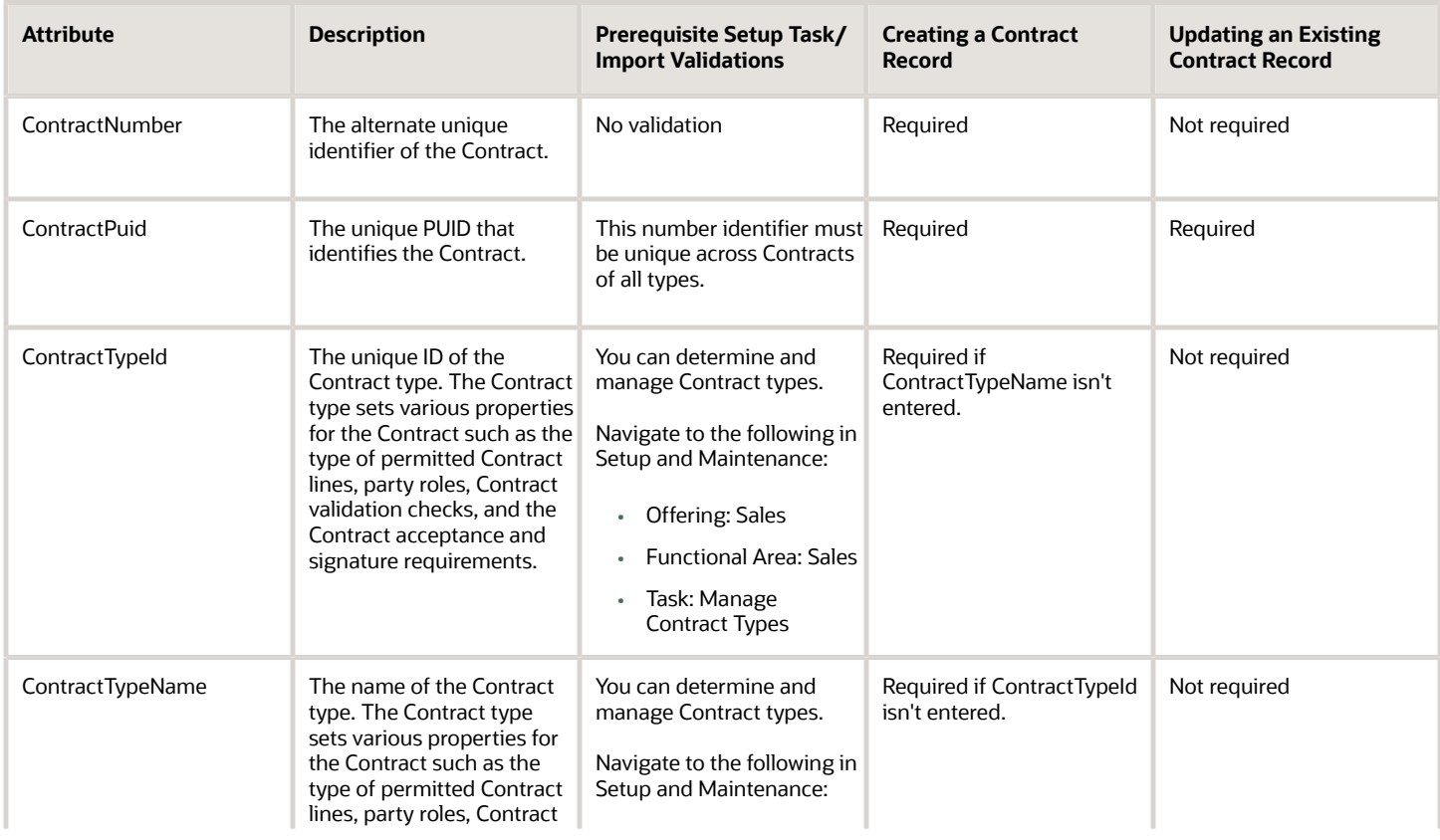

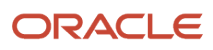

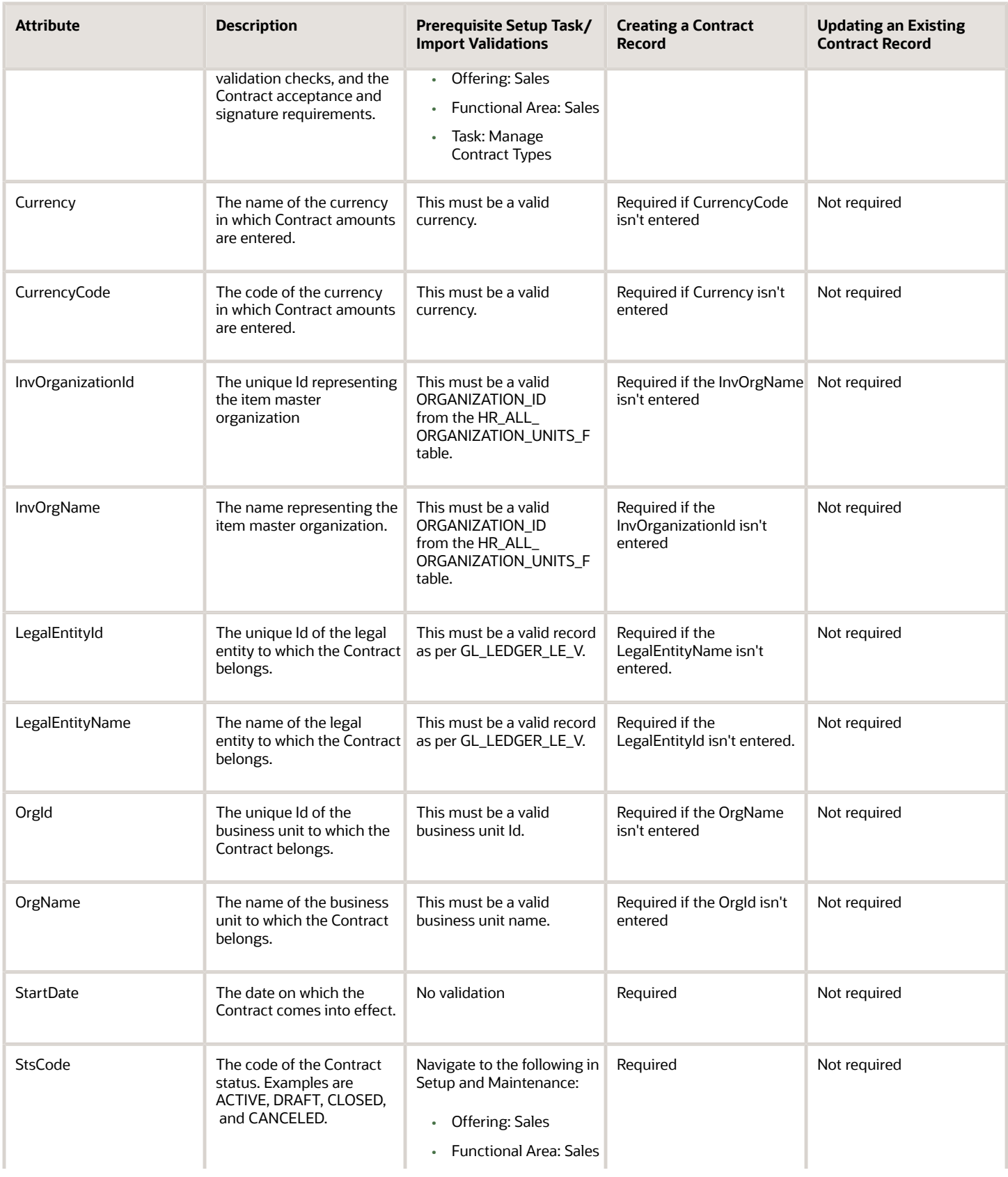

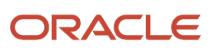

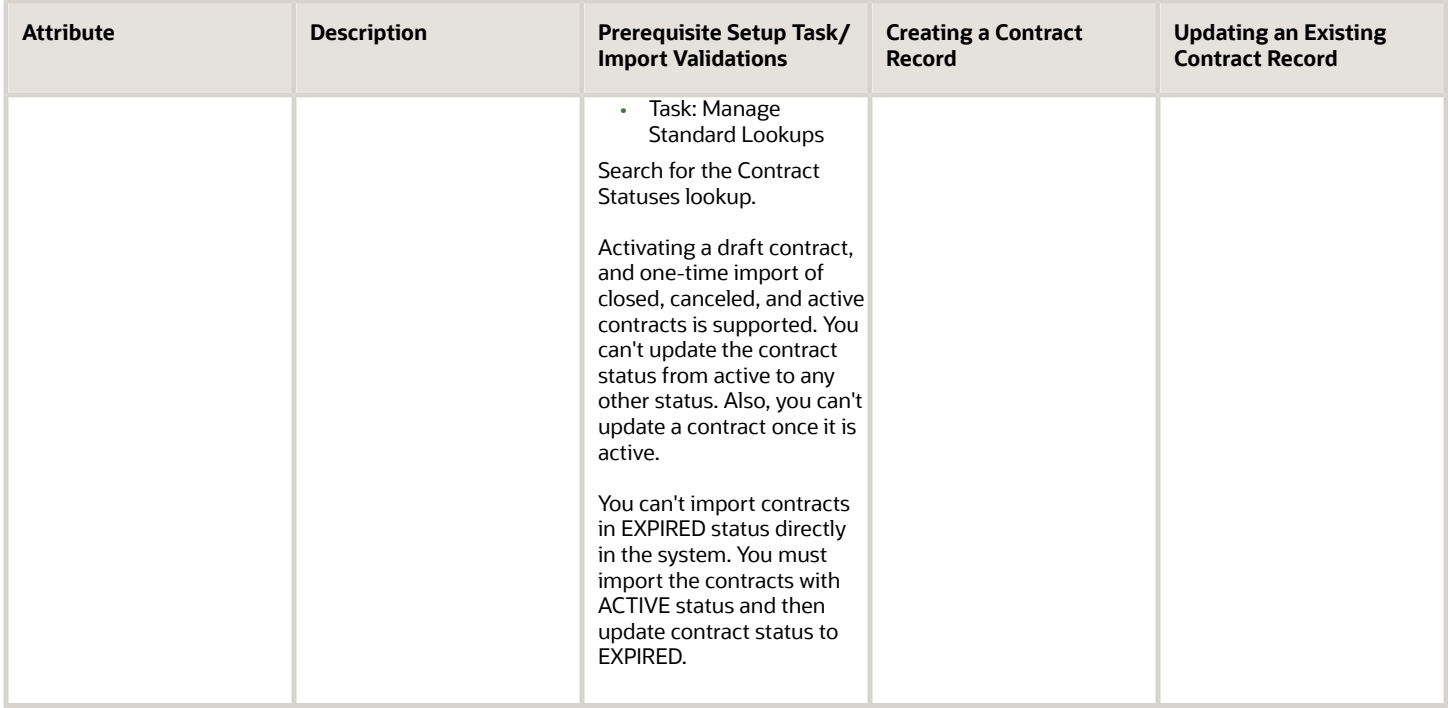

**Note:** Keep a note of the following:

- The attribute **GeneratedInvoiceStatus** must have one of the following values:
	- D for Draft
	- S for Submitted for approval
	- R for Released
	- Ensure to provide one of the values D, S, or R while importing Project contracts.
- SupplierId is the party identifier of the supplier and SupplierSiteId is the party site identifier of the vendor.
- When you import contracts using the contract type column with the contract numbering method set as Automatic, you can leave the ContractNumber column blank in the CSV file for the application to generate the contract numbers automatically. You can also enter the contract number manually when you don't want the application to assign the contract numbering automatically.
- When the contract type has the contract numbering method set as Manual, you can't leave the contract number blank. If the contract number is left blank, then the application generates an error.
- To activate a contract while importing, provide the value 'ACTIVE' for the StsCode attribute. This will also activate the lines added to the contract.
- To import contracts that are closed, canceled, or on hold, you must first import the contract with all required import files, and then re-import the contract import file with the following information:
	- Closed contracts: You must include Status (the status will be Closed), Close reason code, CloseReasonSetCode, Termination Date.
	- On-Hold Contracts: You must include Status (the status will be Hold), Hold Reason Code, Hold reason Set Code, Hold Until Date.
	- Canceled contracts: You must include Status (the status will be Canceled), Cancel Reason, Cancel reason set code, Cancel date.
	- To avoid the modification of the contribution percentage you must include the contribution percentage in the same import file that you're using to activate the contract.

To import data in other languages, use the column attributes "Language and Source Language" in Contract.<br>You can view the data deligit and serie in the bill and see Manage Import Directs pare the desired Values agement fl

#### Create the Source CSV File

You include the data that you want to import into Sales and Fusion Service in a source CSV file.

You can use the CSV templates available in the Import Objects UI page to create the source CSV file. To download a CSV template:

- **1.** Go to **Navigator** > **Tools** > **Import Management** > **Import Objects**.
- **2.** Select the **Contract** object in the table and click **Download**.

You can now edit the downloaded file and provide valid values for the required attributes.

**Note:** For help in populating the CSV file and to avoid any issues in entering values, see the topic Potential Issues When Opening CSV Files With Excel in Related Topics section.

### Create the Import Activity

After you have the CSV file ready, create an import activity to import the information. To create an import activity:

- **1.** Go to **Navigator** > **Tools** > **Import Management** > **Import Queue**.
- **2.** Click **Create Import Activity** in the **Manage Imports** page.
- **3.** In the **Enter Import Options** page, provide a name for the import activity, and select Contract from the **Object** drop-down list.
- **4.** Select the CSV file in the **File Name** field, and click **Next.**
- **5.** The source and target attributes are automatically mapped in the **Map Fields** page. Review and edit the mappings if required.
- **6.** Check the file for unmapped columns or data format issues by clicking **Validate Data**. Click **Next.**
- **7.** Review the import details on the **Review and Submit** page, and click **Submit** when you're ready.

#### Review the Import Results

Check if your import succeeded on the **Manage Imports** page. This page shows the status of all active, completed, and unsuccessful imports. To check the status of the import activity:

- **1.** Go to **Navigator** > **Tools** > **Import Management** > **Import Queue**.
- **2.** Click All Imports and search for the import activity that you created earlier.
- **3.** Check the **Status** column for the import activity. The import is successful if the status displays as **Completed**. You can drill down on the import activity to go to the **Import Status** page which provides the status details of the import activity.

*Related Topics*

- [How do I import data?](#page-143-0)
- [Potential Issues When Opening CSV Files in Excel](https://www.oracle.com/pls/topic/lookup?ctx=fa-latest&id=s20056853)

# How do I import incentive transaction data?

You can use the import functionality to create or update Incentive Transaction records.

To import Incentive Transaction records, perform the following tasks:

- **1.** Map your source data to Oracle Applications Cloud object attributes.
- **2.** Create source Comma Separated Values (.csv) file for import.
- **3.** Create the import activity.
- **4.** Review the import results.

### How You Map Your Source Data to Target Object Attributes

To import your Incentive Transaction data into Oracle Applications Cloud, you need to populate a CSV file with your source data and map that source data to target object attributes in Oracle Applications Cloud.

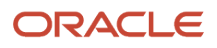

You need to do the following before creating the .CSV file for data import:

- Identify how your source data attributes map to the target object attributes in Oracle Applications Cloud.
- Ensure prerequisite steps are complete, such as understanding what attributes are required for importing your objects.
- Understand your options for uniquely identifying the records.
- Ensure parent records exist before importing child records.
- Identify the target object attributes that are required in the .CSV file for a successful import.

#### Before You Start

You must do some basic checks before starting your import. For example, make sure that:

- You have completed all the prerequisites for importing each attribute in your source data.
- You have all parent records in place before importing child records.

### Select a Unique Identifier for Your Records

To import data into Oracle Applications Cloud, your CSV file must include some specific attributes that enable the import process to uniquely identify the records. The file import process uses the attribute values to automatically map your source data to the target object attributes in Oracle Applications Cloud.

The preferred option to uniquely identifying an object record is through the Internal ID. If you're identifying a record that already exists in Oracle Applications Cloud, then you can use the internal ID of the record, a system-generated unique identifier Attributes with "id" in the attribute name are typically internal IDs. Use this option only if you're updating Incentive Transactions. You can determine the internal ID of a record by exporting Oracle Applications Cloud object data, or by doing a transactional database query. Using an internal ID typically provides better performance and reduces the import duration. For the Incentive Transaction object, the attributes are Transaction Number and Transaction Type.

### Required Attributes and Validations for Incentive Transaction Object

To import data successfully into Oracle Applications Cloud, your .CSV file must include the required attributes. Ensure that you provide valid values for the attributes.

The following table lists the required attributes for importing new Incentive Transaction records, required attributes for updating Incentive Transaction records, prerequisite setup tasks for the attributes, and specific validations, if any, for Incentive Transaction import:

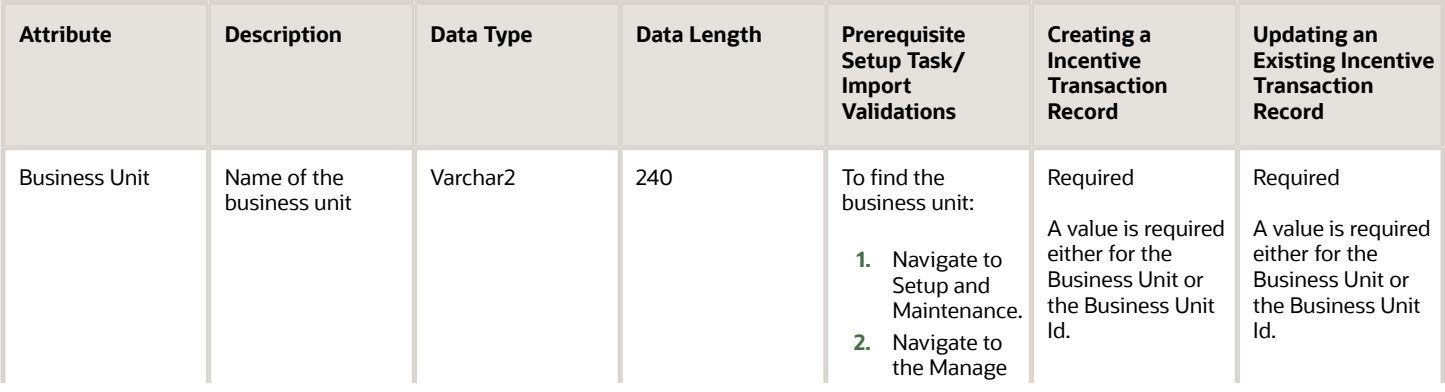

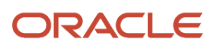

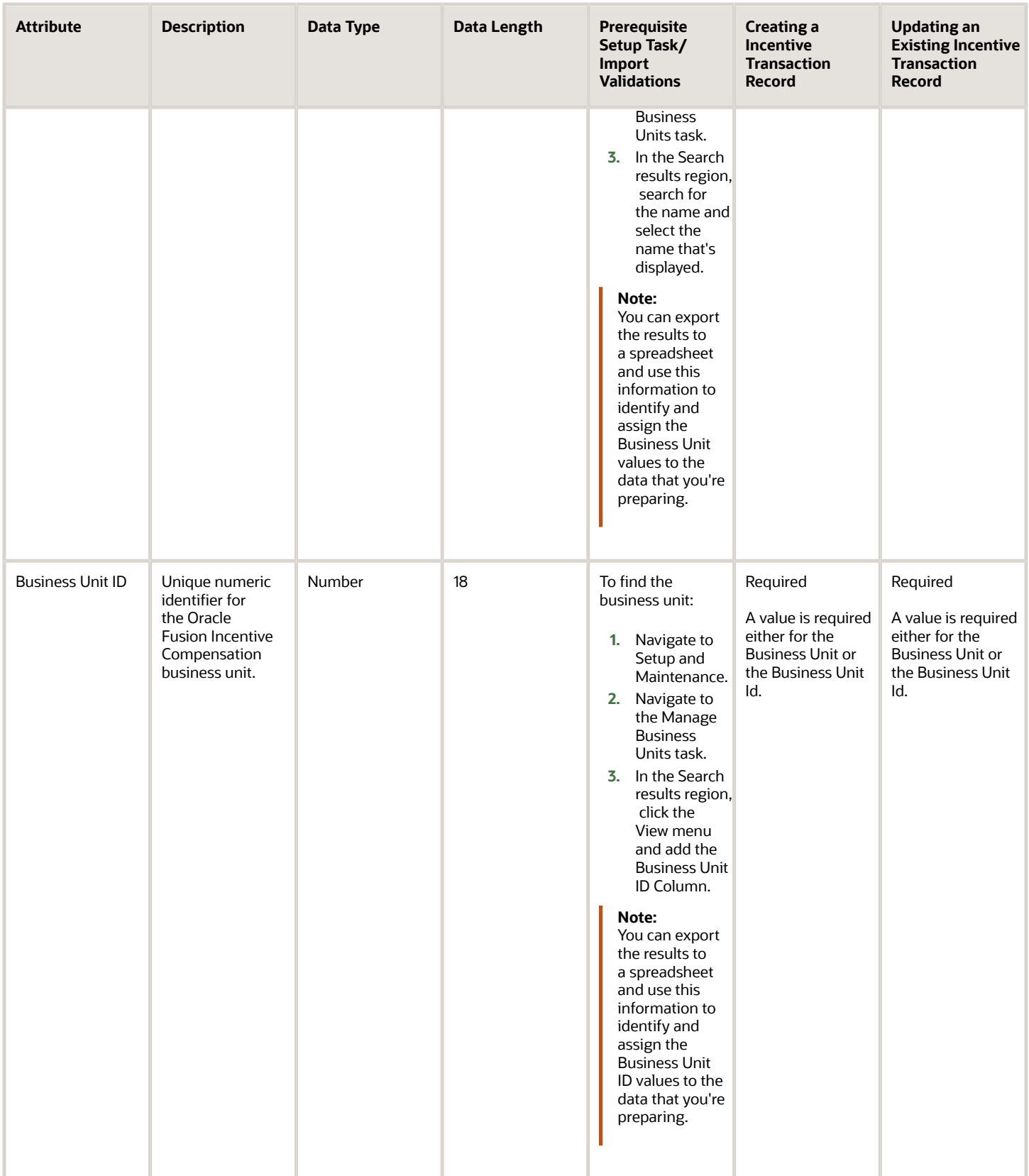

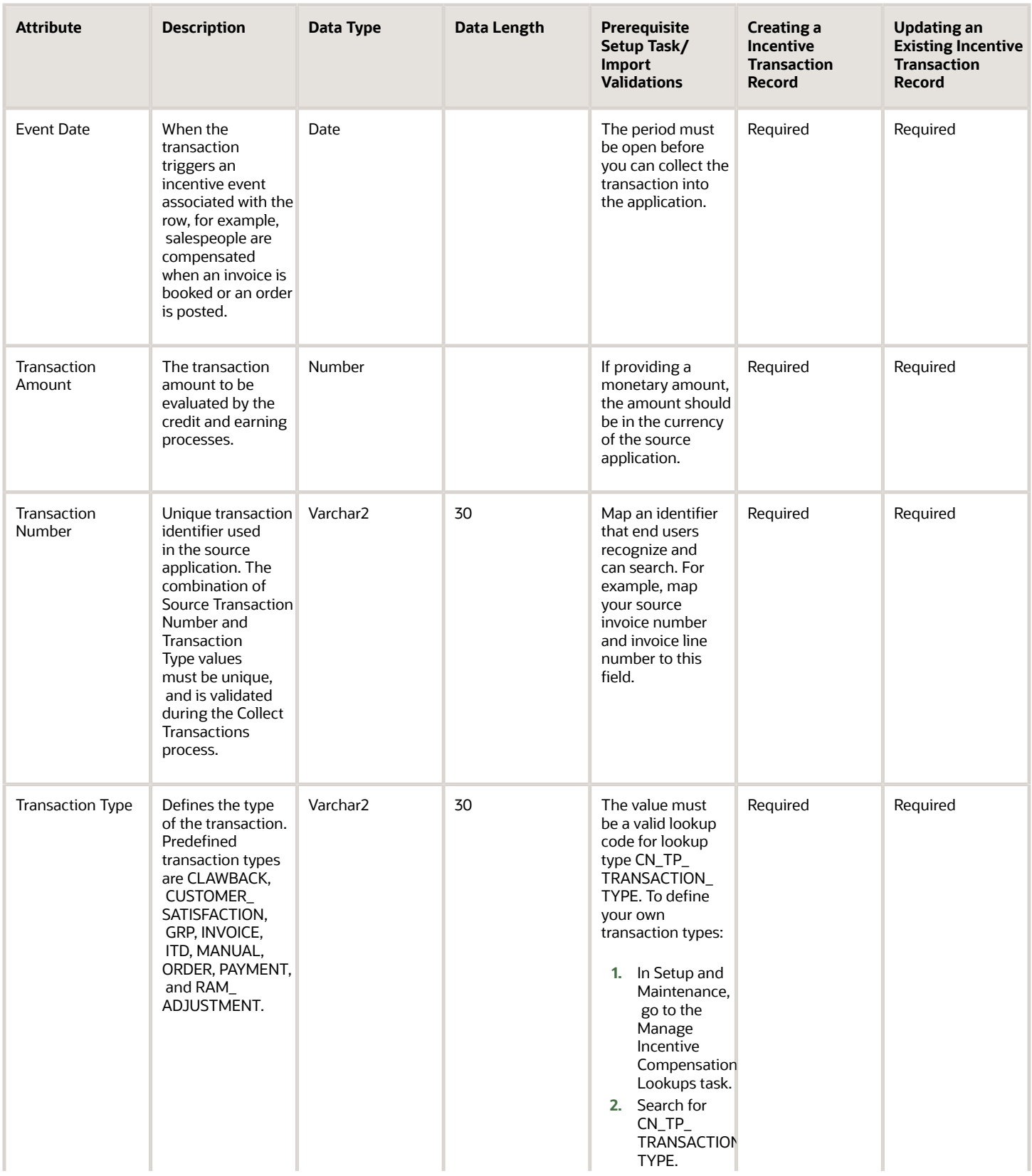

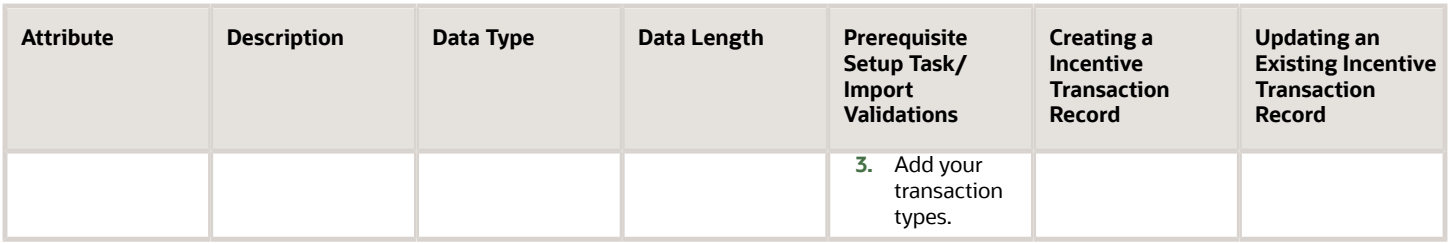

You can view the Incentive Transaction object along with all its child objects and attributes in the **Manage Import Objects** page of the **Import Management** flow. You can find attribute information like type, length, description, and so on, on this page.

**Note:** Don't use the Transaction Sub-Type attribute. It's intended for internal use only.

### Create the Source CSV File

You include the data that you want to import into Sales and Fusion Service in a source CSV file.

You can use the templates available in the Import Objects UI page to create the source CSV file. To download a template:

- **1.** Go to **Navigator** > **Tools** > **Import Management** > **Import Objects**.
- **2.** Select the **Incentive Transaction** object in the table and click **Download**.

You can now edit the downloaded file and provide valid values for the required attributes.

**Note:** For help in populating the CSV file and to avoid any issues in entering values, see the topic Potential Issues When Opening CSV Files With Excel in Related Topics section.

### Create the Import Activity

After you have the CSV file ready, create an import activity to import the information. To create an import activity:

- **1.** Go to **Navigator** > **Tools** > **Import Management** > **Import Queue**.
- **2.** Click **Create Import Activity** in the **Manage Imports** page.
- **3.** In the **Enter Import Options** page, provide a name for the import activity, and select Incentive Transaction from the **Object** drop-down list.
- **4.** Select the CSV file in the **File Name** field, and click **Next.**
- **5.** You would see that the source and target attributes are automatically mapped in the **Map Fields** page. Review and edit the mappings if required.
- **6.** Check the file for unmapped columns or data format issues by clicking **Validate Data**. Click **Next.**
- **7.** Review the import details on the **Review and Submit** page, and click **Submit** when you're ready.

#### Review the Import Results

You can review the import results by checking for the import activity in the **Manage Import Activity** page. A file import activity is said to be successful when its status displays as **Completed**. To check the status of the import activity, do as follows:

- **1.** In the Navigator, under **Tools**, click **Import Management**.
- **2.** On the **Manage Imports** page, search for the import activity that you created using one of the search criteria, such as status, name, object, and so on.

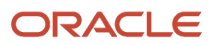

**3.** Check the **Status** column for the import activity. The import is successful if the status displays as **Completed**. The other valid values for the import activity status are **Queued for import**, **Preparing data for import**, **Importing data**, **Completed with errors**, and **Unsuccessful**.

**Note:** On this page you can also quickly view the number and status of all active imports, completed imports, and unsuccessful imports that have been submitted.

*Related Topics*

- [How do I import data?](#page-143-0)
- [Potential Issues When Opening CSV Files in Excel](https://www.oracle.com/pls/topic/lookup?ctx=fa-latest&id=s20056853)

# How do I monitor import activities?

You can monitor imports that were scheduled to run, have completed successfully, or have failed with errors. For each import, you can view the details and make the necessary updates for any failed records that you want to import again.

You can view the list of imports from the **Manage Imports** page of the Import Queue tab. To view the status of an import job click the link in the import's Name column. The **Import Status** page shows the status of the most recently executed instance of the import. The **Import Status** page contains the following sections:

- Status Bar
- Details
- Import Attachments

#### Status Bar

The status bar shows the progress of the import in a graphical format. It shows the following stages during the import process:

- Import activity queued: The import request is queued for processing, and is waiting to begin execution.
- Preparing data for import: The data from the source file are being loaded in the temporary staging table for further processing.
- Importing data: The data from the source file are being validated and loaded in the target tables.
- Completing import activity: The import data have been loaded in the target tables, and cleanup tasks, such as the generation of log files, are in progress.
- Completed with errors: The import has completed with errors.
- Successful: The import has completed successfully.
- Completed with warnings: The import has completed with warnings.
- Canceled: The import was canceled by the user.
- Unsuccessful: The import was unsuccessful.

Hovering your mouse over the progress bar shows the status on the number of records imported.

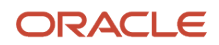

**Note:** If the job is in the same status for a long time, then generate a diagnostic log as described in the topic Generate the Diagnostics Log for Import in Related Topics section. When you raise a service request, attach the diagnostic log files to help technical support to resolve the issue.

### Activity and Record Details

The **Activity Details** section shows the name of the import, import activity identifier, object name, and the name of the user who submitted the import. The section on date and time displays the start and end times, estimated completion time, and the time taken to complete the import.

The **Record Details** section displays the number of import records in each stage of processing. The various status details are summarized in the following table:

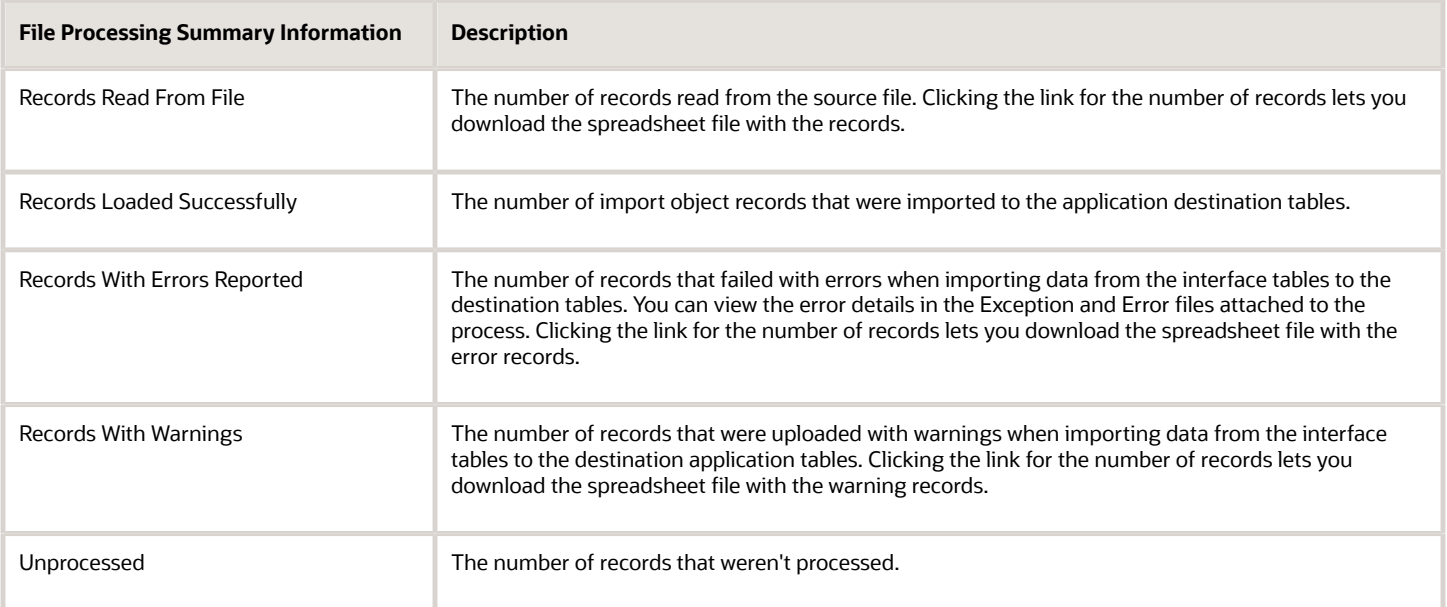

Clicking on the Advanced Options section shows the advanced configuration options that you had selected when creating the import activity.

The rejected file records don't contain the error message when import job ends in unsuccessful status.

**Note:** In the files that are generated after the completion of an import activity, all error message values are enclosed within double quotation marks. The use of double quotation marks improves the format of the log files by ensuring that the error messages containing commas aren't treated as multiple values.

### Detailed Import Status

The Detailed Import Status page shows the status of the different steps in the import activity. You can navigate to this page by selecting View Detailed Import Status from the Actions menu on the Status page. For each step, this page shows the individual sub tasks of the import process. This information helps the technical support team to fix any issues during the import.

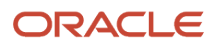

### Purge Import Data

Import Management periodically runs an automatic process that purges all data associated with import jobs. This process purges data older than 7 days by default. You can extend this time to 30 days by setting the value in the profile option ZCA\_IMPORT\_PURGING\_DURATION.

If you wish for the data to be purged instantaneously on job completion, you can do the same using the ZCA\_IMPORT\_PURGE\_ON\_JOBCOMPLETION profile option. The default value for this profile option is Y and impacts data for all objects except the ones registered as 'ObjectPostProcess'

Alternately, if you want to control purging through the UI from the Import Object Details Page, you can set the ZCA\_IMPORT\_PURGE\_FROM\_UI profile option to Y to display the purge option on the Import Object Details page.

#### Import Attachments

The **Import Attachments** section lists the files associated with this import in a table. The **Actions** column lets you either download the file or view more details. Success log file isn't generated after the import job is completed successfully. To generate success logs for even successfully completed jobs, set the profile option ZCA\_IMPORT\_SUPPRESS\_SUCCESSLOG\_GENERATION to 'No'. You can download the following files from this section:

- Process Log: Click **Action** > **Generate Log**.
- Diagnostics Log file: Click **Action** > **Generate Diagnostics**.
- Map file: Click the **Download** link to download the import activity map file in CSV format.
- Source CSV file used for the import.
- Exception files that include a row for each record that failed. All the errors for that row are concatenated and displayed in the Error Message column of the file.
- Error file that includes all the errors for each record that failed validation.

*Related Topics*

- [How do I import data?](#page-143-0)
- [How do I generate the diagnostics log for import?](#page-553-0)

# What are the best practices for high volume data import?

Here are some best practices for high volume data import.

At some time, you might need to load large volumes of data into your CX Sales and B2B Service instance. For example, during initial roll-out, expanding use of CX Sales and B2B Service to other users or divisions, or expanding use of CX Sales and Fusion Service to include other object types (for example, adding support for Service objects).

When loading large volumes of data to CX Sales and Fusion Service, one of the key considerations is the time taken to import data. Reducing the amount of time required to import a large volume of data is crucial, if you have a limited period of time to run the data imports (for example, during a weekend migration). Oracle recommends certain best practices that you can use to improve the performance of the data import.

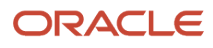

Actual throughput varies for users based on a number of factors including the volume of data contained in each record, the number of relationships being created during data import, and the number of records in your source file.

Before executing the data import in a production environment, Oracle recommends that you perform these functional validation and performance optimization procedures in your test environment:

- Data Cleansing
- Validate Functional Import
- Optimization Process

Performing these exercises in your test environment ensures that these exercises don't impact existing operations or the data in your production environment.

#### Data Cleansing

Before proceeding with high volume imports, you need to clean the data being imported thoroughly. Ensuring that your data is in the correct format reduces the number of errors that are encountered during data import. This benefits your overall throughput in two ways:

- Processing time isn't wasted on attempting to import records that can't be imported.
- You don't have to review error logs, fix issues, and reimport data. It costs less to clean your data before attempting a data import than it does to fix issues that arise during data import.

When cleaning the data, note the following:

- Field Length ensure that the data doesn't exceed the maximum field length in OSC
- Data Type ensure that the data is of the correct type for the field to which it's being imported in OSC
- Required ensure that a value is provided for all mandatory fields
- Conditionally Required in some cases, a value is required based on the value provided for another field (for example, for Opportunity a Close Date is required if the Status of the Opportunity is set to Closed)
- Foreign Keys provide a valid value for foreign keys to create relationships between records. The foreign keys can vary for every object.

By ensuring that your data is clean, you can avoid many issues associated with importing your data from your legacy application into CX Sales and Fusion Service.

#### Validate Functional Import

To verify that you have successfully cleaned your data, Oracle recommends that you validate your import in your test environment with a small set of data. Follow these guidelines to validate the functional import:

- Before you import large volumes of data, ensure that your import completes successfully and that the resulting data matches your expectations. This includes ensuring that the data is imported to the correct object, fields have been mapped correctly, and relationships are imported properly.
- Import a small number of records including values for each attribute. Oracle recommends that you use the smallest set of input data possible that can still save the variations present in your full data set.
- Identify any data issues that are reported in the import log files. Fix any specific issues reported for rows with errors. If a row doesn't have an error reported, then don't reimport that row. After you resolve all the issues and successfully import your subset of data, apply any changes to your larger data set (for example, if you

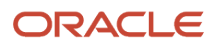

determine that your time stamp format is incorrect, fix this for all records in the input data file for your full data set).

### Optimization Process

Importing high volume of data is a project and should be included in the project plan for your implementation. You need to allocate time for the actual import of data and for the design and optimization of the import process for your data set.

When optimizing the data import, you identify the number of records to be included in your input data file as well as the number of concurrent import activities that can be activated. You trigger concurrent import activities by running more than multiple data import operations simultaneously. The number of concurrent import activities is the number of data imports that are running and haven't yet completed. Running import activities serially or running too many import activities concurrently can lower your throughput. Finding the right values for these two parameters is a key aspect of designing your import process. There's no right answer for every situation. Every data set is different; you need to repeat this process for any new data import operations that you plan to perform.

**Note:** Don't import more than 100,000 records in a single import operation or perform more than five concurrent import activities.

Oracle recommends that you adhere to this process when planning high volume data import:

- Establish baseline performance
- Scale up import volume
- Optimizing Concurrent Import Activities

Each of these steps is explained in greater detail.

### Establish Baseline Performance

Oracle recommends that after you have cleaned your data and validated that your import is functionally correct, you should begin the process of scaling up your import volumes. The first step in this process is to establish a performance baseline. This involves performing a set of serial imports using a high volume of records.

Oracle recommends that you begin by importing a small number of records (a few hundred to a few thousand) in a single import activity. For example, you may import 10,000 records using four import activities of 2,500 records each. After these data import activities have completed, you should note the time required to complete the import of records and calculate the overall throughput (number of records imported per second).

**Note:** You may also want to track the time between data import operations.

### Scale Up Import Volume

After you have established a baseline, you can increase the number of records in your input file and begin to run multiple imports concurrently. Scale the volumes in a controlled manner and note your throughput at every step.

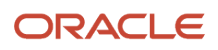

### Optimize Concurrent Import Activities

You can run multiple import activities simultaneously. This can improve your overall throughput versus serially running the same imports. The optimal number of concurrent import activities can vary across objects and use cases; you must perform testing prior to beginning your production data load to identify the most efficient data import plan.

You can run multiple data import activities concurrently by submitting a new import activity while the first activity is still being processed. CX Sales and Fusion Service processes both import activities without waiting for the first activity to complete before starting the second activity. You can continue to run multiple data import activities concurrently for additional data import activities.

For example, you first run a test to measure the throughput when importing 200,000 records using four serial activities of 50,000 records each. You may then run a test to import a total of 600,000 records as shown in this table:

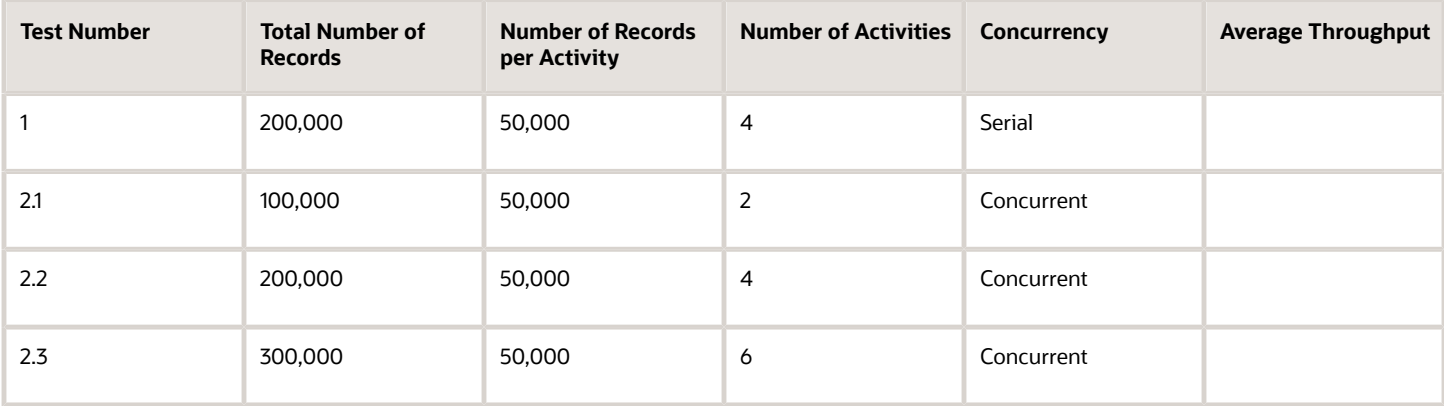

At every step, you should note the average throughput. If you reach a point where throughput is decreasing, then you may have exceeded your optimal concurrency. You may want to repeat the tests to ensure that you have sufficient data points to draw a correct conclusion.

You can import file attachments to some record types. Importing attachments impacts import performance and should be considered when planning your data import activities.

You can also adjust the data import based on the number of records in your input data file. For example, start with 25,000 records and increase by 25,000 records with every run. As you increase the number of records in each batch, note the average throughput. If you reach a point where throughput is decreasing, then you may have exceeded your optimal number of records. Oracle doesn't recommend importing more than 100,000 records in a single import activity and exceeding five concurrent import activities.

#### Pod Size

Significant changes to your usage patterns such as adding many new users or the execution of high volume data imports may change your pod sizing assessment. Ensure that your environment is properly sized to handle the import data volumes generated by your organization along with other operations that are performed by your users. Before starting a high volume import process or one time data load, you may want to have Oracle review your sizing. Contact Oracle help desk to start this review process.

# How do I create a standalone resource?

You can import resource data from an external data source into Sales and Fusion Service using Import Management. You must create or import resources before you can associate them with resource organizations.

### Before You Begin

The scenario in this example assumes that the following prerequisites have already been set up.

- **1.** Employees must exist in the application.
- **2.** User accounts and email IDs are set up for the already existing employees.
- **3.** Appropriate business units are set up using the Manage Business Unit task.

To find the business unit, navigate to the following in the Setup and Maintenance work area:

- Offering: Sales
- Function Area: Data Import and Export
- Task: Manage Business Units
- **4.** Appropriate legal entities are set up using the Manage Legal Entities task.

To find the legal entity, navigate to the following in the Setup and Maintenance work area:

- Offering: Sales
- Function Area: Data Import and Export
- Task: Manage Legal Entities

#### Scenario

In this scenario, Lina John is created as a SALES\_REPRESENTATIVE. You must create a source file (CSV) with the attributes and import it using import management as shown in this table.

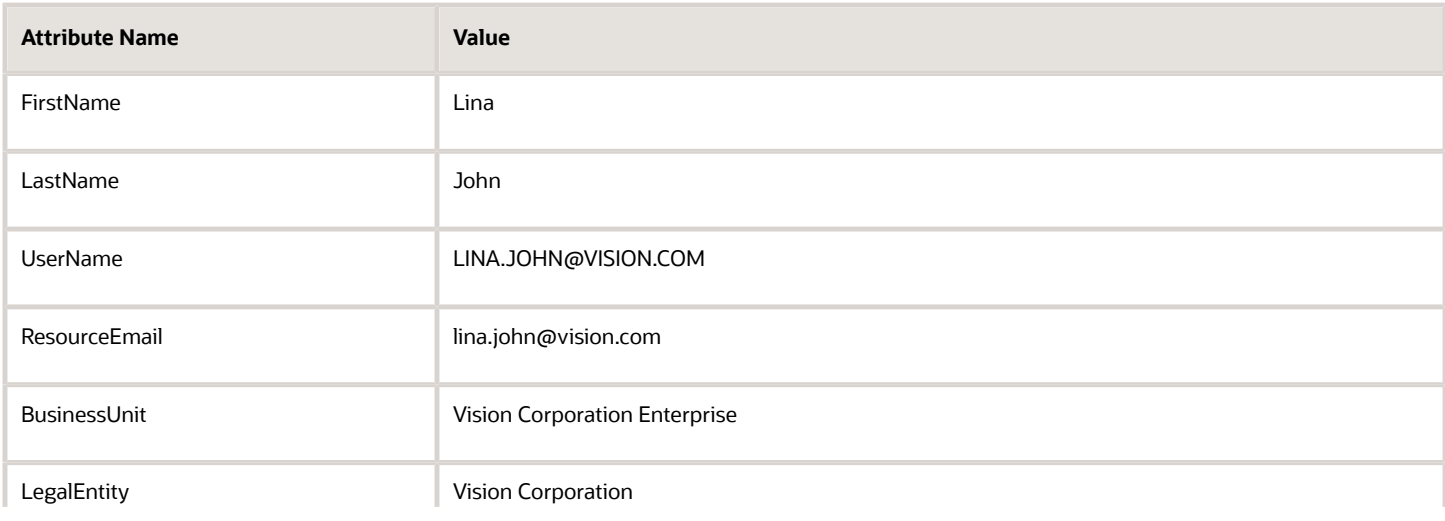

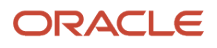

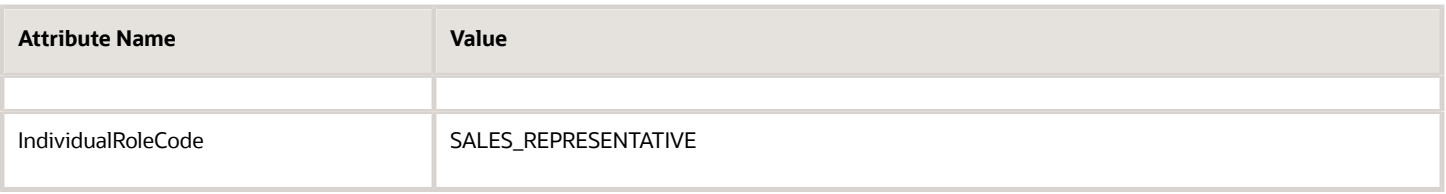

**Note:** To create a Sales Manager, specify SALES\_MANAGER for the Individual Role Code attribute.

You can import the source data file.

- **1.** Go to **Navigator** > **Tools** > **Import Management** > **Import Queue**.
- **2.** Click **Create Import Activity** in the **Manage Imports** page.
- **3.** In the **Enter Import Options** page, provide a name for the import activity, and select Resource from the **Object** drop-down list.
- **4.** Select the CSV file in the **File Name** field, and click **Next.**
- **5.** The source and target attributes are automatically mapped in the **Map Fields** page. Review and edit the mappings if required.
- **6.** Check the file for unmapped columns or data format issues by clicking **Validate Data**. Click **Next.**

**Note:** Validation errors, if any, are displayed on the Mapping Validation screen. If you get warnings about unmapped columns, then you can ignore these columns and proceed to submit the import job. Validations are for informational purposes and applicable only for low-volume imports.

- **7.** Review the import details on the **Review and Submit** page, and click **Submit** when you're ready.
- **8.** Navigate to **Resource Directory** and search for Lina in the Search section.

#### *Related Topics*

- [How do I import resource data?](#page-133-0)
- [How do I import data?](#page-143-0)
- [Schedule the Send Pending LDAP Requests Process](https://www.oracle.com/pls/topic/lookup?ctx=fa-latest&id=s20067499)

### How can I hide the contact address from the leads pages in classic UI?

Use Page Composer to hide the contact address in the Create Lead and Edit Lead pages in the classic UI. Here's how. You can't hide the address using Application Composer.

- **1.** Create and enter a sandbox with Page Composer as the tool.
- **2.** Open the page you want to configure: Create Lead or Edit Lead.
- **3.** If you're editing the Create Lead pages, you must enter a lead name.
- **4.** Open Page Composer from the sandbox **Tools** menu.
- **5.** In the Page Composer menu bar, click the Select tab.
- **6.** Click in the whole page component (the blue border around the whole page).
- **7.** Click **Edit Component**.
- **8.** In the Component Properties window, click **Children**.
- **9.** Uncheck the **Contact Address** element.

# How do I enable address verification and to avoid data conflicts between the Oracle Address, Email, and Phone Verification and master reference geography data?

You're a sales customer who doesn't use geographies for territory assignment or tax calculation and has purchased Oracle Account and Contact Enrichment by Dun and Bradstreet for data enrichment and the Oracle Address, Email, and Phone Verification for address verification.

To enable address verification and to avoid data conflicts between the Oracle Address, Email, and Phone Verification and master reference geography data you must do the following setups:

- Deselect the Enable List of Values option in the Geography Mapping and Validation region to avoid Oracle Address, Email, and Phone Verification data conflicts with master reference geography data. By deselecting this option you can avoid any UI level validation against master geographies while adding address.
- Select Geography Validation Level for Country as No validation to verify address data by Oracle Address, Email, and Phone Verification.

Perform the following steps on the Manage Geography Validation page to enable address verification and to avoid data conflicts between the Oracle Address, Email, and Phone Verification and master reference geography data:

- **1.** In the Setup and Maintenance work area, go to the following:
	- Offering: Customer Data Management
	- Functional Area: Enterprise Profile
	- Task: Manage Geographies
- **2.** On the Manage Geographies page, search for the country by the name or country code, for example US.
- **3.** Click the Go to Task button in the Validation Defined column. The Manage Geography Validation page appears.
- **4.** Deselect the Enable List of Values check boxes for all the geography attributes to avoid any UI level validation against master geographies while entering the addresses. If the Enable List of Values check boxes are selected then, in case of data conflicts, Geography Naming References records aren't created.

**Note:** If any of the Geography Types listed isn't applicable to the selected country's territory structure, then you must deselect the geography validation for that type.

If you're planning to create territories based on a particular Geography Type, such as County, then you must deselect all the Geography Validation levels under that Geography Type (in this case City and Postal Code) based on which you want to create the territory.

**Tip:** Review the Address Style Formats that are selected on the Manage Geography Validation page. The review is required because on the Account or Contact Simplified UI page, address attributes are displayed based on the address formats and verified or enriched addresses are saved in Oracle Applications Cloud based on the selected address formats.

# How do I configure the default Activity search?

You can configure the default set of records shown in Activity search by changing a lookup type. The lookup type order determines the order of the values in the Activity search Show filter.

The application uses the default search on the Activities landing page when it displays the initial list of activities to a user.

Users can go to the Activities tab from other application areas such as accounts, opportunities, and leads.

The available values for Activity default search are:

- Open Activities
- Completed Activities
- All Activities

### Steps to Change the Default Activity Search

Here's how to change the default Activity search:

- **1.** Navigate to the Setup and Maintenance work area.
- **2.** Click the **Tasks** menu and click **Search**.
- **3.** Search for the Manage Standard Lookups task and open it.
- **4.** Search for the ORA\_ZMM\_ACTIVITY\_FILTER\_TYPE lookup type.
- **5.** Use the **Display Sequence** column to specify the order of the default values according to the order in which you want them to appear in the Show filter.
- **6.** Click **Save and Close**.

**Note:** You can't add, delete, or change the end date of values provided in the list.

### Can I disable Global Search for specific roles, such as partner roles?

Search results depend on the data access granted to each user by their role and other factors, so partner roles don't see any results they aren't permitted to see. If you want to remove the Global Search box at the top of the page altogether, however, you can't remove it by role. You can either remove Global Search for everyone, or for specific users. To remove the Global Search box for specific users or for everyone, set the profile option Global Search Enabled (FUSION\_APPS\_SEARCH\_ENABLED) using the Manage Administrator Profile Values task in Setup and Maintenance.

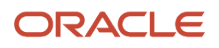

# How do I reactivate a deleted resource?

You may want to reactivate a resource or activate a deleted resource by changing the end date.

Typically, a resource is end-dated when they have ended their primary work relationship with their employer or when they moved to another organization. To end date a resource, set a past date to "To Date" of that resource in the Resource Directory.

For example, a resource works in a company for 4 years in sales and for next 2 years they are moved to a sales role. You may want to track this resource as a separate resource. While auditing the reporting hierarchy or resources, we will clearly know that this resource is a non-sales resource for 2 years. You can end date the resource when they move to a non-sales organization. During the period when a resource is not a sales resource, they can't work on CX transactions. When the resource moves back to sales, you can reactivate the resource by removing the end date. Note that if we simply remove the end date on an existing end-dated resource, we cannot explain why this resource assigned any transactions during the 2 year period. Remove the To Date from the resource which will make it currently effective or reactivate it.

- **1.** Navigate to Resource Directory.
- **2.** Click **View Resources** in the **Tasks** region.
- **3.** Search for a resource name using the Resource Name and Effective As-of Date field. The effective date is a date between the start date and end date of the resource.
- **4.** Select the resource and click **Edit**.
- **5.** Remove the To Date.
- **6.** Click Save and Close.

You can now add the resource to a resource organization and also resource role, if needed.

## What do I do when I get an error when running the Refresh Territories from Resources process?

If you receive the error "FND\_CMN\_SYS\_ERR: An error occurred. Contact your help desk." when you run the Refresh Territories from Resources process, check that you've enabled a sales territory dimension. You must enable at least one territory dimension, even if you're not using any dimensions for assignment. Both the process and this one-time required setup apply to resource-centric territories, where each opportunity owner also owns their own territory. These are sales territories that you set up by enabling the Forecast by Opportunity Owner option in Setup Assistant or by using the Quick setup in the Forecasting functional area in Setup and Maintenance.

Here's how to enable a dimension. This is a one-time setup.

- **1.** Open the task **Enable Dimensions and Metrics** from the Setup and Maintenance work area:
	- Offering: Sales
	- Functional Area: Territories
	- Task: Enable Dimensions and Metrics
- **2.** On the Enable Dimensions and Metrics page, click **Edit**.
- **3.** In the Dimensions region, click **Select and Add**.
- **4.** Select **Account Type** and click **OK**.

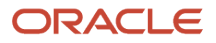

- **5.** From the Actions menu at the page level, select **Load and Activate**.
	- Your selection runs a process that loads the required data.

You can select **Refresh Status** from the Actions menu at the page level to monitor the process progress. When the process completes successfully, you're done.

# How can I track multiple emails for a contact?

While the contact overview displays only the primary email address, you can store and view multiple email addresses for each contact. For example, your contact may use both their work and private email addresses to communicate with you. You can save both and designate one of them as the primary. Here's how.

#### Multiple Email Addresses in the Redwood UI

- To view all of the email addresses for a contact, enter **Show** in the **Action Bar** and select **Show Email Addresses**.
- To add an address:
	- **a.** Enter **Add** in the **Action Bar** and select **Add Email Address**
	- **b.** In **Contact Preference**, indicate if the contact has agreed to be contacted or not using this email address. If you haven't determined their preference, then select **None**.
	- **c.** Select the email purpose (type), such as Home or Work.
	- **d.** You can enter a reason why the individual doesn't want to be contacted.
	- **e.** Specify if the new email is the primary email address. A primary address is the address that shows up in contact and account overviews and is automatically entered in outgoing emails.

### Multiple Email Addresses in the Classic UI

If you're using the classic UI, here's how you can view and manage multiple email addresses:

- **1.** Display the contact.
- **2.** Click the **Profile** tab.
- **3.** Next to **All Emails**, click **Edit** (the pencil icon).

**Note:** If the All Emails field isn't available, your administrator can add the field to the page layout using Application Composer.

**4.** In the Manage All Emails window, enter the email address, and specify the type.

**Note:** If your organization requires additional email types, your administrator can add them to the lookup type CONTACT\_POINT\_PURPOSE.

**5.** Indicate if the new email is the primary email address. A primary address is the address that shows up in contact and account overviews and is automatically entered in outgoing emails.

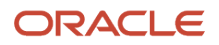

# What can I use as a replacement for Oracle Social Network in Sales and CX Sales Mobile?

You can use Microsoft Teams as a replacement for the Oracle Social Network in both the web sales application and in CX Sales Mobile.

# How do I update employee information using import management?

You can update a resource by changing the resource information such as first name, last name, and email address. You can also update a resource with additional information such as fax number, phone number, middle name, and so on.

**Note:** End dated resources can't be updated using import or REST.

#### How to update the last name of a resource?

Vang Duffy is a Sales Manager in Sales and Fusion Service. You can view the resource details of Vang Duffy from the Resource Directory. From the Navigator, click **Resource Directory** and search for Vang Duffy in the Search section, his resource details appears as shown in this image.

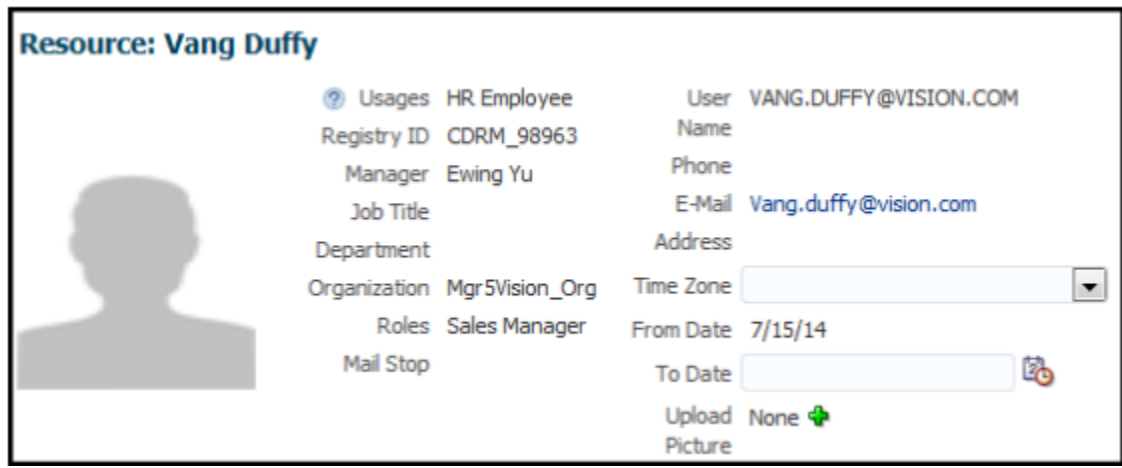

The reporting hierarchy and organization details of Vang Duffy are as follows:

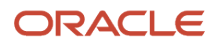

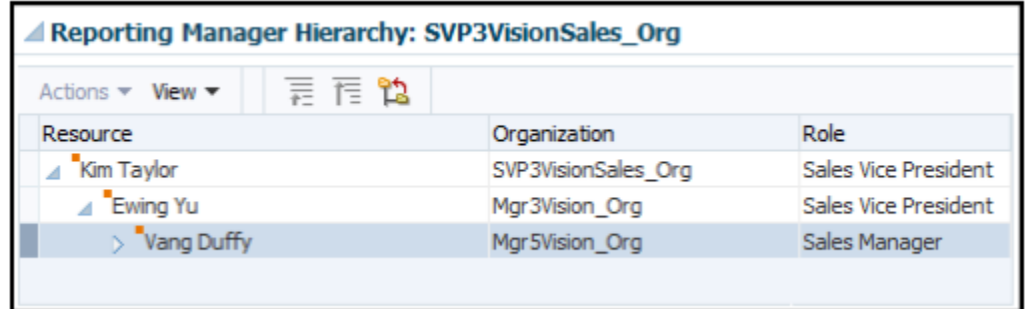

In this scenario, Vang Duffy changes his name to Vang Smith. To update Vang's last name, you must use the Resource Party Number and Last Name attributes in your source file. To update Vang's last name from Duffy to Smith, create a source file (CSV) with these attributes and import it using import management.

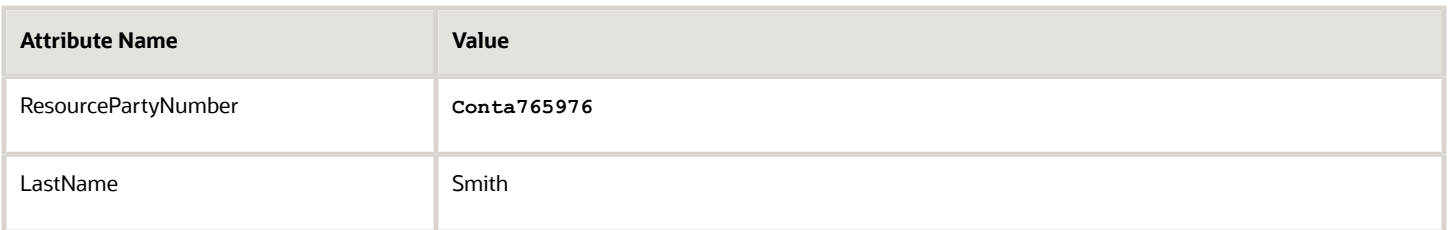

You can import the source data file.

- **1.** Go to **Navigator** > **Tools** > **Import Management** > **Import Queue**.
- **2.** Click **Create Import Activity** in the **Manage Imports** page.
- **3.** In the **Enter Import Options** page, provide a name for the import activity, and select Resource from the **Object** drop-down list.
- **4.** Select the CSV file in the **File Name** field, and click **Next.**
- **5.** The source and target attributes are automatically mapped in the **Map Fields** page. Review and edit the mappings if required.
- **6.** Check the file for unmapped columns or data format issues by clicking **Validate Data**. Click **Next.**

**Note:** Validation errors, if any, are displayed on the Mapping Validation screen. If you get warnings about unmapped columns, then you can ignore these columns and proceed to submit the import job. Validations are for informational purposes and applicable only for low-volume imports.

**7.** Review the import details on the **Review and Submit** page, and click **Submit** when you're ready.

After running the import file, navigate to Resource Directory and search for Vang in the Search section. The resource details of Vang after the last name is updated appear as shown in this image:

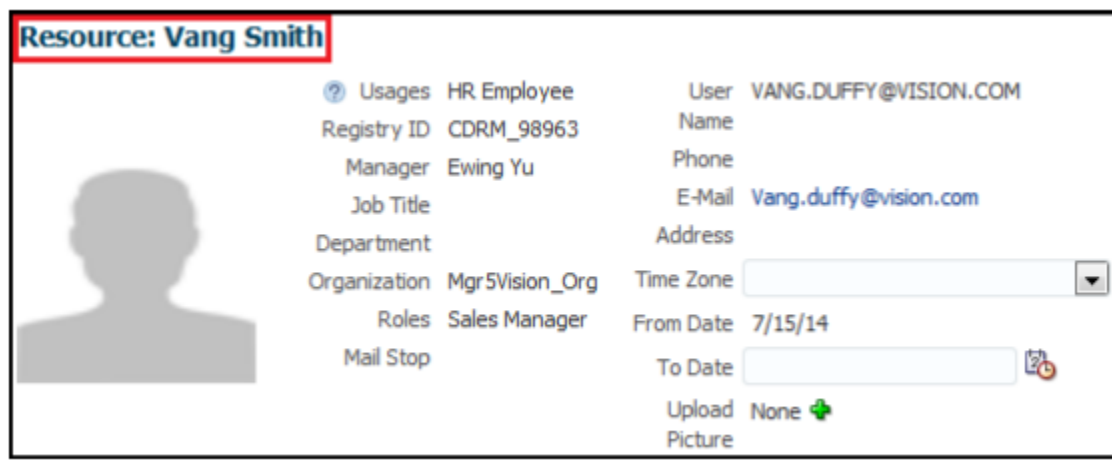

Also, note that Vang's last name is updated in the reporting hierarchy.

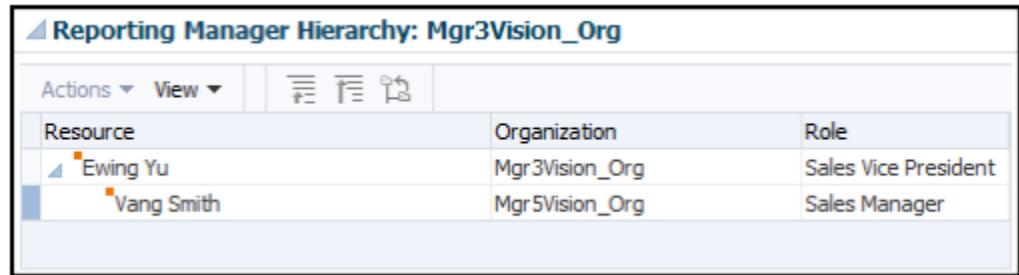

#### How to update the email address of a resource?

Rina Nash is a Sales Representative in Sales and Fusion Service. You can view the resource details of Rina Nash from the Resource Directory. From the Navigator, click Resource Directory and search for Rina Nash in the Search section. Rina's resource details are displayed.

In this scenario, Rina Nash changes her name to Rina Pinto Jacob after marriage. Rina not only wants to change her last name, but also wants to update her email ID and middle name.

To update Rina's last name, email address, and middle name, you must create a source file (CSV) with these attributes and import it using import management. However, in this scenario, to update Rina's email ID, you must provide the email address in your CSV file.

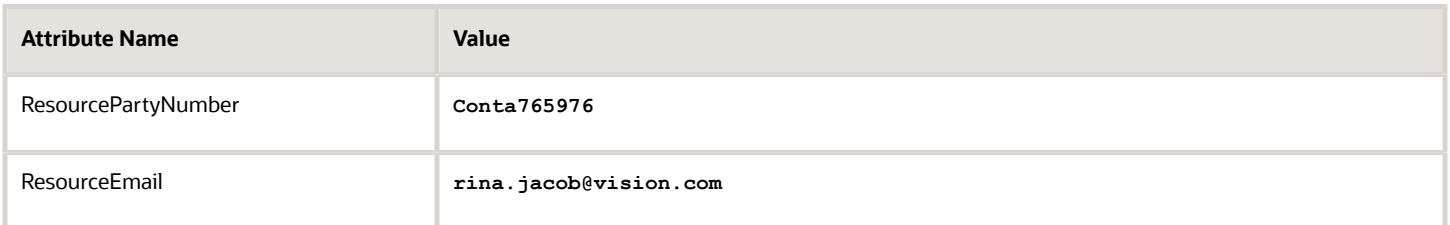

You can import the source data file.

- **1.** Go to **Navigator** > **Tools** > **Import Management** > **Import Queue**.
- **2.** Click **Create Import Activity** in the **Manage Imports** page.
- **3.** In the **Enter Import Options** page, provide a name for the import activity, and select Resource from the **Object** drop-down list.

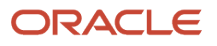

- **4.** Select the CSV file in the **File Name** field, and click **Next.**
- **5.** The source and target attributes are automatically mapped in the **Map Fields** page. Review and edit the mappings if required.
- **6.** Check the file for unmapped columns or data format issues by clicking **Validate Data**. Click **Next.**

**Note:** Validation errors, if any, are displayed on the Mapping Validation screen. If you get warnings about unmapped columns, then you can ignore these columns and proceed to submit the import job. Validations are for informational purposes and applicable only for low-volume imports.

- **7.** Review the import details on the **Review and Submit** page, and click **Submit** when you're ready.
- **8.** Navigate to **Resource Directory** and search for Rina in the Search section.

Rina's email address will be updated and visible in the resource pages, such as the resource directory.

#### How to update the phone number of a resource?

Rina Nash is a Sales Representative in Sales and Fusion Service. You can view the resource details of Rina Nash from the Resource Directory. From the Navigator, click Resource Directory and search for Rina Nash in the Search section. Rina's resource details are displayed.

In this scenario, Rina Nash changes her name to Rina Pinto Jacob after marriage. Rina not only wants to change her last name, but also wants to update her work phone number and middle name.

To update Rina's last name, work phone number, and middle name, you must create a source file (CSV) with these attributes and import it using import management. However, in this scenario, to update Rina's phone number, you must provide the work phone country code and work phone number in your CSV file.

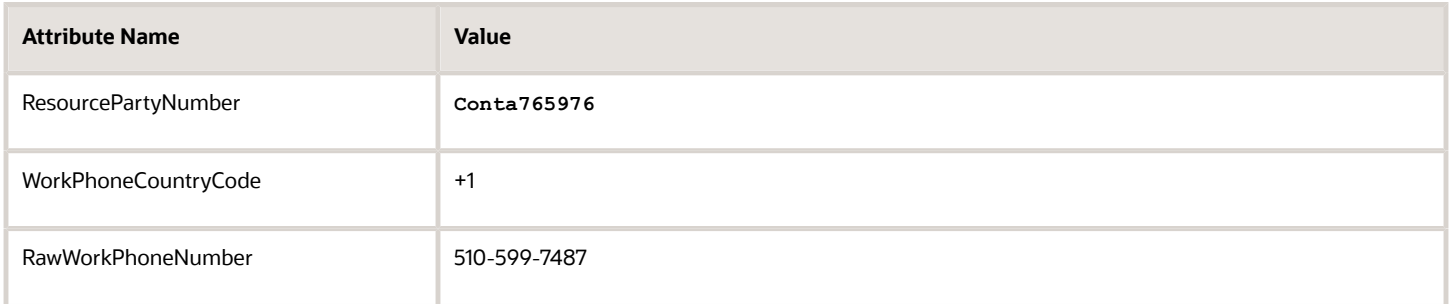

You can import the source data file.

- **1.** Go to **Navigator** > **Tools** > **Import Management** > **Import Queue**.
- **2.** Click **Create Import Activity** in the **Manage Imports** page.
- **3.** In the **Enter Import Options** page, provide a name for the import activity, and select Resource from the **Object** drop-down list.
- **4.** Select the CSV file in the **File Name** field, and click **Next.**
- **5.** The source and target attributes are automatically mapped in the **Map Fields** page. Review and edit the mappings if required.
- **6.** Check the file for unmapped columns or data format issues by clicking **Validate Data**. Click **Next.**

**Note:** Validation errors, if any, are displayed on the Mapping Validation screen. If you get warnings about unmapped columns, then you can ignore these columns and proceed to submit the import job. Validations are for informational purposes and applicable only for low-volume imports.

**7.** Review the import details on the **Review and Submit** page, and click **Submit** when you're ready.

**8.** Navigate to **Resource Directory** and search for Rina in the Search section.

Rina's email address is updated and visible in the resource pages, such as the resource directory.

# How do I display the country in the address field?

By default, if the name of the country selected in the user profile and the name of the country in the address are the same, the country is not displayed on the address field of an account or contact.

For example, US is set as the country in your user profile and the billing address is also US, then the billing address is displayed without the country name US.

To see the country selected in the user profile go to User Profile and click **Set preferences** > **General Preferences** > **Regional** > **Territory**

You can change this behavior in the account and contact addresses using the Regional Country in Address Formats Included profile option.

Perform the following steps to change the profile option value:

- **1.** Click **Navigator** > **My Enterprise** > **Setup and Maintenance** work area.
- **2.** Click the Tasks menu and click Search. Search for Manage Administrator Profile Values task and open it.
- **3.** Search for Regional Country in Address Formats Included profile option using the profile option code ORA\_HZ\_INCLUDE\_REGIONAL\_COUNTRY.

If the profile value of the ORA\_HZ\_INCLUDE\_REGIONAL\_COUNTRY profile option is set to yes and the country name set in the user profile is the same as the country in the address, then the country name is displayed. If the profile value of the ORA\_HZ\_INCLUDE\_REGIONAL\_COUNTRY profile option is set to no and the country name set in the user profile is the same as the country in the address, the country name isn't displayed.

**4.** Click **Save and Close**.

# What fields can I audit for Sales?

Here are the fields you can audit in Oracle Sales:

#### Sales Objects Available for Auditing

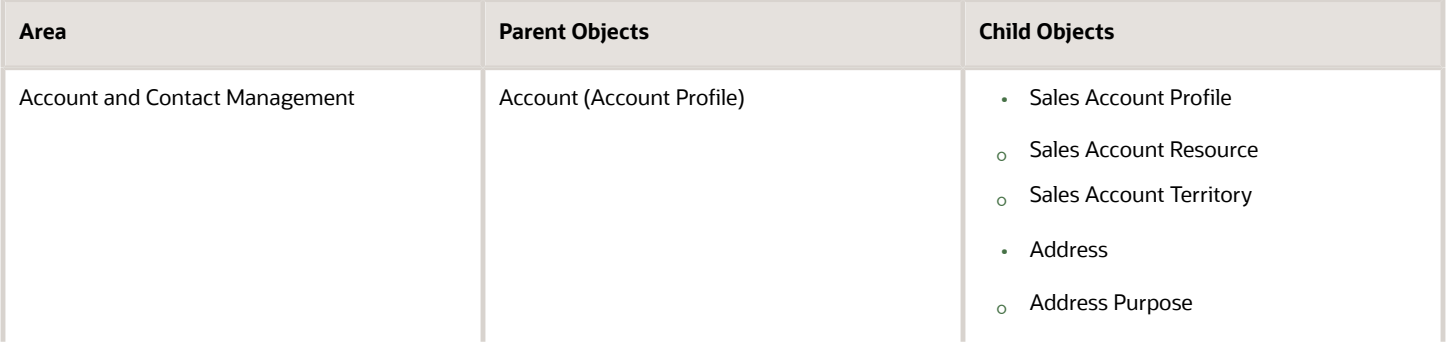

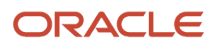

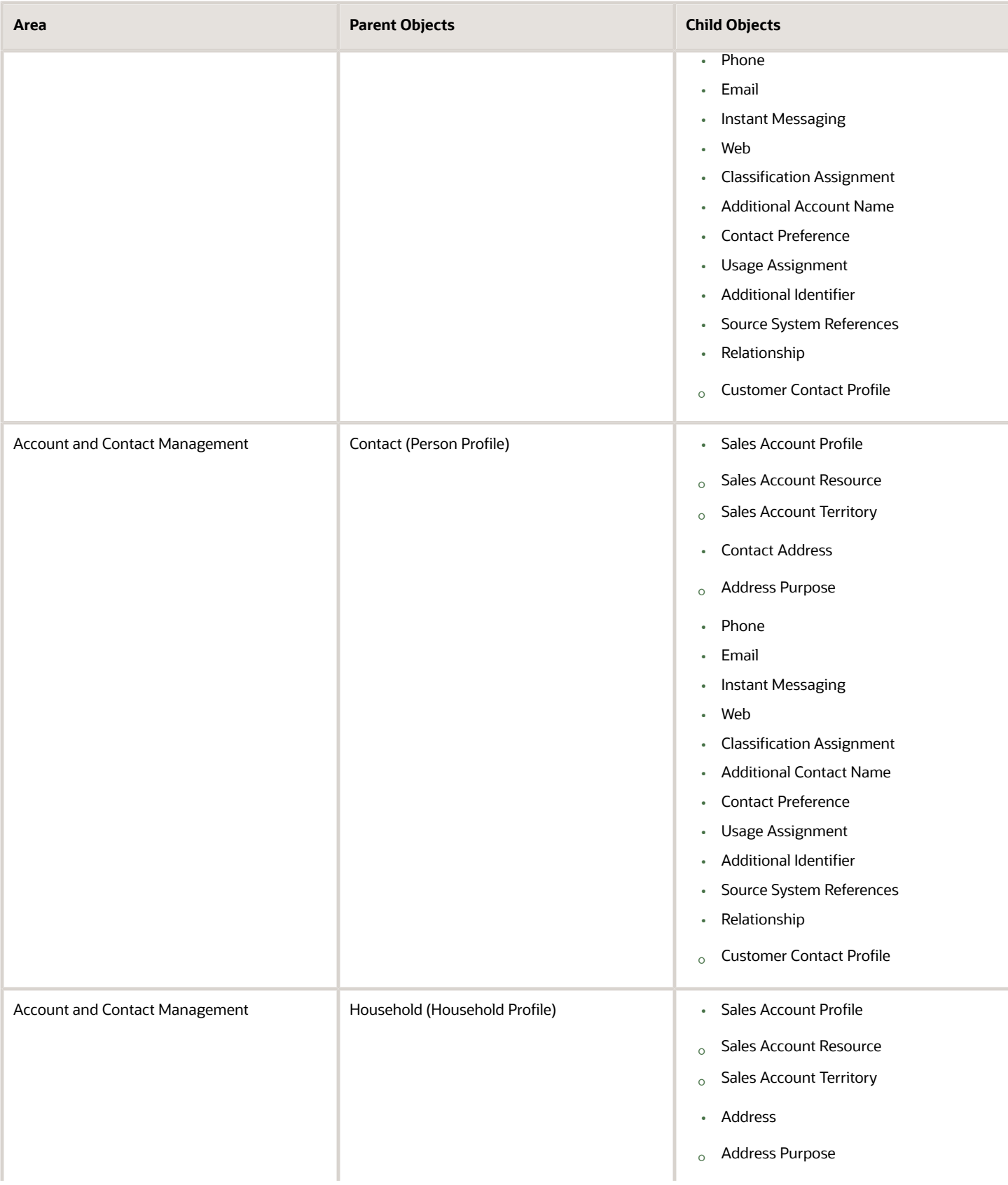

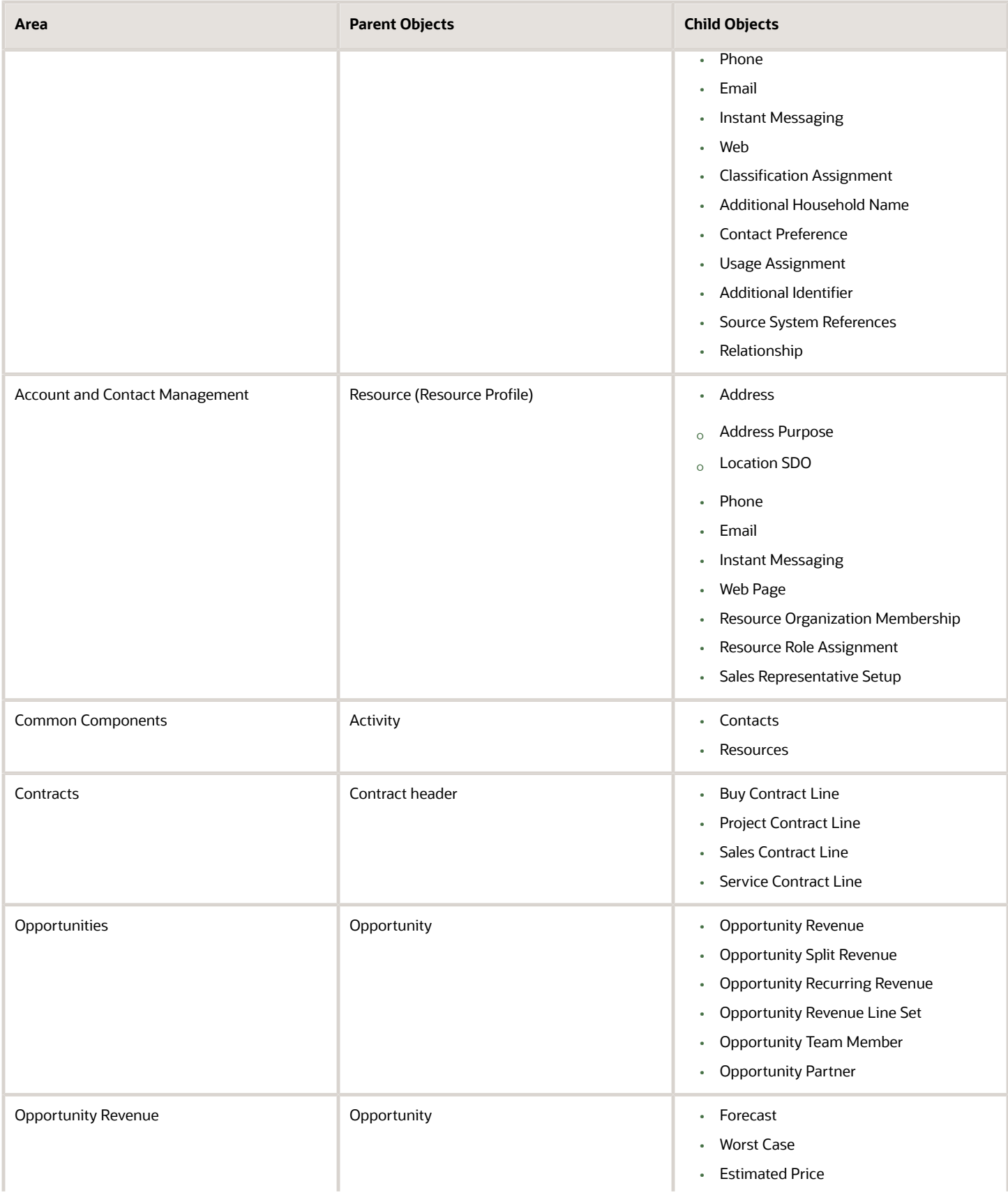

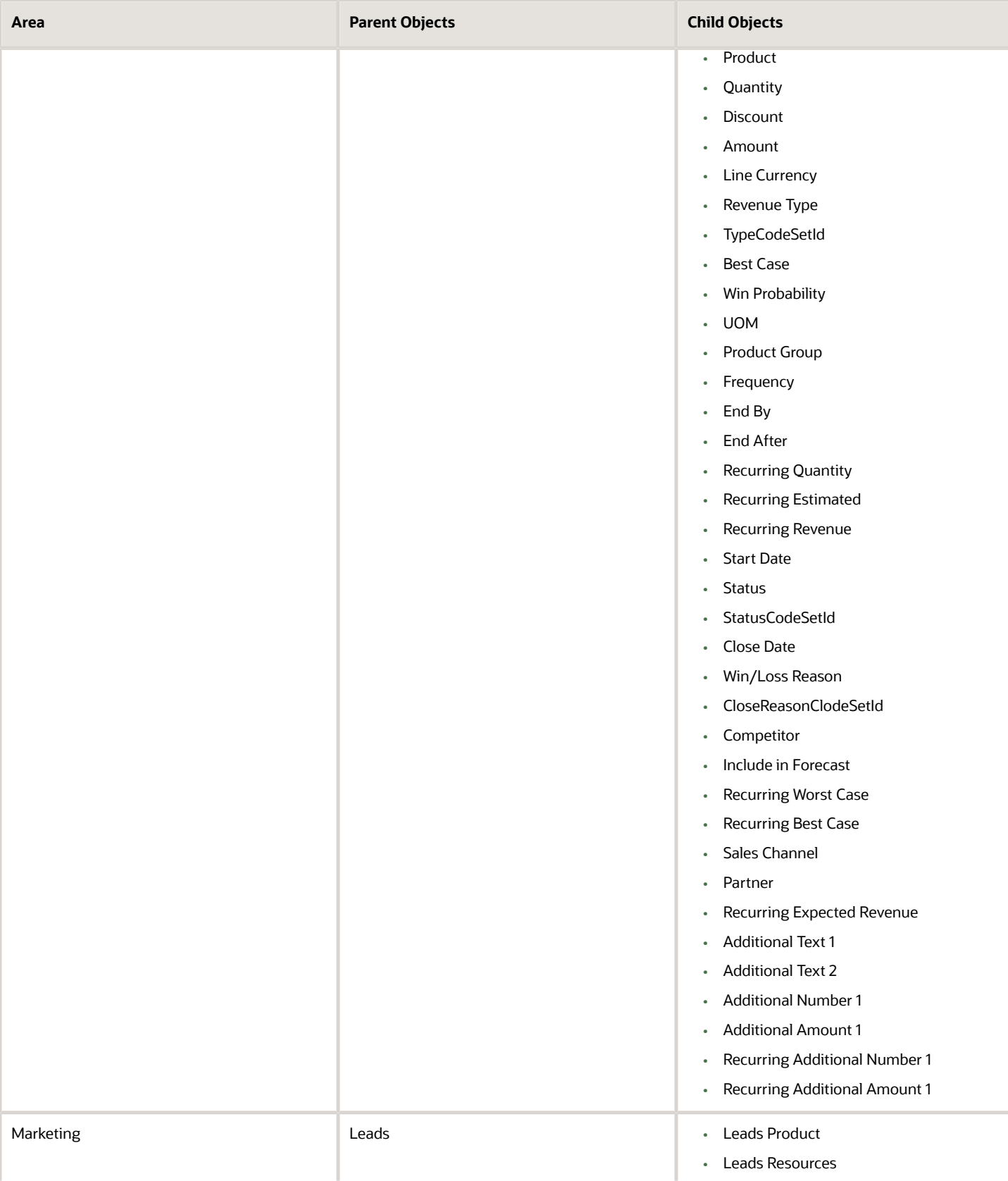

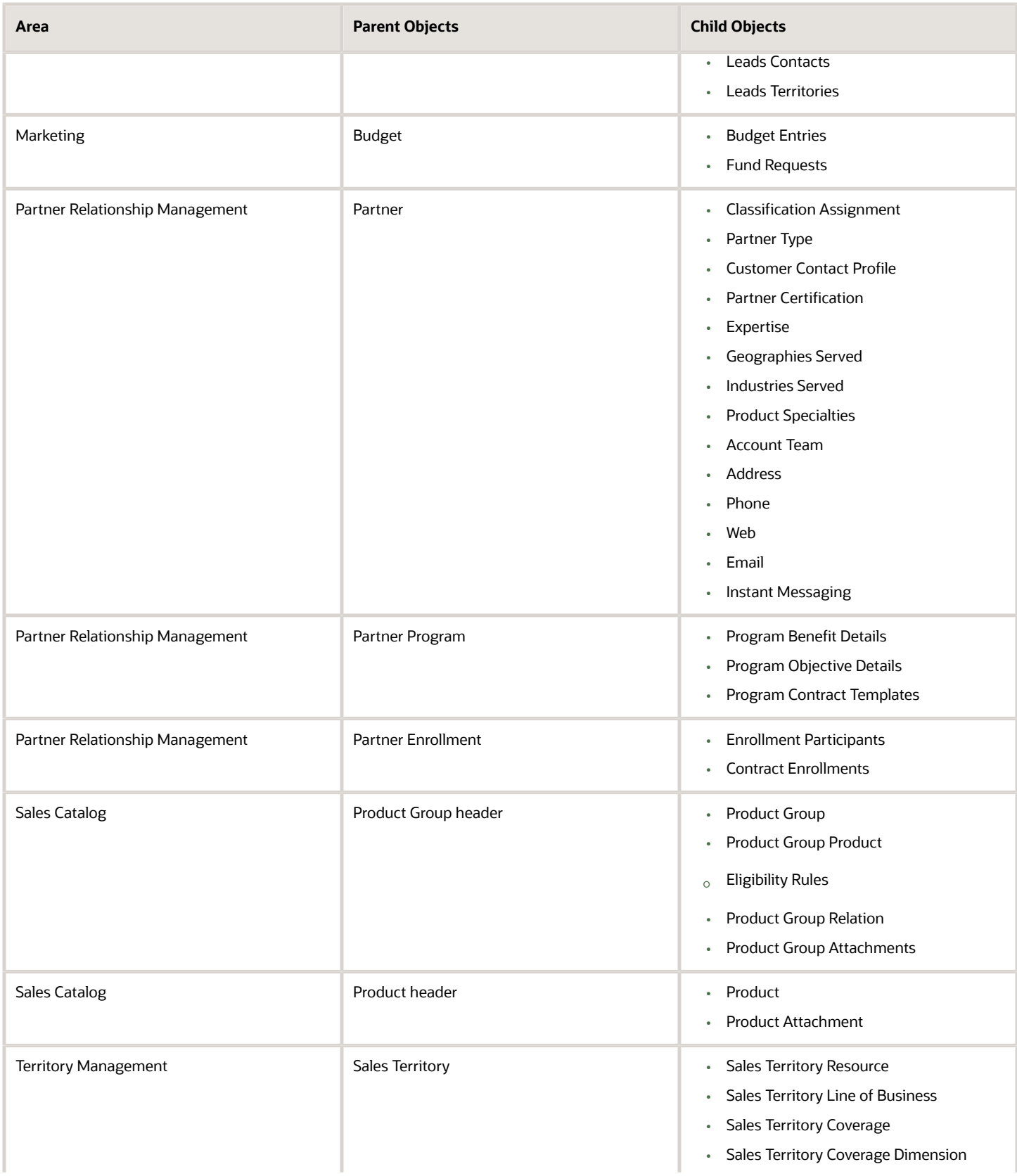

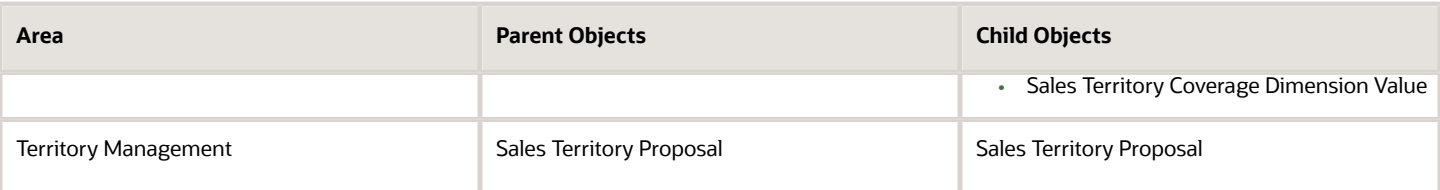

**Note:** You can also audit custom objects that you create in Application Composer. On the Configure Business Object Attributes page, select **CRM Application Composer** from the Product list of values. You can then select either a toplevel custom object or its child objects, or an intersection object that was created from a many-to-many relationship.

### Steps to Enable Auditing in Sales

Here's how to enable audit history so that your users can see the change history of sales business objects:

- **1.** Sign in as a setup user.
- **2.** In the Setup and Maintenance area, use the search pane to search for the Manage Audit Policies task.
- **3.** In the Manage Audit Policies page, click **Configure Business Object Attributes** in the **Oracle Fusion Applications** region.
- **4.** Select appropriate business object or business object area from the list.
	- For sales Accounts, Business Plans, Objects, or Quotes, select **CRM Common**.
	- For sales Activities, select **Applications Common Components**.
	- For Products and Product Groups, select **Sales Catalog**.
	- For Opportunities, select **Sales**.
- **5.** If necessary, select a child item from the list of objects in the Audit Name table.
- **6.** Click the add icon in the Audited Attributes area.
- **7.** Select the fields you want to audit.
- **8.** Click **Save and Close**.

**Note:** Administrators must have the Manage Sales Audit Policies (FND\_MANAGE\_SALES\_AUDIT\_POLICIES\_PRIV) privilege to do these steps.

### Can I check what infrastructure is used by Sales to run the database?

No. Access to the identity of the infrastructure, core services, and applications used by Oracle Sales is strictly protected and can't be viewed for security reasons. Security is embedded in every layer of Sales to offer continuous and seamless protection.

# How can I change an existing error message?

You can create messages and change predefined messages stored in the message dictionary. Here's how to edit a predefined message or a message that you created.

- **1.** In the **Setup and Maintenance** work area, go to the **Manage Messages** task.
- **2.** On the Manage Messages page, search for and select an existing message that you want to modify.
- **3.** Click the **Edit** icon.
- **4.** On the **Edit Message** page, change the existing details according to your specific requirements.

**Note:** Don't edit the message number for predefined messages.

**5.** Click **Save and Close**.

## Can I add custom child object fields as columns in the Workspace list?

No. Adding custom fields or exposing fields from a child object as columns to the Workspace List UI isn't possible. You can only use custom fields for filtering the Workspace list results.

## How can I restrict email notifications on weekends using Groovy?

You can write a groovy script in Application Composer for your object that restricts email notifications from sending at the weekend (both Saturday and Sunday) to specified recipients.

Let's say you've scheduled a process to run daily to cater for the following condition: **If a Lead isn't updated from the last 7 days, then automatically trigger an email notification for the lead owner.**

To restrict the notification from being triggered on weekends, use the following sample code at the start of your script to get the day of the week and then use the condition to either run the rest of the code or skip it as follows.

```
def date = new Date()
Calendar calendar = Calendar.getInstance();
calendar.setTime(date);
def day = calendar.get(Calendar.DAY_OF_WEEK);
if (day == 7 || day == 1){ //1 is mapped to Sunday and 7 is mapped to Saturday
println('Do Nothing')
}
else{
//write the rest of the code that you want to run on weekdays
}
```
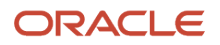

**Note:** Before you enable notifications for Sales, ensure that you've enabled notifications generally. For steps how to do this, see the topic, *[Disable or Enable Workflow Notifications](https://www.oracle.com/pls/topic/lookup?ctx=fa-latest&id=s20061015)*. If you update your sales application, be sure to go back and check these settings again.

# What profile options do I need to set for qualifying leads?

You must set two profile options for lead qualification templates to specify what template name to display for the collection of questions, possible answers, and questionnaire feedback when you're qualifying leads.

Set these two profile options:

- MKL\_LEAD\_QUALIFICATION\_TEMPLATE\_PROFILE (Advanced Lead Qualification Enabled) for Direct Leads
- MKL\_PARTNER\_LEAD\_QUALIFICATION\_TEMPLATE (Advanced Lead Qualification Enabled) for Partner Leads

The qualification template used is based on the Sales Channel field. For example, if the Sales Channel is set to Direct, it will use the template specified in MKL\_LEAD\_QUALIFICATION\_TEMPLATE\_PROFILE. If the Sales Channel is set to Partner or is blank, it will use the template specified in MKL\_PARTNER\_LEAD\_QUALIFICATION\_TEMPLATE.

# How can I prevent an opportunity I'm editing from being selected as a child Opportunity?

You can insert a Before Update trigger script on the Opportunity object. Here's an example:

```
if (ParentOpportunity_Id_c == OptyId){
 throw new oracle.jbo.ValidationException('You can't set a Parent Opportunity as the same Opportunity 
you are editing.')
}
```
## What do I when the Synchronize CRM Search Indexes process is stuck or ends with an error?

To run the process, you must have the Customer Relationship Management Application Administrator job role or a custom job role with the privilege 'Run Search Index Scheduler' ( ZCA\_RUN\_SEARCH\_INDEX\_SCHEDULER\_PRIV).

This solution applies to the following error:

```
ESS-02001 User <user name> does not have execute permission on metadata object
  oracle.apps.ess.crmCommon.JobDefinition.SynchSearchContextIndexJob.
```
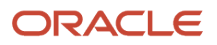
Here's how to fix the issue:

- **1.** Assign the user the role Customer Relationship Management Application Administrator or add the privilege Run Search Index Scheduler ( ZCA\_RUN\_SEARCH\_INDEX\_SCHEDULER\_PRIV) to an existing job role.
- **2.** Run scheduled process: Send Pending LDAP Requests
- **3.** Run scheduled process: Import User and Role Application Security Data
- **4.** Resubmit the process: Synchronize CRM Search Indexes

# How do I auto generate billing account numbers?

You can automatically generate billing account numbers that begin from a certain number.

For example, you may have loaded legacy accounts with existing account numbers. You determine the maximum account number. You can then specify that any billing account that is newly created will be an increment of this maximum account number.

You must first set Customer Account Number Generation profile option (HZ\_GENERATE\_CUSTOMER\_NUMBER) to Auto numbering, update not allowed. You then specify that the billing account numbers must be increments of the initial value, say, 32,100.

The initial value will take effect on newly created accounts.

- **1.** Click **Navigator** > **My Enterprise** > **Setup and Maintenance** work area.
- **2.** Click the Tasks menu and click **Search**. Search for **Manage Administrator Profile Values** task and open it.
- **3.** Search for the Party Number Generation profile option using the profile code HZ\_GENERATE\_CUSTOMER\_NUMBER.
- **4.** Set the value to Auto numbering, update not allowed at the site level.
- **5.** Click **Save and Close**.
- **6.** Click **Navigator** > **My Enterprise** > **Setup and Maintenance** work area.
- **7.** Click the Tasks menu and click **Search**. Search for Manage Document Sequences.
- **8.** Expand the BILLING\_ACCOUNT\_NUMBER row and type the initial value. For example, you can type 32100.
- **9.** Click **Save and Close**.

# How do I auto generate party site numbers?

You can automatically generate party site numbers that begin from a certain number.

For example, you may have loaded legacy party site numbers with existing party site numbers. You determine the maximum party site number. You can then specify that any party site number that is newly created will be an increment of this maximum party site number.

You must first set Party Site Number Generation profile option (PARTY\_SITE\_NUMBER) to Auto numbering, update not allowed. You then specify that the party site numbers must be increments of the initial value, say, 22,102.

The initial value will take effect on newly created accounts.

- **1.** Click **Navigator** > **My Enterprise** > **Setup and Maintenance** work area.
- **2.** Click the Tasks menu and click **Search**. Search for **Manage Administrator Profile Values** task and open it.
- **3.** Search for the Party Number Generation profile option using the profile code PARTY\_SITE\_NUMBER.
- **4.** Set the value to Auto numbering, update not allowed at the site level.
- **5.** Click **Save and Close**.
- **6.** Click **Navigator** > **My Enterprise** > **Setup and Maintenance** work area.
- **7.** Click the Tasks menu and click **Search**. Search for Manage Document Sequences.
- **8.** Expand the PARTY SITE\_NUMBER row and type the initial value. For example, you can type 22,102.
- **9.** Click **Save and Close**.

# How do I auto generate contact numbers?

You can automatically generate contact numbers that begin from a certain number.

For example, you may have loaded legacy contact numbers with existing contact numbers. You determine the maximum contact number. You can then specify that any contact that is newly created will be an increment of this maximum account number.

You must first set Contact Number Generation profile option (HZ\_GENERATE\_CUSTOMER\_NUMBER) to Auto numbering, update not allowed. You then specify that the contact numbers must be increments of the initial value, say, 32,100.

The initial value will take effect on newly created accounts.

- **1.** Click **Navigator** > **My Enterprise** > **Setup and Maintenance** work area.
- **2.** Click the Tasks menu and click **Search**. Search for **Manage Administrator Profile Values** task and open it.
- **3.** Search for the Party Number Generation profile option using the profile code HZ\_GENERATE\_CONTACT\_NUMBER.
- **4.** Set the value to Auto numbering, update not allowed at the site level.
- **5.** Click **Save and Close**.
- **6.** Click **Navigator** > **My Enterprise** > **Setup and Maintenance** work area.
- **7.** Click the Tasks menu and click **Search**. Search for Manage Document Sequences.
- **8.** Expand the CONTACT\_NUMBER row and type the initial value. For example, you can type 32100.
- **9.** Click **Save and Close**.

# How do I auto generate party numbers?

You can automatically generate party numbers that begin from a certain number.

For example, you may have loaded legacy party numbers with existing party numbers. You determine the maximum party number. You can then specify that any party number that is newly created will be an increment of this maximum party number.

You must first set Party Number Generation profile option (HZ\_GENERATE\_PARTY\_NUMBER) to Auto numbering, update not allowed. You then specify that the billing account numbers must be increments of the initial value, say, 32,100.

The initial value will take effect on newly created accounts.

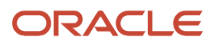

- **1.** Click **Navigator** > **My Enterprise** > **Setup and Maintenance** work area.
- **2.** Click the Tasks menu and click **Search**. Search for **Manage Administrator Profile Values** task and open it.
- **3.** Search for the Party Number Generation profile option using the profile code HZ\_GENERATE\_PARTY\_NUMBER.
- **4.** Set the value to Auto numbering, update not allowed at the site level.
- **5.** Click **Save and Close**.
- **6.** Click **Navigator** > **My Enterprise** > **Setup and Maintenance** work area.
- **7.** Click the Tasks menu and click **Search**. Search for Manage Document Sequences.
- **8.** Expand the REGISTRY\_ID row and type the initial value. For example, you can type 32100.
- **9.** Click **Save and Close**.

# How can I add new note types?

Here's how to add new note types for an object:

- **1.** Navigate to Setup and Maintenance and search for the Manage Sales Note Type task.
- **2.** Add a new row to the ZMM\_NOTE\_TYPE: Lookup Codes table.
- **3.** Add the new lookup, check Enable, and enter a meaning and a description.
- **4.** Save and close.
- **5.** In Setup and Maintenance, go to the Manage Sales Note Type Mapping task.
- **6.** In the Manage Sales Note Type Mapping page, select the business object, such as Sales Account.
- **7.** In the Mapped Lookup Value field, select the lookup code you created earlier.
- **8.** Select an end date if needed, and set the Default field to Y.

# How do I notify a lead owner by email when a lead is assigned to them?

You can create email notifications using the Routines feature. Routines is the fastest way of creating email notifications. It doesn't require any Groovy scripting, and automatically appends a link to the lead in the email.

The following steps apply mainly to Redwood User Experience (UX) users. However, Simplified UI users can also use these steps but note that some options on the Trigger page aren't available for Simplified UI users.

- **1.** Open Application Composer outside a sandbox (**Navigator** > **Configuration** > **Application Composer**).
- **2.** Click **Routines**.
- **3.** Click **Create Routine**.
- **4.** Click **Skip Templates**.
- **5.** Enter a name and description. For example: Email Notification for New Lead Owner Notify owner that a lead was assigned to them.
- **6.** Select the object, in this case Sales Lead.
- **7.** Click **Next**.
- **8.** On the Trigger page:
	- Redwood UX users have the following options:
		- **-** Hourly
		- **-** Daily

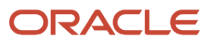

- **-** Weekly
- **-** Monthly
- **-** Yearly
- **-** Record created
- **-** Record deleted
- **-** Attribute changed
- Simplified UI users have the following options:
	- **-** Hourly
	- **-** Daily
	- **-** Weekly
	- **-** Monthly
	- **-** Yearly

**Note:** For Simplified users, if the existing options don't suit your requirements, you can use Rules to specify a trigger when the routine should run. For example, you can create and apply certain rule conditions to Attribute Owner ID, or Last Update Date, or Status and so on to trigger and submit the routine.

**9.** For Redwood UX users, select **Attribute changed** and then select **Owner ID** from the list of attributes because you're sending the email after the owner is updated in the record.

**Note:** Redwood User Experience (UX) users will have access to more triggers to specify when the routine runs. For example, in addition to the defined recurring schedules, they can choose to run the routine as soon as an attribute is changed or when a record is created, updated, or deleted.

- **10.** Click **Next**.
- **11.** On the Actions page, select **Send Email** as the action type.
- **12.** In the **To** field, select **Owner ID**.
- **13.** In the **Subject** and **Body** fields, you can enter both text and mail-merge attributes. For example, to include the lead name, enter **Name** in the **Attribute** search box, press **Return**, and click **Lead Name**. Your action enters the mail-merge field **{{\$Name}}**.

**Note:** The email sent to the new owner gets automatically appended with a link to open the lead.

- **14.** Optionally, you can add another action. For example, in addition to sending the email you can create a task by selecting **Create Task** from the **Action Type** list and entering the task attributes.
- **15.** Click **Next**.
- **16.** In the Rules, page you can create rules and groups of rules that select the leads the notification runs on. In this example, we're notifying the owner when any lead is assigned to them, so you can skip this step.
- **17.** Click **Next**.
- **18.** On the Review page, review your entries and click **Submit**.

See *[Overview of Routines](https://www.oracle.com/pls/topic/lookup?ctx=fa-latest&id=u30006516)* for more information about routines.

# Why don't I see any products and product groups when I try to add them to leads and opportunities?

If you don't see any products or product groups when you try to add them to leads or opportunities in Sales in the Redwood user experience, the application administrator may not have enabled products and product groups for Adaptive Search.

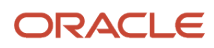

Here's how a setup user can enable these and other objects for Adaptive Search:

- **1.** In the Setup and Maintenance work area, open the **Configure Adaptive Search** task:
	- Offering: Sales
	- Functional Area: Sales Foundation
	- Show: All Tasks
	- Task: Configure Adaptive Search
- **2.** On the Configure Adaptive Search page, click the **Setup** tab.
- **3.** On the Setup tab, **Quick** subtab, select **Product** and **Product Groups** and any other objects you may want to enable.
- **4.** Click **Publish**.

Your action runs an indexing process and an hourly index refresh for the objects you selected. You can monitor the progress of the indexing process on the **Monitor** tab. The process can take several minutes to complete, depending on your data volume.

# Can I set the CX Sales Mobile app to provide directions from Google Maps instead of Apple Maps on iPhones?

The Get Directions button uses the phone's native map application to guide salespeople to their destinations. So, if the native app is Apple Maps, you will get directions from Apple Maps. Try defaulting Google Maps on your phone and then refresh the CX Sales Mobile app.

# Can I hide a country?

If your business is not operating in any country, you may want to hide it.

You may want to hide a country from appearing in the list of countries, for example, while updating the address of a contact. This can be done in Manage Territories.

- **1.** Click **Navigator** > **My Enterprise** > **Setup and Maintenance** work area.
- **2.** Click the Tasks menu and click **Search**. Search for **Manage Territories** and open it.
- **3.** Search the country you want to hide using its Territory Code or Territory Name.
- **4.** Clear the selection of the check box in the **Enabled** column.
- **5.** Click **Save and Close**.

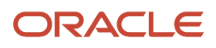

# How do I verify email addresses and phone numbers?

You can verify email addresses and phone numbers in your application using the Oracle Address, Email, and Phone Verification service.

When your sales organization subscribes to the Oracle Address, Email, and Phone Verification service, you know right away if you entered an invalid phone number or email address.

The application can't check if the phone numbers and emails you enter are valid for the specific person or account, of course, but it does assure that a phone number will actually dial and that an email won't bounce.

When a phone number or an email address is invalid for some reason, you get notified right under your entry. If nothing appears, the information is valid and you're good to go. Here's a screenshot of an invalid phone number to give you an idea of what you see under invalid information:

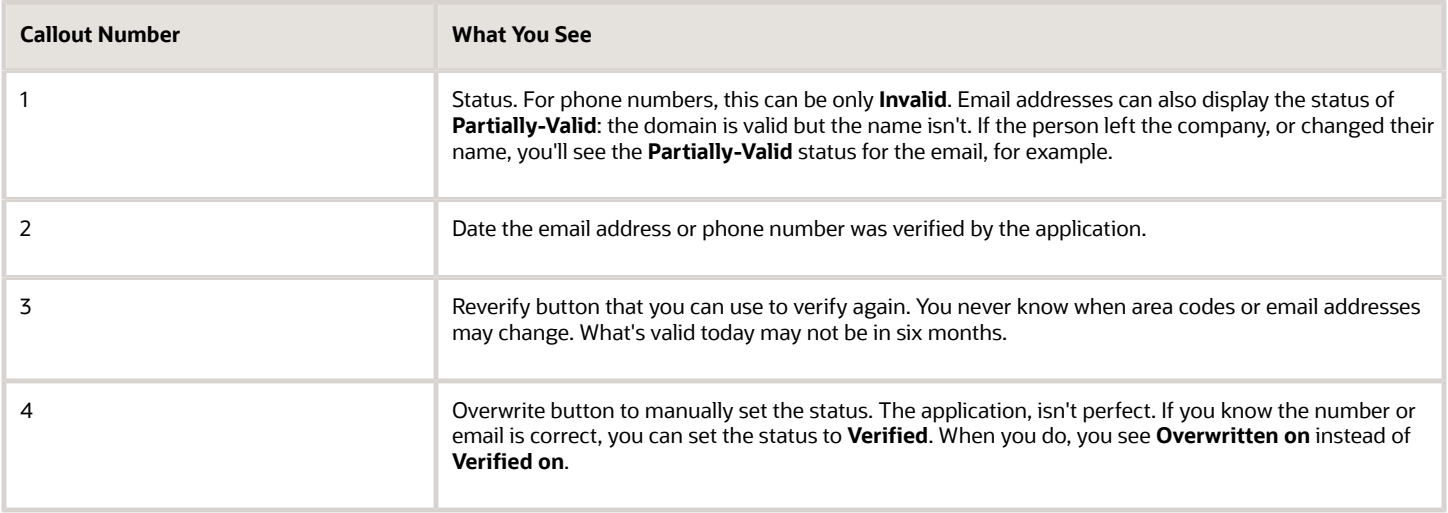

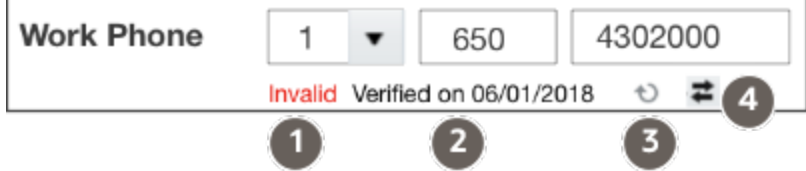

Although the application doesn't display a **Valid** status for valid entries right away, you do eventually see it together with the date the information was verified. (How much later is under the control of the application administrator). Why display the status at all? When the information is old, you or your colleagues may want to verify it again by clicking **Reverify**.

# How to have different contact address fields depending on the country selected?

You must create different address fields using address formats depending on the country you selected.

To create an address style format:

- Specify the address style format and address style
- Create the format variation layout
- Assign a locale

In this example, we will create an address style to format Canadian postal addresses.

## Create the Address Style Format Name and Specify the Address Style

To create an address style format and specify the address style:

- **1.** In the Setup and Maintenance work area, go to the following:
	- Offering: Customer Data Management
	- Functional Area: Trading Community Foundation
	- Task: Manage Address Formats
- **2.** On the Manage Address Formats page, click **Create** from the actions menu.
- **3.** On the Create Address Style Format page, complete the fields in the Overview section, as shown in the following table.

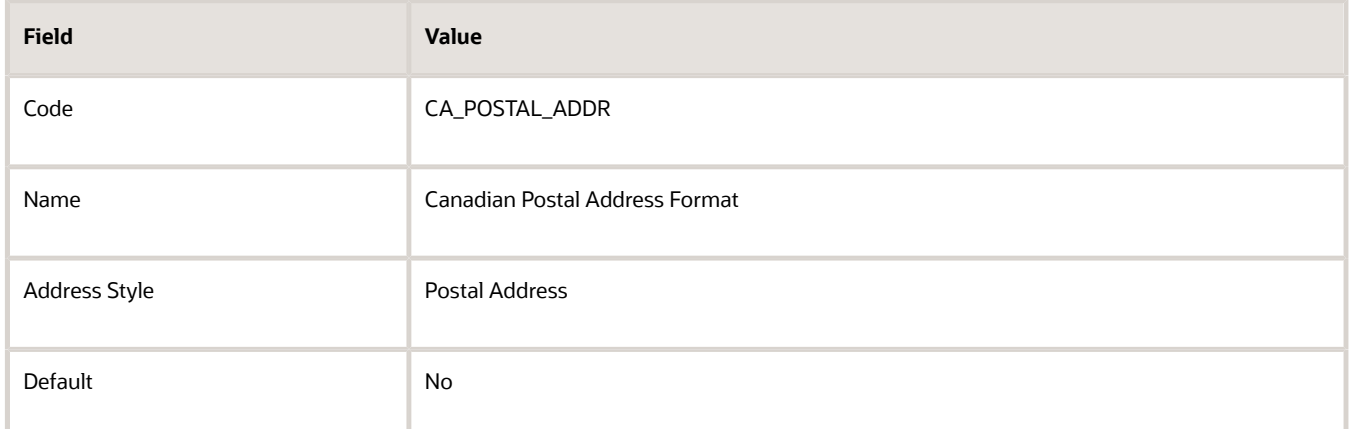

**4.** Click **Save**.

## Create the Format Variation Layout

To create a format variation layout:

**1.** In the Format section on the Create Address Style Format page, click the **Format Layout** tab.

- **2.** In the Format Variation section, select **Add** from the Actions menu.
- **3.** Enter a variation rank in the **Variation** field.

**Note:** You can't change the Variation Number. If you're specifying Create and Edit address forms, always use variation value as 1 irrespective of rank. If you're specifying Read Only formatted address (either single line or more than one line), always use variation with highest rank.

- **4.** In the Format Variation Layout section, select **Add** from the Action menu.
- **5.** Complete the fields as shown in the following table.

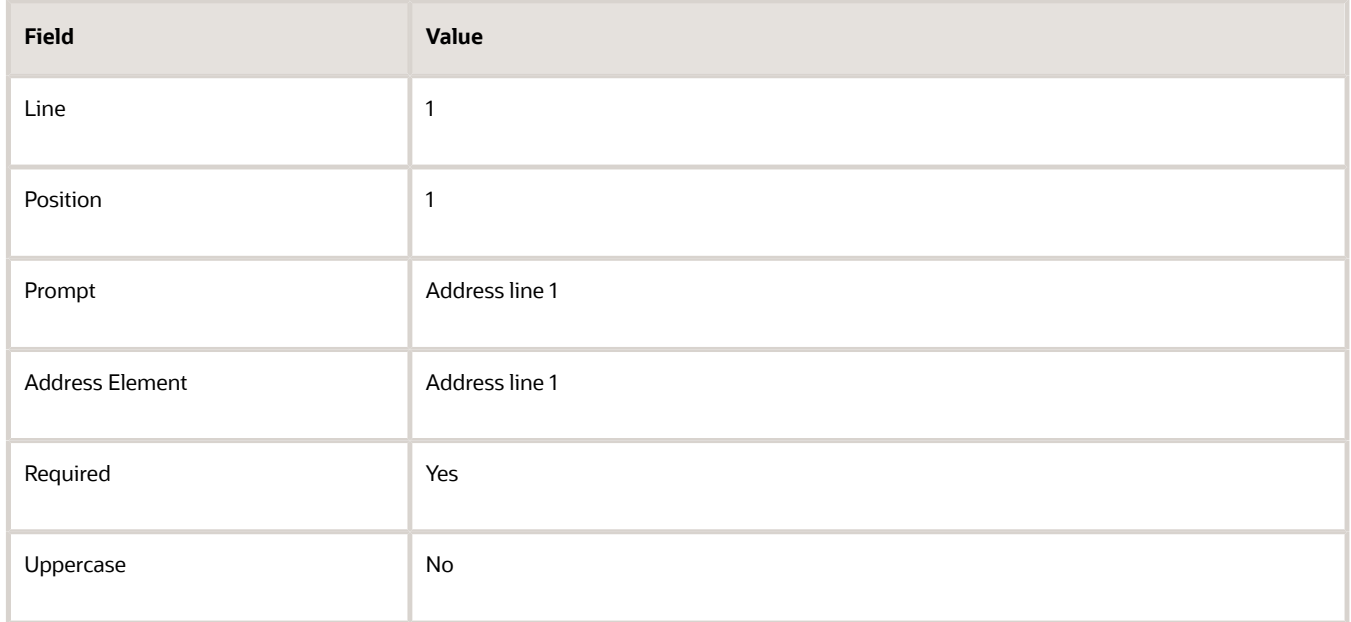

**6.** Create another address line as shown in the following table.

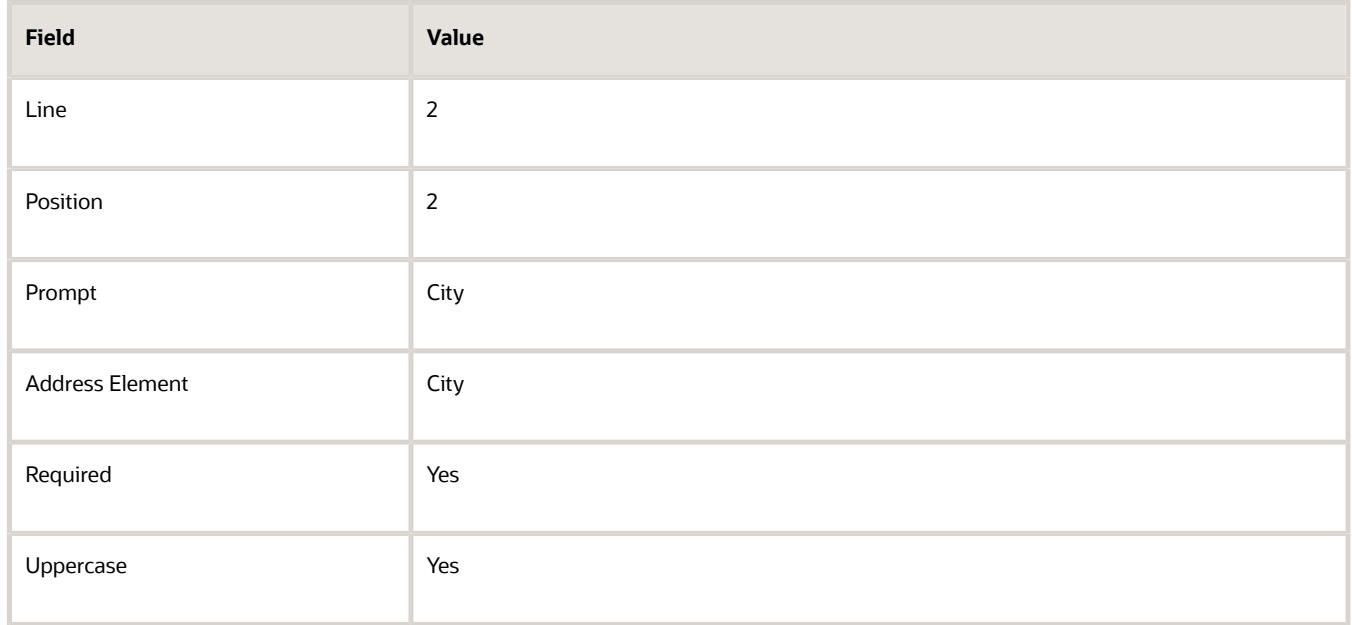

**7.** Click **Expand** on the City address line, then enter the value **1** in **Blank Lines Before**.

- **8.** You can create as many address lines as you require. Click **Expand** if you want to enter blank lines and delimiters before, or after, an address line. In this section, you can also use the Attribute Transform Function to specify how the country attribute value must be displayed. The Attribute Transform Function supports two functions:
	- hz\_format\_pub.get\_tl\_territory\_name(COUNTRY)
	- hz\_format\_pub.get\_neu\_country\_code(COUNTRY)

These functions are used only in display formats or read-only formats where the address data is formatted in a single field. Examples for such formats are overview pages and multiple addresses section in a list. Let's look at these functions in detail:

- hz\_format\_pub.get\_tl\_territory\_name(COUNTRY): Converts a country code of a country into its name. For example, MX is converted to Mexico. The country is displayed in the language that's set in the user profile. If the profile value of the ORA\_HZ\_INCLUDE\_REGIONAL\_COUNTRY profile option is set to yes and the country name set in the user profile is the same as the country attribute value, then the country name is displayed. If the profile value of the ORA\_HZ\_INCLUDE\_REGIONAL\_COUNTRY profile option is set to no and the country name set in the user profile is the same as the country attribute value, the country name isn't displayed. To change the profile value, navigate to the following in the **Setup and Maintenance** work area:
	- **-** Offering: Sales
	- **-** Functional Area: Sales Foundation
	- **-** Task: Manage Administrator Profile Values
- hz\_format\_pub.get\_neu\_country\_code(COUNTRY): Converts a country code for North European countries into a code that's placed before the postal code in a formatted address. For example, for France F is placed before the postal code. B is used for Belgium, D for Germany, and so on.

**Note:** For more information about territory codes and their prefix for North European postal codes, see Seeded Address Formats for Countries topic.

**Note:** While creating a new address style format, make sure that the transform function is present for each component as in predefined address style formats. The transform function may impact translation.

## Assign a Locale

An address style format is assigned to a geographic location. Locale provides mapping between territory\_code and address style format.

To assign an address style format to a locale:

- **1.** In the Format section on the Create Address Style Format page, click the **Locale Assignment** tab.
- **2.** Select **New** from the Actions menu.
- **3.** Select the country for the address style format. You can assign multiple countries to the format.
- **4.** Click **Save and Close**.

*Related Topics*

- [How can I create an address style format layout?](#page-327-0)
- [How can I create a variation of an Address Style Format?](#page-327-1)

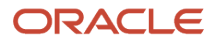

# How do I undo enrichment of an enriched account?

In certain scenarios, you may have to undo enrichment of a Dun & Bradstreet (D&B) enriched account and associate it again with Oracle Account and Contact Enrichment by Dun & Bradstreet to get the right updates for your account.

Let's see some examples:

- In the UK, when a private limited company goes public, D&B creates a new company record with a fresh DUNS number, and it obsoletes the old DUNS number and records of the company. In such a case, you have to restart the enrichment to get the latest updates for your account.
- In a rare case, enrichment can result in an incorrect operation and a Sales account is updated with incorrect D&B company data.

In such cases, you can undo the existing enrichment and redo it so that right data is updated in the Sales account records. Here's how you undo enrichment:

- **1.** Go to **Navigator** > **Sales** > **Accounts**.
- **2.** Select a D&B enriched account you don't want to enrich any longer.
- **3.** On the Accounts page, click **Actions** and select **Undo Enrichment**.
- **4.** Save your changes.

#### **Note:**

- After undoing the enrichment, your account unlinks from D&B, but the old data remains. Redo the enrichment so that the latest data from D&B replaces the old data.
- The enrichment sync jobs won't run for accounts unlinked from enrichment.

# Why should I use the Maintain Party and Location Current Record Information process?

You can use this Maintain Party and Location Current Record scheduled process to sync worker records in Human Capital Management (HCM) to person parties and to update the current profile record for people, organizations, and locations based on today's date.

Syncing worker records to person party records helps in managing applications such as HR Help Desk, HCM Payroll, Expense, and so on. This scheduled process creates or updates person party records with party usage of HR\_EMPLOYEE or HR\_CONTINGENT\_WORKER that are defined as workers in HCM such as pending worker, employee, contingent worker, nonworkers, and so on. This scheduled process updates person party records with party usage of HR\_EMPLOYEE or HR\_CONTINGENT\_WORKER that are defined in HCM as canceled hire or purged worker.

In HCM, active workers are workers who are continuing in the organization. For example, employee and contingent worker. Future workers are workers who aren't currently part of the organization. For example, pending worker.

This scheduled process works in two modes:

- Normal Mode: All the person types listed in the table below except for employee and contingent worker who were hired in the past or current date are synchronized.
- Full Mode: Employee and contingent worker who were hired in the past or current date are synchronized in addition to the person types processed in the normal mode.

The following table lists the person types that are supported for synchronization in this scheduled process:

### *List of person types supported for synchronization in this scheduled process*

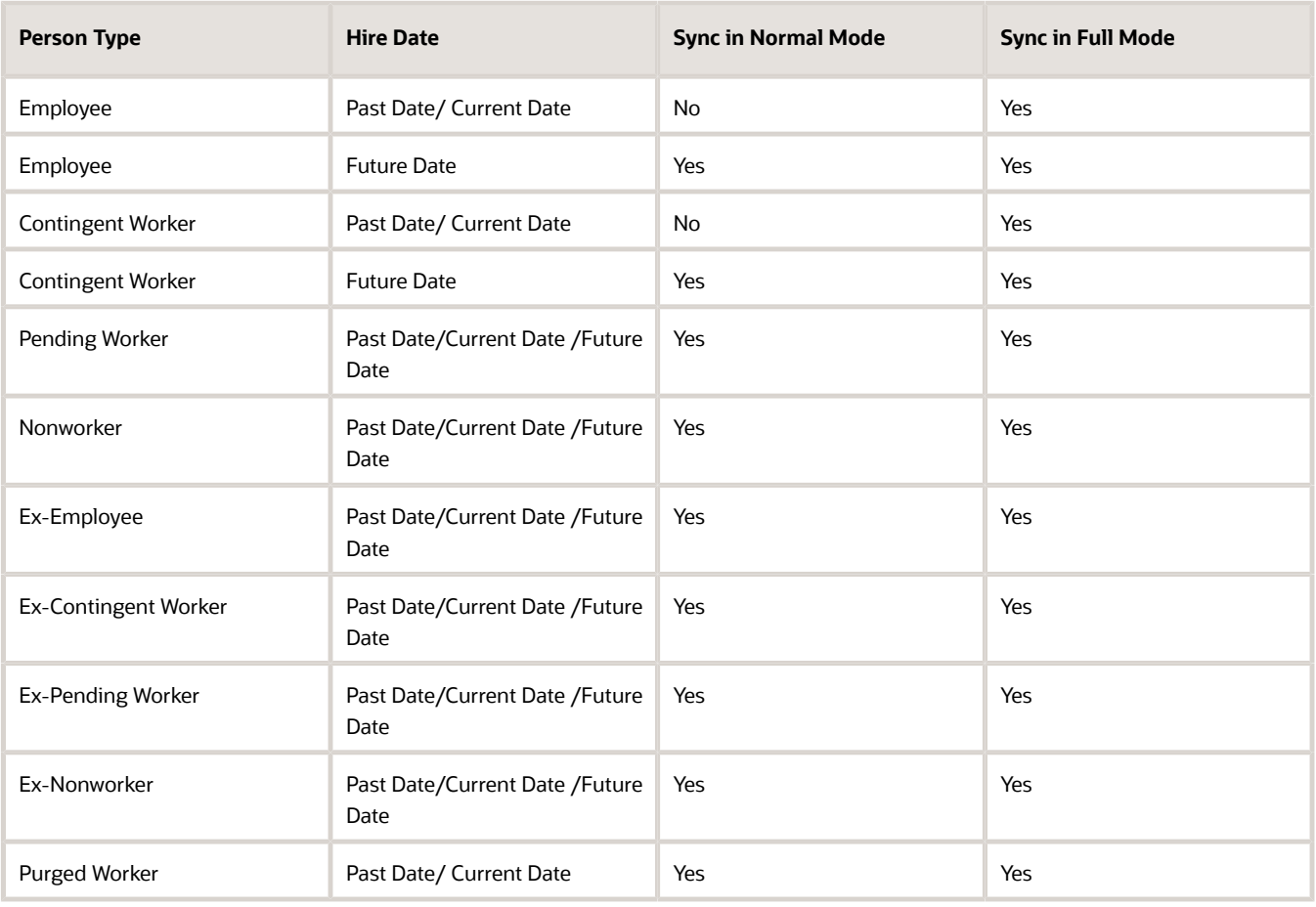

## **Prerequisites**

This scheduled process syncs active workers only when the profile option Enable Current Active Worker Sync For MPLCRI Job (ORA\_HZ\_ENABLE\_MPLCRI\_ACTIVE\_WORKER) is set to yes (Y), and HRC\_DISABLE\_HCM\_EVENTS\_PROCESSING profile option is set to yes. This setting is named as Full mode. When the HRC\_DISABLE\_HCM\_EVENTS\_PROCESSING profile option is set to yes, Change Person Details events aren't published. Therefore, both the profile options (ORA\_HZ\_ENABLE\_MPLCRI\_ACTIVE\_WORKER and HRC\_DISABLE\_HCM\_EVENTS\_PROCESSING) must be set to yes to avoid creating duplicate person parties while syncing active HCM worker records.

The following table displays the profile options and their values in both the modes:

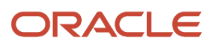

### *This table displays the profile options and their values in both the modes*

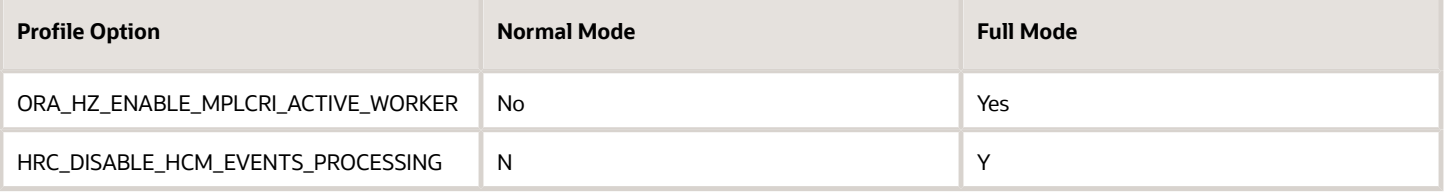

**Note:** Setting the HRC\_DISABLE\_HCM\_EVENTS\_PROCESSING to yes turns off all HCM events. This is very risky because this setting can break business flows that consume HCM events. So, ensure that this profile option is set to yes only during very short periods of time.

This setting is only applicable to active workers and not applicable to other person records such as nonworkers, contingent workers, and so on.

## When to Use

This scheduled process is used to:

- De-normalize the future dated current location profile, party sites, and contact points based on today's date with extended support to future end-dated records.
- Create a party record for a Human Capital Management person record, if the party doesn't exist.
- Synchronize the first name, middle name, the last name, the title of the person, work phone, and work email attributes of the person records.
- When you purge the employee record of a purged worker, run this scheduled process to purge the corresponding person details. This scheduled process end dates the person usage assignment and synchronizes the deleted details of the purged worker.

**Note:** Party usage dates aren't synced during update. In other words, if an employee quits or is terminated (in HCM) and this scheduled process is executed, the party usage assignment isn't end dated. So, if an employee quits or is terminated from work, the person party record is still available. If phone number or email is deleted in HCM and this scheduled process is run, the corresponding person record's phone number or email is deleted.

## Privileges Required

Verify that you have the following privileges or roles:

- Application Implementation Consultant
- Master Data Management Application Administrator

## Before You Start

Review the following before scheduling this scheduled process:

- Recommended Frequency:
	- When there is a requirement to create or update worker records as person parties to complete business flows such as setting up direct payment methods, then run this scheduled process.

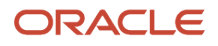

- The scheduled process can be run when HCM workers are created or updated from HCM interfaces like HDL loader and then to sync workers into person parties.
- Compatibility:
	- This scheduled process is self-incompatible. If multiple instances are submitted, the first instance runs, and subsequent instances remain in Wait status.
	- Ensure that you don't schedule this process and the Synchronize Person Records process at the same time.

## Parameters

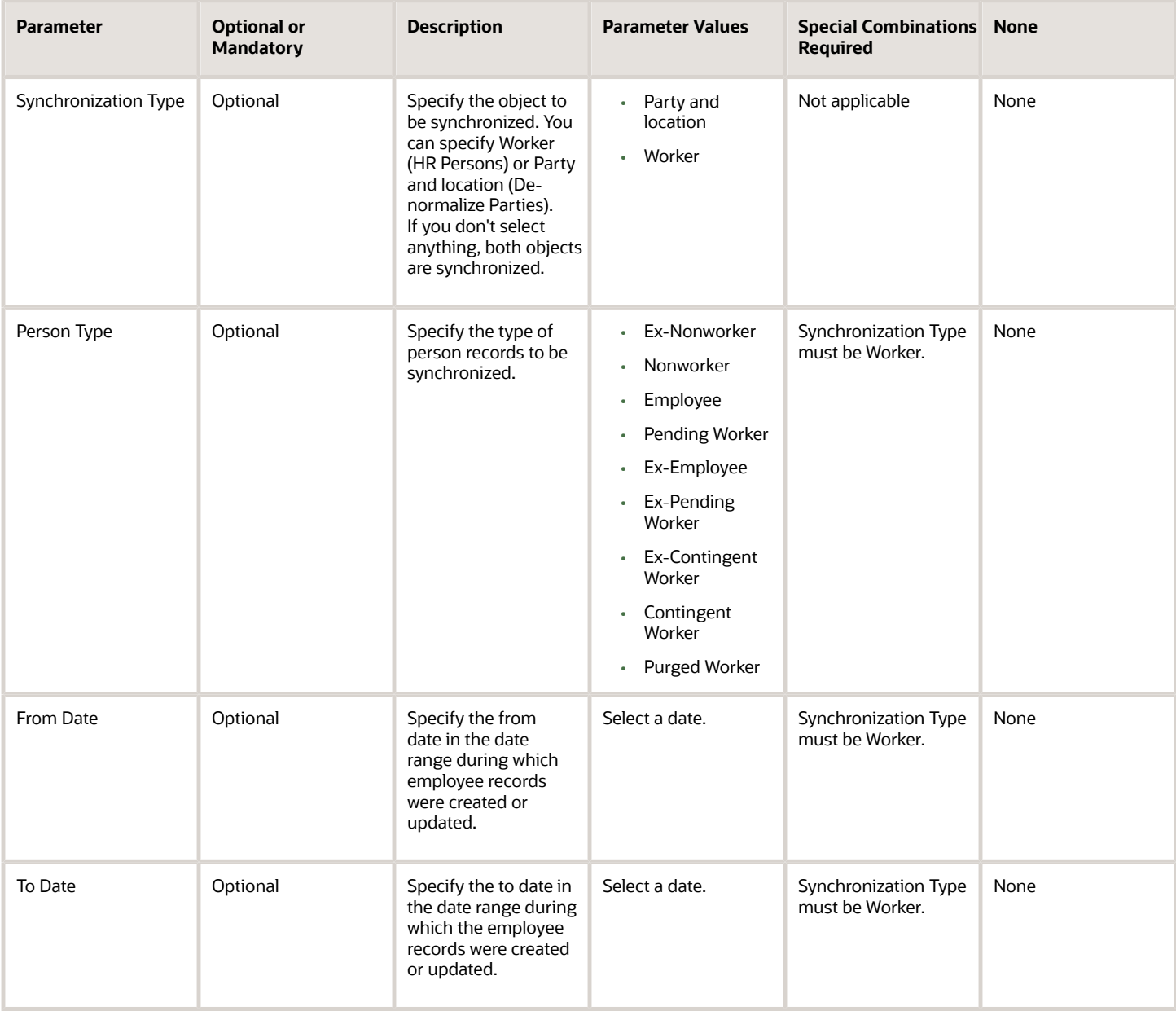

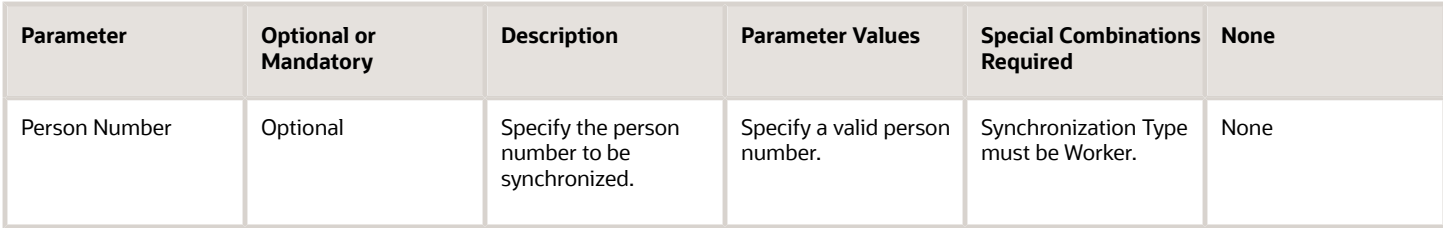

# How do I import Non-Oracle Licensed geography data?

You can use Import Management to create Geography data. It's recommended to use import management if you're importing Non-Oracle Licensed geography data or while loading your own geography from other vendors. You can also add alternate name or code to existing geographies with import. For more information see *[Example of Importing](https://www.oracle.com/pls/topic/lookup?ctx=fa-latest&id=s20074591) [Geography Data](https://www.oracle.com/pls/topic/lookup?ctx=fa-latest&id=s20074591)*.

To import Geography data, perform the following tasks:

- **1.** Map your source data to Oracle Applications Cloud object attributes.
- **2.** Create source Comma Separated Values (CSV) file for import.
- **3.** Create the import activity.
- **4.** Review the import results.

## How You Map Your Source Data to Object Attributes

To import your Geography data into Oracle Applications Cloud, you must populate a .csv file with your source data and map that source data to target object attributes in Oracle Applications Cloud.

You need to do the following before creating the CSV file for data import:

- Identify how your source data attributes map to the target object attributes in Oracle Applications Cloud.
- Create Country Structure before importing Geography data. For information on how to create Country Structure, see Import Your Country Structure and Example of Importing Country Structure in Related Topics Section.
- Identify the target object attributes that are required in the CSV file for a successful import as mentioned in the table Required Attributes and Validations for the Geography Object below.

## Before You Start

You must do some basic checks before starting your import. For example, make sure that:

• You have completed all the prerequisites for importing each attribute in your source data such as creating a country structure.

## Required Attributes and Validations for the Geography Object

To import data successfully into Oracle Applications Cloud, your CSV file must include the required attributes. Ensure that you provide values for the attributes. The following table lists the required attributes for importing new Geography records, prerequisite setup tasks for the attributes, and specific validations, if any, for Geography import:

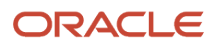

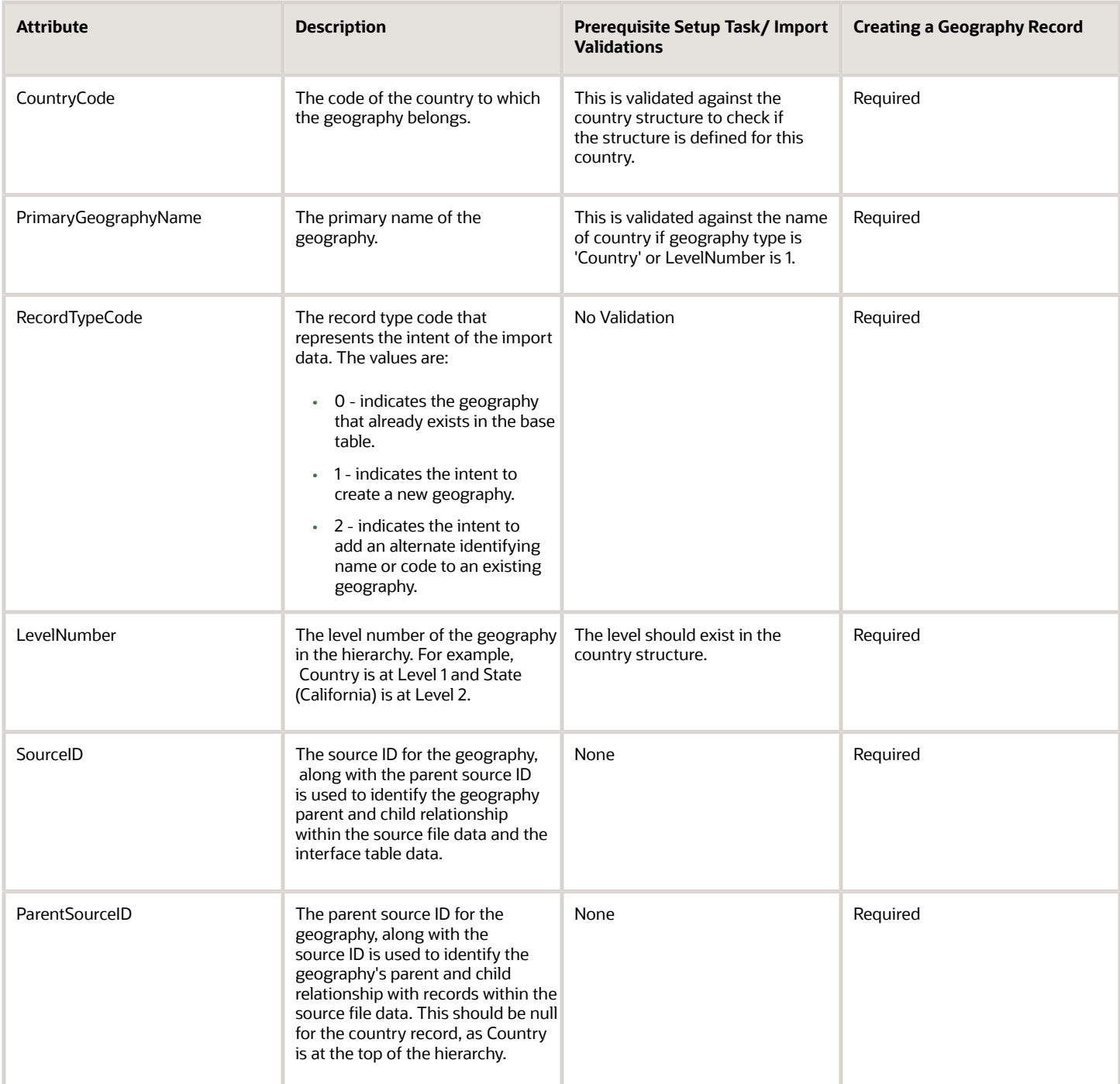

You can view the Geography object and attributes in the Manage Import Objects page of the Import Management flow. You can find attribute information like type, length, description, and so on, on this Manage Import Objects page.

**Note:** Keep a note of the following:

- You can't update geographies via import.
- You can't add alternate names or alternate code of country via import. You can do so only via UI.
- Before adding a new alternate name, make sure that the alternate name does not exist with the same value for any other geography name.
- You can enable high-volume import for the Geography import object in the Manage Import Objects page.
- PrimaryGeographyCodeType and PrimaryGeographyCode can't be added after PrimaryGeographyName is created via import. You must create them together. Alternatively, you can add primaryGeographyCodeType and PrimaryGeographyCode from the UI after the import is complete.

## **Create the Source CSV File**

You include the data that you want to import into CX Sales and Fusion Service in a source CSV file.

You can use the templates available in the Import Objects UI page to create the source CSV file. To download a template:

- **1.** Go to **Navigator** > **Tools** > **Import Management** > **Import Objects**.
- **2.** Select the **Geography** object in the table and click **Download**.

You can now edit the downloaded file and provide valid values for the required attributes.

**Note:** For help in populating the CSV file and to avoid any issues in entering values, see the topic Potential Issues When Opening CSV Files With Excel in Related Topics section.

## Create the Import Activity

After you have the CSV file ready, create an import activity to import the information. To create an import activity:

- **1.** Go to **Navigator** > **Tools** > **Import Management** > **Import Queue**.
- **2.** Click **Create Import Activity** in the **Manage Imports** page.
- **3.** In the **Enter Import Options** page, provide a name for the import activity, and select Geography from the **Object** drop-down list.
- **4.** Select the CSV file in the **File Name** field, and click **Next.**
- **5.** The source and target attributes are automatically mapped in the **Map Fields** page. Review and edit the mappings if required.
- **6.** Check the file for unmapped columns or data format issues by clicking **Validate Data**. Click **Next.**
- **7.** Review the import details on the **Review and Submit** page, and click **Submit** when you're ready.

## Review the Import Results

Check if your import succeeded on the **Manage Imports** page. This page shows the status of all active, completed, and unsuccessful imports. To check the status of the import activity:

- **1.** Go to **Navigator** > **Tools** > **Import Management** > **Import Queue**.
- **2.** Click All Imports and search for the import activity that you created earlier.

**3.** Check the **Status** column for the import activity. The import is successful if the status displays as **Completed**. You can drill down on the import activity to go to the **Import Status** page which provides the status details of the import activity.

**Note:** Geography names aren't translatable and are always displayed in the same language in which they were loaded irrespective of the language of the signed in user. If you need different options of display, you can use the alternative names option.

*Related Topics*

- [How do I import data?](#page-143-0)
- [Potential Issues When Opening CSV Files in Excel](https://www.oracle.com/pls/topic/lookup?ctx=fa-latest&id=s20056853)
- [Import Your Country Structure Data](https://www.oracle.com/pls/topic/lookup?ctx=fa-latest&id=s20074172)
- [Example of Importing Country Structure Data](https://www.oracle.com/pls/topic/lookup?ctx=fa-latest&id=s20074617)
- [Example of Importing Geography Data](https://www.oracle.com/pls/topic/lookup?ctx=fa-latest&id=s20074591)

# Why can't I find inactive records for purging them?

You can purge inactive data or records that you no longer need using this scheduled process. This scheduled process reads the configuration information such as age of inactive record and filter criteria. It then purges parent and child records that meet the filter criteria.

## When to Use

You can use this scheduled process to purge sales contact, sales household, or sales account information that meet the specified filter criteria.

Note that only inactive records that are available in the sales context can be purged. For example, an inactive Partner record can't be purged because Partner isn't related to Sales. Only inactive and related merged sales accounts, sales contacts, and sales households which have no dual usage, or any additional usage (more than one usage) can be purged. Examples of inactive contacts, accounts, or households with dual usage are:

- contact which is also a supplier contact
- sales account which also has billing account usage

The following sales contact record types are supported:

- CONTACT
- ORG\_CONTACT
- CUSTOMER\_CONTACT
- SALES\_PROSPECT
- SALES\_ACCOUNT

The following sales account record types are supported:

• SALES\_PROSPECT

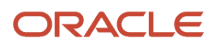

### • SALES\_ACCOUNT

Also, along with the purge of the inactive accounts, households, or contacts, references of these purged records, such as identifier or name, are also removed in other applications like opportunities, leads, campaigns, territories, assets, deals, quotes, activities (tasks and appointments), notes, forecasts, business plans, and contracts. For these flows, purged accounts and contacts don't appear on application pages, web service responses, and BI reports.

Merged records can be purged only when the master (survivor) party becomes inactive.

Purge account, contact, and household records in the following situations:

- Purge Inactive Sales Accounts and contacts to comply with General Data Protection Regulations (GDPR).
- Cleanup data because incorrect data was created that's no longer needed.
- In some rare cases, cleanup of data maybe required to improve performance of the application.

## Privileges Required

Verify that you have the following privileges or role:

- Privilege
	- ORA\_ZBS\_SALES\_ADMINISTRATOR\_JOB
- Role
	- Sales Administrator

## Before You Start

Review the following before scheduling this scheduled process:

- Recommended Frequency:
	- You can run this scheduled process on need basis or schedule it for appropriate frequency, such as daily once.
- Execution Time
	- The execution time for a single data record is 1 to 2 minutes.
	- The execution time for a batch job or certain volume of data say 10k is around 1 hours 30 minutes to 2hours.
- Compatibility
	- This scheduled process is incompatible with itself and any other scheduled process.
	- There are no processes that must be run after running this process.

### Parameters

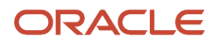

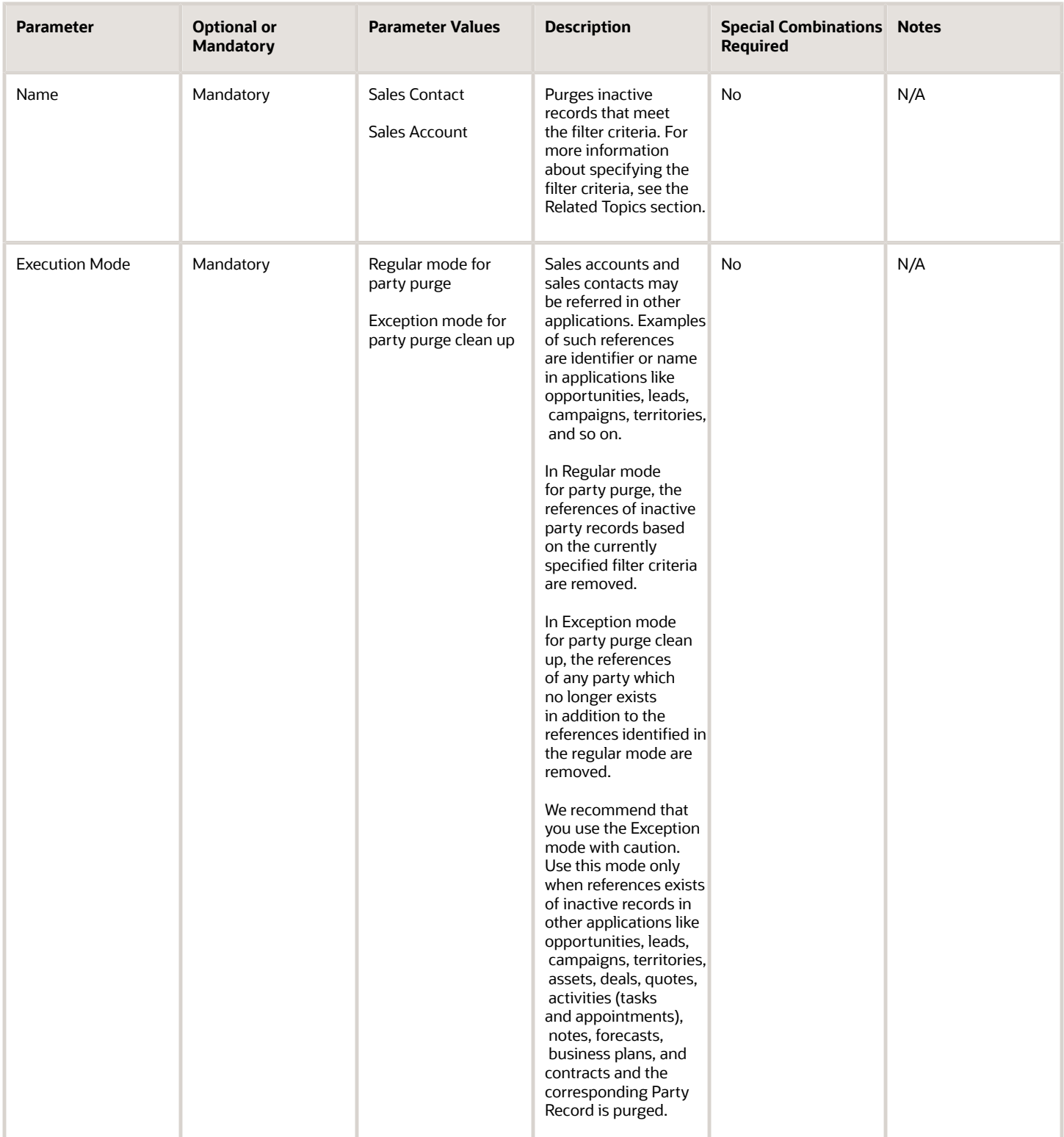

## Troubleshooting Information

You are notified about the scheduled process completion when scheduled process is successful.

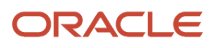

### *Related Topics*

• [Purge Inactive Data](https://www.oracle.com/pls/topic/lookup?ctx=fa-latest&id=s20073264)

# How do I add a geography to the geography hierarchy?

You can add a new geography to the geography hierarchy. The new geography can be added under any level of the hierarchy for an existing geography type in the country geography structure.

For example, we can add a new postal code 94065 under United State, California, San Mateo, Redwood City.

- **1.** Click **Navigator** > **My Enterprise** > **Setup and Maintenance** work area.
- **2.** Click the Tasks menu and click Search. Search for **Manage Geographies**.
- **3.** On the Manage Geographies page, enter US in the **Code** field. Click **Search**.
- **4.** Click **Hierarchy Defined** for United States.

**Note:** If there are many child geographies for the selected parent geography, a message asking you to refine the search criteria is displayed. The child geographies are displayed after you refine the search criteria. If there are many search results, you may have to further refine the search criteria. The maximum number of child geographies that can be displayed is controlled by the ORA\_HZ\_GEO\_HIERARCHY\_LIMIT profile option. You can change the value of this profile option by navigating to the Setup and Maintenance work area, click the Tasks menu, and search for Manage Administrative Profile Values task. Search for the ORA\_HZ\_GEO\_HIERARCHY\_LIMIT profile option and change the value.

- **5.** Search using State as the Geography Type and CA as the Code.
- **6.** Drill down to San Mateo and select Redwood City.
- **7.** Click **Actions** > **Create**.
- **8.** Type 94065 for Name in the **Primary Name and Alternative Names** section.
- **9.** Click **Save and Close**.
- **10.** Click **Save and Close**.
- **11.** Click **Done**.

# How do I define set attribute value rules?

This example demonstrates how to create a survivorship rule of the type Set Attribute Value.

You can determine survivorship at the attribute level using the set attribute value survivorship rule type. Set attribute value rules are used in party merge to determine which attribute value should come from which record.

The input to the survivorship rule is given in the IF clause. In a set attribute value rule, the inputs are the party records and their source information. The source information contains information about all attributes for each record in the database. If you're creating rules that use the Source information VO, you define it in the Define Source Systems Confidence page of the Manage Source System Confidence task. You must map each attribute to its source system and given a Source Confidence score on a scale of 1 to 100.

The following table lists the attributes in the source information VO to create a set attribute value rule.

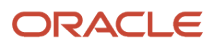

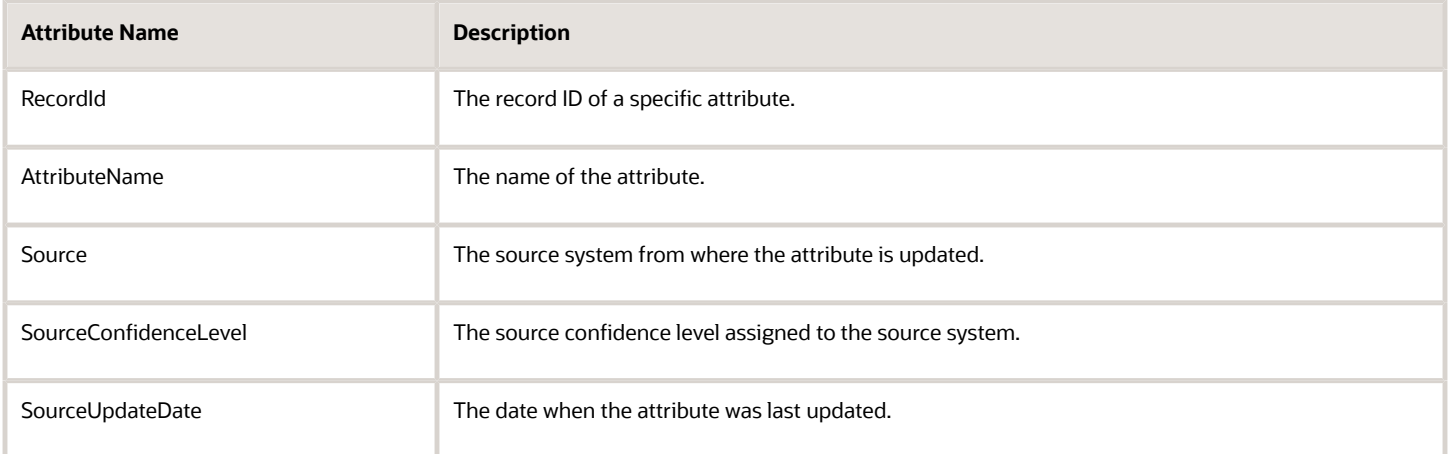

The THEN clause determines the output object that picks the master record. In this case, setAttribute function creates the output object. To create Set Attribute Value rules, you perform the following steps:

- **1.** Navigate to the Manage Survivorship Rules task.
- **2.** Click Add. The Create Survivorship Rule page appears.

**Tip:** You can select attributes from the available attributes in the Create Survivorship Rule page. It prepopulates the rule template with the selected attributes. It's not mandatory to set attributes from the available attribute.

**3.** Enter the sample information provided in the following table on the Create Survivorship Rule page.

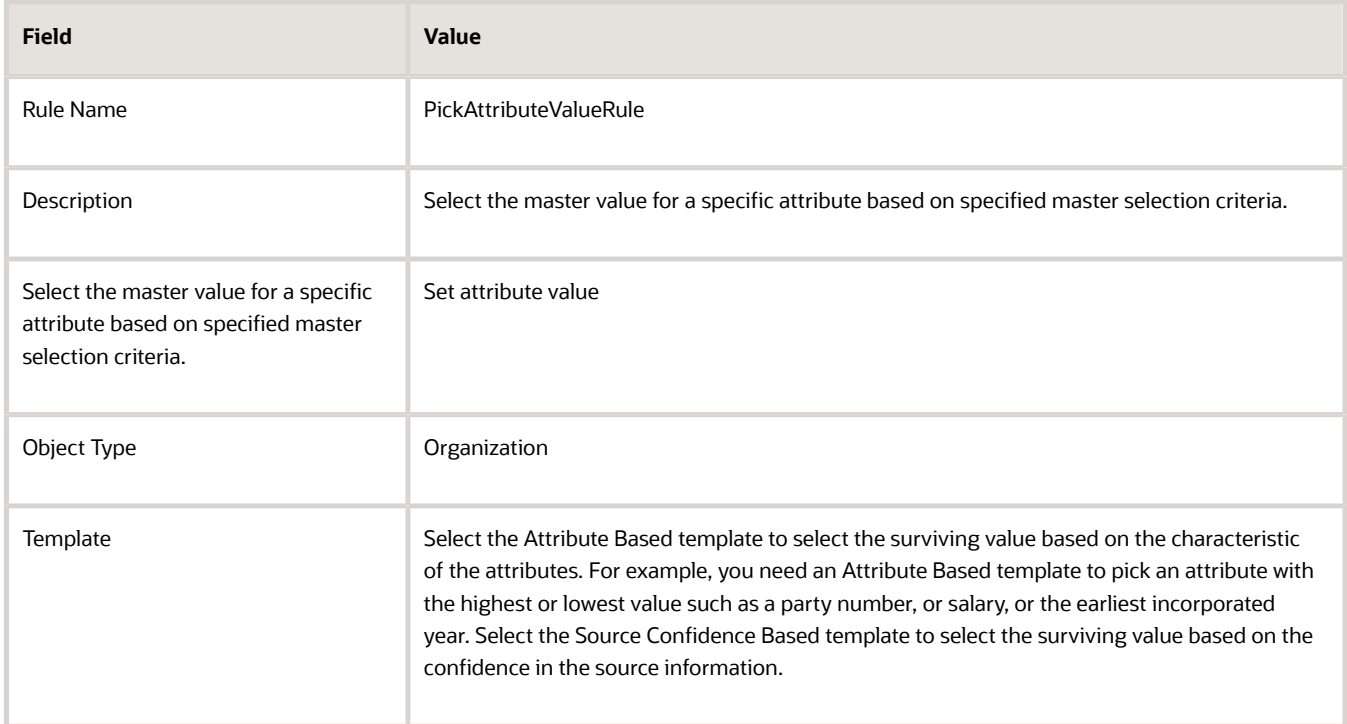

- **4.** Select attributes from the available attributes to pre-populate the rules template. In case you want to use the predefined set attribute rules, don't select any attributes.
- **5.** Click Apply. You're taken to the Define Survivorship Rules: Select Attribute Value page.

In the Define Survivorship Rules: Select Attribute Value page, you specify criteria for selecting the master attribute value. The criteria that you define in this page determine the feature of the rule. You also have the option of using one of the following three predefined templates:

- Highest Source Confidence Level Wins for Organization (or Person): Use this rule to select the attribute values with the highest source confidence level.
- Most recently updated Organization (or person) attribute: Use this rule to select the attribute values with the most recently updated date.
- Least recently updated Organization (or person) attribute: Use this rule to select the attribute values with the oldest updated date.

The following sections of this topic contain three worked examples that show different ways of manually setting master attribute values in the Define Survivorship Rules: Select Attribute Value page. They are as follows:

- Set the Values with the Earliest Update Date as the Surviving Attribute Values
- Set the Value with the Highest Source Confidence Level as the Surviving Attribute Value for D-U-N-S Number
- Set the Values with the Earliest Incorporated Year as the Surviving Attribute Values

## How You Set the Values with the Earliest Update Date as Surviving Attribute Values

This rule has a single condition to set all the surviving attribute values based on the earliest update date. The following is a use case for a set attribute rule to select the values with the earliest update date as surviving attribute values:

### **Use Case 1**

### **Party Record**

The following table contains information for party records.

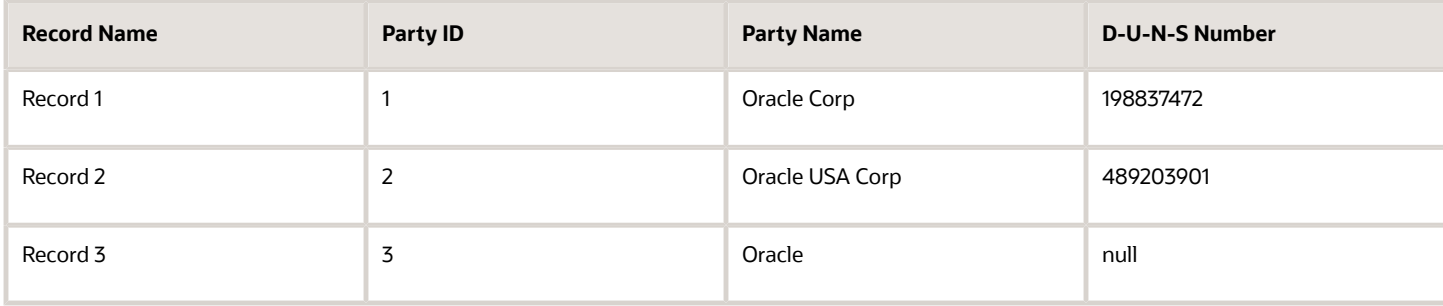

### **Source Information**

The following table contains information for source information records.

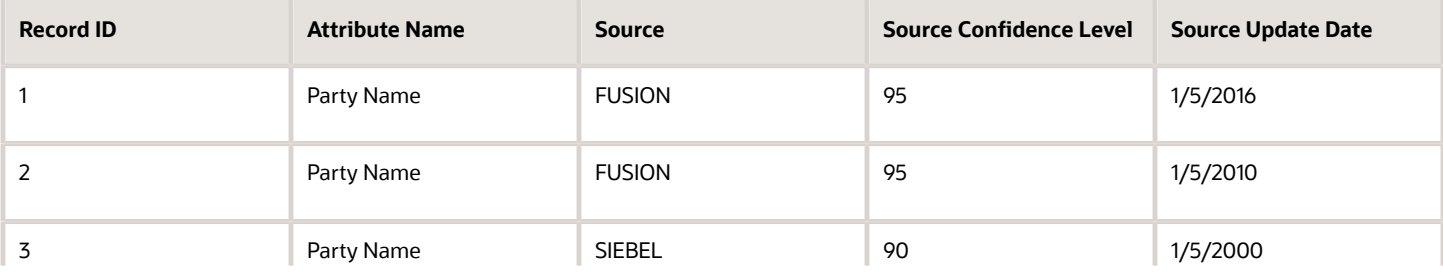

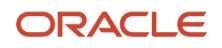

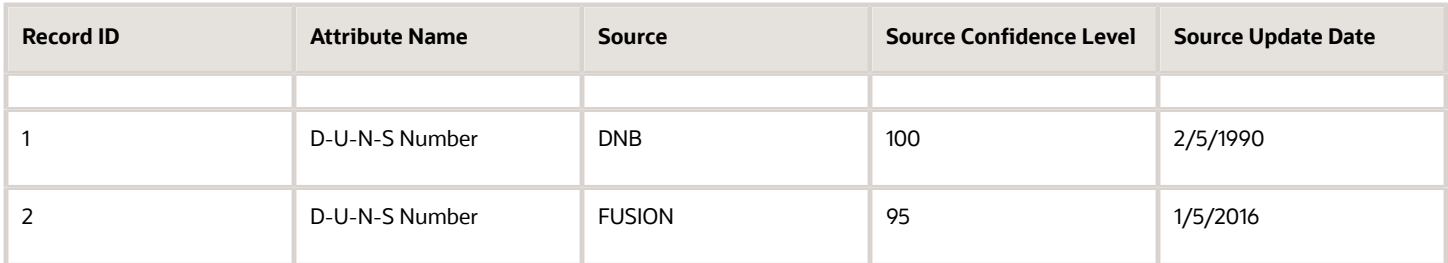

In this case:

- The D-U-N-S number attribute value from the record with ID 1 is selected as master because the source information indicates that it has the earliest source update date.
- The Party Name attribute value from the record with the ID 3 is selected as master because the source information indicates that it has the earliest source update date.

Populate the Define Survivorship Rules: Select Attribute Values page with the IF and THEN rules condition values provided in the following table.

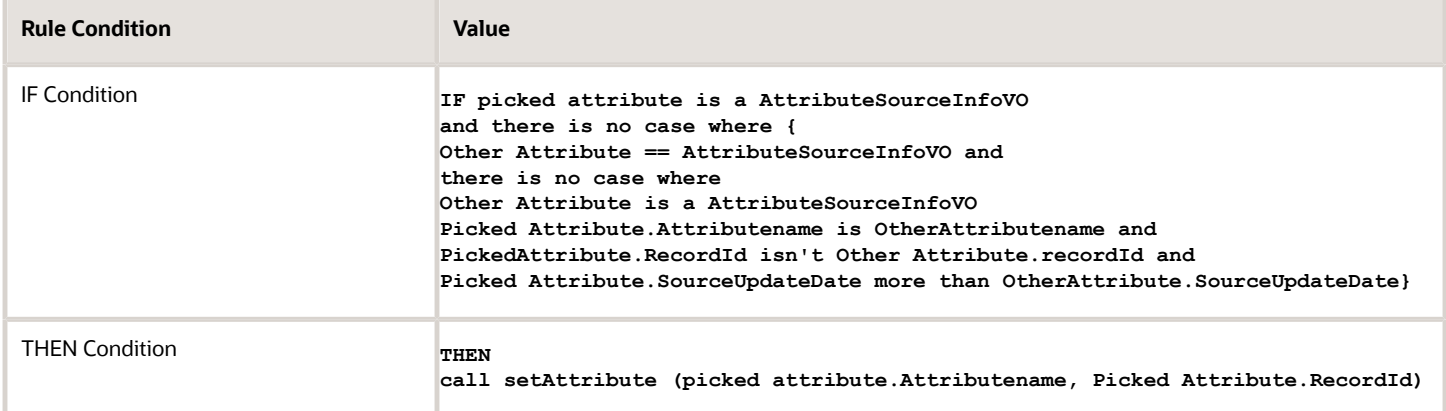

The following figure displays the Define Survivorship Rules: Select Attribute Values page with the IF and THEN rules conditions to create the set attribute value rule that selects the values with the earliest source update date as the surviving attribute value. The figure provides the following details. Name of the rule: History WinsIF condition: If picked attribute is a AttributeSourceInfoVO and there is no case where {Other Attribute is AttributeSourceInfoVO and Picked Attribute.AttributeName is Other Attribute.AttributeName and PickedAttribute.RecordId isn't Other Attribute.RecordId and Picked Attribute.SourceUpdateDate more than Other Attribute.SourceUpdateDate}THEN condition: Then call setAttribute (Picked Attribute.AttributeName, Picked

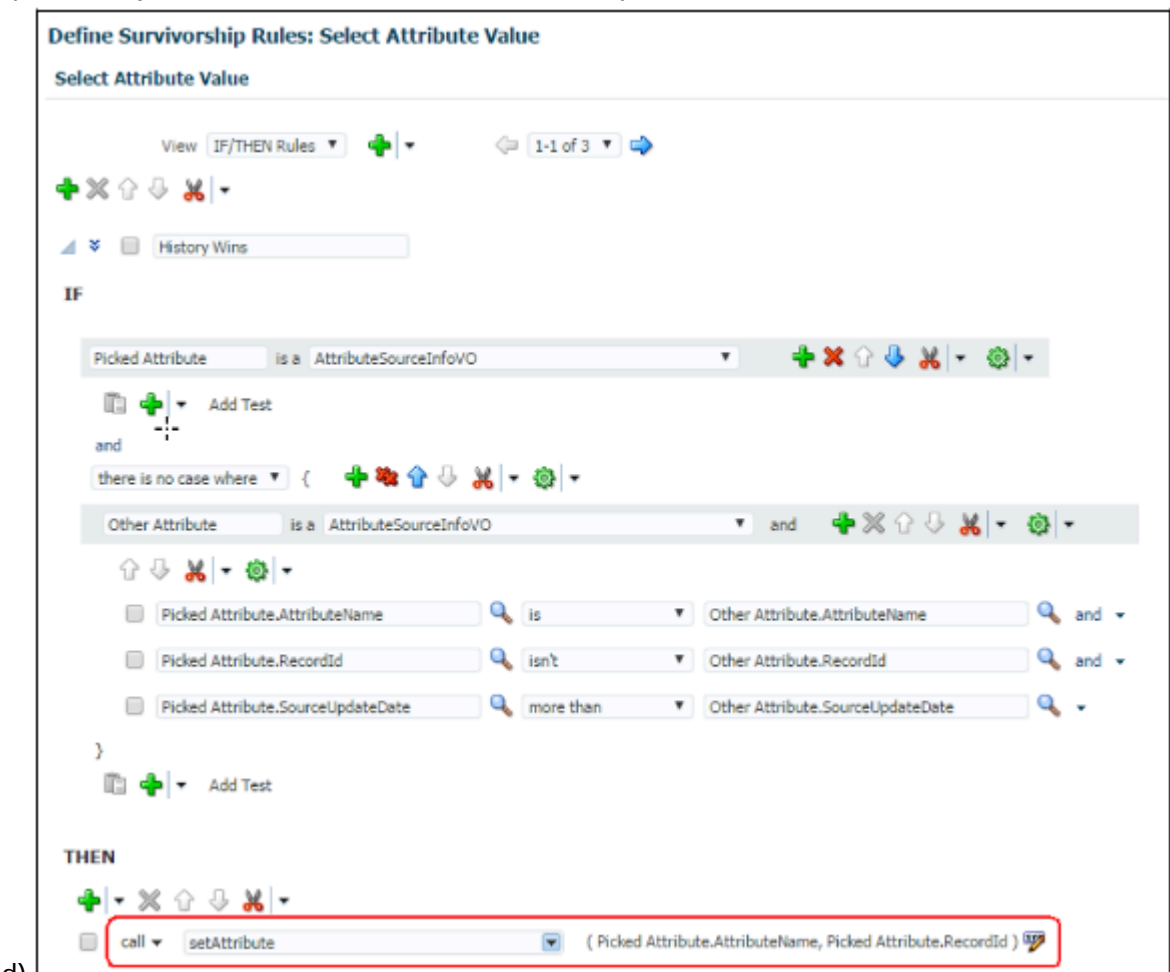

Attribute.RecordId)  $\Box$ 

## How You Set the Value with the Highest Source System Confidence Level as the Surviving Attribute Value for D-U-N-S Number

This rule has a single condition to select the D-U-N-S number value with the highest source confidence level as the surviving attribute value for the D-U-N-S number attribute. The following is a use case for a set attribute rule to select the D-U-N-S number value with the highest source confidence level as the surviving attribute value:

### **Use Case**

### **Party Record**

The following table contains information for party records.

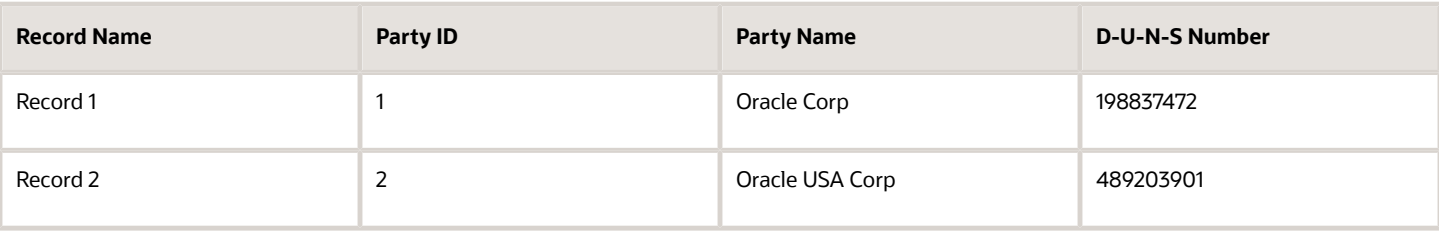

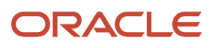

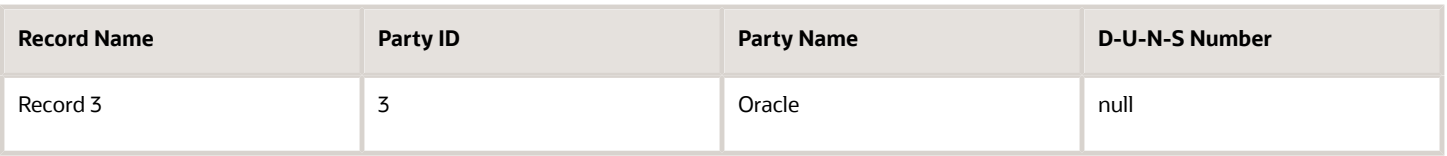

In this case, the party record contains three records with the attribute Party Name and two records with D-U-N-S number. These attributes are picked to create the source information. The source information table defined using the attributes from this party record table is as follows:

#### **Source Information**

The following table contains information for source information records.

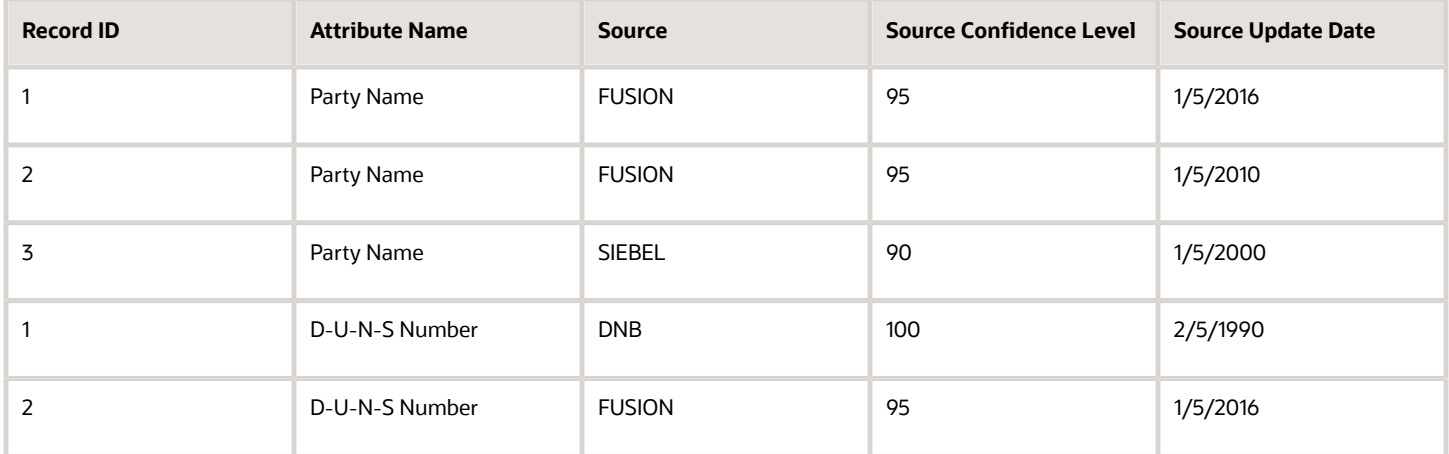

In this case, the D-U-N-S attribute value for the record with ID 1 is selected as master because the source information indicates that it has the highest source confidence level among all records that have the D-U-N-S Number attribute.

The following figure displays Define Survivorship Rules: Select Attribute Values page with the IF and THEN rules condition values to set the attribute value with the highest source system confidence level as the master. The figure provides the following details.Name of the rule: Highest Source Confidence LevelIF condition: If picked attribute is a AttributeSourceInfoVO andPicked Attribute.ArrtibuteName is EnquireDUNSNumberC and there is no case where {Other Attribute is a AttributeSourceInfoVO and Picked Attribute.AttributeName is Other Attribute.AttributeName and Picked Attribute.RecordId isn't Other Attribute.RecordId and Picked Attribute.SourceConfidenceLevel is less than OtherAttribute.SourceConfidenceLevel}THEN condition: Then call setAttribute (Picked attribute.AttributeName, Picked

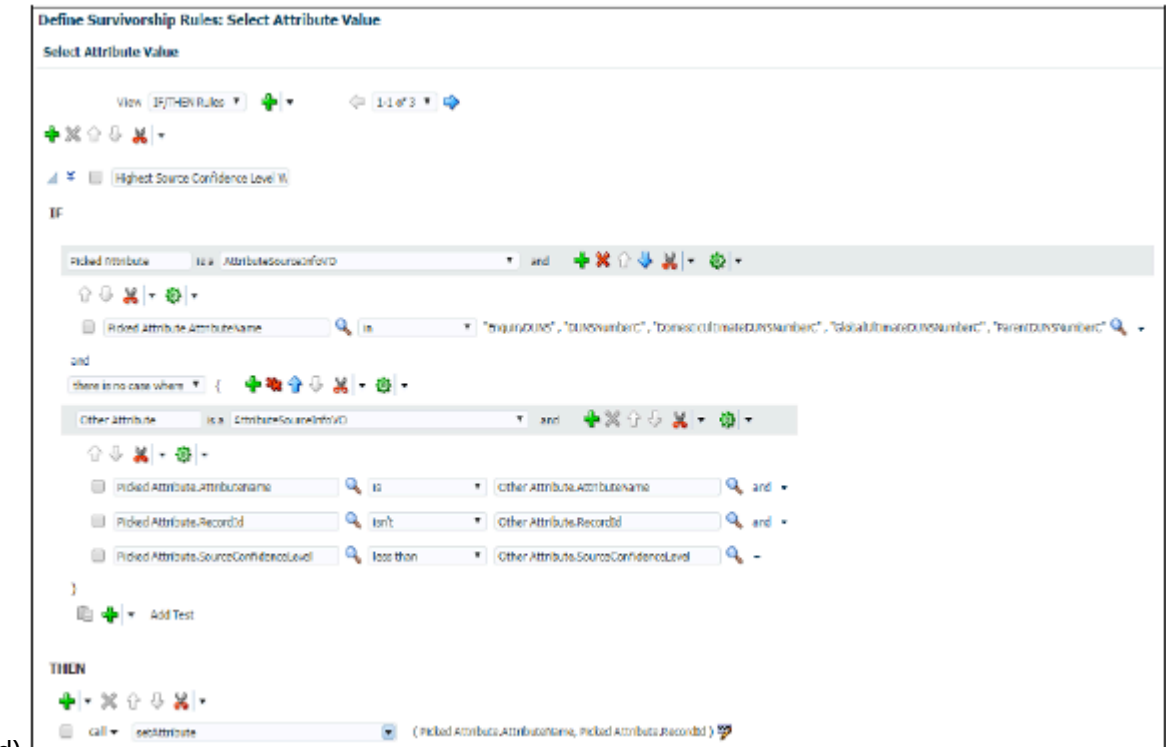

### Attribute.RecordId) L

## How You Set the Values with the Earliest Incorporated Year as the Surviving Attribute Values

This rule has a single condition to select values with the earliest incorporated year as the surviving attribute values. The following is a use case for creating such a set attribute value rule:

### **Use Case 1**

### **Party Record**

The following table contains information for party records.

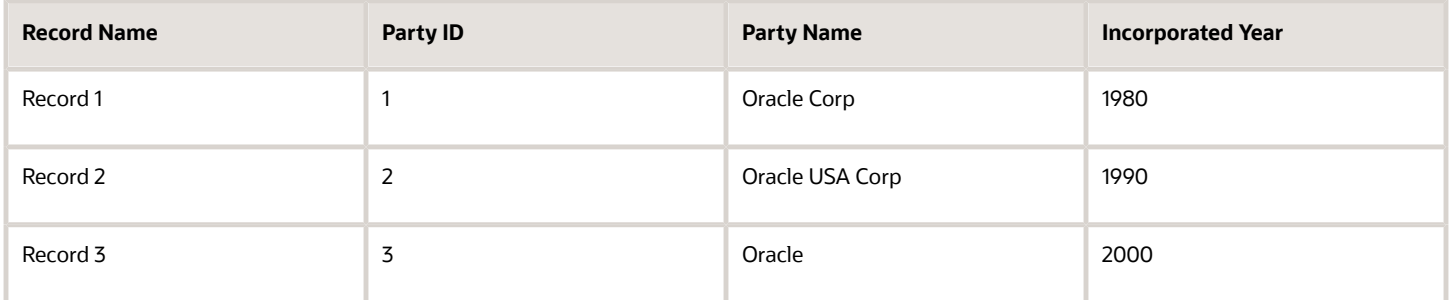

In this case, the party record table contains three records with the attributes Party Name, Party ID, and Incorporated Year. The attribute values for the record with the earliest incorporated year are picked as master attribute values.

The following figure displays Define Survivorship Rules: Select Attribute Values page with the IF and THEN rules condition values to set the attribute with the earliest incorporated year as the master. The figure provides the

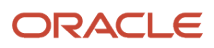

following details.Name of the rule: Selecting the Earliest Incorporated YearIF condition: If for each case where org is a OrganizationDVO and org.IncorpYear isn't null and there is no case where another org is a OrganizationDVO and org.PartyId isn't another org.PartyId and another org.IncorpYear isn't null and org.IncorpYear.intvalue() is more than another org.incorpyear.intValue()THEN condition: Then call setAttribute ("IncorpYear", org.PartyId)

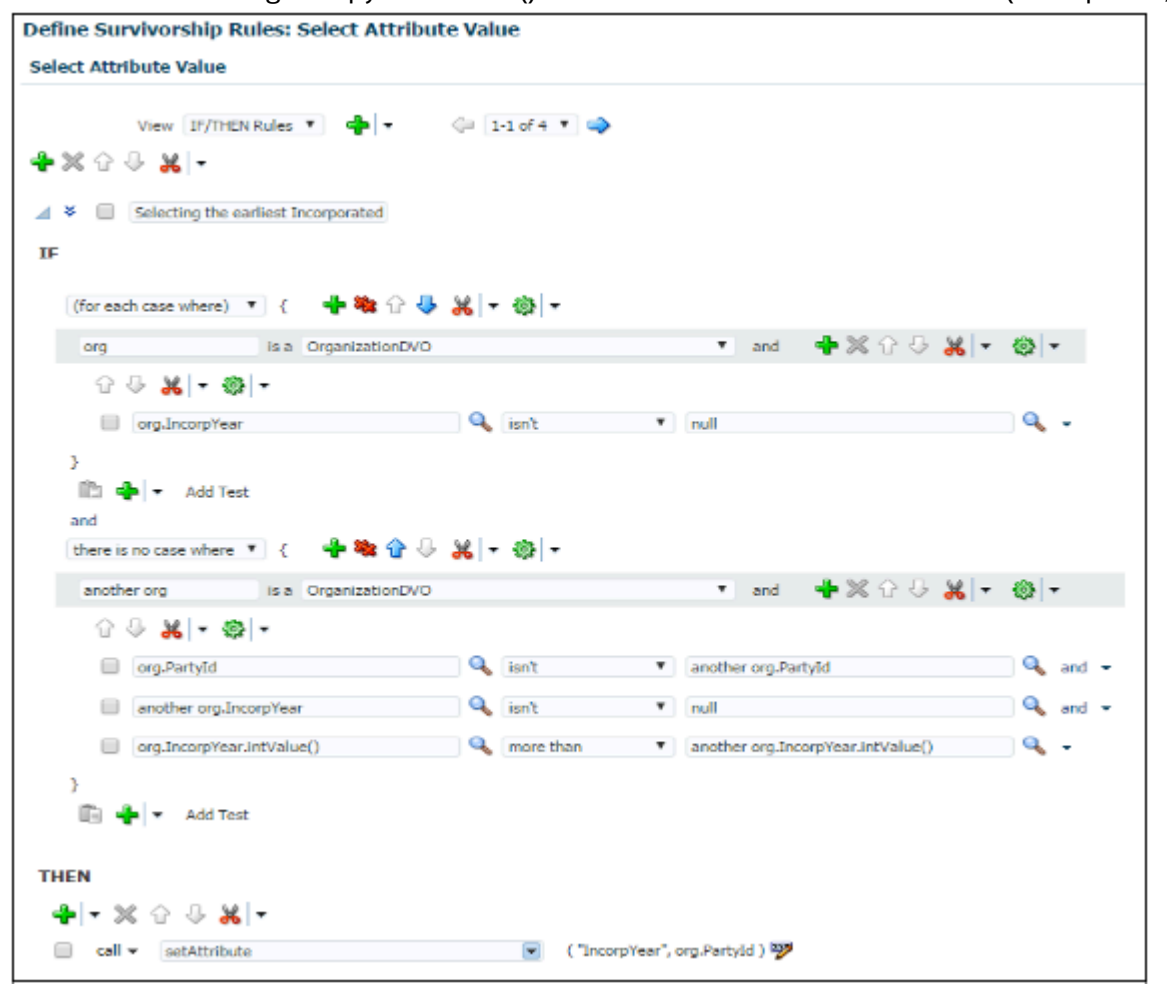

# How do I override system mapping?

You can override system mapping for merge requests by manually modifying it. To manually modify system mapping, you must select the master record and its associated attributes, and then specify the resolution for the child entity conflicts and errors.

You can resolve child entity conflicts and errors by merging, transferring, or removing the record attributes.

You can override system mapping using these steps:

**1.** Navigate to the Duplicate Resolution work area as follows: **Navigator** > **Customer Data Management** > **Duplicate Resolution**.

**2.** Select the duplicate resolution request for which you want to override system mappings and drill down through the request ID to the **Review Merge Request** page.

**Note:** You can override system mappings only for those merge requests that are in New status, which indicates that the request is open for review and processing. The status depends on the following:

- The merge request isn't an auto-merge request and the profile option ZCH\_USER\_MERGE\_REQUESTS is set to Process Subject to Approval. For more information about this profile option, see Customer Hub Profile Options topic listed in the Related Links section.
- Your administrator has run the Run Request Dispatch Job from the Setup and Maintenance area to change the merge request status from Pending to New. A request dispatcher is run periodically for pending merge requests, and sets the status of pending requests to New. You can also request your administrator to run the Run Request Dispatch Job from the Setup and Maintenance area to set the status of the pending requests to new. A setup user can access this task in the Setup and Maintenance work area, using the following:
	- **-** Offering: Customer Data Management
	- **-** Functional Area: Customer Hub
	- **-** Task: Run Request Dispatch Job
- **3.** Click **Override** on the **Review Merge Request** page to view the **Override System Mapping: Select Master Record** page.
- **4.** In the duplicate set on the page, select the record that you want to make the master and click **Set Master**.

Optionally, you can also remove records from the duplicate set to prevent them from being merged. You can also mark the removed record as a nonduplicate to exclude it from all the subsequent merge requests.

- **5.** Click **Next** to navigate to the **Override System Mapping: Map Profile Attributes** page.
- **6.** Select a value from any of the duplicate records for each profile attribute to be retained in the master record.

If the number of duplicate records is five or less than five, you can select the value from the record columns. If the number of duplicate records is greater than five, you can select the value from the value choice list. In the profile attribute value choice list, you can hover over the value to see the attribute value's record. This helps you associate the correct value with the master record. You can also manually enter a new value in the **Final Value** column for an attribute.

- **7.** On the **Override System Mapping: Map Entities** page, you can merge two or more entities into a single entity. You can also remove merge entities, such as addresses, from the merge processes by clicking the Remove icon. If the Remove icon isn't available, you must enable the ORA\_ZCH\_ALLOW\_REMOVE\_FEATURE profile option. For more information about creating this profile option, see the Enable the Remove Option on the Override System Mapping UI section in this topic. Child entities associated with the entities that are removed using the Remove icon won't be transferred to the master record.
- **8.** Click **Next** to view the **Override System Mapping: Review** page. Now you can review the mapping settings and click Submit to override the default system mappings. In case there are edits, click Back to make updates to the mapping settings before submission.

## Enable the Remove Option on the Override System Mapping UI

You can enable the Remove icon on the Override System Mapping UI by enabling the profile option ORA\_ZCH\_ALLOW\_REMOVE\_FEATURE by setting its value to Yes as follows:

- **1.** Sign in as a setup user such as, Sales Administrator, Master Data Management Application Administrator, or Application Implementation Consultant.
- **2.** Click **Navigator** > **Setup and Maintenance** work area.
- **3.** Click the Tasks menu and click **Search**. Search for **Manage Administrator Profile Values** task and open it.
- **4.** Search for the Profile Option ORA\_ZCH\_ALLOW\_REMOVE\_FEATURE.
- **5.** Click Actions, New in the ORA\_ZCH\_ALLOW\_REMOVE\_FEATURE: Profile Values area.
- **6.** Select **Site** as the profile level and **Y** as the profile value.
- **7.** Click **Save and Close**.

### *Related Topics*

• [Customer Hub Profile Options](https://www.oracle.com/pls/topic/lookup?ctx=fa-latest&id=s20033573)

# What are the Master Record Selection settings?

Controls the method used to identify which record in a duplicate set becomes the master during a merge.

The options are:

- Select master record using survivorship rule: Logic configured with Oracle business rules using the Manage Survivorship Rules setup task determines the master.
- Select the oldest record as master: The record with the earliest creation date is the master.
- Select the latest record as master: With the most recent creation date is the master.
- Select master based on duplicate identification results: Internal logic of the duplication identification process determines the master.
- Select master record using Data Quality Rules: Logic configured with Application Composer Data Quality Rules determines the master.

Consider these points:

- The Select the older record as master and Select the latest record as master options use optimized internal processes and may offer the best performance.
- Master Record Selection can't be survivorship rule or Data Quality Rules if the Merge Scope has been set to Customer data management specific areas with restrictions.
- The Duplicate Identification batch process identifies a preliminary master record, but the final determination of master record occurs within duplicate resolution processing per the Master Record Selection Setting. Select the Select master based on duplicate identification results option if you want to retain the master record selection from the duplicate identification results.

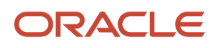

# How can I search for an account by any of the words in the name when creating an opportunity?

Sales in the Redwood user experience provides you with the fastest way of searching using any of the words in an account name when you're creating an opportunity. Just place your cursor in the Account field to see the most frequently used accounts. If the suggestions don't match what you're looking for, enter any of the words in the name. You can also search for the account using the contact name, city, or other related information. You can also search by a combination of attributes, such as a word in the name and the city where the account is located.

If you're creating an opportunity in the classic Sales UI, you must click Search in the Account field drop-down list and then select the contains operator for the account name to be able to search by any of the words in the account name.

# How do I manage export objects?

Export objects correlate with tables in Oracle Applications Cloud. Understand export objects and their attributes to manage the data that you want to export.

## Supported Objects

You can export these objects and their child objects using Export Management:

- Access Groups
- Account
- Action
- Action Plan
- Activity
- Asset
- Assignment Rule Candidate
- Assignment Rule Condition
- Assignment Rule
- Assignment Rule Set
- Business Plan
- Campaign
- Case
- Compensation Plan
- Compensation Plan Component
- Compensation Plans Flex
- **Competitor**
- Contact

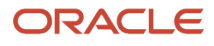

- Contract
- Contests
- Deal Registration
- Duplicate Resolution Request
- Geographies\*
- Goals
- Household
- HRHelpDeskRequest
- Hub Source System Reference
- Inbound Message
- Incentive Compensation Performance Measure
- Incentive Participant
- Incentive Participant Goal
- Incentive Participant Role Assignments
- Interaction
- Interaction Participant
- KPI
- Linked Party
- MDF Budget
- MDF Claim
- MDF Request
- Nonduplicate
- Note
- Objective
- Opportunity
- Organization
- Partner
- Partner Programs
- Performance Measure Flex
- Performance Measure Rate Dimensional Input
- Performance Measure Score Card
- Plan Component
- Plan Component Flex
- Plan Component Performance Measure
- Plan Component Rate Dimensional Input
- Plan Component Rate Table
- Price Book Header
- Product
- Product Group

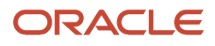

- Program Enrollments
- Promotion
- Queue
- Relationship
- Resolution Link
- Resolution Request
- Resource
- Resource Capacity
- Sales Forecast Quota
- Sales Lead
- Sales Orders
- Sales Territory
- Sales Territory Quota
- Self-Service Role
- Service Request
- Standard Lookups
- Standard Text
- Standard Text Folder
- Standard Text User Variable
- Subscription
- Template
- Territory Geographies. For more information see Export Territory Geography Zone Hierarchies? (Doc ID 2853475.1) on *[My Oracle Support](http://support.oracle.com)*.
- **Transaction**
- Trees
- Wrap Up

**Note:** *Legal Note:* By exporting the Geographies data from the Oracle environment to Your environment, You agree that (a) Oracle is granting You only a restricted right to download the exported Geographies data specifically for Your use with the Oracle Fusion services; (b) the Geographies data may not be used, transferred, or uploaded for any other purposes; and (c) except for the restricted right granted in (a), all provisions of the Oracle Cloud Services Agreement (CSA) or Schedule C, as applicable to You, remain in full force and effect, including specifically section 3.4 thereof.

## Export Object Details

Click **Tools** > **Export Management** > **Export Objects.** To see the details of an export object, select it on the **Export Object Details** page. Here are the details that you see about each exportable object:

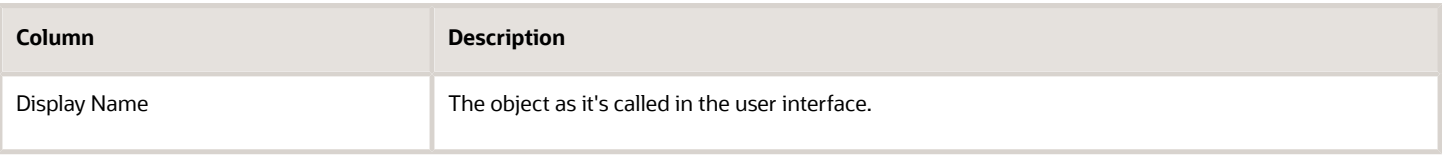

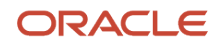

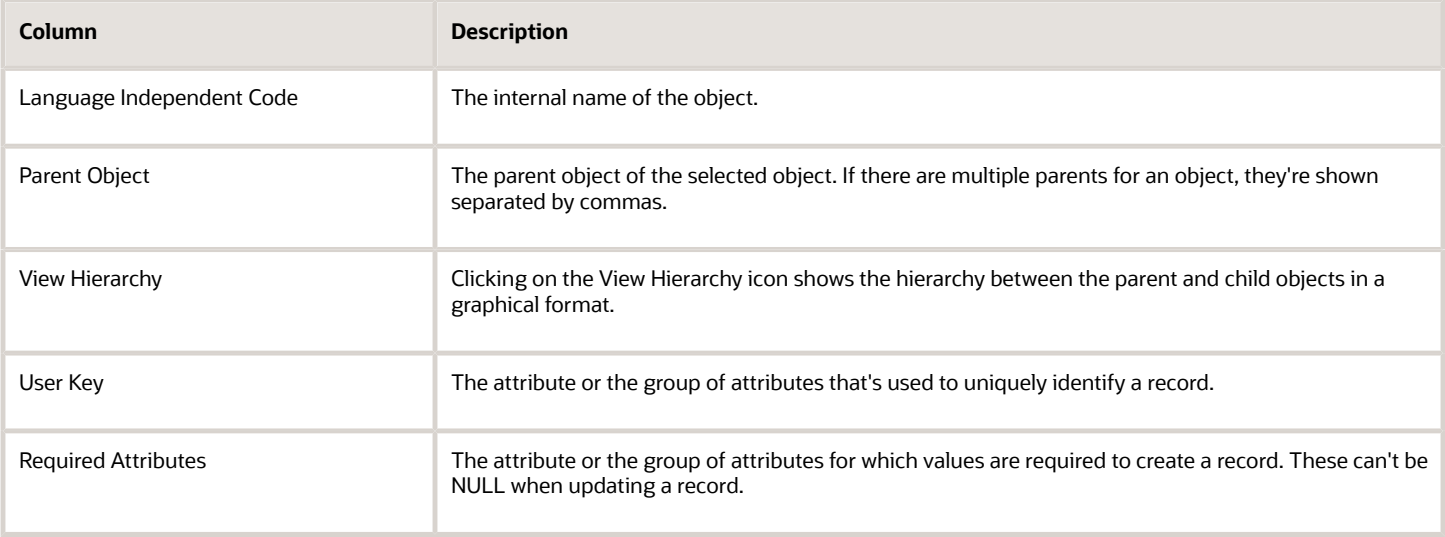

## Target Attributes

Here are the details that you see for each target attribute.

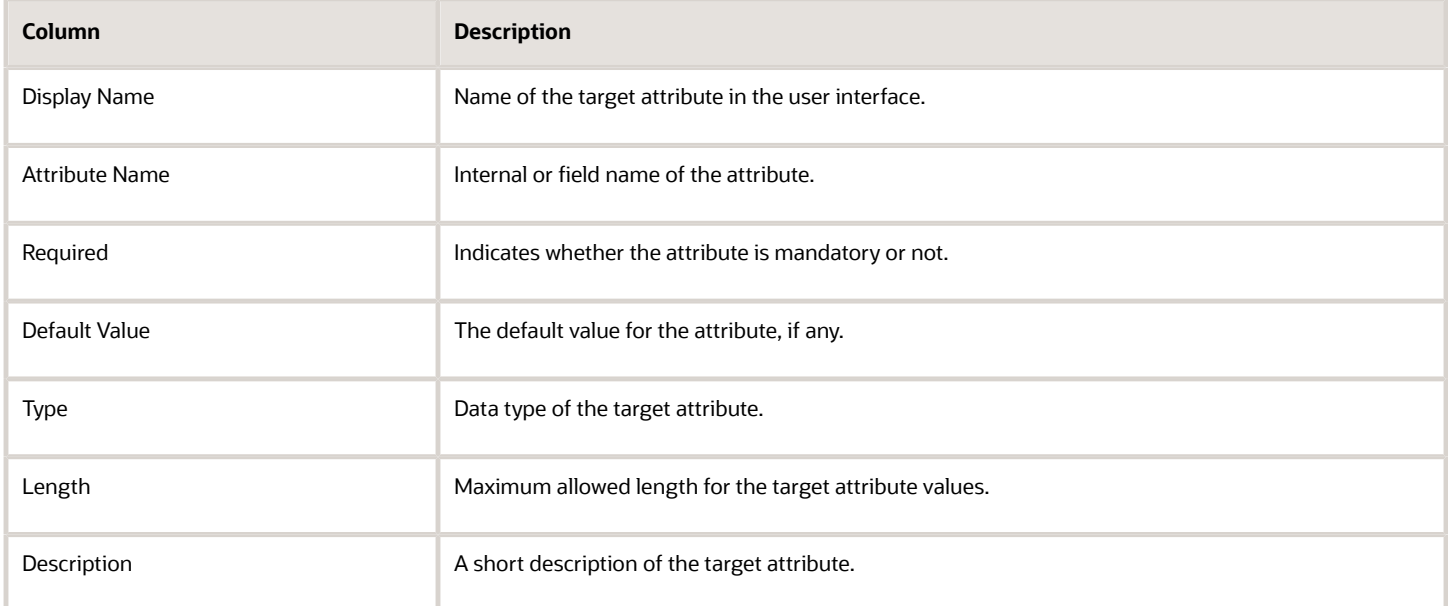

## Export Inactive and Merged Data

You can export inactive and merged accounts, contacts, households, organizations, and persons using export management. You don't need to rely on data model queries to fetch the deleted or merged records.

**Note:** To export inactive records, you need to explicitly add the condition to the criteria, or else only the active records will be exported. For example, I for Inactive and M for merged. All associated child records (active or inactive) will be exported irrespective of their status, if no criteria is added.

# How do I get sales quotes to work in CX Sales Mobile?

You must complete two setups listed in this topic. After you complete them, sales representatives can quickly access Oracle Configure, Price, and Quote (Oracle CPQ) quotes related to their accounts and opportunities from Oracle CX Sales Mobile. Additionally, they can share the proposal document with the team for feedback, or email proposals to customers from the mobile app to speed up the negotiation cycle.

Here are the two steps you must complete to provide access to quotes in CX Sales Mobile:

**1.** Create a confidential application for CX Sales Mobile in Oracle Identity Cloud Service.

**Note:** If you already completed this step, you can just edit the application you created previously and add the new information. You don't have to create a new application.

**2.** Display the quotes and lists of quotes in the CX Sales Mobile UI.

**Prerequisites:** Before you start, you must complete all the steps to integrate Oracle Sales and Oracle CPQ. For details, refer to the Integrating Oracle CX Sales with Oracle CPQ guide and the Quotes and Orders chapter in Implementation Reference guide.

## Create a Confidential Application for Oracle CX Sales Mobile in Oracle Identity Cloud Service

Here's how you create CX Sales Mobile as a Confidential Application in Identity Cloud Service:

- **1.** Sign in to My Console in Identity Cloud Service, by navigating to **www.oracle.com** > **View Accounts** and enter the name of the relevant pod in the Cloud Account Name field. You have at least two pods, a test and a production pod, so ensure that you enter the correct pod.
- **2.** Click **Next** and enter your Identity Cloud Service password. If you can't remember the password, contact Oracle Support for help.

**Note:** For more information about Identity Cloud Service, navigate to https://docs.oracle.com, search for Identity Cloud Service, and click Oracle Identity Cloud Service - Get Started.

- **3.** In the Identity Cloud Service console, expand the **Navigation Drawer**, and then click **Applications**.
- **4.** Click **Add**. Then on the **Add Application** page, click **Confidential Application**.
- **5.** In the **Details** tab of the **Add Confidential Application** wizard, enter information in the **Name** and **Description** fields. These fields are used to identify the Confidential Application in Identity Cloud Service only, they don't appear outside of Identity Cloud Service. For example, they don't appear in the Oracle CX Sales app.
- **6.** Click **Next**.
- **7.** In the **Client** tab, click the **Configure this application as a client now** option.
- **8.** In the **Allowed Grant Types** options list, select these options:
	- **Refresh Token**
	- **Authorization Code**
- **9.** Select the **Allow non-HTTPS URLs** option.

**Note:** This option doesn't open a URL that isn't secure, it just sends a request to the CX Sales Mobile app.

- **10.** In the **Redirect URL** field, enter **cxm://?oAuth=true**
- **11.** Click **Next**.
- **12.** In the **Resources** tab, enter a value in the **Access Token Expiration** field. This defines how long the access token associated with CX Sales Mobile remains valid.
- **13.** Select the **Is Refresh Token Allowed** option and enter a value in the **Refresh Token Expiration** field. This defines how long the access token can be refreshed until the sales representative needs to sign into the CX Sales Mobile app again.

When an access token expires, the CX Sales Mobile app uses a valid refresh token to get a new pair of access and refresh tokens. If the refresh token isn't valid, or has expired, the sales representative has to sign in again. If the refresh token is valid the CX Sales Mobile app uses it to get a new access token, which is used to validate subsequent access to the app.

**Note:** It's recommended to keep the access token validity to a short duration and the refresh token to a long duration. For example, 30 minutes for the access token and 7 days or more for the refresh token.

- **14.** In the **Primary Audience** field, add your host URL.
- **15.** In the **Secondary Audience** field, fill in your CPQ domain (for example, **https://xxxx-xxx.bigmachines.com**).
- **16.** In the **Scopes** section, click **Add**, and enter the value **/cxmobile**.
- **17.** In the **Scopes** section, click **Add**, and your CPQ scope. The CPQ scope will be in the form <CPQ\_domain>/api (for example, **https://xxxx-xxx.bigmachines.com/api**)
- **18.** Under Resources, select **Add Scope**.
- **19.** Select the **Resource Client Oracle Applications (Fusion)**, which is the available resource provided by Oracle.
- **20.** Add all required scopes from the resource client, including the CX Sales Mobile and CPQ scopes you just created.
- **21.** Click **Next** to navigate to the **Web Tier Policy** tab. Nothing needs to be entered here.
- **22.** Click **Next** to navigate to the **Authorization** tab. Nothing needs to be entered here.
- **23.** Click **Finish**. The CX Sales Mobile application has been added in a deactivated state.
- **24.** Record the **Client ID** and **Client Secret** that appear in the **Application Added** dialog box. The **Client ID** and **Client Secret** are equivalent to a credential (for example, an ID and password) that your application uses to communicate with Identity Cloud Service.
- **25.** Click **Close**.
- **26.** At the top of the page, to the right of the application name, click **Activate**.
- **27.** In the **Activate Application?** dialog box, click **Activate Application**.

For more information about creating a Confidential Application, navigate to https://docs.oracle.com, search for **Identity Cloud Service**, click **Oracle Identity Cloud Service - Get Started**, and click **Manage confidential Applications** under the Manage Applications heading.

## Display Quotes and Quote Lists in the Mobile App

**1.** Enable Quote lists in the Navigator to display the Quote and Orders saved searches setup in Workspace:

**Note:** These steps are optional. You only need to enable Quotes lists in the Navigator if you want your users to have access to all of their quotes in aggregate.

- **a.** Enter a sandbox with Application Composer and click to **Application Composer** > **Mobile Application Setup**.
- **b.** Click the **CX Sales Mobile Composer** tab.
- **c.** In the Application Features pane, click **Home**.
- **d.** Scroll down in the mobile interface designer pane and select the **Quotes and Orders** feature.
- **e.** In the Feature Details, toggle **Show On Navigator** to On.
- **2.** Quotes and Orders are enabled by default in the summary views of Accounts and Opportunities. If associated quote records exist for the parent records, then quote pickers appear in the Account and Opportunity Summary

pages automatically. However, if you created page layouts before Update 21C and you want quotes to appear in these pages, then you need to enable quotes by following these steps:

- **a.** In Summary view of the Accounts feature, select your custom page layout.
- **b.** In the mobile interface designer pane, select **Add Child or Related**.
- **c.** From the list of options, select **SalesOrders**.
- **d.** Repeat these steps for your Opportunity Summary page layouts.
- **3.** Click **Save**.
- **4.** Test and publish your configurations.

# How can I use Sales as my SSO provider with CPQ?

When integrating with Oracle Configure, Price, and Quote (Oracle CPQ), you can set up Sales as a Service Provider (SP) or as an Identity Provider (IdP).

To set up Sales as the IdP, you need to use Oracle Identity and Access Management (IAM)'s Identity Domains (formerly IDCS) as follows: Sales (IdP) < IAM Identity Domains (SP, IdP) < CPQ (SP).

By default, every Sales environment is configured as an IdP to IAM Identity Domains instance as an SP.

When integrating with Oracle CPQ, IAM Identity Domains can be the IdP for Oracle CPQ as SP. You need to configure the implementation as described in the Oracle CPQ section of the Oracle Identity Cloud Service - Application Catalog: *[IDCS](https://docs.oracle.com/en/cloud/paas/identity-cloud/idcsc/oraclecpqcloud.html#configuring-sso-for-cpq-cloud) [SSO Setup for CPQ](https://docs.oracle.com/en/cloud/paas/identity-cloud/idcsc/oraclecpqcloud.html#configuring-sso-for-cpq-cloud)*. Also see the *[Single Sign-On \(SSO\) section](https://help.bigmachines.com/BMIHelp/Default.htm#Integrating_With_BigMachines/Integration_Guides/Single_Sign-On__SSO_.htm?Highlight=sso)* of the Oracle CPQ online help.

Additionally, see How To Configure SSO For CX Sales To CPQ Integration (Doc ID 2680045.1) on *[My Oracle Support](http://support.oracle.com)*.

# What are the advantages of integrated apps?

When you run your business on a connected suite of Oracle applications, your entire organization can operate on a single point of truth. Because a connected applications suite provides common data elements, a common workflow engine, and a consistent user interface, you see the benefits of integrating the underlying technologies across your business applications.

You can find more benefits of an integrated suite of applications in *[The Synergies of Unified Data](https://www.oracle.com/a/ocom/docs/applications/synergies-of-unified-data.pdf)*.

# How do I copy custom fields from one object to another?

Here's how you can copy custom fields from one object to another. In this example, we'll create a custom field in the Account object and copy it to the Subscription object.

**Note:** Access to a sandbox and Application Composer are required in this procedure.
- **1.** Begin by creating a custom field for the Account object: Navigate to **Application Composer** > **Account** > **Fields**.
- **2.** For this scenario, we're using a fixed choice list, so create a fixed choice list and set its list of values. Take note of the API Name since we'll use this later in this procedure.
- **3.** Next, navigate to **Pages** > **Application Pages**.
- **4.** Select the Edit Organization Details Region in the Details Page section.
- **5.** Using the Available Fields list, highlight your recently created field and move it to the Selected Fields list.
- **6.** Save and close and page.
- **7.** Let's move on to the Subscription object: Look for it under the Standard Objects list and expand it.
- **8.** Select **Fields** and create a new, custom field. We're using a simple text object, so make sure that it can hold the length of the values for the fixed choice list.
- **9.** Navigate to **Pages** and select the **Details Page Layout**. Duplicate the standard layout and edit the copy.
- **10.** Click the pencil icon near Edit Subtab: Summary.
- **11.** Using the Available Fields list, highlight your recently created field and move it to the Selected Fields list.
- **12.** Now let's create a trigger: Begin by selecting **Server Scripts Triggers**.
- **13.** In the **Triggers** field, create a new trigger and set these values:
	- Trigger Name: Name the trigger something easy to remember, like PartyChange.
	- Field Name: Name the field PrimaryPartyId.
	- In the Trigger Definition use this sample code:

```
def org = newView('OrganizationProfile');
def view_Criteria = newViewCriteria(org);
def view_criteria_row = view_Criteria.createRow();
def view_condition = view_criteria_row.ensureCriteriaItem('PartyId');
view_condition.setOperator('=');
view_condition.setValue(PrimaryPartyId);
view_Criteria.insertRow(view_criteria_row);
org.appendViewCriteria(view_Criteria);
org.setMaxFetchSize(1);
org.executeQuery();
if(org.hasNext())
{
  def o = org.next();
  setAttribute('*REPLACE WITH ATTRIBUTE NAME OF CUSTOM SUBSCRIPTION FIELD *',o.*API Name for the
  Custom field in Account*)
  //For example
  //setAttribute('MyCustomSubText_c',o.CustomFCLTest_c)
```
- **14.** Save your changes and test the change: Go to Setup and Maintenance and search for the Manage Customers task.
- **15.** Search for and select an organization and verify that the custom fixed choice list you created is available in the organization information page.
- **16.** Select a value, save your changes, and close the page.
- **17.** Go to Subscription Management and create a new subscription. Be sure to select the customer from the previous organization that you queried in the Manage Customers task.
- **18.** In the Overview page, you should see the custom field for Subscription Management with the previously selected value.

# Can I rename a custom role in an access group?

No, you can't. Make note of the name you give any custom roles in access groups so you can refer to them later if needed.

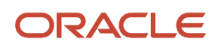

# How do I set up VAT or other tax policies for CX?

VAT and other tax-related setups for CX are done in the Oracle ERP applications, such as Oracle Financials; the application you use depends on your configuration. On *[Oracle Help Center](http://docs.oracle.com)*, search using keywords for what you need, such as "VAT" or "tax".

### What's the purpose of the Manage Message Templates functionality introduced in release 23B?

Using the Message Templates selection in Application Composer, you can create and manage email templates. Both salespeople and automated processes in Orchestration can use the templates to send outgoing emails. You create the templates for a specific object and can include attributes from that object as mail-merge fields. Salespeople who are using the template to send emails to customers can modify the text, and add their signatures and attachments.

**Note:** Use Message Templates. The Email Templates selection in Application Composer is a different feature entirely.

# What's a foldout subview and what new search functionality was introduced in 23B?

Foldout subviews are the pages you can open from the record overviews in the new Sales in the Redwood user experience, by clicking a link at the bottom of the record overview panels. Whereas each panel on the record overview shows only the most important information, the subviews list them all. For example, the Contacts panel on an account record may display only three contacts, but clicking the View All Contacts link displays a subview (All Contacts page) that lists all the contacts. The new feature makes it possible to search for records in these lists using filters.

You can filter and search through the information on the Contacts, Accounts, Opportunities, and other the"All" pages in a record provided that the pages include the Action Bar. Which attributes you can filter and search on depends on the information type. If you added custom objects, you can filter on all of its attributes.

**1.** In the Action Bar, enter **filter** and select a filter. For example, on the All Contacts Page, you can filter on Name, Primary Email, Comments, and Contact Job Title.

**Note:** You can't filter on all of the common attributes, just on those listed. For example, you can't filter opportunities by sales stage. And you can't filter team resources by their role.

- **2.** Select the operator.
- **3.** Enter a search term in the **Value** field. You can enter only one keyword. Searches aren't case-sensitive and no operators are permitted.
- **4.** Click **Apply**.

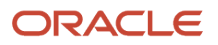

#### **5.** You can add additional filters.

Here's a screenshot of the Contacts page for an account with the Name filter applied, and Contains operator selected. Nelson is the search term entered in the Value field.

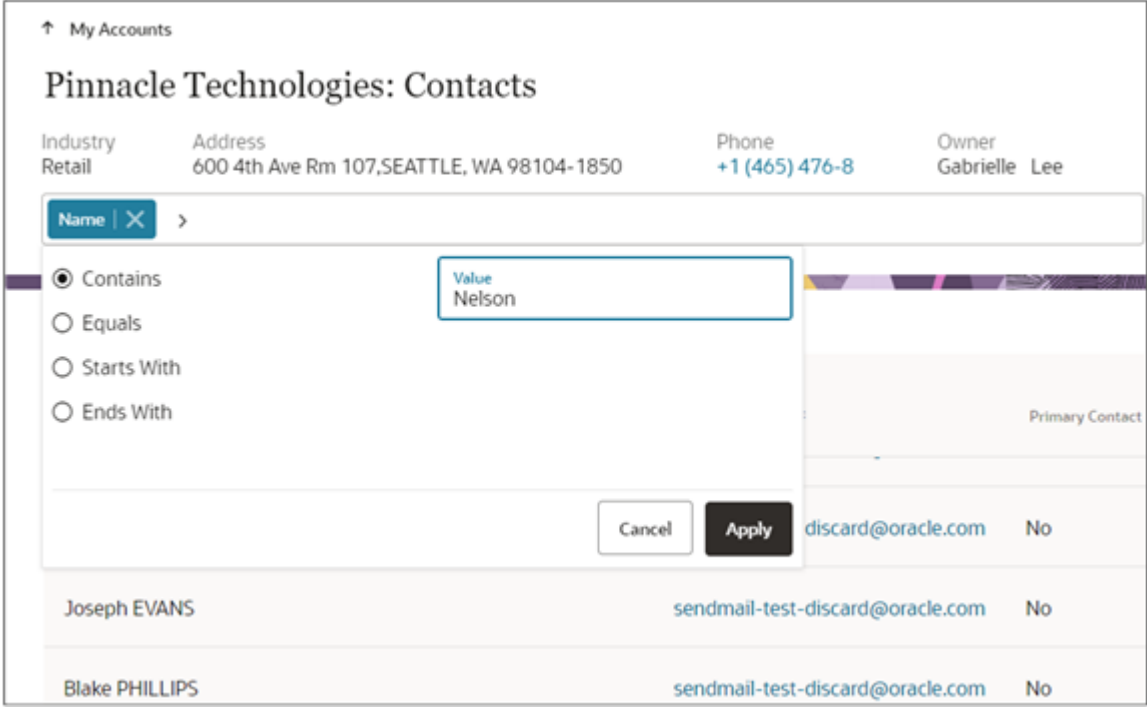

## What's Next Gen Sales?

Next Gen Sales and Digital Sales are other names sometimes used for Sales in the Redwood user experience, a new conversational interface that's been built for Oracle Sales. The Redwood user experience includes many new features that aren't available in the previous version of the product. For example, the Redwood UX makes it possible for salespeople to interact with the application using natural language and chat bots. Sales administrators can boost sales performance by setting up motivational goals and contests and by walking salespeople through best sales practices for different sales situations using the Orchestration feature.

The new Redwood user experience gives virtual sellers the ability to search, find, and navigate their accounts with simple commands. Unlike other CRMs that rely on hidden tabs and buttons within a record, sellers simply tell the assistant what they need to do and the new virtual sales capability recommends the next best action—helping them convert leads, engage prospects, and update records with a few simple, intuitive keystrokes.

## Can I delete a custom subtab that was added to the classic UI?

In the classic UI, you can't delete a custom tab after your sandbox is published, but you can hide it.

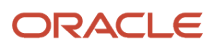

#### Here's how:

- **1.** Create and enter a sandbox with Application Composer as one of the tools.
- **2.** In Application Composer, select the object.
- **3.** Expand the object in the object tree, and select the Pages node.
- **4.** Select the Application Pages tab.
- **5.** Find the type of page that you want to modify, such as the details page layout. You can create a new custom layout by clicking the **Duplicate Layout** icon to duplicate and edit an existing layout.
- **6.** In the layout Subtabs region, click the **Hide, Show, and Reorder** button (the icon with the two vertical up and down arrows)
- **7.** Hide the subtab.
- **8.** Click **Done**.
- **9.** Publish the sandbox.

### Can I increase BI Publisher output to CSV beyond the maximum setting of 2 million records?

The default maximum number of rows for CSV output from BI Publisher is 1,000,000, although if required, you can download up to 2,000,000 rows to a spreadsheet. Downloading more than 2,000,000 rows, however, can lead to degradation of services and potential issues with BI Publisher reporting capabilities. BI Publisher is meant for creating documents. If you require to extract larger numbers of records, consider using Oracle Business Intelligence Cloud Connector (BICC).

For more information on configuring your BI Publisher settings, see the topic *[How do I optimize BI Publisher settings to](#page-255-0) [reduce issues with runtime memory and data export?](#page-255-0)*

#### *Related Topics*

<span id="page-255-0"></span>• [Overview of Business Intelligence Cloud Connector](https://www.oracle.com/pls/topic/lookup?ctx=fa-latest&id=u00180685)

# How do I optimize BI Publisher settings to reduce issues with runtime memory and data export?

You can optimize BI Publisher settings in the administrative console of BI Publisher. Oracle recommends updating the configuration settings if you're facing runtime memory errors or issues with exporting reporting data. Setting your configuration above our recommendations can lead to degradation of services and potential issues with BI Publisher reporting capabilities.

To make updates, sign in to the XMLPServer as a user with administrator permissions and navigate to:

#### • ◦ **Administration** > **Runtime Configuration** > **Properties** > **Memory Guard & Data Model**

You can update the following configurations settings:

- Maximum Report Data Size for Online Reports
	- Default Configuration is 300MB

ORACLE

- Configuration can be updated up to 1GB
- Free Memory Threshold
	- Default Configuration is 500MB
	- Configuration can be updated up to 2GB
- Maximum Rows for CSV Output
	- Default Configuration is 1,000,000 rows
	- Configuration can be updated up to 2,000,000 rows
- Maximum Data Size Limit For Data Generation
	- Default Configuration is 500MB
	- Configuration can be updated up to 2GB
- SQL Query Timeout
	- Default Configuration is 600 (seconds)
	- Configuration can be updated up to 1800 (seconds)

### In SQL, how do I show a date in the date format: 19 July 2023?

Here's a SQL select statement and output to show a date in a format 19 July 2023.

SQL select statement : **SELECT TO\_CHAR(SYSDATE, 'DD MONTH YYYY') FROM DUAL**

Output: **TO\_CHAR(SYSDATE,'DDMONTHYYYY')**.

# Can we change the file type and delimiter for BI Cloud Connector (BICC) extracts?

No. You can't change either the file type or delimiter. You can extract data only in the CSV format.

To support parsing of the comma-separated value files, column values are wrapped in double quotes. The double quote value in the column is escaped using two consecutive double quote values. Because of this, a custom delimiter isn't required.

*Related Topics*

• [Manage Files in External Storage for Custom Warehouse Integration](https://www.oracle.com/pls/topic/lookup?ctx=fa-latest&id=u00180682)

## Why are users with my custom role for OTBI not able to see sales data in OTBI reports?

Sales data access depends on the resource and sales territory hierarchies the salesperson is in, regardless of the role. If a salesperson or manager isn't on a sales team or territory hierarchy and they don't manage people who are, they won't be able to see any opportunity or lead information.

# How do I make custom PVOs visible in BICC?

In order to make a custom public view object (PVO) visible in BICC, you must first include the PVO in one of the offerings. You can then extract the data for that custom PVO through BICC.

To add a custom PVO to an offering:

- **1.** Sign in on your BICC: **https://<HOST>/biacm**.
- **2.** From the menu on the right, select **Manage Offerings and Data Store**.
- **3.** Drill down on any offering to open the data store **Offering: <offering name>** page.
- **4.** Click **Add** (the plus sign icon).
- **5.** In Data Store Key, click the button **Search Extensions**.
- **6.** Search for your custom VO. For example, if the custom object is Claims\_c, then the PVO to be called is CrmAnalyticsAM.ExtensibilityAM.Claims\_c.
- **7.** Select the PVO.
- **8.** Select the offering you want to associate the VO with.
- **9.** Click **Done**.

# How do I hide an OTBI file path in the browser address bar to enhance security?

You can mask the OTBI file path location shown on browser address bar by creating a dynamic URL for your reports.

For details, see *[See the Oracle Support Document 2453010.1 \(How to create a dynamic URL for BIP reports, which will be](https://support.oracle.com/epmos/faces/DocumentDisplay?id=2453010.1) [generated dynamically based on input from an external application?\)](https://support.oracle.com/epmos/faces/DocumentDisplay?id=2453010.1)*

# How can I migrate an analysis or dashboard from one Fusion application environment to another?

You can copy analyses and dashboards from one environment to another using the Archive and Unarchive commands in BI Answers.

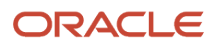

For details see *[Oracle Support Document 1943582.1 \(Fusion Applications OBIEE :How Do We Migrate an Analysis or](https://support.oracle.com/epmos/faces/DocumentDisplay?id=1943582.1) [Dashboard from One Fusion Applications Environment to Another? \)](https://support.oracle.com/epmos/faces/DocumentDisplay?id=1943582.1)*

## Can I see prior changes to a field after I've added it to the application?

No, you can't. Audit history (also called change history) for a field only shows up in audit results after it's been added to the application.

See *[What fields can I audit for Sales?](#page-208-0)* for details on the supported objects and how to enable change history in the application.

## Is any data stored on the local machine when installing the Outlook add-in?

No data is stored on the local machine when users install the Microsoft Outlook add-in.

### What do I do when I get a data store is inactive message while integrating BICC with Fivetran?

Check that the user is provisioned with the appropriate BICC UCM roles and has the role: OBIA\_EXTRACTTRANSFORMLOAD\_RWD.

You can also confirm the role in UCM. Sign in to UCM, go to the right corner, and click your user name.

# Can I create a custom subject area from a custom data model in BI publisher?

You can only create a custom subject area from the objects that are available in Application Composer. Joins that you've build on your custom SQL may or may not be available during custom subject area creation, depending on how the objects you're using are related. So, it will really depend on what custom SQL you're using on your data model.

In addition, data models aren't likely to use data security so they don't have any restrictions. By contrast, custom subject areas apply data security according to the roles and access granted from the application.

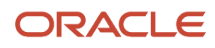

## How do I create an analysis report for Lead Source?

Try "Lead" and "Channel Type Name" from the Marketing - CRM Leads subject area.

## How do I make custom dynamic choice fields (DCLs) visible in analytics?

You add custom dynamic choice list fields (DCLs) to custom subject areas. Here's how.

- **1.** Navigate to Application Composer.
- **2.** Click **Custom Subject Areas** on the Overview page of Application Composer.
- **3.** Select **Create** from the **Actions** menu.
- **4.** In Define Custom Subject Area, provide the name for your subject area and select the primary object. Display labels have the Custom: prefix added automatically.
- **5.** In Select Child Objects, add the child object.
- **6.** In Configure Fields, add the DCL as follows:
	- **a.** Click **Select Fields**.
	- **b.** In the Select Fields window, select the **Related Object** option and select the object with the DCL.
	- **c.** Move the DCL field from the **Available Fields** list to the **Selected Fields** column.
- **7.** Optionally, in **Configure Dates**, select one or more date columns for date leveling.

Date leveling lets you add calendar attributes to your analytics, which provide better context to your transaction data.

You can also select one date field to be the canonical date for the custom subject area. Do this if you want to create analytics that can drill up and down the date hierarchy.

**8.** In Configure Security, select the required security level for the **Everyone** Role Name, which is added by default. You can add additional role names by clicking in the **+** icon and define the security level for each one of them.

The security definition here only controls who can access the custom subject area definition to create reports. It doesn't control data visibility which is automatically controlled based on the user running the reports.

**9.** In Review and Submit, review the custom subject area configuration for all added objects, attributes, and measures and click **Submit**.

After you submit, the custom subject area is published and made available within Oracle BI Composer. After you save or submit a custom subject area, you can't modify its primary object.

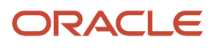

## Which subject area can I use to create an analysis that shows the resource roles assigned to the resources within the internal resource organization hierarchy?

Use the Sales - CRM Resource subject area, The resource role is an attribute in the Employee/Resource folder and it is called "Employee Job Title Name". The resource role is also shown in Resource Hierarchy as <level> Position Name.

### How do I create a report on fields on an object, such as a contact, that are filled or not?

Use the sample SQL query as a starting point.

- **1.** Click **Create New Analysis** and select last option: **Create Analysis from Simple Logical SQL**.
- **2.** Paste the sample query below: **SELECT**

```
 (filter(sum("Sales - CRM Contacts"."Contact Fact"."# of Contacts") using "Sales - CRM
 Contacts"."Contact"."Email Address" is not null)/sum("Sales - CRM Contacts"."Contact Fact"."# of
 Contacts"))*100 s_1,
  (filter(sum("Sales - CRM Contacts"."Contact Fact"."# of Contacts") using "Sales - CRM
 Contacts"."Contact"."Email Address" is null)/sum("Sales - CRM Contacts"."Contact Fact"."# of
 Contacts"))*100 s_2,
 filter(sum("Sales - CRM Contacts"."Contact Fact"."# of Contacts") using "Sales - CRM
 Contacts"."Contact"."Email Address" is not null) s_3,
 filter(sum("Sales - CRM Contacts"."Contact Fact"."# of Contacts") using "Sales - CRM
 Contacts"."Contact"."Email Address" is null) s_4,
 sum("Sales - CRM Contacts"."Contact Fact"."# of Contacts") s_5
FROM "Sales - CRM Contacts"
```
#### **3.**

Here's a sample output:

 **0 s\_0,**

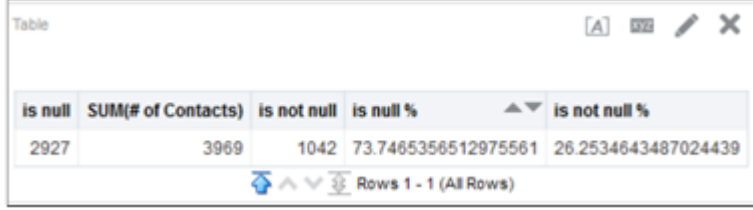

# How do I manage geography validation?

After defining the geography hierarchy, you need to specify the structure for the country.

You can choose which address style format you would like to use for the country, and for each selected address style format you can map geography types to address attributes. You can also select which geography types to include in address validation or tax validation, and which geography types will display in a list of values during address entry in other user interfaces. The geography validation level for the country, such as error or warning, can also be selected. Geography validation determines the geography mapping and validation for a country's *[address styles](#page-222-0)*, and the overall address validation control for a country.

The **No Styles Format** address style format is the default address style format for a country. By defining the mapping and validation for this format you will ensure that validations can be performed for any address in the country. After the **No Styles Format** is defined you can set up additional mapping for specific address styles.

For each address style format, you can define the following:

- Map to attribute
- Enable list of values
- Tax validation
- Address validation
- Address validation control

#### Attribute Mapping

For every address style format, you can map each geography type to an address attribute. For example, you can map the **State** geography type to the **State** address attribute for the United States, or map the **State** geography type to the **County** address attribute for the United Kingdom. The geography types that appear are based on how the country structure is defined. The list of address attributes that appear are based on address formats delivered with the application, or your customer defined address formats.

**Note:** You only need to map geography types that you want to use for address or tax validation purposes.

#### Enable List of Values

Once a geography type is mapped to an attribute, then you can specify whether the geography type will appear in a list of values during address entry in user interfaces. It is very important to review carefully if you want to enable a list of values. You should only enable a list of values if you have sufficient geography data imported or created for that geography. If the setup for master geography data is incomplete, then the geography data is either not imported or created. As a result, the list of values for the address attribute doesn't list any geography data.

Once you have enabled a list of values for an address attribute, you can only select the geography data available for the geography type. This means that if a specific geography value isn't available in the geography hierarchy, you can't create an address with a different geography value.

**Note:** Enable List of Values applies to the UI only. It doesn't apply to import, web services, nor REST APIs. For these, all of the required geography types must have a value in the request when creating or updating an address.

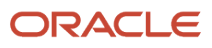

### Tax Validation

You can also specify whether a geography type will be included in tax validation. For example, for the United States North America address style format you specify that County, State, and City are used for tax validation. This will mean that when a transaction involves an address with the North America address style, the address must have the correct county, state, and city combination based on the geography hierarchy data, to be considered valid for tax calculation.

#### Address Validation

You must set up address validation for those geography elements that you plan to use in your application. Address validation checks whether geography elements of an address such as state, city, postal code, and soon are valid as per master geography data. Setting up validation also helps ensure that the addresses are correct and deliverable during entry. You can select states or other address elements from lists to ensure accuracy during entry. For example, when you enter a postal code, the application can validate if the postal code exists. Note that address validation isn't the same as address verification. *[Address Verification](https://www.oracle.com/pls/topic/lookup?ctx=fa-latest&id=s20072347)* updates and enhances your address. Address verification depends upon Oracle or any third-party address verification services to perform verification.

You can specify whether a geography type will be included in address validation. For example, when the user enters a United States address using the North American address style format, the address must have the correct country, state, and postal code combination based on geography hierarchy data to be considered geographically valid.

If an address element is mapped to a geography type, but not selected for geography validation usage, then during address entry suggested values are provided for the address element, but the address element isn't validated.

You need to verify that the default mapping between **Geography Type** and **Map to Attribute** is valid in the Geography Mapping and Validation region and update it if required when you define geography validation.

After setting geography validation, all features that directly and indirectly depend upon geographies are impacted. For example, multiple applications such as ERP, CX, and SCM that use geographies are impacted.

Oracle recommends that you use the following valid mapping for the countries that Loqate supports:

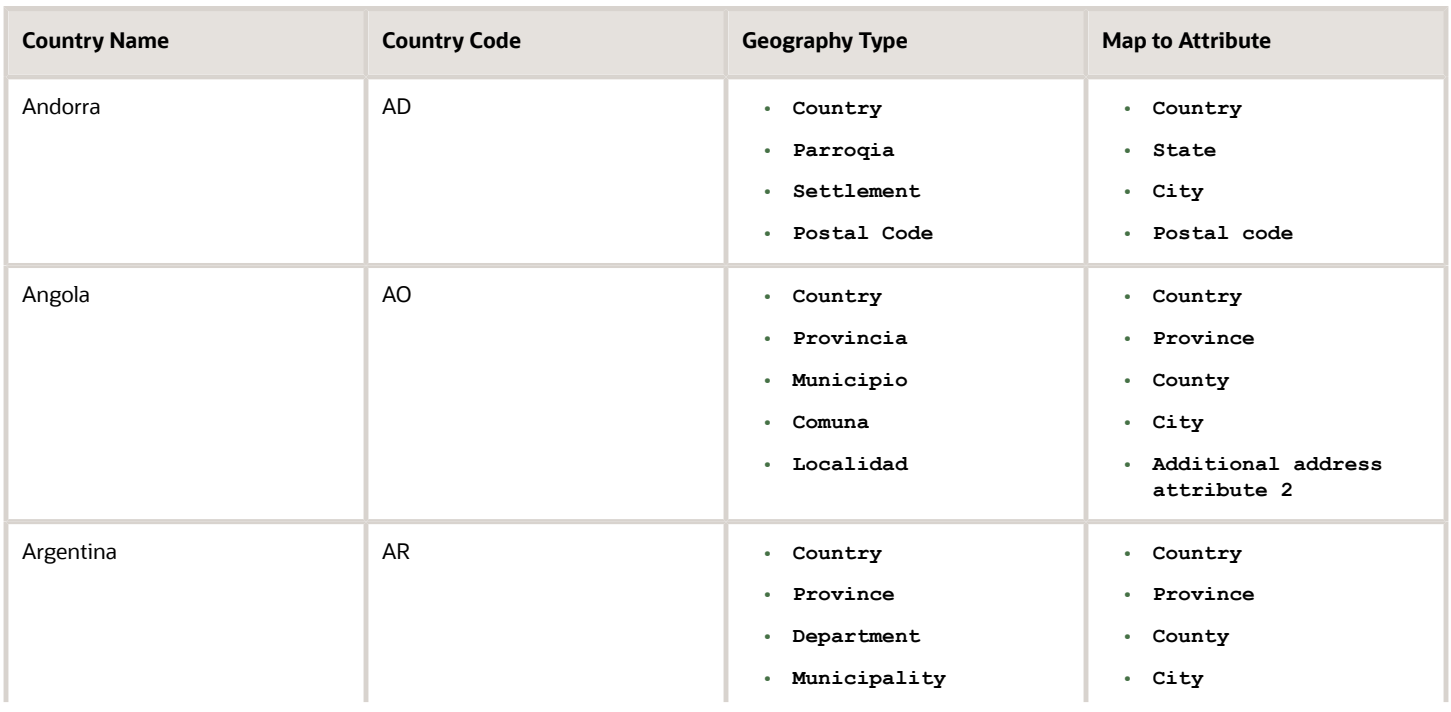

#### Oracle Fusion Cloud Sales Automation Sales Questions and Answers

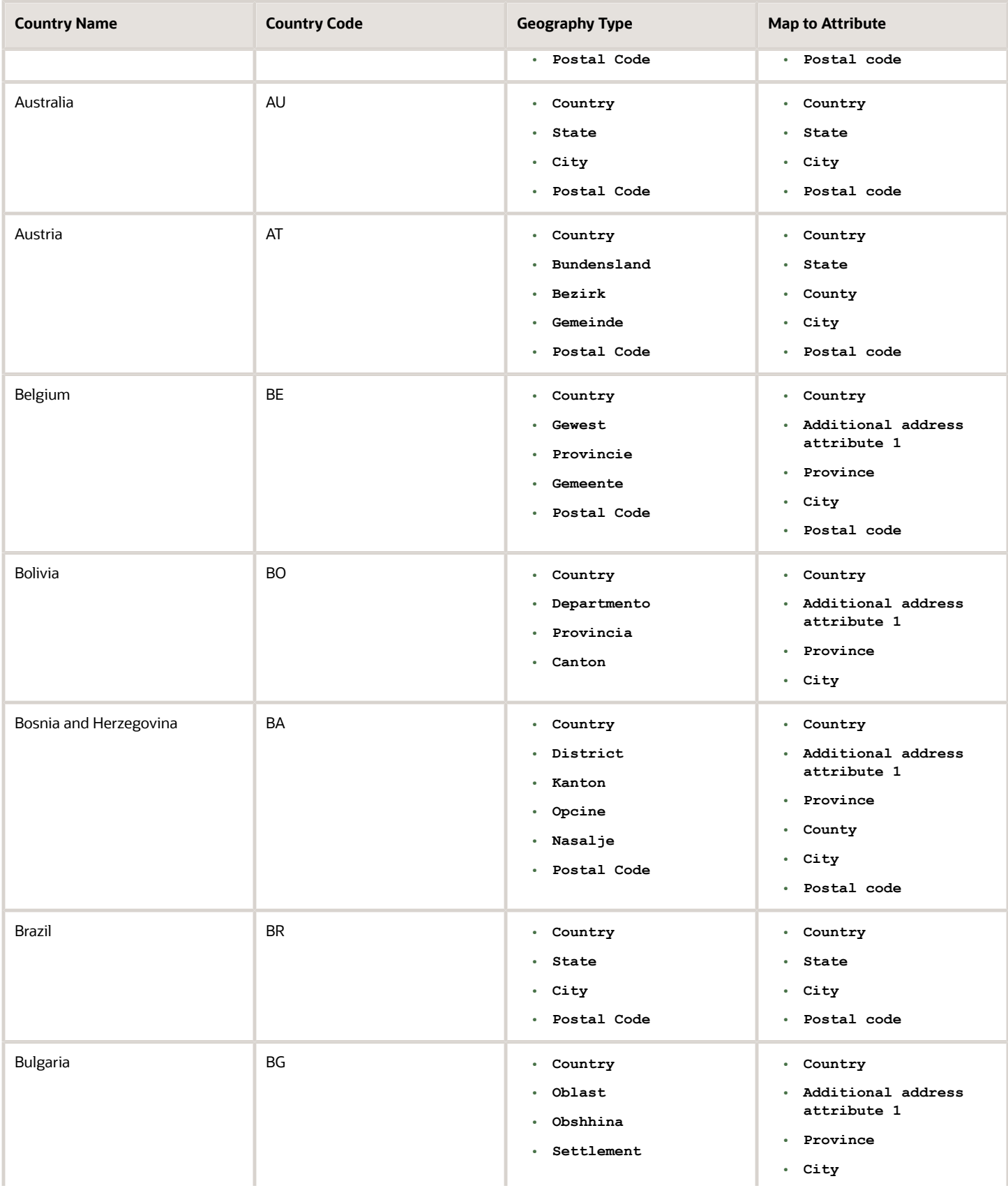

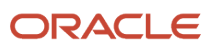

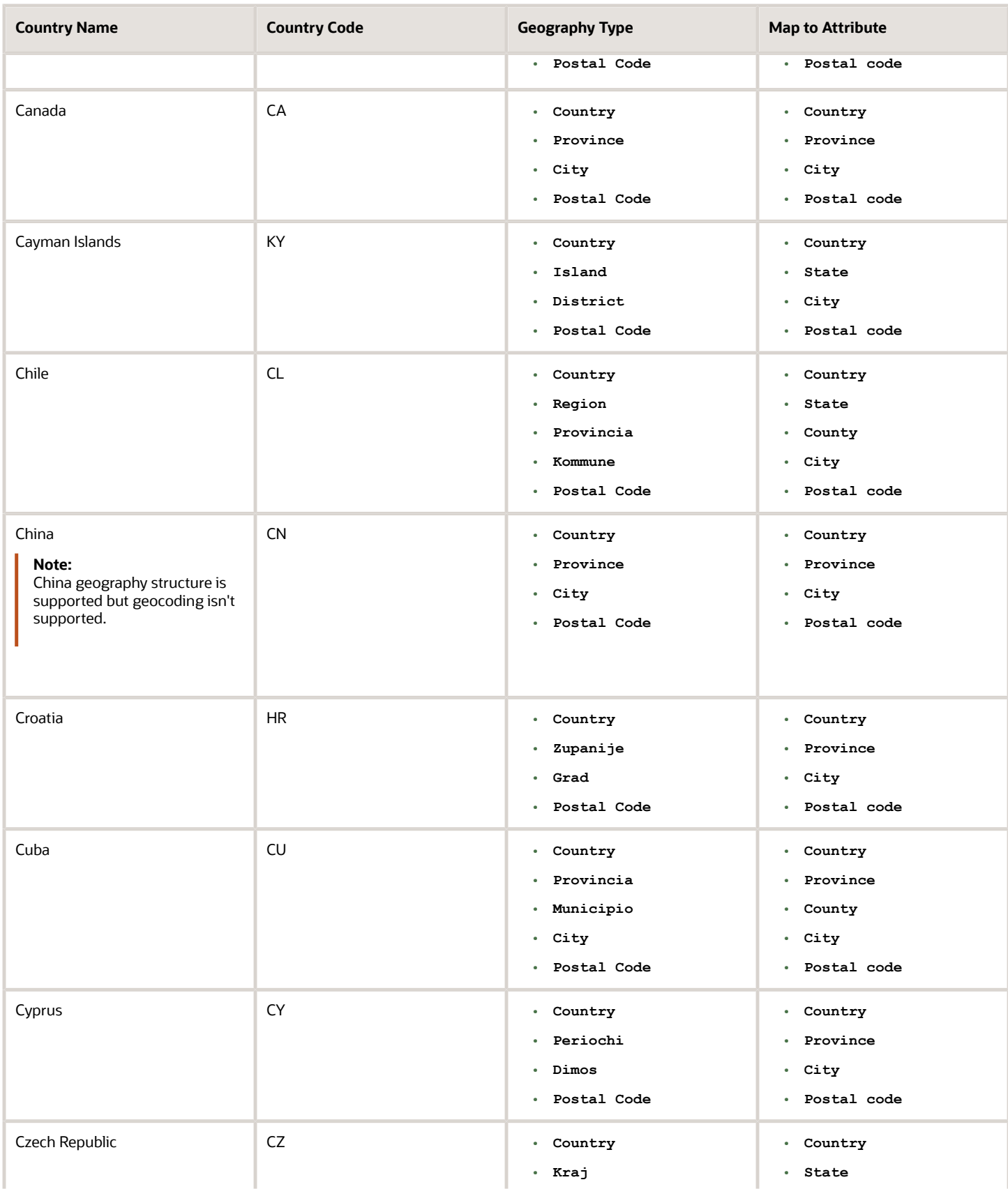

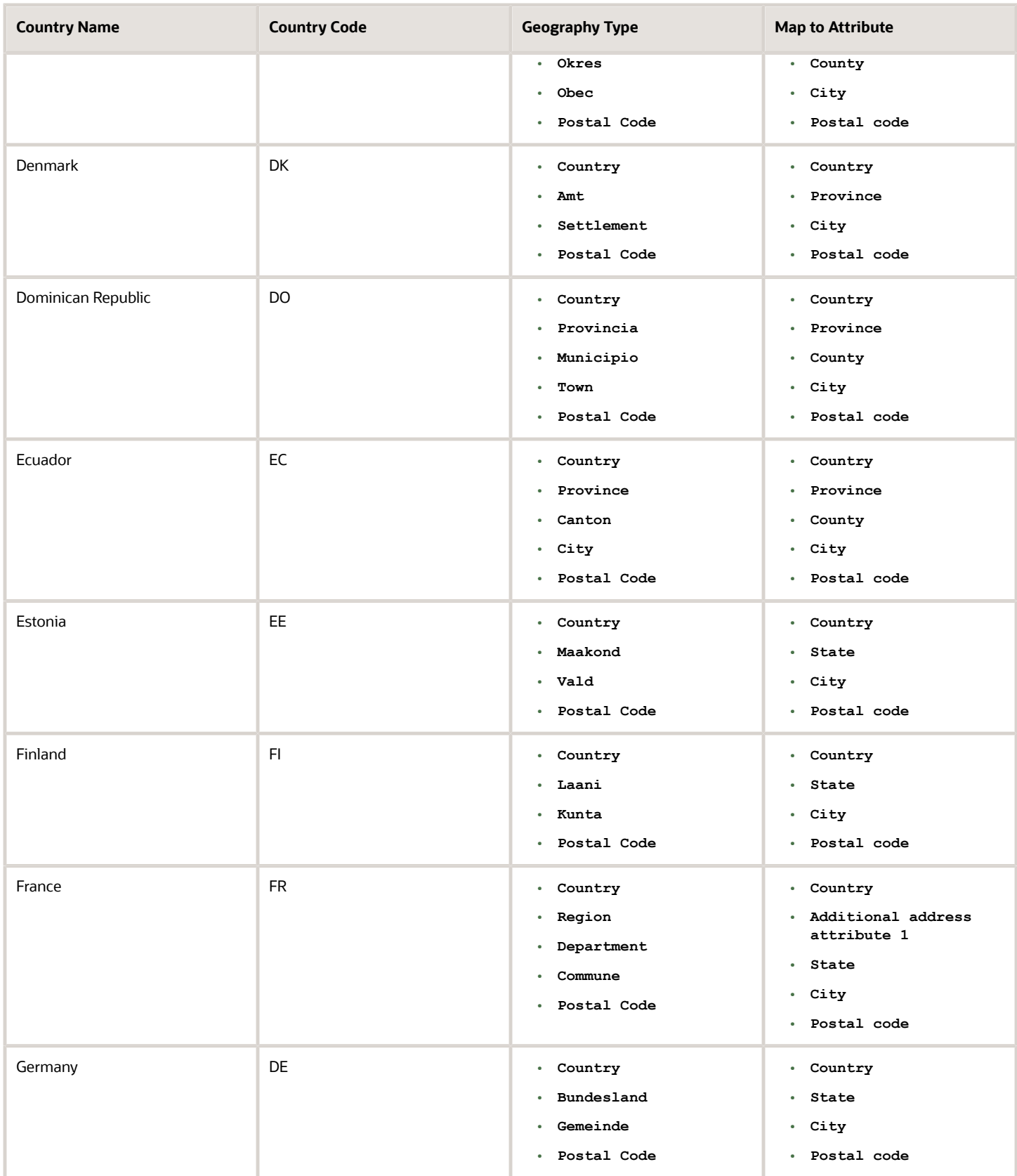

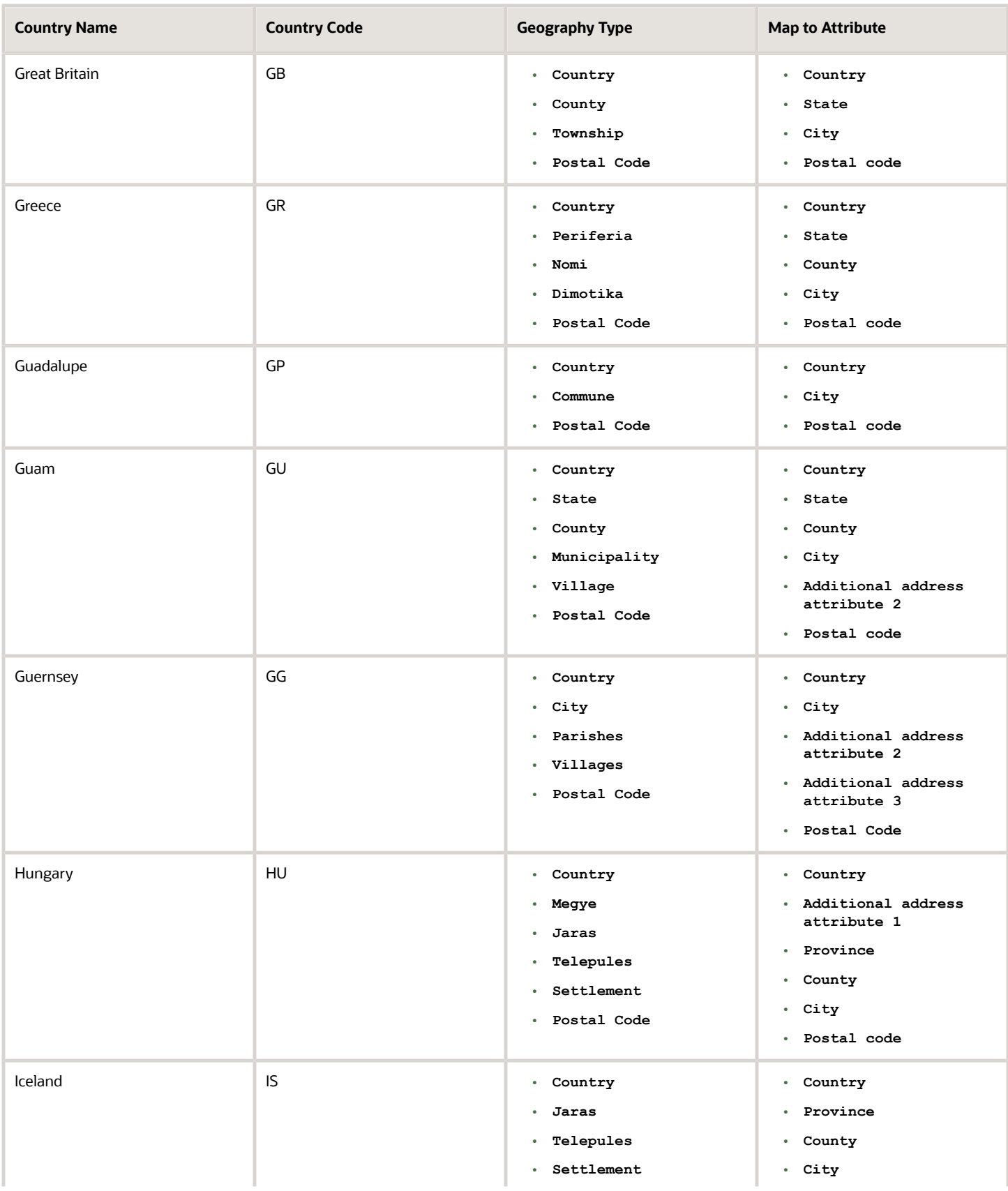

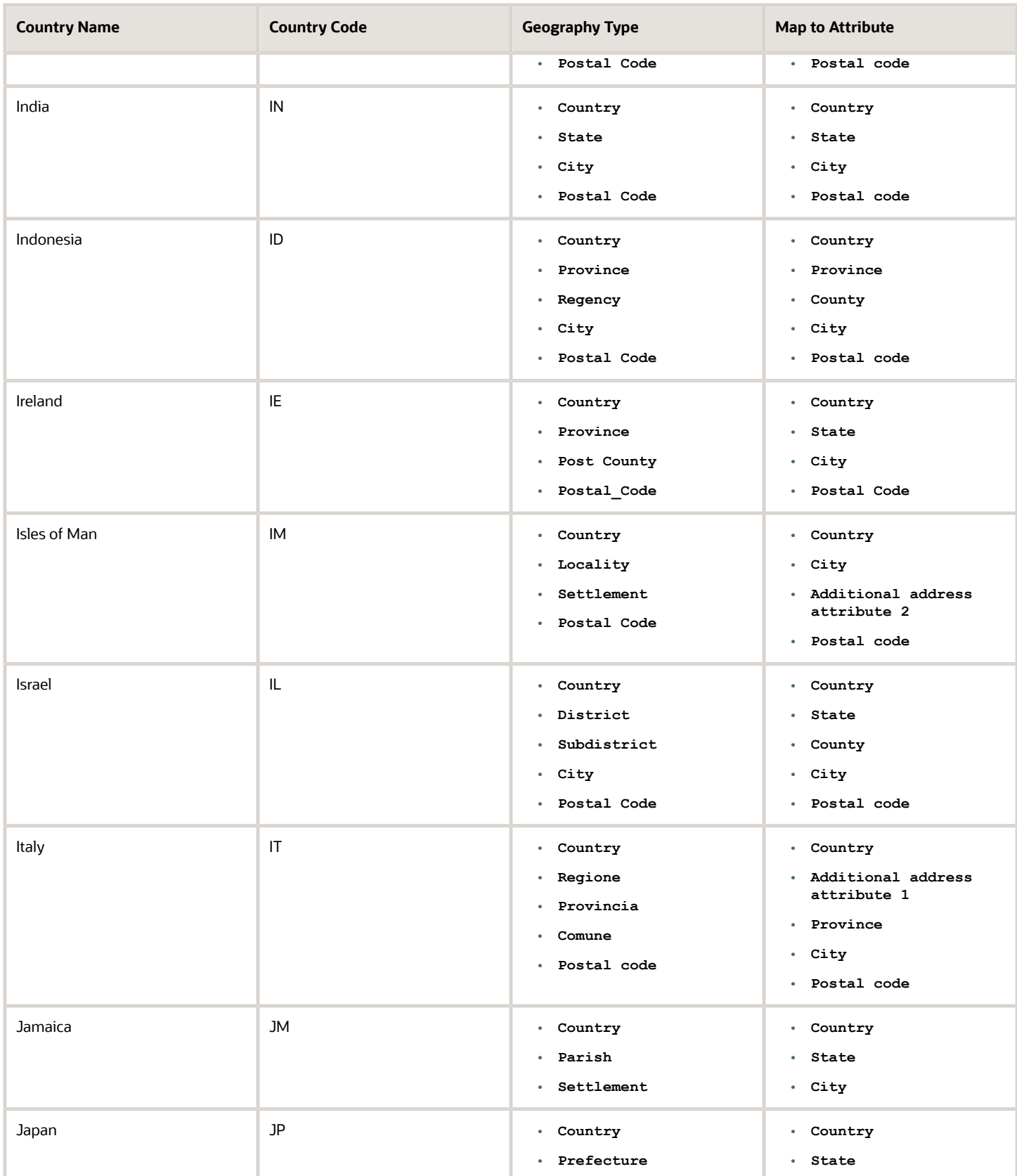

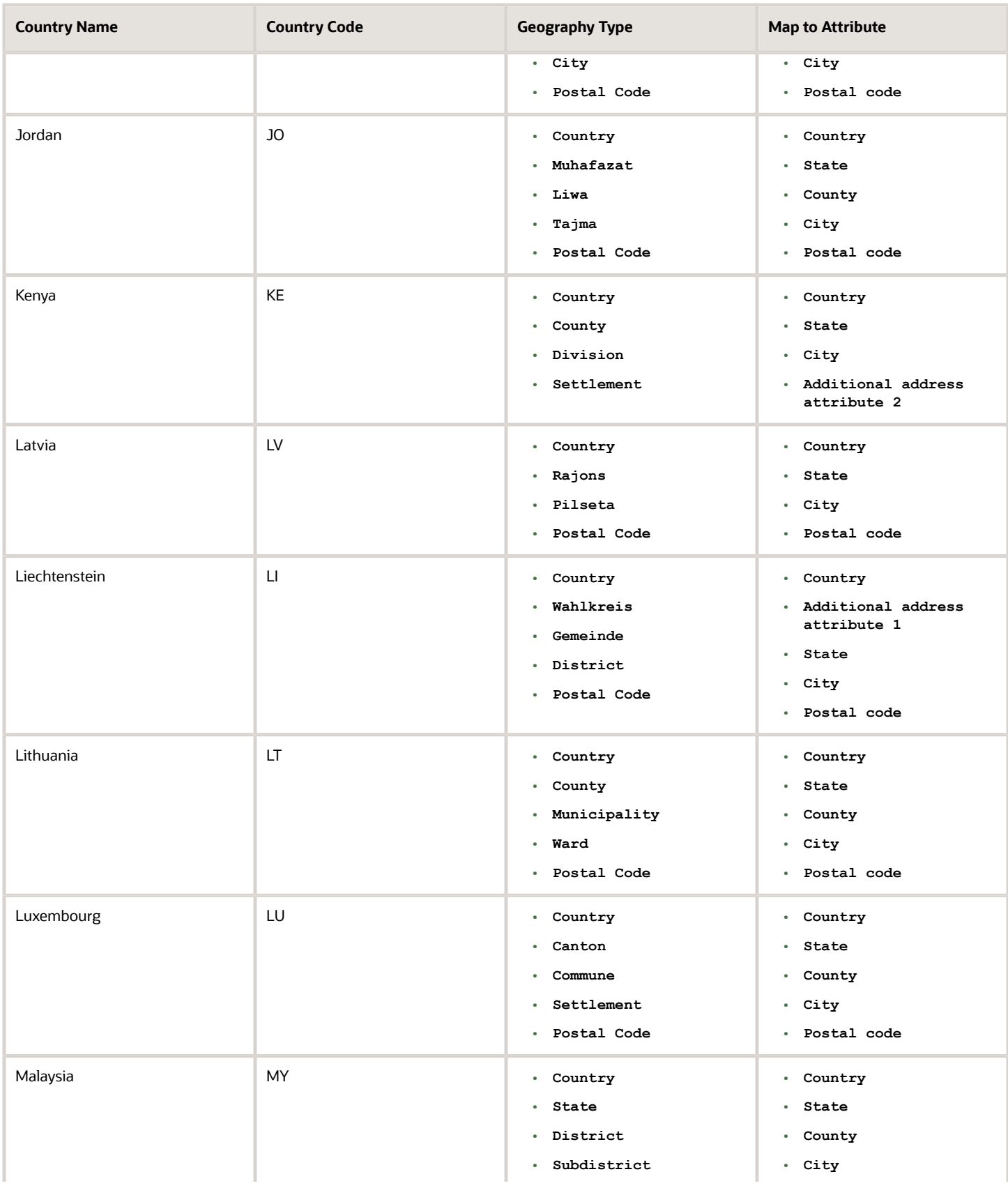

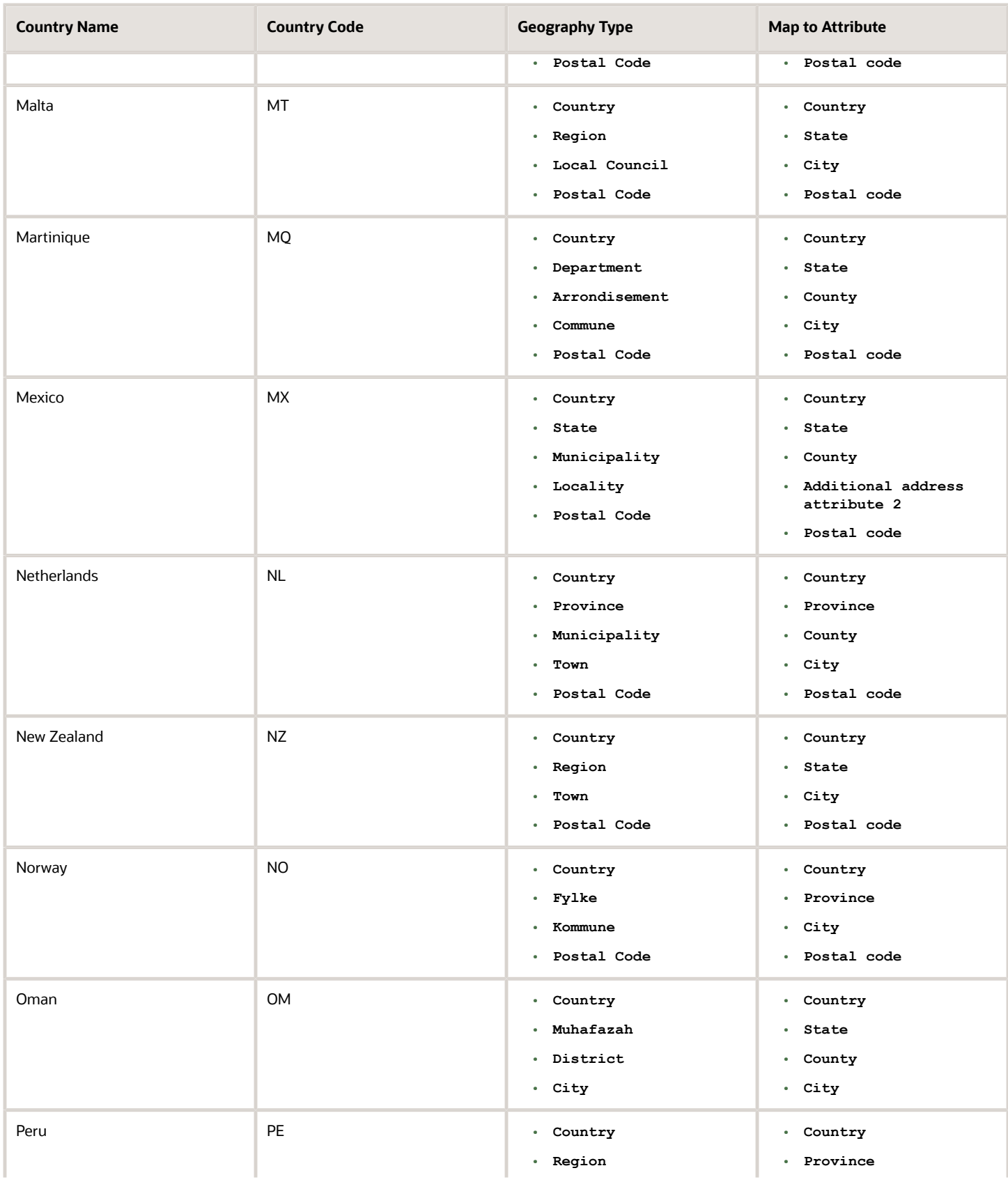

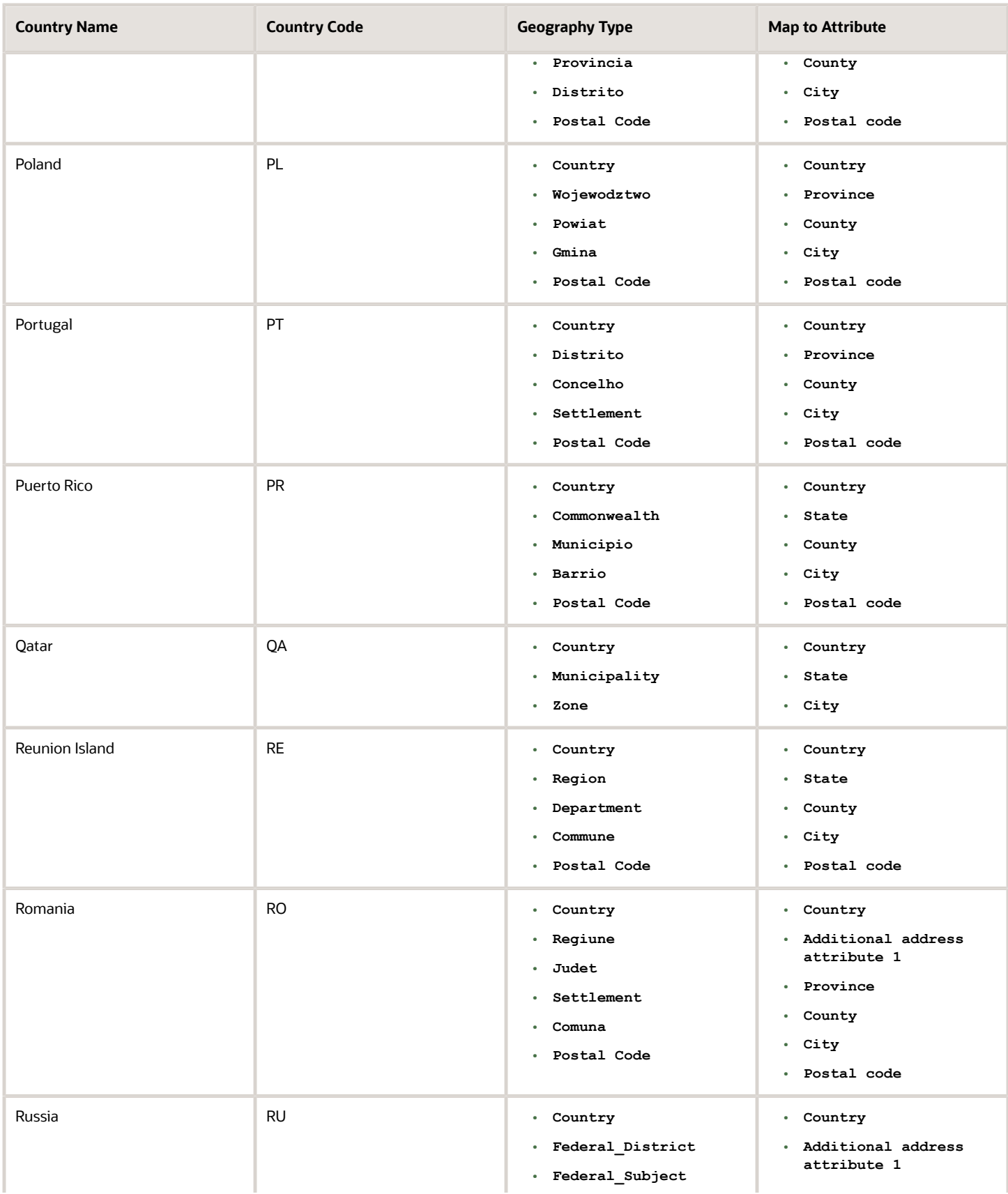

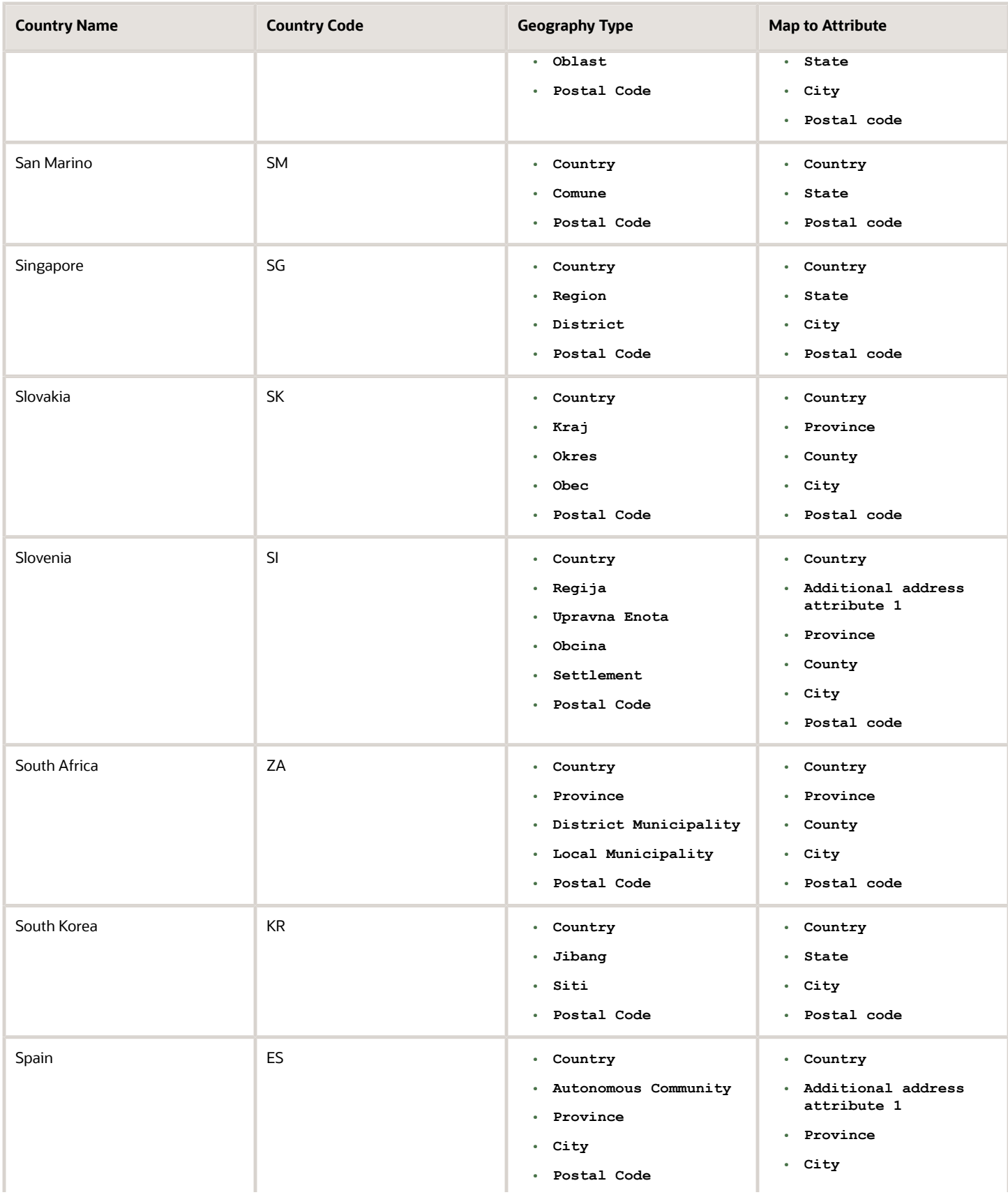

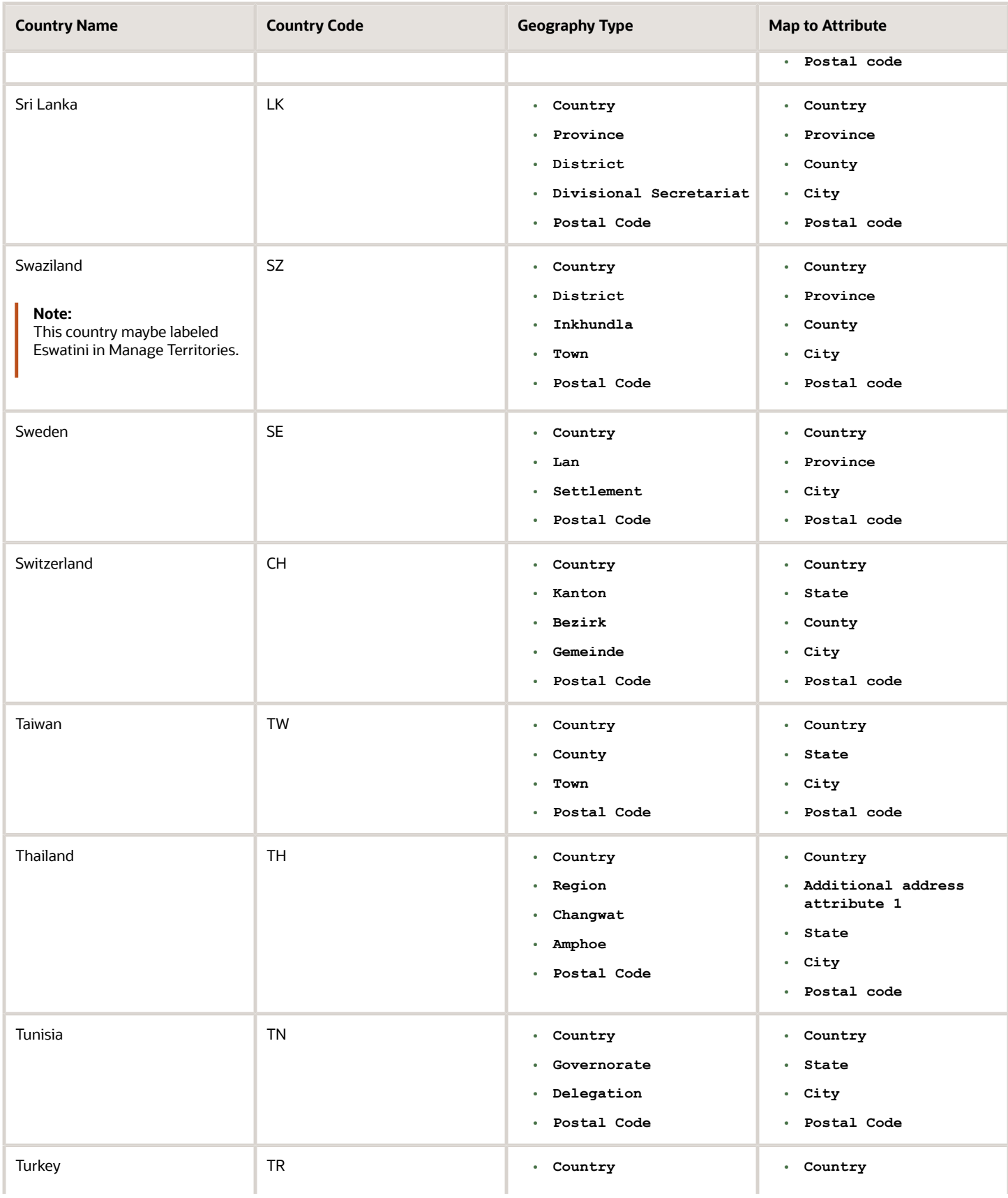

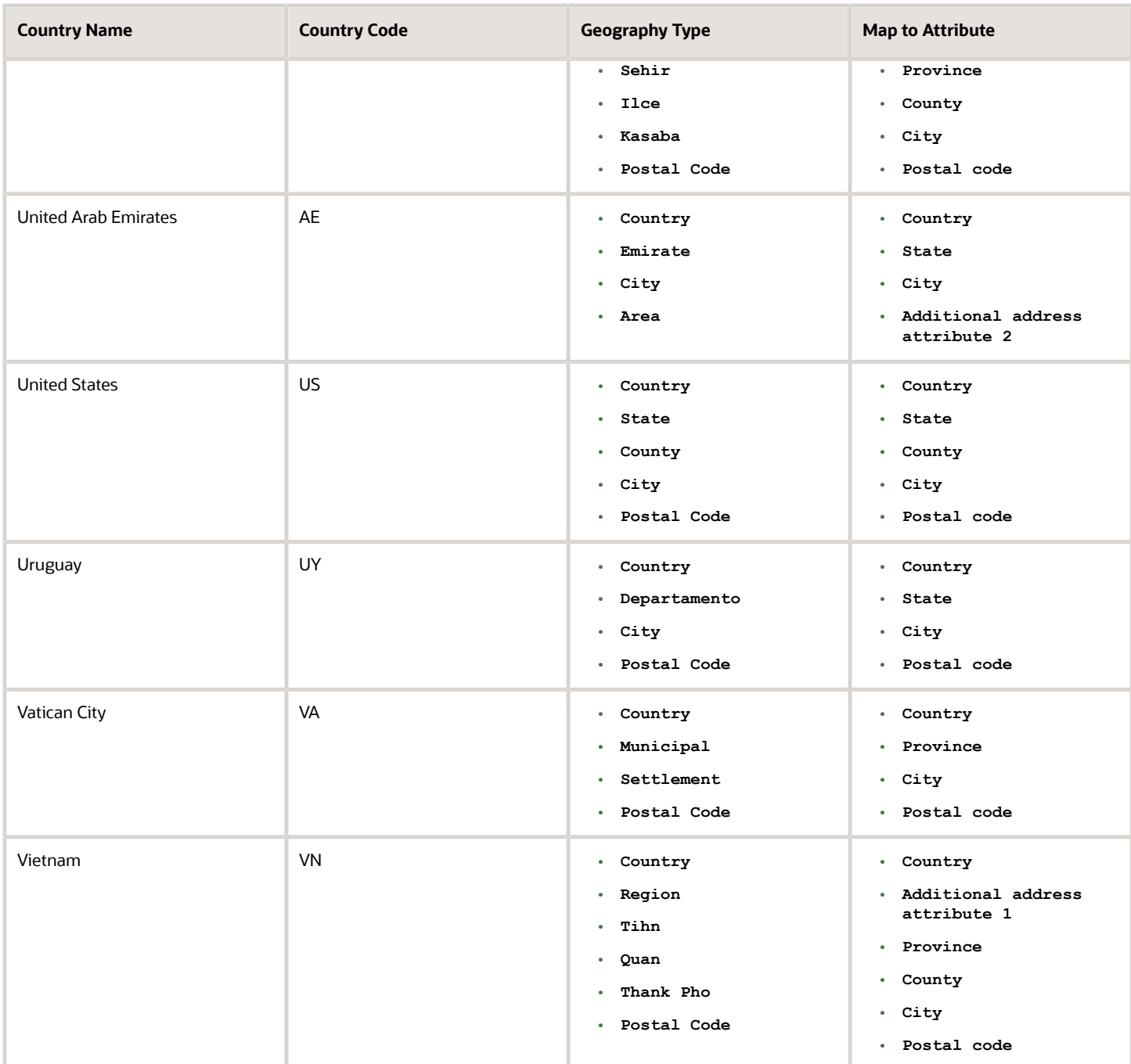

**Note:** For either the tax or address validation, don't skip any level unless you're certain that the selected geography types can uniquely identify geographies. For example, the United States country structure is: State, County, City, and Postal Code, and you want to select just State and Postal Code for address or tax validation. However, for the combination of California and 94065, the city can be either Redwood Shores or Redwood City. In this case, you should also select at least the City geography type for address or tax validation.

### Address Validation Control

You can select the address validation level for a country. Validation will check if the entered address maps to the geography hierarchy data available for the country, and the address validation control determines whether you can save an address that didn't pass validation during address entry. For example, if the validation level is **Error**, then an address can't be saved if the values don't match the geography hierarchy data.

These are the address validation levels you can choose:

- **Error** only completely valid addresses can be saved, with all mandatory address elements entered.
- **No Validation** all addresses can be saved including incomplete and invalid addresses.

Regardless of the result of validation, the validation process will try to map any address attribute to a geography of the country, and store any mapping it could establish based on the available data. This is called *[Geography Name](#page-309-0) [Referencing](#page-309-0)* and it's executed as part of validation. The result of this referencing is used in several business processes in the application to map an address to a specific geography or zone. Therefore, Geography Name Referencing is the process of validating and mapping address elements of existing location table records against master reference geographies. For example, CA value in the STATE column of the HZ\_LOCATIONS table is mapped to the master reference geography of CA (California).

The Geography Dimension value in territories is derived from sell-to addresses of sales accounts. To use geography dimensions in territories, you must validate the geography elements in the addresses, such as state, city, and postal code. You can validate the address by enabling geography validation for each country using the Manage Geographies task. Perform the following in the Manage Geographies task:

- Enable at least one level in the geography hierarchy for geography validation.
- Enable geography validation for all geography levels that you intend to use for territory definition for each country.
- If needed, enable a list of values containing specific geography elements. This will help users search and select appropriate geography values during addresses entry and eliminate all possibilities of wrong address entry.

You can set geography validation control to Error in the Manage Geography Validation page. This ensures that users can only use valid geography elements in addresses.

**Note:** If you have already created addresses before setting up address validation for a country, you must enable geography validation and then execute the *[Validate Geographies of Addresses Against Master Geographies](#page-309-0)* task for that country. This validates all your geography elements.

*Related Topics*

- [How do I validate geographies of addresses against master geographies and generate naming references?](#page-309-0)
- [How can I save an address that didn't pass geography validation?](https://www.oracle.com/pls/topic/lookup?ctx=fa-latest&id=s20049678)
- [Setting Up Geography Validation](https://www.oracle.com/pls/topic/lookup?ctx=fa-latest&id=s20045300)

# Can I sync my Financials accounts with Sales?

After users create accounts and contacts in Oracle Financials, use the scheduled process, Synchronize Financials Cloud Accounts and Contacts, to sync the data into Oracle Sales. This process is one-way, from Financials to Sales.

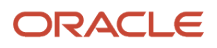

Here's how the process works:

- **1.** The scheduled process checks for all party records (organization and person) that have the Customer usage in Financials and that don't have a record in the Sales Accounts table (ZCA\_SALES\_ACCOUNTS) in the sales application.
- **2.** For the identified records, the process inserts new records in the Sales Accounts table, and in the Party Usages table (HZ\_PARTY\_USG\_ASSIGNMENTS), for Organization, Sales Account, and Person.

#### Important Points

Keep these points in mind as well:

- After the billing process finishes, the application creates billing accounts and contacts in Financials.
- The party used for the Sales account customer is available in Oracle ERP after you convert it to a billing account from the Oracle Accounts Receivable UI.
- The process supports addresses associated with customer accounts and contacts. It also supports address purposes, such as bill-to.
- Enable the Billing Accounts subtab from Application Composer to let your users see the customer account number and the description.
- If you need your data to refresh regularly, it's a good idea to set up a schedule for the process using the advanced option in the scheduled processes window.

#### Steps to Sync from Financials to Sales

To sync accounts and contacts data from Financials to your sales application:

- **1.** Click **Navigator** > **Tools** > **Scheduled Processes**.
- **2.** Click **Actions** > **Schedule New Process** and search for the **Synchronize Financials Accounts and Contacts with CX Sales** process.
- **3.** Verify that the data is synchronized in your sales application: Sign in to the Accounts pages as a user who has access to the sales pages, such as the sales administrator or a salesperson, and view the new data.

# Why am I getting the error, "Unable to retrieve content. Additional information for Remote Region error #5?"

If you're getting the error, "Unable to retrieve content. Additional information for Remote Region error #5" when setting up products, it's possible that you haven't set the profile option, Sales Products Item Organization.

Set the profile option and try again.

# How can users access both Sales and Service apps?

When you receive your Oracle Cloud application, access to its functionality and data is secured using a role-based access control security model. In a role-based access control security model, you provide users with roles which are

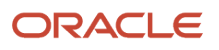

assigned access privileges to protected resources. As long as users have the necessary roles, they can access both applications.

Oracle provides many predefined job and abstract roles as part of the security reference implementation for the sales and service applications.

### Sales Roles

Here's some predefined job roles for sales users:

- Channel Account Manager
- Channel Operations Manager
- Channel Sales Manager
- Customer Contract Administrator
- Customer Data Steward
- Customer Relationship Management Application Administrator
- Data Steward Manager
- Enterprise Contract Administrator
- Enterprise Contract Manager
- Incentive Compensation Manager
- Incentive Compensation Plan Administrator
- Incentive Compensation Analyst
- Inside Sales Manager
- Inside Sales Representative
- Marketing Manager
- Marketing Operations Manager
- Marketing VP
- Master Data Management Application Administrator
- Partner Administrator
- Partner Sales Manager
- Partner Sales Representative
- Sales Administrator
- Sales Analyst
- Sales Catalog Administrator
- Sales Lead Qualifier
- Sales Manager
- Sales Representative
- Sales VP
- Supplier Contract Administrator

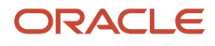

You also assign the following abstract roles to sales users who are employees so they can carry out their work:

- Employee
- Resource

If you're using the Incentive Compensation functionality, you can also assign the following abstract roles to users:

- Incentive Compensation Participant
- Incentive Compensation Participant Manager

#### Service Roles

Many job roles and duty roles are predefined in the Service offering. These are the predefined job roles specific to this product area:

- Chat Agent
- Customer Service Manager
- Customer Service Representative
- Knowledge Analyst
- Knowledge Manager
- Field Service Technician
- Internal Help Desk Administrator
- Internal Help Desk Agent
- Internal Help Desk Manager
- Case Manager
- Case Worker

### Guidance for Assigning Predefined Roles

As a security administrator, you've access to the predefined roles and privileges that are readily available for assignment. However, you must assess the user's need before assigning those roles as is with the complete set of privileges.

**Note:** Be extremely cautious when assigning predefined roles as-is. "Advisory Note on Subscription Impact" in the *[Security Reference for Common Features](https://docs.oracle.com/pls/topic/lookup?ctx=fa-latest&id=OACSM)* guide.

When you assign predefined roles and privileges as is, you're entrusting users with full access to all data and functionality. Such unrestricted access without identifying the business need might pose a security concern. Also, the assigned privileges might account for subscription consumption irrespective of whether you bought the cloud service or not. A detailed list of all the predefined roles that impact subscription is available for reference. See the spreadsheet *[Predefined Roles with Subscription Impact](https://www.oracle.com/docs/tech/predefined-roles-subscription-impact.xlsx)*.

If you're aware of a requirement or recommendation to assign specific predefined roles as is, it's fine to do so. For example, only while setting up an application, you might need to assign the predefined Application Implementation Consultant role as is. Once the setup is complete, you can unassign it. Otherwise, the recommended process is to always make a copy of the predefined role, remove the privileges you don't need, and assign only the required privileges. That way, you'll hit the subscription usage in a controlled way, based on your business need.

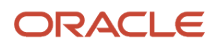

**Note:** Updates to Oracle Fusion Applications might also include changes to certain predefined roles. Check the release readiness documents for your product area to know if there are any updates to the predefined roles that are in use. If you find changes that are relevant, incorporate the same changes into your custom role. This will remain an ongoing maintenance activity for the custom roles.

For more information, see the "User and Role-Provisioning Setup Options" and other related topics in the *[Securing](https://docs.oracle.com/pls/topic/lookup?ctx=fa-latest&id=FACSA) [Applications](https://docs.oracle.com/pls/topic/lookup?ctx=fa-latest&id=FACSA)* guide.

See the *[Security Reference for Sales and Fusion Service](https://docs.oracle.com/pls/topic/lookup?ctx=fa-latest&id=OASLM)* guide for a complete list of roles and privileges in Sales and Fusion Service.

# How do I manage Geography Structures, Hierarchies, and Validation?

You can add geography structure by first defining the geography types using the Manage Geographies task. You can then create geography hierarchy and geography validations also using the Manage Geographies task.

This example shows how you can configure the geography structure, geography types within the structure, geography hierarchy, and geography validation for a country geography, using the United Kingdom country geography as an illustration.

The following table summarizes the key decisions for this scenario.

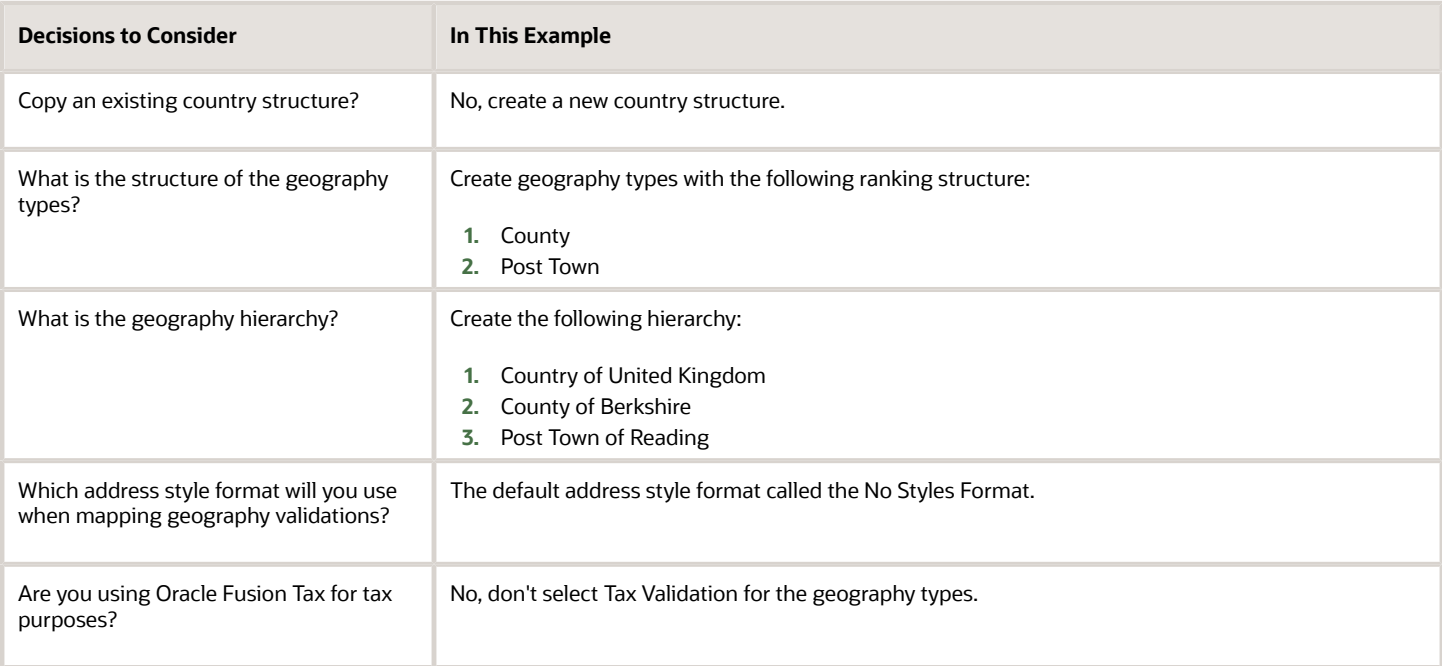

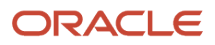

### Define the Geography Structure

You can add the County and Post Town geography types to the United Kingdom geography structure.

- **1.** On the Manage Geographies page, enter GB in the **Code** field. Click **Search**.
- **2.** On the Manage Geographies page, click **Structure Defined**.
- **3.** On the Manage Geography Structure page, click the **Create** button next to the **Copy Country Structure From** field.
- **4.** In the Geography Structure section, select the County list item in the **Add Geography Type** field.
- **5.** Click **Add**.
- **6.** Select the Post Town list item in the **Create and Add Geography Type** field.
- **7.** Click **Add**.
- **8.** Click **Save and Close**.
	- **Note:** You can't modify or delete a geography type.

#### Define the Geography Hierarchy

You can add the geographies for the County and Post Town geography types using the geography hierarchy user interfaces to create the geography hierarchy for United Kingdom. You can also use Import Management to import geography hierarchies using a CSV or XML file.

- **1.** On the Manage Geographies page, enter GB in the **Code** field. Click **Search**.
- **2.** On the Manage Geographies page, click **Hierarchy Defined**.

**Note:** If there are many child geographies for the selected parent geography, a message asking you to refine the search criteria is displayed. The child geographies are displayed after you refine the search criteria. If there are many search results, you may have to further refine the search criteria. The maximum number of child geographies that can be displayed is controlled by the ORA\_HZ\_GEO\_HIERARCHY\_LIMIT profile option. You can change the value of this profile option by navigating to the Setup and Maintenance work area, click the Tasks menu, and search for Manage Administrative Profile Values task. Search for the ORA\_HZ\_GEO\_HIERARCHY\_LIMIT profile option and change the value.

- **3.** In the Geography Hierarchy section, click United Kingdom to highlight the table row, and click **Create**.
- **4.** In the **Create County** page, Primary and Alternate Names section, enter Berkshire in the **Name** field.
- **5.** Click **Save and Close**.
- **6.** In the Geography Hierarchy section, click Berkshire to highlight the table row, and click **Create**.
- **7.** In the **Create Post Town** page, Primary and Alternate Names section, enter Reading in the **Name** field.
- **8.** Click Save and Close.

#### Define the Geography Validations

You can define the geography mapping and validation for the United Kingdom default address style format to specify the geography validations for the geography types you added to United Kingdom. You can then map the geography types to attributes, enable the geography types for Lists of Values and Geography Validation, and set the geography validation level.

- **1.** On the Manage Geographies page, click **Validation Defined**.
- **2.** In the Address Style section, click **No Styles Format** to highlight the table row.
- **3.** For the County geography type, click the **County** list item in the **Map to Attribute** field.
- **4.** Select the **Enable List of Values** and **Geography Validation** options.
- **5.** For the Post Town geography type, click the **City** list item in the **Map to Attribute** field.
- **6.** Select the **Geography Validation** option.
- **7.** In the Geography Validation Control section, select **Error** in the **Geography Validation Level for Country** list.
- **8.** Click **Save and Close**.

# How do I replace the existing master geography data with revised Oracle-Licensed geography data?

You must import and set up reference geography data for the countries where you do business.

Using the Oracle-licensed geography reference data, you no longer have to source geography data from a third party. You can import Oracle-licensed data from Loqate, including the country structure and hierarchy information, either to create a new geography setup or replace your existing geography data.

All customers with the exception of United States HCM Payroll customers, can use the information in this section to replace existing geography data with Loqate geography data. You can follow these steps if you're using Nokia or any other geography data and now want to move to Loqate geography data.

Before you begin, perform the following steps:

- Backup existing geography data including customizations, if any.
- Backup territory geographies.
- Perform impact analysis by contacting the support team to identify the use of geography IDs downstream.

**Note:** Before deleting the geography data, make sure that GEOGRAPHY\_ID isn't referenced in any downstream applications such as TAX, FIN, Legal, and so on. Geography data is used across Oracle Cloud applications such as Human Capital Management, TAX, and Legal. Global Single Instance POD users share the same geography data and before deleting geography data, the geography usage POD analysis is required. The Oracle Support team can help you identify the downstream impact.

### Create an Export File of All Territories

In case you have implemented Customer Data Management along with the sales functionality, you must export all territories before deleting the master geography data because removing the master geography data invalidates the territory definitions that are based on the Geography dimension. You can either export the definitions of all territories to a file or make manual corrections. If there are a large number of territories, export the territories definition to a file for the territories import process. However, if there are very few affected territories, then you can choose to either export the territories definition to a file or make corrections manually.

This procedure is applicable only if there are territories defined using the Geography dimension.

Perform the following steps to create an export file of all territories.

- **1.** From the Territories and Quotas work area, click **View Active Territories** in the Tasks pane.
- **2.** In the View Active Territories page, select the territory at the highest level.
- **3.** Click the **Actions** list, and select **Export**, and then **Export Selected Territory Hierarchy**.
- **4.** In the Warning dialog box, click **OK**.
- **5.** Click the **Actions** list and select **Export**, and then **View Export** Status.
- **6.** Review the status of the export job and verify if it has completed successfully.
- **7.** In the Exported Data File column, click the .zip file against your export job, and click **Save**. All the territories are exported to a compressed file on your system.

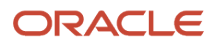

#### **8.** Click **OK**.

**9.** Click **Done** in the View Active Territories page.

### Delete the Territory Geography Data

A territory definition has references to the territory geography data and master geography data. Territory geography data is based on the master geography data, in case you have implemented Customer Data Management along with the sales functionality, you must delete the territory geography data prior to deleting the master geography data. When you delete the territory geography data, all territories that are defined using geography dimension become invalid.

This procedure is applicable only if territory geographies are defined.

Perform the following steps to delete the territory geography data.

- **1.** In the Setup and Maintenance work area, go to the following:
	- Offering: Sales
	- Functional Area: Territories
	- Task: Manage Territory Geographies
- **2.** On the Manage Territory Geographies page, click **View All Hierarchies**.
- **3.** Select the highest level node for the country for which you want to replace the master geography data and click the **Delete** icon.
- **4.** In the Warning dialog box, click **OK**.
- **5.** In the Confirmation dialog box, click **OK**. The parent node of the territory geography data and its children are deleted.
- **6.** Repeat steps 3 to 5 to delete all the higher nodes in the territory geography data.
- **7.** Click **Save and Close**.

The Territory Management application retains a copy of the dimension members referenced in the territory definitions. This copy is updated when you trigger the **Load and Activate** process from the **Enable Dimensions and Metrics** task. Therefore, although the territory geography data is deleted, the territory definitions may appear to remain valid.

#### Delete the Master Geography Data

Delete the existing geography data one country at a time. We recommend that you raise a service request for assistance in deleting the geography data.

#### **Delete Geography Structure**

If you have created a geography structure, it prevents the geography imports from working or working as desired. For example, if the geography structure exists, the Import Geography option may not be enabled for a country in Manage Geographies even if Loqate predefined geography data is available for that country and the geography hierarchy doesn't exist yet.

**Note:** If any geography hierarchy was created manually, it must be deleted first.

If the geography structure was created manually, you can follow these steps to delete it. However, we recommend that you raise a service request for assistance in deleting the geography structure.

- **1.** In the Setup and Maintenance work area, go to the following:
	- Offering: Customer Data Management
	- Functional Area: Enterprise Profile

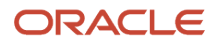

- Task: Manage Geographies
- **2.** On the Manage Geographies page, enter either the country name or the two-letter ISO code (for example, US), and click Search.
- **3.** Select the country in the search results and click **Actions** > **Manage Geography Structure**.
- **4.** In the Manage Geography Structure page, delete each level of the structure.
- **5.** Click Save and Close.

You can now proceed to importing geography data.

**Note:** If other setup or transaction data exists that's based on the geography data, replacement procedures for that setup must also be followed.

### Import Oracle-Licensed Geography Reference Data

Use this procedure to import Loqate geography data in Manage Geographies one country at a time. If the country data you want isn't supported by Loqate geography seed data and point the Loqate supported country list here, then the Import Geography Data action is disabled.

The geography data is provided by Loqate and is third-party content. As per Oracle policy, this software and documentation may provide access to or information about content and services from third parties. Oracle and its affiliates aren't responsible for and expressly disclaim all warranties of any kind with respect to third-party content and services. Oracle and its affiliates aren't responsible for any loss, costs, or damages incurred due to your access to or use of third-party content, products, or services.

Perform the following steps to import Oracle-licensed geography reference data.

- **1.** In the Setup and Maintenance work area, go to the following:
	- Offering: Customer Data Management
	- Functional Area: Enterprise Profile
	- Task: Manage Geographies
- **2.** On the Manage Geographies page, enter either the country name or the two-letter ISO code (for example, US), and click **Search**.
- **3.** Select the country in the search results.
- **4.** Click the **Actions** list, and select **Import Geography Data**.

**Note:** Import Geography Data is disabled for a country if the geography data for that country isn't available from Loqate or if the geography structure or hierarchy is already defined for that country. The existing master geography hierarchy can be from Loqate or non-Loqate.

- **5.** In the Warning dialog box, click **OK**.
- **6.** In the Confirmation dialog box, click **OK**.

The import of larger countries may require several hours to complete.

You can track the progress of the import process by selecting Scheduled Processes from the Navigator.

**Note:** To access the Scheduled Processes work area, you must be signed in as a user with the Employee abstract role. The initial user doesn't have this role assigned, but the other users you created do.

After the import is complete, you can search for the country again in the Manage Geographies page. Check marks now appear in the **Structure Defined** and **Hierarchy Defined** columns indicating the import completed successfully.

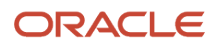

Next, click the **Validation Defined** icon to define the validations, enable List of Values, and choose address style format for a country as set up before. For more information, see the Geography Validation topic.

The **Geocoding Defined** and **Address Cleansing Defined** columns are used for additional features which you must license from Oracle and set up separately.

- Geocoding makes it possible to display customers in the vicinity of a mobile address. You set up **Geocoding Enabled** for those countries where you're using Around Me functionality in CX Sales Cloud Mobile.
- Cleansing makes it possible to validate addresses down to the street level.

Add any geography customizations.

### Run the Geography Name Referencing Process

The Geography Name Referencing (GNR) process validates address elements in location tables, such as HZ\_LOCATIONS, against the master geography data.

Run the GNR process in the following situations:

- When you are using geography based address validation (not third party address validation services).
- GNR data is needed for your business processes (such as ERP Tax).

**Note:** Note: You can't update existing data, such as effective start date, in the GNR process tables for the locations.

Perform the following steps to run the GNR process.

- **1.** Navigate to **Tools** > **Scheduled Processes** work area.
- **2.** On the Overview page, click **Actions** > **Schedule New Process**.
- **3.** Click the **Name** list and search for **Validate Geographies of Addresses Against Master Geographies**, and then click **OK**.
- **4.** Click **OK** in the Schedule New Process dialog box.
- **5.** In the Process Details dialog box, enter the following details:
	- **Location Table Name**: HZ\_LOCATIONS
	- **Run Type**: ALL
	- **Usage Code**: GEOGRAPHY
- **6.** Enter the country code in the Country Code field.
- **7.** Click **Submit**.
- **8.** In the Confirmation dialog box, click **OK**.
- **9.** Click **Close**.
- **10.** In the Scheduled Processes page, click the **Refresh** icon.
- **11.** Verify if the status of the process has completed successfully.

Find the locations failing in Geography Name References using: https://cloudcustomerconnect.oracle.com/posts/ b1e16b06ae. Fix Geography Name References failures by updating addresses with the latest geography data.

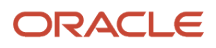

### Recreate and Load the Territory Geography Data

In case you have implemented Customer Data Management along with the sales functionality, you can recreate the territory geography data, after the master geography data is imported, using either of the following methods:

- Import process: If you created the original territory geography data using the import process, then use the same import file to recreate the territory geography structure. For more information about importing the territory geography data using Import Management, see Import Your Sales Territory Data in the Oracle CX Understanding Import and Export Management for CX Sales and Fusion Service guide.
- Manual creation process: You can manually recreate the territory geography data structures, as they existed before their deletion, using the Manage Territory Geographies task. For more information about creating zones and adding geographies to a zone, see Managing Territory Geographies in the Related Topics section.

After you have recreated the territory geography data, perform the following steps to load the data.

- **1.** In the Setup and Maintenance work area, go to the following:
	- Offering: Sales
	- Functional Area: Territories
	- Task: Enable Dimensions and Metrics
- **2.** On the Enable Dimensions and Metrics page, click the **Actions** list, and select **Load and Activate**. The process loads the territory geography data to make dimension members available for selection when defining territories.
- **3.** In the Confirmation dialog box, click **OK**.
- **4.** Click **Done**.

#### Restore the Invalid Territory Definitions

After recreating the territory geography hierarchies and running the Load and Activate option from the **Enable Dimensions and Metrics** task, the geography dimensions are populated with the new geography members. The geography members in the territory appear as invalid because your territories still reference the old copies of the dimension members that were deleted. The new members aren't referenced automatically by the territories. You must re-reference the territory definitions from the old geography dimension members to the new ones.

You can restore the invalid territory definitions by either importing the previously created export file or making manual corrections to the territories.

To restore valid territory definitions using territories import:

- **1.** Open the export file you saved in the Creating an Export File of All Territories step. The compressed file contains four CSV files.
- **2.** Open **TERR\_HEADER.CSV** file.
- **3.** Enter **REPLACE** in the Action column for all territories that are based on geography dimension.
- **4.** Save the file in CSV format and compress it together with three other CSV files.
- **5.** From the Territories and Quotas work area, click **View Active Territories** in the Tasks pane.
- **6.** Click the **Actions** list, and select **Import to Proposal**, and then **Import Territories**.
- **7.** Select the newly created compressed file and click **OK**.
- **8.** Click the **Actions** list and select **Import to Proposal**, and then **View Import Status**.
- **9.** Review the status of the export job and verify if it has completed successfully.
- **10.** Click **OK**.
- **11.** From the Tasks pane, click **Manage Territory Proposals**.

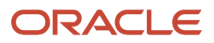

- **12.** In the Manage Territory Proposals page, on the Current Territory Proposals table, search for the proposal with your import file name.
- **13.** Click the import file name to open the territory proposal.
- **14.** Click **Edit Coverage** to verify that the territory definitions are valid.
- **15.** Verify that there are no values listed as invalid in the Selected Dimension Members section.
- **16.** Click **Save and Close**.
- **17.** Click **Activate**. The territory proposal of your import file is activated.

To restore valid territory definitions through manual corrections:

- **1.** From the Territories and Quotas work area, click **Manage Territory Proposals** in the Tasks pane.
- **2.** In the Manage Territory Proposals page, click the **Create** icon.
- **3.** In the Create Territory Proposals dialog box, enter a name and click **Save and View**.
- **4.** In the Territory Proposals page, add all the territories with the Geography dimension value other than the value Any to the proposal.
- **5.** Select a territory and click **Edit Coverage**.
- **6.** In the Edit Coverage page, select **Geography** from the Dimensions list. The invalid dimension members are displayed in the Selected Dimension Members pane.
- **7.** Expand the values in the Available Dimension Members section or search for the member that has the same name as the one marked invalid in the Selected Dimension Members pane.
- **8.** Select one or more new geography dimension members from Available Dimension Members pane and click **Add** icon to the Selected Dimension Members pane.
- **9.** Click the **Remove** icon to remove the invalid members from the Selected Dimension Members pane.
- **10.** Click **Save and Close**.
- **11.** Repeat steps 4 to 10 for all territories that were based on Geography dimension.
- **12.** Click **Activate**. After the activation process is complete, your territory definitions are valid again and are referencing to the new geography data.

Although this method is always applicable, it's most appropriate when you have to restore territory definitions for a smaller number of territories.

To run the batch assignment process for opportunities:

- **1.** From Navigator, click **Scheduled Processes**.
- **2.** In the Schedule Processes page, click **Schedule New Process**.
- **3.** In the Schedule New Process dialog box, search for the **Request Revenue Territory Assignment** process and select it.
- **4.** Click **OK**.
- **5.** In the Process Details dialog box, enter **OpenOpportunitiesByCreationDate** in the View Criteria Name field. This selects all revenue lines belonging to open opportunities that were created in the last 'X' days.
- **6.** Enter **BindOptyCreationDateFrom=** followed by the date.

For example, if BindOptyCreationDateFrom=2014-01-01, then all open opportunities which were created between 1st January 2014 till the current date, are processed.

- **7.** Click **Submit** to schedule the process.
- **8.** In the Confirmation dialog box, make a note of the process identifier for monitoring the process, and click **OK**.
- **9.** Click **Close**.
- **10.** In the Schedule Processes page, click the **Refresh** icon.
- **11.** Review the status of the process job and verify if it has completed successfully.

**Note:** Review a small subset of the open opportunities to confirm that the territory assignment is as expected.

To run the batch assignment process for sales accounts:

- **1.** Ensure that the **ZCA\_SA\_AUTO\_ASSIGN\_ON\_CREATE** and **ZCA\_SA\_AUTO\_ASSIGN\_ON\_UPDATE** profile options are set to Yes in the **Manage Customer Center Profile Options** task.
- **2.** From Navigator, click **Customers**.
- **3.** In the Customers page, click **Create Account**.
- **4.** In the Create Account page, enter a name and address of the sales account, and select the **Address is sell to** check box.
- **5.** Click **Save and Close**.
- **6.** From Navigator, click **Customers**.
- **7.** In the Search pane, search for the name of the sales account you created and select it.
- **8.** In the section Customer Information, select **Sales Account Team**. The details of the sales account and territories associated with the sales account are displayed.

This indicates that the sales account was created successfully and the batch assignment was run automatically to assign the matching territories to the sales account.

To run the batch assignment process manually from the Scheduled Processes page, perform the following steps.

- **1.** From Navigator, click **Scheduled Processes**.
- **2.** In the Schedule Processes page, click **Schedule New Process**.
- **3.** In the Schedule New Process dialog box, search for the **Request Account Assignment** process and select it.
- **4.** Click **OK**.
- **5.** Enter **SalesAccount\_Work\_Object** in the Work Object Code field and **SalesAccountTerritory\_Candidate\_Object** in the Candidate Object Code field.
- **6.** Select **Territory** in the Assignment Mode list.
- **7.** Enter **AllSalesAccountsVC** in the View Criteria Name field. This selects all sales accounts.
- **8.** Click **Submit** to schedule the process.
- **9.** In the Confirmation dialog box, make a note of the process identifier for monitoring the process, and click **OK**.
- **10.** Click **Close**.
- **11.** In the Schedule Processes page, click the **Refresh** icon.
- **12.** Review the status of the process job and verify if it has completed successfully.

**Note:** Review a small subset of the accounts to confirm that the territory assignment is as expected.

Verify that the downstream applications using geography data is working fine.

# Can I translate dynamic choice list (DCL) values into the language of the signed-in user?

No, DCL values are actual transaction records from another object, so can't be translated. You can translate the displayed text on fixed-choice list (FCL) fields, but not transactional records.

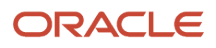

### Is there a way to add links to attachments in a report?

You can create an SQL syntax similar to this example for opportunity attachments. You must have the AttachmentsRead role. It gives you read access to attachments to UCM server.

```
SELECT
fdt.file_name,
fd.DATATYPE_CODE,
fdt.dm_document_id,
fdt.dm_version_number,
 fdt.dm_version_number document_id,
 fdt.dm_document_id UCM_file,
CASE
WHEN fd.DATATYPE_CODE = 'WEB_PAGE' THEN FDT.URL
ELSE
  'https://'
|| h.EXTERNAL_VIRTUAL_HOST
|| '/cs/idcplg?IdcService=GET_FILE&dID='
  || fdt.dm_version_number
  ||'&dDocName='
  || fdt.dm_document_id
  || '&allowInterrupt=1' 
END File_Link
FROM
fnd_attached_documents fad,
 fnd_documents_tl fdt,
FND_DOCUMENTS fd,
FUSION.ASK_DEPLOYED_DOMAINS h
WHERE
h.DEPLOYED_DOMAIN_NAME = 'FADomain'
AND fad.document_id = fdt.document_id
AND fad.document_id = fd.document_id
AND fdt.LANGUAGE = 'US'
```
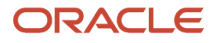
**AND fad.pk1\_value = {{Optyid'}}**

## What determines which task and appointment notifications salespeople receive?

Task and appointment notifications both through the Notifications (Bell icon) and Things to Finish are controlled by profile options that you can set both at site and user levels. For example, to have salespeople notified when they're added to an appointment as a resource, you set the profile option Appointment Resource Notifications (ZMM\_ACTIVITY\_APPT\_NOTIF\_RESOURCE) to Yes. You can enable notifications for everyone by selecting Yes at the site level, or notify specific individuals you enter.

Here's how to obtain a list of the profile options and set them:

- **1.** In the Setup and Maintenance work area, open the **Manage Administrator Profile Values** task:
	- Offering: Sales
	- Functional Area: Sales Foundation
	- Task: Manage Administrator Profile Values
- **2.** In the Search section, **Profile Option Code** field, enter **ZMM\_ACTIVITY%\_NOTIF%** and click **Search**. The application displays a list of profile options that you can set to control notifications for tasks and appointments.

You must run the Synchronize Notifications in Global Header scheduled process to ensure that all the in-app notification UIs reflect the latest task status. For details about this process, see the topic *[Synchronize Notifications in the Global](https://www.oracle.com/pls/topic/lookup?ctx=fa-latest&id=s20060664) [Header and Home Page with Workflow Tasks](https://www.oracle.com/pls/topic/lookup?ctx=fa-latest&id=s20060664)*.

# How do I enable desktop pages for Resource Directory?

You can use the Resource Directory to view all the resources within your organization. You can also use the Resource Directory to find and communicate with other resources, and to network and collaborate with them.

You can access the Resource Directory using the following path: **Navigator** > **Resource Directory**. You can also perform some of the functions of the resource directory using the Manage Resources setup task.

You use the Resource Directory to perform the following tasks:

- View and modify your profile
- View your organization information
- View information related to other organizations
- View the profiles of other resources
- Communicate with other resources

**Note:** If you are unable to find a party record in the Resource Directory, run the Synchronize Person Records scheduled process. For more information, see the Implementing Global Human Resources guide.

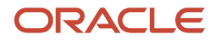

**Note:** You can set the profile option HZ\_RESOURCE\_ALLOW\_CUSTOMIZATION to Yes to enable desktop pages for Resource Directory in Application Composer. The default value of this profile option is No.

## How do I set up the required address option for accounts and contacts?

Administrators can set an address as required or optional depending on the type of account or contact. You can specify that an address is required and determine how the address appears on the UI.

#### Manage Profile Values

Use the Manage Administrator Profile Values task to specify that an address is required while creating an account. Profile options let you enable or disable address options for accounts and contacts. Use these profile options to specify that an address is required while creating an account.

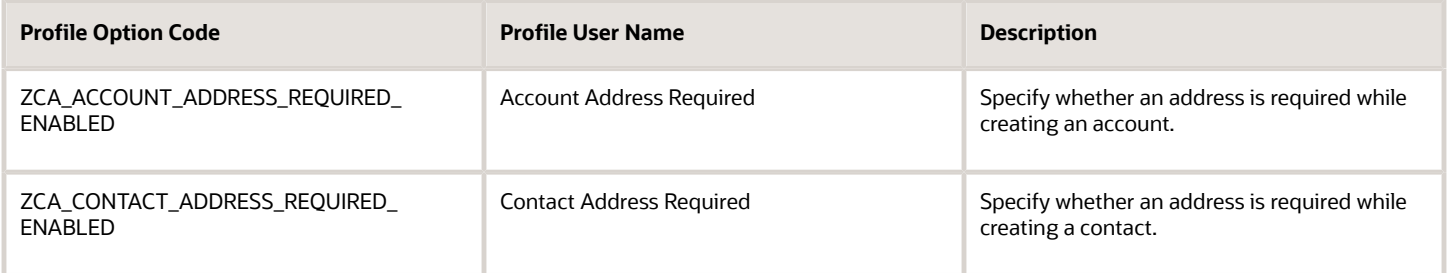

This table lists the profile values and which types of accounts require the address to be entered. By default, the profile option setting is **Required for customer**.

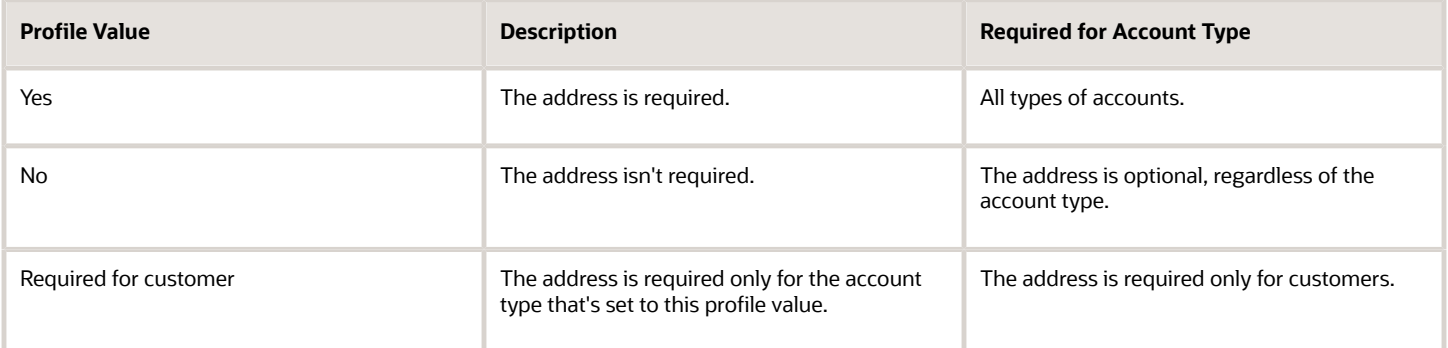

To make the address required while creating an account:

- **1.** In the Setup and Maintenance area, go to the following:
	- Offering: Sales
	- Functional Area: Sales Foundation
- Task: Manage Administrator Profile Values
- **2.** Click the **Manage Administrator Profile Values** link.

The Manage Administrator Profile Values page appears.

**3.** Enter the code in the Code field, and click **Search**.

The application displays the profile option information.

- **4.** In the Profile Values section, select **Yes** in the Profile Value field.
- **5.** Click **Save and Close**.

#### Manage Address Formats

Use the Manage Address Format task to set up address attributes. The address format lets you manage the appearance of the address for accounts and contacts. For example, you can change the case of letters in an address, or mark a specific address attribute as required.

To specify which fields in an address are required:

- **1.** In the Setup and Maintenance area, go to the following:
	- Offering: Sales
	- Functional Area: Sales Foundation
	- Task: Manage Address Formats
- **2.** Click the **Manage Address Formats** link.

The Manage Address Formats page appears.

- **3.** Select a country from the drop-down list.
- **4.** In the Format Variation Layout area, select the fields that you want to set as required in the **Required** column.
- **5.** Click **Done**.

#### Groovy Support for Numbering Management

You can automatically generate the site ID of an address while creating a contact or an account using a groovy script. Before you can use the groovy script, you must verify that the value for HZ\_GENERATE\_PARTY\_SITE\_NUMBER profile option is set to Auto numbering, update allowed (AUTONUM\_UPDATE).

## How do we dynamically insert logo images into our RTF template?

To dynamically insert images such as logos into BI Publisher templates, follow the instructions on Oracle Support in article *[How to use images dynamically in BI Publisher RTF template \(Doc ID 2409855.1\).](https://support.oracle.com/epmos/faces/DocumentDisplay?id=2409855.1)*The article includes sample code and a link to a sample template.

## What are the available data import options?

You can import your data from an external application into Oracle Applications Cloud in several different ways, including using public web services.

Which import method you use depends on the type of data you're importing, the volume of data, and technical requirements. If you're integrating one cloud service with other cloud services, then you must use additional import methods as described in the appropriate guides.

When you're importing data for a particular object, you must make sure that any prerequisite objects already exist in the application. For example, if you're importing contacts for an account, then the account must already exist in the application. If one import job depends on the contents of another import job, then complete the prerequisite job before starting the dependent job. For example, if you're importing both accounts and opportunities, then import accounts before importing opportunities.

The following table lists the import methods and references to further information.

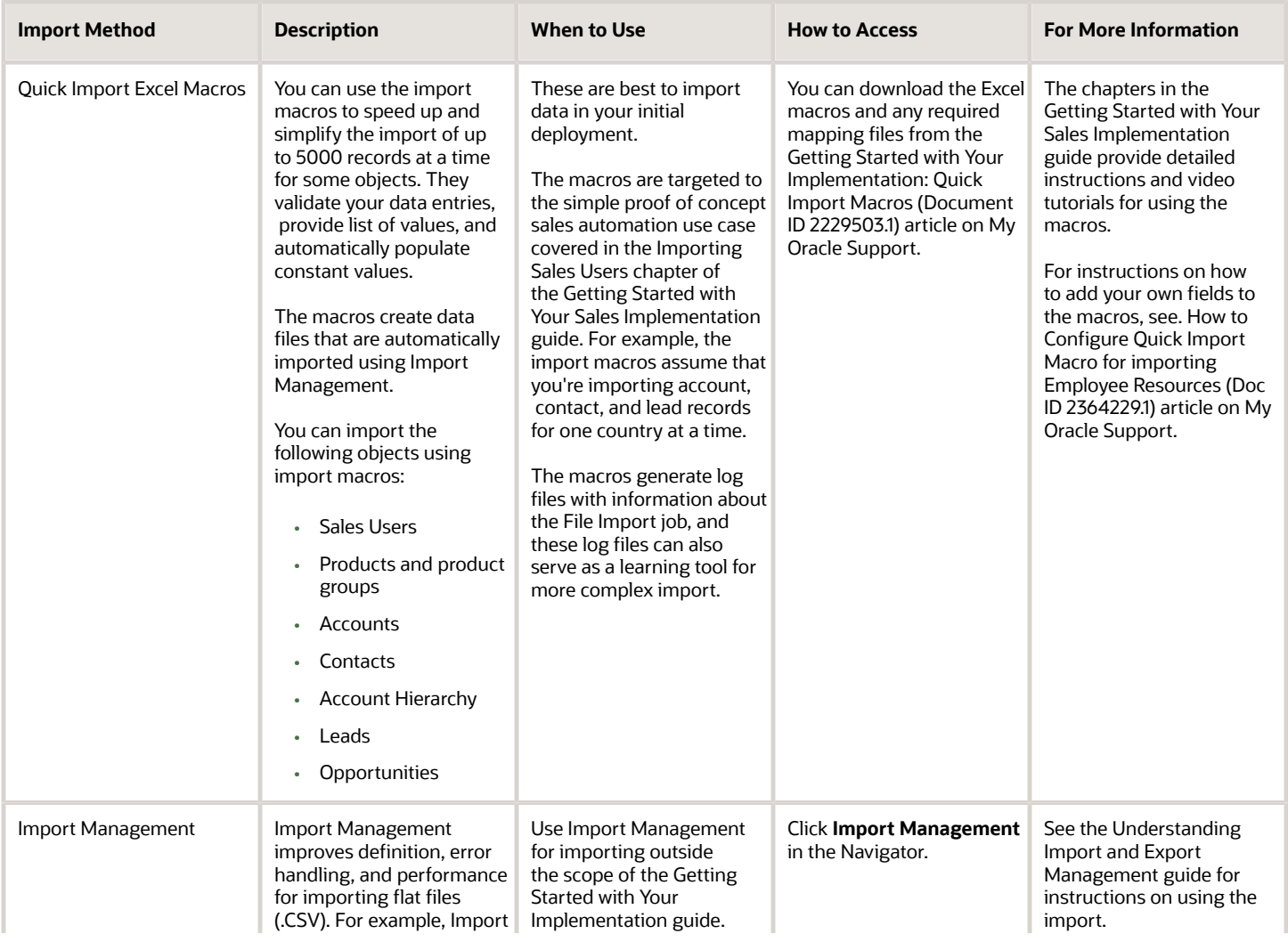

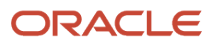

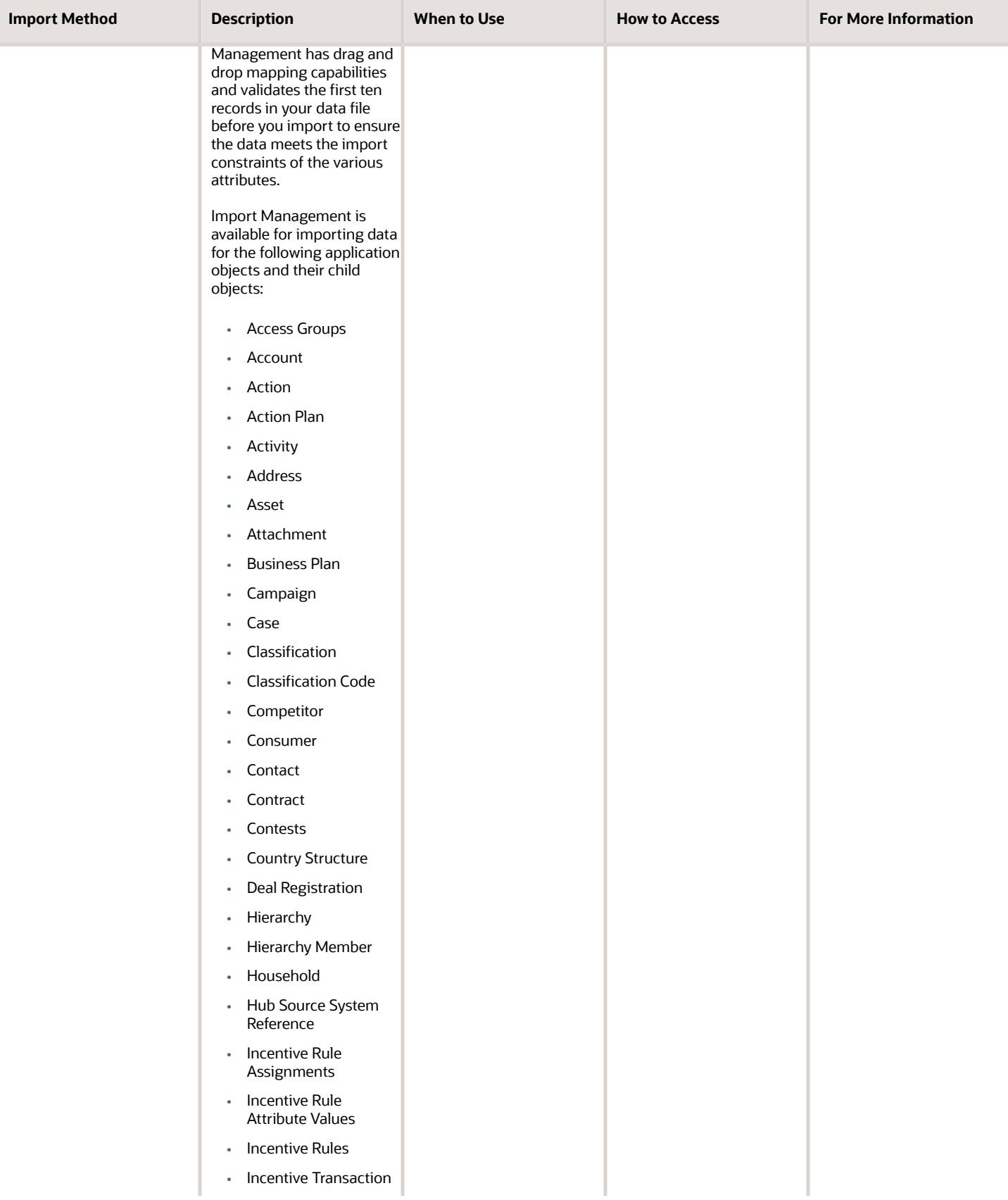

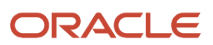

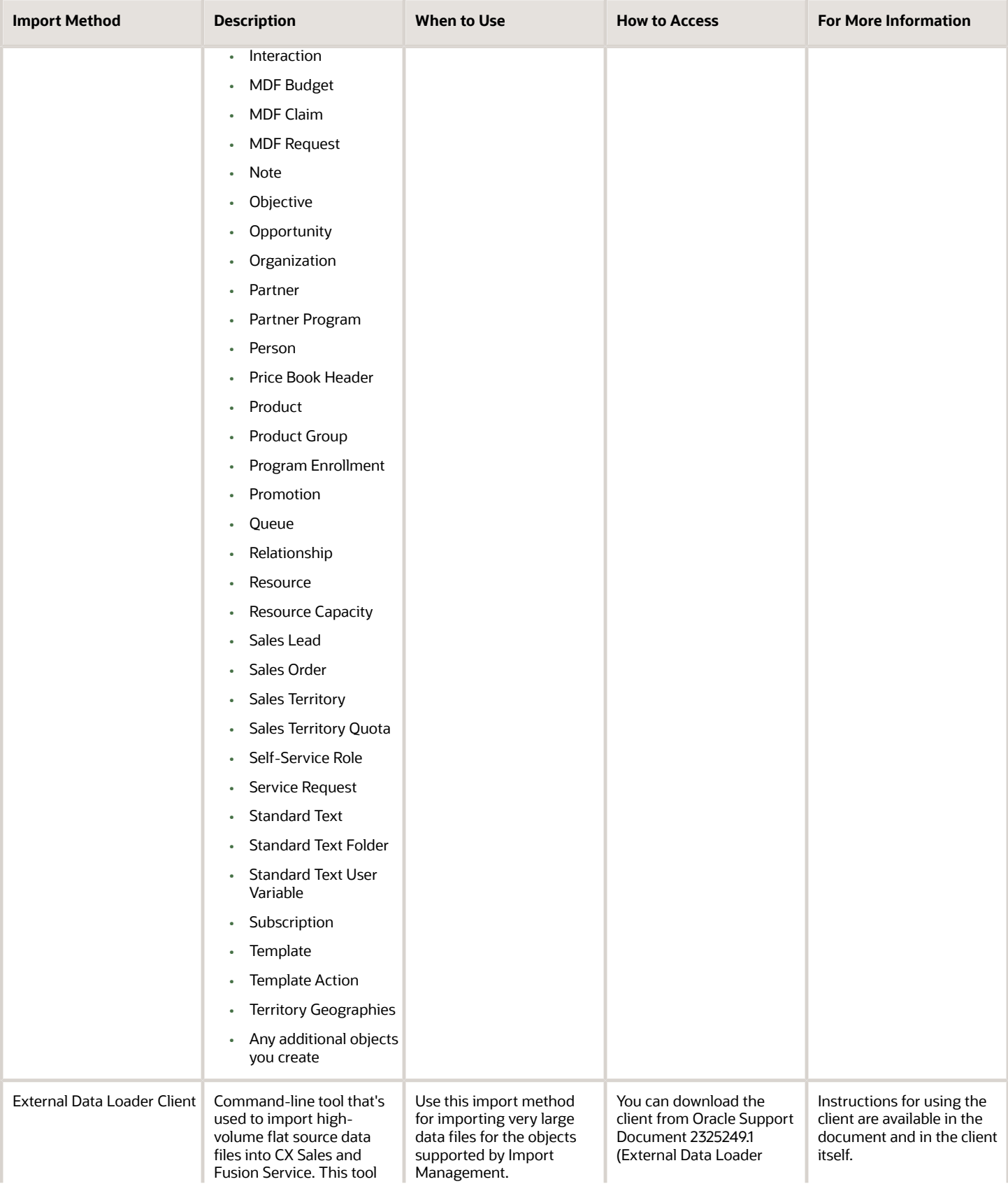

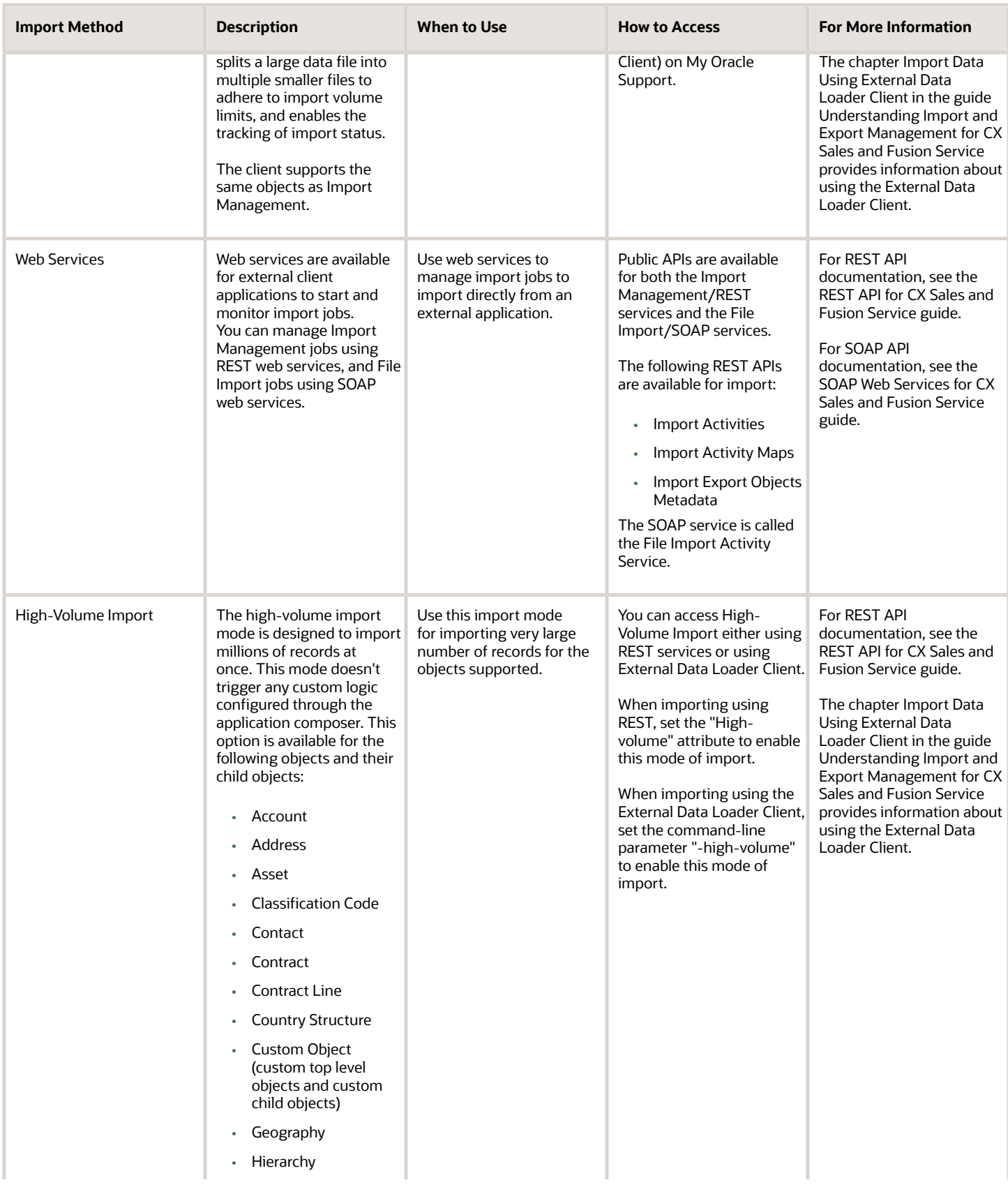

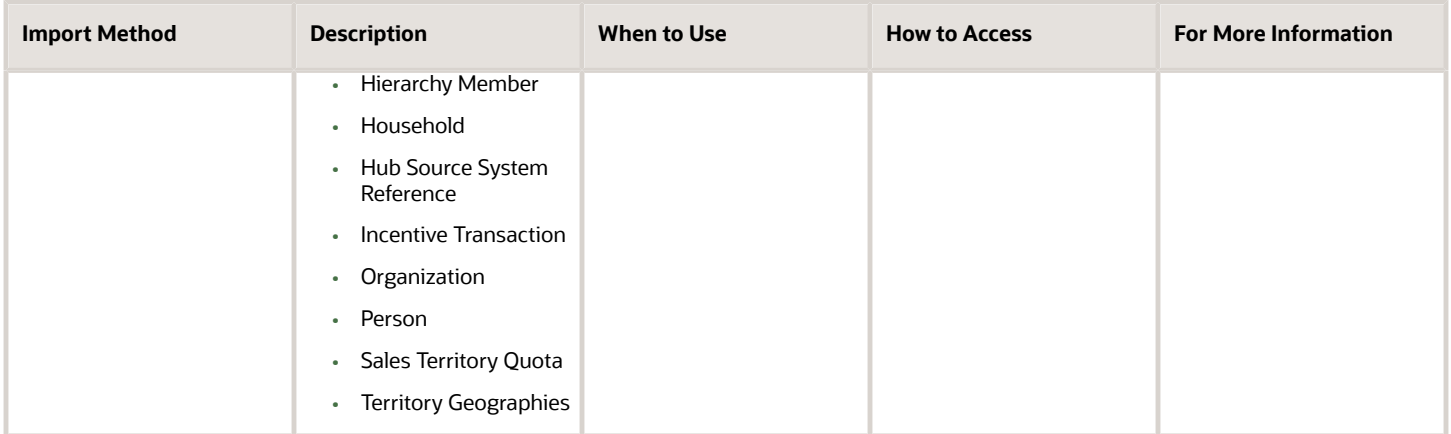

**Note:** Object work flows can't be invoked using Import Management.

The following figure provides an architectural overview of the different import methods:

- File Import uses the SOA architecture to import data into Oracle CX Sales.
- Quick Import uses the REST Web services to import data into Oracle CX Sales. When you import data using the quick import Excel macros, you're creating an import activity in Import Management using the REST web services. The macro import creates the same import activity and uses the same mapping as you do when you initiate the import from the application. You can monitor each import in the macro or in the application itself.
- Both Import Management and the External Data Loader Client use the same scheduled processes for import. When you import very large files using the client, the REST APIs create multiple processes to respect the Import Management file size limit.
- To import from an external application, use the SOAP and REST web services directly.

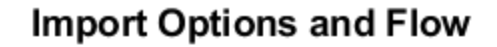

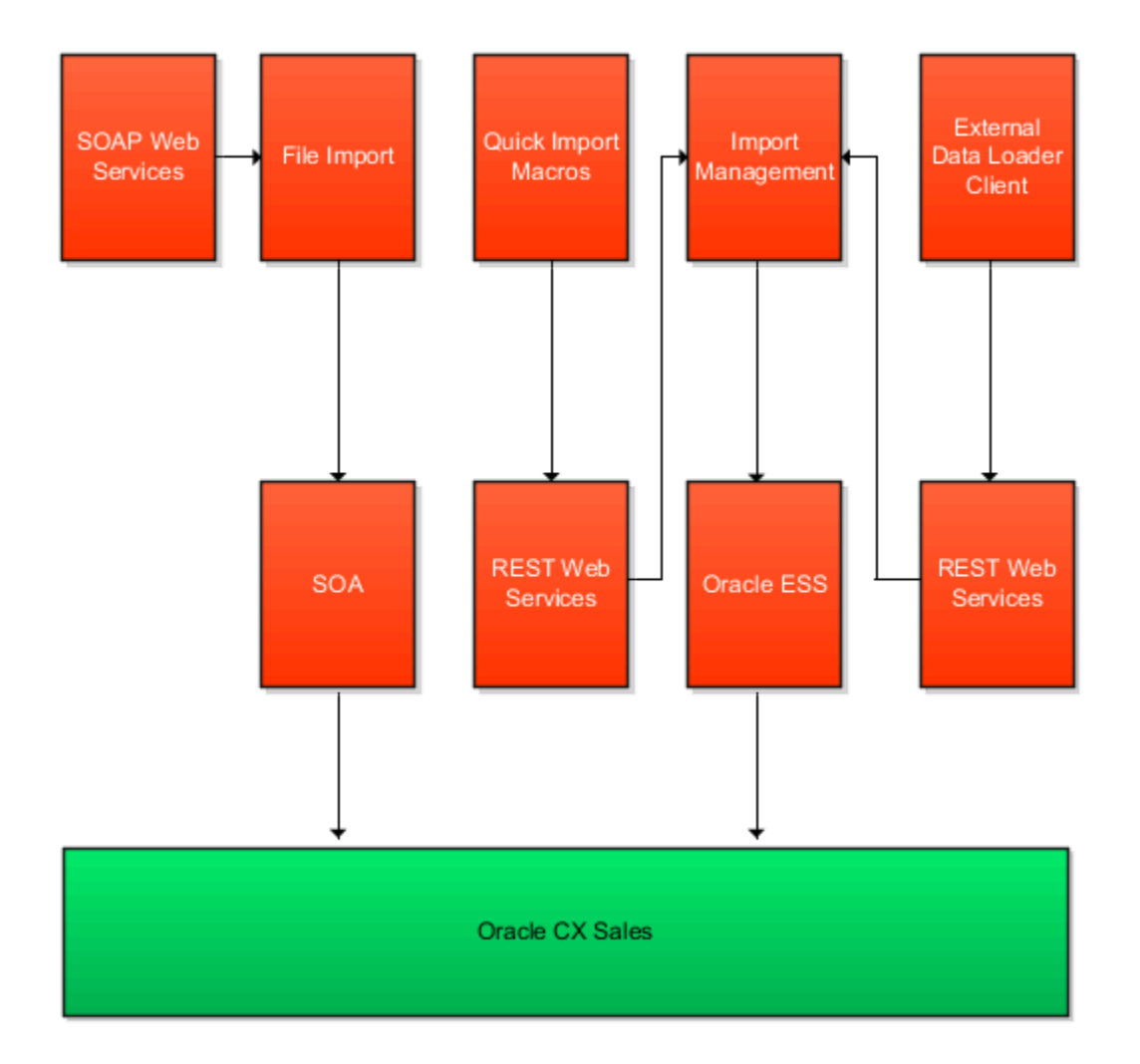

*Related Topics*

# How do I generate the resource reporting hierarchy?

You can use this scheduled process to generate the resource reporting hierarchy for a given internal resource organization hierarchy, a sales, or a marketing organization hierarchy. This scheduled process also updates the reporting hierarchy when changes occur in the organization hierarchy.

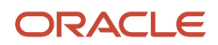

You can run this scheduled process when new resources are created in Import Management using Resource User.

#### When to Use

This scheduled process:

- Updates the reporting hierarchy in accordance to the changes in internal resource or partner organization hierarchy. This scheduled process updates the reporting hierarchy in accordance with the changes in internal resource hierarchy. The resource's reporting manager isn't updated unless you run this scheduled process.
- Must be run after you make any changes to the hierarchy such as changing the manager or the organization.

#### Privileges Required

Verify that you have the following privilege or roles:

- Roles:
	- Application Implementation Consultant
	- Master Data Management Application Administrator
- Privilege:
	- Run Trading Community Resource Reporting Hierarchy Generation

#### Before You Start

Review the following before scheduling this scheduled process:

- Recommended Frequency:
	- You can run this scheduled process when new resources are created in Import Management using Resource User.
	- You can run this scheduled process when the same resource is visible multiple times in Team Members tab of Opportunity.
	- You can run this scheduled process as needed or at appropriate intervals, such as daily.
- Compatibility:
	- This scheduled process is self-incompatible. If multiple instances are submitted, the first instance runs and subsequent instances remain in blocked status until the first instance is completed.

#### **Parameters**

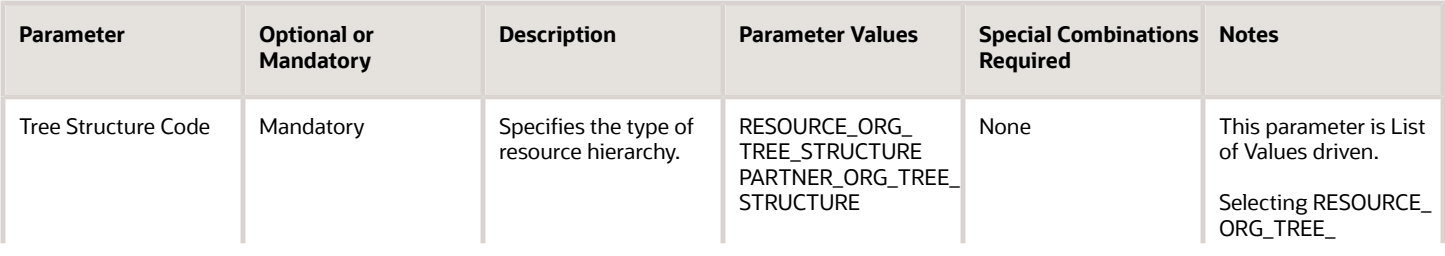

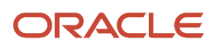

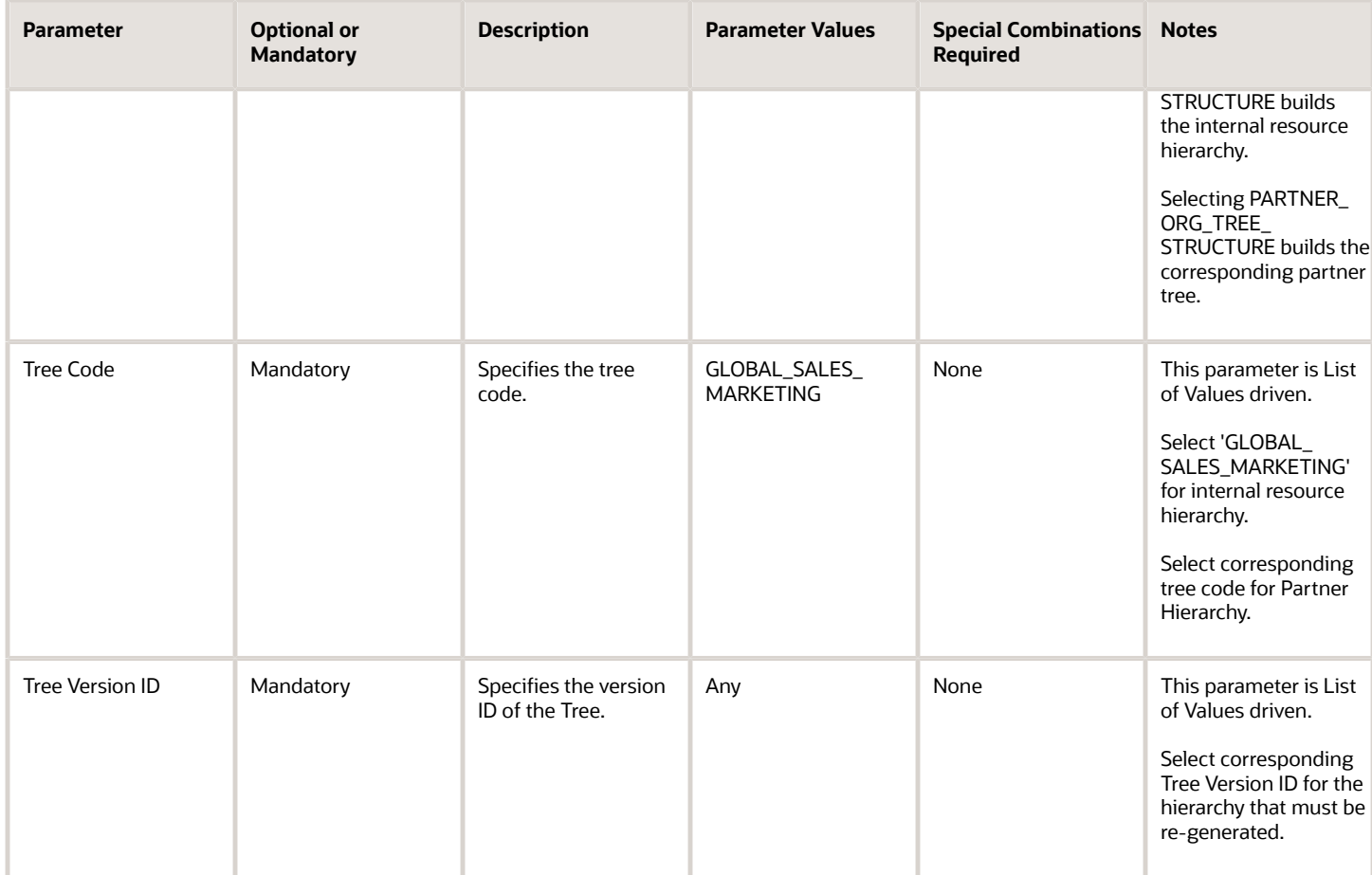

# How do I synchronize the GUID of users?

You can use this scheduled process to synchronize the user GUID of users including Employees, Contingent Workers, and Partner Contacts in CRM database.

#### When to Use

This scheduled process is used to:

- Update the user GUID in CRM database for users.
- Remove the user GUID from CRM database for inactive parties.
- Remove invalid user GUID from CRM database that doesn't exist in HCM database.

#### Privileges Required

Verify that you have the following privileges or roles:

• Application Implementation Consultant

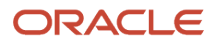

• Master Data Management Application Administrator

#### Before You Start

Review the following before scheduling this scheduled process:

- Recommended Frequency
	- You can run this scheduled process when some users aren't properly connected to Person Parties.
	- You can run this scheduled process on ad hoc basis or schedule it for appropriate frequency, such as daily once.
- Compatibility
	- No self-incompatibility defined.

#### Parameters

None.

# How do I map import fields?

After entering the import options, map the fields in the source file to the corresponding target attributes.

You can do these in the section:

- Automatic Mapping
- Map Fields
- Save the Import Mapping

#### Automatic Mapping

The automatic mapping feature maps the source file columns to the target attribute columns. The application automatically saves the mapping created under the name **Automatic Mapping** and lists it in the **Import Mapping** dropdown list.

For an import file attribute to get automatically mapped, the column header for the attribute in the import file should be same as the Attribute Name. You can view the Attribute Name and Attribute Display Name in the **Import Objects** tab.

**Note:** You must map the column headers to the attribute display name when using an exported file to import. The exported file contains the display name as column headers, hence doesn't get automatically mapped.

You can download the import object templates from the Import Objects tab, and use them to create the source CSV file for your import. The templates have prepopulated column headers that ensure that the attributes are automatically mapped.

For auto mapping to work correctly provide the name of the columns in the input CSV. Follow the below steps to create the source CSV file for your import:

- **1.** Navigate to **Tools** > **Import Management** > **Import Objects**
- **2.** Filter the object based on display name of the object or language Independent Code (ObjectCode)
- **3.** Download the file and decompress it.
- **4.** In the file named like <ObjectCode>.csv, remove the 2nd row.
- **5.** Use the names in the first row for column names of the input csv file.

For more details please refer readme.txt.

You can override a column mapping, by dragging target attributes from **Target Attributes** section to the **Attribute Name** field of the **Source File** section. If you change the mapping, then you must save the mapping with a different name. Once you provide the name, the date and year time stamp is appended to the mapping name. The newly created mapping appears in the **Import Mapping** drop-down list. To apply the automatic mapping instead of your custom mapping, select Automatic Mapping from the **Import Mapping** drop-down list and click **Apply**.

#### Map the Fields

The Map Fields section can be subdivided into source file columns and target attribute columns. The source column header value is derived from the source file.

The following table outlines the source columns.

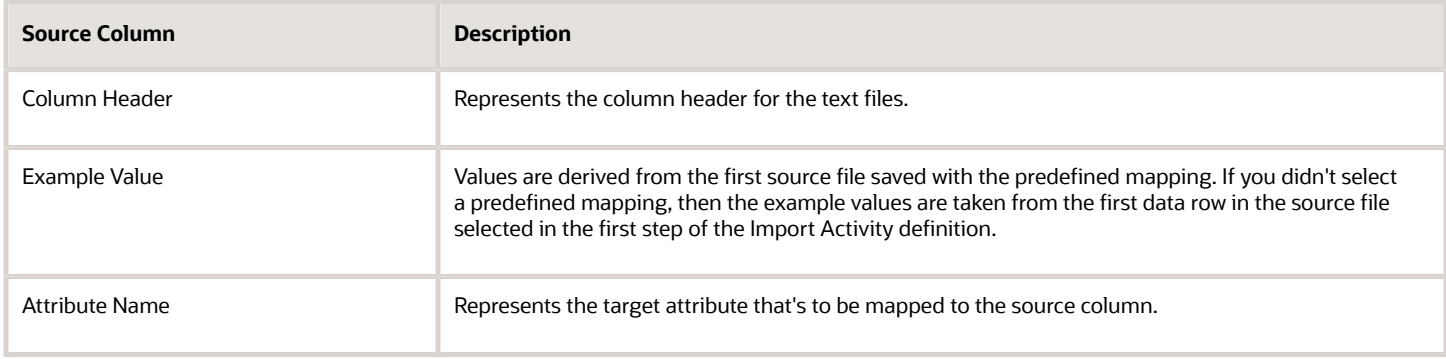

The following table outlines the target columns.

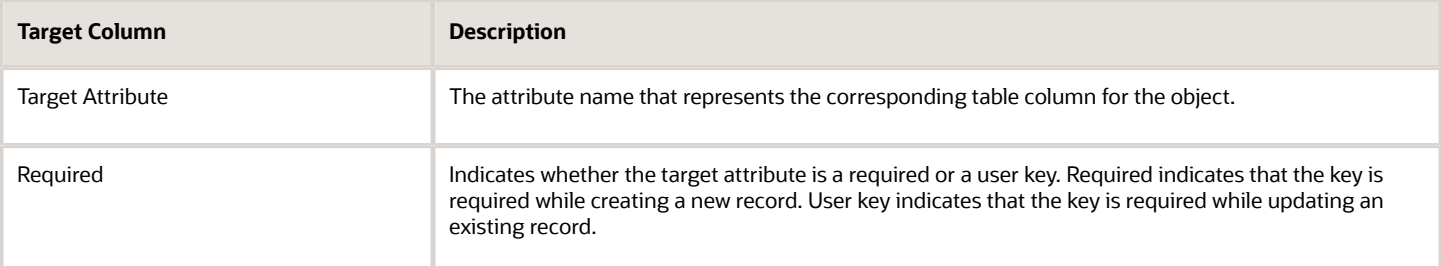

**Note:** For required fields, ensure that data is available for the respective attributes in the input CSV file. You can use the validate function to check if all required fields are available before submitting the import job.

#### Save the Import Mapping

You can use automatic mapping to map the source file attributes to target attributes as described in the previous section. To map more attributes or override existing mappings, then click **Save As** and save your custom map. The name of a mapping file must be unique for the object.

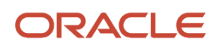

For more information on how to import your data, see the object-specific import topics in the chapter Import Your Data. These topics are titled Import Your <Object-Name> Data. They provide the following information about importing data:

- How to map your source data to Oracle Applications Cloud object attributes. This way the import process would know where to insert each of the information bits.
- Required attributes and validations for the object.
- How to create the source CSV file with the data you want to import.
- How to start an import activity.
- How to check the import results to know if the import went well.

#### *Related Topics*

• [How do I import data?](#page-143-0)

## How do I create a report that lists attachments?

While there's no subject area for you to use in creating a BI report on attachments, you can use Oracle BI Publisher to get the information.

Sign in to BIP and use the below query.

```
Select ENTITY_NAME,count(*)
FROM FUSION.FND_ATTACHED_DOCUMENTS
WHERE ENTITY_NAME not in
  ('ESS_REQUEST_HISTORY','ZCA_EXP_BATCHES','MKT_CM_CAMPAIGNS','MKT_IMP_JOBS','MKT_TM_TREATMENTS','MOO_STG_B')
Group by ENTITY_NAME
Other columns of interest in FND_ATTACHED_DOCUMENTS are 
Object Type
ENTITY_NAME
Object Id
PK1_VALUE
AttachmentId
ATTACHED_DOCUMENT_ID
Document Id
DOCUMENT_ID
The other table which can tells file name with extension is
select a.ENTITY_NAME,a.PK1_VALUE,a.ATTACHED_DOCUMENT_ID,
```
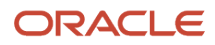

```
 d.DOCUMENT_ID ,d.TITLE ,d.DM_DOCUMENT_ID ,d.FILE_NAME
FROM FUSION.FND_ATTACHED_DOCUMENTS a ,FUSION.FND_DOCUMENTS_TL d
Where a.DOCUMENT ID = d.DOCUMENT ID
and a.ENTITY_NAME not in
  ('ESS_REQUEST_HISTORY','ZCA_EXP_BATCHES','MKT_CM_CAMPAIGNS','MKT_IMP_JOBS','MKT_TM_TREATMENTS','MOO_STG_B')
```
## How can I build a report that shows when a specific report has been run and when?

You can build a report using the OTBI Usage Real Time subject area.

Here's an example:

```
SELECT
  "OTBI Usage Real Time"."OTBI Report"."Report Name" s_1,
  "OTBI Usage Real Time"."OTBI Report"."Report Path" s_2,
  "OTBI Usage Real Time"."Time"."Report Start Date" s_3,
 "OTBI Usage Real Time"."Time"."Year" s_4,
 "OTBI Usage Real Time"."User"."User Name" s_5,
 "OTBI Usage Real Time"."Facts - Usage Metrics"."Report Execution Count" s_6
FROM "OTBI Usage Real Time"
WHERE
(("Time"."Year" = '2023') AND ("User"."User Name" LIKE 'USERNAME%'))
```
## How do I obtain a list of duty and data roles for Fusion CX?

You can view all the duty and data roles in the *[Oracle Security Reference for Sales and B2B Service](https://docs.oracle.com/pls/topic/lookup?ctx=fa-latest&id=OASLM)* guide, or you can obtain spreadsheets you can filter on Oracle Support.

See the following Oracle Support articles for the spreadsheets and more information:

- *[Oracle CX Sales and B2B Service: Security Reference Spreadsheets \(Doc ID 1677508.1\)](https://support.oracle.com/epmos/faces/DocContentDisplay?id=1677508.1)*
- *[Mapping of Roles, Duties and Privileges in Fusion Applications \(Doc ID 1460486.1\)](https://support.oracle.com/epmos/faces/DocContentDisplay?id=1460486.1)*
- *[Security Resource Center \(Oracle CX Sales and B2B Service\) \(Doc ID 1609084.1\)](https://support.oracle.com/epmos/faces/DocContentDisplay?id=1609084.1)*

# How do I refresh BI reports audit data for user adoption reporting?

Use the Refresh BI Reports Audit Data for User Adoption Reporting scheduled process to refresh the BI report audit tables for user adoption reporting.

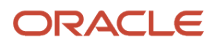

This scheduled process interacts with the database to deliver and refresh data that you see in the BI reports for user adoption and usage tracking for the application.

#### When to Use

This scheduled process:

- This scheduled process is used for supporting Reporting on User Adoption.
- There are no jobs that must be run before this job is executed.
- This scheduled process is used for collection and aggregating data needed for reporting on user Adoption.
- BI reports based on user adoption don't reflect the correct data, if this job isn't run.
- The User Session Activity Tracked profile option (FND\_TRACK\_USER\_ACTIVITY) must be enabled for this scheduled process.

### Privileges Required

Verify that you have the following privileges or roles:

- Privileges
	- ACM\_RUN\_CRM\_ANALYTICS\_REFRESH\_AUDIT\_TABLE\_JOB\_PRIV
- Roles
	- Sales Administrator
	- Sales VP
	- Sales Manager

#### Before You Start

Review the following before scheduling this scheduled process:

- Recommended Frequency:
	- $\,\circ\,\,$  It is recommended that you run this process once a day at the end of business.
- Execution Time:
	- It takes around 2 to 5 minutes to complete processing one batch of records.
	- This scheduled process completes running few hundreds of records within a minute.
- Compatibility:
	- There are no compatibility issues with other scheduled processes and itself.

#### Parameters

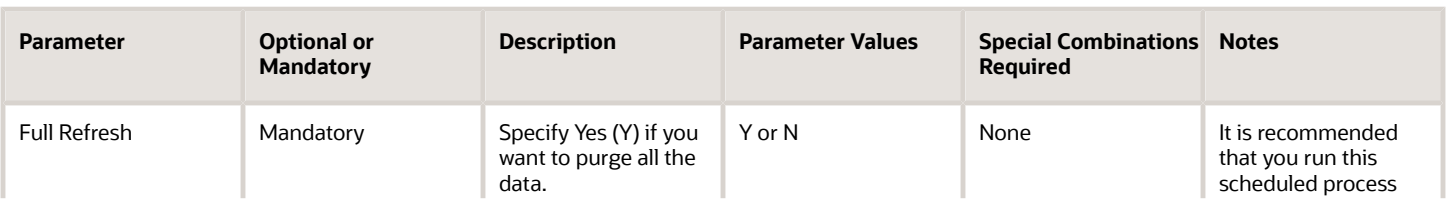

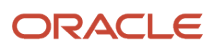

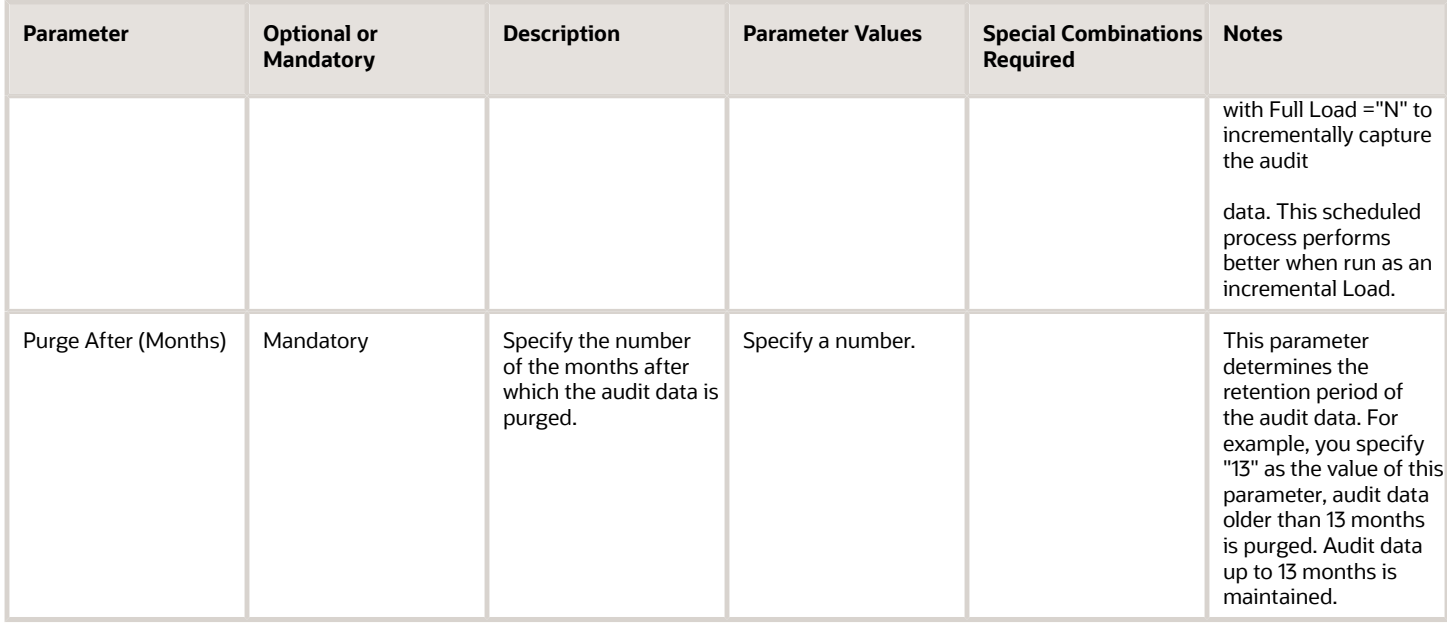

#### Troubleshooting Information

.

- If you configure this scheduled process to notify you in case of failures, you will receive reports of failures.
- This job can be restarted, if it doesn't run successfully.
- The job can be restarted in case of failures. No clean up activity is needed.
- The latest user adoption data is reflected in BI reports, if the job runs successfully.

# How does Oracle back up my Sales data?

Oracle Cloud Operations makes daily backups of your production and test environments for use in case of a catastrophic failure. Oracle Cloud Operations doesn't perform backup or restore operations on demand, however. Once provisioned, you're the sole owner of the data and metadata configuration. Oracle Cloud Operations thoroughly tests all releases and fixes to eliminate a need for you to request such backup or restore operations.

You can make backups of your own by exporting sales data using Export Management. You can export metadata using Customization Set Migration (CSM) and Functional Setup Manager (FSM) Migration. You can migrate BI Publisher reports and data models from one environment to another. For more details, review the following documents from Oracle Support:

- *[Frequently Asked Questions on Hosting Scenarios for Oracle Cloud Fusion Applications Services \(Doc ID](https://support.oracle.com/epmos/faces/DocumentDisplay?id=1537549.1) [1537549.1\)](https://support.oracle.com/epmos/faces/DocumentDisplay?id=1537549.1)*
- *[Best Practices and Recommendations for Using Customization Set Migration \(CSM\) Feature \(Doc ID 2116725.1\)](https://support.oracle.com/epmos/faces/DocumentDisplay?id=2116725.1)*
- *[Best Practices for Functional Setup Manager Migration Export and Import \(Doc ID 2632594.1\)](https://support.oracle.com/epmos/faces/DocumentDisplay?id=2632594.1)*
- *[Business Intelligence Publisher Enterprise User Interface Steps To Migrate The BI Publisher Reports Folder And](https://support.oracle.com/epmos/faces/DocumentDisplay?id=2494901.1) [Data Models From One Environment To Another \(Doc ID 2494901.1\)](https://support.oracle.com/epmos/faces/DocumentDisplay?id=2494901.1)*

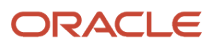

## Is there a way to push updates to CX Sales Mobile immediately, without having users sign out?

When you publish a sandbox with changes to your CX Sales Mobile application, users don't have to sign out of the app, but they must force-close the app and reopen it for the changes to be visible.

# Is there any duplicate checking when creating territories?

You're prevented from creating duplicate territories in the UI. The application ignores duplicate territories when they're imported.

## Application Usage Insights are enabled in BI and the Objects tab shows correct data, but there's no data in the Sessions tab. Why?

You must run the process Refresh BI Reports Audi Data for User Adoption Reporting to collect the audit data. Oracle recommends running the process once every day.

The Oracle Enterprise Scheduler process accepts 2 parameters:

• **Full Load (Y/ N)**: Set to N to incrementally capture the audit data. This setting ensures better performance and prevents the deletion of all the historical audit data you collect.

A setting of Y deletes all your historical audit data regardless of the number of months you enter in the **Purge after (Months)** parameter.

• **Purge after (Months)**: Enter the number of months you want to retain the audit data. Entering 12, for example, causes the purging of audit data you collected that's older than 12 months. You always retain the latest 12 months worth of data. If you're starting to capture data today, the audit will start purging a month's worth of data after at the end of the 13 month.

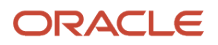

## How do I default the current year in a date parameter in a BI Publisher data model?

You can use the same sysdate function **{\$SYSDATE** ()\$} that's used to default a date in the parameter and specify the date format string as **yyyy**.

Here are the settings:

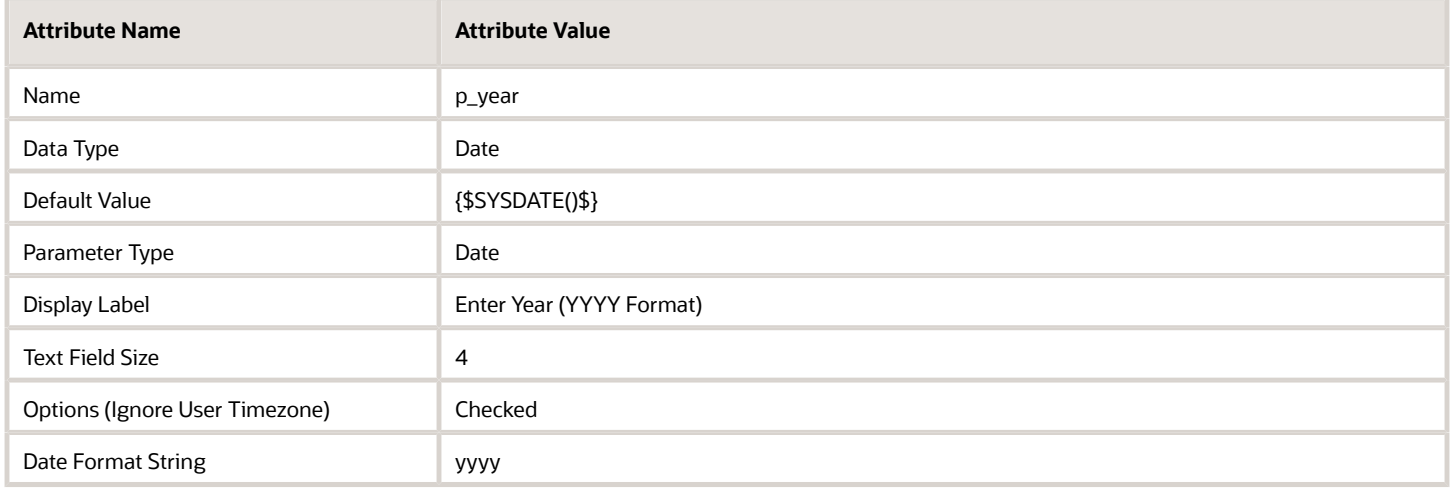

# Can I display sales territory change history in the UI?

No, but you can create a report of the changes instead. The Change History subtab doesn't display sales territory changes. However, you can enable audits of territory management using the setup task Manage Audit Policies in the Setup and Maintenance work area, and then view the report in the Audit Reports work area, which is available in the Navigator, Tools section.

To set up auditing, you must be a setup user, a sales administrator, or have another job role that includes the Manage Sales Audit Policies privilege (FND\_MANAGE\_SALES\_AUDIT\_POLICIES\_PRIV).

## Saved searches are displayed in alphabetic order. Can I reorder them?

No. Saved searches are always displayed in alphabetic order. The only way to change the order is to rename them.

## How do I navigate the Hierarchy Viewer to view account hierarchies?

The panel shows default hierarchy rollups, such as:

- Total number of accounts in the hierarchy
- Revenue from won opportunities
- Potential Revenue from open opportunities
- Open opportunities

The Account Hierarchy panel shows the address details and the total child accounts of the parent company of the account.

Click **View Account Hierarchy** for more information, such as the subsidiaries of the account, their primary contacts, and addresses. You can toggle between the tree table view and the grid view. You can use the breadcrumbs to navigate through the hierarchy. Drill down the Open Opportunities and Won Opportunities columns on the Opportunity summary tab to view the amounts of individual child records and cumulative amounts of parent records including its child record amounts.

# Why aren't Microsoft Outlook emails syncing to CX?

You might not have added permissions to the users in Microsoft Azure and in Oracle Sales.

With delegated permissions, when your users' Microsoft token expires (90 days from last sign-in in the add-in), the sync fails with error until the users re-sign into the add-in.

If you want sync to continue seamlessly without your users needing to sign-in to the add-in every 90 days, then you can add application permissions for the APIs required for the integration to the application registered in Microsoft Azure.

After you give the extra application permissions to the application in Microsoft Azure, the standard sync scheduled process uses the permissions to sign in. The add-in, meanwhile, continues to use the existing delegated permissions.

**Note:** Only administrators can enable the application permissions.

After you give the extra application permissions, your users need to sign in to the add-in just once and then they don't need to open the add-in again.

#### Add and Enable Application Permissions

To add and enable the application permissions for the add-in:

- **1.** Add the application permissions in Microsoft Azure for the application you created for the Oracle Microsoft 365 add-in.
- **2.** Enable application permissions in the Sales application.
- **3.** Notify your users to sign into the add-in once.

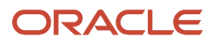

#### **Add Application Permissions in Microsoft Azure**

- **1.** Sign in to Microsoft Azure.
- **2.** Open the application you registered for the Oracle Microsoft 365 add-in.
- **3.** Go to the **API Permissions** tab and click **Add a permission**.
- **4.** Select **APIs my organization uses**.
- **5.** Search for **Office** and select **Office 365 Exchange Online**.
- **6.** Click **Application Permissions** and add the permissions shown in this table:

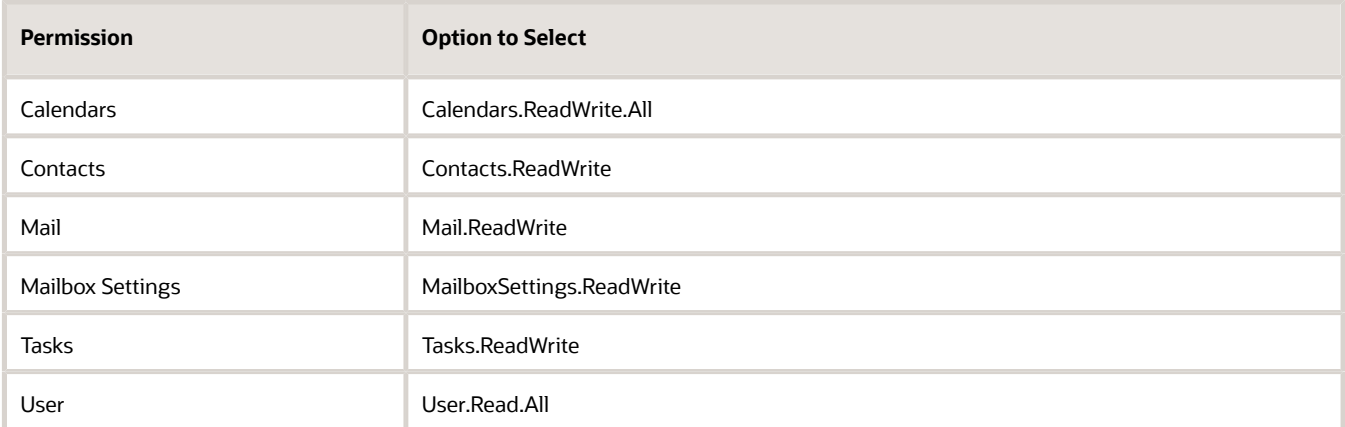

#### **7.** Click **Add Permissions**.

**8.** On the API permissions page, select **Grant admin consent** for each permission you added to consent on behalf of users.

#### **Enable Application Permissions in the Sales Application**

- **1.** In the Setup and Maintenance work area, use the Manage Microsoft 365 task:
	- Offering: Sales
	- Functional Area: Integrations
	- Task: Manage Microsoft 365
- **2.** In Synchronization Settings, enable the **Enable Microsoft Application Permission** option.
- **3.** Click **Save and Close**.

## Why is my new custom field visible in the UI but not showing in BI?

It's not enough to publish the sandbox with the custom field. You must also edit the custom subject area and add the new field.

*Related Topics*

- [Create Custom Subject Areas](https://www.oracle.com/pls/topic/lookup?ctx=fa-latest&id=s20035849)
- [Frequently Asked Questions \(FAQs\) for Custom Subject Areas](https://www.oracle.com/pls/topic/lookup?ctx=fa-latest&id=u30231798)

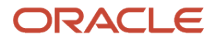

# How do I validate geographies of addresses against master geographies and generate naming references?

This scheduled process helps you validate an address against master geography data and generates geography naming references.

Geography Name Referencing (GNR) process validates address elements in location tables, such as HZ\_LOCATIONS, against the master geography data.

#### When to Use

This scheduled process validates address data against master geographies. This scheduled process checks whether geography elements of an address like state, city, postal code, are valid as per master geography data. It also stores Geography Name Referencing information for the address. Note that geography validation isn't the same as address verification. *[Address Verification](https://www.oracle.com/pls/topic/lookup?ctx=fa-latest&id=s20072347)* depends upon Oracle or any third-party address verification services for verifying addresses.

You can run this scheduled process for the following reasons:

- When you must generate or refresh the geography naming references data for a location.
- After creating new locations or updating existing locations using import and when geography naming references generation at the time of creation is turned off.
- When the master geography hierarchy has changed after the geography naming references data is computed and we require to re-compute the geography naming references data.
- We recommend that the profile option value of the *[HZ\\_POST\\_IMPORT\\_GNR\\_INVOKE profile option](https://www.oracle.com/pls/topic/lookup?ctx=fa-latest&id=u30239191)* is set to N. When this profile option value is set to N, the Validate Geographies of Addresses Against Master Geographies scheduled process isn't invoked after every import following bulk uploads. Instead, you must schedule this scheduled process every week during off peak hours. This helps improve the geography data import performance.
- Schedule this process after loading Persons or Employees in HCM.

The time taken to complete one instance of this scheduled process (GNR job) depends upon the following factors:

- The number of locations or addresses in the application
- The number of validation levels set for a given country
- The number of geographies for the given country

To process a large volume of addresses for a country using this scheduled process, fine tune the following profile options:

- HZ\_GNR\_NUM\_OF\_WORKERS: By default, the value of this profile option is 1. So only one worker job is created. Increase this number based on the number of jobs you want to use.
- HZ\_GNR\_COMMIT\_SIZE: By default, the value of this profile option is 1000 records. Increase this number based on the number of records you want to process.

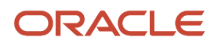

#### Privileges Required

Verify that you have the following privilege or role:

- Role:
	- Application Implementation Consultant
- Privilege:
	- Run Trading Community Geography Name Referencing Maintenance

#### Before You Start

Review the following before scheduling this scheduled process:

- Recommended Frequency:
	- Run this scheduled process whenever the geography naming references data for a location is generated or refreshed.
- Compatibility:
	- This process is self-incompatible and also incompatible with the Group Territory Geographies process.
	- If multiple instances are submitted, the first instance runs and subsequent instances remain in blocked status until the first instance is completed.

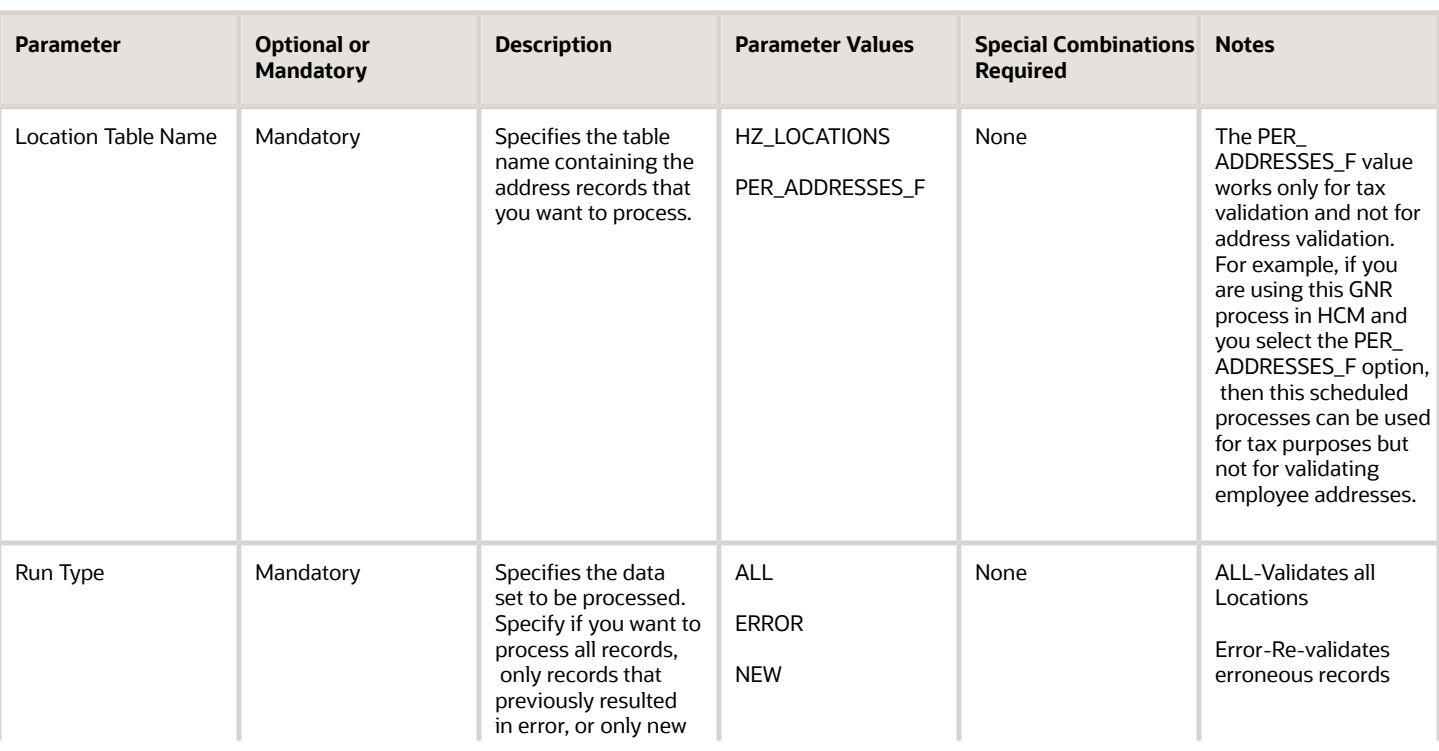

#### Parameters

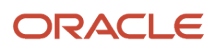

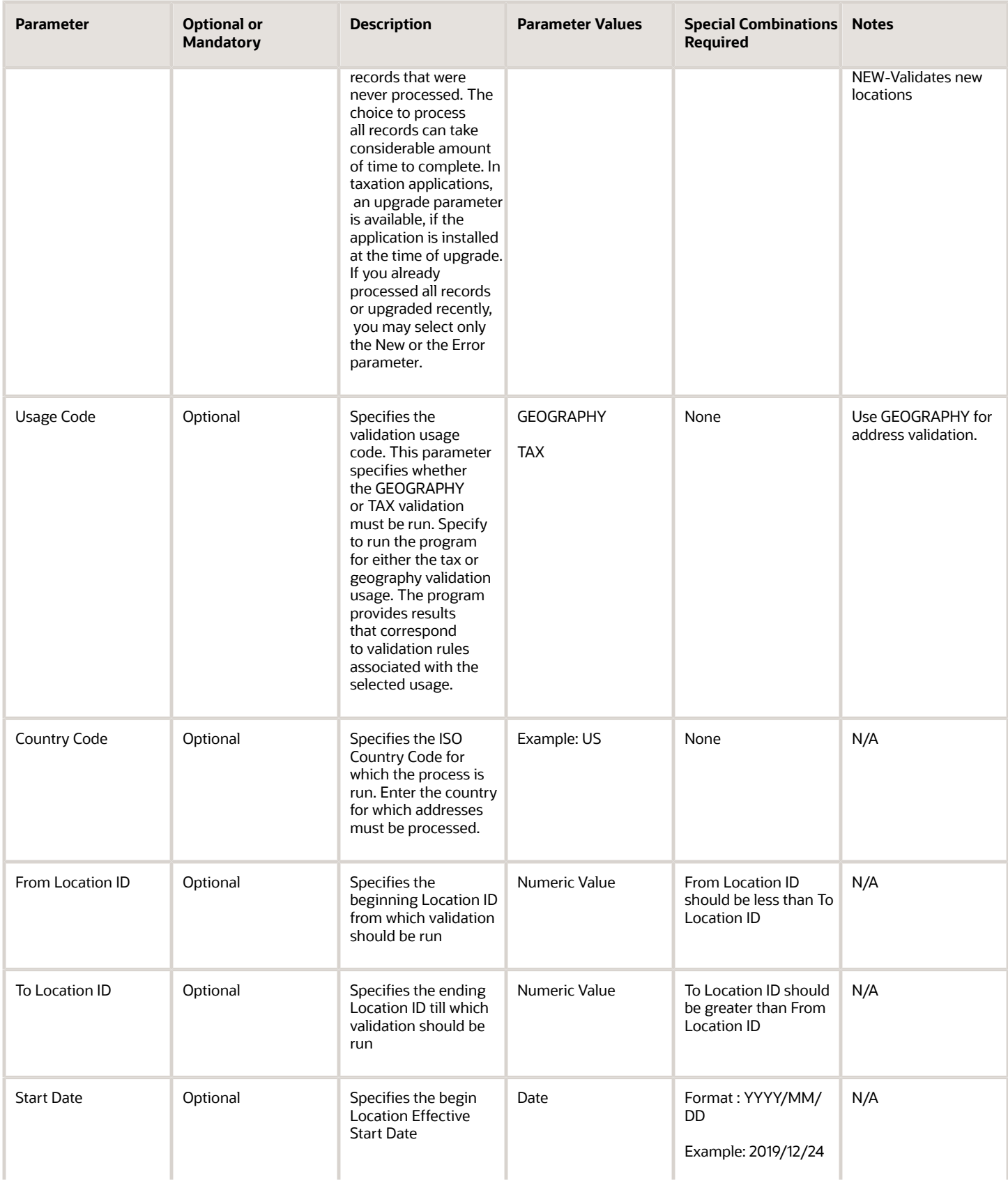

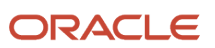

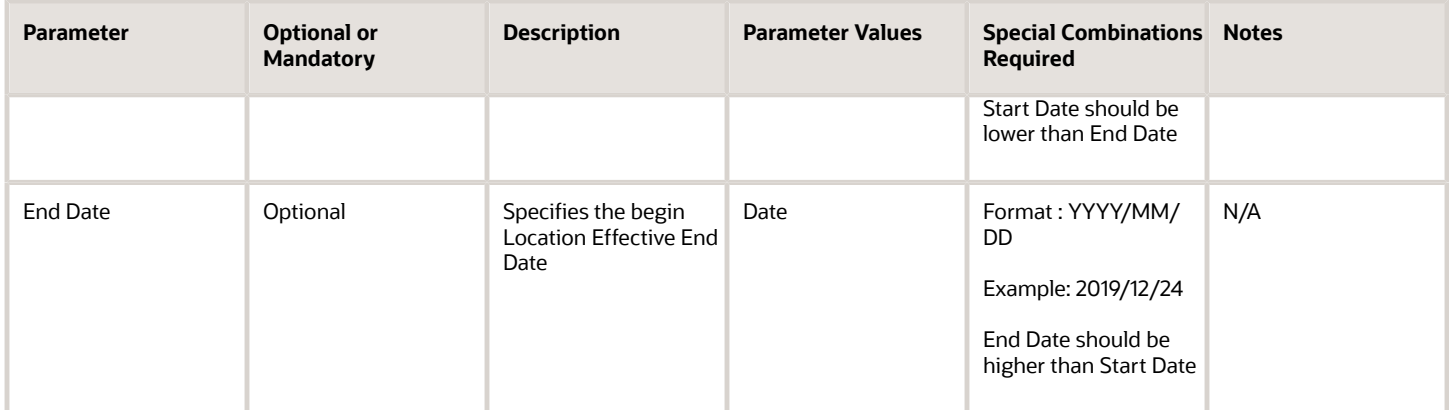

Geography Name Referencing (GNR) records are created for addresses based on the country structure for a particular country and the validations defined on that structure. The following table displays the relationship between validations defined and the creation of GNR records. It also shows how the records change when correct or incorrect data are provided as values for addresses.

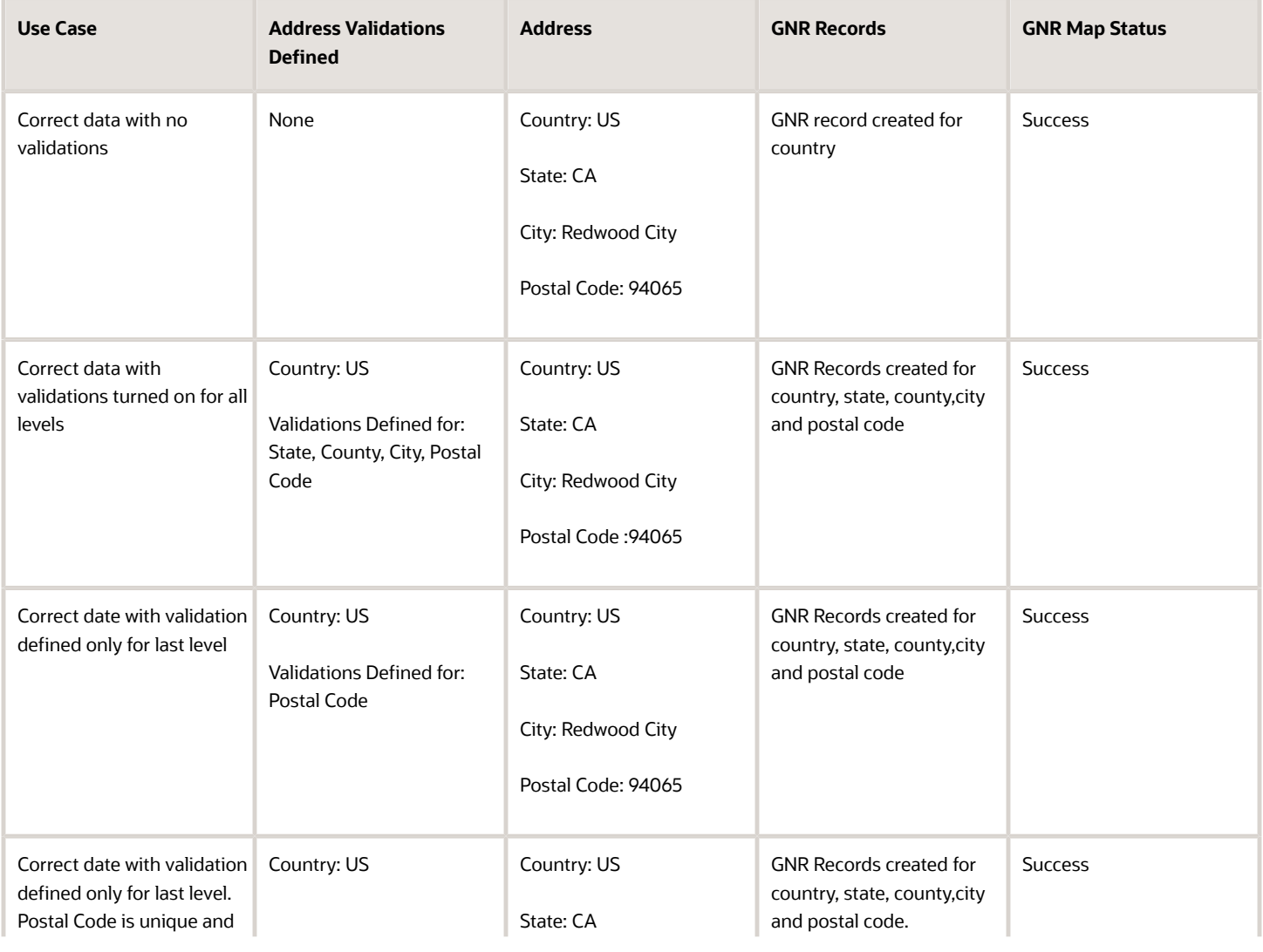

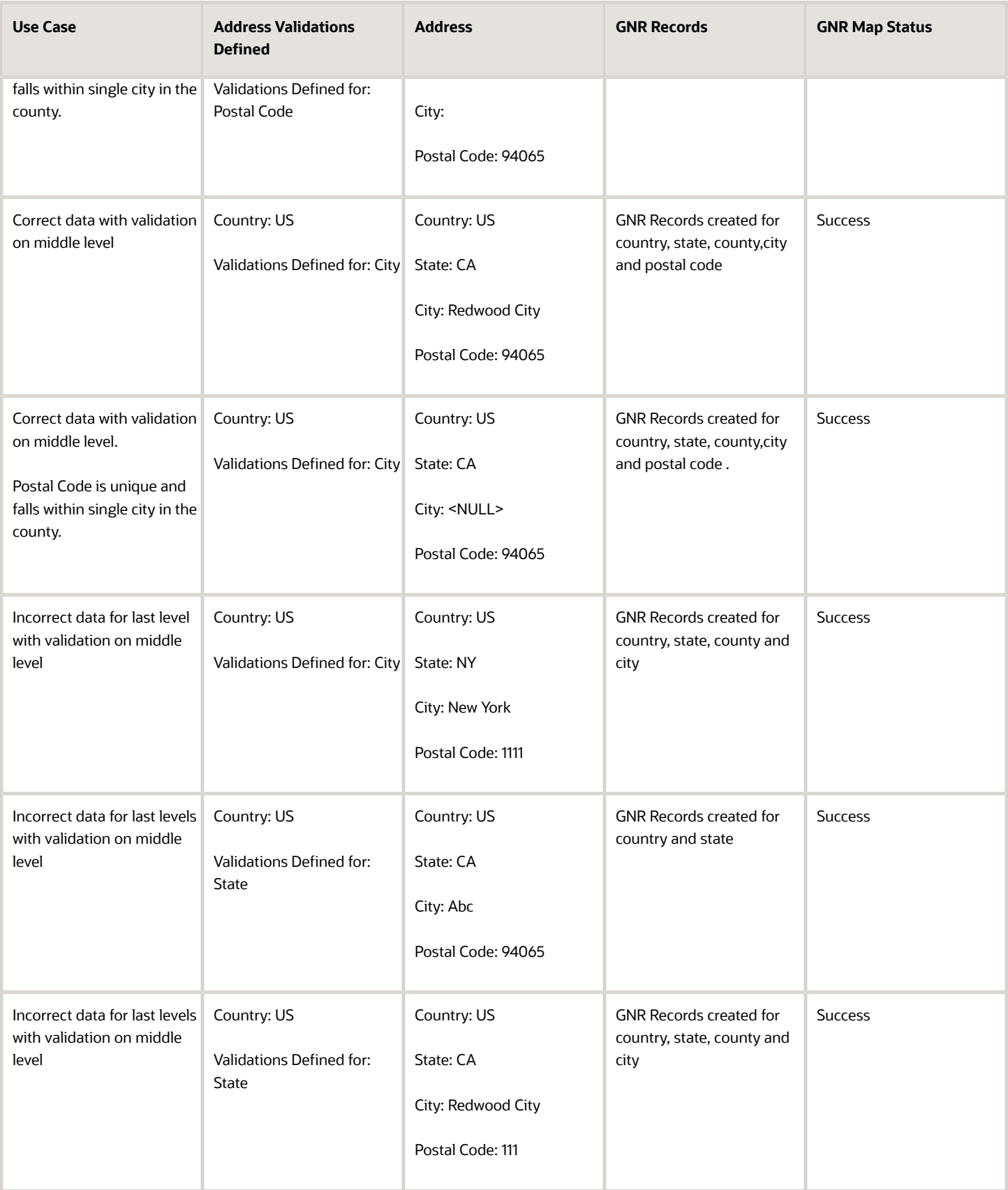

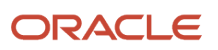

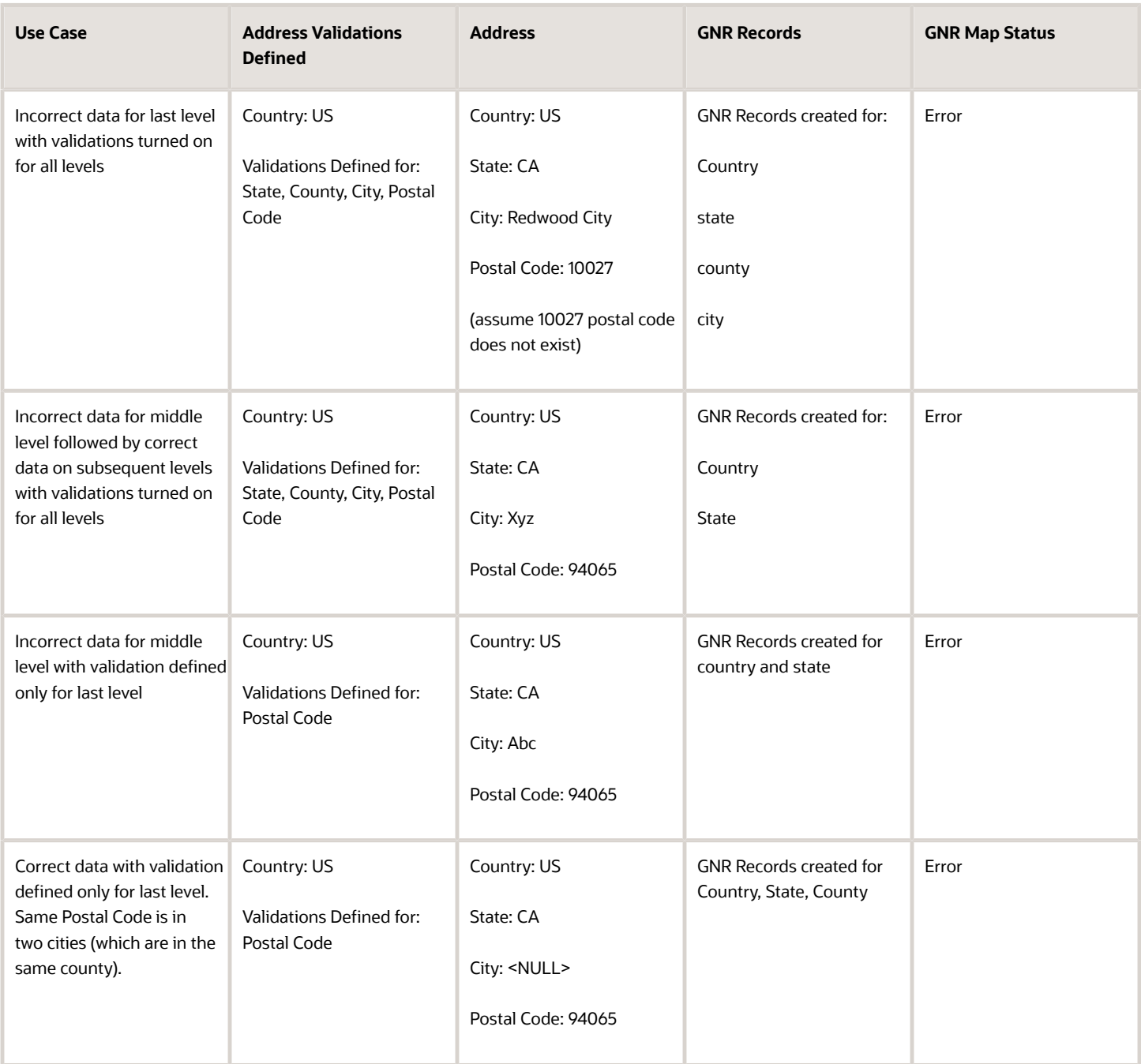

*Related Topics*

- [How do I manage geography validation?](#page-261-0)
- [Address Validation using Geography Naming Reference \(GNR\) Report](https://community.oracle.com/customerconnect/discussion/43628/address-validation-using-geography-naming-reference-gnr-report%29)
- [Setting Up Geography Validation](https://www.oracle.com/pls/topic/lookup?ctx=fa-latest&id=s20045300)
- [How can I save an address that didn't pass geography validation?](https://www.oracle.com/pls/topic/lookup?ctx=fa-latest&id=s20049678)

## What's the maximum number of custom objects that we can create using Application Composer?

There's no fixed limit on the number of custom objects that you can create using Application Composer.

## What's the maximum number of mashups that we can create using Application Composer?

There is no technical restriction on the number of mashups allowed, since mashups are just iFrames embedded in a Fusion application.

# Do I still need to run the Synchronize CRM Search Indexes process if I'm using Workspace?

No. Workspace and most of the Sales work areas use Adaptive Search, a different and newer search technology. You must run the Synchronize CRM Search Indexes process only if you're still using some of the legacy work areas that use the older CRM search.

## How do I create a custom saved search to share with everyone?

After you create a custom saved search, it's initially visible only to you. Here's how to ensure that its shared with the whole sales organization when you've migrated the changes to your production environment.

- **1.** Navigate to the work area from where you want to share your custom saved search.
- **2.** Click in the search field and select **Manage Saved Searches**.
- **3.** From the **Visible To** list, select **Me**.
- **4.** Click **Actions** (the three dots in the Actions column) for the saved search you want to share and select **Edit**.
- **5.** From the **Shared With** list, select **Everyone**.
- **6.** Click **Save**.

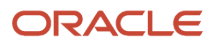

## How many assignment subprocesses can be run for each Service server available in my environment?

The maximum number of subprocesses that can be run is based on the number of Service servers available in your environment. Each server can process a maximum of 16 subprocesses (threads).

For example, lets say that you Production environment shows 25 processes with record counts on each subprocess but your Development environment only shows 25 processes with record counts on 15 subprocesses. The other 10 subprocesses show a record count of 0. The totals and sum of the processes is correct for 15 subprocesses but 10 subprocesses show with 0 records. This is expected behavior based on the number of Service servers available in your environment. In our example, the Development environment has 1 server so when you submit a job with 25 processes, only a maximum of 16 subprocesses (threads) can start with no other process using any threads.

In the given scenario, 15 subprocesses started and 10 subproceses are waiting to get the threads. Those 15 subprocesses did all the processing of records and that's why you'll see the behaviour as outlined.

# How do I create BI reports for past periods?

You can use the Time dimension in the subject areas to report on the desired dates. Keep in mind that to see the correct dates, you must have the accounting calendar set up in the application.

# How do I import subscription product bill line data?

You can use import management to create or update Subscription Product Bill records.

To import Subscription Product Bill records, perform the following tasks:

- **1.** Map your source data to Oracle Applications Cloud object attributes.
- **2.** Create source Comma Separated Values (CSV) file for import.
- **3.** Create the import activity.
- **4.** Review the import results.

#### How You Map Your Source Data to Target Object Attributes

To import your Subscription Product Bill data into Oracle Applications Cloud, you need to populate a CSV file with your source data and map that source data to target object attributes in Oracle Applications Cloud.

You need to do the following before creating the CSV file for data import:

- Identify how your source data attributes map to the target object attributes in Oracle Applications Cloud.
- Ensure prerequisite setups are done, if applicable.

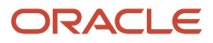

- Understand your options for uniquely identifying the records.
- Ensure parent records exist before importing child records.
- Identify the target object attributes that are required in the CSV file for a successful import.

### Before You Start

You must do some basic checks before starting your import. For example, make sure that:

- You have completed all the prerequisites for importing each attribute in your source data.
- You have all parent records in place before importing child records.

### Select a Unique Identifier for Your Records

To import data into Oracle Applications Cloud, your CSV file must include some specific attributes that enable the import process to uniquely identify the records. The file import process uses the attribute values to automatically map your source data to the target object attributes in Oracle Applications Cloud.

The preferred option for uniquely identifying an object record is through the Public unique identifier. If you're creating new records, then you can provide a user-friendly public unique identifier (attributes denoted with 'Number' and usually visible in the business object's UI). If you update a record for which you have previously provided a Number attribute, or for which a Number attribute is visible in the object's UI, you can use the Number attribute to identify the record. For the Subscription Product Bill object, the attributes are CoveredLevelPuid, PrePaymentNumber and SequenceNumber.

#### Required Attributes and Validations for Subscription Product Bill Object

To import data successfully into Oracle Applications Cloud, your CSV file must include the required attributes. Ensure that you provide valid values for the attributes. This table lists the required attributes for importing new Subscription Product Bill records, required attributes for updating Subscription Product Bill records, prerequisite setup tasks for the attributes, and specific validations, if any, for Subscription Product Bill import:

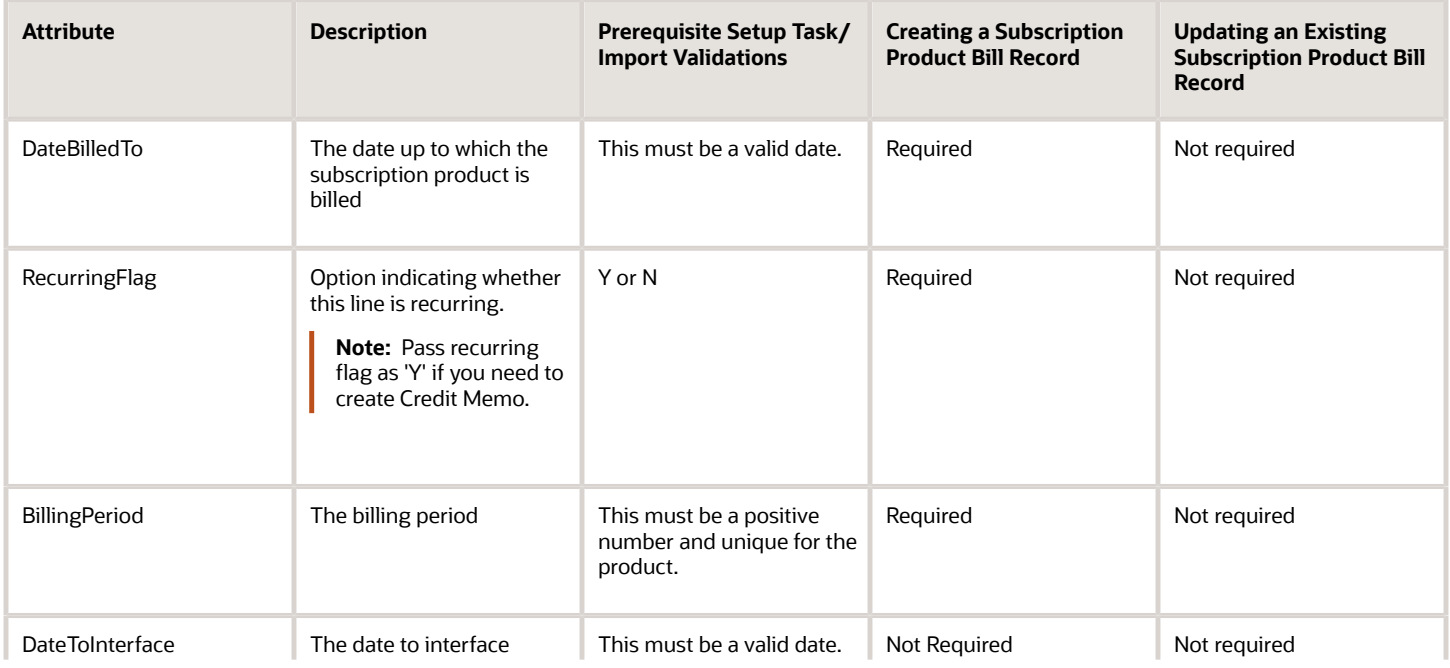

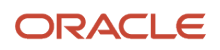

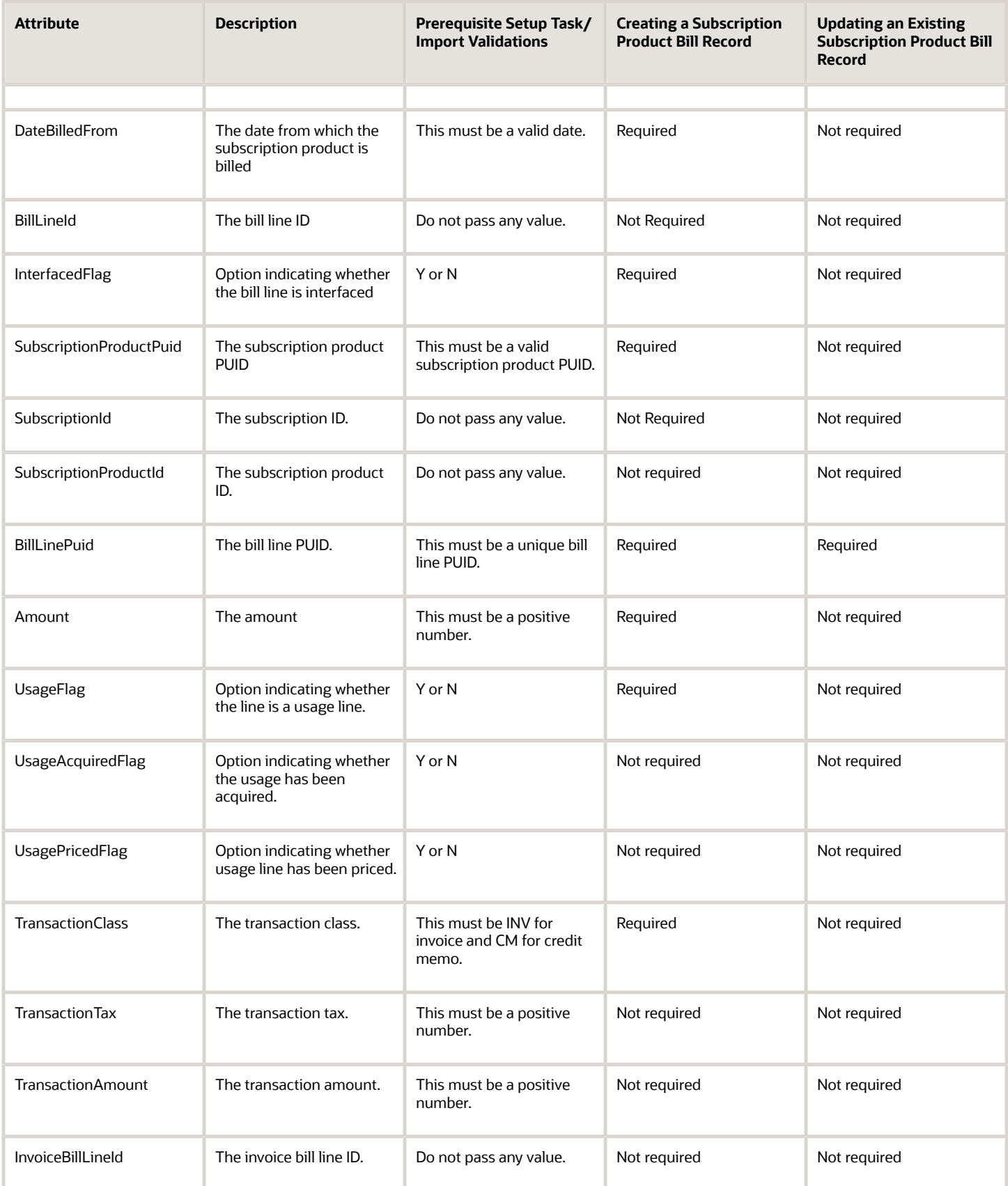

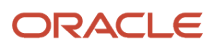

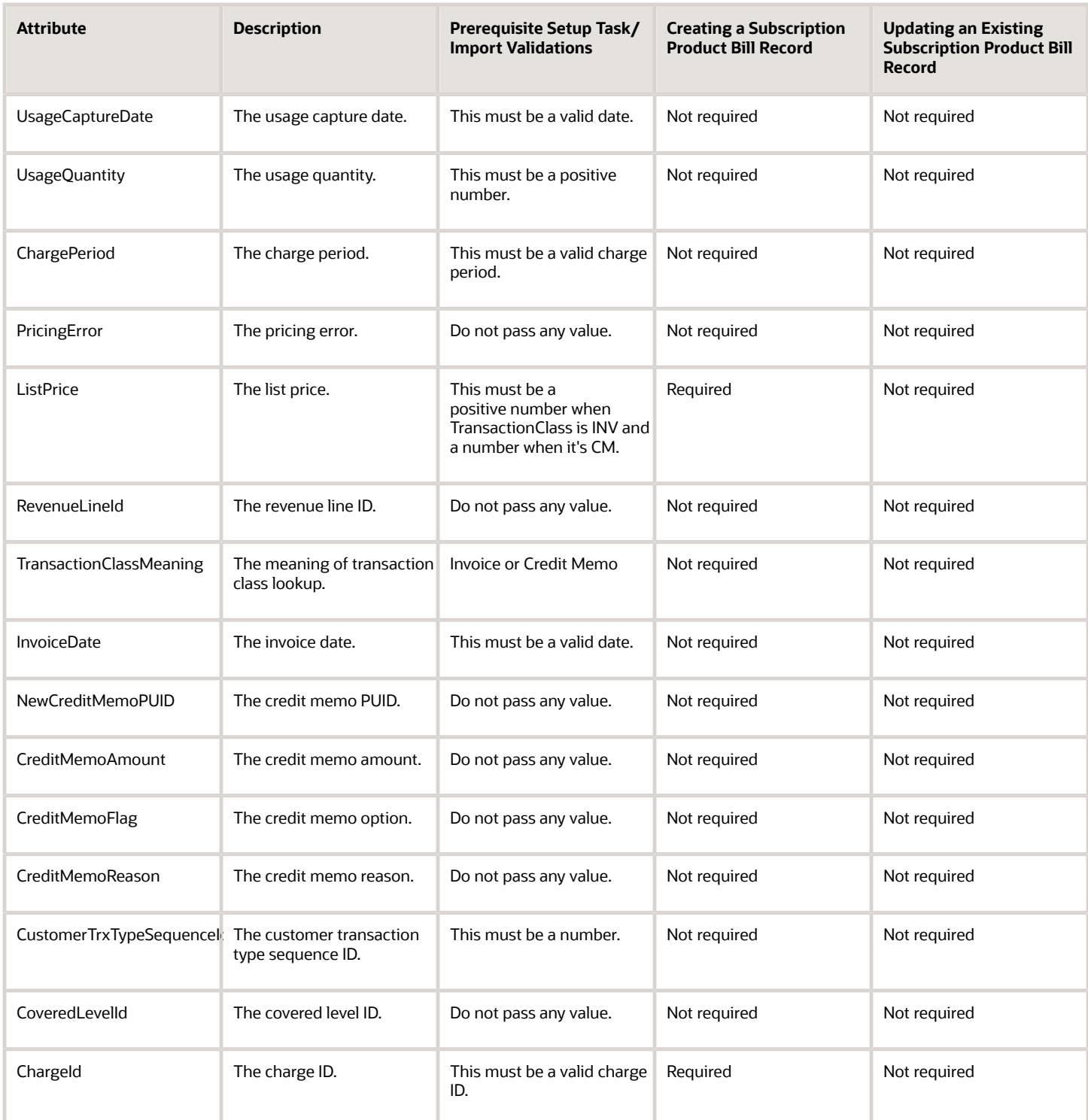

You can view the Subscription Product Bill object along with all its child objects and attributes in the Manage Import Objects page of the Import Management flow. You can find attribute information like type, length, description, and so on, on this page.

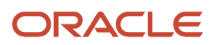

**Note:** Total cost value (TCV) isn't automatically calculated while importing bill lines. You need to manually calculate it and add it to header and product level. You can automatically calculate the TCV and generate bill line by setting Generate Billing to Y in header.

**Note:** To import Subscription Bill Line Credit memo, you must **include BillLinePuid**, **CreditMemoAmount**, **CreditMemoFlag**, and **CreditMemoReason** attributes in the CSV file. The **BillLinePuid** should be the PUID of the existing Invoice Bill Line for which a Credit memo needs to be added.

#### Create the Source CSV File

You include the data that you want to import into Sales and Fusion Service in a source CSV file.

You can use the templates available in the Import Objects UI page to create the source CSV file. To download a template:

- **1.** Go to **Navigator** > **Tools** > **Import Management** > **Import Objects**.
- **2.** Select the **Subscription Product Bill** object in the table and click **Download**.

You can now edit the downloaded file and provide valid values for the required attributes.

**Note:** For help in populating the CSV file and to avoid any issues in entering values, see the topic Potential Issues When Opening CSV Files With Excel in Related Topics section.

#### Create the Import Activity

After you have the CSV file ready, create an import activity to import the information. To create an import activity:

- **1.** Go to **Navigator** > **Tools** > **Import Management** > **Import Queue**.
- **2.** Click **Create Import Activity** in the **Manage Imports** page.
- **3.** In the **Enter Import Options** page, provide a name for the import activity, and select Subscription Product Bill from the **Object** drop-down list.
- **4.** Select the CSV file in the **File Name** field, and click **Next.**
- **5.** You would see that the source and target attributes are automatically mapped in the **Map Fields** page. Review and edit the mappings if required.
- **6.** Check the file for unmapped columns or data format issues by clicking **Validate Data**. Click **Next.**
- **7.** Review the import details on the **Review and Submit** page, and click **Submit** when you're ready.

#### Review the Import Results

Check if your import succeeded on the **Manage Imports** page. This page shows the status of all active, completed, and unsuccessful imports. To check the status of the import activity:

- **1.** Go to **Navigator** > **Tools** > **Import Management** > **Import Queue**.
- **2.** Click All Imports and search for the import activity that you created earlier.
- **3.** Check the **Status** column for the import activity. The import is successful if the status displays as **Completed**. You can drill down on the import activity to go to the **Import Status** page which provides the status details of the import activity.

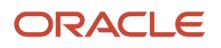

*Related Topics*

- [How do I import data?](#page-143-0)
- [Potential Issues When Opening CSV Files in Excel](https://www.oracle.com/pls/topic/lookup?ctx=fa-latest&id=s20056853)

## How can I enable the Mass Update feature in Workspace?

You can enable the Mass Update feature in Workspace using the Parameters tab available in the Adaptive Search setup page.

You can perform some actions on multiple records at the same time. For example, you can select multiple leads in Workspace and qualify them at once by selecting the Qualify action. This saves you time and helps improve efficiency.

Here's how to edit Adaptive Search parameters to enable the mass update feature.

- **1.** Click **Navigator** > **My Enterprise** > **Setup and Maintenance**.
- **2.** In the Setup and Maintenance work area, go to:
	- Offering: Sales
	- Functional Area: Sales Foundation
	- Task: Configure Adaptive Search
- **3.** On the **Configure Adaptive Search** page, click the **Parameters** tab.
- **4.** Highlight the **Enable Mass Update** parameter and click **Edit**. This warning is displayed.

```
You're about to change parameters that control how Adaptive Search works. 
Changes should only be carried out by search setup experts. Do you want to 
continue?
```
- **5.** Click **Yes**.
- **6.** In the **Current Value** field, change the default value of N (No) to Y (Yes) to turn on the mass update feature and click **Save and Close**.

### How do I manage party usages?

Party Usages describe how parties can be used across the application in business flows. Use this procedure to create and edit party usages.

#### Create Party Usages

- **1.** In the Setup and Maintenance work area, go to the following:
	- Offering: Customer Data Management

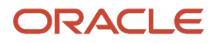

- Functional Area: Trading Community Foundation
- Task: Manage Party Usages
- **2.** Click **Actions** > **Create**.
- **3.** Specify the following information in the Overview section of the page:
	- Specify the code for the party usage. You can't change the code of an existing party usage.
	- Specify a name.
	- Select the type of party usage.
	- (Optional) Provide a description.
- **4.** Specify the following information in the Assignment section of the page:
	- If you have identified business events that can create an assignment to a party, select Restrict Manual Assignment.
	- If the bulk import or manual assignment can create an assignment, select Unconditional Assignment.

**Note:** The Unconditional Assignment isn't available for predefined party usages.

- If you want to restrict only business events that you identified to update an assignment to a party, select Restrict Manual Update.
- Select Relationship Causes Assignment to allow an assignment to a party if a party relationship is created.
- (Optional) Provide descriptions.
- **5.** In the Exclusivity Rules section, specify the from and to dates during which the party usage is assigned exclusively.
- **6.** In the Incompatibility Rules section, select the party usages which can't be assigned along with the selected party usage. For example, you can specify for a prospect party usage that a party couldn't have a prospect usage and customer usage at the same time. You can also specify the time period during which the selected party usages can't be assigned.
- **7.** In the Transition Rules section, specify the party usage which the selected party usage transitions to. You can also specify the time period when the transition starts and, optionally, ends. For example, when a party that currently has the applicant party usage is assigned the student party usage, the applicant usage is set with an end date.
- **8.** Click **Save and Close.**

#### Edit Party Usages

- **1.** In the Setup and Maintenance work area, go to the following:
	- Offering: Customer Data Management
	- Functional Area: Trading Community Foundation
	- Task: Manage Party Usages
- **2.** Click **Actions** > **Edit**.
- **3.** Change the following information in the Overview section of the page:
	- Edit the name.
	- Edit the description as needed.
- **4.** Select or clear the selection for the following information in the Assignment section of the page:
- If you have identified business events that can create an assignment to a party, select Restrict Manual Assignment.
- If the bulk import or manual assignment can create an assignment, select Unconditional Assignment.

**Note:** The Unconditional Assignment isn't available for predefined party usages.

- If you want to restrict only business events that you identified to update an assignment to a party, select Restrict Manual Update.
- Select Relationship Causes Assignment to allow an assignment to a party if a party relationship is created.
- Edit or provide the descriptions.
- **5.** Add or update from and to dates during which the party usage is assigned exclusively in the Exclusivity Rules section. Or, change or delete the existing dates.
- **6.** Modify the party usages which can't be assigned along with the selected party usage in the Incompatibility Rules section. For example, you can specify for a prospect party usage that a party couldn't have a prospect usage and customer usage at the same time. You can also specify the time period during which the selected party usages can't be assigned. Or, change or delete the existing rules.
- **7.** In the Transition Rules section, update the party usage which the selected party usage transitions to. You can also specify the time period when the transition starts and, optionally, ends. For example, when a party that currently has the applicant party usage is assigned the student party usage, the applicant usage is set with an end date. Or, change or delete existing transition rules.
- **8.** Click **Save and Close**.

## How can we use the Contains operator for the Accounts field while searching activities?

Use Workspace or Sales in the Redwood user experience for your searches. These newer interfaces, which use Adaptive Search, already include the Contains operator.

# Can I change the accounting calendar after it's being used in transactions?

Once you set up your accounting calendar and start using it in transactions, you can't change it, like, for example, changing it from calendar year to fiscal year.

You usually create a single accounting calendar as part of your implementation. The accounting calendar defines the time periods used in the applications. When you create the calendar, you specify the exact dates for each period.

These defined periods, often called enterprise periods, are used for many purposes in the applications. Examples include:

- Reports that provide amounts by enterprise period, such as a sales pipeline analysis
- Metrics calculations by period for territory analysis
- The ability to adjust forecast amounts by time period
- Distribution of quota amounts by time period

Thus, after you have transactions created against your accounting calendar, you can't modify it.

### How do I manage import objects?

Import Objects correlate with the tables in Oracle Applications. Understand import objects and their attributes to manage the data that you want to import. Objects for which you don't have license or access won't show up in the UI.

### Import Object Details

Click **Tools** > **Import Management** > **Import Objects**. To see the details of an import object, select it on the Import Object Details page. Here are the details that you see about each importable object.

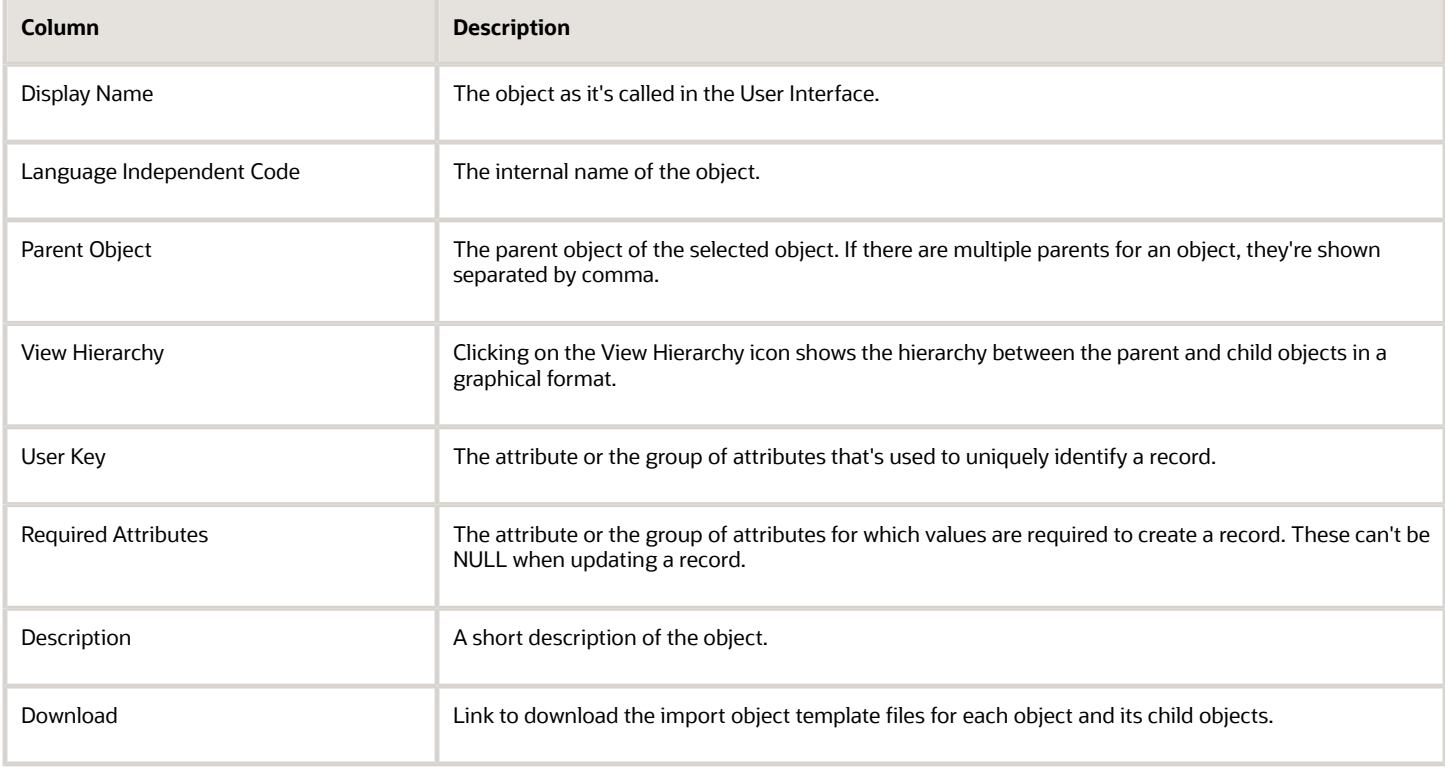

### Target Attributes

Here are the details that you see for each target attribute.

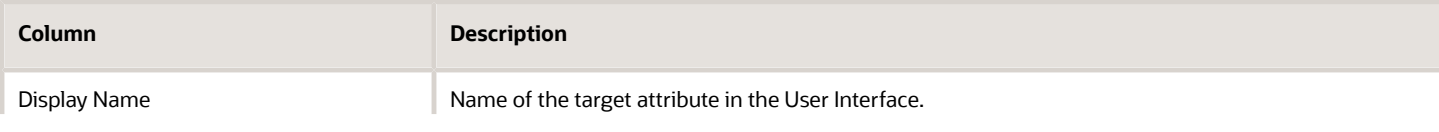

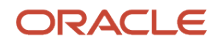

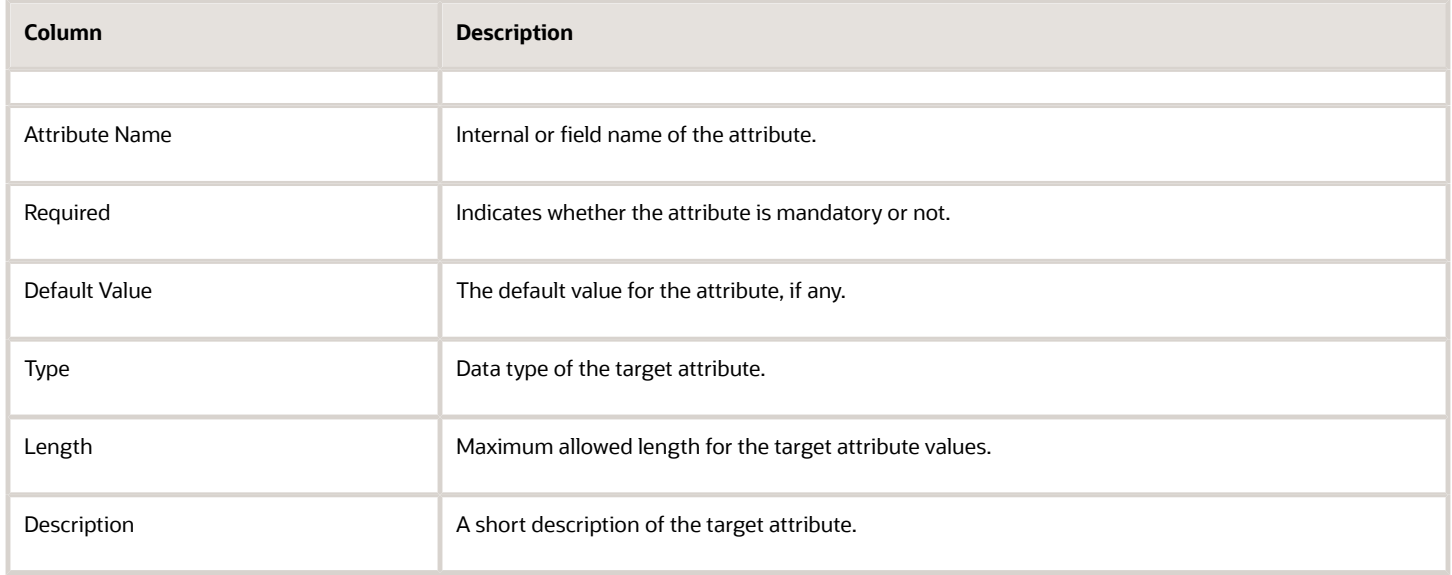

*Related Topics*

• [Define Objects](https://www.oracle.com/pls/topic/lookup?ctx=fa-latest&id=s20032788)

## What do I do if I can't see the account hierarchy in the Redwood user experience?

You must run the Refresh Denormalized Data for Account Hierarchy process to see the hierarchy.

Here's how to run the process:

- **1.** From the Navigator open the Schedule Processes work area (**Navigator** > **Tools** > **Schedule Processes**).
- **2.** Click **Schedule New Process**.
- **3.** In the Schedule New Process window, click the **Search Name** (the down arrow button).
- **4.** Scroll down to the end of the list and click **Search**.
- **5.** In the **Name** field, enter: **Refresh Denormalized Data for Account Hierarchy**.
- **6.** Click **Search**.
- **7.** Select the row with the search result.
- **8.** Click **OK** two times.
- **9.** In the Process Details dialog box. Click the **Advanced** button.
- **10.** Under Advanced Options, Parameters tab, set **Full Refresh** to **Yes**.
- **11.** Go to Schedule tab and select the **Using a schedule** option
- **12.** Select a frequency for the refresh. For example, if the hierarchy is changed often, select Daily, Weekly, or Monthly.
- **13.** Click **Submit**.

### Why can't I find the Service Requests tab for Accounts?

If the Service Requests subtab isn't visible in the Account object, check that it's enabled in Application Composer.

- **1.** Navigate to Setup and Maintenance
- **2.** Select **Service** as the **Offering**.
- **3.** Click **Actions** > **Edit Implementation Status**.
- **4.** Ensure that **Implemented** is selected.

## When should I run the Adaptive Search publish process?

Adaptive Search requires several background processes to run periodically. Oracle recommends that you perform a full publish each time you do a production to test (P2T) environment refresh and when you change your Adaptive Search configuration.

## Can I change how opportunity territory-based assignment automatically assigns by opportunity owner?

No, you can't change the standard default application behavior when assigning opportunity territories to the opportunity owner. However, if you want more territories to be assigned to an opportunity, for example based on revenue, then as a workaround, you can create customer centric territories using a product dimension.

After you set up your territories, territory-based assignment matches territory dimensions and attributes to work objects. You can set up territory-based assignment to be completely automated, to happen on-demand, or you can use a combination of these settings. Territory-based assignment requires that you set up your territories and resource hierarchy, set profile options to configure assignment, and run assignment processes.

In addition, you can also use rule-based assignment to set up more rules used to assign resources to work objects. Rule-based assignment lets you capture attributes not defined in territory-based assignment. Once you set up the rules containing conditions that records must meet, then resources get assigned to the object when they match the rule conditions.

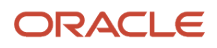

### Can I specify multiple parallel approvers when configuring my business process flow?

Yes. You can change the default template to design either a parallel or serial business process flow and save it as a new project. A parallel approval is where any one approval is enough from the approvers specified in the process flow.

A serial approval is where all the approvals are required sequentially from the specified approvers. See *[Set Up Parallel](https://www.oracle.com/pls/topic/lookup?ctx=fa-latest&id=s20057033) [Approval](https://www.oracle.com/pls/topic/lookup?ctx=fa-latest&id=s20057033)* for more information about creating an approval workflow that requires approval from a group of people, in any order.

*Related Topics*

• [Configure an Approval Process for Opportunities](https://www.oracle.com/pls/topic/lookup?ctx=fa-latest&id=s20056302)

# How can I create an address style format layout?

Click New in the Manage Address Formats page and add address lines in the Format Variation Layout section. If you require more than one address style format layout, then you can create a format variation and add a different address format layout.

# How can I create a variation of an Address Style Format?

You can create different variations of an address style format, with each variation having its own layout.

For example, a country's postal address may have variations such as general postal address, rural address, and military address. When you create an address style format, the layout defined for the format is assigned as the default variation. Click **Add** in the Format Variation region of the Edit Address Style Format page, for the address style format, to add a variation of the Address style. For each address style format variation, you can enter a variation rank to define the priority of the variation.

# <span id="page-327-0"></span>What is a Batch Assignment Progress Report?

You can generate a batch assignment progress report to show you a variety of details about your assignment processes.

The batch assignment progress report indicates the number of records processed, unprocessed, successful or failed, and the number of records processed per minute for a process. The report provides details of assignment processing

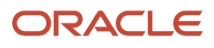

for multiple batch assignment processes and their sub-processes. You can run this report while a batch assignment process (accounts, leads, opportunities, revenue, or partner accounts) is running, or after a process has completed.

Access the Diagnostic Dashboard to generate the batch assignment progress report. The report includes two tables, one with details of the main process, followed by details of the sub-processes. The second table with sub-processes appears only if the **Include Sub Process** parameter is set to **True**.

#### Input Parameters

The report has the following input parameters:

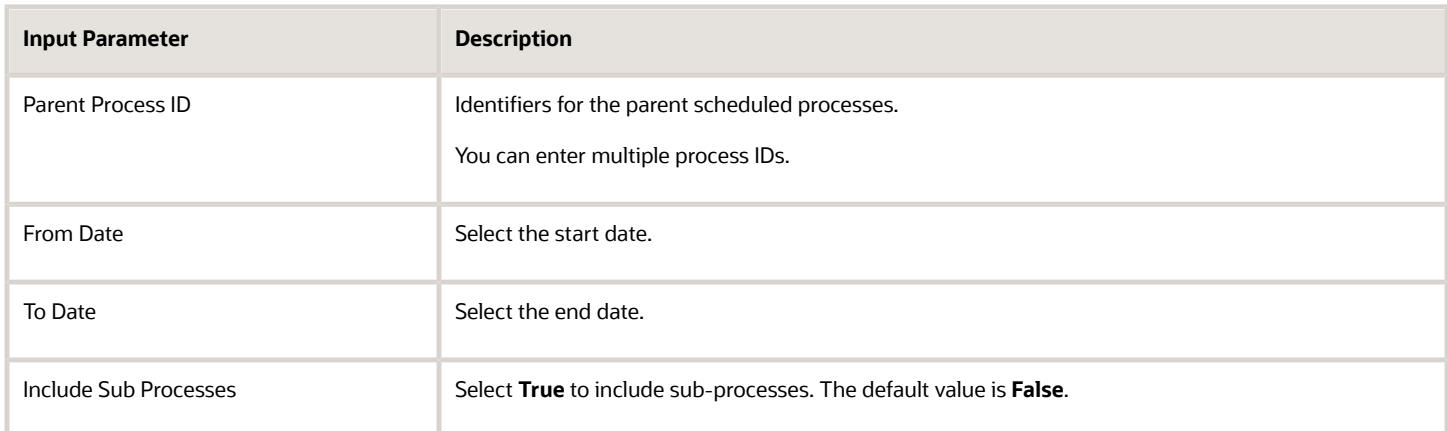

#### Example Report

Here is an example of a batch assignment progress report, along with description of what each value means:

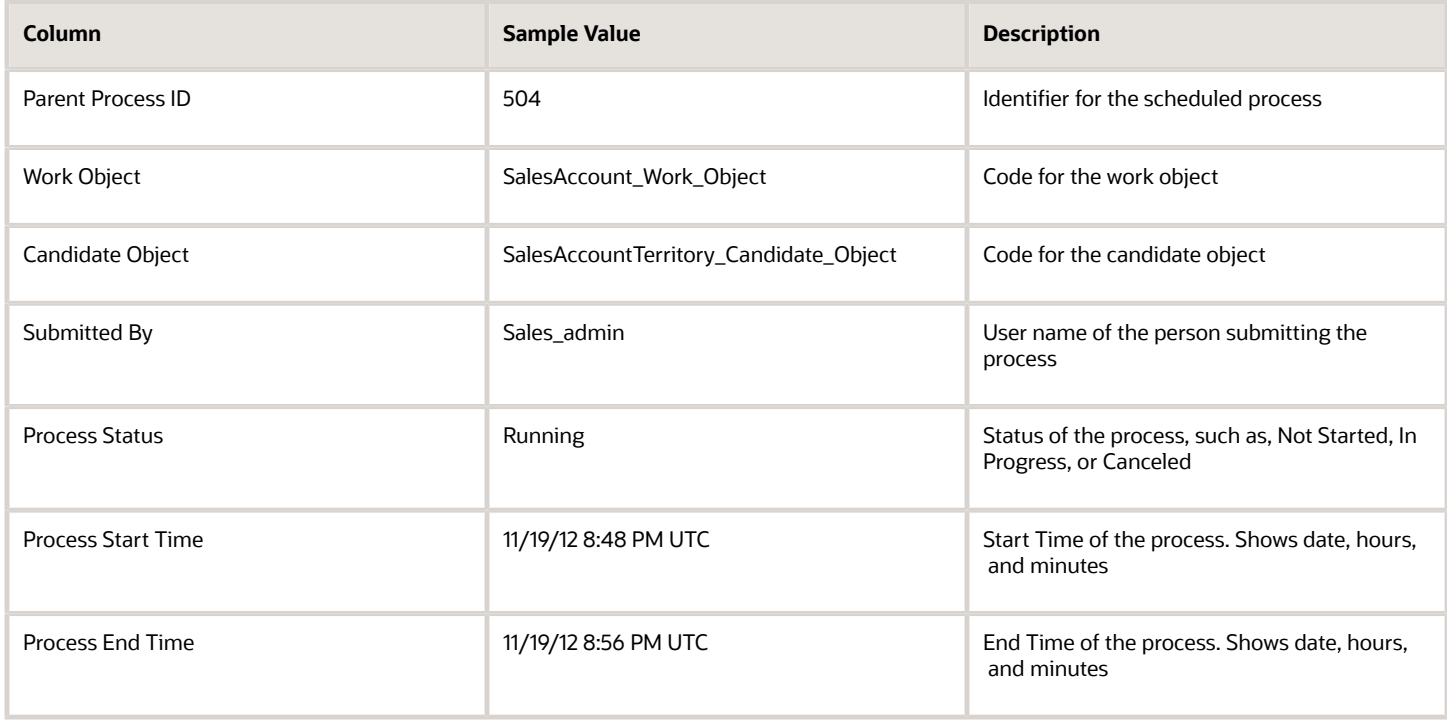

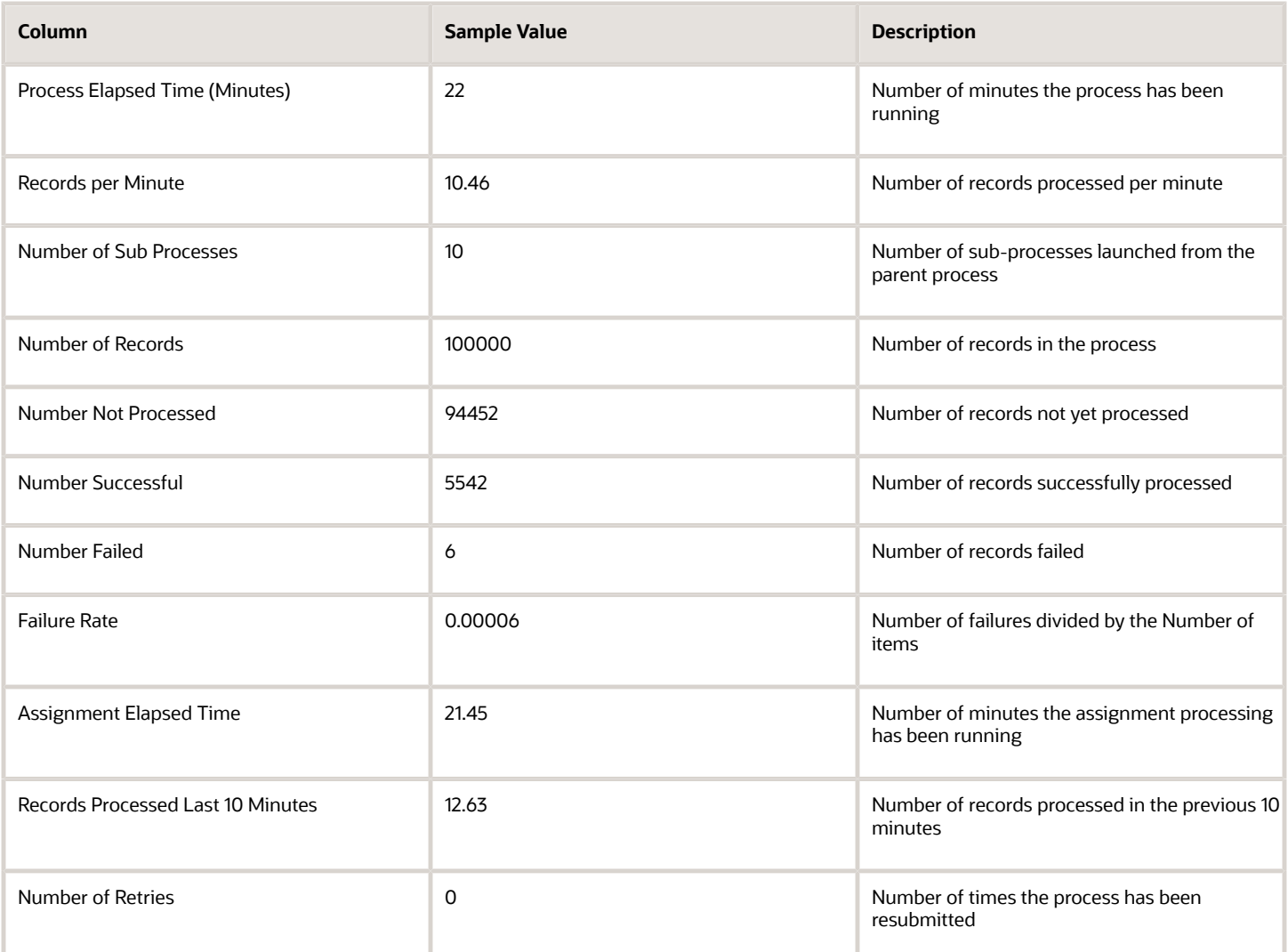

You can also use the report to estimate the time it will take to complete a batch assignment process. This report provides details on the number of records completed and the number of records in progress. You can generate this report repeatedly to conduct performance analysis of the batch assignment processing.

*Related Topics*

• [Example of Generating Assignment Reports](https://www.oracle.com/pls/topic/lookup?ctx=fa-latest&id=s20042448)

### How do I request account assignment?

Use the Request Account Assignment scheduled process to request territory assignments for specified accounts. An account represents a company or person you sell to. If your business sells to a contact or household, an account represents the contact and household you sell to.

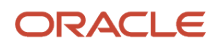

Assignment manager lets you assign territories related to your sales accounts, including customers, prospective customers, individual contacts, and households. You can use assignment rules defined for accounts only to filter the territories that are assigned to accounts.

### When to Use

Use this scheduled process in the following cases:

- By default, accounts are assigned automatically when the account is created or updated. Alternatively, sales people with access to the account team can run assignment for a specific account.
- You can run this scheduled process to run account assignments in bulk.
- You can run this scheduled process whenever there is a mass change in the account dimensional attributes. For example, change in address, organization type, organization size, auxiliary classifications, industries, and so on.
- You can run this scheduled process whenever there is any change in territory configuration.
- You can run this scheduled process after running Bulk import so that territories are assigned to the imported customers.
- Schedule this process if you don't auto assign territories but assign territories periodically.
- This scheduled process processes a set of accounts based on the view criteria chosen. For example, you can process all accounts modified after a particular date.
- If auto-assignment isn't enabled and this scheduled process isn't run, territories won't be assigned to accounts. The visibility of the accounts (view or edit access) is impacted, if you use territory-based data security.
- For a list of profile options that impact this feature, see the Related Topics section.

### Privileges Required

Verify that you have the following roles or privileges:

- Roles:
	- Sales Administrator
- Privileges:
	- Run Sales Party Batch Assignment

### Before You Start

Review the following before scheduling this scheduled process:

- Recommended Frequency
	- See the table containing the view criteria information in the Parameters section.
- Compatibility:
	- This scheduled process is incompatible with itself. These scheduled processes should not be requested to run in parallel against the same opportunity batch, to avoid potential locking issues.
	- Geography Name Referencing hierarchy data must be setup before running this scheduled process because the territory assignment uses Geography Name Referencing data.

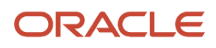

- Ensure that groovy triggers aren't executed for user IDs that are used for assignments. If this check isn't performed, groovy triggers are executed for all accounts that get assigned and could lead to performance issues. For more information about these assignments, see the When are territories assigned to accounts topic in the Related Topics section.
- Multiple instances of this process running simultaneously can cause performance issues.
- Don't make any changes to the territory setup while running this scheduled process.

### Parameters

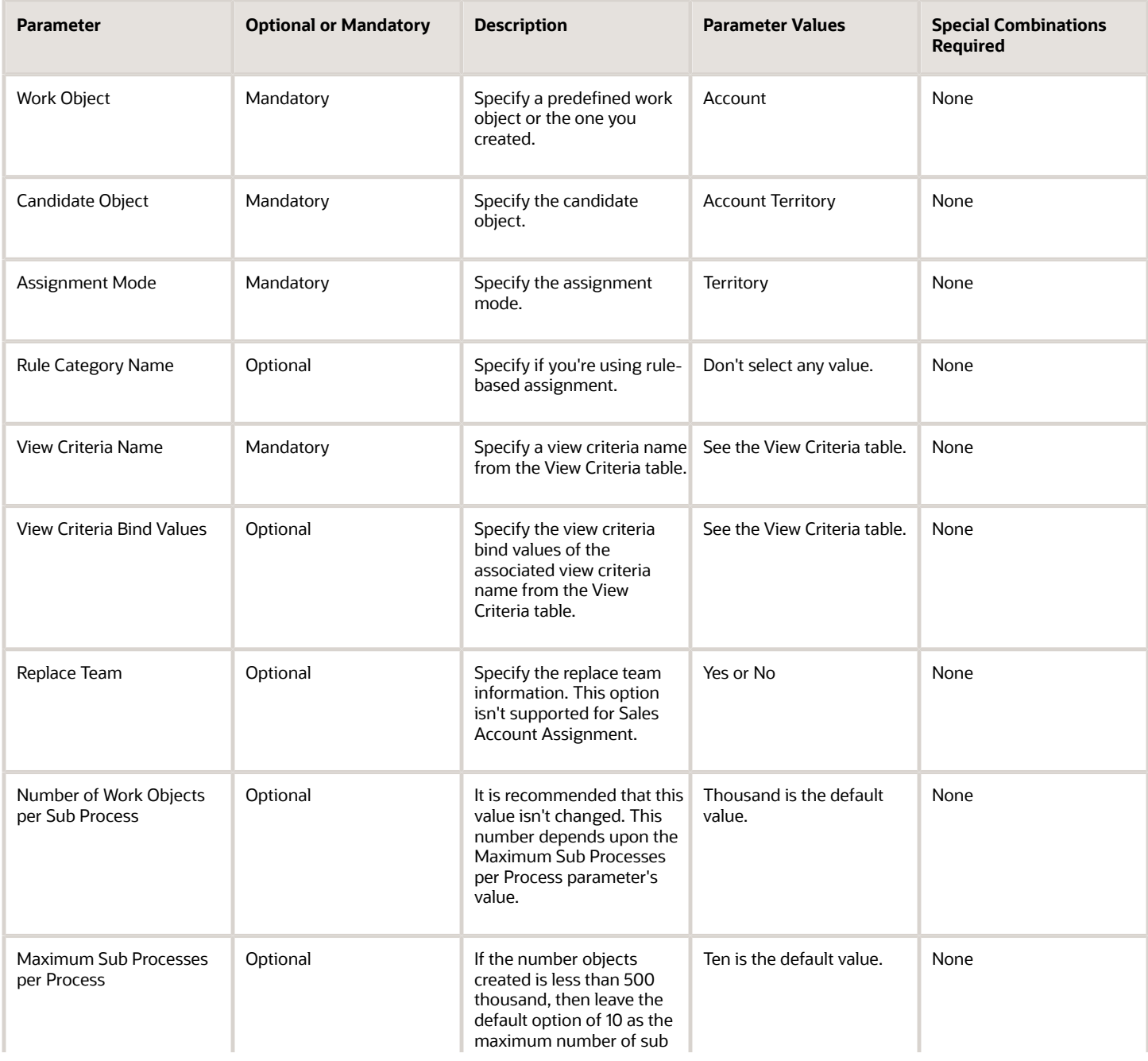

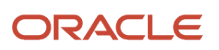

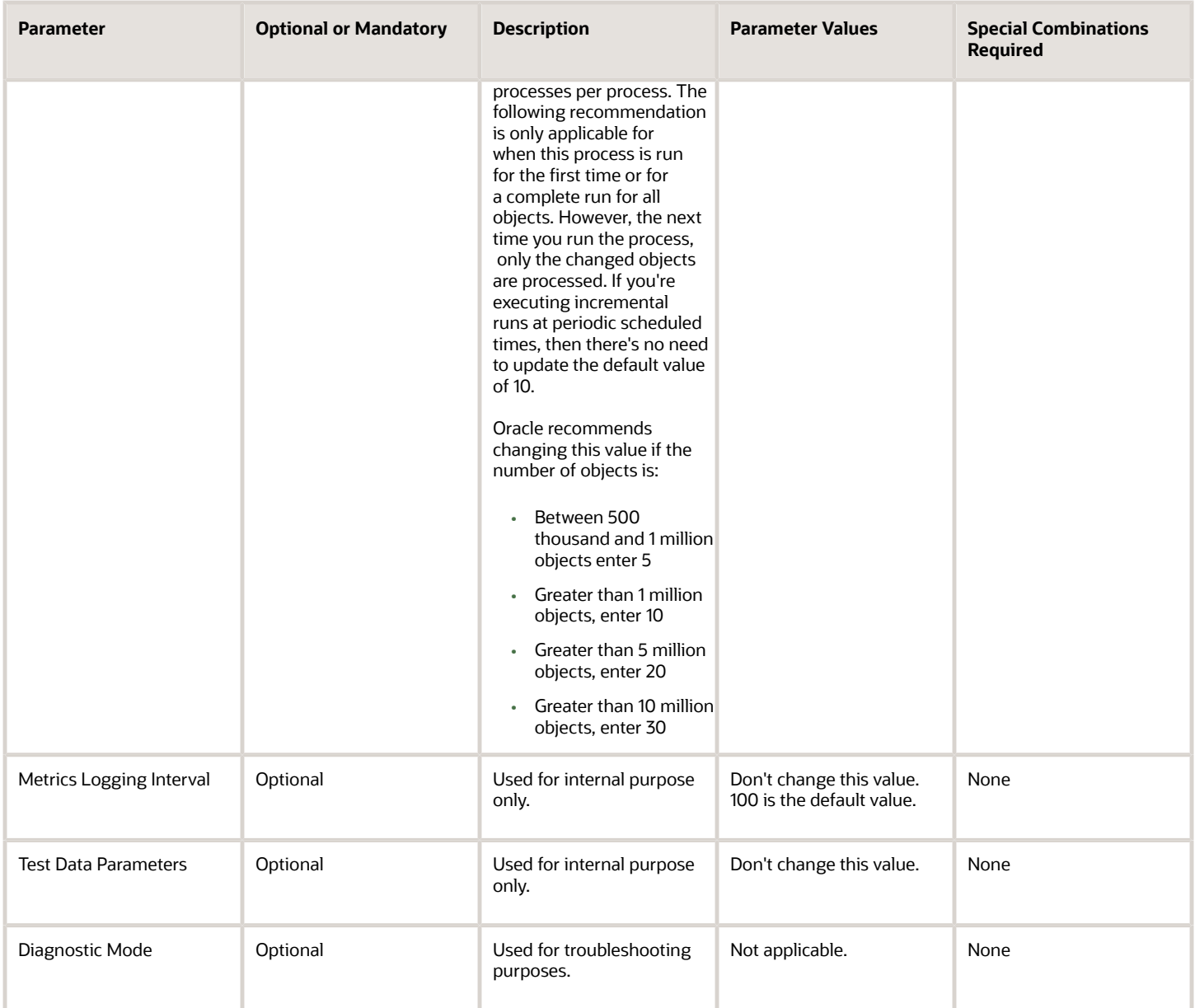

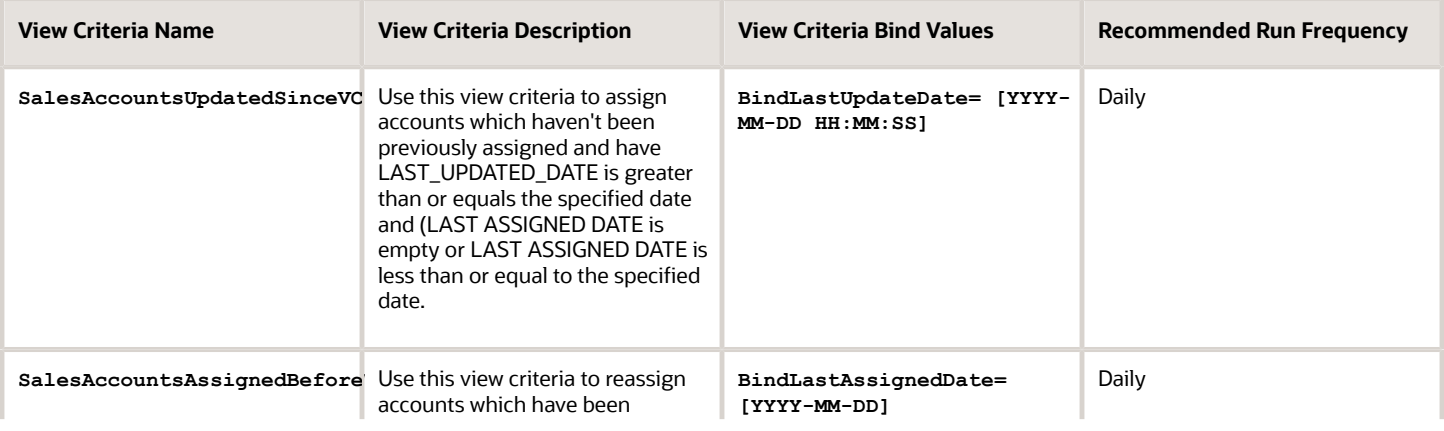

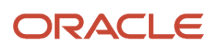

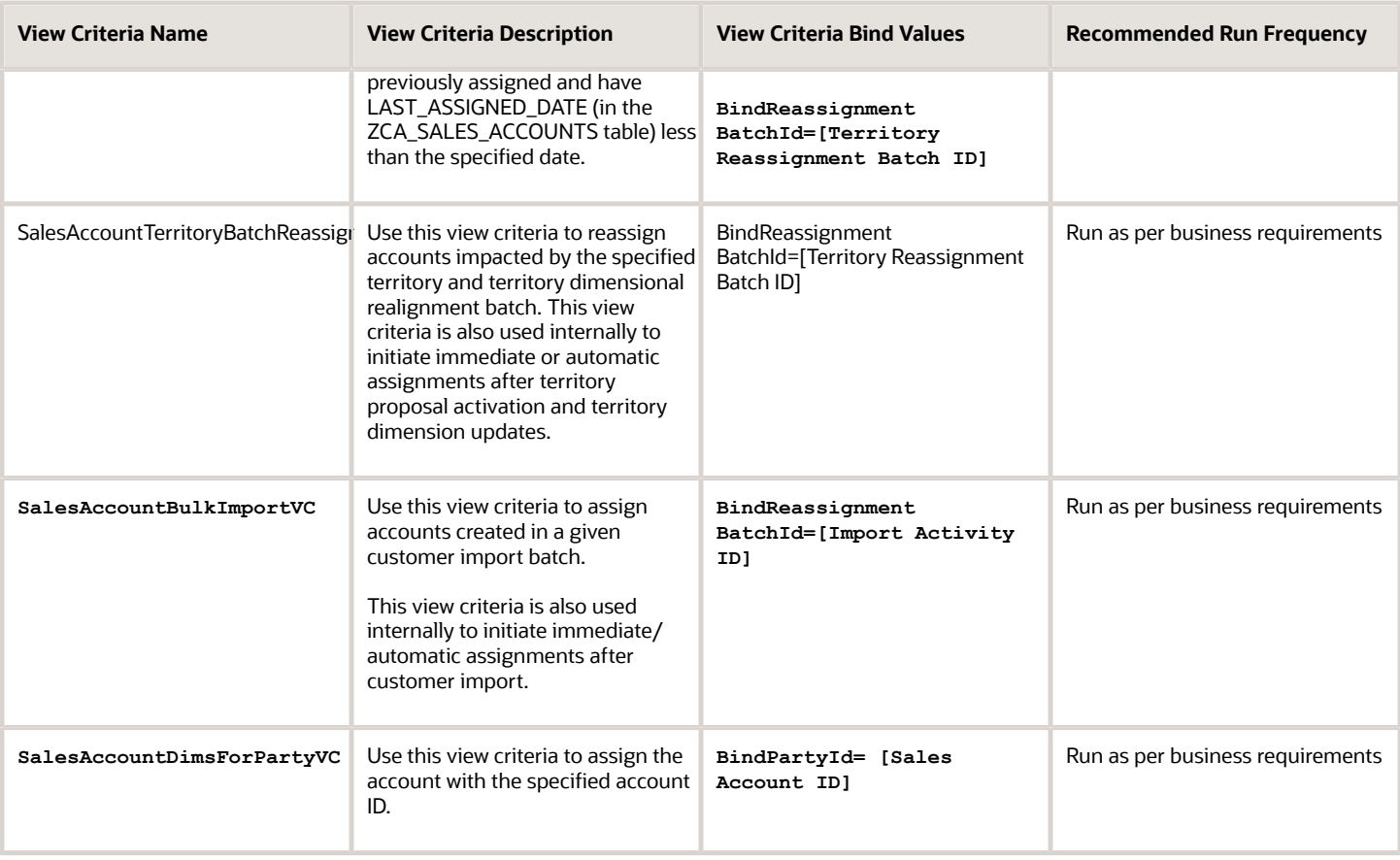

### Troubleshooting Information

Use this information to troubleshoot the scheduled process:

- Warning or errors are displayed and details are captured in the scheduled process.
- Use the Diagnostic mode for detailed analysis.
- Use the Batch Assignment Progress Report or the Batch Assignment Error Report to view the details. For more information about these reports, see the Related Topics section.

*Related Topics*

- [What is a Batch Assignment Progress Report?](#page-327-0)
- [What is a Batch Assignment Error Report?](#page-333-0)
- <span id="page-333-0"></span>• [When are territories assigned to accounts?](#page-335-0)

# What is a Batch Assignment Error Report?

Use assignment management functionality to generate batch assignment error report. The batch assignment error report provides details of the error and warning messages generated while processing individual records during batch assignment process.

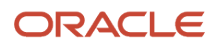

The report provides a summary of the test input parameters and message details for each record that meets the input parameters. You can run this report while a batch assignment process (accounts, leads, opportunities, revenues, or partner accounts) is running, or after a process has completed.

Access the Diagnostic Dashboard to generate the batch assignment error report. The report shows the test parameters followed by two results tables. The first table provides a summary of the process, and the second table shows details of the records that meet the criteria entered when running the report.

#### Report Parameters

Here's a description of the input parameters used to generate the batch assignment error report.

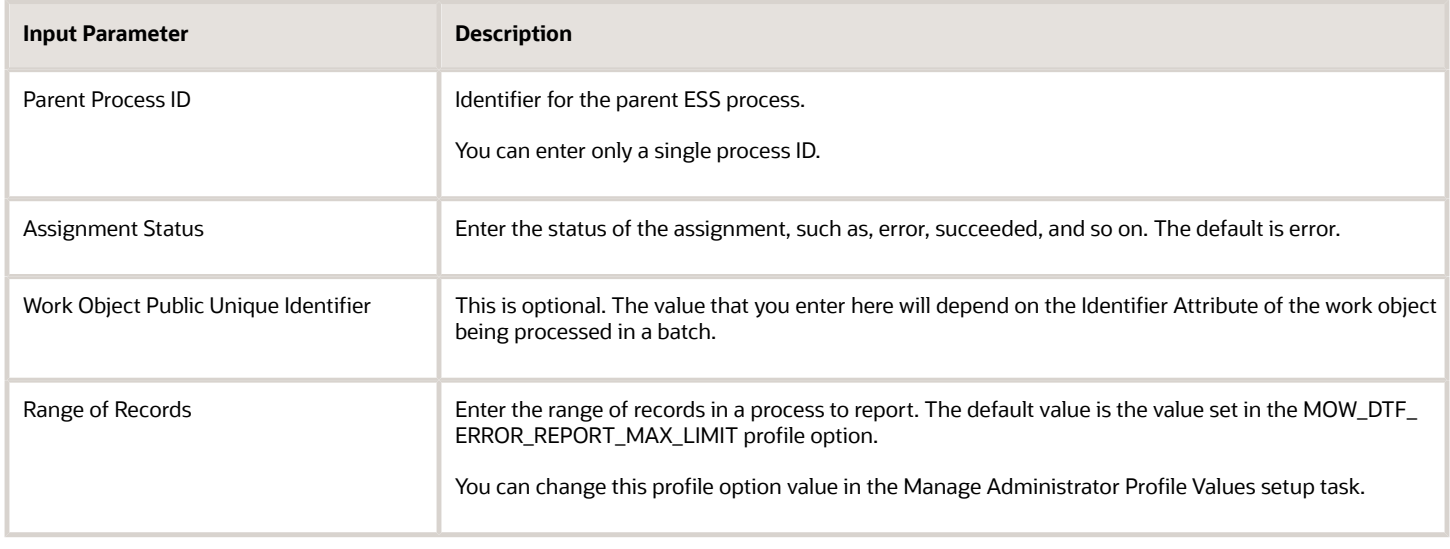

#### Example Report

Here's an example of the Process Summary section of a batch assignment error report:

#### Process Summary

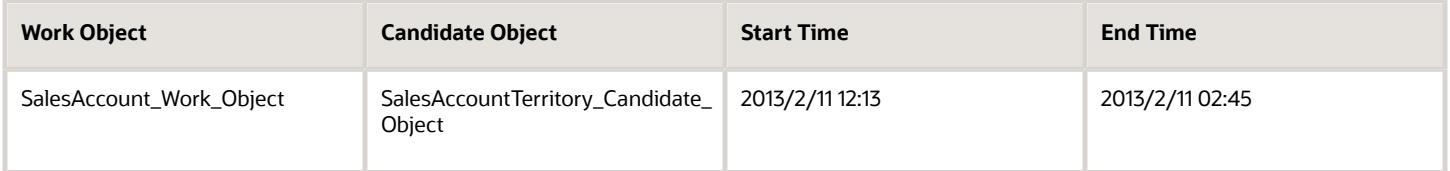

Here's an example of the Process Details section containing the records that meet the criteria entered when running the batch assignment error report:

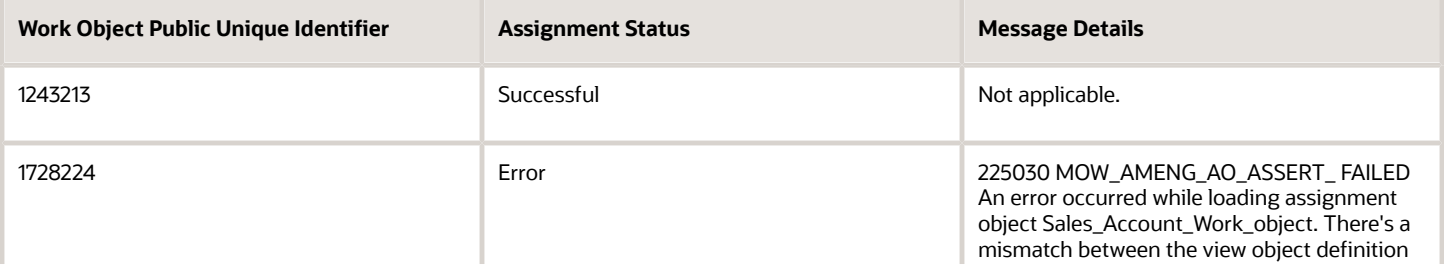

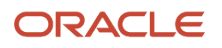

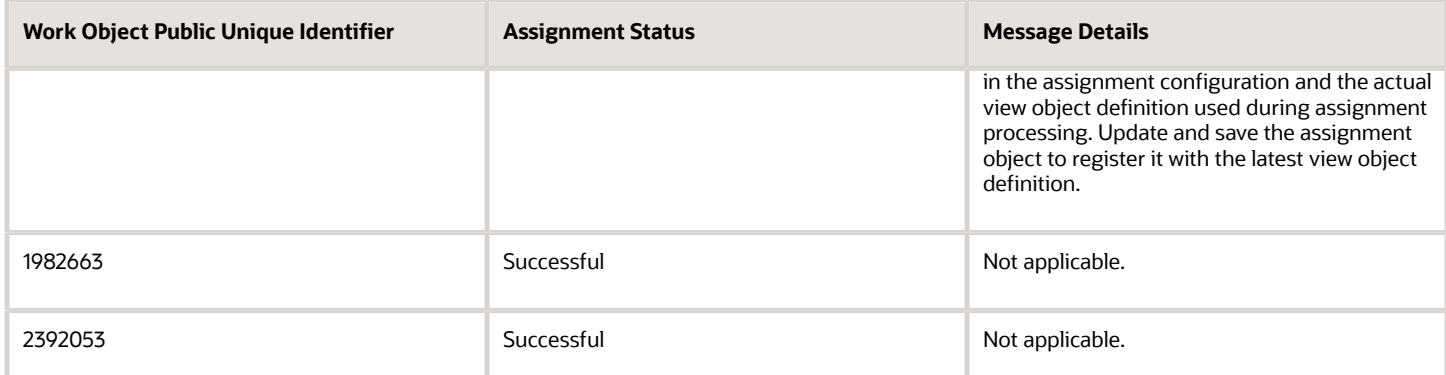

Use the batch assignment error report to check if there were errors in the batch assignment process and if a particular work object record was processed.

#### *Related Topics*

<span id="page-335-0"></span>• [Example of Generating Assignment Reports](https://www.oracle.com/pls/topic/lookup?ctx=fa-latest&id=s20042448)

### When are territories assigned to accounts?

Internal territories are assigned to accounts in the following scenarios.

- When accounts are created.
- When a sell-to address is added to an existing sales party.
- When accounts are imported in bulk.
- When certain attributes on accounts that correspond with territory assignment dimensions are updated.
- When batch assignment is run.
- When you select the Assign Territories menu action on the Sales Account Team node for the account
- When territories are realigned or when personnel leave the territory or the company.
- When a sales manager reassigns all of the sales representative's account to a different owner that triggers the reassignment of territories for those accounts to the new owner.

**Note:** The following profile options determine whether territory assignment and reassignment is automatic for accounts. The default setting for both is YES.

- Sales Account Automatic Assignment on Create Enabled
- Sales Account Automatic Assignment on Update Enabled

Automatic assignments are always enabled following an import, party merge and territory realignment. During initial implementation and migration, it's possible to create accounts before territories have been set up in the application. These accounts won't receive any territory assignment because there are no territories. These accounts need to be explicitly assigned when territories are configured and activated in the application. This is one exception which doesn't have immediate/automatic assignment. The recommendation is to run a batch assignment to assign these accounts created at the beginning of the implementation using the view criteria **SalesAccountsUpdatedSinceVC**.

When you make a field conditionally required on an account, then add the following groovy script before adding your business logic:

```
if (userName=='FUSION_APPS_CRM_SOA_APPID'|| userName()=='FUSION_APPS_CRM_ESS_APPID')
return false
```
Partner territories get assigned to accounts in the following scenarios.

- When a partner-generated lead is approved, all partner territories associated to the partner-generated lead are automatically assigned to the account.
- Users with the privilege Manage Sales Party Partner Territory can assign partner territories from the account team UI.

**Note:** Territory Management must be implemented to use this feature.

*Related Topics*

- [Overview of Account Assignment Profile Options](https://www.oracle.com/pls/topic/lookup?ctx=fa-latest&id=s20027303)
- [Account Territory Member Access](https://www.oracle.com/pls/topic/lookup?ctx=fa-latest&id=s20032756)
- [How can I add territories to an account?](https://www.oracle.com/pls/topic/lookup?ctx=fa-latest&id=s20033215)
- [Account Team Member Access Levels](https://www.oracle.com/pls/topic/lookup?ctx=fa-latest&id=s20027305)

## What is the security access difference for contacts created by Customer, Prospect, and Standalone types?

This topic lists the standalone data security predicates predefined for each of the business objects supported by Adaptive Search. Data security predicates provide access to object data, the access type, and the data to be accessed.

The data to be accessed can be All, a specific record, or a subset of the data.

**Note:** Adaptive Search doesn't support the use of custom data security policies. Customers must use Access Groups instead as described in the Securing CX Sales and Fusion Service guide.

The instance set defines the subset of data that limits the condition part of the data resource. For more information, see the Manage Database Resources section of the Securing CX Sales and Fusion Service guide.

#### **ACCOUNT**

This table lists the instance set name and associated description for the Account business object:

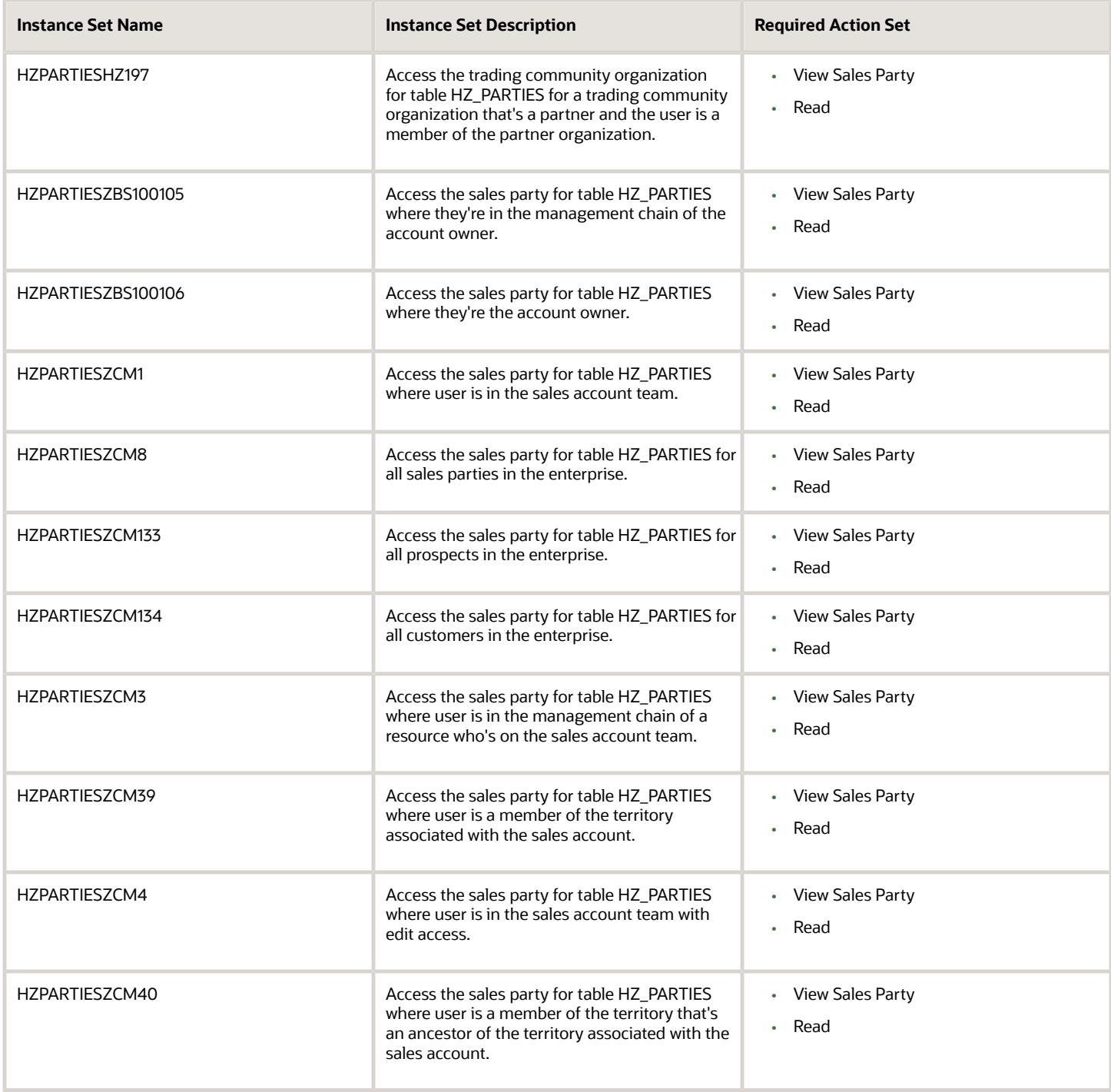

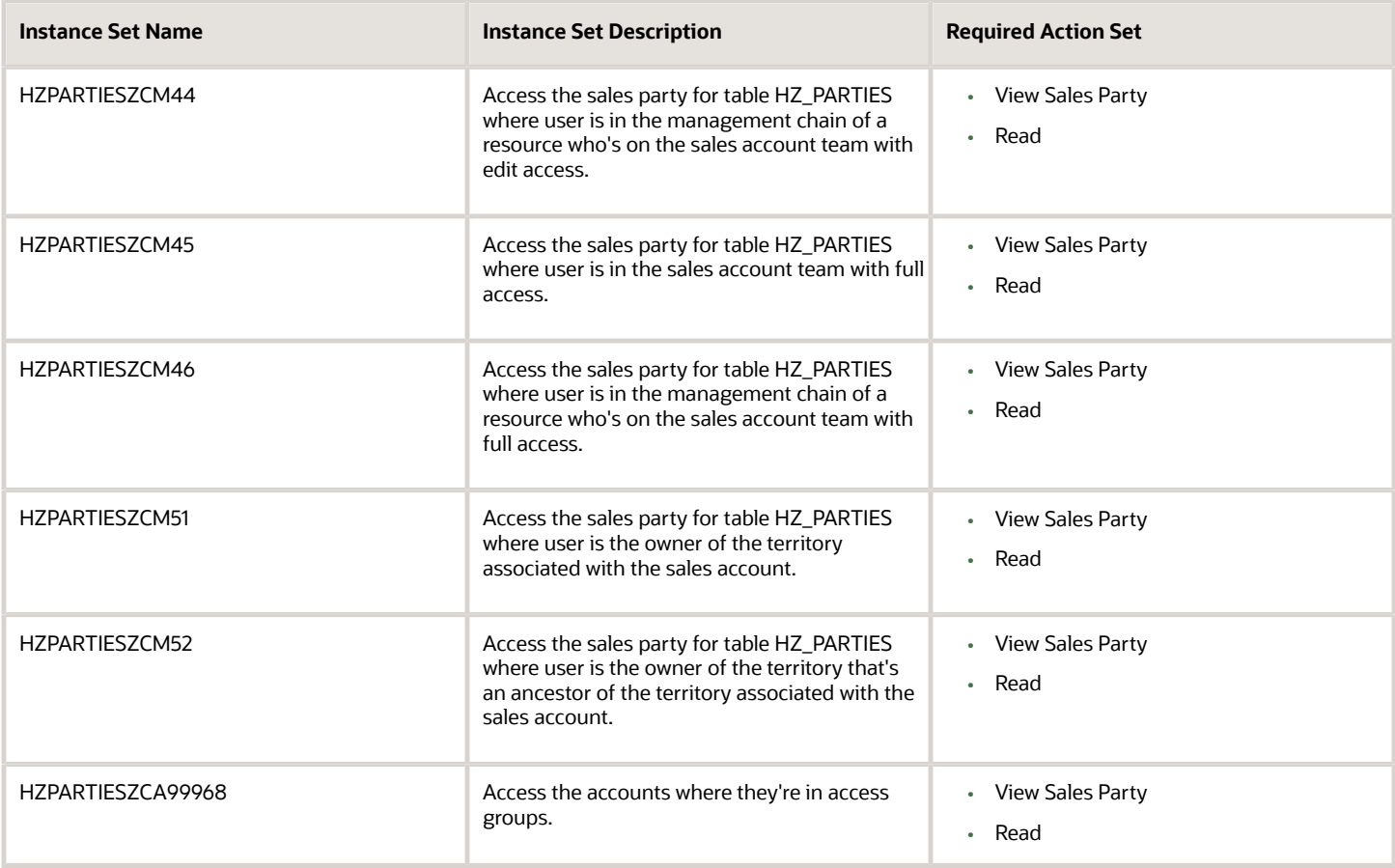

#### **ACTIVITY**

This table lists the instance set name and associated description for the Activity business object:

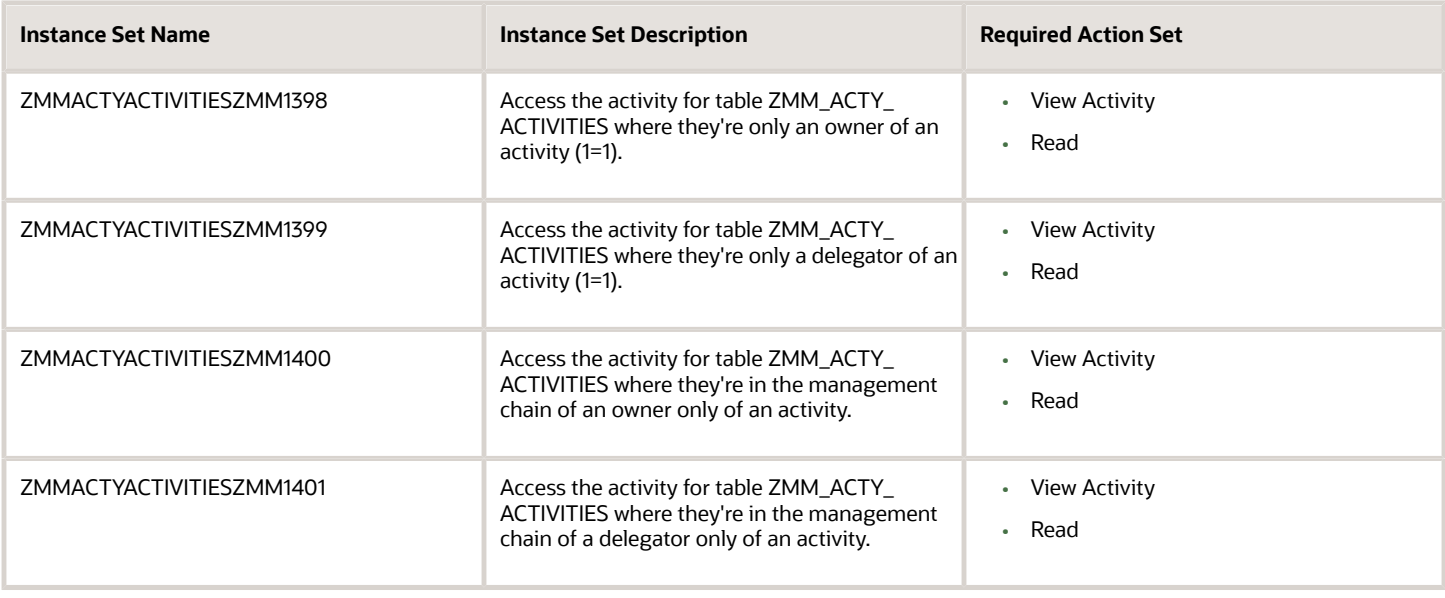

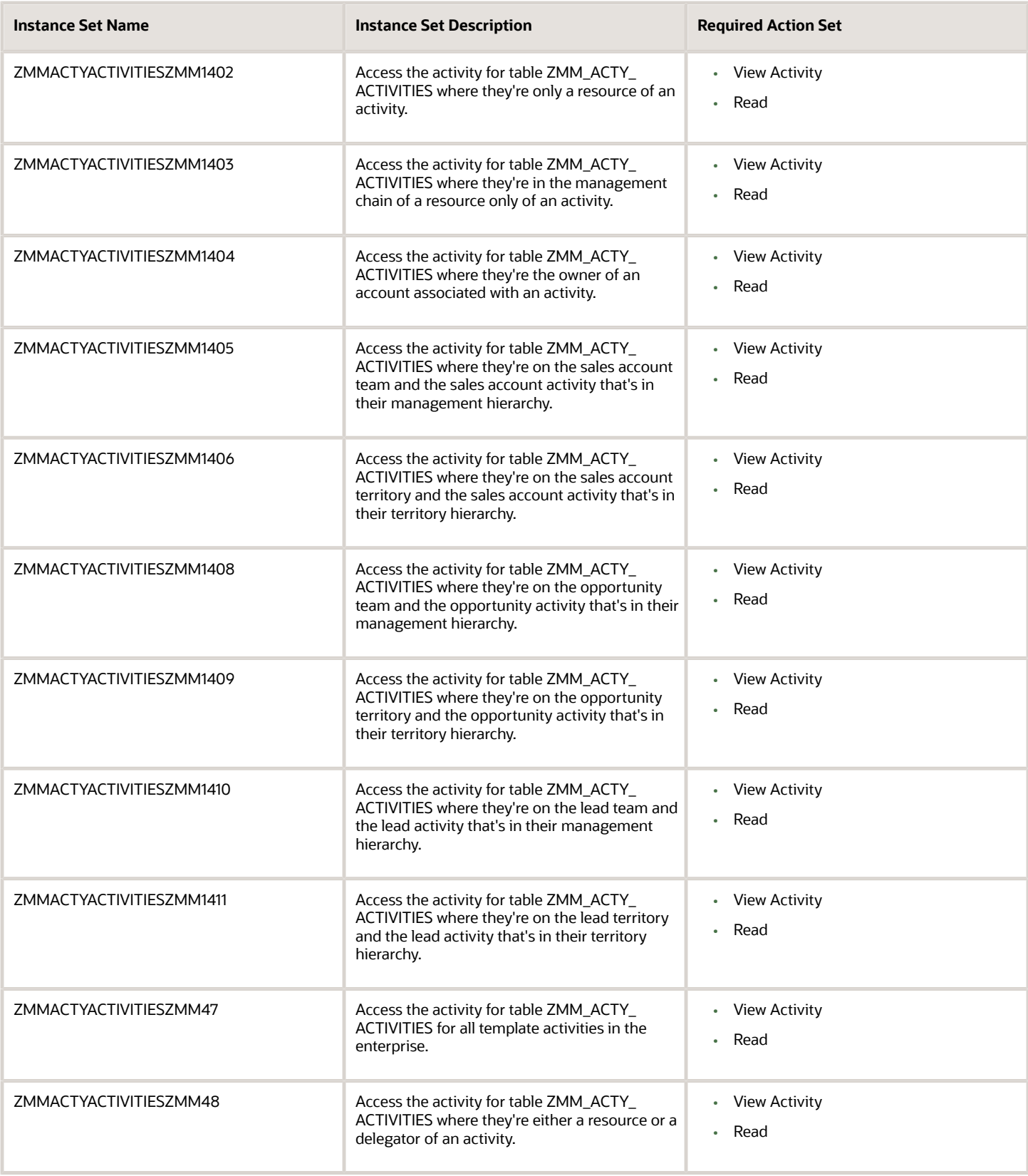

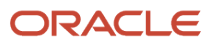

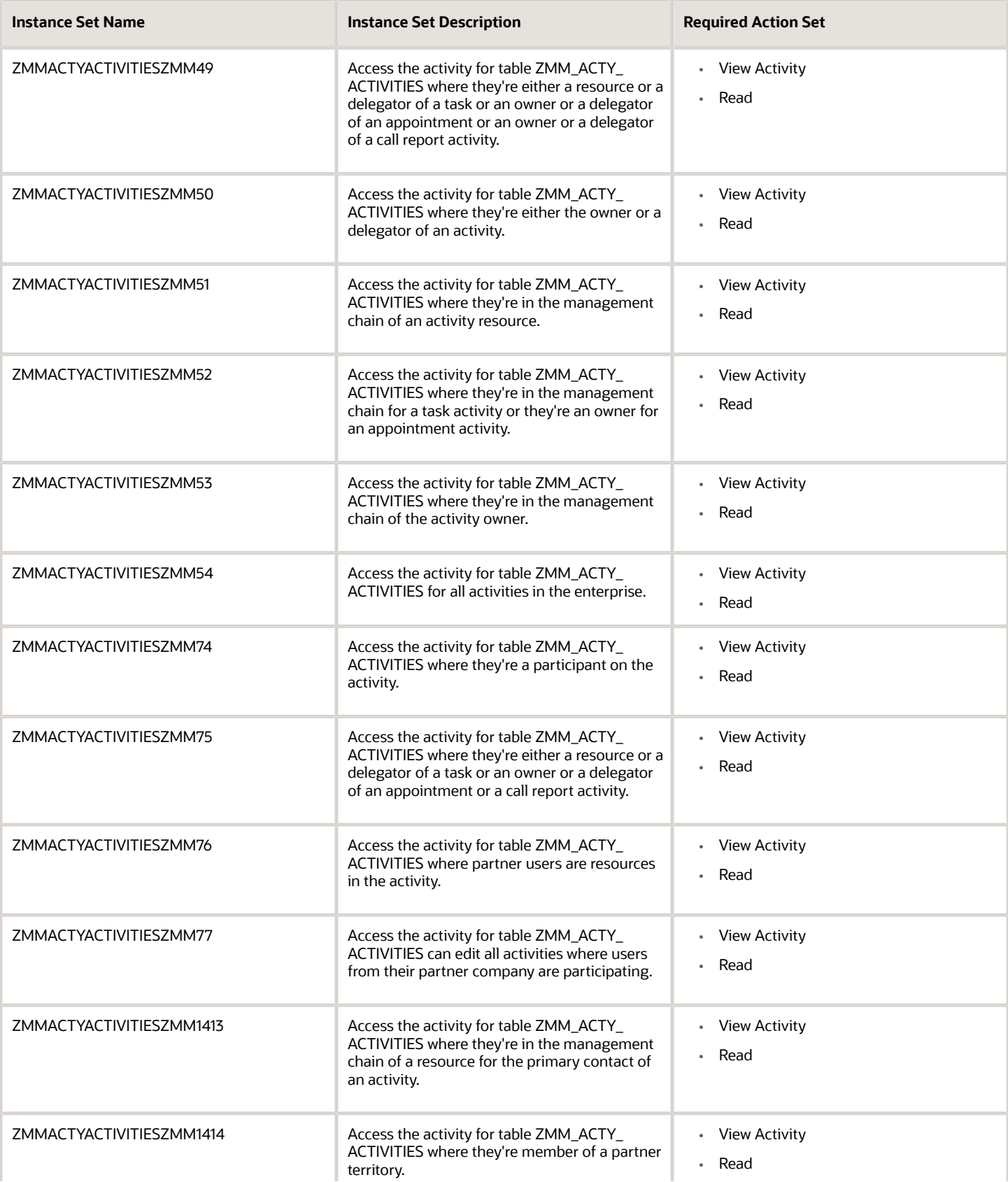

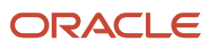

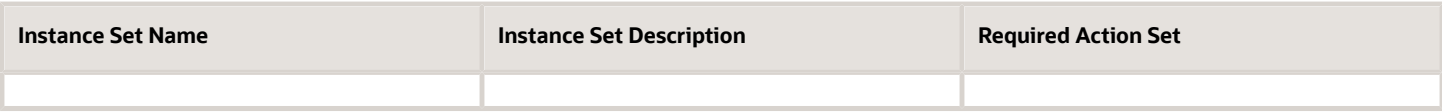

#### **ASSET**

This table lists the instance set name and associated description for the Asset business object:

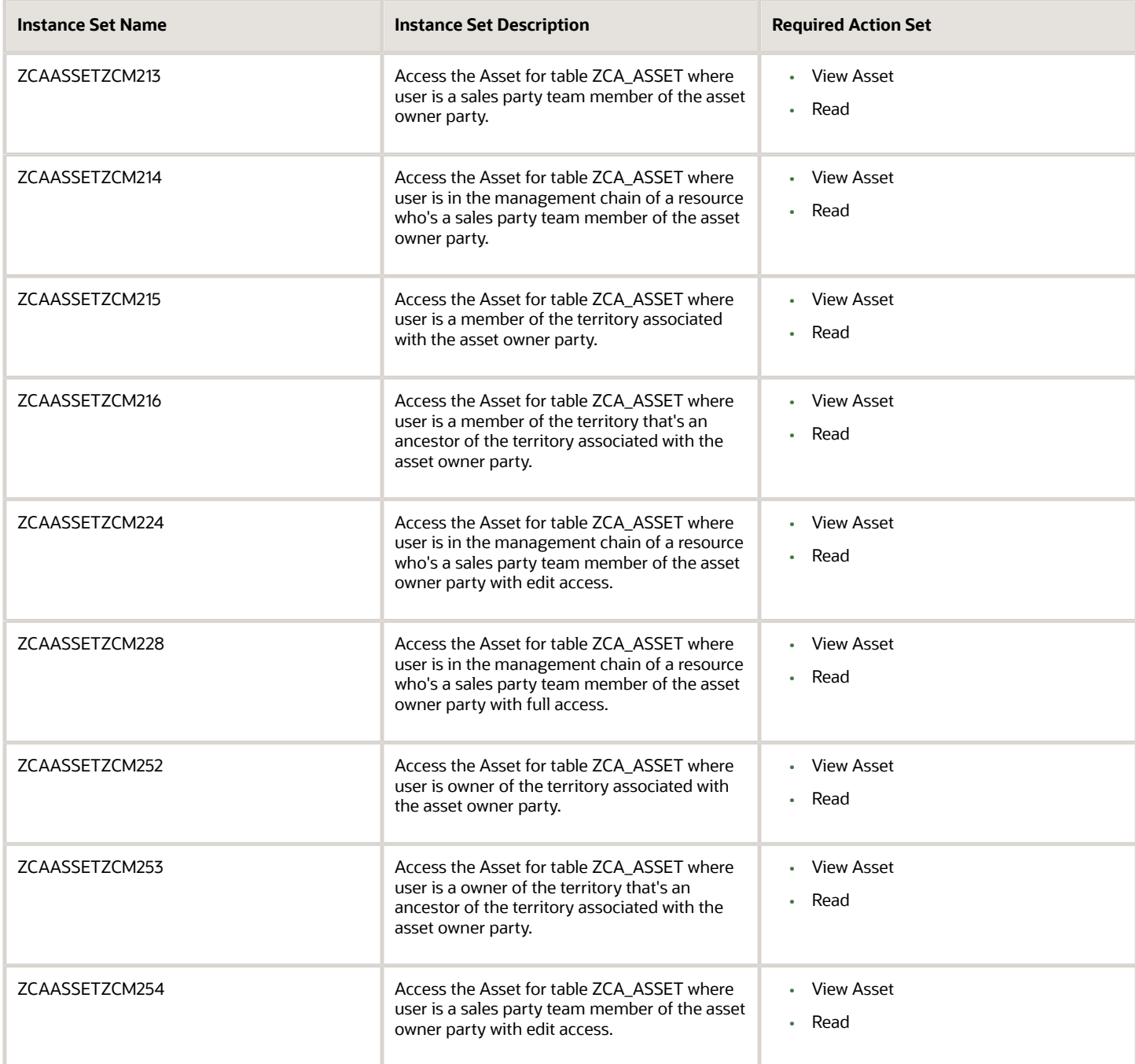

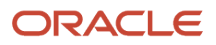

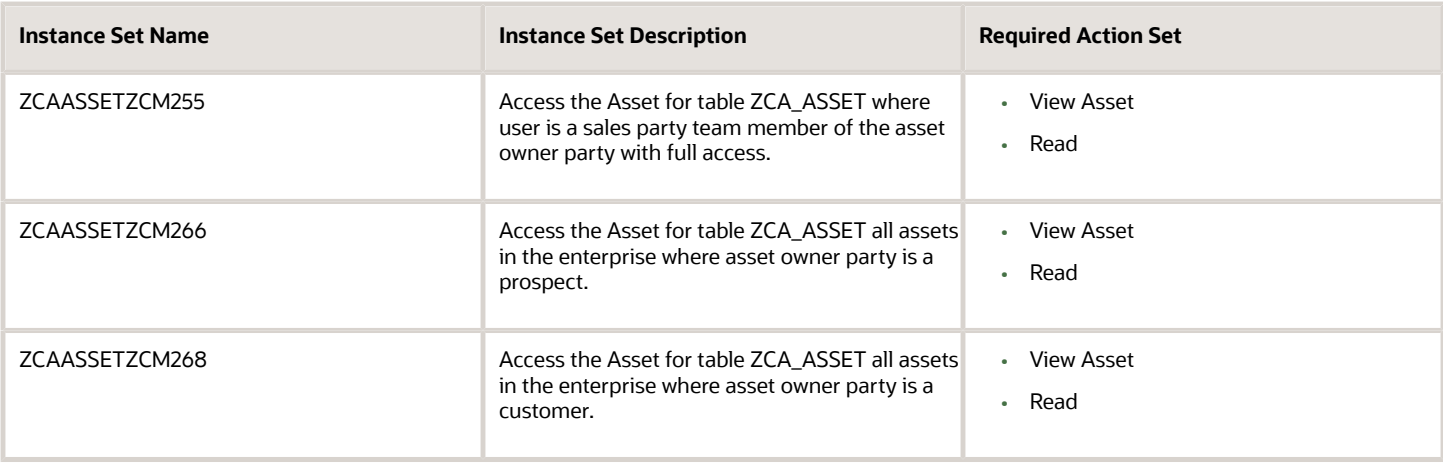

#### **CAMPAIGN**

This table lists the instance set name and associated description for the Campaign business object:

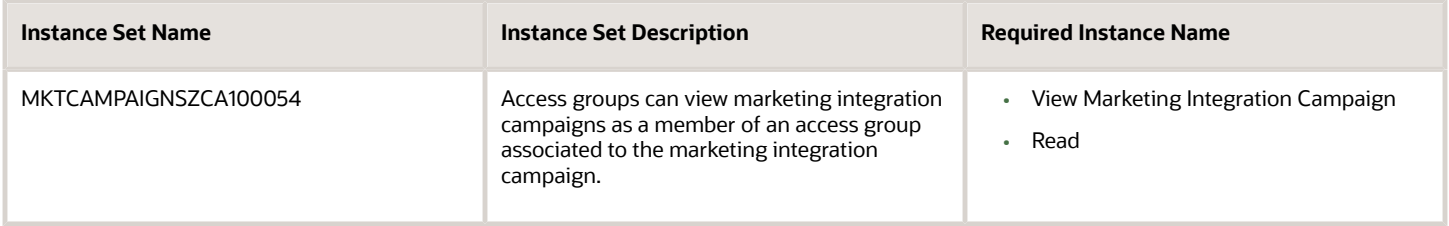

#### **CASE**

This table lists the instance set name and associated description for the Case business object:

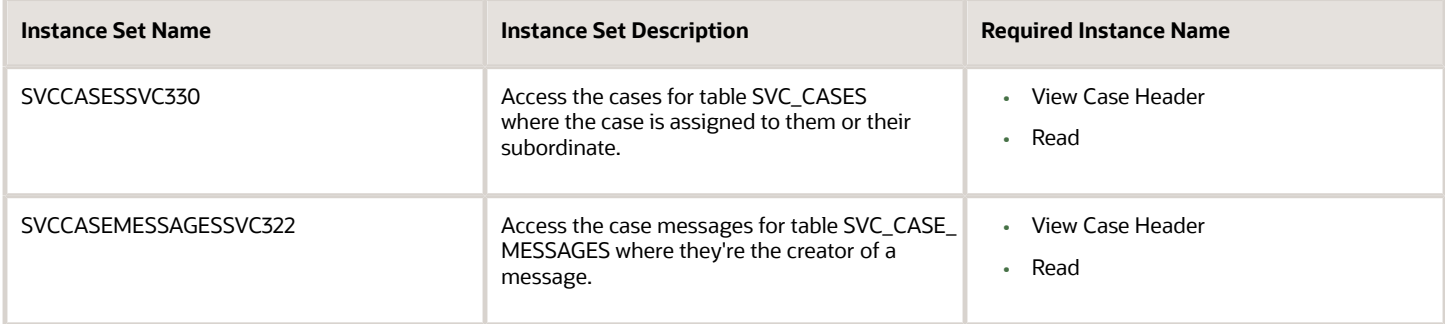

#### **COMPETITOR**

This table lists the instance set name and associated description for the Competitor business object:

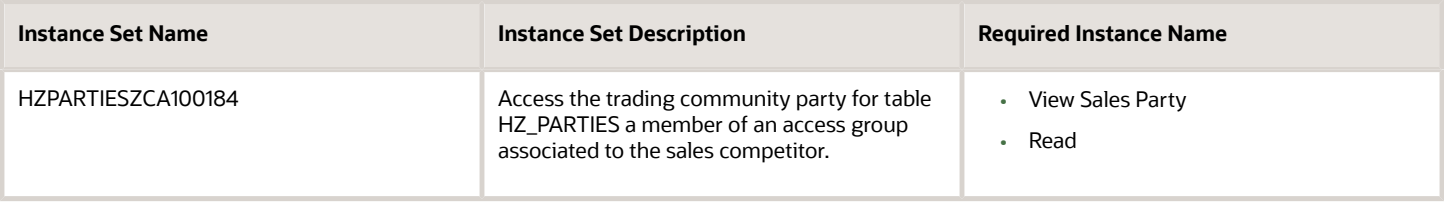

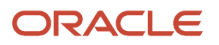

#### **CONTACT**

This table lists the instance set name and associated description for the Contact business object:

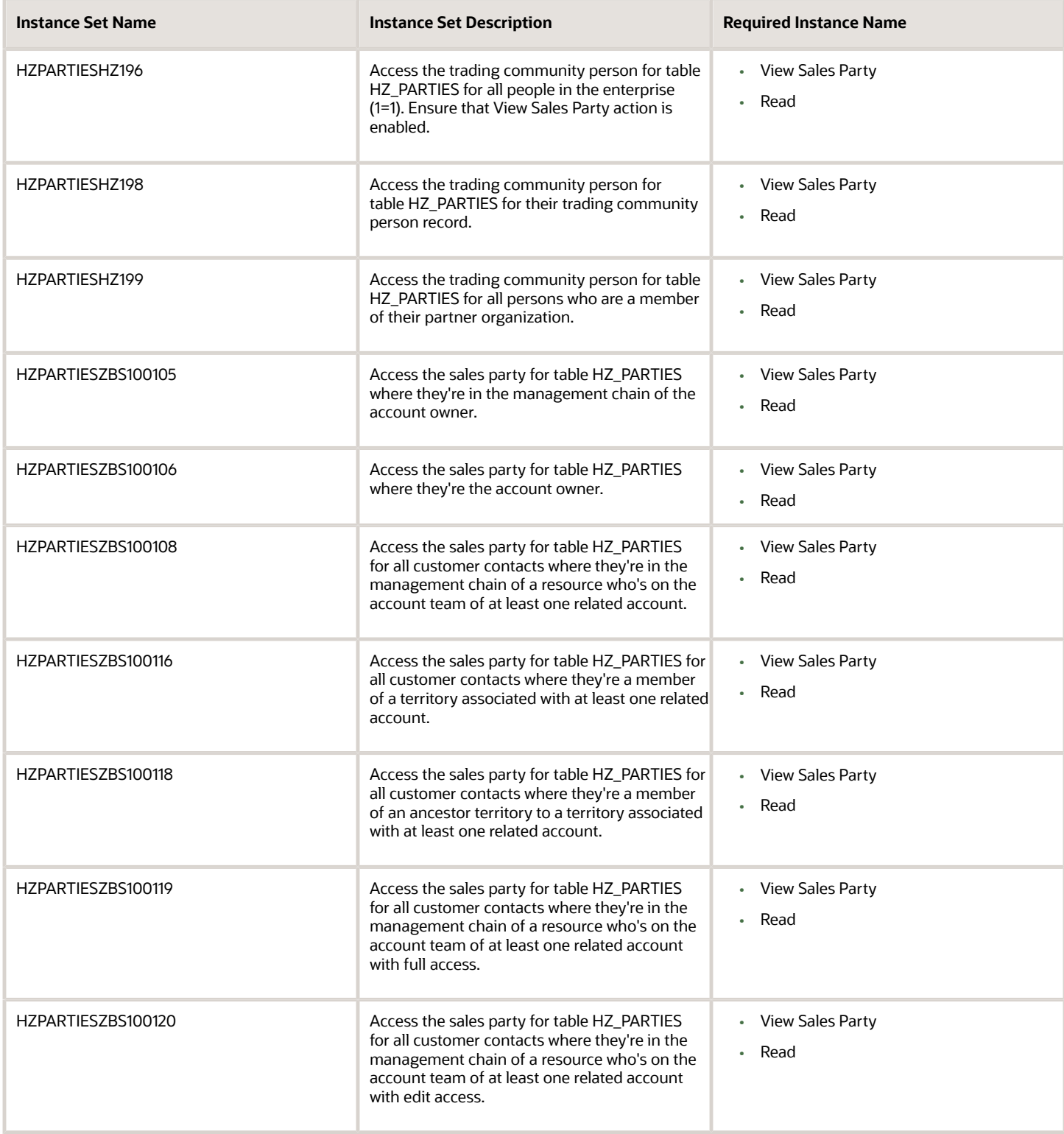

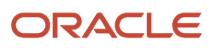

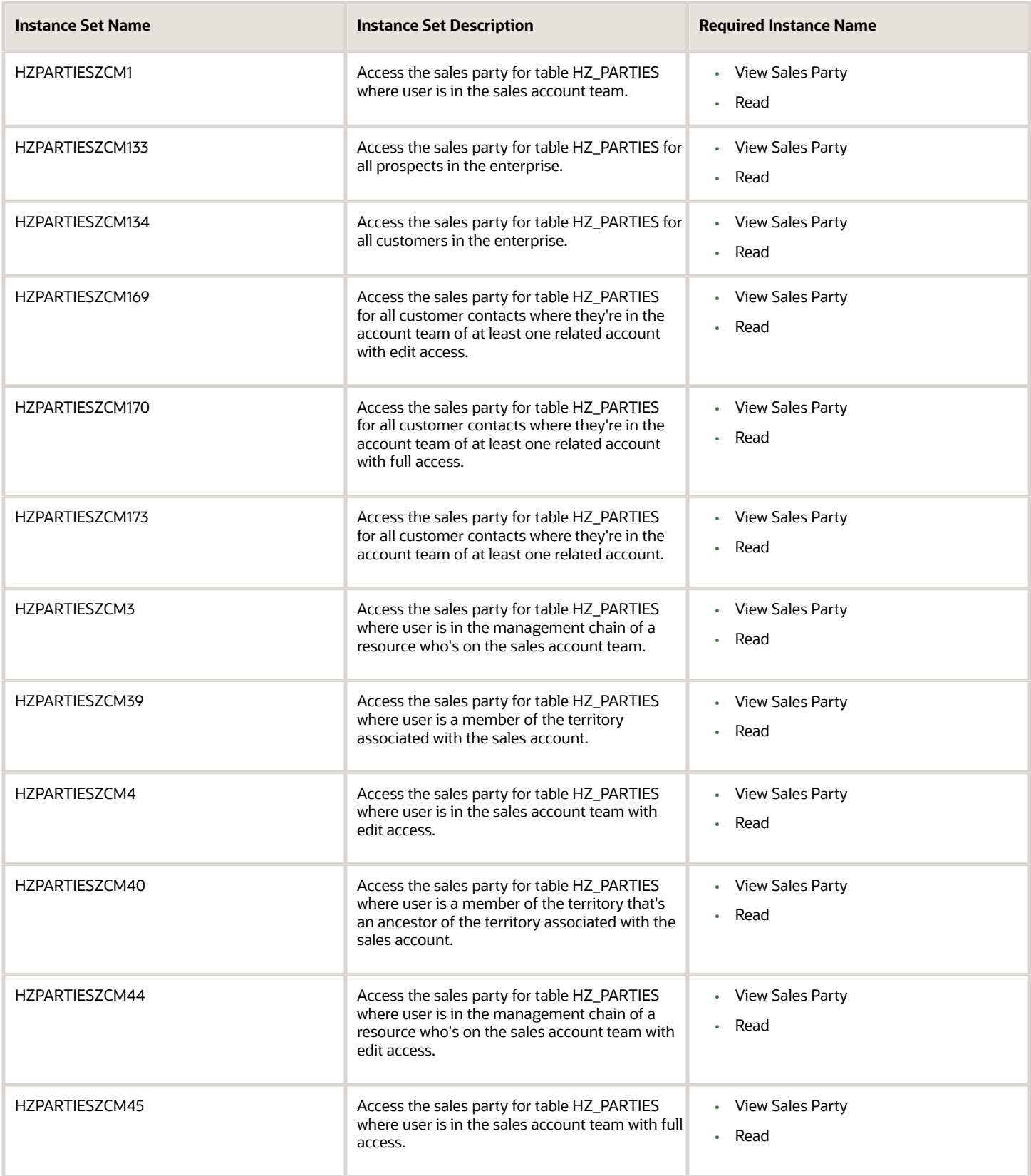

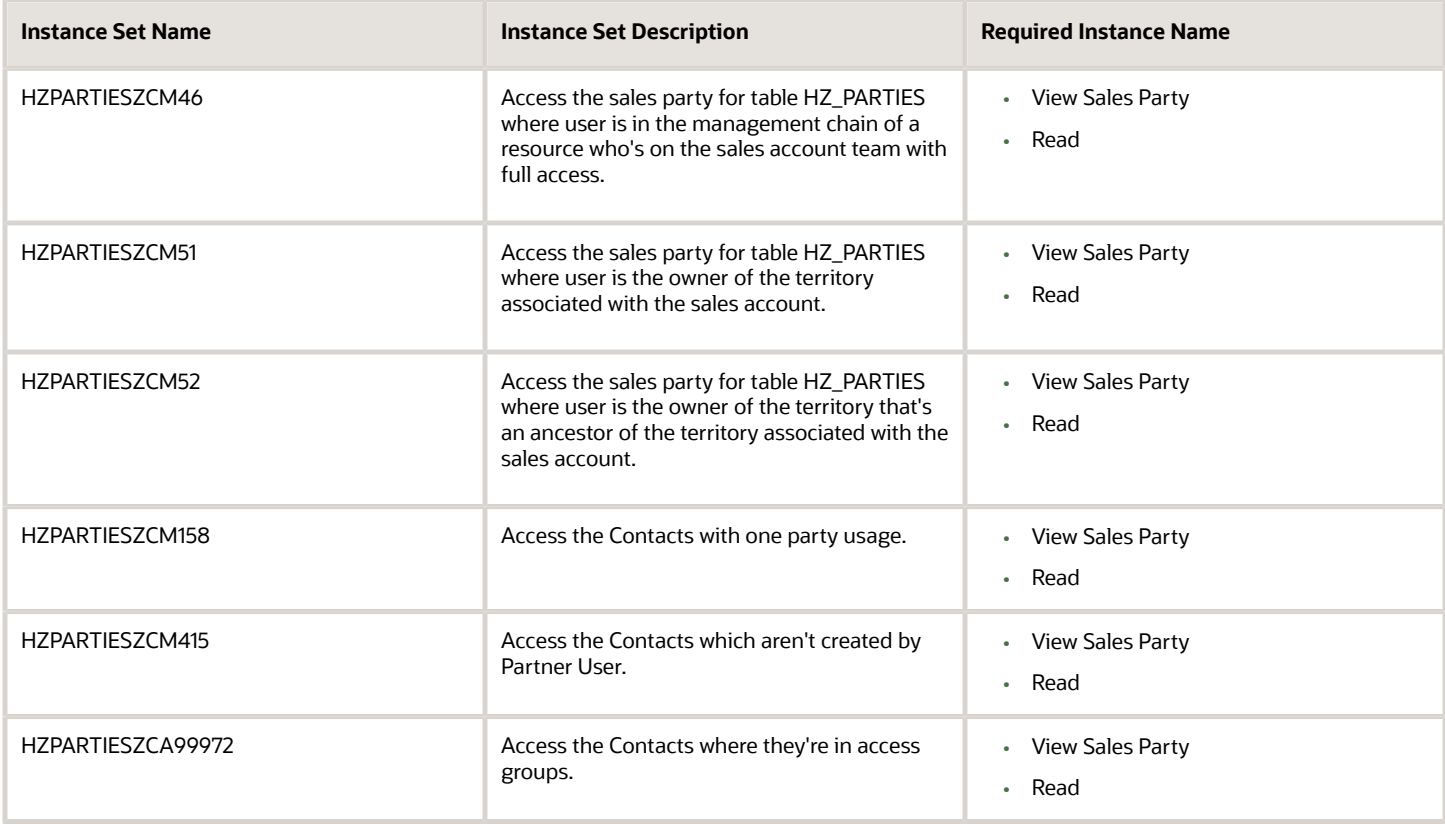

#### **CUSTOM**

This table lists the instance set name and associated description for the Custom object business object:

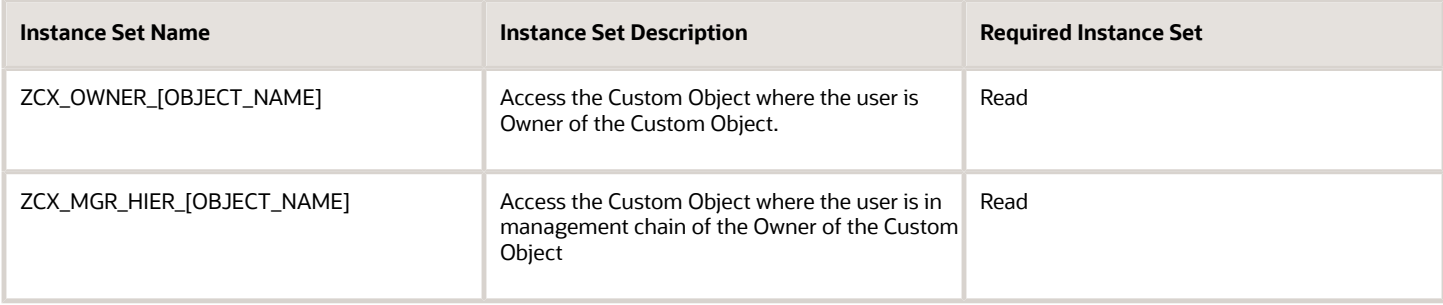

#### **DEAL REGISTRATION**

This table lists the instance set name and associated description for the Deal Registration business object:

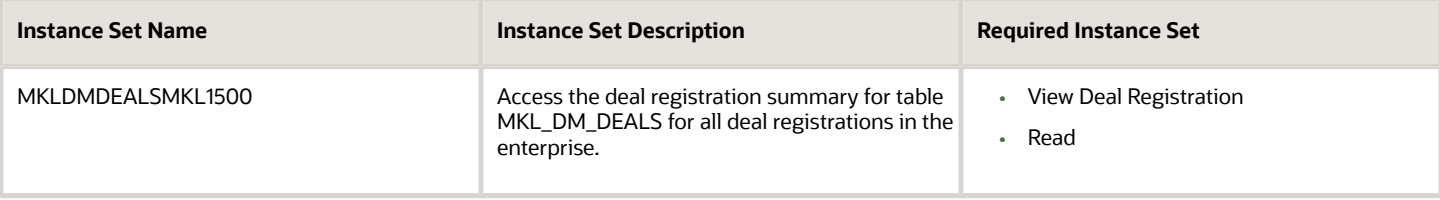

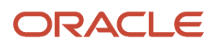

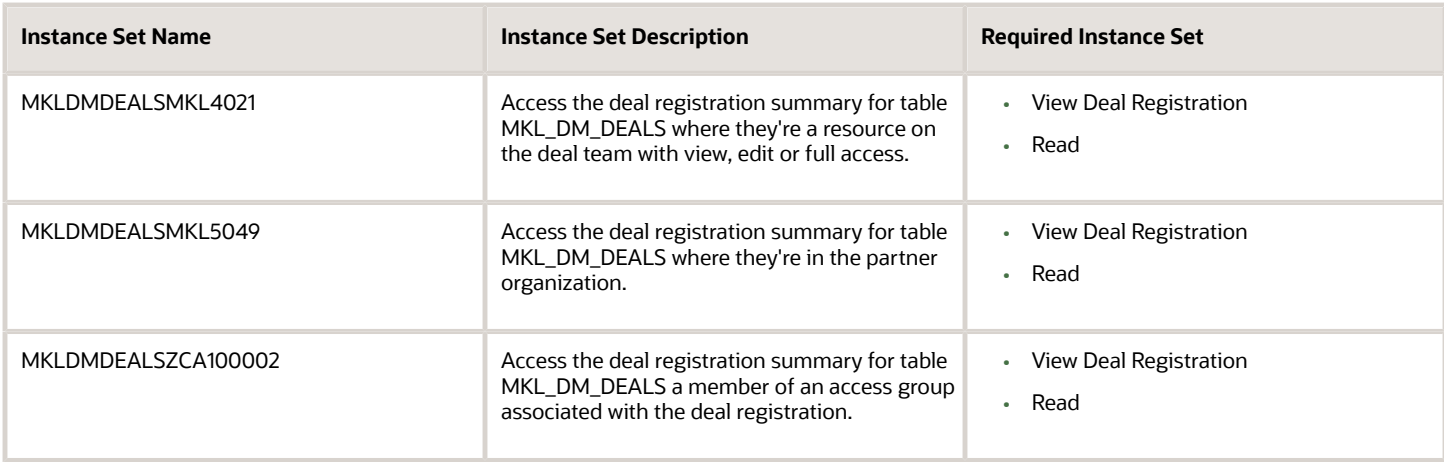

#### **HR HELP DESK REQUEST**

This table lists the instance set name and associated description for the HR Help Desk Request business object:

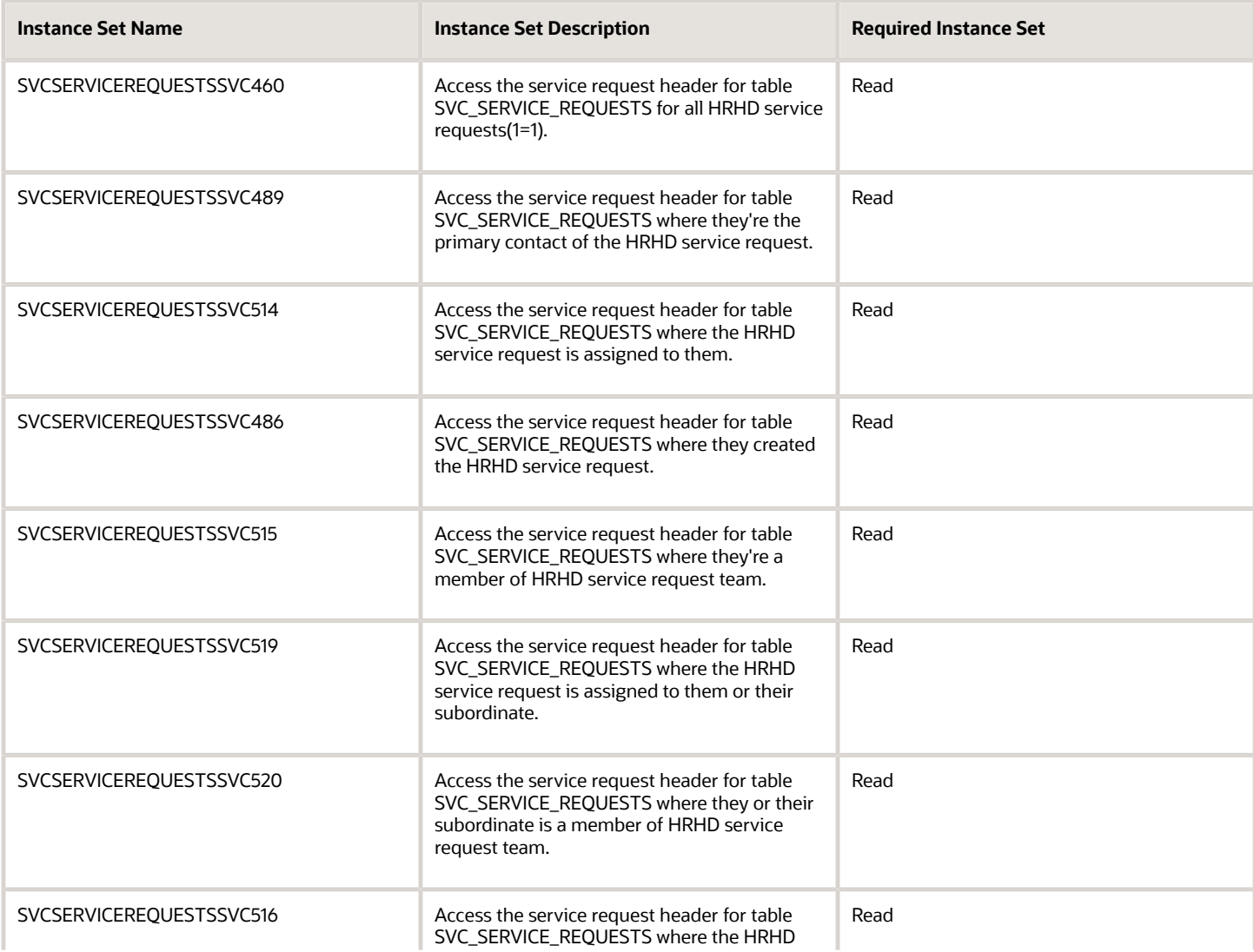

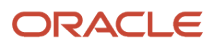

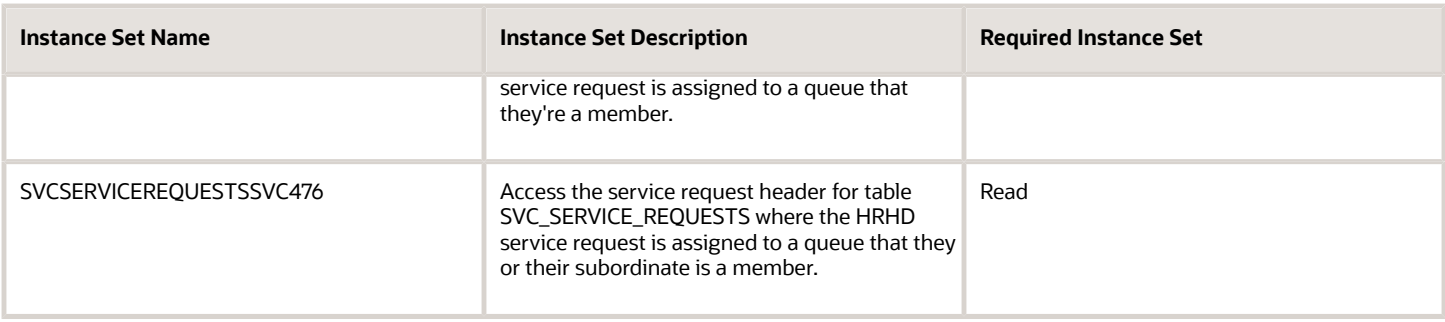

#### **INSTALLED BASED ASSET**

This table lists the instance set name and associated description for the Installed Based Asset business object:

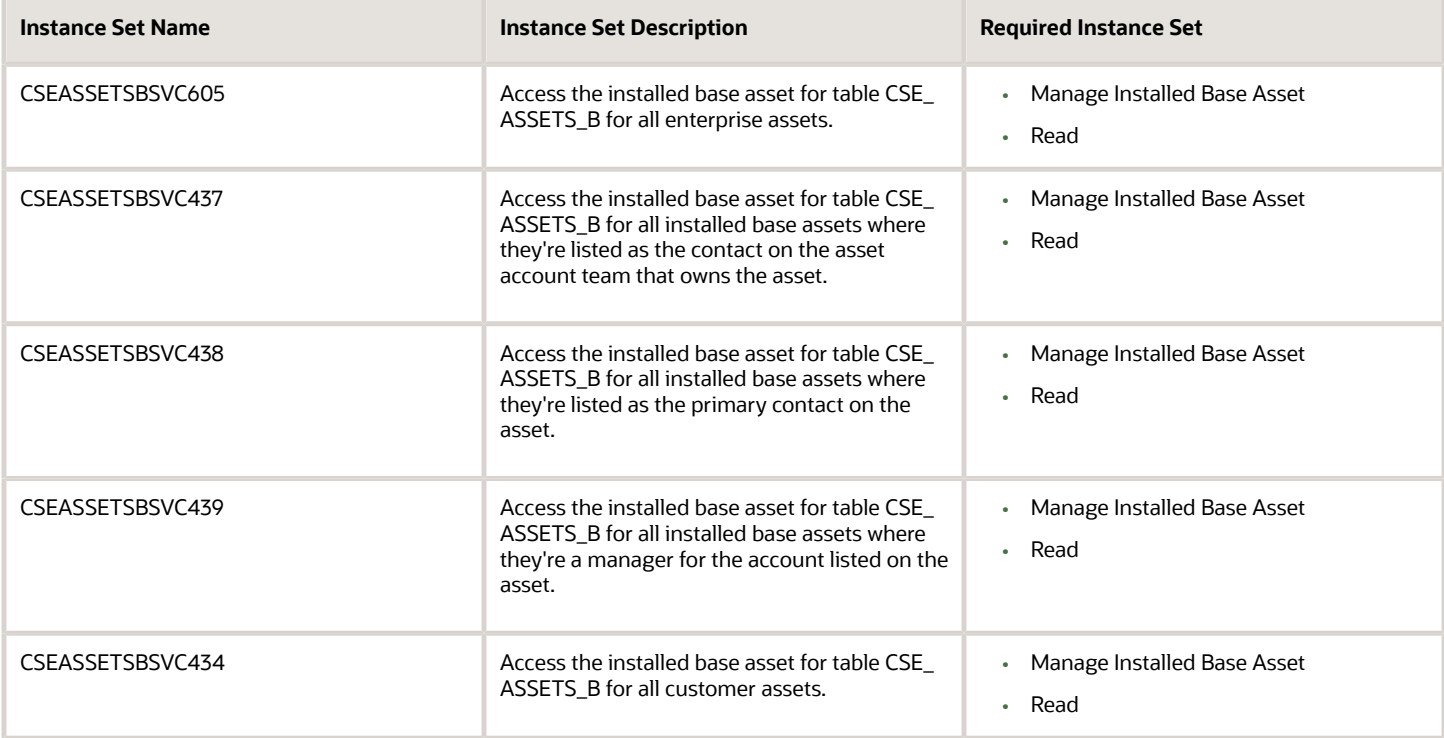

#### **INTERNAL SERVICE REQUEST**

This table lists the instance set name and associated description for the Internal Service Request business object:

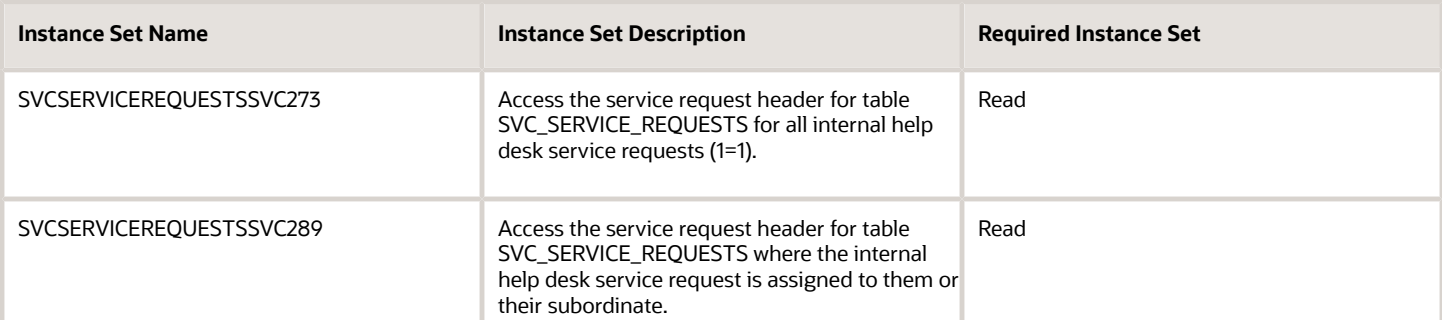

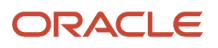

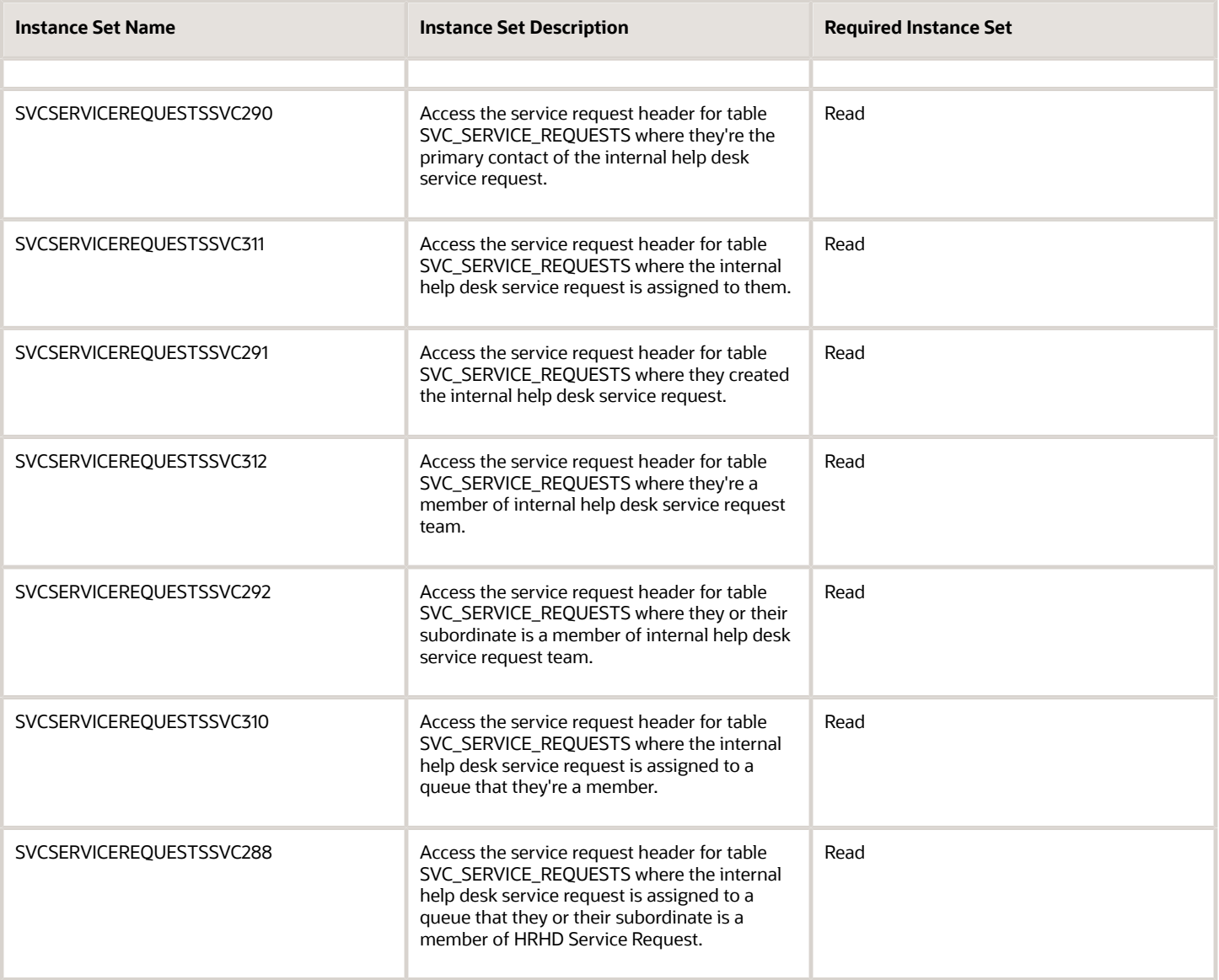

#### **LEAD**

This table lists the instance set name and associated description for the Lead business object:

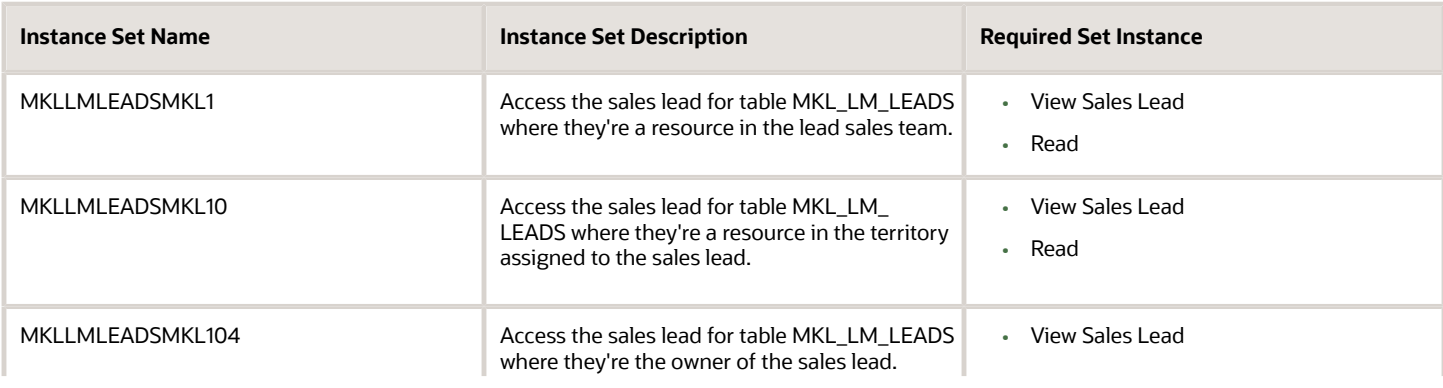

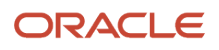

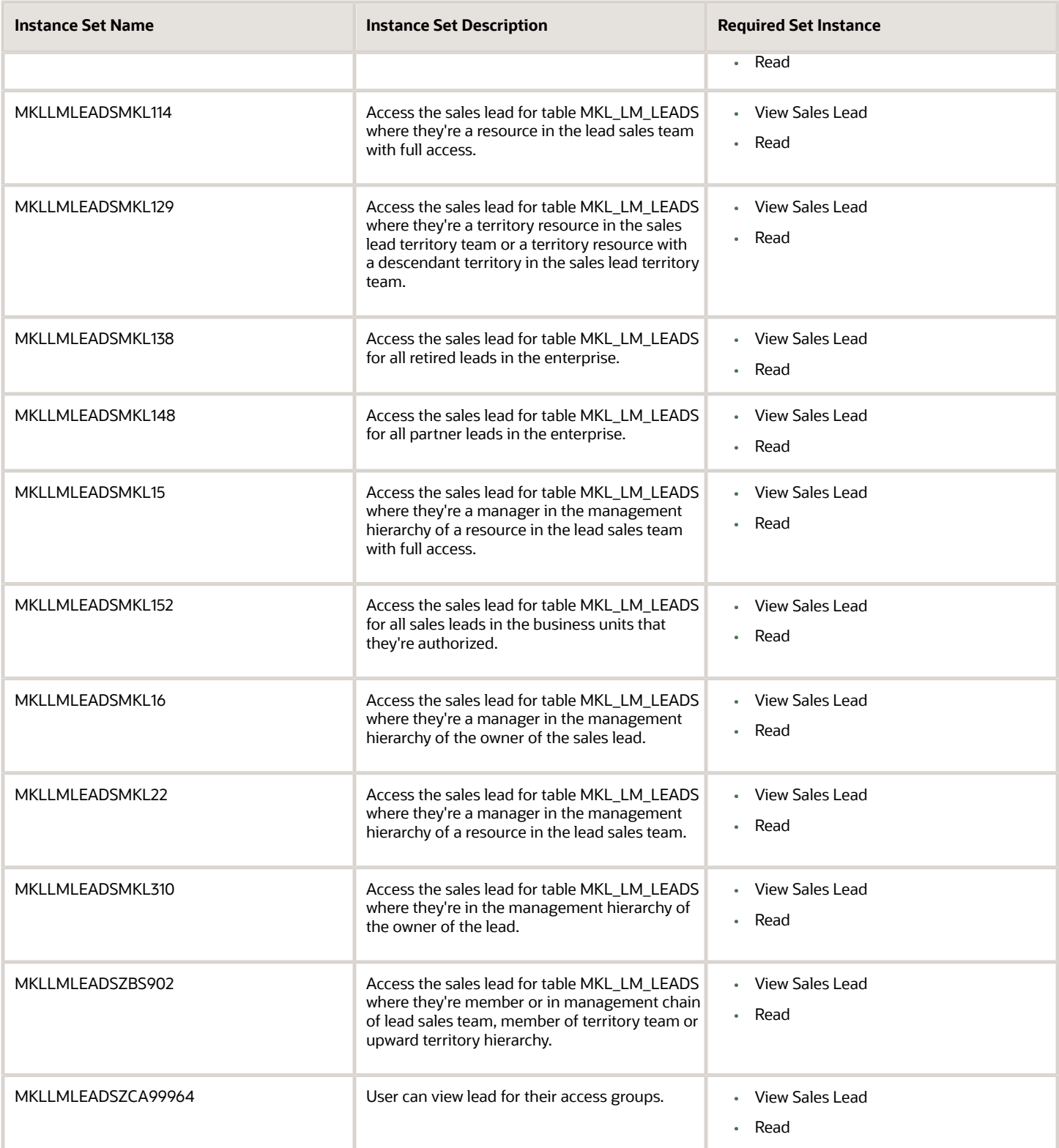

#### **OPPORTUNITY**

This table lists the instance set name and associated description for the Opportunity business object:

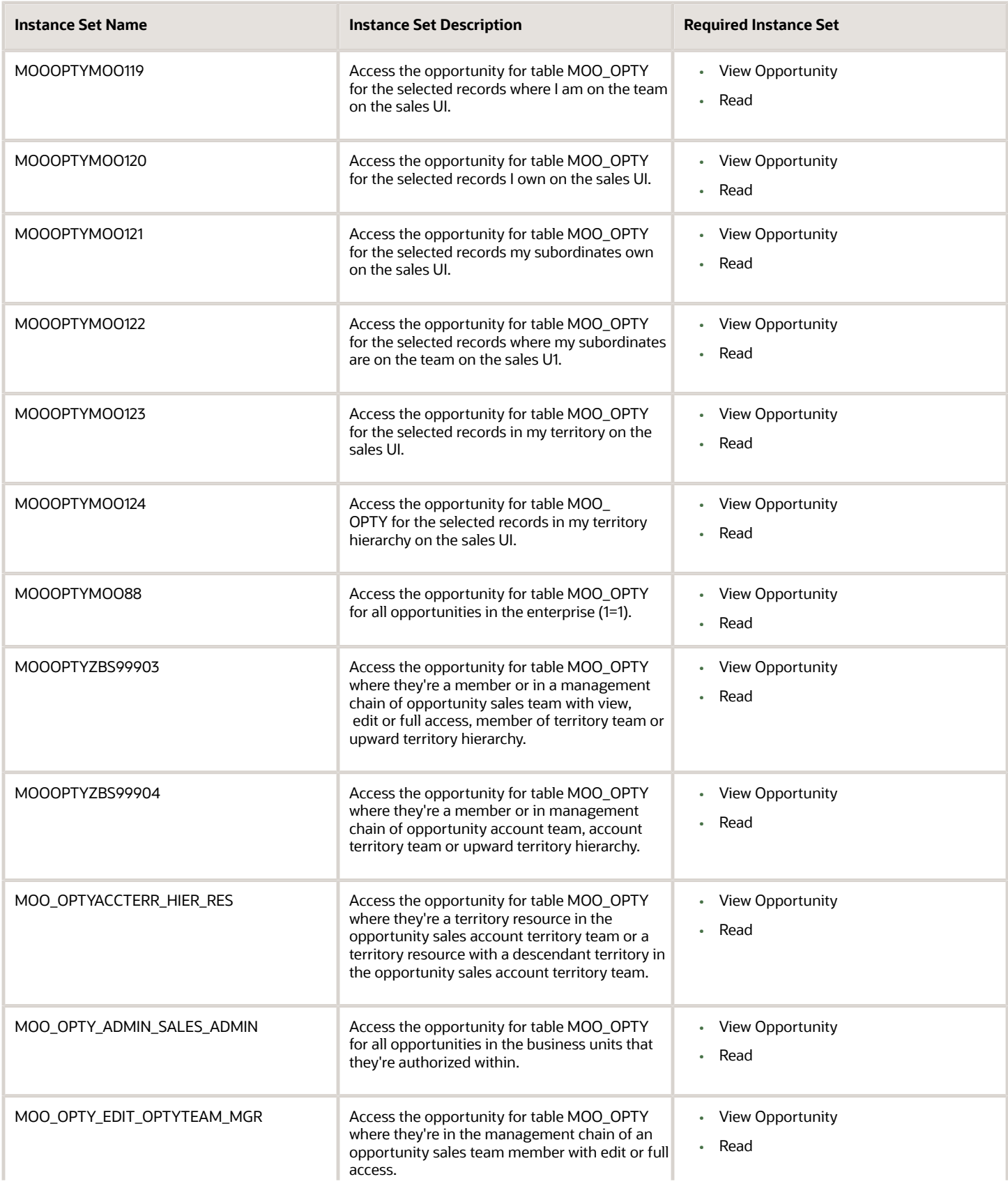

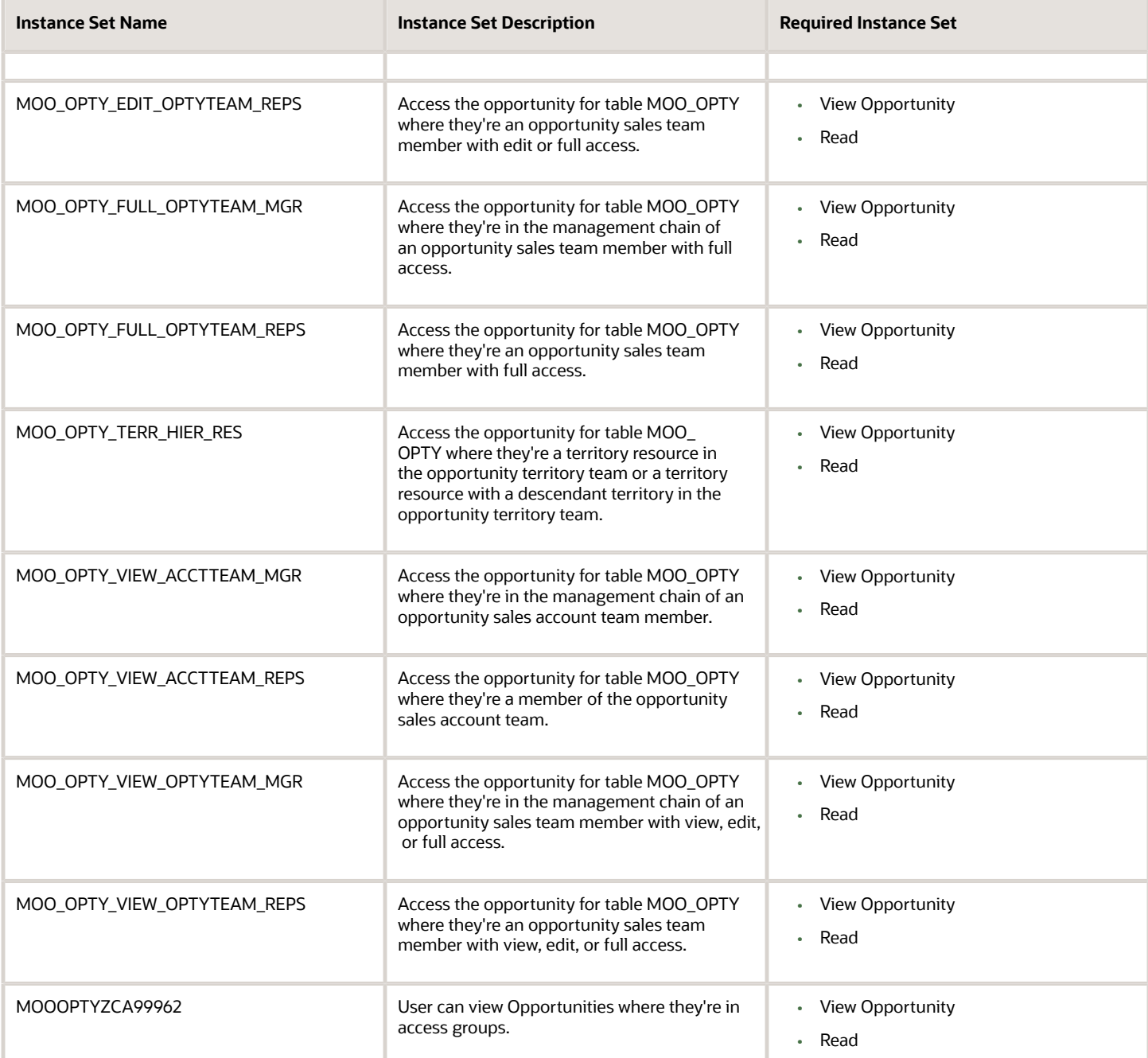

#### **PARTNER**

This table lists the instance set name and associated description for the Partner business object:

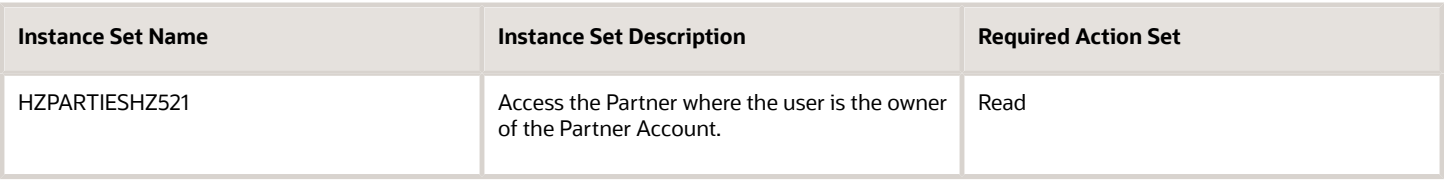

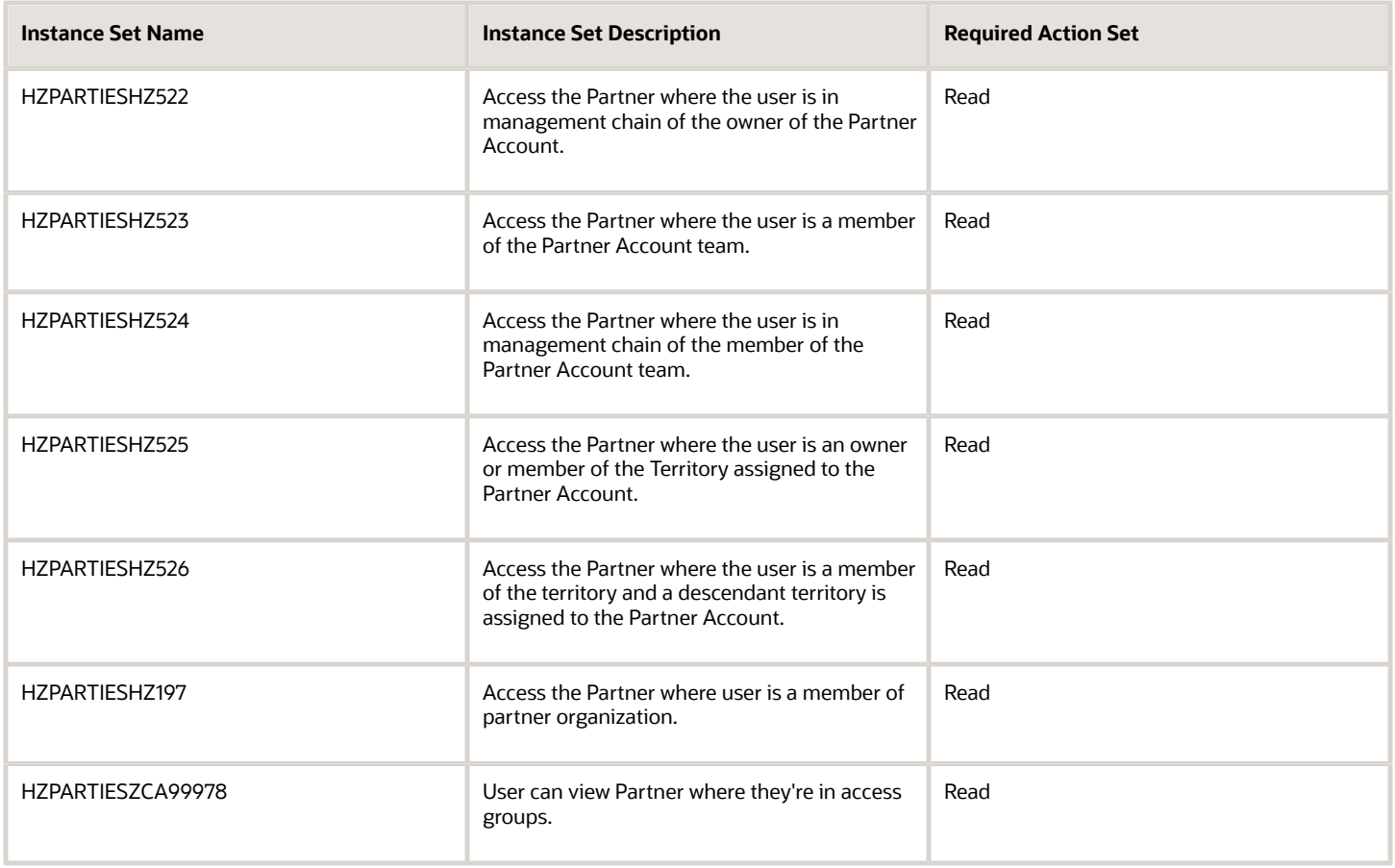

#### **PARTNER CONTACT**

This table lists the instance set name and associated description for the Partner Contact business object:

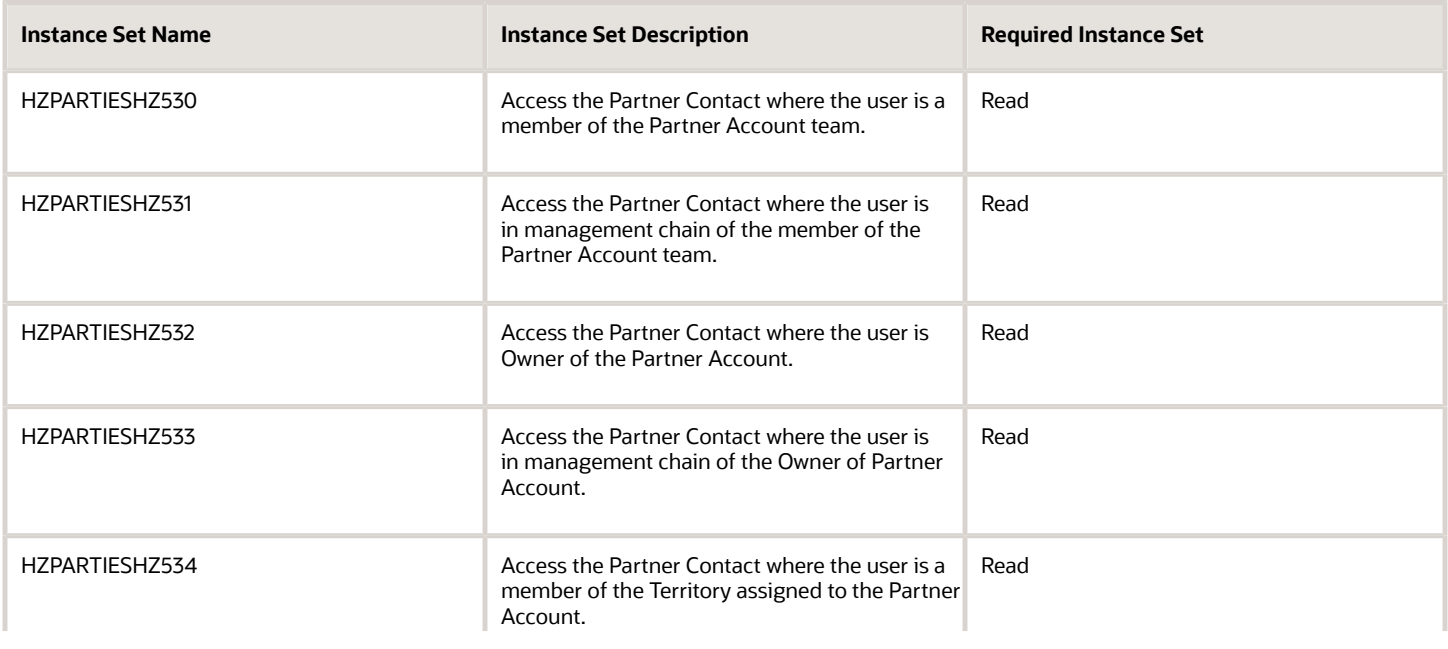

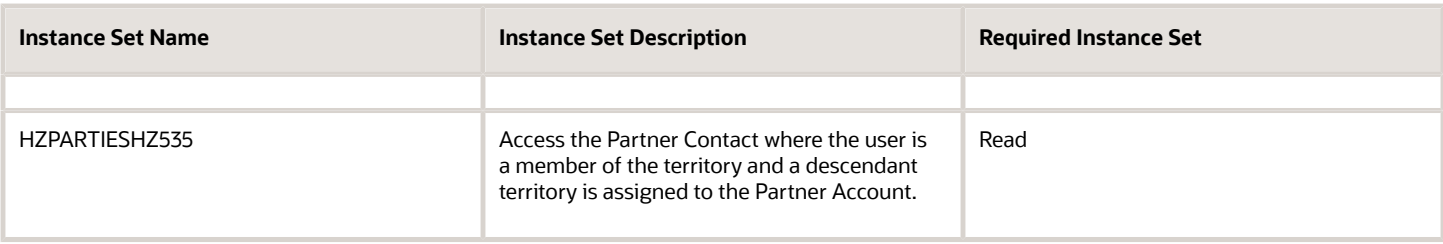

#### **QUOTES AND ORDERS**

This table lists the instance set name and associated description for the Quotes and Orders business object:

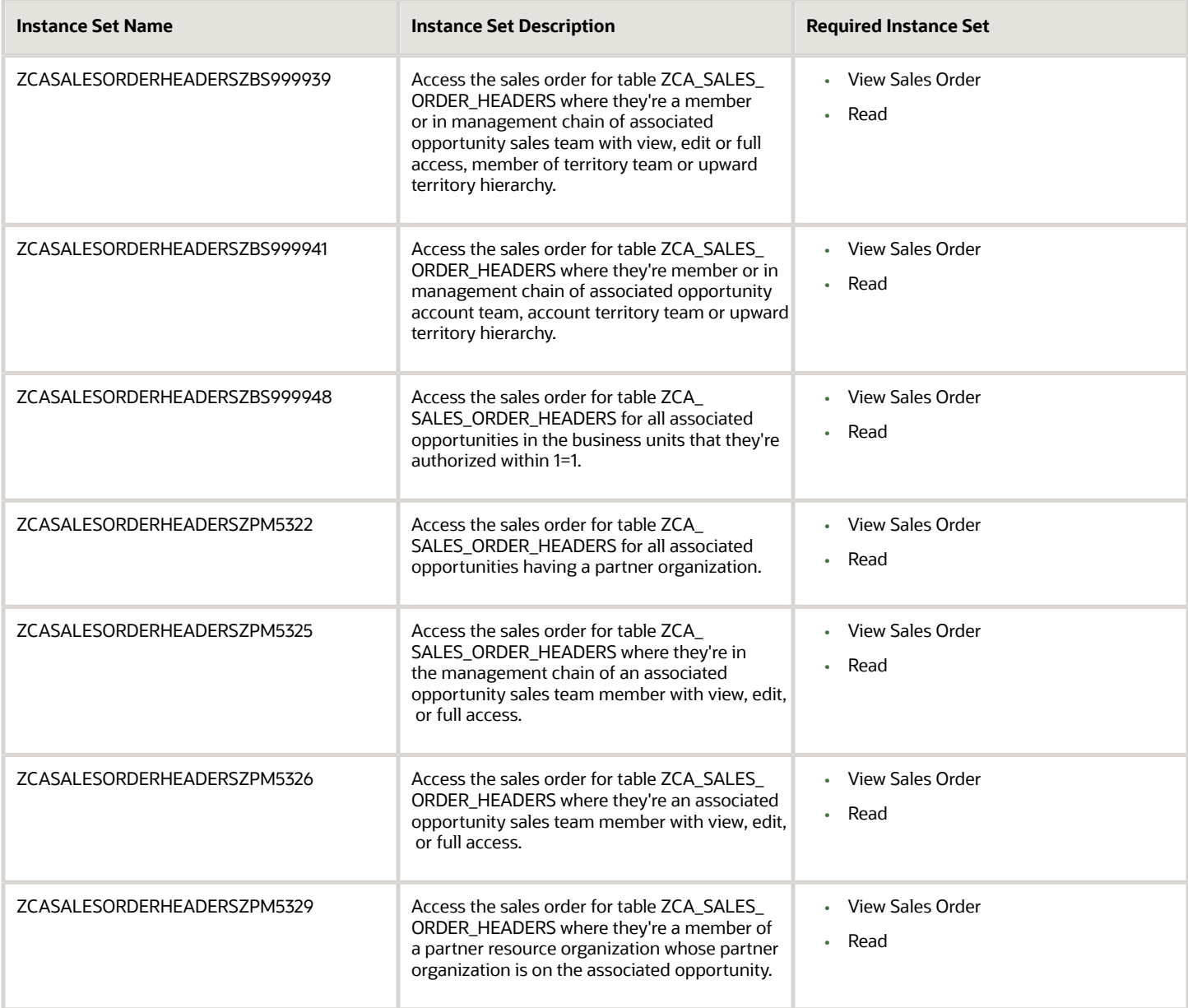

#### **QUOTE AND ORDER LINE**

The Quote and Order Line object follows the same security requirements as the Quote and Order Line business object.

#### **SERVICE REQUEST**

This table lists the instance set name and associated description for the Service Request business object:

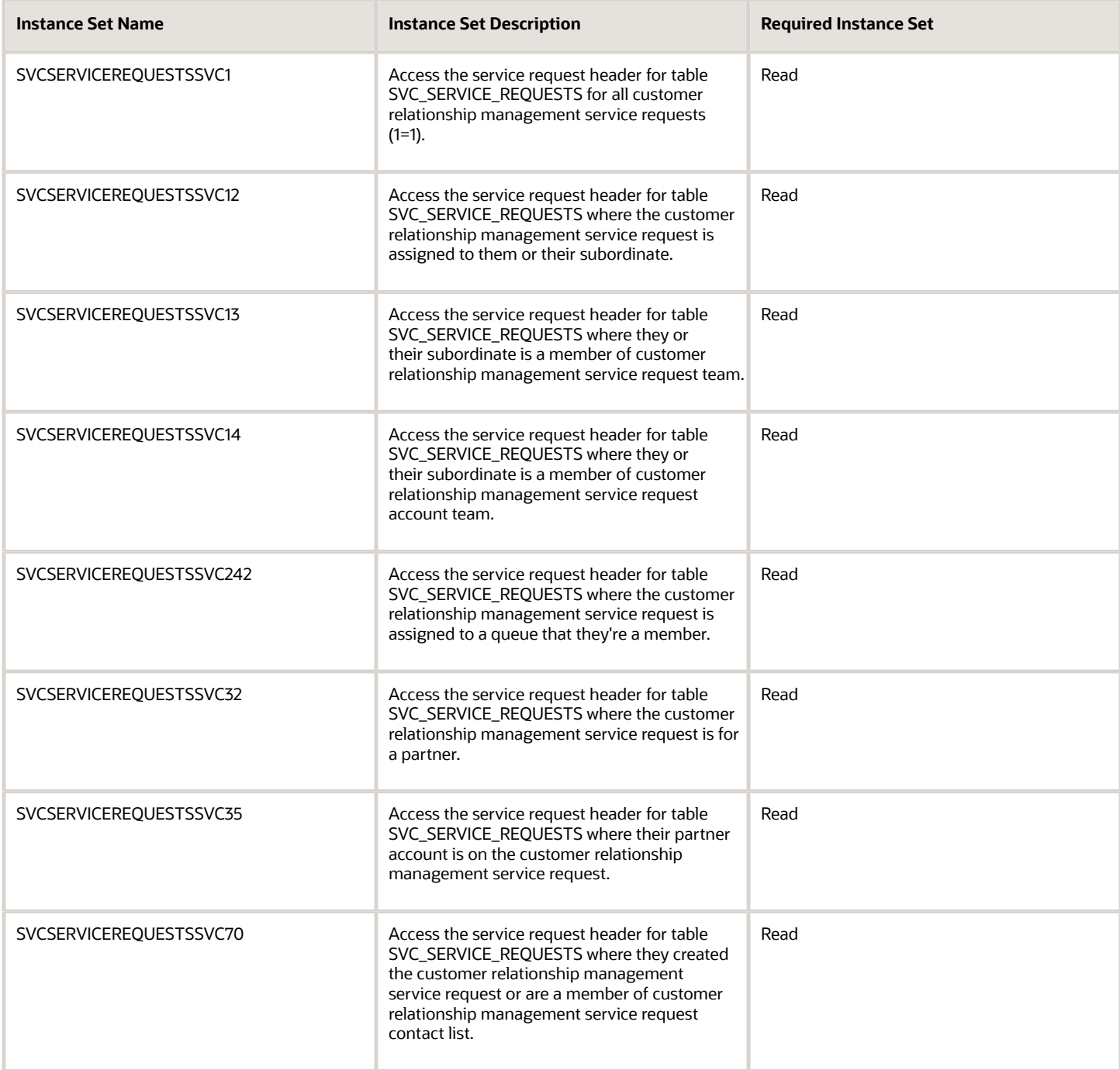

#### **TERRITORY**

This table lists the instance set name and associated description for the Territory business object:

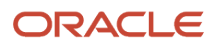

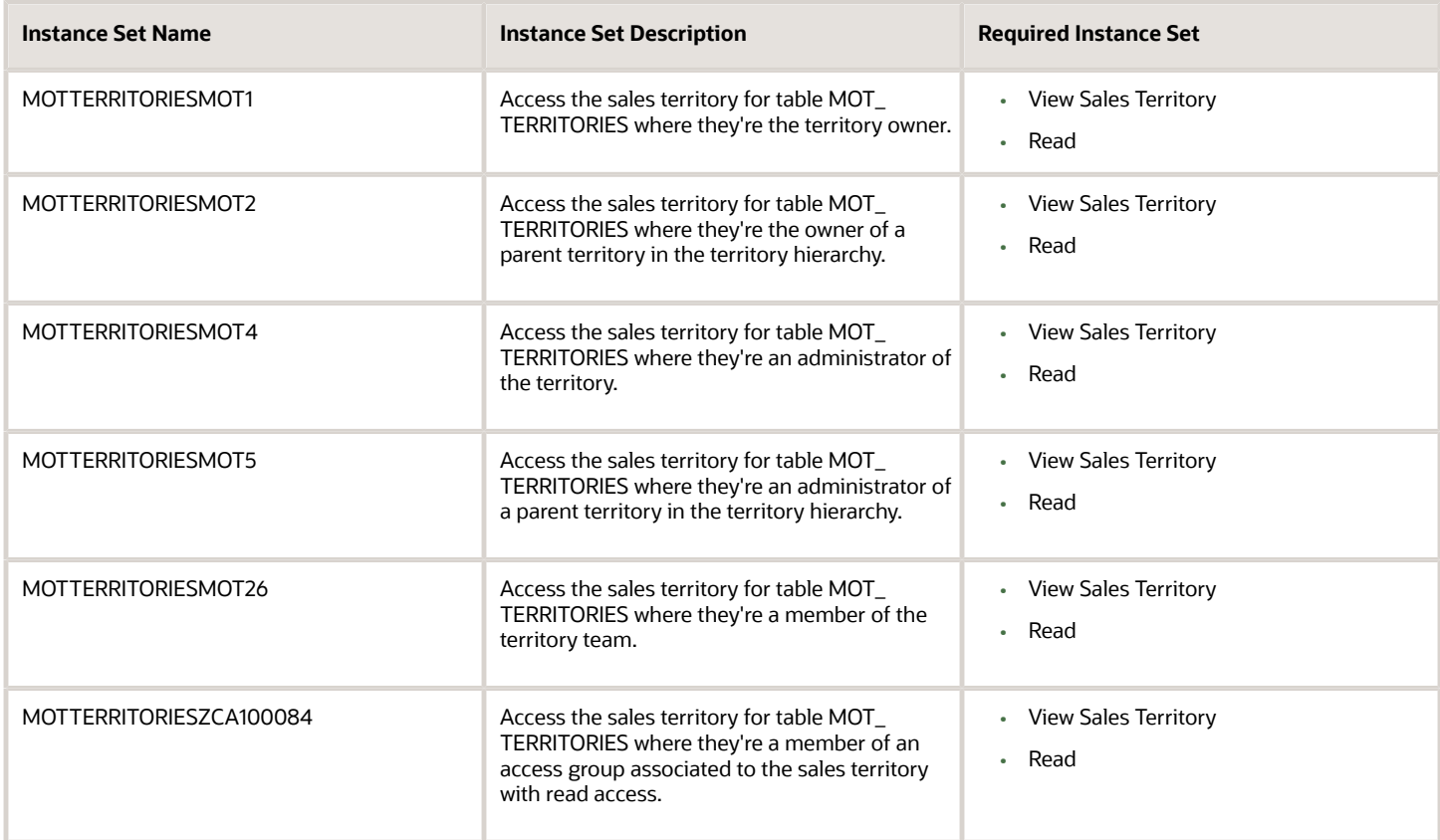

#### **WORK ORDER**

This table lists the instance set name and associated description for the Work Order business object:

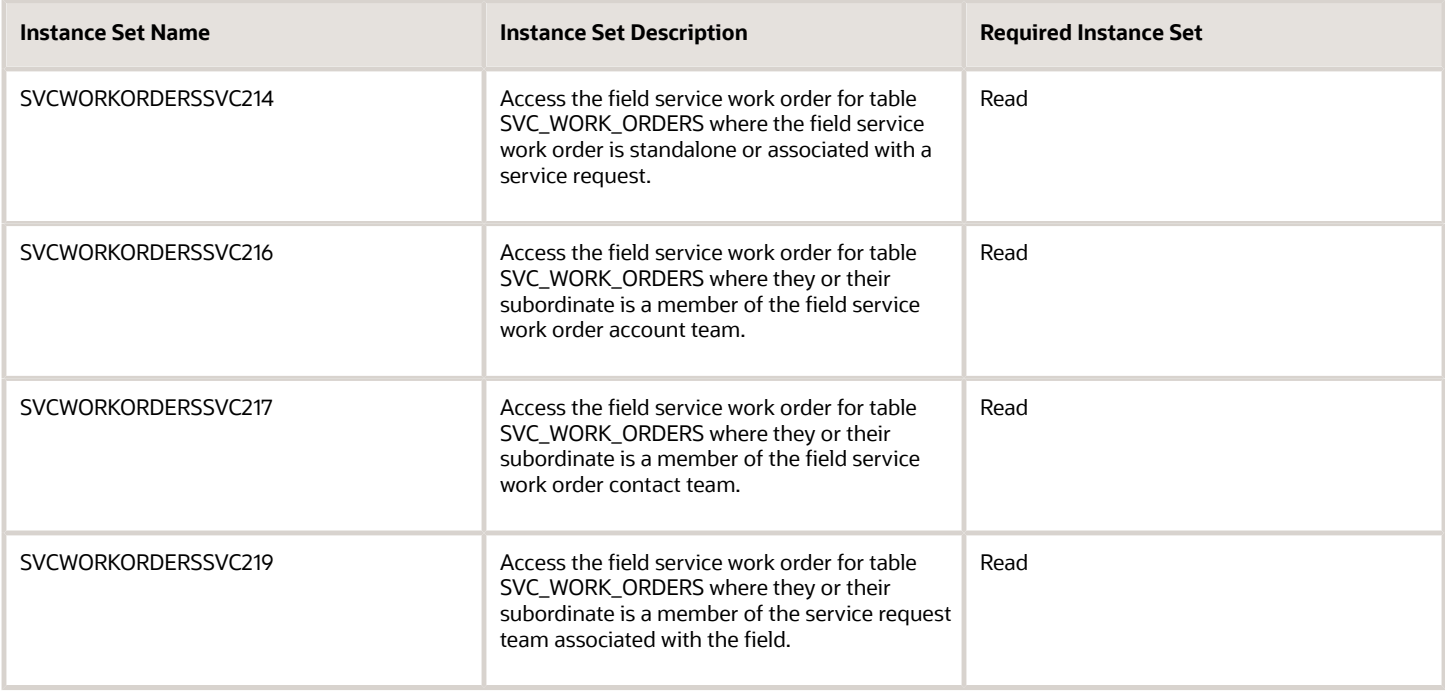

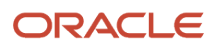

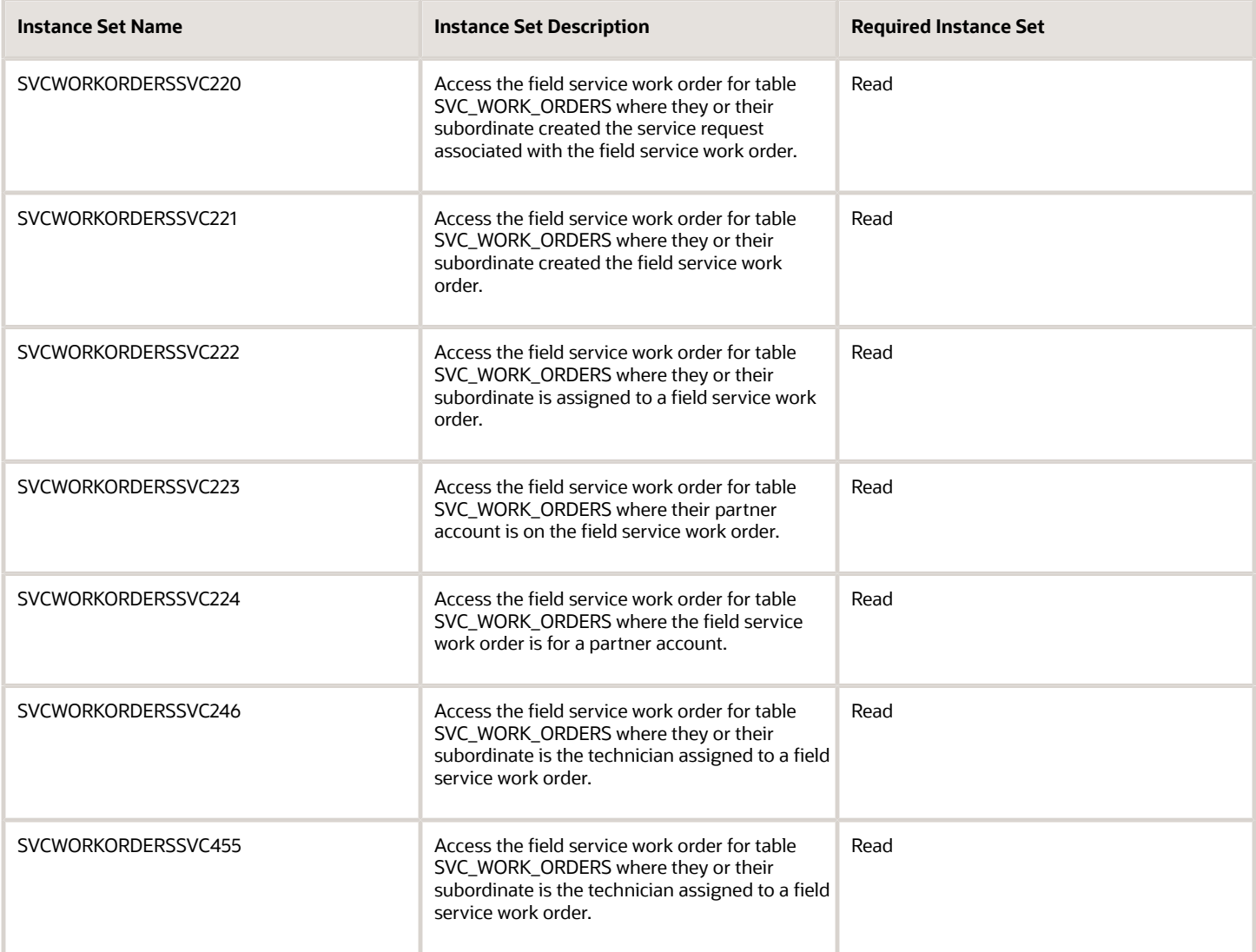

# How to make Email and Primary Phone fields mandatory in contact?

You can add email addresses for accounts or contacts using the respective UI pages or REST APIs. While entering these email addresses, the format of the email address should be validated.

You can use Groovy scripts to specify the rules to validate email address and phone number formats.

For more information on Groovy scripting, see *[Oracle Applications Cloud Groovy Scripting Reference](https://docs.oracle.com/pls/topic/lookup?ctx=fa-latest&id=CGSAC)* guide. For more information about REST APIs, see the *[REST API for CX Sales and Fusion Service](https://docs.oracle.com/pls/topic/lookup?ctx=fa-latest&id=FAAPS)* guide.

The following code is a sample for validating email addresses and phone numbers:

```
def tCPhone = Phone;
tCPhone?.reset();
```
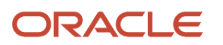

```
def noPhone = true;
println("Phone1" + tCPhone);
def RawPhNumber;
def PhNumber;
def emailaddr
while( tCPhone.hasNext())
{
 def tCphoneRecord = tCPhone?.next();
 println('Phone' + tCphoneRecord );
 PhNumber = tCphoneRecord?.PhoneNumber;
 println('PhoneNum' + PhNumber );
 RawPhNumber = tCphoneRecord?.RawPhoneNumber;
  // println('RawPhoneNum' + RawPhNumber );
  if((PhNumber != null || RawPhNumber != null) && tCphoneRecord?.Status == 'A') {
 noPhone = false;
 break;
 }
}
def noEmail = true;
def emailiter = Email;
emailiter.reset();
def val = PrimaryEmailAddress
println("PrimaryEmail"+ val);
while(emailiter.hasNext())
{
 def emailrow = emailiter.next();
 //println('email' + emailiter);
 emailaddr = emailrow?.EmailAddress
 if(emailaddr != null){
 noEmail = false;
 break;
 }
}
if(noPhone && noEmail){
  throw new oracle.jbo.ValidationException('Phone number or Email required' + RawPhNumber + ': ' + PhNumber +
  ': ' + emailaddr);
}
return true;
```
# How can I create a sales account owner?

You can create a sales account owner in the Manage Users task UI or by resource import. You can't create resources in the Security Console.

Creating sales users creates rudimentary Human Resources records, even if you aren't implementing HCM. Before you create sales users, you must create the elements of the resource hierarchy they are a part of. And you must create the provisioning rules that automatically provide the sales users you create with the security permissions they need to do their jobs.

### Sales Resource Hierarchy

The sales resource hierarchy shows up as the org chart in the Resource Directory. But the hierarchy is more than a pretty picture. It determines who can see what sales information and forms the basis of your forecasting setup. For example, sales managers can view and forecast the opportunities of their subordinates, but not the opportunities managed by

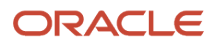

others. Oracle supports matrix management, so the resource hierarchy you build doesn't have to match the formal reporting hierarchy in the Oracle Global Human Resources Cloud or other Human Resources applications.

To give you an idea of what a sales resource hierarchy looks like, here's a screenshot of a portion of Vision Corp.'s Resource Directory. Aside from their names, all users in the hierarchy must have:

• A resource role (highlighted by callout 1)

The resource role describes the role that each resource plays in the organization. It displays right underneath the user name in the Resource Directory available in the CX Sales UI and elsewhere. Resource roles are also used as the primary condition in the role-provisioning rules. You can create resource roles either in Setup Assistant or manually, using the setup task Manage Resource Roles.

• A resource organization (callout 2)

You must create a resource organization for every manager. Each individual contributor who isn't a manager automatically inherits the manager's organization. The name of the resource organization need not be any formal department name, but you should avoid using manager names to accommodate hierarchy changes. You

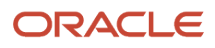

can create resource organizations as you are create users in the UI, or you can create them when you import users using the Excel import macro.

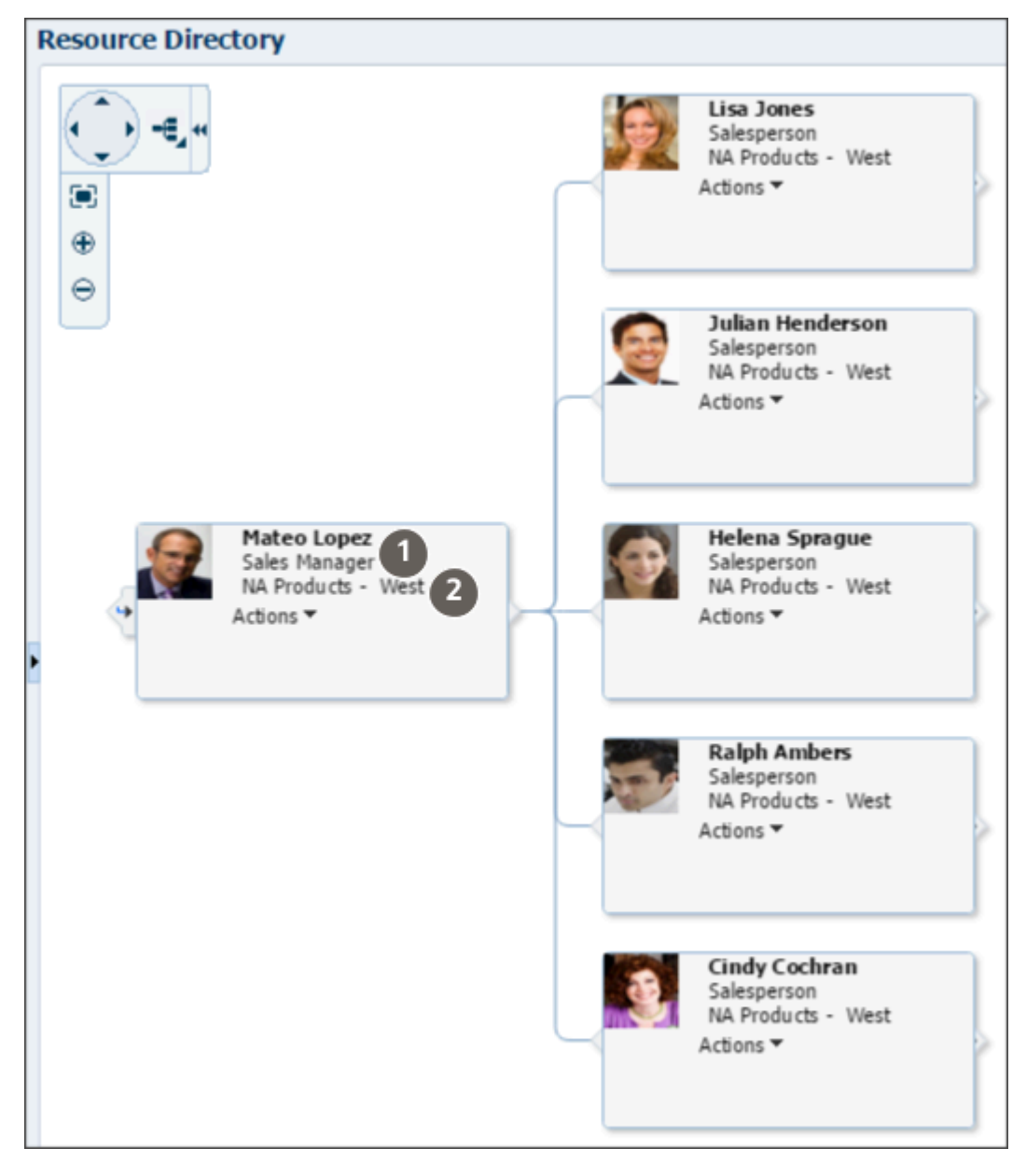

The application builds the resource organization hierarchy using the management hierarchy that you specify when you create users. You must enter a manager for each user you create, except for the top of the resource hierarchy.

### Sales Resource Roles Provided by Oracle

Oracle provides you with these standard resource roles and the appropriate job roles for each:

- Channel Account Manager
- Channel Operations Manager
- Channel Sales Manager

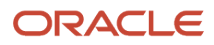
- Chief Executive Officer
- Contract Administrator
- Contract Manager
- Customer Data Steward
- Data Steward Manager
- Partner Administrator
- Partner Sales Manager
- Partner Salesperson
- Sales Administrator
- Sales Lead Qualifier
- Sales Manager
- Salesperson
- Sales Restricted User
- Sales Setup User
- Sales Vice President

Except for the Chief Executive Officer and the Salesperson, there's a corresponding job role with the same name for each of the resource roles provided by Oracle. The job role corresponding to the Salesperson resource role is Sales Representative. The Chief Executive Officer is usually assigned the Sales Vice President job role.

### Role-Provisioning Rules Setup Assistant Creates Automatically

If you used Setup Assistant, you're in luck. Setup Assistant automatically creates the role-provisioning rules for users with all the standard sales resource roles. The rules provision user with the job roles and abstract roles they need.

If you didn't use Setup Assistant, perhaps because you're implementing multiple services at the same time, then you must create all of the role-provisioning rules manually. You create the rules using the Manage HCM Role Provisioning Rules task.

Here's a list of the role-provisioning rules Setup Assistant creates, the condition that triggers the provisioning, and the job and abstract roles each rule provisions. You can get a description of each job and abstract role from the Security Reference for CX Sales and Fusion Service guide.

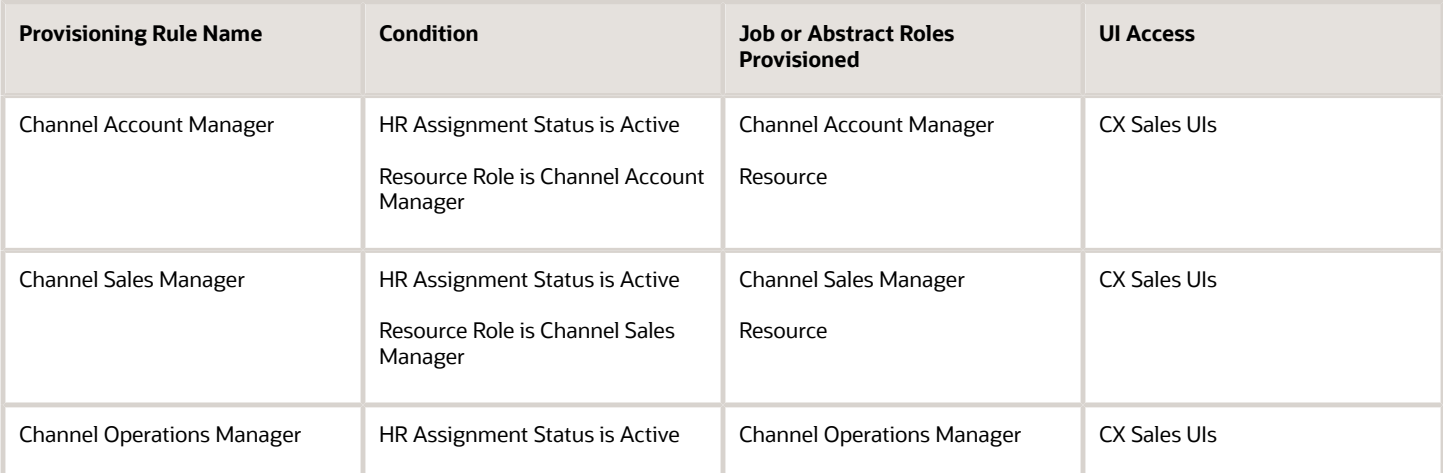

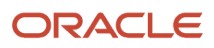

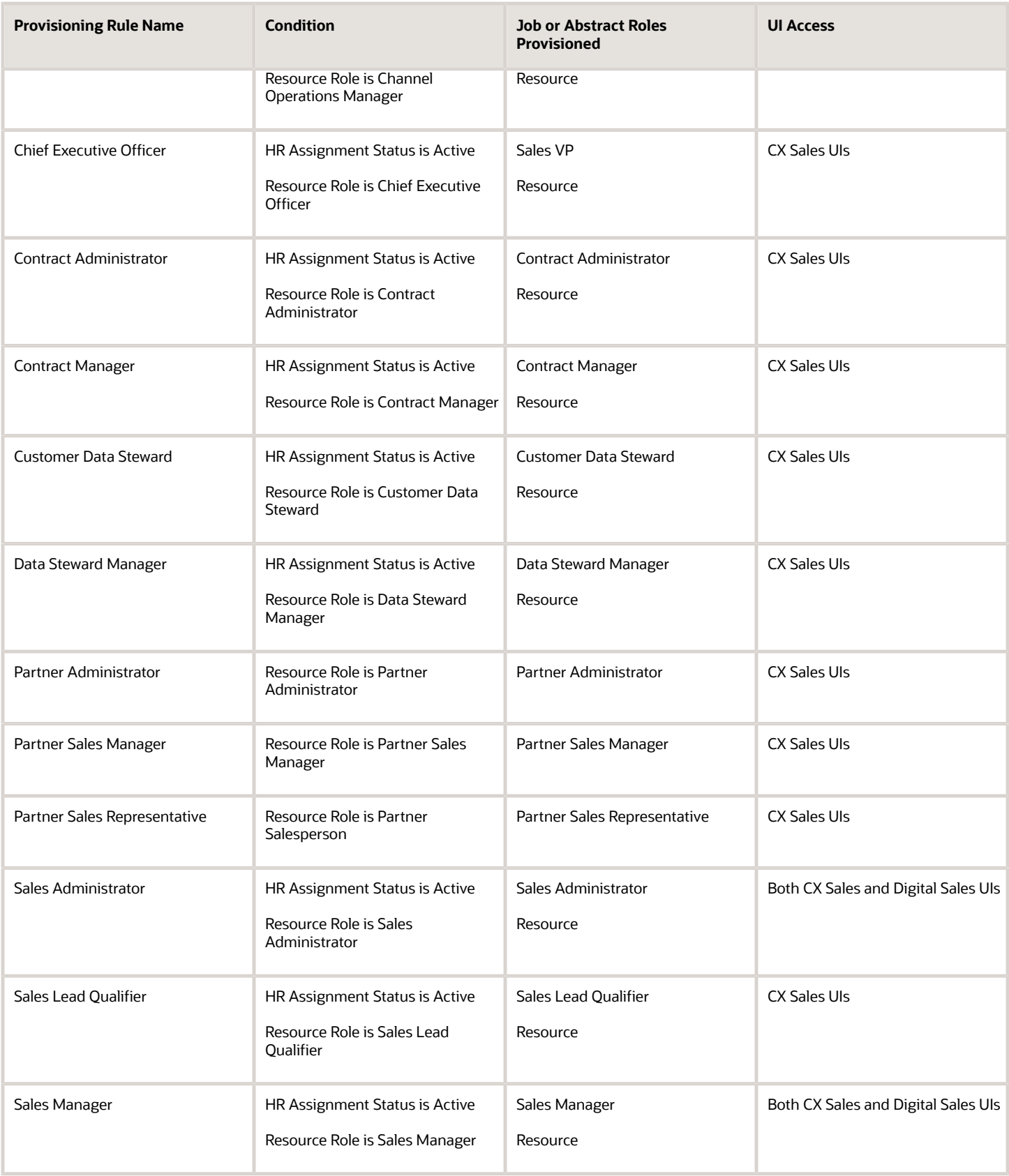

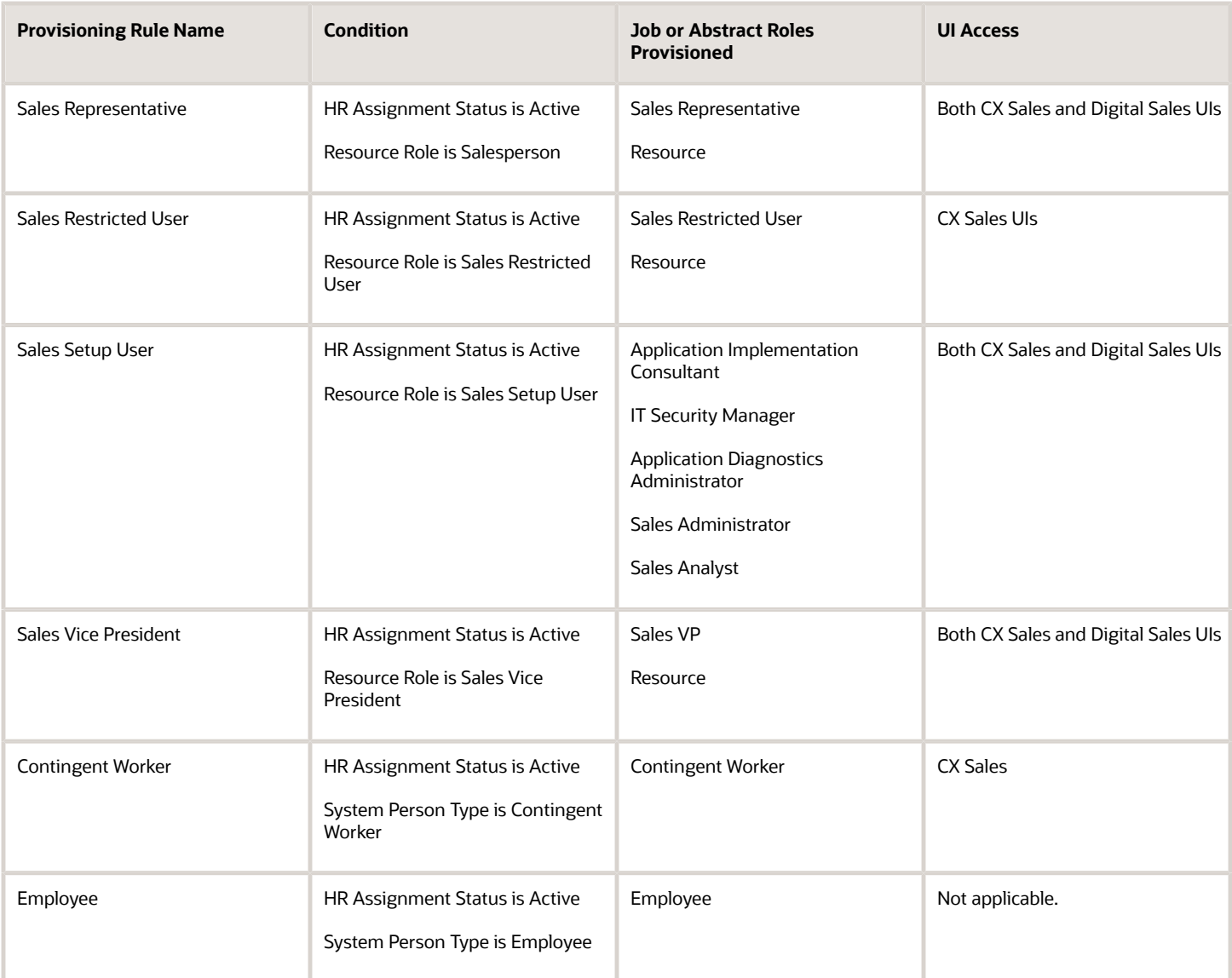

You create sales users as employees. So, two role-provisioning rules come into play: the rule triggered by the users' resource roles and the rule triggered by the fact that they are employees. For example, when you create a user with the Sales Manager resource role provided by Oracle, the application automatically provisions the Sales Manager job role and the Resource abstract role. Because you're creating the user as an employee, the application also provisions the Employee abstract role.

Here's a diagram that shows the two rules that are triggered when you create an employee resource with the Sales Manager resource role.

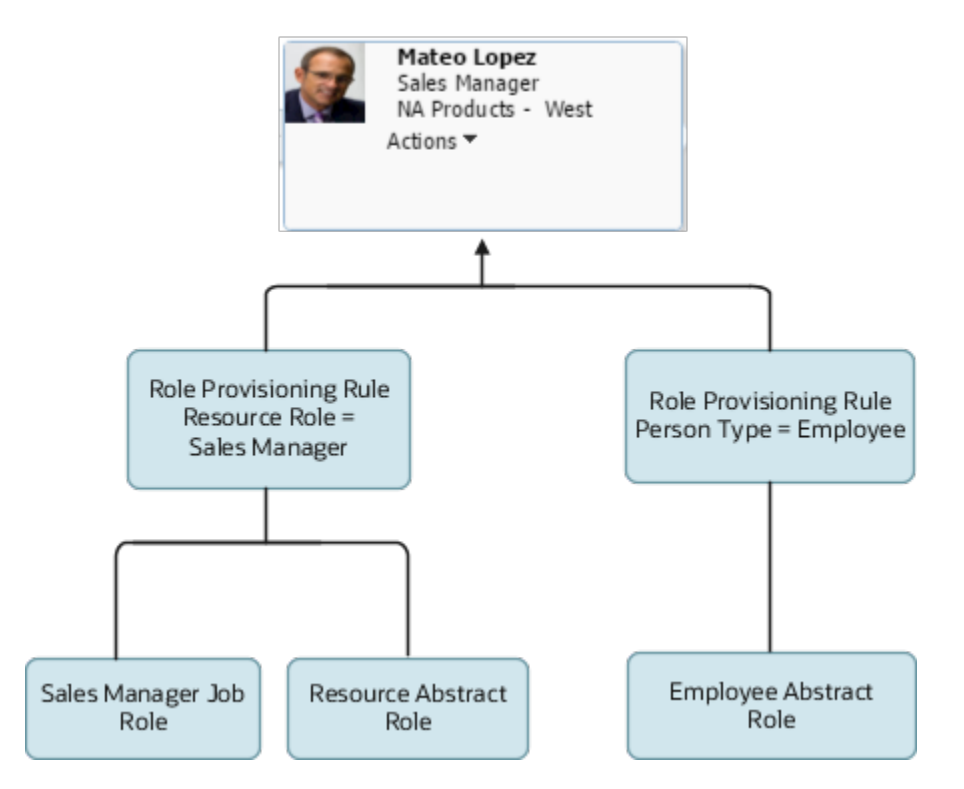

### Resource Roles That Provide Access to Digital Sales UIs

When you assign these four resource roles to resources, the role provisioning-rules created automatically by the Setup Assistant provide access to both the Digital Sales and CX Sales UIs.

- Sales Representative
- Sales Manager
- Sales VP
- Sales Administrator

### When You Need Additional Resource Roles and Role-Provisioning Rules

You may need to create additional resource roles either by entering them in the Setup Assistant, or using the Manage Resource Roles task for any of these reasons:

• You want other job titles to display for your users.

For example, if you want a user to display the Sales Evangelist title in the organization chart, you must create the Sales Evangelist resource role and a provisioning rule for it.

• You want to provision some users with special privileges.

For example, if one of the sales managers in your organization also acts as a sales administrator, you provision her with both job roles. To do this, you must create a new resource role and a provisioning rule to go along with it.

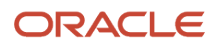

• You want to create a sales administrator who is a manager.

The Sales Administrator resource role provided by Oracle is intended for an individual contributor (member). If your sales administrator manages others, then you must create a separate manager resource role and a provisioning rule to go with it.

Each time you create a resource role, you must also create a corresponding role-provisioning rule. For example, if you created the Sales Support resource role, then you must create a role-provisioning rule to provision one or more of the available job roles and the Resource abstract role. If you created the resource roles in Setup Assistant, then the rules are created for you automatically. If you create the resource role using the Manage Resource Roles task, then you must create the role-provisioning rules manually.

For information on how to change the resource role for a user and make other organizational changes, see the topic *[How do I change user resource roles when job assignments change?](#page-364-0)* and the rest of the User Management chapter in the Securing Sales and Fusion Service guide.

# How do I change user resource roles when job assignments change?

When job assignments change, you can update the resource role assigned to the employee. Updating a resource role involves these steps:

- <span id="page-364-0"></span>• Assigning the user a new resource role that corresponds to the new job assignment, for example, Sales Manager.
- Setting an end date for the old resource role, for example, Salesperson.

If the employee's new role also involves a change in the user's resource organization, for example, if the user is promoted to a management role from a non-management role, you must also change the user's organization membership.

You can make changes to role assignments using either the resource import management functionality or using the Sales UI. Although importing changes takes care of many tasks that you have to perform manually in the UI, if you're updating resource role information for an individual user, then using the UI can be more efficient.

These steps describe how to update role information in the UI for a user who's promoted from a sales representative role to a sales manager role.

- **1.** Sign in to the application as the sales administrator or as a setup user.
- **2.** Select **Navigator** > **My Team** > **Users and Roles** to open the Search Person page.
- **3.** Search for and select the user who's being promoted. The Edit User page for the user opens.
- **4.** In the Resource Information region, do the following:
	- **a.** In the **Resource Role** field, add the new resource role for the user, for example, **Sales Manager**.
	- **b.** In the **Reporting Manager** field, update the user's manager.
	- **c.** In the **Organization** field, specify the user's resource organization.

You must create a resource organization for every manager in your Sales organization. If you haven't created a resource organization for the new manager, then you can create one by clicking the **Create** link

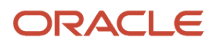

from the end of the Organization list. The **Create Organization** dialog box is displayed allowing you to enter a new organization name.

- **d.** To automatically provision any roles provided by the new resource role you just assigned the user, click the **Autoprovision Roles** button in the Resource Information section.
- **e.** Click **Save and Close**.
- **5.** Set an end date for the user's old resource role using these steps:
	- **a.** Form the Navigator menu, select **Directory** > **Resource Directory**.
	- **b.** In the Tasks area of the Resource Directory page, select **View Resources**.
	- **c.** On the View Resources page, search for and select the user.

The Resource page for the user opens.

Note that the user is assigned the new resource organization you previously created.

**d.** Click the Roles tab, and in the Roles list, select the current role assigned to the user, for example, Salesperson, and enter an end date in the **To Date** field.

The value you enter is the date the user's assignment in the current role ends.

**e.** Click **Save and Close**.

**Note:** When you promote a user from one management position to another, for example, from a Sales Manager role to a Sales VP role, then the resource hierarchy is maintained provided that the promoted user's resource organization doesn't change. So any users who reported to the Sales Manager continue to report to the same individual when that individual is promoted to the Sales VP role. If the promoted user's resource organization does change upon the promotion, the user's reports must be reassigned to a new manager.

For information about changing role assignments using the resource import management functionality, see the topic about importing resource data in the Understanding Import and Export Management for Sales and Fusion Service guide.

*Related Topics*

- [How do I import resource data?](#page-133-0)
- [Make an Employee a Sales Resource](https://www.oracle.com/pls/topic/lookup?ctx=fa-latest&id=s20068988)

# How do I create application users?

You must create sales users as resources who are part of the sales resource hierarchy. You can create sales users either in the Manage Users task UI or by resource import, but you can't create resources in the Security Console.

This topic describes how to create individual sales users in the Manage Users task UI. If you have a large number of sales users to create, then importing users is useful. For additional information, see the chapter about importing sales users in the Implementing Sales guide or the chapter about importing resource data in the guide Understanding Import and Export Management for Sales and Fusion Service.

Before creating application users, make sure you have completed these tasks:

• Set up any additional resource roles or role provisioning rules that are required.

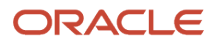

• Created a resource organization for each manager. If you don't create the resource organization ahead of time, then you must do so while creating each manager user.

Each manager is assigned with his or her own resource organization. Individual contributors automatically inherit their manager's resource organization. The application determines who's a manager from the resource role you assign to the user.

When you create application users, you automatically set up the reporting hierarchy of your organization by indicating each person's manager. For this reason, first create the user at the top of the hierarchy and that user's organization. You don't enter a manager for this user. You can then create the rest of the users starting directly under the top of the hierarchy and working your way down.

### Steps to Create an Application User

Here's how to create sales users in the UI. The procedure is slightly different for managers and individual contributors:

- You must assign each manager with his or her own resource organization. You can create the resource organization while creating the manager.
- Individual contributors automatically inherit their managers' resource organization.

The application determines who's a manager from the resource role you assign to the user.

- **1.** Select **Navigator** > **My Team** > **Users and Roles** to open the Search Person page.
- **2.** In the Search Results section, click the **Create** icon.

The Create User page opens.

**3.** In the Personal Details region, enter the user's name and a unique email address. The application sends user notifications to this email address by default unless you disable notifications in the Security Console.

**Note:** After you create the user, if you want to change the email address you can do so on the Users tab of the Security Console or using file import. You can't change email addresses on the Edit User page of the Manage Users work area.

**4.** The application prefills today's date in the **Hire Date** field and uses that date as the start date for the resource.

If you're planning to use quotas, then you must make sure that the hire date is a date before the start of the first quota period. For example, if you're allocating monthly quotas for fiscal year July 01, 2015 to June 30, 2016, then you must enter a hire date of 7-1-2015 or earlier. You can't change the hire date after you create the user.

- **5.** In the User Details region, you can either create a new account or link an existing, standalone user account to the new person record you're creating.
	- When creating Sales users, create a new account. To create a new account, select the **Enter user name** option and then enter a user name. If you leave the User Name field blank, then the user name is generated automatically using the enterprise default format. Unless you specify otherwise, email address is the default user name format.
	- Alternatively, if you want to link the new person record you're creating to an existing standalone user account, select the **Link user account** option, then search for and select the user account in the **Link User Account** dialog box.
- **6.** In the User Notification Preferences region, select the **Send user name and password** option if you want a notification to be sent to the user when you save the user record and the user account is created. The notification includes a URL users can use to reset their password and sign in.

The **Send user name and password** option is enabled only if notifications are enabled on the Security Console and an appropriate notification template exists. For example, if the predefined notification template **New**

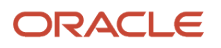

**Account Template** is enabled, then a notification is sent to the new user when you select the **Send user name and password** option.

If you deselect the **Send user name and password** option, a notification isn't sent when the account is created but you can choose to send the email later by running the Send User Name and Password E-Mail Notifications process. The process sends notifications to any users for whom you haven't so far requested an email. An appropriate notification template must be enabled at that time. Alternatively, you can use the Security Console to reset the password and send the notification.

**7.** In the Employment Information region, enter the values shown in the following table.

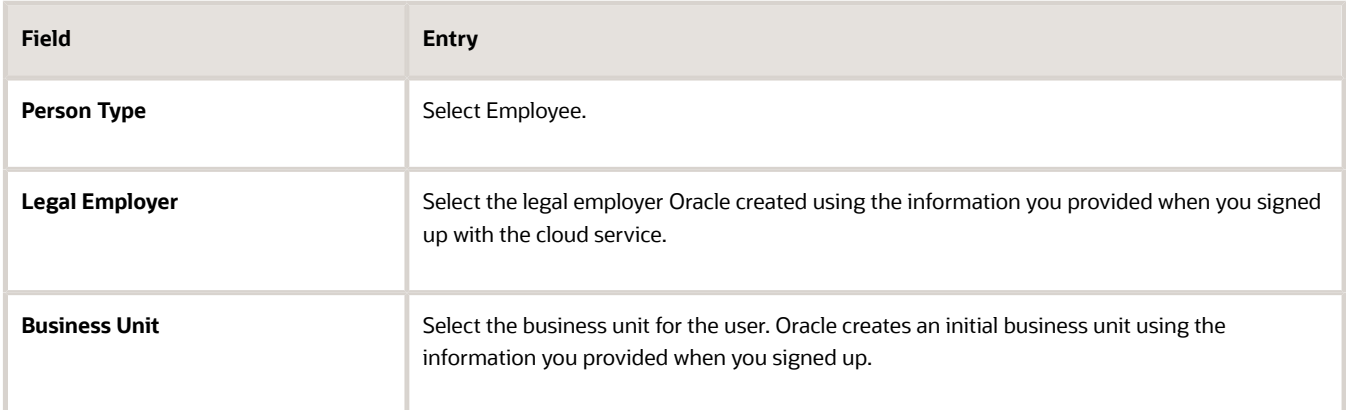

You don't have to complete the remaining fields in the Employment Information region.

**8.** In the Resource Information region, enter the following values.

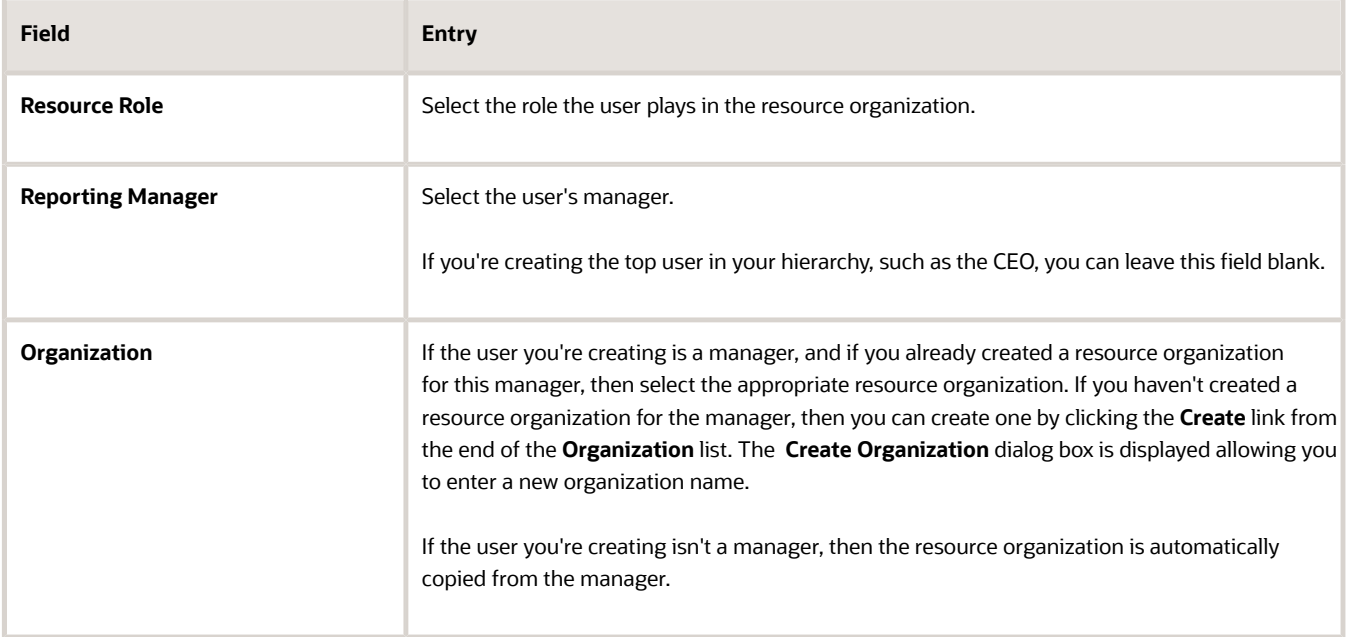

**9.** In the Roles region, click **Autoprovision Roles**.

Any roles for which the user qualifies automatically appear in the Role Requests table with the status **Add Requested**.

The application provisions roles according to the provisioning rules specified for the selected resource role. Each sales user must have both the Employee and the Resource abstract roles in addition to the job roles they require.

- **10.** You can also provision a role manually to the user if required by clicking **Add Role**. The **Add Role** dialog box opens.
- **11.** Search for and select the role. The role is added to the Role Requests table with the status **Add Requested**.

**Note:** Roles that you can provision to others must appear in a role mapping for which you satisfy the rolemapping conditions and where the **Requestable** option is selected for the role.

#### **12.** Click **Save and Close**.

The application creates the user. If you selected the **Send user name and password** option, the application also sends the user the email with the URL the user can use to sign in to the application for the first time.

**13.** Click **Done**.

#### *Related Topics*

- [Create a Resource Organization](https://www.oracle.com/pls/topic/lookup?ctx=fa-latest&id=s20055715)
- [Types of Sales Users](https://www.oracle.com/pls/topic/lookup?ctx=fa-latest&id=s20035255)

## How can my user view application data?

You must identify a user as a resource to view your application data.

To identify specific employees, contingent workers, or partner contacts as resources, you must search for them and enable them as resources. You can use the Manage Resources task, Manage Users UI, and the Resource Directory to search persons and identify them as resources. Once you have identified these resources, you can assign them to organizations as required. Similarly, you can also identify newly added employees or contingent workers as resources.

# How do I manage Enterprise Data Quality matching configurations?

You can manage Enterprise Data Quality (EDQ) matching configurations using the Manage Enterprise Data Quality Matching Configurations setup task.

You can perform the following tasks as part of managing Enterprise Data Quality (EDQ) matching configurations.

- Copying a predefined Enterprise Data Quality matching configuration
- Editing a copy of the predefined Enterprise Data Quality matching configuration

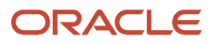

## Copy a Predefined Enterprise Data Quality Matching Configuration

To copy or make a duplicate of a predefined Enterprise Data Quality matching configuration, complete these steps:

- **1.** In the Setup and Maintenance work area, go to the following:
	- Offering: Customer Data Management
	- Functional Area: Data Quality Foundation
	- Task: Manage Enterprise Data Quality Matching Configurations
- **2.** On the Manage Enterprise Data Quality Matching Configurations page, select the **Account Duplicate Identification** match configuration, and click **Duplicate**.
- **3.** Click **Yes** in the Warning dialog box.
- **4.** Click **Save** to save the copy of the predefined configuration.

**Note:** You must save the copy of the predefined configuration, if you want to edit it.

**5.** Repeat Steps 2 to 4 to create copies of the predefined configuration for the Contact Duplicate Identification match configurations.

### Edit a Copy of the Predefined Enterprise Data Quality Matching **Configuration**

To edit a copy of the predefined Enterprise Data Quality matching configuration, complete these steps:

**Note:** You can't edit the predefined Enterprise Data Quality configuration. You can only make a copy of it and edit it by following this procedure.

- **1.** In the Setup and Maintenance work area, go to the following:
	- Offering: Customer Data Management
	- Functional Area: Data Quality Foundation
	- Task: Manage Enterprise Data Quality Matching Configurations
- **2.** On the Manage Enterprise Data Quality Matching Configurations page, select the copy of **Account Duplicate Identification** match configuration that you created in Copying a Predefined Enterprise Data Quality Matching Configuration section, and click **Edit**.
- **3.** Select the **Active** check box to set the Account Duplicate Identification match configuration as the active configuration.

**Note:** By default, the predefined configurations are always set to active. If there are one or more copies of the predefined configurations, then you can set any of them to active by selecting the Active check box. At any given point in time, only one configuration can be active.

**Note:** Also, note that the Usage option is set to Both, which indicates that the configuration is for both realtime and batch matching.

**Note:** You must rebuild keys before activating a new or copied configuration. For more information about Rebuilding Keys, see the Key Generation topic.

**4.** Click **Yes** in the Warning dialog box to set this configuration as active.

- **5.** In the **Match Attributes** section, perform the following steps:
	- **a.** Select a row to edit the mapping, and click the drop-down button for the selected row.
	- **b.** Select the relevant attribute from the list.
	- **c.** If the list doesn't display the attribute that you want for the mapping including published custom fields, then click **Search** to search for the attribute.

**Note:** To identify duplicates based on a custom field search the custom attribute in the Account attribute drop-down and then map it to any available unused EDQ attribute.

- **d.** Select the relevant option and click **OK**.
- **6.** Select a **Cluster Key Level** option. For example, select **Typical**.
- **7.** In the **Score Threshold** field, enter a value between 0 and 100, such as **85**. In the **Match Results Display Limit** field, enter a value between 0 and 100, such as **20**.

**Note:** The Match Results Display Limit option isn't available for Batch.

**8.** Click **Save**.

**Note:** You can see the Automerge Threshold and Autolink Threshold values in the Batch tab. You can change these values in the Manage Customer Hub Profile Options page or override these values while creating the duplicate identification batch criteria rules.

*Related Topics*

- [Enterprise Data Quality Matching Configurations](https://www.oracle.com/pls/topic/lookup?ctx=fa-latest&id=s20044982)
- [Create Duplicate Identification Batches and Define Subset Rules](https://www.oracle.com/pls/topic/lookup?ctx=fa-latest&id=s20030824)
- [Customer Hub Profile Options](https://www.oracle.com/pls/topic/lookup?ctx=fa-latest&id=s20033573)
- [Automerge](https://www.oracle.com/pls/topic/lookup?ctx=fa-latest&id=s20034024)
- [Key Generation](https://www.oracle.com/pls/topic/lookup?ctx=fa-latest&id=s20060706)

## How can you enable a report to show amounts in the user-preferred currency?

You enable users to specify their preferred report currency when you select one of two user-preferred currency conversion methods in the Reports and Analytics catalog, under My Account Preferences. When you do, salespeople can specify the report currency in their General Preferences.

Your organization must implement multiple currencies for this to work, of course.

**Note:** Only Fact amounts are converted. Dimensional amount columns, such as budget amounts under the Opportunity folders, aren't converted.

### Set the Currency Conversion Method for Reports and Analytics

- **1.** Click **Navigator** > **Tools** > **Reports and Analytics**.
- **2.** Click **Browse Catalog**.
- **3.** Click **My Profile** and select **My Account**.
- **4.** In the Preference tab, select one of the two conversion methods from the **Currency** list:
	- **User Preferred Currency using Simple Currency Management**: Converts the amount in the corporate currency to the currency you selected using the conversion rate valid at the time the record was last updated or saved. (this is the default setting)
	- **User Preferred Currency using Advanced Currency Management**: Converts the amounts from the currency in the transaction itself using the conversion rate on the date of your report.
- **5.** Click **OK**.

### How Users Specify Their Currency

Here's how salespeople specify the currency for their reports:

- **1.** Navigate to **Tools**, **Set Preferences**.
- **2.** Select **General Preferences** > **Regional**.
- **3.** Select the preferred currency. Available currencies include those set up in your application.

# How do I enable duplicate records for many to many relationships?

You can enable or disable duplicate records for many-to-many relationships using the ORA\_ZCX\_MM\_ALLOW\_DUPLICATE\_FEATURE profile option.

To change the default values of these profile options:

- **1.** Click Navigator > My Enterprise > Setup and Maintenance work area.
- **2.** Click the Tasks menu and click Search.
- **3.** Search for Manage Administrator Profile Values task and open it.
- **4.** Search using the profile option code ORA\_ZCX\_MM\_ALLOW\_DUPLICATE\_FEATURE.
- <span id="page-371-0"></span>**5.** Change the profile value as needed.

# How do I enable duplicate checking on CX Sales Mobile?

You can enable duplicate checking for CX Sales Mobile in Application Composer Mobile Application setup.

Before you start, make sure that you've enabled duplicate checking in the Sales application itself. See the topic *[How do I](#page-388-0) [enable duplicate checking for accounts and contacts?](#page-388-0)*.

### Steps to Enable

- **1.** Create and enter a publishable sandbox where Application Composer is enabled.
- **2.** Navigate to **Application Composer** > **Mobile Application Setup** > **CX Sales Mobile Composer** > **Settings**
- **3.** In the list of settings, expand **Check for Duplicates**.
- **4.** Flip on the **Enable for Accounts** switch to enable account duplicate checking.
- **5.** Flip on the **Enable for Contacts** switch to enable contact duplicate checking.
- **6.** Click **Save** in the upper right-hand corner of the screen.
- **7.** Validate that the duplicate checking works in CX Sales Mobile.
- **8.** Publish the sandbox.

### How the Duplicate Checking Works

The duplicate checking identifies potential duplicates when salespeople create accounts and contacts. The salesperson can either decide to accept the existing record or create a new one. The duplicate check is done synchronously. After tapping **Save** on the create page, the user must wait for the duplicate check to complete before progressing to the next step.

If there are more than 5 potential matches for a new account or contact, the 5 highest scoring potential matches are displayed to the user as determined by scoring criteria established in Enterprise Data Quality Matching Configurations.

# How can I hide a smart action from the Actions menu in Workspace objects?

Use the Smart Actions page in Application Composer to disable or enable an action. Smart actions are contextual actions that are mapped to an object and client application, such as Workspace.

Smart actions make tasks that are used often easily accessible because they're always available from the same place on a page, such as from the Workspace list page or in the Action Bar. Here's how to remove a smart action so that users won't see it:

- **1.** In Application Composer, click **Smart Actions**, available in the Common Setup.
- **2.** Find the action you want to disable and select **No** in the **Enabled** column.

# What privilege do I need to view partner information for my Opportunity?

If you're assigned a custom role, then you must be granted the Manage Opportunity Partners (MOO\_MANAGE\_OPPORTUNITY\_PARTNERS\_PRIV) privilege to view partner information when editing an opportunity.

For example, the Sales Channel and Primary Partner fields and the Partners subtab are only visible to users who have a job role that includes this privilege.

**Note:** If an administrator used Application Composer to remove the Primary Partner Field from the Edit Opportunity layout, then you won't see the Partners tab or the Primary Partner field if your job role includes the Manage Opportunity Partners privilege.

# Can I change and replace words or phrases that appear on pages and other areas of the UI?

Yes, you can use the User Interface Text tool to change text that appears on application pages. For example, you can change field names, page titles, help text (not links) that appear in help windows or menu labels on the Navigator and home pages and so on.

**Note:** To use the User Interface Text tool, make sure you've the Manage User Interface Text (FND\_MANAGE\_USER\_INTERFACE\_TEXT\_PRIV) privilege.

You can also use this tool to change or translate multiple strings at the same time and you can export your strings to make your changes offline. See *[Modify Text Using User Interface Text Tool](https://www.oracle.com/pls/topic/lookup?ctx=fa-latest&id=s20069115)* for more about the User Interface Text tool.

# How do I convert leads to accounts in CX Sales?

If your business uses net new leads where account values are entered manually using free-form text fields, then you can make the New Account field available on the Leads UI through Application Composer. This field is hidden by default, so to use it for your new leads, you must manually expose this field.

If the new lead that you enter gets converted to an opportunity, the details become available as existing account information. To have a new account created as part of the lead conversion into an opportunity, you must set up the following:

- **1.** Expose the New Account field on the Leads page as described in the **Add the New Account Field to the CX Sales Lead UIs** section:
	- **a.** Create and activate a sandbox.
	- **b.** Create custom layouts for the appropriate pages and add the field as required.
	- **c.** Review your work in the leads pages.
	- **d.** Publish the sandbox.
- **2.** Enable the default setting for the creation of an account, a contact, both an account and a contact, or none during lead conversion by setting the profile option **Create Account and Contact from Lead** (ORA\_MKL\_LEAD\_ACT\_CON\_CREATE). The default value is Both,to but you can enter Account to suit your requirements.
- **3.** Create the Copy Map for Lead to Account file to capture the data that needs to be transferred at conversion time. This file maps objects and attributes during the creation of an account, when converting a lead to an opportunity. See the **Copy a Lead to Account Map** section for more information.
- **4.** Set the Lead to Account Mapping (MKL\_LEAD\_TO\_ACCOUNT\_MAPPING\_NAME) profile option value from the default Standard Copy Lead To Account Map value with the exact name of the mapping file name created in Copy Maps as created in the previous step.

## Add the New Account Field to the CX Sales Lead UIs

You must add the New Account field to the leads pages that salespeople use to create and qualify net new leads.

- **1.** In the Navigator, click **Configuration** > **Application Composer**.
- **2.** In Application Composer, search for the Sales Lead object (callout 1 in the screenshot).

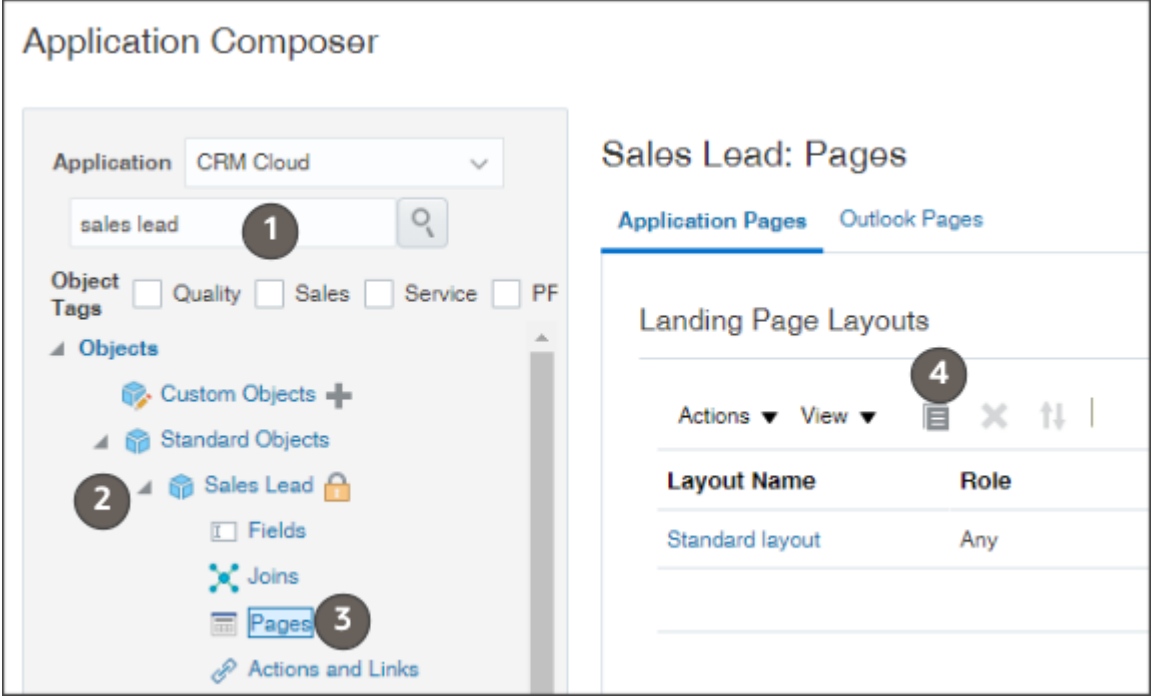

- **3.** Open the **Sales Lead** object (callout 2).
- **4.** Click **Pages** (callout 3).
- **5.** For each of the pages where you need to expose the field, do the following:
	- **a.** Locate the page.
	- **b.** Click **Duplicate** (callout 4).
	- **c.** In the Duplicate Layout window, enter a new name for your layout or just click **Save and Edit**.
	- **d.** On the Layout page, click **Edit** (the pencil icon).
	- **e.** In the **Available Fields** column, find the **New Account** field and move them to the **Selected Fields** column.
	- **f.** Use the arrow buttons to move the fields where you want them.
	- **g.** Click **Save and Close**.

You're returned to the Layout page, which reflects your changes.

**h.** Click **Done**.

You're returned to the Application Composer page.

#### Copy a Lead to Account Map

Copy maps enable you to create objects by copying existing objects. For example, you can use predefined mapping files to copy lead attributes stored on a lead to the account created during lead conversion.

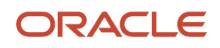

Here's how to copy a lead to an account map:

- **1.** Ensure that you're working in an active sandbox.
- **2.** Click **Navigator** > **Configuration** > **Application Composer**.
- **3.** Select **Sales** to filter the object search, and in **Advanced Setup**, select **Copy Maps**.
- **4.** On the Copy Maps page, select the **Copy Lead to Account > Standard Copy Lead to Account Map**.
- **5.** Create a copy of the map and enter relevant account mappings on the Edit Copy Map page.
- **6.** Click **Save and Close**.
- **7.** Specify the mapping file name in the following profile option:
	- Use the **Lead to Account Mapping** (MKL\_LEAD\_TO\_ACCOUNT\_MAPPING\_NAME) profile option to specify the mapping file name created in Copy Maps. This file maps objects and attributes during the creation of an account when converting a lead to an opportunity.

# How can I download CX Sales Mobile if I can't access Google Play Store?

Users in countries where you can't access the Google Play Store can download the latest version of Oracle CX Sales Mobile from Oracle using this link: *<https://www.oracle.com/downloads/cloud/oracle-cx-sales-mobile-downloads.html>*

You can distribute the app to your users through any MDM or EMM service, or you can make the app available on your internal secure portals. The app version made available on this site is the same as the one on the Google Play Store.

# How do I change the first or last name of a user?

You can change the name of a user by editing their profile in Users and Roles. Here's how:

- **1.** In the **Navigator** open **My Team** > **Users and Roles**.
- **2.** In the Search Person window, search for the name using the **Keywords** field.
- **3.** Click the name link to edit the user.
- **4.** Change the name.
- **5.** Click **Save and Close**.

# How do I resolve account search errors in Workspace?

Sometimes you might receive an error that Workspace can't retrieve records for the object you're searching for, or you might see some records in your search results list that you can't drill down for more details. If this happens, it's more than likely the record indexing hasn't fully completed, or you might need to run a full Publish indexing process from the Monitor UI tab of the Configure Adaptive Search page.

While records you create and update in the UI are automatically indexed and made searchable within seconds, imported records or records updated by background processes aren't available for search until the process completes.

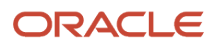

You must click Publish to run the indexing process each time you:

- Make changes on the Setup tab
- Perform a production to test (P2T) environment refresh
- Receive errors when searching or trying to retrieve records in Workspace

# Can I set a standard object field as required using a custom layout?

No. Standard objects such as Leads, Opportunities, Competitors, and so on already have their associated field properties set, such as default, required, updatable, and read-only. Hence, a field for standard objects can't be set as required if using a custom layout.

You can use Page Composer to display a field with the required symbol (\*) but it won't act as a functional required field. The required \* symbol will be visible on the field and will allow manual data entry but without any functional implications.

*Related Topics*

- [Providing an Expression to Make a Custom Field Conditionally Required](https://www.oracle.com/pls/topic/lookup?ctx=fa-latest&id=u30004057)
- [Set the Required Field Property](https://www.oracle.com/pls/topic/lookup?ctx=fa-latest&id=s20065969)

# How do I enable team-based access to custom objects when using access groups?

You can provide team resources with access to custom object data, where access is based on the resource's membership in a team, also known as team-based access group security. With this type of security, team members and their management hierarchy can access custom object records.

To enable team-based security for custom objects:

**1.** Create a relationship between your custom object and the Resource object.

In Application Composer, create a many-to-many relationship between your custom object and the Resource object, where your custom object is the source object.

**2.** Create a subtab so that your users can add resources to custom object records at runtime.

Add a Team subtab to the custom object details page layout, where the Team subtab is based on the intersection object created from your many-to-many relationship.

**3.** Configure security so that the team member on the custom object record and their management hierarchy have access to the record.

To do this, set security for both the intersection object and the custom object.

For the intersection object:

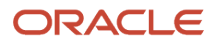

- **a.** Navigate to the Security node for the intersection object.
- **b.** On the Define Policies page, select each role that needs access and, for each column (Read, Update, Delete), select **All**.

For the custom object:

- **a.** Navigate to the Security node for the custom object.
- **b.** On the Define Policies page, select the Enable Access Group Security check box.
- **c.** Select the Configure Team for Access Group Security check box and select the many-to-many relationship that you just created.
- **4.** Configure functional security for the required roles.

This step isn't related to access group security (data security), but it's a required step so that the right roles can access the custom object's user interface pages at the appropriate level (functional security).

**Note:** The Enterprise Scheduler Administration role needs to be added in custom object functional security for access group security to work.

- **a.** Navigate to the Security node for the custom object.
- **b.** On the Define Policies page, select each role that needs access and, for each column (Read, Update, Delete), select the access level for reading, updating, and deleting records: **Functional Read**, **Functional Delete**, or **Functional Update**.
- **5.** Publish your sandbox.

Finally, enable your custom object for access group object sharing rules. You do the next set of steps in the Sales and Service Access Management work area.

- **1.** Navigate to Access Groups in the Sales and Service Access Management work area.
- **2.** On the Object Sharing Rules page, select the **Synchronize Custom Objects and Fields** item from the **Actions** menu.

After you sync, your custom object displays in the Object list.

**3.** Select your custom object from the Object list to configure object sharing rules.

In the Rules region, the (Custom Object) Team and (Custom Object) Team Hierarchy predefined rules display, in addition to the rules for (Custom Object) Owner and (Custom Object) Owner Hierarchy.

**4.** Click each rule to assign a custom access group and access level.

Note that access groups are automatically created based on roles created using the Security Console.

For more information, see the Access Groups chapter in the Oracle Fusion Cloud Customer Experience Securing Sales and Fusion Service guide:

**5.** On the Access Groups Monitor page, optionally schedule and run the Perform Object Sharing Rule Assignment process to assign access group object sharing rules to your custom object.

By default, the process runs automatically at scheduled intervals to make sure you have the required access to all object data for your selected access groups. But you can submit the process manually if, for example, you want immediate access to new records and objects.

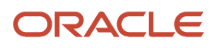

# How do I import hierarchy data?

You can use the import management to create Hierarchy data.

The hierarchies supported are:

- Customer hierarchy
- Dun and Bradstreet hierarchy
- Trading Community Party hierarchy

To import Hierarchy records, perform the following tasks:

- **1.** Map your source data to Oracle Applications Cloud object attributes.
- **2.** Create source Comma Separated Values (.csv) file for import.
- **3.** Create the import activity.
- **4.** Review the import results.

### How You Map Your Source Data to Target Object Attributes

To import your Hierarchy data into Oracle Applications Cloud, you need to populate a CSV file with your source data and map that source data to target object attributes in Oracle Applications Cloud.

You need to do the following before creating the .CSV file for data import:

- Identify how your source data attributes map to the target object attributes in Oracle Applications Cloud.
- Ensure prerequisite steps are complete, such as understanding what attributes are required for importing your objects.
- Understand your options for uniquely identifying the records.
- Ensure parent records exist before importing child records.
- Identify the target object attributes that are required in the .CSV file for a successful import.

### Before You Start

You must do some basic checks before starting your import. For example, make sure that:

- You have completed all the prerequisites for importing each attribute in your source data.
- You have all parent records in place before importing child records.

### Select a Unique Identifier for Your Records

To import data into Oracle Applications Cloud, your CSV file must include some specific attributes that enable the import process to uniquely identify the records. The file import process uses the attribute values to automatically map your source data to the target object attributes in Oracle Applications Cloud.

The preferred option to uniquely identifying an object record is the Internal ID. If you're identifying a record that already exists in Oracle Applications Cloud, then you can use the internal ID of the record, a system-generated unique identifier Attributes with "ID" in the attribute name are typically internal IDs. Use this option only if you're updating Hierarchies. You can determine the internal ID of a record by exporting Oracle Applications Cloud object data, or by

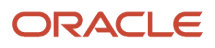

doing a transactional database query. Using an internal ID typically provides better performance and reduces the import duration. For the Hierarchy object, the attributes are TreeStructureCode, TreeCode, TreeName, and TreeVersionName.

### Required Attributes and Validations for Hierarchy Object

To import data successfully into Oracle Applications Cloud, your .CSV file must include the required attributes. Ensure that you provide valid values for the attributes.

The following table lists the required attributes for importing new Hierarchy records, prerequisite setup tasks for the attributes, and specific validations, if any, for Hierarchy import:

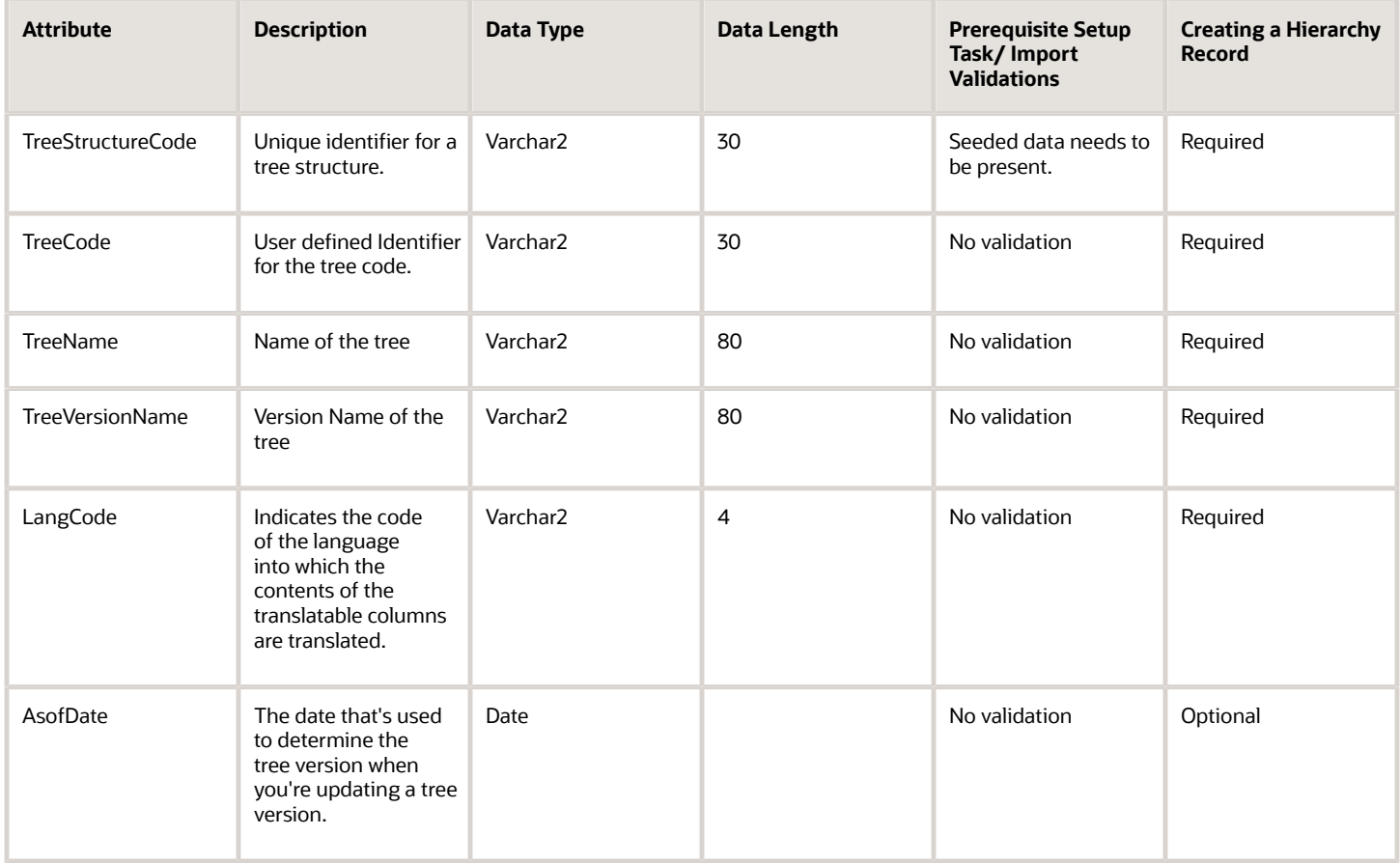

You can view the Hierarchy object along with all its child objects and attributes in the **Manage Import Objects** page of the **Import Management** flow. You can find attribute information like type, length, description, and so on, on this page.

### Create the Source CSV File

The .CSV file is provided as input to the file-based data import process. You must populate the .CSV file with the data you want to import into Oracle Applications Cloud.

You can either create a CSV file on your own or use templates available in preexisting mappings. To download a template, do the following:

- **1.** Go to **Navigator** > **Tools** > **Import Management** > **Import Objects**.
- **2.** Select the **Hierarchy** object in the table and click **Download**.

You can now edit the downloaded file and provide valid values for the required attributes.

**Note:** For help in populating the CSV file and to avoid any issues in entering values, see the topic Potential Issues When Opening CSV Files With Excel in Related Topics section.

#### Create the Import Activity

To import data into Oracle Applications Cloud, you need to create an import activity and provide the CSV file as an input to the activity.

To create an import activity, do the following:

- **1.** In the Navigator, under **Tools**, click **Import Management**.
- **2.** In the **Manage Imports** page, click **Create Import Activity**.
- **3.** In the **Create Import Activity: Enter Import Options** page, provide a name for the import activity, and select **Hierarchy** from the **Object** drop-down list.
- **4.** In **File Name**, browse and upload the required .CSV file, and click **Next**.
- **5.** In the **Create Import Activity: Map Fields** page edit the attribute mappings if required, and click **Next**.

**Note:** Click **Validate Data** to validate the mapping of the source file for unmapped columns and to check for data format issues.

#### **6.** In the **Create Import Activity: Review and Submit** page, click **Submit**.

**Note:** Initiate the Tree Flattening Service manually. Do one of the following:

- From the navigator, select **Scheduled Processes**. In the Schedule New Process dialog, search for **Party Hierarchy Generation** and click **OK**.
- From Setup and Maintenance, search and run the Trading Community Party Hierarchy Generation task.

### Review the Import Results

You can review the import results by checking for the import activity in the **Manage Import Activity** page. A file import activity is said to be successful when its status displays as **Completed**. To check the status of the import activity, do as follows:

- **1.** In the Navigator, under **Tools**, click **Import Management**.
- **2.** On the **Manage Imports** page, search for the import activity that you created using one of the search criteria, such as status, name, object, and so on.
- **3.** Check the **Status** column for the import activity. The import is successful if the status displays as **Completed**. The other valid values for the import activity status are **Queued for import**, **Preparing data for import**, **Importing data**, **Completed with errors**, and **Unsuccessful**.

**Note:** On this page you can also quickly view the number and status of all active imports, completed imports, and unsuccessful imports that have been submitted.

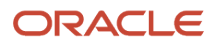

#### *Related Topics*

- [How do I import data?](#page-143-0)
- [Potential Issues When Opening CSV Files in Excel](https://www.oracle.com/pls/topic/lookup?ctx=fa-latest&id=s20056853)

# How can I create an analysis showing only the active sales territories in the Sales - CRM Territory Resource subject area?

By default, territory analyses include all territories, including those that are deleted or inactive. If you don't want to include inactive territories in your analysis, then you can filter them out using the Effective End Date attribute which is available in the Territory folder in the Sales - CRM Territory Resource subject area.

You've two ways of filtering out inactive sales territories in your analyses using Effective End Date :

- If you're creating an analysis using the wizard on the Reports and Analytics page, you can only filter out inactive territories by a specific date you enter: **Effective End Date > <today's date>**.
- On the Catalog page, by contrast, you can, instead of a specific date, enter the variable CURRENT\_DATE, which filters out all inactive territories by the system date, the current date whenever you run the analysis.

#### Create the Analysis in the Wizard, filtering Out Inactive Territories by a Specific Date

- **1.** On the home page, click **Navigator** > **Tools** > **Reports and Analytics**
- **2.** On the Reports and Analytics page, click **Create** > **Analysis**.
- **3.** In the Select Subject Area page, search and select the Sales CRM Territory Resource subject area and create your analysis.
- **4.** In the Sort and Filter step, click **Add Filter** and select the **Effective End Date** column (available in the Territory folder).
- **5.** Select the **is greater than** operator and enter a date.

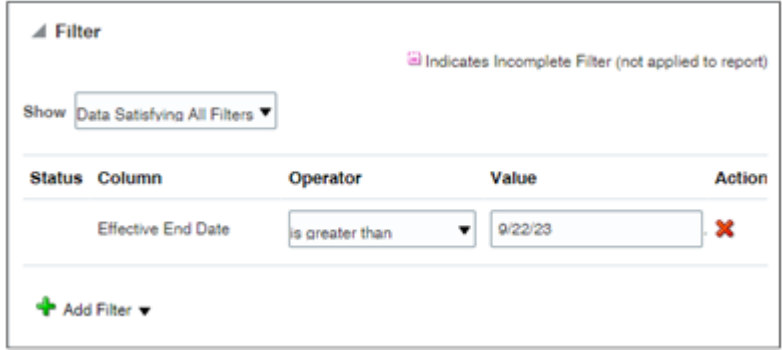

**6.** Complete creating the analysis.

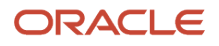

## Filter Out Inactive Territories by the System Date in the Catalog

- **1.** On the home page, click **Navigator** > **Tools** > **Reports and Analytics**
- **2.** On the Reports and Analytics page, click the **Browse Catalog** button.
- **3.** Create or edit an analysis for the Sales CRM Territory Resource subject area.
- **4.** On the Criteria tab, click **Create a filter for the current subject area** icon (the filter icon).
- **5.** Select the **Effective End Date** column (available in the Territory folder).
- **6.** In the New Filter window, select the **Is greater than** operator.
- **7.** Click the **Add More Options** button and select **SQL expression**.

**Note:** You can't use Session Variable selection here.

**8.** In the **SQL Expression** field, enter **CURRENT\_DATE**. The

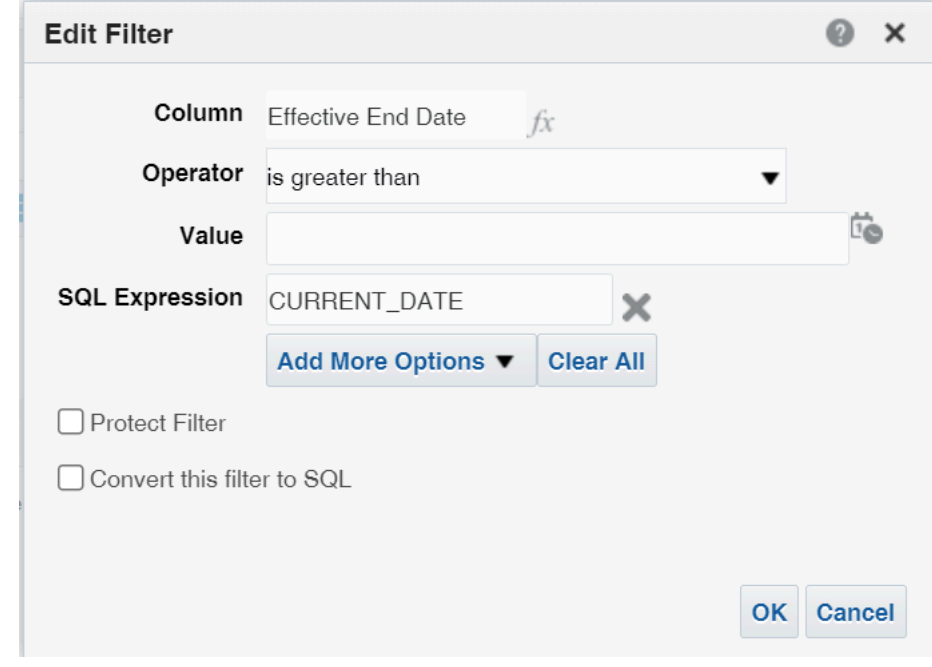

**9.** Click **OK**.

**10.** Complete creating the analysis.

# How do I specify the Industry Classification for accounts?

NAICS and SIC contain classification codes that represent major industries.

North American Industrial Classification System (NAICS) codes and Standard Industrial Classification (SIC) provide uniform classification system of industries. For example,

322 is the NAICS classification code for Paper Manufacturing and 3254 is the NAICS classification code for Pharmaceutical and Medicine Manufacturing.

Use the following procedure to specify which industry classification category you want to use for accounts.

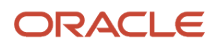

The classifications for the category you select appear in the list of values for the Industry field in the Account user interface. By default, the profile is set to CUSTOMER\_CATEGORY.

- **1.** Sign in as a setup user.
- **2.** In the Setup and Maintenance work area, go to the following:
	- Offering: Sales
	- Functional Area: Sales Foundation
	- Task: Manage Administrator Profile Values
- **3.** On the Manage Administrator Profile Values page, search for the Profile Option Code MOT\_INDUSTRY\_CLASS\_CATEGORY.
- **4.** Select the classification category from the Profile Value list. The available values are:
	- 1972 SIC
	- 1977 SIC
	- 1987 SIC
	- CUSTOMER\_CATEGORY
	- NACE
	- NAF
	- NAICS\_1997
	- NAICS\_2002
	- NAICS\_2017
- **5.** Click Save and Close.

# What are Agreement Rules?

An agreement rule is a collection of patterns and conditions that are defined to determine whether a merge request should be vetoed by the application or not. Merge requests that violate these rules are either rejected or end in error.

Agreement rules let you check a merge request for any veto conditions that can prevent a merge from occurring. These rules save resources and time by obviating the need to review merge requests to prevent undesired merge from being processed. Besides, agreement rules prompt you to consider alternative duplicate resolution mechanism such as linking.

Agreement rule can be of the following two types:

- Predefined
- User-defined

#### Predefined Agreement Rules

These are agreement rules that are predefined in the application. You can only view the predefined agreement rules.

The following table describes the predefined agreement rules shipped with the application for Oracle Sales Cloud. Merge requests that violate these rules are automatically rejected.

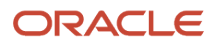

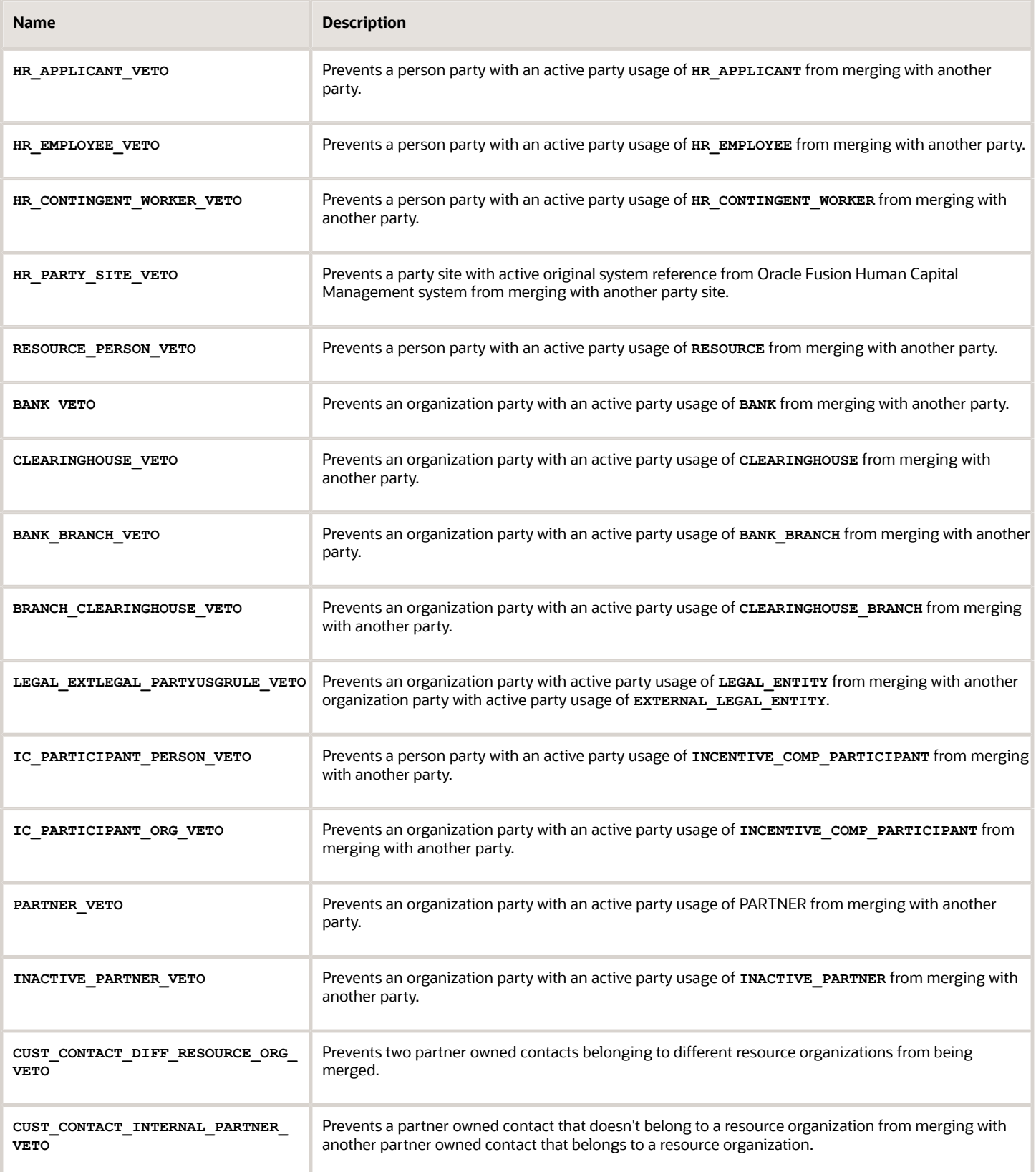

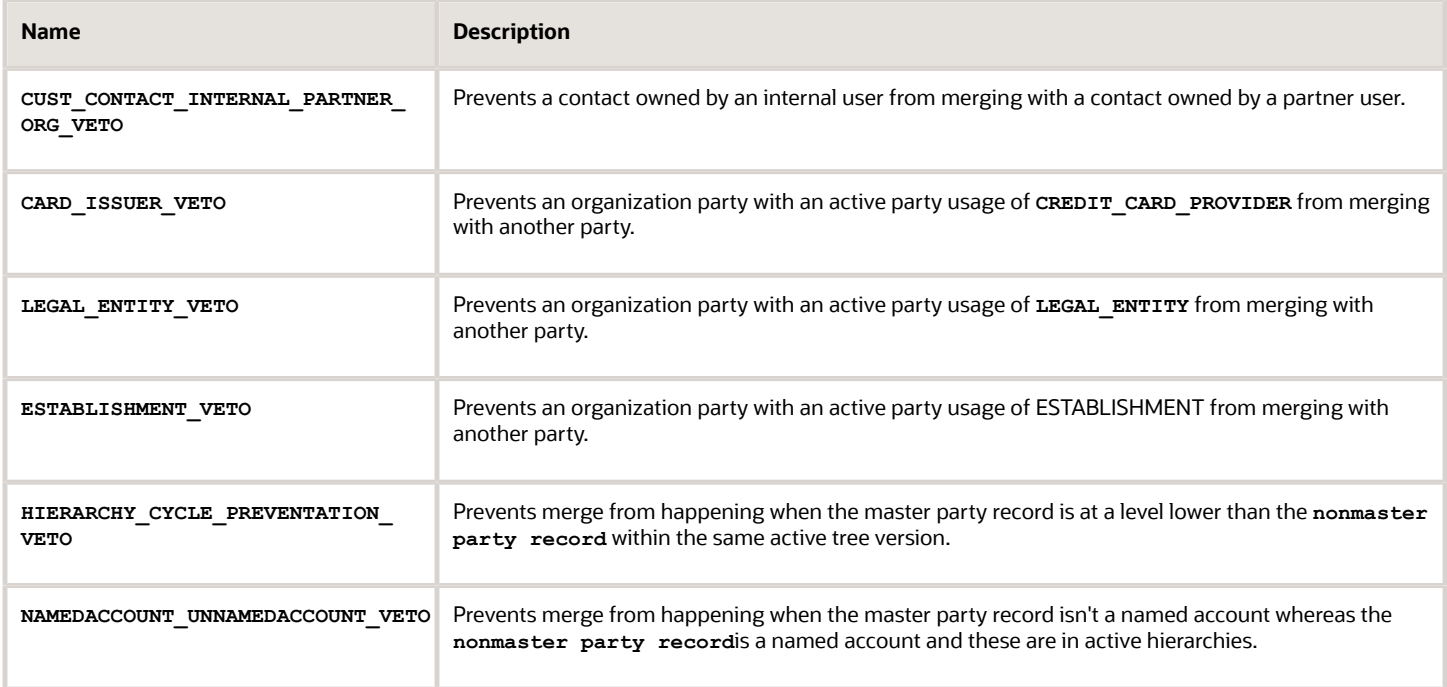

The following table describes the predefined agreement rules shipped with the application for other Fusion applications. Merge requests that violate these rules are automatically rejected.

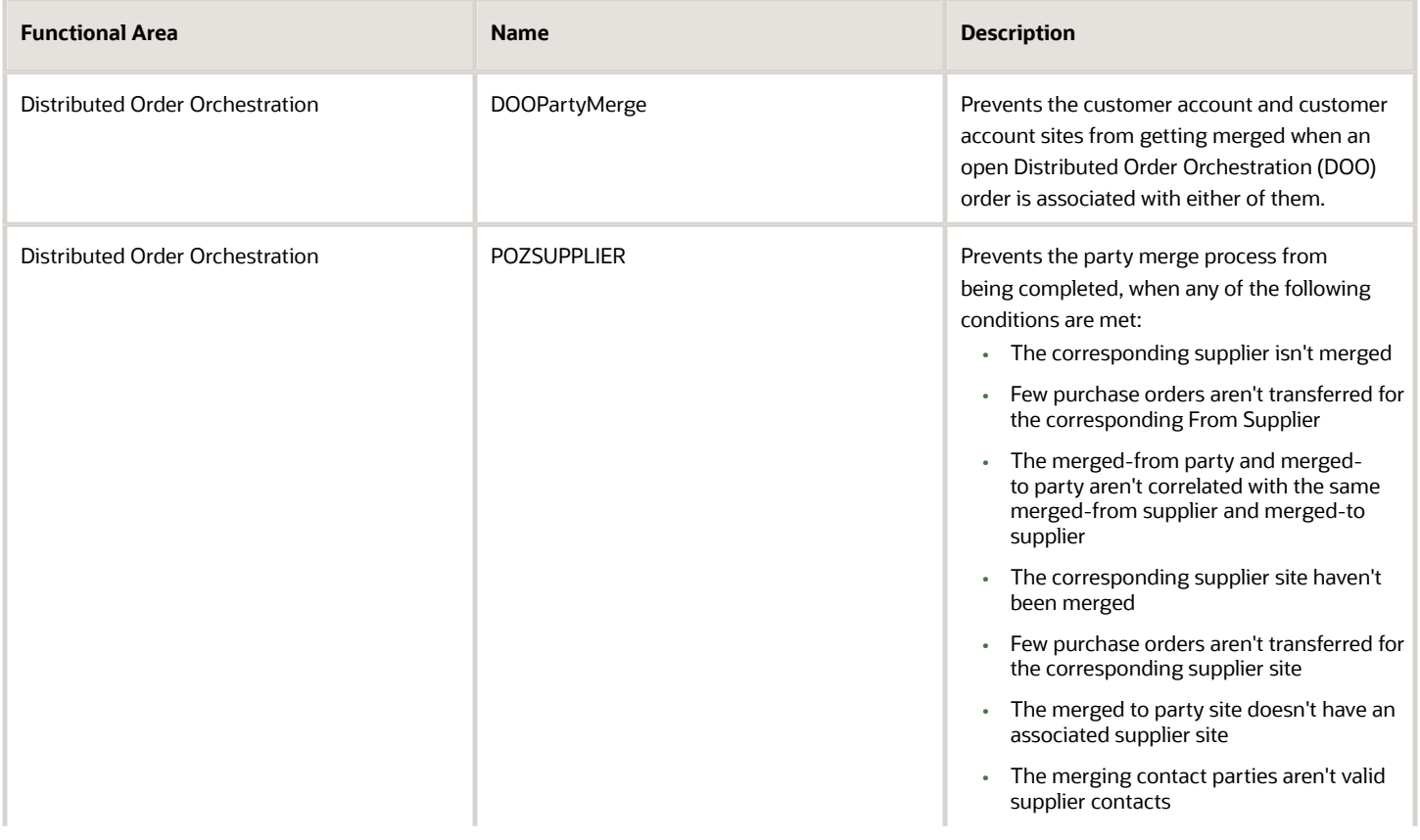

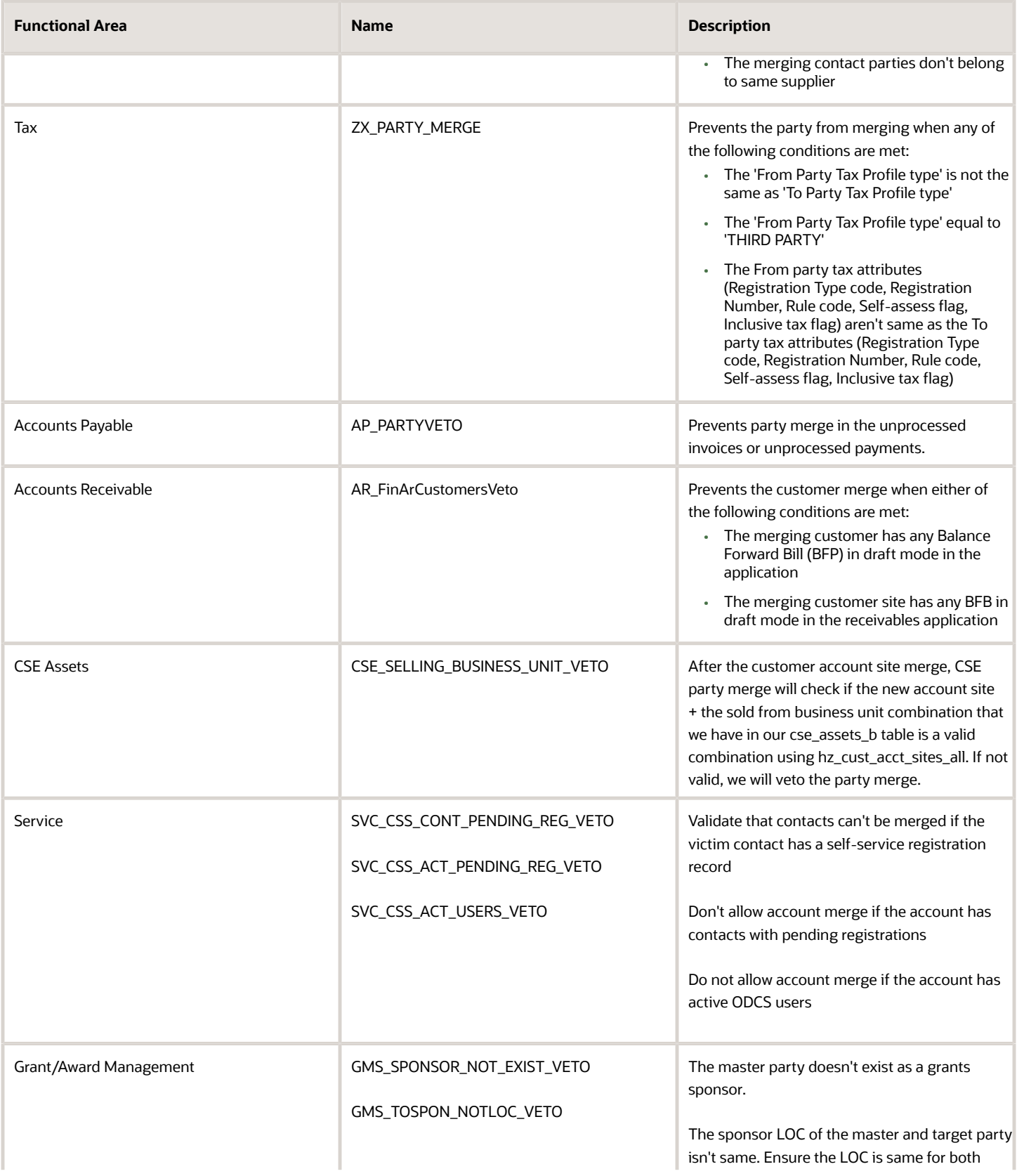

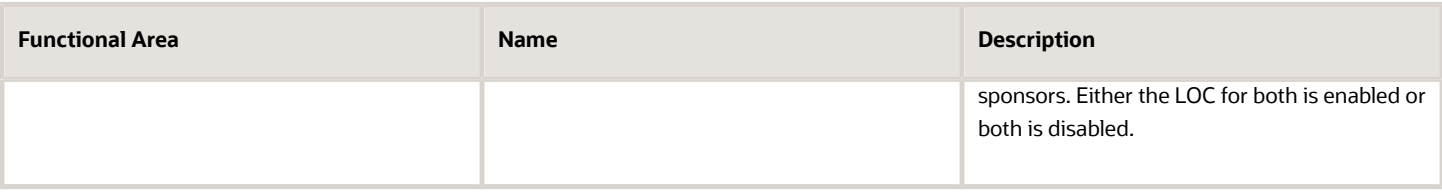

### User-defined Agreement Rules

These are additional agreement rules that you can define to determine whether a merge request should be vetoed by the application. You can create, view, update, and delete user-defined agreement rules.

**Note:** The application doesn't support changing agreement rules inside the Application Composer sandbox. Therefore, the merge engine doesn't pickup the changes made to these rules inside the Application Composer sandbox.

# How do I get financial customer records to appear as accounts in the Sales application?

You can make basic information from customer account records in Oracle Financials appear in the Sales application in multiple ways.

You can do any of the following:

- Enable duplicate checking in your Sales application.
- Run a process to make all Financials customer accounts available in Sales.
- Use the REST API to make individual Financials customer accounts available as Sales accounts.

### Enable Duplicate Checking in Sales

When you enable duplicate checking in Sales, you make it possible for salespeople to view and select existing Financials customer accounts make basic information about individual Financials accounts visible in Sales.

Each time a salesperson creates an account record, the application checks both sales and financials records for potential duplicates. The application uses multiple matching criteria that you can configure, such as the organization name, the address, tax ID, and the D-U-N-S Number. If a potential match is found, the salesperson can either select the existing record or continue to create a new record. If the salesperson selects an existing record, and that record exists only in Financials, then the application automatically makes the record available in Sales.

For details on how to enable duplicate checking, see the topic *[How do I enable duplicate checking for accounts and](#page-388-0) [contacts?](#page-388-0)*.

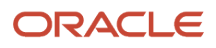

### Run a Process

Run the process Synchronize Financials Cloud Accounts and Contacts with CX Sales to make all Financials customer accounts visible in sales. The process identifies those Financials accounts that don't include the required Sales Account information and automatically generates it making these accounts visible in both Sales and Financials.

- **1.** Click **Navigator** > **Tools** > **Scheduled Processes**.
- **2.** On the Overview page, click **Schedule New Process**.
- **3.** In the Schedule New Process window, enter **Synchronize Financials Cloud Accounts and Contacts with CX Sales** in the **Name** field and press **Return**.
- **4.** Select the process and click **OK**.

### Use the REST APIs

Use the web service: **https://{environment host}/crmService/SalesPartyService?WSDL**

Here's a sample payload. You can use it to create either an account of type Customer or type Prospect.

```
<typ:createSalesAccount>
<typ:salesAccount>
<sal:AccountDirectorId>999999999999999</sal:AccountDirectorId>
<sal:PartyId>999999999999999</sal:PartyId>
<sal:SalesAccountType>ZCA_CUSTOMER</sal:SalesAccountType>
<!--sal:SalesAccountType>ZCA_PROSPECT</sal:SalesAccountType-->
</typ:salesAccount>
</typ:createSalesAccount>
```
*Related Topics*

# <span id="page-388-0"></span>How do I enable duplicate checking for accounts and contacts?

You can have the application automatically check for possible duplicates whenever a salesperson creates an account or a contact. If you're using Oracle Financials Cloud, the application checks for potential duplicates in Financials as well as in Fusion Sales. Salespeople see the possible duplicates in a separate window and get to decide if they want to continue creating the new record or edit an existing one instead. If they select a Financials customer account record that isn't yet available in Sales, the basic information from that record becomes available in Sales as well. Setup is simple: just enable the duplicate checking server, activate the built-in duplicate matching, set a couple of profile options, and you're ready to go.

Here's a screenshot of the window salespeople see when the try to create an account with possible duplicates.

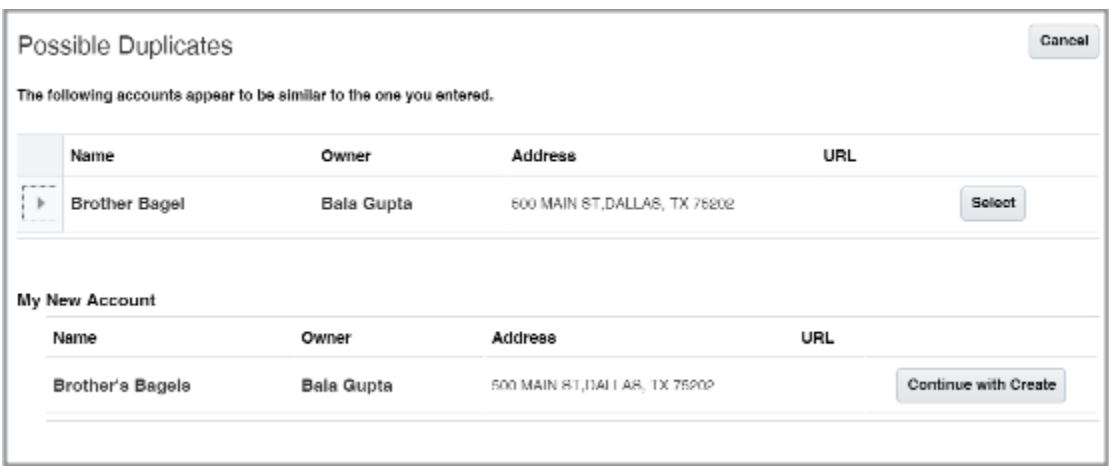

In the background, the application uses sets of rules, called matching configurations, to identify potential account and contact duplicates. If you license Oracle Customer Data Management, you can create matching configurations of your own and you can also check for duplicates in your data in batches. Oracle Customer Data Management includes industrial-strength data cleansing features, but the basic duplicate checking you're enabling here's available free of additional charges.

### Enable the Server Used for Duplicate Matching

- **1.** In Setup and Maintenance, go to the following:
	- Offering: Sales
	- Functional Area: Sales Foundation
	- Task: Manage Server Configurations
- **2.** Click the **Enabled** option for **EDQ Realtime and Batch Basic Match Server**.

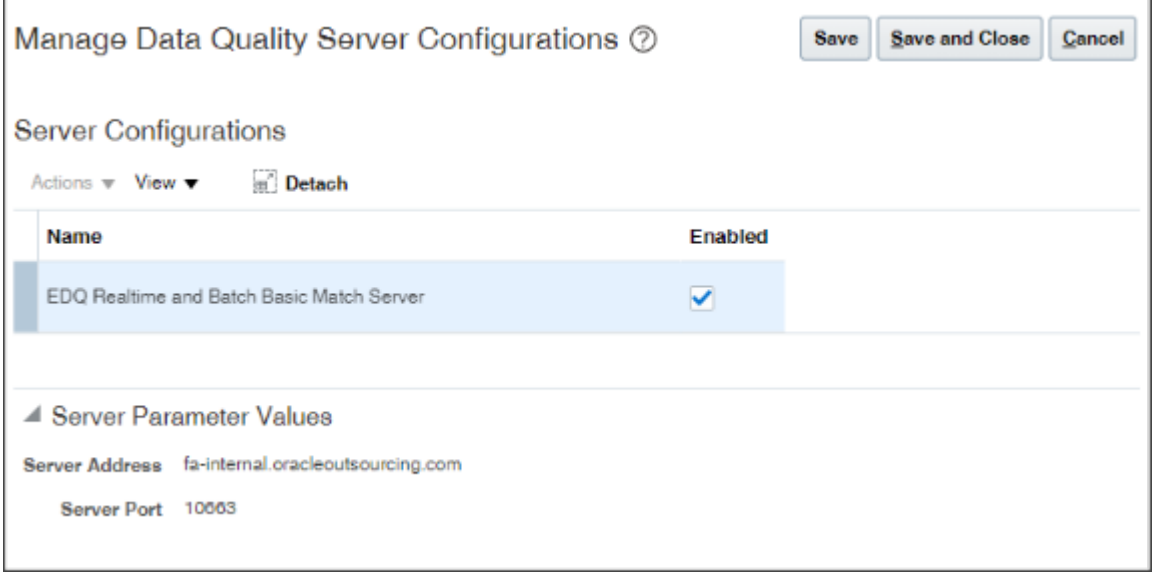

**3.** Click **Save and Close**.

### Activate the Existing Duplicate Matching Configurations

- **1.** In Setup and Maintenance, go to the following:
	- Offering: Sales
	- Functional Area: Sales Foundation
	- Task: Manage Enterprise Data Quality Matching Configurations

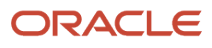

#### **2.** Activate each of the matching configurations provided by Oracle:

- Account Duplicate Identification
- Contact Duplicate Identification
- Address Duplicate Identification

Here's how:

- **a.** Drill down into the configuration to edit it.
- **b.** In the Edit Match Configuration page, click **Rebuild Keys**.

The application warns you that all existing keys will be purged.

**c.** Click **Yes**.

The application starts the key generation process, which takes a few minutes to complete. The page doesn't automatically refresh the status, but you can monitor the progress of the process in the Scheduled Processes work area (**Navigator** > **Tools** > **Scheduled Processes**)

Here's a partial screenshot of the Edit Match Configuration page highlighting the Rebuild Keys button (callout 1), which is disabled after you start the process. When the process completes, the page displays the Active option (callout 2).

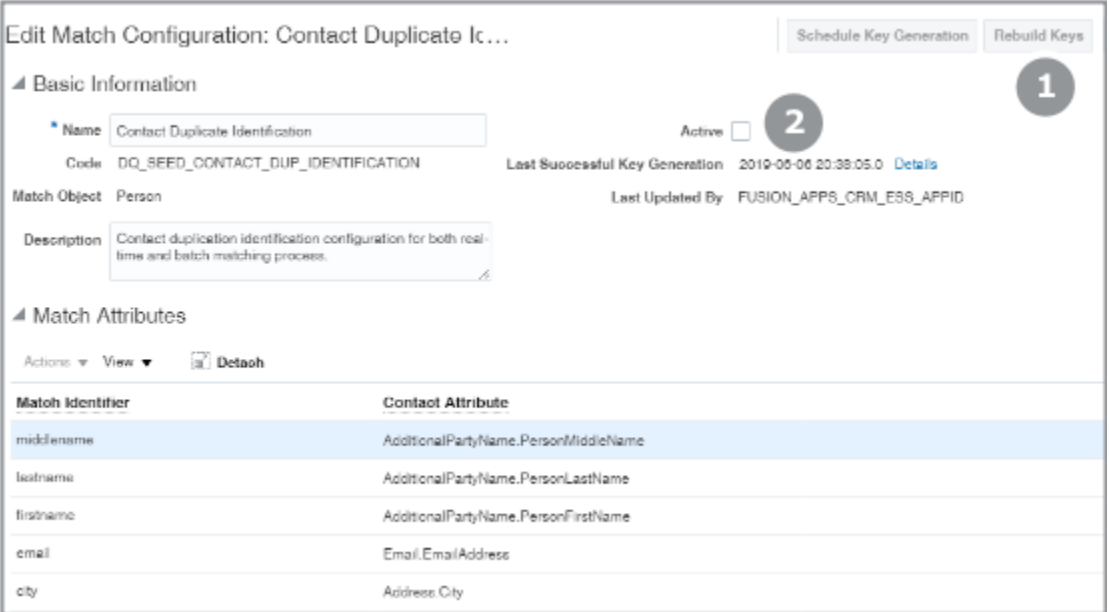

- **d.** Select the **Active** option.
- **e.** Click **Save and Close**.
- **f.** Reply **Yes** to the warning.
- **g.** In the Incremental Key Generation window, click **Submit**.

When you're done, all three configurations should now have a check mark in the Active column on the Manage Enterprise Data Quality Matching Configurations page.

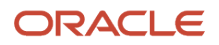

### Set Profile Options for Account Matches

Set two profile options:

• Duplicate Account Notification (ZCM\_ACC\_DUP\_NOTIFICATION)

This profile option enables the UI that shows notifications of potential duplicate accounts. Make sure that this profile option is set to TRUE.

• Exact Account Name Match (ZCM\_ACC\_EXACT\_NAME\_MATCH)

If the data quality matching configuration fails to identify potential account duplicates, this profile option enables checks for potential duplicate records using exact name matches only. Setting this profile option to TRUE is optional because the data quality checking configuration uses multiple attributes, including the organization name, D-U-N-S number, tax ID, and address to identify potential duplicates. The exact name match is just an extra check.

- **1.** In the Setup and Maintenance work area, open the **Manage Administrator Profile Values** task:
	- Offering: Sales
	- Functional Area: Sales Foundation
	- Task: Manage Administrator Profile Values
- **2.** From the search region of the Manage Administrator Profile Values page, **Profile Option Code** field, enter the profile option code name for one of the profiles:
	- ZCM\_ACC\_DUP\_NOTIFICATION
	- ZCM\_ACC\_EXACT\_NAME\_MATCH
- **3.** Click **Search**.
- **4.** Set the profile option value to the TRUE.
- **5.** Click **Save and Close**.

#### *Related Topics*

• [How do I enable duplicate checking on CX Sales Mobile?](#page-371-0)

# Can I disable the Evaluate Agreement Rules profile option?

The Evaluate Agreement Rules (ORA\_ZCH\_AGREEMENT\_EVALUATION) profile option controls whether agreement rules are adhered to during merge processing.

Setting this option to N disables agreement rule checking. We recommend that you don't disable agreement rules.

**Note:** Disabling agreement rules can lead to orphan data and may cause issues for different application flows. We recommend that you don't disable it.

You can add a new profile value row and specify h or N.

You can set the profile option value only at the site level using the predefined profile option definitions.

The following table lists the Customer Hub profile options that you can configure in the Setup and Maintenance work area using the following:

- Offering: Customer Data Management
- Functional Area: Customer Hub
- Task: Manage Customer Hub Profile Options

# How do I refresh denormalized data for account hierarchy?

Use the Refresh Denormalized Data for Account Hierarchy scheduled process to refresh the denormalized data for the account hierarchy.

This scheduled process is used to update and organize the information about accounts

### When to Use

This schedule process:

- This scheduled process impacts hierarchy data.
- You won't be able to get the hierarchy data if you don't run this scheduled process. The denormalized table will be blank.

### Privileges Required

Verify that you have the following privilege:

• HZ RUN TRADING COMMUNITY ACCOUNT HIERARCHY CHANGE IDENTIFICATION PRIV

Verify that you have the following roles:

• Sales Admin

#### Before You Start

Review the following before scheduling this scheduled process:

- Recommended Frequency:
	- On regular intervals depending on how frequently the hierarchy data is getting changed or manipulated.
	- After an upgrade, a full refresh should only be performed once. Rerun requests should only be made when data has been added to or deleted from the hierarchy. Depending on how frequently the hierarchy is altered, you must schedule this job and choose the frequency. This scheduled process does a full refresh for the first time. In the subsequent runs, it syncs only impacted hierarchies.

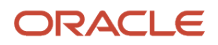

- Compatibility:
	- This scheduled process is self-incompatible. If multiple instances are submitted, the first instance runs and subsequent instances remain in blocked status until the first instance is completed.

### Parameters

You might need to specify some of the following parameters:

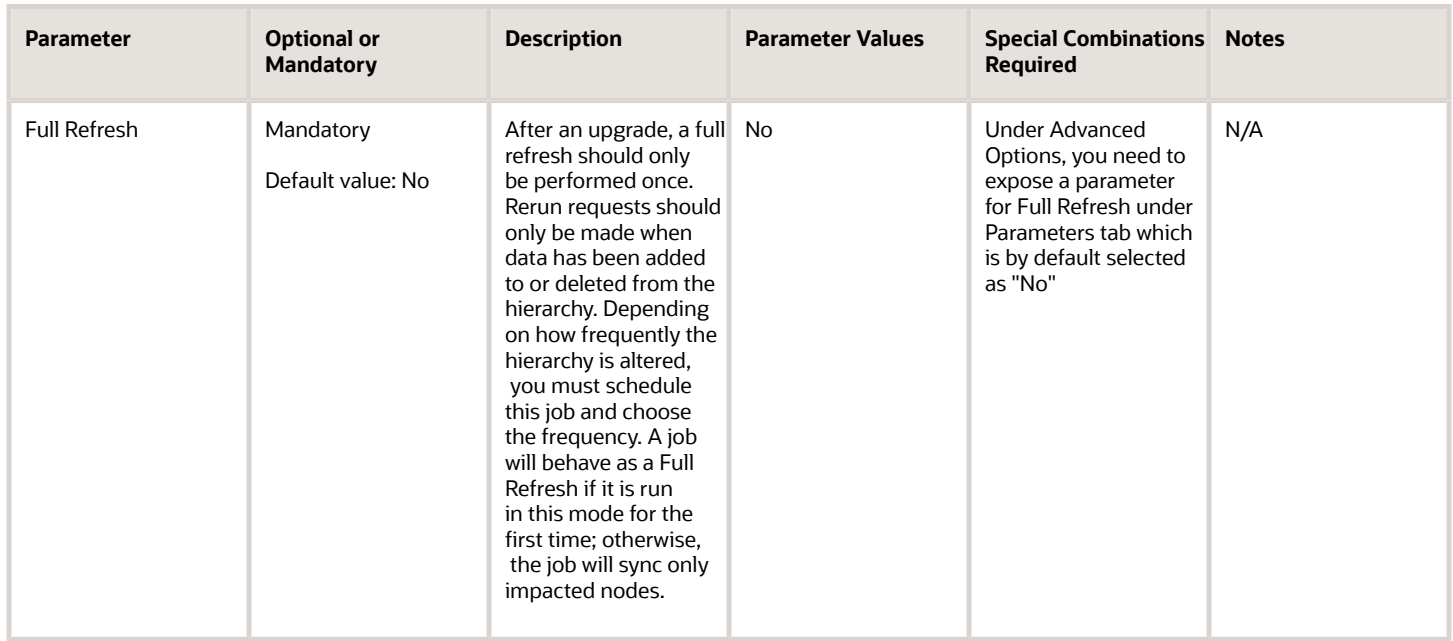

### Troubleshooting Information

Use this information to troubleshoot the scheduled process.

- Check the log or output file.
- If the scheduled process didn't run successfully, you can re-submit the process after rectifying the error.
- This scheduled process is idempotent, which means, this scheduled process can be restarted if it failed in the initial run. No cleanup is required.
- <span id="page-394-0"></span>• You can create a notification schedule. To do this: Click **Advanced Options** and go to the **Notification** tab on the **Process Details** page.

# How do I enable duplicate checking in Sales?

You can have the application automatically check for possible duplicates whenever a salesperson creates an account or a contact. If you're using Oracle Financials, the application checks for potential duplicates in financial accounts as well as sales accounts. Salespeople see the possible duplicates in a separate window and get to decide if they want to continue creating the new record or edit an existing one instead. If they select a financials record that doesn't yet exist in sales,

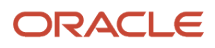

the basic in formation from that record becomes available in Sales as well. Setup is simple: just enable the duplicate checking server, activate the built-in duplicate matching, set a couple of profile options, and you're ready to go.

#### *[How do I enable duplicate checking in Sales?](#page-394-0)*

Here's a screenshot of the window salespeople see when the try to create an account with possible duplicates.

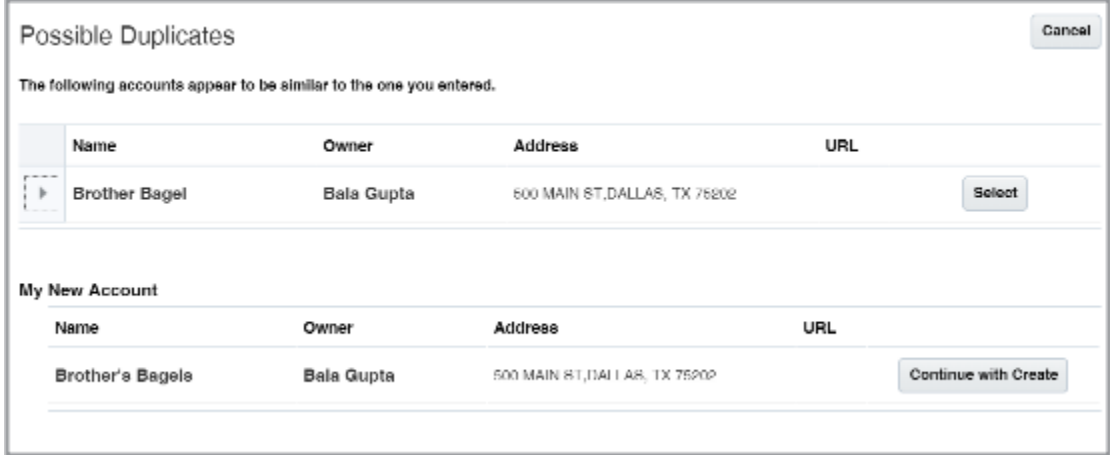

In the background, the application uses sets of rules, called matching configurations, to identify potential account and contact duplicates. If you license Oracle Customer Data Management, you can create matching configurations of your own and you can also check for duplicates in your data in batches. Oracle Customer Data Management includes industrial-strength data cleansing features, but the basic duplicate checking you're enabling here's available free of additional charges.

If you're using Oracle Financials, the application checks for potential duplicates in financial accounts as well as sales accounts.

#### Enable the Server Used for Duplicate Matching

- **1.** In Setup and Maintenance, go to the following:
	- Offering: Sales
	- Functional Area: Sales Foundation
	- Task: Manage Server Configurations

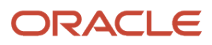
r.

**2.** Click the **Enabled** option for **EDQ Realtime and Batch Basic Match Server**.

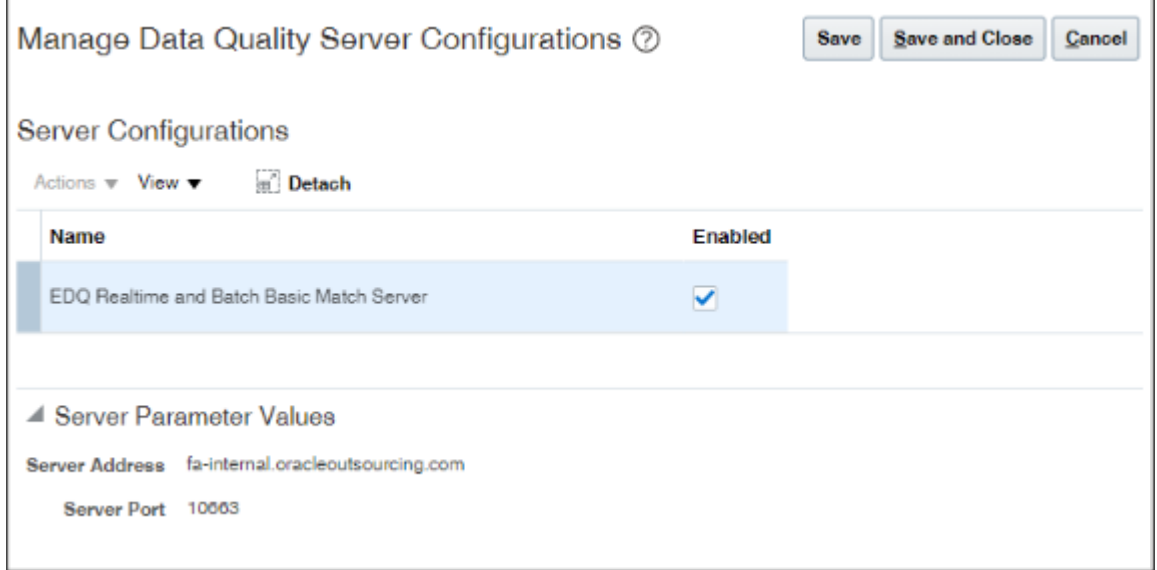

**3.** Click **Save and Close**.

### Activate the Existing Duplicate Matching Configurations

- **1.** In Setup and Maintenance, go to the following:
	- Offering: Sales
	- Functional Area: Sales Foundation
	- Task: Manage Enterprise Data Quality Matching Configurations

#### **2.** Activate each of the matching configurations provided by Oracle:

- Account Duplicate Identification
- Contact Duplicate Identification
- Address Duplicate Identification

Here's how:

- **a.** Drill down into the configuration to edit it.
- **b.** In the Edit Match Configuration page, click **Rebuild Keys**.

The application warns you that all existing keys will be purged.

**c.** Click **Yes**.

The application starts the key generation process, which takes a few minutes to complete. The page doesn't automatically refresh the status, but you can monitor the progress of the process in the Scheduled Processes work area (**Navigator** > **Tools** > **Scheduled Processes**)

Here's a partial screenshot of the Edit Match Configuration page highlighting the Rebuild Keys button (callout 1), which is disabled after you start the process. When the process completes, the page displays the Active option (callout 2).

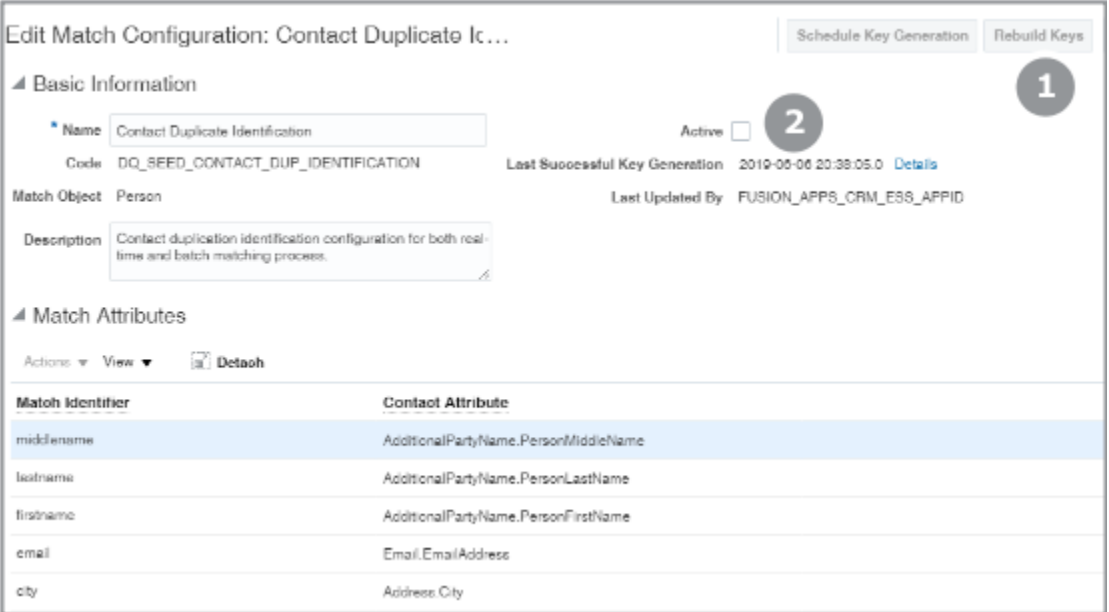

- **d.** Select the **Active** option.
- **e.** Click **Save and Close**.
- **f.** Reply **Yes** to the warning.
- **g.** In the Incremental Key Generation window, click **Submit**.

When you're done, all three configurations should now have a check mark in the Active column on the Manage Enterprise Data Quality Matching Configurations page.

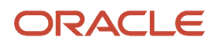

### Set Profile Options for Account Matches

Set two profile options:

• Duplicate Account Notification (ZCM\_ACC\_DUP\_NOTIFICATION)

This profile option enables the UI that shows notifications of potential duplicate accounts. Make sure that this profile option is set to TRUE.

• Exact Account Name Match (ZCM\_ACC\_EXACT\_NAME\_MATCH)

If the data quality matching configuration fails to identify potential account duplicates, this profile option enables checks for potential duplicate records using exact name matches. Setting this profile option to TRUE is optional because the data quality checking configuration uses multiple attributes, including the name, D-U-N-S number, tax ID, and address to identify potential duplicates. The exact name match is just an extra check.

- **1.** In the Setup and Maintenance work area, open the **Manage Administrator Profile Values** task:
	- Offering: Sales
	- Functional Area: Sales Foundation
	- Task: Manage Administrator Profile Values
- **2.** From the search region of the Manage Administrator Profile Values page, **Profile Option Code** field, enter the profile option code name for one of the profiles:
	- ZCM\_ACC\_DUP\_NOTIFICATION
	- ZCM\_ACC\_EXACT\_NAME\_MATCH
- **3.** Click **Search**.
- **4.** Set the profile option value to the TRUE.
- **5.** Click **Save and Close**.

### How can I create a list of all prospect accounts and their contacts?

You can create a list of all your prospects and their contacts in the Reports and Analytics work area using the Sales - CRM Customers and Contacts Real Time subject area.

To create a list of all accounts, select the Name attributes from the Customer and Contact folders. To filter out just the prospect accounts, open the Customer folder, and add the filter: **Account Type - Organization** is equal to **Prospect**.

Here are the steps to create the analysis using the wizard:

- **1.** Open the **Reports and Analytics** work area. (**Navigator** > **Tools** > **Reports and Analytics**).
- **2.** Click **Create** > **Analysis**.
- **3.** Search for and select the **Sales CRM Customers and Contacts Real Time** subject area.
- **4.** Click **Next**.

The Create Analysis wizard appears.

**5.** In the **Select Columns** step, **Subject Areas** pane, expand the **Sales - CRM Customers and Contacts Real Time** subject area.

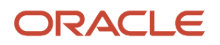

- **6.** Expand the **Customer** folder.
- **7.** Scroll down to find the **Name** attribute and move it to the **Selected Columns** list.
- **8.** In the **Subject Areas** pane, expand the **Contact** folder.
- **9.** Scroll down to find the **Name** attribute and move it to the **Selected Columns** list.
- **10.** Click **Next**.
- **11.** In the **Select Views** step (Step 2), enter a name for your analysis, for example: **List of Prospects and Their Contacts**.
- **12.** In the **Table** list, select **Table (recommended)** to display your list as table.
- **13.** Select the **Preview** option. The table of your accounts and contacts appears.
- **14.** On the list of the Wizard steps, click the **Sort and Select** step (Step 5).
- **15.** Click **Add Filter** > **More Columns** on the left-hand side.
- **16.** Open the **Customer** folder and select **Account Type Organization**.
- **17.** Click **OK**.
- **18.** In the filter **Operator** field, select **is equal to / is in**.
- **19.** In the **Value** field, enter **Prospect** (exact capitalization is important).
- **20.** Click **Submit**.
- **21.** Enter a name for the analysis and select the folder where you want to save it in the catalog.

Here's a screenshot showing the analysis criteria as they appear in the catalog.

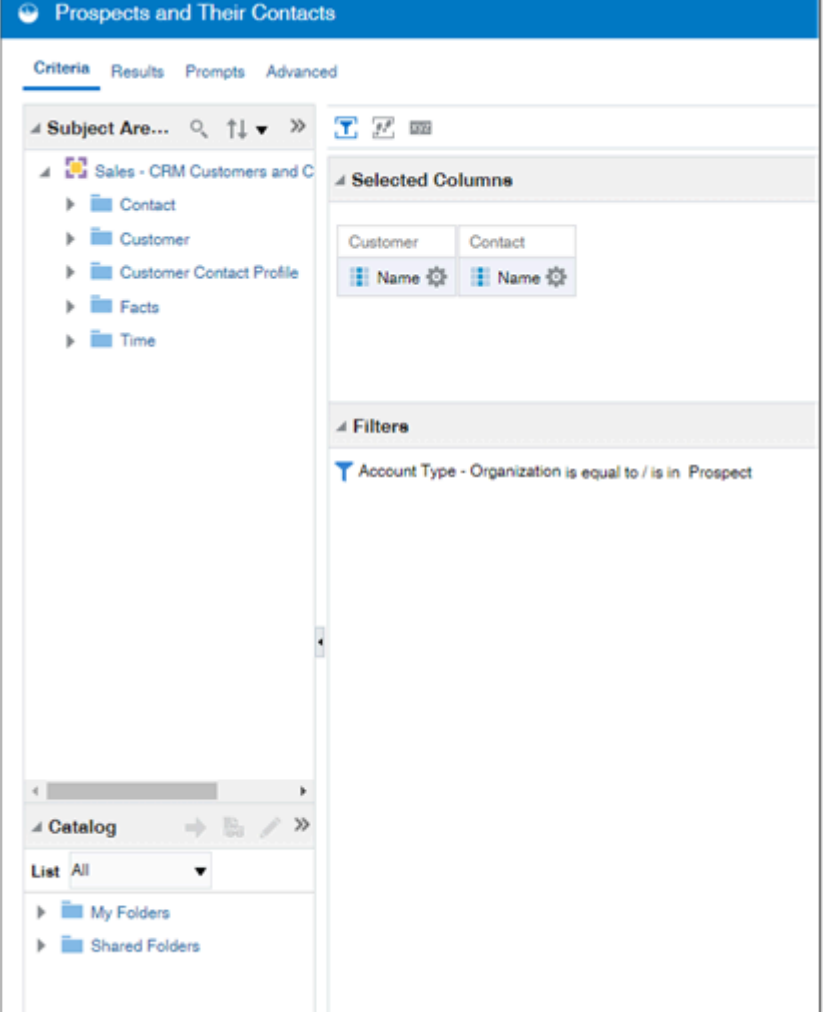

## Can I create a custom field on the Partner Contact object?

The Partner Contact object is not yet extensible in Application Composer. Until the object is extensible, you can't create custom fields, such as dynamic choice list fields, for the object.

# How do I customize the MDF Request approval flow?

The Marketing Development Fund feature (MDF) is optimized for partner users. You can optimize the user experience for channel managers by modifying the relevant fields and pages for the needed roles. Since brand owners don't have identical approval processes, MDF provides a flexible and quick way to create pre-approval validations that meet your specific business needs. If your business processes change, you can change your validations accordingly.

Activity management pages are optimized for direct sales. You must modify the activities pages to expose MDF attributes for customers offering MDF programs to their partners.

You must make the appropriate decisions during implementation for the following features that drive MDF request and MDF claim approvals:

- Approval routing rules
- Approval process flows

### MDF Requests and MDF Claims Approval Routing Rules

MDF requests and MDF claims submitted by partners must be assigned to appropriate personnel in your organization so they can get access to MDF requests or claims based on their roles. For example, people who are approvers must be assigned properly so they can view, approve, reject, or return an MDF request or an MDF claim.

By default, commonly needed approval routing rules for MDF requests and MDF claims are provided. However, you can create your own approval workflow to route MDF requests and MDF claims to the correct approvers.

### MDF Request and MDF Claim Approval Process Flows

The default MDF approval processes should meet most MDF request and MDF claim use cases. However, if you need to modify one or both flows, you can do so by editing the included human task flows, using the existing business flows as your templates. The templates are: **FundRequestApprovalHumanTask** for MDF requests and **ClaimApprovalHumanTask** for MDF claims.

Use these steps to edit the existing business flow templates in the Worklist application.

- **1.** Sign in with your sales administrator credentials.
- **2.** Click the Notification bell icon in the global header.
- **3.** Click More Details, and then click Customer Relationship Management.
- **4.** From the user\_name drop-down list, select Administration **Task Configuration.**
- **5.** Perform the following steps as needed:

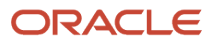

- **a.** For MDF Requests
	- **i.** Search for Fund% in the search field in the left panel.
	- **ii.** Click the Edit icon in the left panel.
	- **iii.** In the Assignees tab, and click inside the MDF Request Stage One Approvers box.
	- **iv.** Click the FundRequestApproval business rule.
	- **v.** Make the changes you need to fit your business needs.
- **b.** For MDF Claims
	- **i.** Search for Claim% in the search field in the left panel.
	- **ii.** Click the Edit icon in the left panel.
	- **iii.** In the Assignees tab, and click inside the MDF Claim Stage One Approvers box.
	- **iv.** Click the ClaimRequestApproval business rule.
	- **v.** Make the changes you need to fit your business needs.
- **6.** Save your changes.

### Change the Number of Stages in an Approval Flow

MDF offers up to five approval stages, with both serial and parallel approvals on each stage for both MDF requests and MDF claims. If you need to add additional approval stages to the MDF request or MDF claim flow, follow these steps:

- **1.** Click the MDF Request or MDF Claim Approval Stage Three box.
- **2.** Deselect the Ignore Participants check box.
- **3.** Click Advanced.
- **4.** Deselect the Ignore Stage check box.
- **5.** Click MDF Request or MDF Claim Approval Stage Three Approvers.
- **6.** Click Advanced.
- **7.** Deselect the Ignore Participants check box.
- **8.** Save your changes.

To remove stages, you can create rules that skip approval levels. For example, use these steps if you want to have one approval stage for MDF claims:

- **1.** Create a new rule that skips stage one.
- **2.** Move this rule so it's the first rule in the UI.
- **3.** Inactivate the first seeded rule.

### Example of Configuring MDF Pre-Approval Validation

Sales administrators can use Application Composer to create customer-defined validations that run before an approver takes action on a submitted MDF request or MDF claim. In this example, a sales administrator for a brand owner creates a validation that ensures MDF requests can only be approved if a budget is associated to the request. When this validation is activated, approvers receive an error message when they try to approve a MDF request that doesn't have an associated budget.

Each human task action requires a separate validation. After you create the validation in Application Composer, you must create a profile option whose value is the name of the object function that will be invoked when the human task action executes. You can configure validations for the following human task actions:

- Return
- Approve

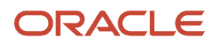

- Reject
- Withdraw

To create the pre-approval validation, sales administrators must:

- **1.** Create the validation in Application Composer as an object function under the MDF request object, Server Scripts link.
- **2.** Create a site level profile option with a value that's the same as the name of the object function that will be invoked.

### 1. Create and Configure the Validation

Use the following steps to create and configure a validation for MDF requests that ensures a MDF request can only be approved if a budget is associated to it.

- **1.** Sign in with your sales administrator credentials.
- **2.** Ensure that you're in a sandbox.
- **3.** Navigate to **Application Composer**.
- **4.** From the list of Standard Objects, select **MDF Request**.
- **5.** Select **Server Scripts**, then select **Object Functions**, and click **Create**.
- **6.** On the Object Function page, provide the following:
	- Function Name: type a name for the function, such as **validateMDFRequest**.
	- Return: select **String**.
- **7.** In the Parameters area, click **Create** and provide the following:
	- Name: type a name for the parameter, such as **parameter**.
	- Type: **String**.
- **8.** In the Function Body area, type the following:

**def context = parameter?.tokenize(';='); //** Replace 'parameter' with whatever parameter name is defined in the object function, in this case it is 'parameter'. .

```
def stage = context[1];
```
**def participant = context[3];**

```
def user = context[5];
```
**if(BudgetId ==null && stage == 'SoaOLabel.RequestBudgetFundRequestApprovalStageTwo'){ // This condition is on the second stage which is final stage for the seeded flow**

**return "A Budget must be associated to Fund Request before the final approval"; //** Error message to be shown on UI if the validation fails

**}**

**return null; //** Return null otherwise, which means the validation is successful.

**9.** Validate the script and click **Save and Close**.

### 2. Create and Configure the Profile Option

Use the following steps to create and configure the profile option for the previous validation.

- **1.** Sign in with your sales administrator credentials.
- **2.** Ensure that you're in a sandbox.
- **3.** Navigate to **Setup and Maintenance**.
- **4.** Search for and select **Manage Profile Options**.
- **5.** Create a new profile option with the following values:
	- Profile Option Code: MKT\_FUNDREQUEST\_APPROVE\_VALIDATION\_OBJFUNC (This is the code for Fund Request approve validation; the codes are predefined for object/action validation and must be defined exactly the same)
	- Profile Display Name: Fund Request Approve Validation Object Function
	- Application/Module: Marketing
	- Start Date: Provide a start date for the validation.
- **6.** Click **Save and Close**.
- **7.** Select the **Enable** check box for the profile option at the Site level only and select the **Updatable** check box at the site level only.
- **8.** Click **Save and Close**.
- **9.** Test the validation by approving the FundRequest without providing the Budget. It should display the message what was returned in the groovy. Once you complete the testing, you can publish the sandbox.

### How do I access the Manage Service Mappings sandbox tool?

To access the Manage Service Mappings tool from within a sandbox, you must use the regular navigation. See *[Options](https://www.oracle.com/pls/topic/lookup?ctx=fa-latest&id=s20067975) [to Open Configuration Tools from Sandboxes UI](https://www.oracle.com/pls/topic/lookup?ctx=fa-latest&id=s20067975)*.

## How can I configure the Search and Select page for custom dynamic choice lists?

Search and select pages are accessed from dynamic choice list fields, and are predefined for standard objects and automatically generated for custom objects. You can hide and show the fields that display on search and select pages, as needed.

To configure a search and select page for an object:

- **1.** In Application Composer, navigate to an object and click the Pages node.
- **2.** On the Application Pages tab, scroll to the Reusable Regions region and edit the **Default custom layout**.

If the default custom layout doesn't yet exist, then duplicate the standard layout. You can also duplicate any existing custom layout.

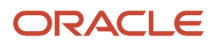

**3.** On the Edit Search and Select Dialog Box Layout page, configure both the search and table regions of the search and select page.

For example, select which fields to show and hide. You can also rearrange the fields in the search region by moving the fields up and down inside the Selected Fields pane.

*Related Topics*

- [Configure a Search and Select Dialog Box for Custom Objects](https://www.oracle.com/pls/topic/lookup?ctx=fa-latest&id=s20069723)
- [Configure a Search and Select Dialog Box for Standard Objects](https://www.oracle.com/pls/topic/lookup?ctx=fa-latest&id=s20069725)

# How do I change the Summary subtab name on the Leads page?

While you can change the name of other subtabs on the Leads detail page, changing the name of the Summary subtab on the Leads page isn't supported.

## How can I make the opportunity's Win/Loss Reason field required?

To make the Win/Loss Reason field required when closing an opportunity, you can use the Close Opportunity Win/Loss Reason Required profile option (MOO\_CLOSE\_WINLOSS\_REQD).

## Why didn't search using the Contains option in the legacy CRM Search return the expected search results?

If there's an issue with the search results when you use the Contains operator, then the search results may not be properly indexed.

To index the records, run the Optimize CRM Search Indexes and Synchronize CRM Search scheduled processes. The Contains operator is only used in the work areas that still use CRM Search. Workspace and Redwood Sales use the newer Adaptive Search, a high-performance search engine which permits you to search using related information.

*Related Topics*

- [How do I run the processes that index the legacy CRM Search?](#page-46-0)
- [Do I still need to run the Synchronize CRM Search Indexes process if I'm using Workspace?](#page-315-0)
- [What do I when the Synchronize CRM Search Indexes process is stuck or ends with an error?](#page-215-0)

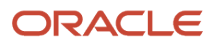

# Can I import a Java package for use in Groovy scripts?

No, the import of additional packages isn't supported.

When writing Groovy scripts, you may use only the classes and methods that are documented. See *[Classes and Methods](https://www.oracle.com/pls/topic/lookup?ctx=fa-latest&id=s20033438) [Supported in Groovy Scripts](https://www.oracle.com/pls/topic/lookup?ctx=fa-latest&id=s20033438)*.

## Why can't I change the display name of a custom dynamic choice list field?

The presence of a data filter on the dynamic choice list might prevent you from changing the field's display name. Try removing the data filter before making other field configuration updates. After making your changes, you can add the filter back again.

## How can I remove the Manage User Details link from the Edit Partner Contact page?

To remove the Manage User Details link from the Edit Partner Contact page, use Application Composer.

- **1.** Create a sandbox with Application Composer enabled as a tool.
- **2.** In Application Composer, expand **Objects** > **Standard Objects** > **Contact** > **Pages**.
- **3.** In the **Edit Partner Contact region** > **Edit Subtab: Summary region**, open a custom layout and remove the **cl4** link from the **Selected Fields** list.
- **4.** Publish your sandbox.

#### *Related Topics*

• [Overview of Dynamic Page Layouts](https://www.oracle.com/pls/topic/lookup?ctx=fa-latest&id=s20044162)

## Can I update a deal registration after submitting it for approval?

No. After submitting a deal registration for approval, the deal registration Summary page becomes read-only.

- If partners have submitted the deal registration in error or if they want to supply additional information, then they must withdraw a deal registration submission.
- If the deal registration approver requires additional information, then they can return the deal registration to the partner owner.

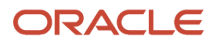

In such cases, the approver must specify a reason for the return.

Once the deal registration is in **Returned** or **Withdrawn** status, the partner can edit it and then resubmit the deal registration for approval.

# Can I set a default value for a child fixed choice list field?

No. If you have two fixed choice list fields (list of value fields) that are in a hierarchical relationship, then you can't set a default value for the child field. This is because the available values for the child field are derived from the selection made at runtime for the parent field.

*Related Topics*

• [Fixed Choice Lists](https://www.oracle.com/pls/topic/lookup?ctx=fa-latest&id=s20032791)

### How do I use the Search box and search operators to search for my records in Workspace?

You can enter a combination of search terms using operators. For example, if you're searching for an account, you might want to search on the account name, the street address, and the name of the primary contact, and so on. Here are some tips and guidelines for how best to use the search box in Workspace.

### Search Tips

- Use the enhanced autocomplete feature in the Workspace search box to help you add and apply filters to the results. Autocomplete reduces the number of clicks and let you filter results without opening the Show Filters pane. For example, as you begin to type "Prim" you'll see "Primary Industry" as one of the suggestions (Primary Industry is an attribute of accounts). Select an attribute to show possible values in a drop-down list. You can choose one of the possible values to filter the accounts based on that primary industry.
- If you're searching for an item with multiple words in the name, you can enter any of the words. For example, a search for **Angel** retrieves matches for the account names "Vitamin Angels", "Los Angeles Rubber", and "Angeles Warehouse".
- Workspace search also matches your entry with similarly spelled words. Search results based on such fuzzy matches are rendered below exact matches. The most relevant items are always displayed first. The fuzzy match settings can be changed during setup. By default, the application displays spellings that are one letter off if the first three letters of the word match exactly. A keyword search on the term **Cernar**, for example, might return "Cerner" or "Cernas" in the search results. It won't return "Cesner", "Carner", or "Kerner".
- Searching is case insensitive for the keyword **Search** box. Let's say you enter the words **Pinnacle** or **pinnacle**, then Workspace returns the same results.

**Note:** However, if you enter a search term with all capitalized letters, that search term is changed to Camel Case in the search results returned. For example, if you enter **RED WOOD**, then Workspace returns records containing **Redwood Shores**.

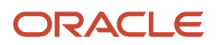

• Enter entire words or numbers you're searching for.

For example, entering the word **Pin** when searching for accounts, returns Pin Point Needlework Inc. and Oracle on 100 Pin Road.

• You can enter multiple search terms separated by spaces.

Spaces between words act as implicit + (plus symbol) operators. For example, entering **Pinnacle Corporation** finds all the accounts with those two words in the name, including Pinnacle Savings Corporation, Pinnacle Distribution Corporation, and Pinnacle Corporation.

• Put multiple search terms in quotes to narrow down your search.

For example, entering **"Pinnacle Corporation"** returns only Pinnacle Corporation, and any other records with those two terms in that specific order.

- Capitalization doesn't matter on search terms.
- Use the star (\*) symbol to indicate missing characters or partial words. This symbol can be used at the beginning, end or middle of a word to be searched.

For example, entering **\*tion** as your search term returns Presentation. If you enter **Present\***, records with Present, Presentation, and Presents are returned. Finally, if you enter the star symbol in the middle of a word such as **Pr\*tion**, records with the terms Presentation and Production are returned.

• Use the question mark (?) to match exactly one character. This wildcard can be used at the beginning, end or middle of a word to be searched.

For example, entering **Pri?e** returns the following results: - Price - Prize.

### Search Operators

• Use the preferred operators + (plus symbol), | (pipe symbol) and - (minus symbol) in place of the boolean operators AND, OR and NOT respectively. For example, entering **+ Oracle -"Redwood"** returns Oracle locations not in Redwood city.

**Note:** If you don't specify any operator and use a space, then it's considered as an implicit AND and there's no need to add the + sign. For example, entering **"Oracle Redwood"** will get back results having both Oracle and Redwood keywords in them. So Oracle Redwood will give the same results as **"Oracle + Redwood"**

• Use the | (pipe symbol) operator to search on multiple terms.

For example, entering **Chicago | Pittsburgh**, finds accounts in both of these cities and accounts with those terms in the name.

• Use the - (minus symbol) operator to narrow down your search.

For example, entering **Oracle - Sunnyvale** when searching for accounts, returns Oracle locations excluding those in Sunnyvale.

When you use - (minus symbol) followed by two or more words you must enclose the words in double quotes (" " ). For example, entering **Oracle - "San Francisco"** when searching for accounts, returns Oracle locations excluding those in San Francisco. If you exclude the double quotes, then searches would return Oracle locations in areas beginning with San such as San Jose, San Diego and so on.

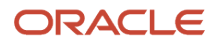

## What do I do when I get a BI report time-out error?

A time-out error in Oracle Business Intelligence Publisher means that you need to fine-tune your query. For example, you can add more filters and use more indexed columns.

View the Oracle recommendations in the Oracle support document *[Oracle Business Intelligence Publisher Performance](https://support.oracle.com/epmos/faces/DocumentDisplay?id=2800118.1) [Recommendations for Fusion Cloud Applications \(Doc ID 2800118.1\)](https://support.oracle.com/epmos/faces/DocumentDisplay?id=2800118.1)*.

## Can I modify creation page layouts in Application Composer to let users add attachments?

No. In Application Composer, you can add the attachments functionality to edit page layouts, but not to creation page layouts.

This means that if users wants to add attachments to a new record, then they must create and save the record first. They can then edit the record to add attachments.

#### *Related Topics*

• [Overview of Dynamic Page Layouts](https://www.oracle.com/pls/topic/lookup?ctx=fa-latest&id=s20044162)

## Can I add a Save and Continue button to subtab creation pages in Application Composer?

No. In Application Composer, you can't add a Save and Continue button to subtab creation pages. Subtab creation pages can have only a Save button.

This means that, when users create records inside a subtab, they must first save the record and then edit it to continue making changes.

*Related Topics*

- [Related Object Subtabs](https://www.oracle.com/pls/topic/lookup?ctx=fa-latest&id=s20072316)
- [Child Object Subtabs](https://www.oracle.com/pls/topic/lookup?ctx=fa-latest&id=s20072319)

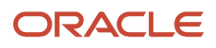

## Is there a maximum number of page layouts that I can create in Application Composer?

There's no maximum number of page layouts that you can create in Application Composer for an object. As a best practice, however, avoid creating too many page layouts. This keeps your layout management tasks simpler over future releases.

For example, a good target to aim for might be 3-4 creation page layouts and 6-8 details page layouts.

**Note:** To avoid creating too many layouts, use the UI properties on a field itself to control things like whether or not it's visible or updatable.

*Related Topics*

- [Overview of Dynamic Page Layouts](https://www.oracle.com/pls/topic/lookup?ctx=fa-latest&id=s20044162)
- [Define Required, Updatable, and Hidden Properties for Fields](https://www.oracle.com/pls/topic/lookup?ctx=fa-latest&id=s20065930)

## How can I calculate the difference between the current date time vs. another date time using Groovy?

To calculate the difference between the current date time vs. another date time for any given row, you can use the Groovy sample script below.

Here's an example that uses the creation date for opportunities:

```
def dt2 = now();
def dt1 = CreationDate;
long diffInMills = dt2.getTime() - dt1.getTime();
println("Diff between Creation Date:" + CreationDate + " and today: " + dt2 );
println("The difference in milliseconds is:" + diffInMills );
println("The difference in seconds:" + diffInMills / 1000 );
println("The difference in minutes:" + diffInMills / (1000*60) );
println("The difference in hours:" + diffInMills / (1000*60*60) );
println("The difference in days:" + diffInMills / (1000*60*60*24) );
```
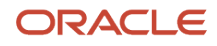

## How can I get a list of all products and product groups?

You can get a list of all products and product groups in your sales catalog by creating an analysis in the Sales - CRM Opportunities and Products Real Time subject area.

Here's how to create a list of products and the product groups they're in:

- **1.** Open the Reports and Analytics work area (**Navigator** > **Tools** > **Reports and Analytics**).
- **2.** Click **Browse Catalog**.
- **3.** Click **Create** > **Analysis** on the menu bar.
- **4.** In the Select Subject Area window, search for and select **Sales CRM Opportunities and Products Real Time**.
- **5.** Open the **Product** folder. In this subject area, the attributes in the Products folder cover both Products and Product Groups. Product Groups and Products are differentiated by the value of the Product Group Flag attribute.
- **6.** Move the following attributes to the Selected Columns list:
	- **Product Name**

Displays both product names and product group names depending on the value of the filter Product Group Flag you add in step 8. In this example, we're creating a report on products, so the value of this filter is N.

- All the sales catalog hierarchy name fields from 1 to 8. These provide the structure of the products and product groups in your catalog, starting with 1 at the bottom of the hierarchy:
	- **i. Sales Catalog Hierarchy 1 Name**
	- **ii. Sales Catalog Hierarchy 2 Name**
	- **iii. Sales Catalog Hierarchy 3 Name**
	- **iv. Sales Catalog Hierarchy 4 Name**
	- **v. Sales Catalog Hierarchy 5 Name**
	- **vi. Sales Catalog Hierarchy 6 Name**
	- **vii. Sales Catalog Hierarchy 7 Name**
	- **viii. Sales Catalog Hierarchy 8 Name**
- **Sales Catalog Hierarchy Top Level Name**

The name of the root node, the top product group, in the sales catalog.

- **7.** In the Filters section, click **Create a filter for the current subject area** (filter) icon and click **More Columns**.
- **8.** In the Select Column dialog box, open the **Product** folder, select **Product Group Flag**, and click **OK**.
- **9.** In the New Filter dialog, select the **is equal to/is in** operator.
- **10.** In the Value field, select the **N** option as you're displaying a list of products.
- **11.** Save your report.
- **12.** On the Results tab, you can review the list of products and the product groups they're in.

If a product belongs to a product group higher in the hierarchy, its product name is repeated in a row. For example, the following table shows the partial row in the report for the 100kW Natural Gas Engine product. The product name is repeated in the level 1 and level 2 names because the product is a member of the Natural Gas

Engines product group at level 3. The Natural Gas Engines product group (in level 3) is nested in the Engines product group (level 4).

| <b>Product Name</b>         | <b>Sales Catalog Hierarchy</b> | <b>Sales Catalog Hierarchy</b> | <b>Sales Catalog Hierarchy</b> | <b>Sales Catalog Hierarchy</b> |
|-----------------------------|--------------------------------|--------------------------------|--------------------------------|--------------------------------|
|                             | 1 Name                         | 2 Name                         | 3 Name                         | 4 Name                         |
| 100kW Natural Gas<br>Engine | 100kW Natural Gas<br>Engine    | 100kW Natural Gas<br>Engine    | Natural Gas Engines            | Engines                        |

*Sample Report Row Showing the Product and Its Product Groups in the Catalog*

## Why is my sales pipeline not showing up in the Sales Dashboard?

The Sales Pipeline section in the Sales Dashboard displays the results of the My Dashboard analysis provided by Oracle. If your pipeline data doesn't match the filter criteria in the analysis, then no results show up in the Sales Dashboard. The My Pipeline analysis displays data only on open and won opportunities that use the Standard Sales Process sales method provided by Oracle and that are closing in the current fiscal quarter and in the next quarter. If your opportunities use a different sales method or don't meet the other criteria, then no pipeline data will appear in the Sales Dashboard.

To confirm if this is the issue, review the results of the My Pipeline analysis:

- **1.** Open the Reports and Analytics work area (**Navigator** > **Tools** > **Reports and Analytics**).
- **2.** Click **Browse Catalog**.
- **3.** In the Folders window pane, open the following folders: **Shared Folders** > **Sales** > **Embedded Content** > **Sales Representative** > **oJet**.
- **4.** With the **oJet** folder selected, open the **My Pipeline** analysis in the right-hand pane.
- **5.** Click the **Results** tab.
- **6.** If the analysis doesn't display any results, then you must create your own analysis and display it in the dashboard instead of the one supplied by Oracle.

## Is Adaptive Search available for on-premise and U.S. government pods?

No. Many customers run their applications and Oracle databases in their own data centers on Oracle Cloud@Customer. Currently, Cloud@Customer pods and U.S. government pods don't support Adaptive Search.

## Where can I find the lead Deal Size attribute for my BI analysis?

You can find the lead Deal Size attribute in multiple subject areas. For example, in the Sales - CRM Pipeline subject area, it's available in the **Facts** > **Lead Facts** folder. In this subject area, and in many others, Deal Size is renamed Potential Revenue.

Here's how to find all the subject areas that include Deal Size:

- **1.** Download the spreadsheet for your release from the customer connect post *[R13.x CX OTBI Subject Area to](https://community.oracle.com/customerconnect/discussion/43093/r13-x-cx-otbi-subject-area-to-database-lineage-mapping-spreadsheet) [Database Lineage Mapping Spreadsheet](https://community.oracle.com/customerconnect/discussion/43093/r13-x-cx-otbi-subject-area-to-database-lineage-mapping-spreadsheet)*.
- **2.** Filter column G, **DATABASE\_OBJECT**, on **MKL\_LM\_LEADS**.
- **3.** Filter column H, **DATABASE\_COLUMN**, on **DEAL\_SIZE**.

Column A, **SUBJECT\_AREA**, lists the subject areas where the attribute is available. Column B, **PRESENTATION\_TABLE** lists the folders that contain the Deal Size attribute.

**Note:** In most of the subject areas, Deal Size is called Potential Revenue.

Here's a list of the subject areas, the folders, and attribute names for lead Deal Size in the 23C spreadsheet.

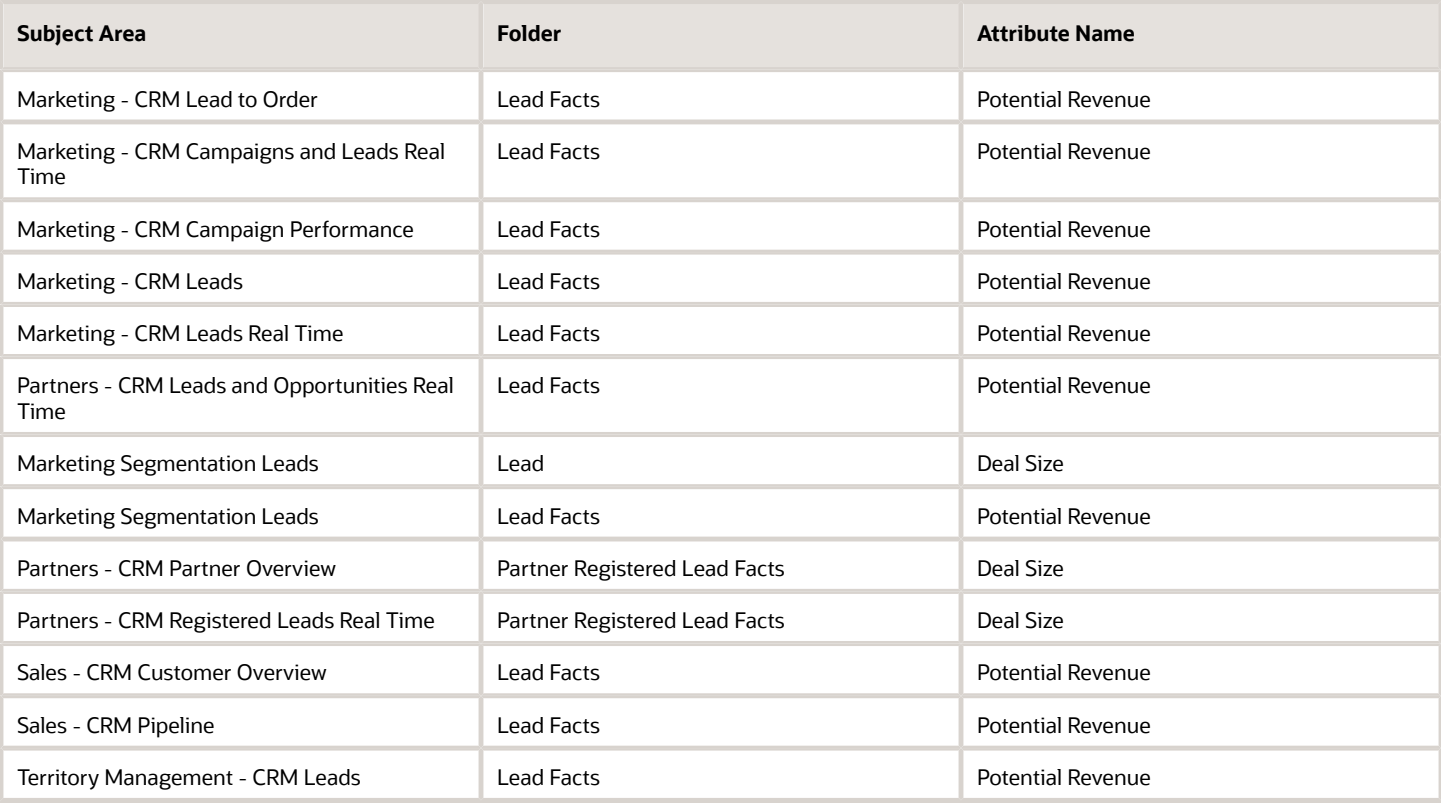

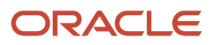

## Do I need to run a process to activate a territory proposal?

You're no longer required to run the Activate Proposal process from the Run Territory Proposal Activation setup task to activate a sales territory proposal. This process is now scheduled to automatically run when needed.

## How does the opportunity Predicted Win Probability get calculated?

Oracle Sales uses a built-in machine learning model to calculate the predicted win probability of a given opportunity using the historical data about your won and lost opportunities.

The model is automatically retrained on the prior 3 years' worth of data every month.

The model recalculates the Predicted Win Probability every 12 hours based on updates salespeople have made in the meantime.

For the Predicted Win Probability changes to be made visible in the UI, the opportunities must be first indexed for Adaptive Search. The indexing process, which runs often, indexes a record depending on the date and time of the last update (Last Updated Date). Any change to the record normally updates that date. Since many changes in the Predicted Win Probability are very incremental, however, Oracle prevents unnecessary reindexing of records by using the profile option AI Update Who Columns Threshold (ORA\_ZCA\_AI\_UPDATE\_WHO\_THRESHOLD).

By default, if the Predicted Win Probability changes by less than 5 percent, there's no update to the Last Updated Date. You can set this profile to a different value by using the **Manage Administrator Profile Values** task in the Setup and Maintenance work area. The threshold you apply here also applies to changes in the AI Lead Score.

**Note:** Oracle provides an analogous model for calculating the AI Lead Score. The differences between the leads and opportunity models are only in the details.

When you enable the Predicted Win Probability feature, the application checks that you've enough historical data for the model to be trained. It checks you've at least the following:

- 1,000 closed opportunities
- 100 lost opportunities
- 1,000 opportunity contacts
- 1,000 opportunity stages
- 100 won opportunities

These are just the bare minimum requirements. Chances are that you won't get meaningful predictions on small numbers.

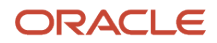

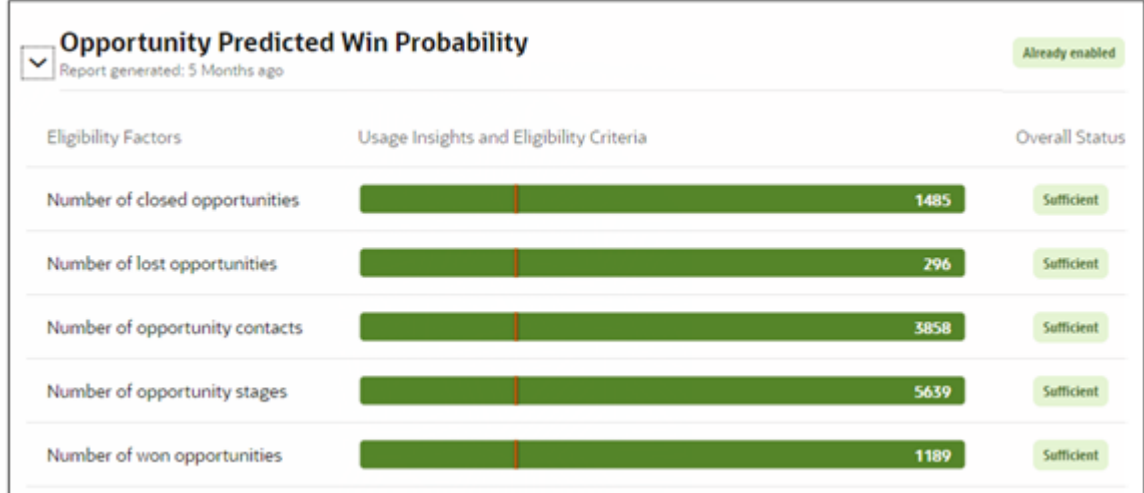

The model trains on the shape of your data for the different opportunity stages. Here are the objects the data is drawn from:

- Account
- Activity
- Contact
- Opportunity
- Opportunity Contact
- Opportunity Revenue
- Opportunity Stage Snapshot The snapshot compares information in opportunities by stages. For example, it compares the activities in the initial Qualifying stage to the same stage in won and lost opportunities.

Attributes that don't include enough data are discarded. For example, if your opportunities typically include few contacts, the contact information will be excluded from the model and predictions. Attributes with lots of data are combined into features, which the model uses to make the predictions.

While you can't configure or copy the model itself, you can make some changes:

• You can exclude records from being used in the model training and predictions For example, you can exclude opportunities that have completely different sales processes from those you're trying to predict, because including them would yield inaccurate predictions. If you're primarily selling equipment, for example, you may want to exclude subscription renewals. You can exclude opportunities using multiple attributes, including sales method and sales channels, for example.

Excluded records still display the Predicted Win Probability field, but the field value is blank.

• Use custom attributes to train the model.

While you can't add attributes to the model, you can substitute custom attributes for a subset of the attributes included in the model. The following objects permit substitutions for a small subset of existing attributes:

- Activity
- Opportunity
- Opportunity Contact

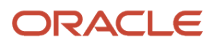

#### ◦ Opportunity Stage Snapshot

Here's a screenshot of the page where you can tweak the model with callouts describing the major features you can use to configure the model.

#### *Predicted Win Probability Configuration Page*

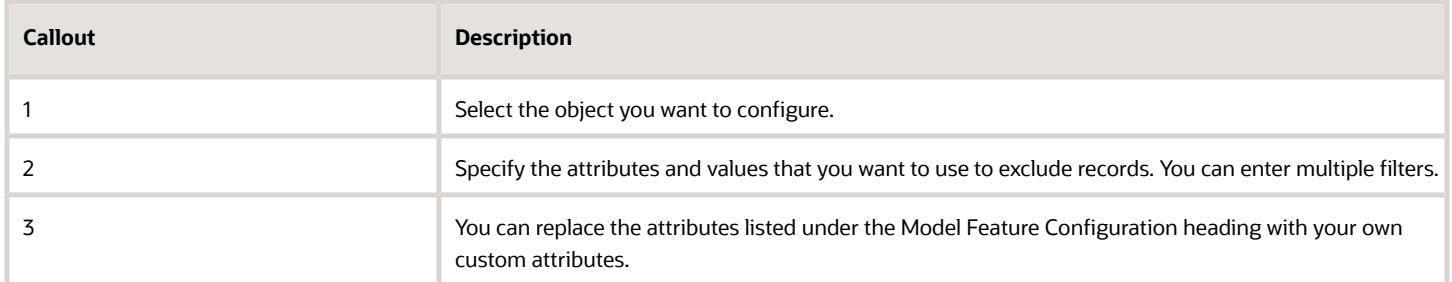

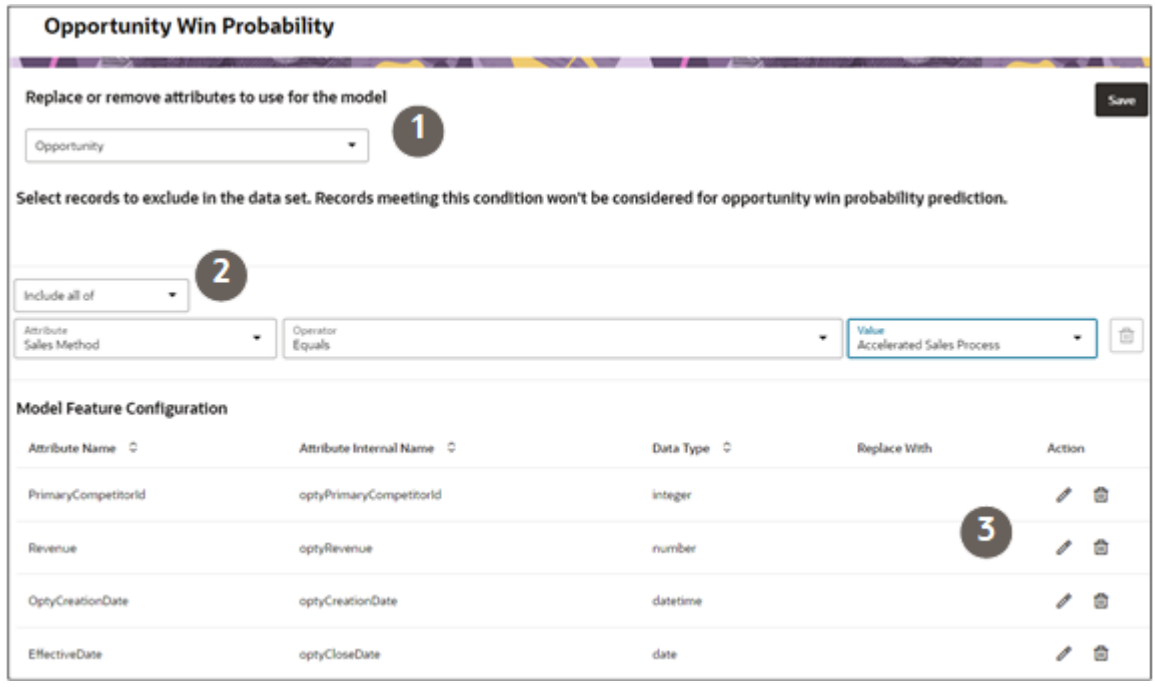

## How does the AI Lead Score get calculated?

Oracle Sales uses a built-in machine learning model to score leads. From the AI Lead Score, salespeople can get an idea of the likelihood a lead will be converted to an opportunity. The application calculates the score, which can range from 0 to 100 percent, by finding patterns in historical data about your converted and lost leads.

The model is automatically retrained on the prior 3 years' worth of data every month.

The model recalculates the AI Lead Score in leads every 12 hours based on updates salespeople have made in the meantime.

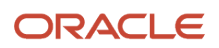

For the AI Lead Score changes to be made visible in the UI, the leads must be first indexed for Adaptive Search. The indexing process, which runs often, indexes a record depending on the date and time of the last update (Last Updated Date). Any change to the record normally updates that date. Since many changes in the AI Lead Score are very incremental, however, Oracle prevents unnecessary reindexing of records by using the profile option AI Update Who Columns Threshold (ORA\_ZCA\_AI\_UPDATE\_WHO\_THRESHOLD).

By default, if the AI Lead Score changes by less than 5 percent, there's no update to the Last Updated Date. You can set this profile to a different value by using the **Manage Administrator Profile Values** task in the Setup and Maintenance work area. The threshold you apply here also applies to changes in the Opportunity Win Probability.

**Note:** Oracle provides an analogous model for calculating the Opportunity Win Probability. The differences between the leads and opportunity models are only in the details.

When you enable the AI Lead Score feature, the application checks that you've enough historical data for the model to be trained. It checks you've at least the following:

- 1,000 closed leads
- 100 converted leads
- 1,000 lead activities

Activities include calls, meetings, and emails.

- 1,000 lead contacts
- 100 retired leads

These are just the bare minimum requirements. Chances are that you won't get meaningful predictions on small numbers.

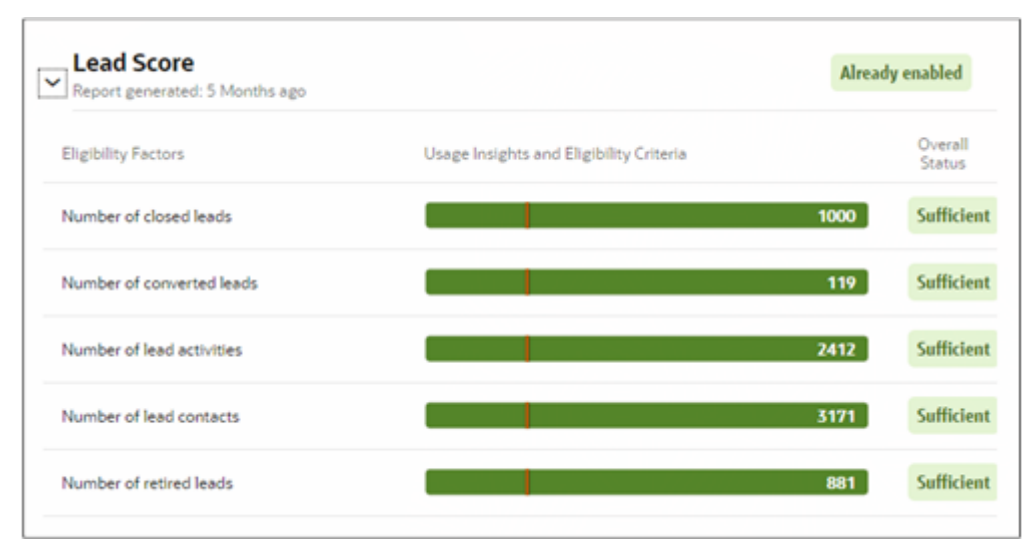

The model trains on the shape of your data from the information in:

- Activities
- The information in the lead itself
- Lead contacts

Attributes that don't include enough data are discarded. Attributes with lots of data are combined into features, which the model uses to make the predictions.

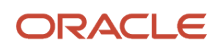

While you can't configure or copy the model itself, you can make some changes:

• You can exclude records from being used in the model training and predictions using attributes from the leads themselves or from their activities

For example, you can exclude leads for a subset of products that are different from the products you usually sell, because including them would yield inaccurate predictions. If you're primarily selling equipment, for example, you may want to exclude leads for subscription renewals. You can exclude leads using multiple attributes, including product groups, campaigns, and partners, for example.

Excluded records still display the AI Lead Score field in the UI, but the field value is blank.

• You can train the model on custom attributes

While you can't add attributes to the model, you can substitute custom attributes for some of the lead attributes included in the model. Only the Lead object itself allows substitutions for a small subset of existing attributes:

Here's a screenshot of the page where you can tweak the model with callouts describing the major features you can use to configure the model.

#### *Lead Scoring Configuration Page*

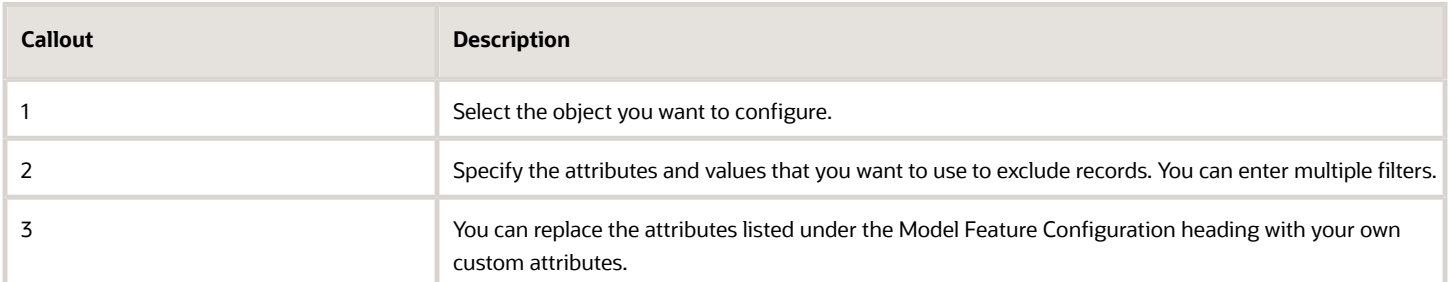

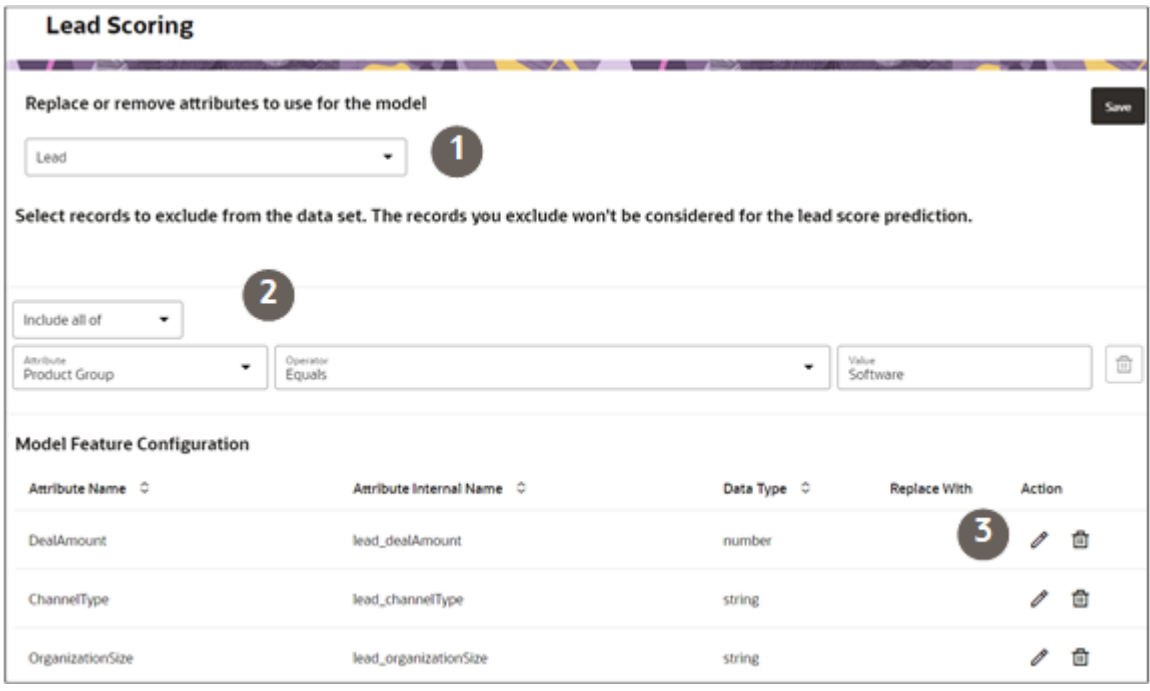

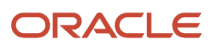

### How can I update prices on product lines?

You can update a price for a product line by using a groovy script to pull the list price for a product from the selected price book and stamp that value in the Amount field on the product line.

Here are the steps.

- **1.** Ensure you're working in an active sandbox.
- **2.** In Application Composer, navigate to **Standard Objects** > **Opportunity** > **Opportunity Revenue** > **Server Scripts**.
- **3.** Select the **Triggers** tab.
- **4.** In the Server Scripts Opportunity Revenue page, in the Field Triggers section, select the **Add a New Trigger** icon. The page changes to the Create Field Trigger page, and the Trigger Type field defaults to **After Field changed**.
- **5.** In the Create Field Trigger page, select **Product** for the Field Name.

**Note:** If there are two instances of Product in the list, select the first one.

- **6.** In the **Trigger Name** field, enter **FetchPrice**.
- **7.** In the Trigger Definition region, enter this script:

```
//Get the ID of the item:
def var_InventoryItemId = nvl(getAttribute('InventoryItemId'), (long) 0) 
//Get the ID of the price book (this is useful if you have multiple price books):
def var_DCL_PriceBook = Opportunity?.PriceBook_Id_c // 
//PriceBook is a dynamic choice list on the opportunity.
//Make a view of the PriceBookItem object, since that's where the prices for items are stored:
def view_PriceBookItem = newView('PriceBookItem')
def view_Criteria = newViewCriteria(view_PriceBookItem)
def view_criteria_row = view_Criteria.createRow()
//Define the first sort criteria. Basically, find all records in PriceBookItem that match the ID of the
 InventoryItemId on revenue.
def view_condition = view_criteria_row.ensureCriteriaItem('InvItemId')
view_condition.setOperator('=')
view_condition.setValue(var_InventoryItemId)
//Define the second sort criteria. If there are multiple price books that contain the same item with
 different prices, get the price of the item corresponding to the price book selected in the dynamic
 choice list on the opportunity.
def view_condition_1 = view_criteria_row.ensureCriteriaItem('PricebookId')
view_condition_1.setOperator('=')
view_condition_1.setValue(var_DCL_PriceBook)
//Execute the sort and query the records:
view_Criteria.insertRow(view_criteria_row)
view_PriceBookItem.appendViewCriteria(view_Criteria)
view_PriceBookItem.setMaxFetchSize(1400) //1,400 is the number of records in the system; change this
 number according to your system records.
view_PriceBookItem.executeQuery()
def var_price // This is a variable that will hold the price from PriceBookItem
while(view_PriceBookItem.hasNext()){
def var_Row = view_PriceBookItem.next()
```

```
//Get the price from PriceBookItem for the item you want:
var_price = var_Row.getAttribute('ListPrice')
```
**} //Assign the price to the revenue field UnitPrice: setAttribute('UnitPrice',var\_price)** 

- **8.** Click **Save and Close**.
- **9.** Verify that the FieldName in the Triggers section appears as *InventoryItemId*.
- **10.** Test the changes and publish the sandbox.

## How do I create a lead processing activity to run the lead assignment process?

Here's an example of how to create a lead processing activity to run the lead assignment process. It describes how to run the process to assign imported leads to the inside sales representatives for lead qualification. It also outlines how to assign qualified leads to field sales for conversion to opportunities.

Follow these steps to create a lead processing activity to run the lead assignment process:

**1.** Search for and open the task **Manage Lead Processing Activities** from the Setup and Maintenance work area.

The Lead Processing Activities page appears. This page lists all of your processing activities.

**2.** Click **Create Lead Processing Activity**.

The Create Lead Processing Activity window appears.

**3.** To assign the leads you previously imported to inside sales for qualification, enter the parameters listed in this table.

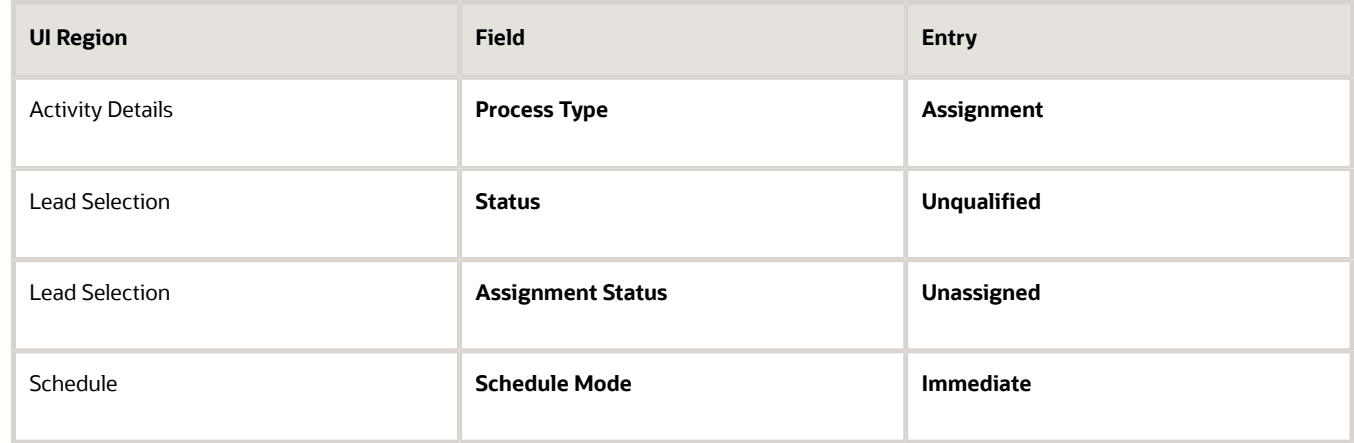

#### **4.** Click **Submit**.

**5.** Next, create and submit a second activity to assign the leads to field sales after the leads are qualified. Enter the parameters listed in this table.

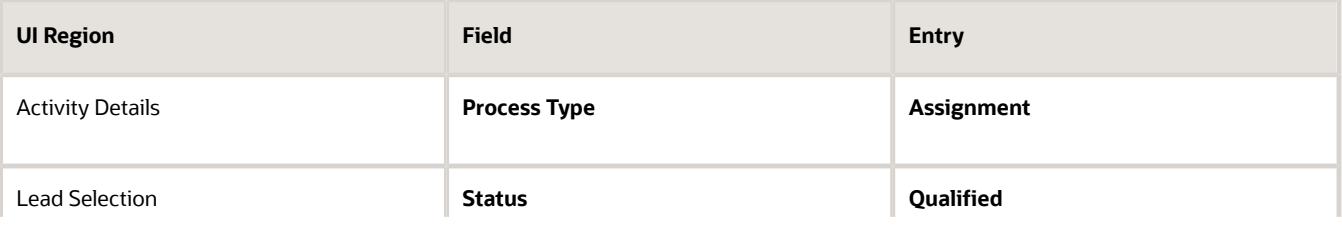

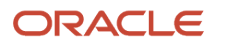

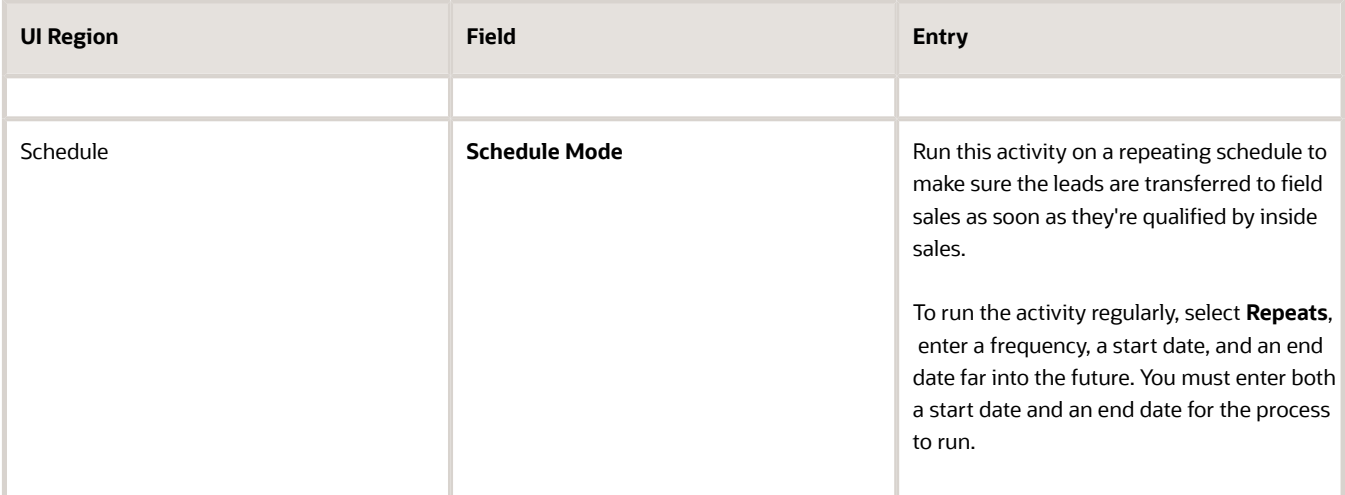

**6.** You can monitor the processes on the Manage Lead Processing Activities page. This page lists all of your processing activities.

Depending on your settings, your process runs immediately or at the intervals you specified. You can monitor its progress by searching for the job set process by name on the Overview page.

You can also set up the process to run regularly per your business requirements as follows:

- **1.** Click **Advanced**.
- **2.** Click the Schedule tab.
- **3.** Select the **Using a schedule** option.
- **4.** Select the frequency and start date.
- **5.** Enter an end date far in the future.
- **6.** Click **Submit**.

# How do I enable multiple business units (BUs) for sales?

To enable multiple business units (BUs) for sales, you must set two profile options. Set the Multiple Business Units Enabled (HZ\_ENABLE\_MULTIPLE\_BU\_CRM) profile to Yes. You must also set the Customer Relationship Management Business Unit Default (HZ\_DEFAULT\_BU\_CRM) profile to the default sales business unit.

**Note:** If you exported values for business unit profile options and then imported them into another environment, keep in mind that the values aren't retained, and you need to set them each time after export/import.

Here's how to set the profile options:

- **1.** In Setup and Maintenance, go to:
	- Offering: Sales
	- Functional Area: Company Profile
	- Task: Manage Common CRM Business Unit Profile Options
- **2.** In the Manage Common CRM Business Unit Profile Options page, select the HZ\_ENABLE\_MULTIPLE\_BU\_CRM profile option and set it to Yes.
- **3.** Click **Save and Close**.

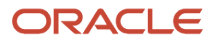

- **4.** Select the HZ\_DEFAULT\_BU\_CRM profile option and set it to the default sales business unit.
- **5.** Click **Save and Close**.

## What artificial intelligence (AI) features are integrated with Sales?

Your Oracle Sales application includes a number of analytics and artificial intelligence features that can help your sales organization improve sales efficiency and productivity. Both types of features are grouped under the term Sales Intelligence.

You can enable all of these features by using the Enable Sales Intelligence Features task from Setup and Maintenance work area.

The Sales Intelligence features use three different technologies developed by different teams at Oracle:

• Adaptive Intelligence (Oracle AI Apps for Sales)

Uses machine learning models and analytics to help with processing leads and converting opportunities to deals. For leads, Adaptive Intelligence (now renamed Oracle AI Apps for Sales) provides salespeople with the probability of a lead being converted to an opportunity (the lead score). For opportunities, Adaptive Intelligence recommends the best actions to take on an opportunity. In Sales in the Redwood user experience, the recommended actions for opportunities appear automatically along with other recommendations at the top of the list of activities. For classic Sales, you must add these to the UI using Application Composer.

• Sales Insights

Analyzes historical account, lead, opportunity, and contact data to provide salespeople with recommended actions. As a Sales Administrator, you can enable or disable individual recommendations and change their wording.

• Machine Learning

A platform for creating sales machine learning models. Oracle provides you with a sample Similar Accounts model that identifies similar accounts using location, size, industry, and other factors. As a sales administrator without prior artificial intelligence (AI) modeling expertise, you can configure your own version of the Similar Accounts model, or you can develop completely new machine learning models of your own. The Similar Accounts model is enabled by default. In Sales in the Redwood user experience , salespeople can review similar accounts simply by entering "Show similar accounts" in the Action Bar. For the Sales UI, you must expose this feature using Application Composer.

Here's a list of the different Sales Intelligence features that you can enable by using the setup task Enable Sales Intelligence Features. When you enable a feature, the application determines if you have enough data to make the feature live. If the feature is available for setup, then you can then configure it further using the administration UIs for each technology.

#### *Account Recommendations*

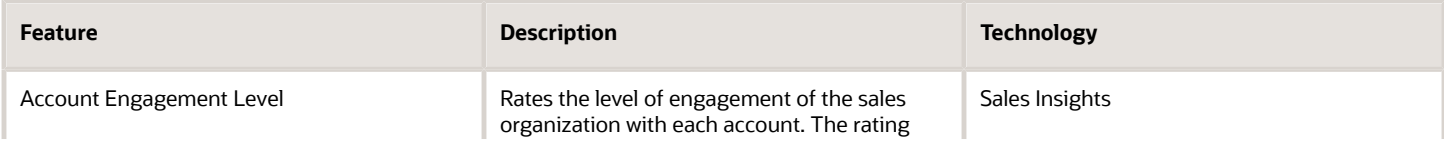

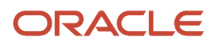

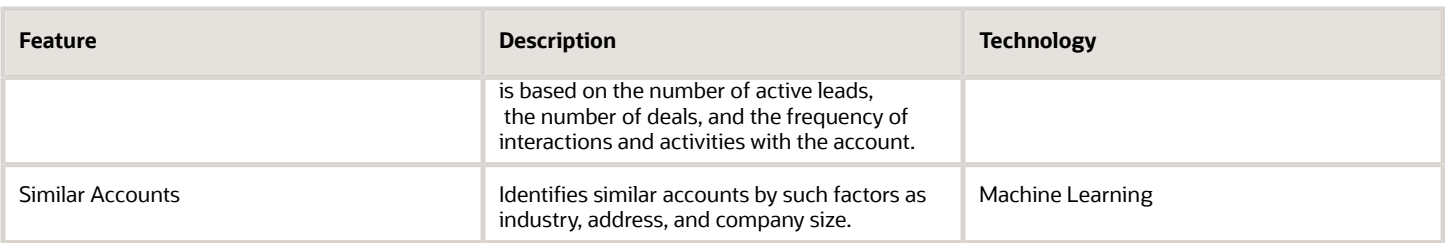

#### *Contact Recommendations*

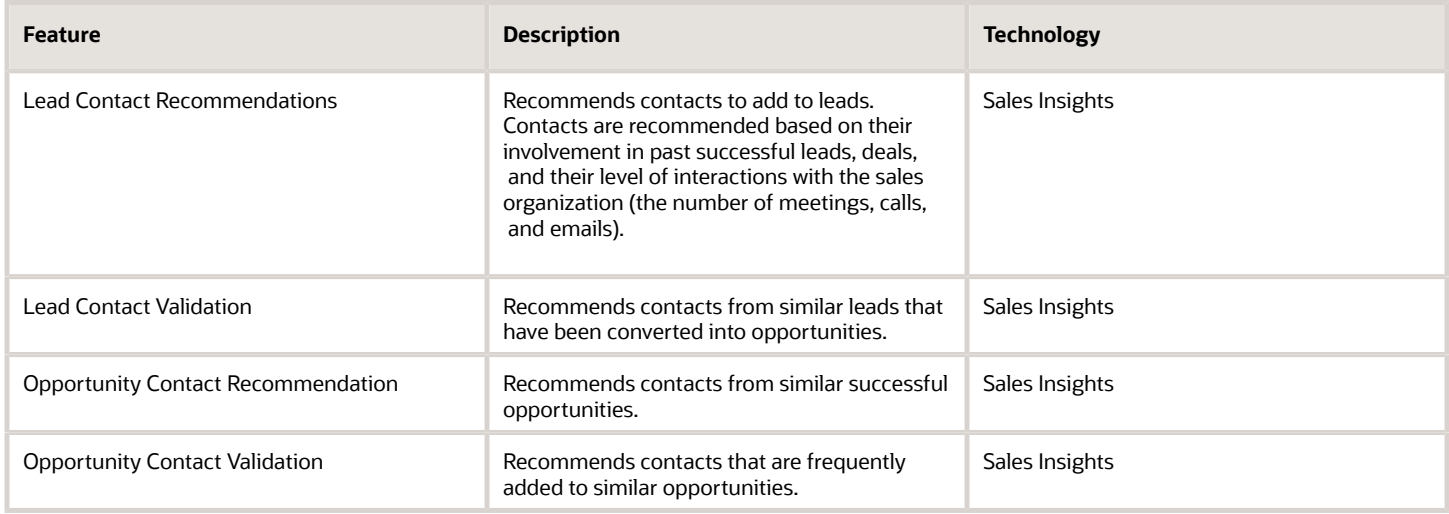

#### *Lead Recommendations*

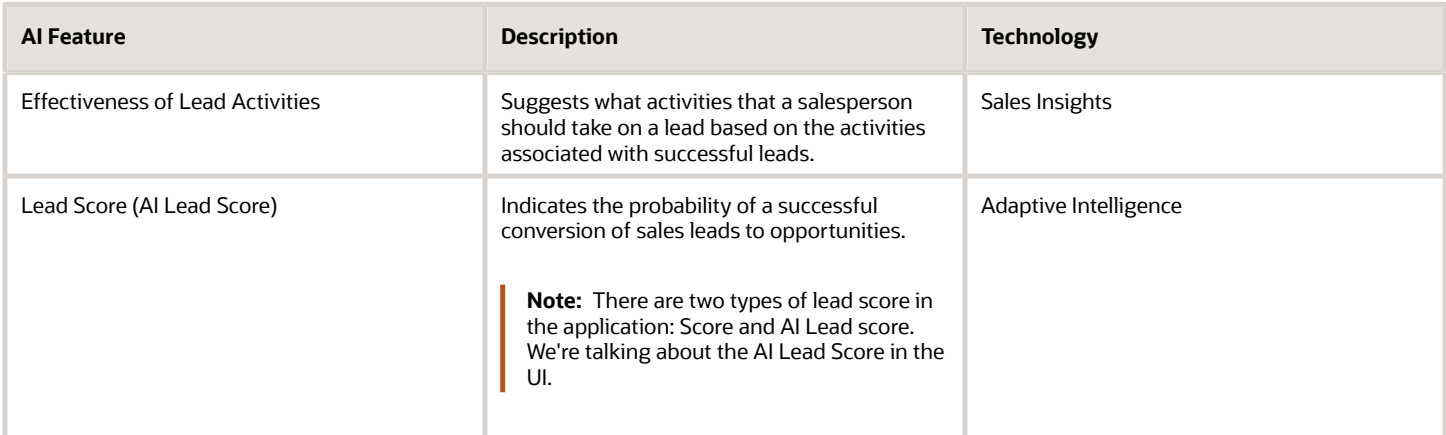

#### *Opportunity Recommendations*

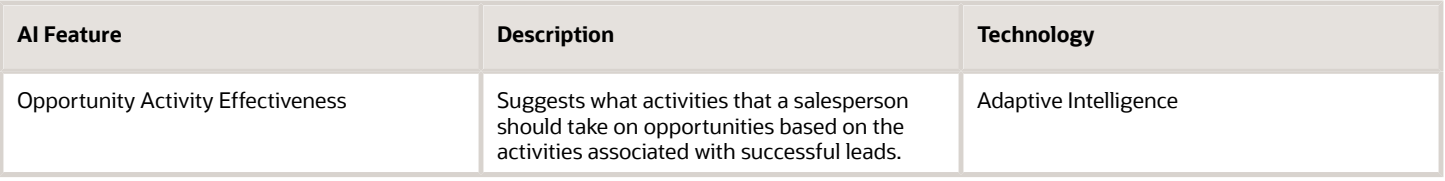

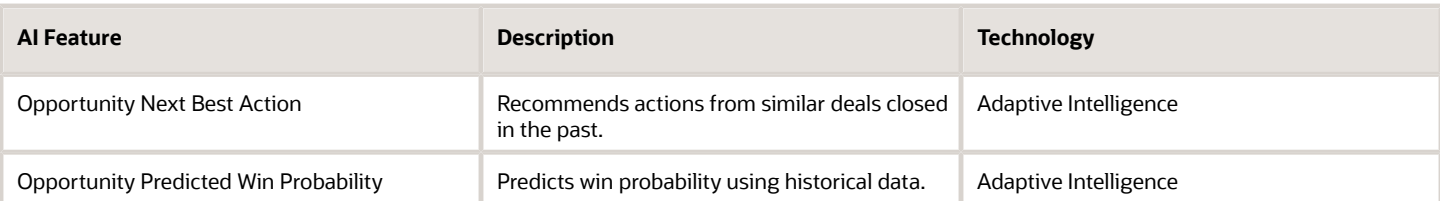

# How can I delete a partner?

You can't delete partner accounts, but you can inactivate them by changing the status to either **Expired** or **Terminated**.

When a partner account's status is **Terminated**:

- You can't modify existing user accounts of that partner or create new user accounts for that partner.
- You can still create new partner contacts.
- You must deactivate any existing user accounts that you don't want logging in, before you terminate a partner, because existing partner contacts and their user accounts are intact even after you terminate a partner.
- You can always change the status of the partner back to active to allow creation or modification of the user account again.

## Why does an approved deal registration still show the option to submit it for approval?

If the user has either the Sales Administrator or Channel Operations Manager job role, then they will still see the Submit for Approval action even on approved deal registrations.

This is because sales administrators and channel operations managers can resubmit approved (or rejected) deal registrations to allow for the correction of any submissions made in error.

If, however, you don't want your sales administrators and channel operations managers to see the Submit for Approval action on approved deal registrations, then create custom job roles for those users with the Resubmit Deal Registration privilege (MKL\_RESUBMIT\_DEAL\_REGISTRATION\_PRIV) removed.

## <span id="page-423-0"></span>How you manage Personally Identifiable Information?

As a setup user, you can manage PII information in Oracle Applications Cloud.

In this example, you will add or update personally identifiable information (PII) data for your contacts. Before you can add or update the PII data, you must expose the PII attributes from Application Composer in an active sandbox.

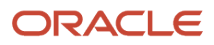

### Activate a Sandbox

- **1.** Sign in as a setup user such as Sales Administrator.
- **2.** From the Administration group in the **Settings and Actions** menu, select **Manage Sandboxes**.
- **3.** Click **Actions** and then click **New**.
- **4.** Enter a name in the Sandbox Name field.
- **5.** Click **Save and Close**.
- **6.** In the Confirmation dialog box, click **OK**.
- **7.** In the Manage Sandboxes dialog box, select the sandbox you just created and click the **Set as Active** button.

### Expose PII Attributes from Application Composer

The Taxpayer Identification Number and Home Phone PII attributes can be exposed from the Application Composer.

- **1.** Navigate to **Application Composer**.
- **2.** From the **Objects** View, select **Standard Objects**, **Contact**, and then **Pages**. Ensure Simplified Pages is selected.
- **3.** To add the Taxpayer Identification Number and Home Phone PII attributes to the Create Contact page:
	- **a.** In the Create Contact section, select **Standard Layout** and click the **Edit** icon.
	- **b.** In the Create Contact region, click the **Edit** icon.
	- **c.** Move the **Taxpayer Identification Number** and **Home Phone** PII attributes from the Available Fields list to the Selected Fields list to add to the Create Contact page.
	- **d.** Click **Save and Close**.
	- **e.** Click **Done**.
- **4.** To add the Taxpayer Identification Number and Home Phone PII attributes to the Edit Contact page:
	- **a.** In the Edit Contact section, select **Standard Layout** and click the **Edit** icon.
	- **b.** Click the **Profile** tab to add the custom field.
	- **c.** In the Summary region, click the **Edit** icon.
	- **d.** Move the **Taxpayer Identification Number** and **Home Phone** PII attributes from the Available Fields list to the Selected Fields list to add to the Edit Contact page.
	- **e.** Click **Save and Close**.
	- **f.** Click **Done**

### Add and Update PII Data

- **1.** Navigate to **Contacts** .
- **2.** In the Contacts page, enter the name of the contact and click the **Search** icon.
- **3.** In the Edit Contact page of the contact, click the **Profile** tab.
- **4.** Enter the PII data such as the Taxpayer Identification Number and Home Phone, and click **Save and Close**.
- **5.** In the Contacts page, click the **Create Contact** button.

**Note:** You can proceed to create a contact or click **Cancel** to exit without saving.

### Publish the Sandbox

You can publish a sandbox after you have tested and verified that the modifications done in that sandbox are ready to be moved to the mainline metadata.

**1.** Select a sandbox link that appears on the page and click the **More** link.

- **2.** In the Sandbox Details dialog box, click the **Publish** button.
- **3.** Click **Yes** in the Publish confirmation message box.
- **4.** Close the Manage Sandboxes dialog box.
- **5.** From the Settings and Actions menu, click **Sign Out**.

#### *Related Topics*

- [How you protect Personally Identifiable Information?](https://www.oracle.com/pls/topic/lookup?ctx=fa-latest&id=s20052736)
- [How you manage Personally Identifiable Information?](#page-423-0)

## What are the privileges or roles needed to access Resource Directory?

The Resource Directory icon is available in Tools menu only if you have the required privileges or roles.

Verify that you have the following job roles:

- Resource (ORA\_HZ\_RESOURCE\_ABSTRACT)
- Sales Administrator (ORA\_ZBS\_SALES\_ADMINISTRATOR\_JOB)

You should be able to access Resource Directory pages and the Sales Admin job role further granted access to "Identify Resources" functionality.

### What are the survivorship rules for parties with custom objects and attributes?

This topic describes how to define survivorship rules for merging parties having custom objects and attributes.

For example, you can define a survivorship rule of the type Set Master Record to select the party with the maximum number of custom objects or the party with a specific attribute as the master. You can also define a survivorship rule of the type Set Attribute Value to select the smallest value for a specific attribute.

### Custom Objects and Attributes

You can use Oracle Application Composer to configure and extend Oracle CX Sales and Fusion Service applications. The Application composer provides you the ability to extend an Oracle CX Sales and Fusion Service application's object model. You can configure CX Sales and Fusion Service objects by adding new fields (custom fields or custom attributes) to an existing object (standard objects). Or you create entirely new objects (custom objects) and related fields (custom attributes).

### Custom Objects and Attributes in Survivorship Rules

The following table describes the basic merge operations that can be performed on standard or custom objects.

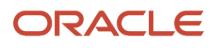

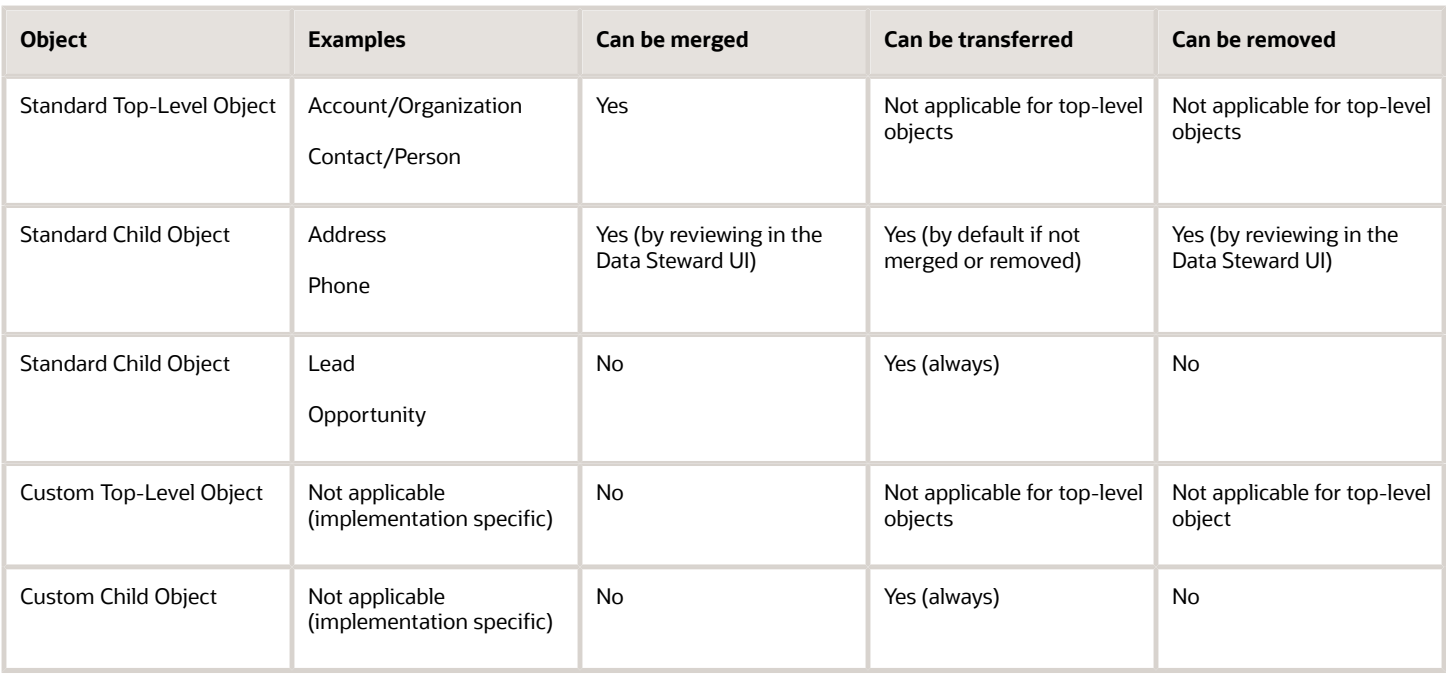

The following table describes whether or not these objects and attributes can be used while defining conditions, clauses, and actions for survivorship rules of the type Set Master Record and Set Attribute Value.

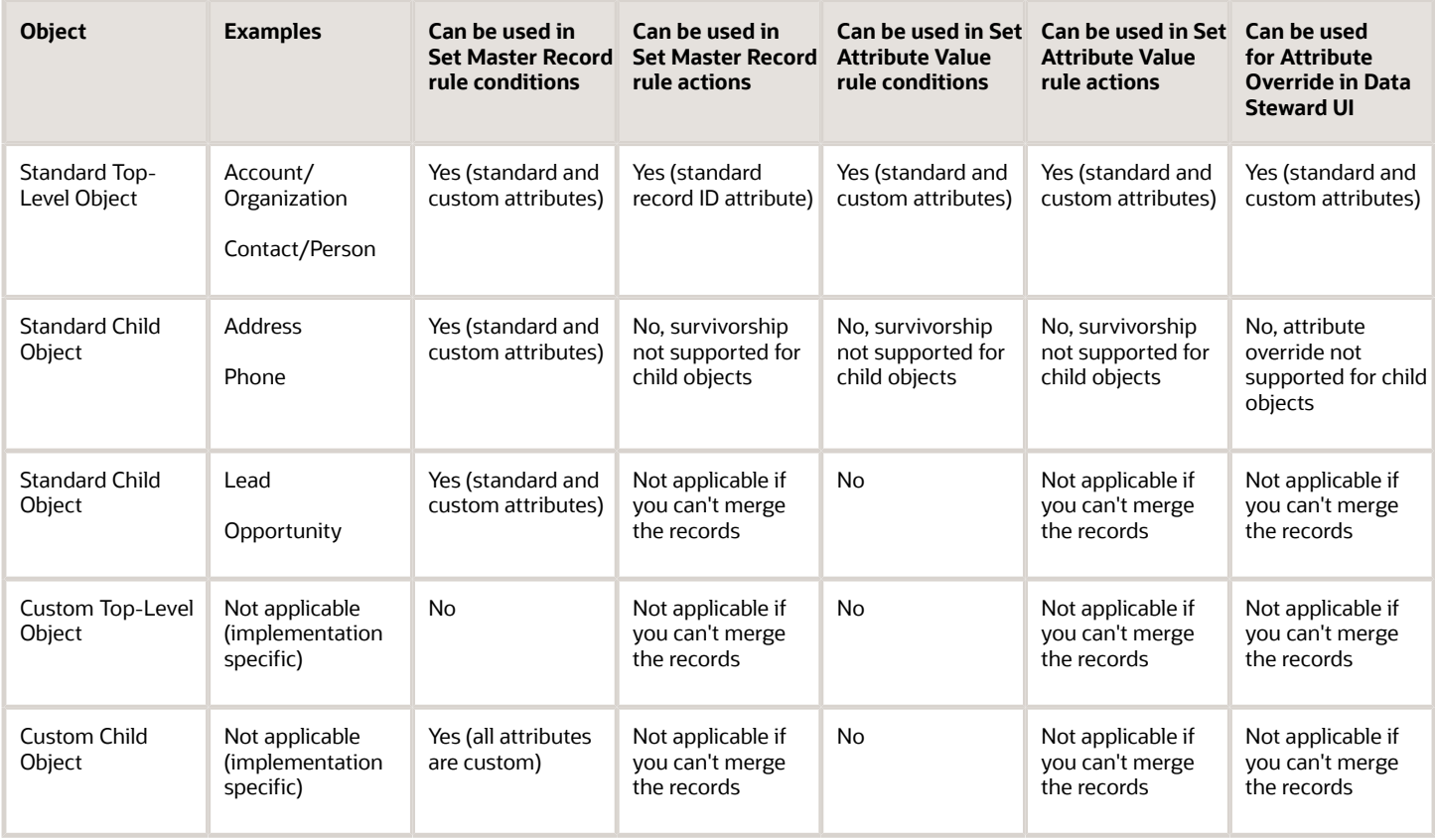

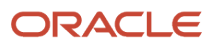

# How to edit the Summary page?

Edit the Summary page to edit the objects.

Edit a custom layout to do the following:

- Add fields, actions, links, buttons, and subtabs. If you add the Attachments field, then at runtime, users can add attachments to the record.
- Hide and show, reorder, and relabel regions, including subtabs.

To edit a custom layout:

- **1.** In Application Composer, select the object that you want to create custom layouts for.
- **2.** Expand the object in the object tree, and select the Pages node.
- **3.** Select the Application Pages tab.
- **4.** Find the type of page that you want to modify, such as a creation page layout or a details page layout. Click the Duplicate Layout icon to duplicate and edit an existing layout.
- **5.** Design the page layout. Depending on how the page is designed, you can add fields, actions, links, and buttons.

You can also hide and show, reorder, and relabel regions.

If the page layout is for a details page, then you can also add and reorder subtabs, and add the Attachments field.

**Note:** Adding the Attachments field lets users add attachments to the record at runtime.

At runtime, while editing an object, you can mark the record as your favorite using the Add to favorites icon.

## How do I import organization data?

You can use Import Management to create or update Organization records.

To import Organization records, perform the following tasks:

- **1.** Map your source data to Oracle Applications Cloud object attributes.
- **2.** Create source Comma Separated Values (CSV) file for import.
- **3.** Create the import activity.
- **4.** Review the import results.

### How You Map Your Source Data to Target Object Attributes

To import your Organization data into Oracle Applications Cloud, you need to populate a CSV file with your source data and map that source data to target object attributes in Oracle Applications Cloud.

You need to do the following before creating the CSV file for data import:

• Identify how your source data attributes map to the target object attributes in Oracle Applications Cloud.

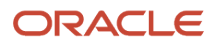

- Ensure prerequisite setups are done, if applicable.
- Understand your options for uniquely identifying the records.
- Ensure parent records exist before importing child records.
- Identify the target object attributes that are required in the CSV file for a successful import.
- Ensure that you don't insert duplicate addresses while importing, to avoid redundant data.

### Before You Start

You must do some basic checks before starting your import. For example, make sure that:

- You have completed all the prerequisites for importing each attribute in your source data.
- You have all parent records in place before importing child records.

### Select a Unique Identifier for Your Records

All records must be unique in the application. You can use one of these to identify records:

- Public unique identifiers: If you're creating records, then you can provide an easily understandable public unique identifier. These are, usually, denoted with 'Number' and visible in the business object's UI. PUID attributes are usually named <object> Number. If you're updating a record with a Number attribute, then use the Number attribute to identify the record. For more information about public unique identifiers, see the topic "How You Use Alternate Keys to Import Records" in Related Topics section.
- Source system and source system reference: Source system is an identifier for the external system, and source system reference is a unique identifier within the external system. If you're importing new organizations or are updating organizations that have source system reference data, then provide the source system and source system reference values.

### Required Attributes and Validations for Organization Object

To import data successfully into Oracle Applications Cloud, your CSV file must include the required attributes. Ensure that you provide valid values for the attributes. This table lists the required attributes for importing new Organization records, required attributes for updating Organization records, prerequisite setup tasks for the attributes, and specific validations, if any, for Organization import:

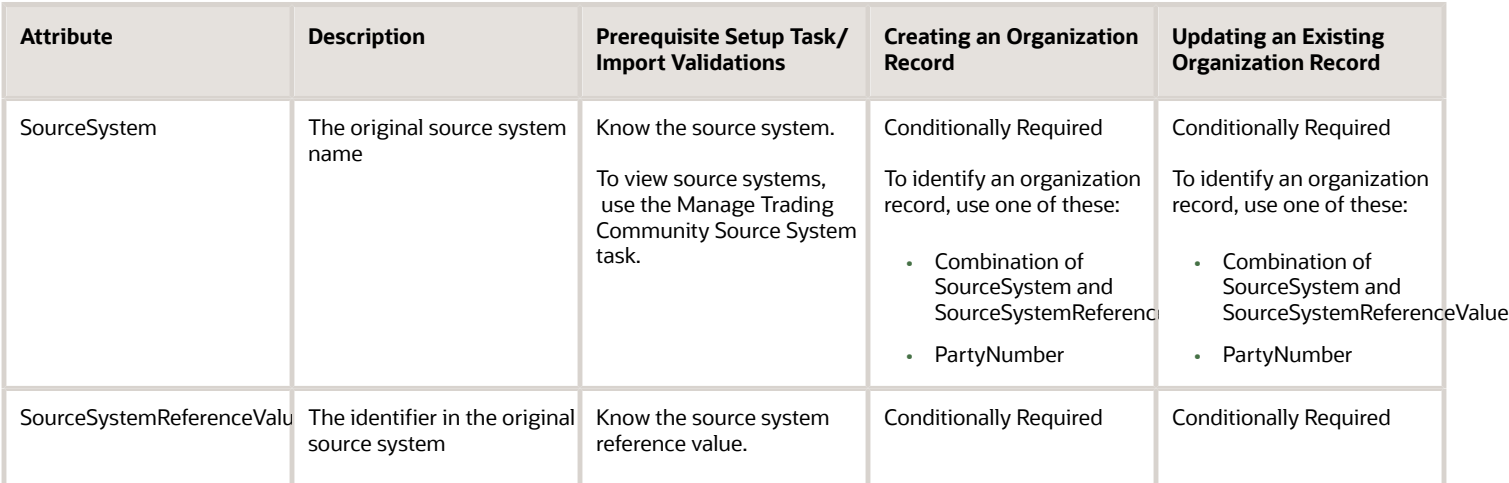

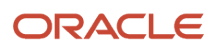

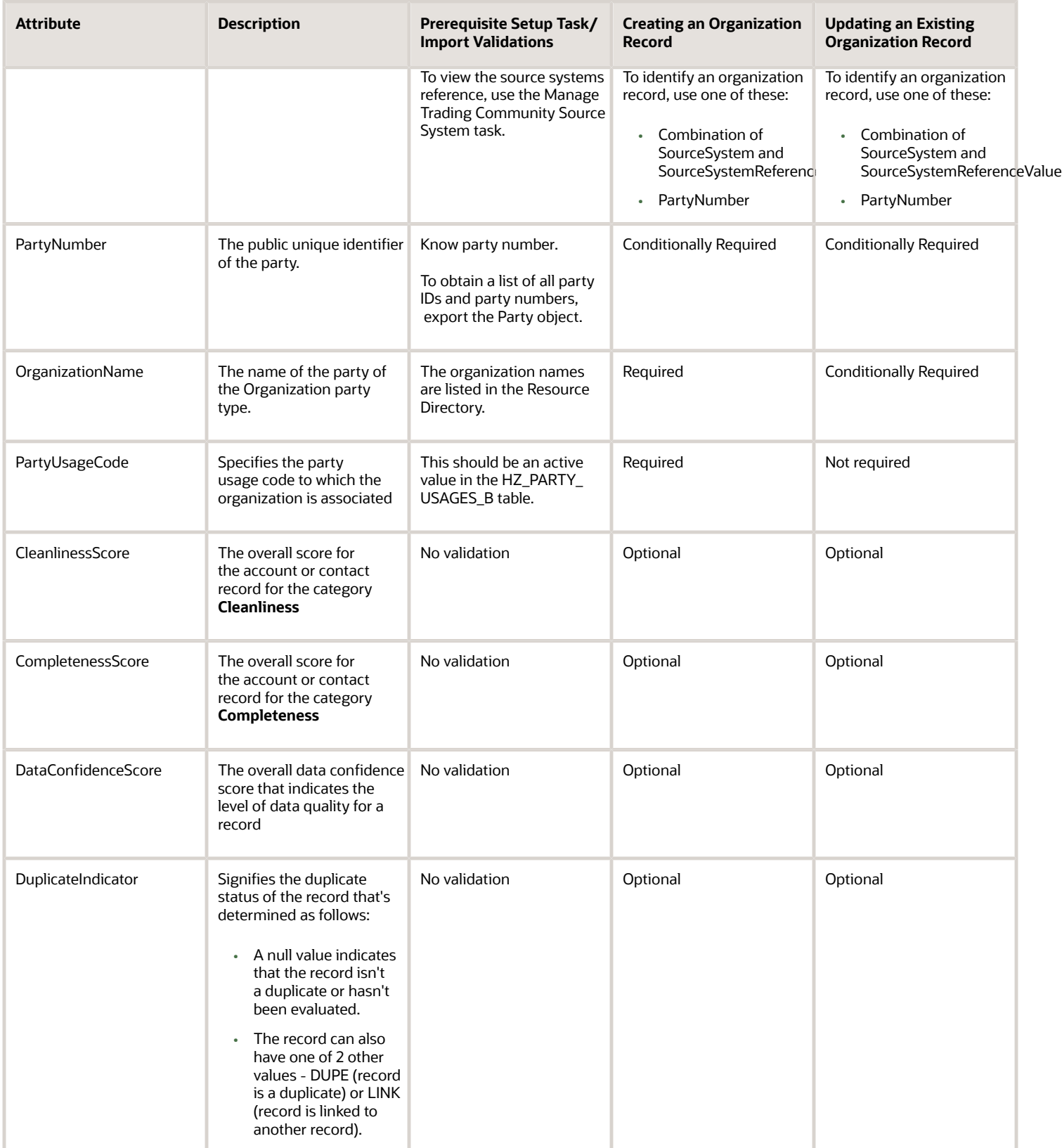

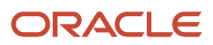

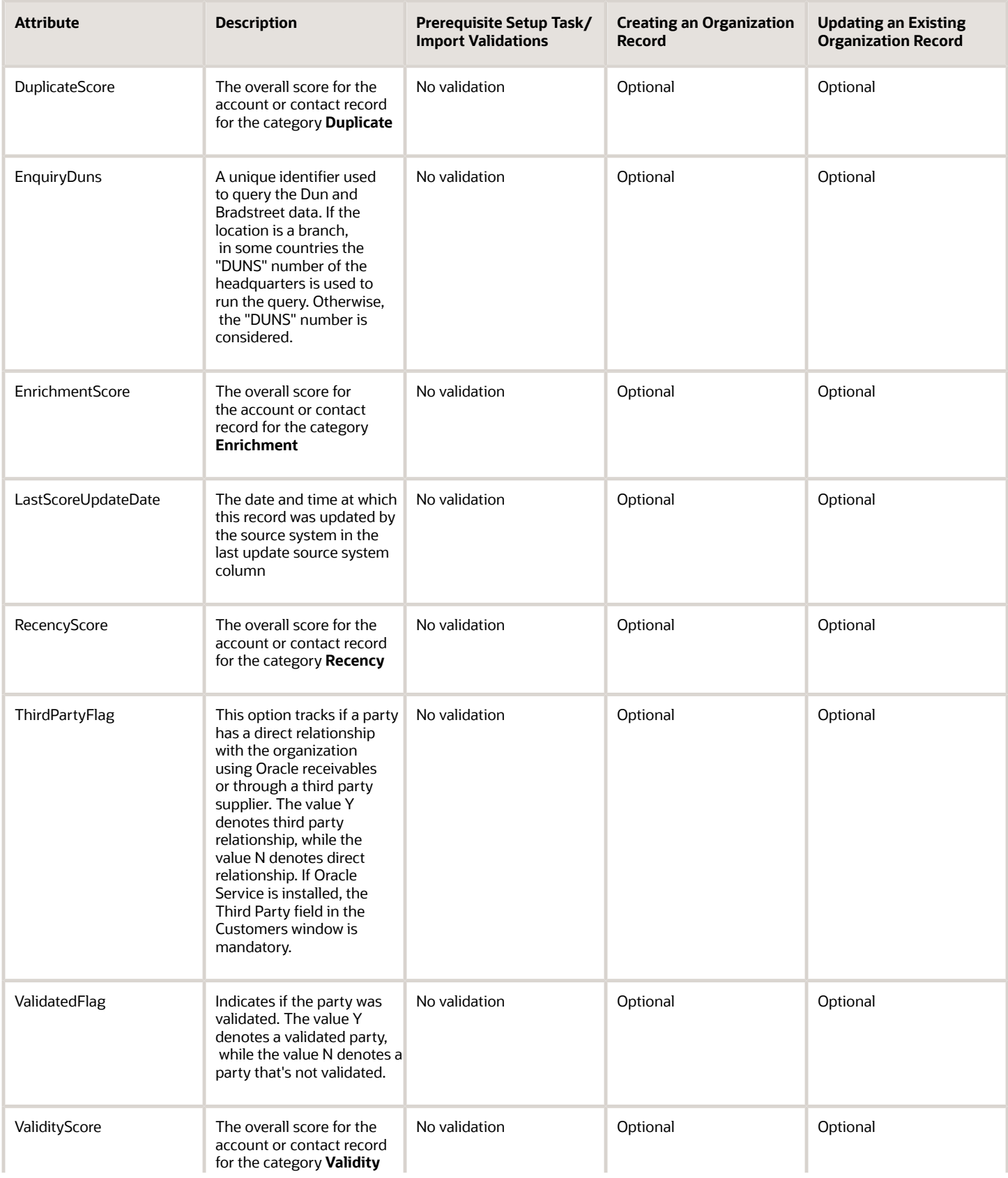

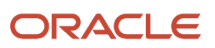

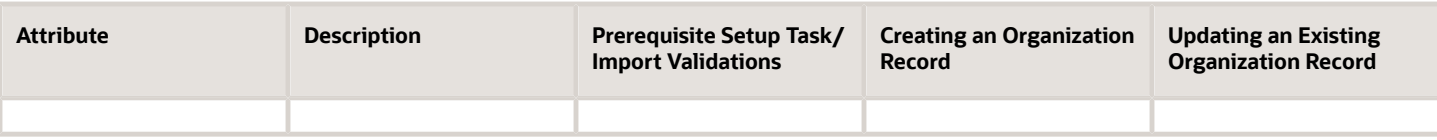

You can view the Organization object along with all its child objects and attributes in the Manage Import Objects page of the Import Management flow. You can find attribute information like type, length, description, and so on, on this page.

### Create the Source CSV File

You include the data that you want to import into CX Sales and Fusion Service in a source CSV file.

You can use the templates available in the Import Objects UI page to create the source CSV file. To download a template:

- **1.** Go to **Navigator** > **Tools** > **Import Management** > **Import Objects**.
- **2.** Select the **Organization** object in the table and click **Download**.

You can now edit the downloaded file and provide valid values for the required attributes.

**Note:** For help in populating the CSV file and to avoid any issues in entering values, see the topic Potential Issues When Opening CSV Files With Excel in Related Topics section.

### Create the Import Activity

After you have the CSV file ready, create an import activity to import the information. To create an import activity:

- **1.** Go to **Navigator** > **Tools** > **Import Management** > **Import Queue**.
- **2.** Click **Create Import Activity** in the **Manage Imports** page.
- **3.** In the **Enter Import Options** page, provide a name for the import activity, and select Organization from the **Object** drop-down list.
- **4.** Select the CSV file in the **File Name** field, and click **Next.**
- **5.** You would see that the source and target attributes are automatically mapped in the **Map Fields** page. Review and edit the mappings if required.
- **6.** Check the file for unmapped columns or data format issues by clicking **Validate Data**. Click **Next.**
- **7.** Review the import details on the **Review and Submit** page, and click **Submit** when you're ready.

### Review the Import Results

Check if your import succeeded on the **Manage Imports** page. This page shows the status of all active, completed, and unsuccessful imports. To check the status of the import activity:

- **1.** Go to **Navigator** > **Tools** > **Import Management** > **Import Queue**.
- **2.** Click All Imports and search for the import activity that you created earlier.
- **3.** Check the **Status** column for the import activity. The import is successful if the status displays as **Completed**. You can drill down on the import activity to go to the **Import Status** page which provides the status details of the import activity.

*Related Topics*

- [How do I import data?](#page-143-0)
- [Potential Issues When Opening CSV Files in Excel](https://www.oracle.com/pls/topic/lookup?ctx=fa-latest&id=s20056853)
- [How You Use Alternate Keys to Import Records](https://www.oracle.com/pls/topic/lookup?ctx=fa-latest&id=s20069667)

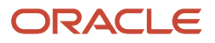
# How do I import account data?

You can use Import Management to create, update, or delete your account data.

You can import account records using these steps:

- **1.** Map your source account data to Oracle Applications Cloud object attributes. This way the import process would know where to insert each of the information bits.
- **2.** Create the source CSV file with the account data you want to import.
- **3.** Kick off an import activity.
- **4.** Check the import results to know if the import went well.

#### How You Map Your Source Data to Target Object Attributes

You import account data into Oracle Applications Cloud from a CSV file containing your source data that's mapped to target Oracle Applications Cloud object attributes.

You need to do the following before creating the .csv file for data import:

- Identify how your source data attributes map to the target object attributes in Oracle Applications Cloud.
- Ensure prerequisite steps are complete, such as understanding what attributes are required for importing your objects.
- Understand your options for uniquely identifying the records.
- Ensure parent records exist before importing child records.
- Identify the target object attributes that are required in the .csv file for a successful import

**Note:** You can enable automatic territory-based assignment after sales accounts are imported. You can enable this feature by turning the profile option ZCA\_BATCH\_ASSIGN\_ON\_BULK\_IMPORT ON. If the profile option is disabled, then you must manually run a batch assignment or assign each sales account individually.

To better manage your account information, the account object has the following child objects:

- Address
- Classification
- Relationship
- Sales Team Member

**Note:** You can't set an attribute value to NULL in high-volume import (import management with the option **Enable High-Volume Import** selected). However, when updating a record, you can change an attribute value from NOT NULL to NULL

If you're importing account records with attributes specific to the parent account object or along with single child record details (like phone, email, address, and so on), then you can include the child record details in the same .csv file for account object. However, if you're importing multiple records of any child object, then you must create multiple .csv files to import- one for each child which has multiple records that you're importing. For example, if you're importing 5 emails, 5 phones, and 5 addresses for an account, then you must create three import files - one for Account object, one

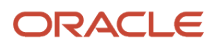

for Contact Point object (phone and email), and one for Address object. There are separate help topics describing how to import each of these child objects. For more information, see the related topics section.

**Note:** High-volume import for accounts now supports hierarchy management and generation.

### Before You Start

You must do some basic checks before starting your import. For example, make sure that:

- You have completed all the prerequisites for importing each attribute in your source data. For example, when using source system reference information to identify your account records, the source system of the account object should be enabled for parties using the Manage Trading Community Source Systems task.
- You have all parent records in place before importing child records. For example, when importing the address of an account, ensure the account exists.

### Select a Unique Identifier for Your Records

All records must be unique in the application. You can use one of these to identify records:

- Public unique identifiers: If you're creating records, then you can provide an easily understandable public unique identifier. These are, usually, denoted with 'Number' and visible in the business object's UI. PUID attributes are usually named <object> Number. If you're updating a record with a Number attribute, then use the Number attribute to identify the record. For account object, the attribute is PartyNumber and shows up in the UI as Party Number. For more information about public unique identifiers, see the topic "How You Use Alternate Keys to Import Records" in Related Topics section.
- Source system and source system reference: Source system is an identifier for the external system, and source system reference is a unique identifier within the external system. If you're importing new accounts or are updating accounts that have source system reference data, then provide the source system and source system reference values. For account object, these are SourceSystem and SourceSystemReferenceValue and show up as Party Source System and Party Source System Reference Value in the UI.

### Review Required Attributes and Validations for Account Object

To import data successfully into Oracle Applications Cloud, your CSV file must include the required attributes. Make sure that you provide valid values for these attributes so that they pass import validations inbuilt into the application.

This table lists the required attributes for account records, prerequisite setup tasks and specific validations, if any:

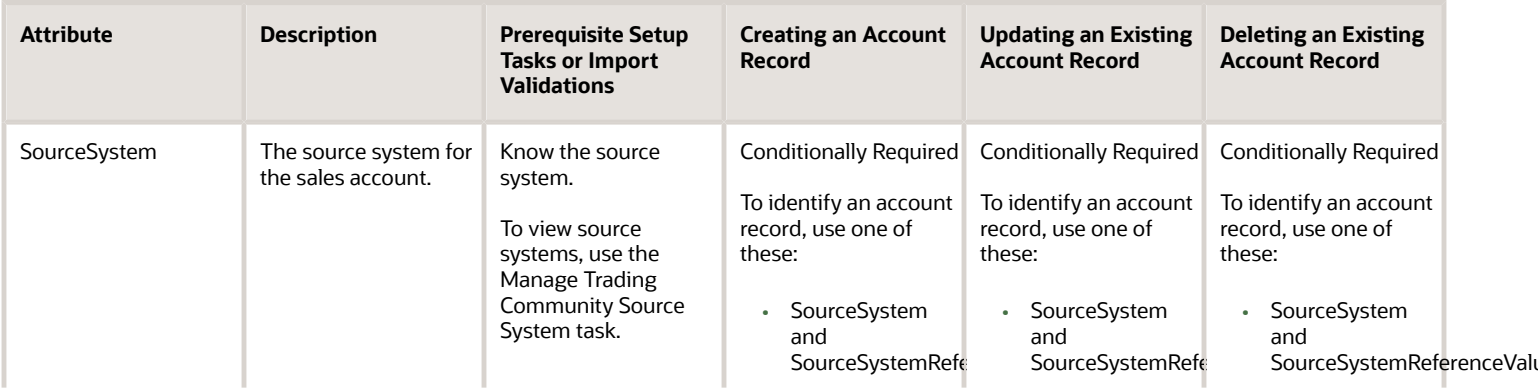

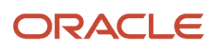

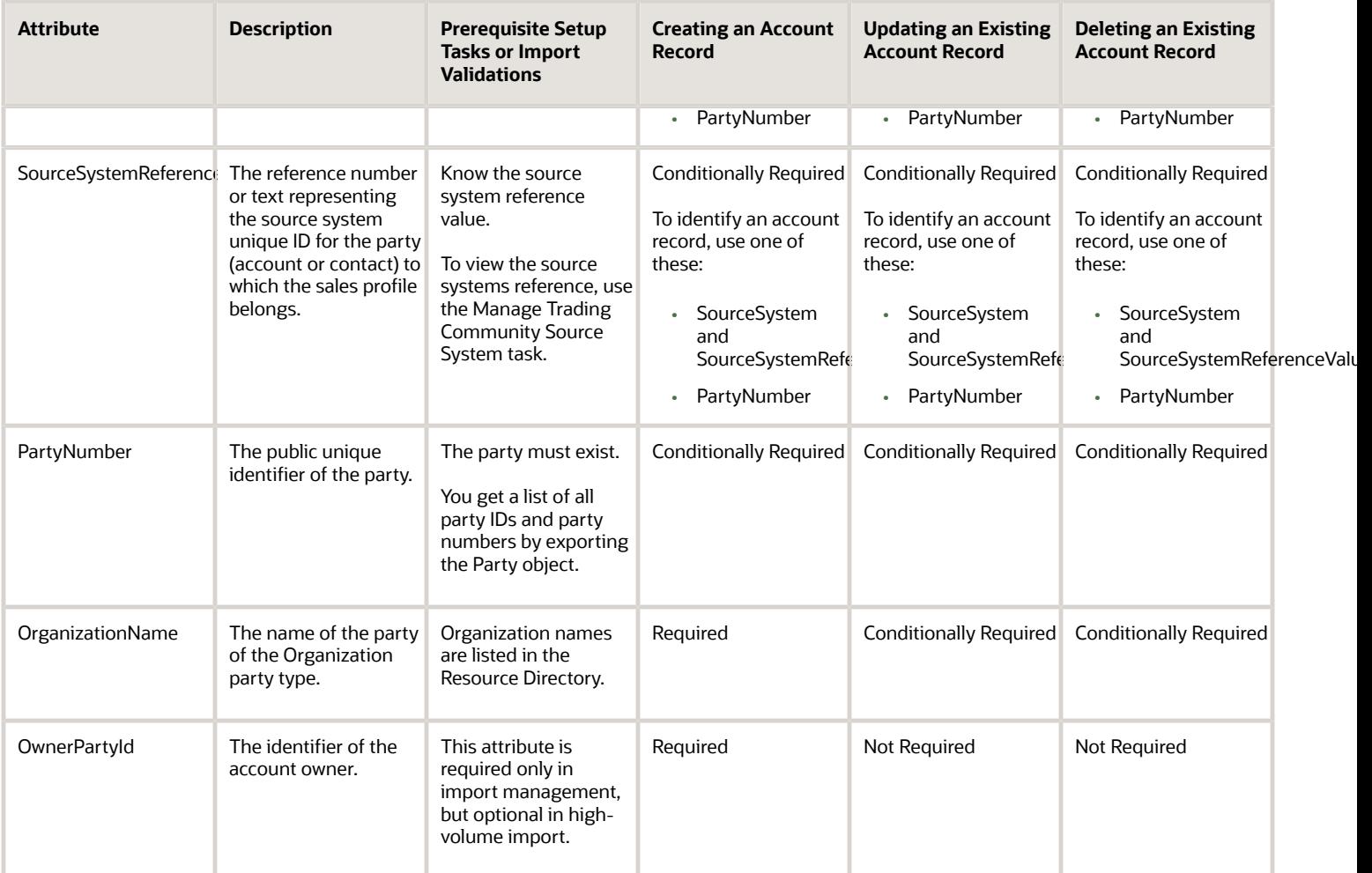

**Note:** When deleting or updating accounts, you must ensure that the account related to the party number provided has the Sales Account usage. If you provide the party number of an account that doesn't have the Sales Account usage, then the relationships for that account are also deleted. For example, if you provide the party number ORA17292 that doesn't have a Sales Account usage, then the related partners, contacts, and so on are also deleted.

For the extension child objects of account, RecordName field isn't unique. Hence you can't update the records only by passing RecordName.

You can use the profile option ORA\_HZ\_IMPORT\_MULTI\_ADDRESS\_TYPE to control how address types are entered. By default this profile option is set to Yes, so you can enter multiple address types, during high-volume import of Account, Contact, and Household objects . You can disable this profile option to improve the import performance. When you set this profile option to No, you can enter only a single address type.

**Note:** When importing accounts or legal entities, you can retrieve duplicates using the Customer Data Management Duplicates LOV only if you have licensed the data quality functionality. Once licensed, you must rebuild the keys for your matching configuration using the Manage Enterprise Data Quality Matching Configurations task. After the keys are rebuilt, the matching functionality uses the settings in the match configuration to identify duplicates.

Go to **Navigator** > **Tools** > **Import Management** > **Import Objects** to see all the attributes of the account object. The page also lists attribute information like type, length, description, and so on.

#### Create the Source CSV File

You include the data that you want to import into CX Sales and Fusion Service in a source CSV file.

You can use the templates available in the Import Objects UI page to create the source CSV file. To download a template:

- **1.** Go to **Navigator** > **Tools** > **Import Management** > **Import Objects**.
- **2.** Select the **Account** object in the table and click **Download**.

You can now edit the downloaded file and provide valid values for the required attributes.

Providing the ZIP and Country Code values in the import CSV file won't automatically populate the State/County/City fields. Values for these fields should be separately provided in the import file.

**Note:** For help in populating the CSV file and to avoid any issues in entering values, see the topic Potential Issues When Opening CSV Files With Excel in Related Topics section.

#### Create the Import Activity

After you have the CSV file ready, create an import activity to import the account information. To create an import activity:

- **1.** Go to **Navigator** > **Tools** > **Import Management** > **Import Queue**.
- **2.** Click **Create Import Activity** in the **Manage Imports** page.
- **3.** In the **Enter Import Options** page, provide a name for the import activity, and select Account from the **Object** drop-down list.
- **4.** Select the CSV file in the **File Name** field, and click **Next.**
- **5.** You would see that the source and target attributes are automatically mapped in the **Map Fields** page. Review and edit the mappings if required.
- **6.** Check the file for unmapped columns or data format issues by clicking **Validate Data**. Click **Next.**
- **7.** Review the import details on the **Review and Submit** page, and click **Submit** when you're ready.

#### Review the Import Results

Check if your import succeeded on the **Manage Imports** page. This page shows the status of all active, completed, and unsuccessful imports. To check the status of the import activity:

- **1.** Go to **Navigator** > **Tools** > **Import Management** > **Import Queue**.
- **2.** Click All Imports and search for the import activity that you created earlier.
- **3.** Check the **Status** column for the import activity. The import is successful if the status displays as **Completed**. You can drill down on the import activity to go to the **Import Status** page which provides the status details of the import activity.

**Note:** After importing your data successfully, you need to run a couple of post processing jobs for duplicate identification, duplicate resolution, and account assignment. For more information on import management post processing jobs, see the topic *[Import Management Post Processing Jobs](https://www.oracle.com/pls/topic/lookup?ctx=fa-latest&id=s20070052)*

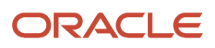

When importing accounts you can now load the account hierarchy data. Use the following attributes to import accounts:

- ParentAccountPartyId
- ParentAccountPartyNumber
- ParentAccountSourceSystem
- ParentAccountSourceSystemReferenceValue

You can load account hierarchy data. To load the account hierarchy data:

- **1.** Load the account data without providing values for the parent attributes mentioned above.
- **2.** Load the account hierarchy using the Hierarchy and Hierarchy Member import objects. For more information, see *[How do I import hierarchy data?](#page-378-0)* and *[Import Your Hierarchy Member Data](https://www.oracle.com/pls/topic/lookup?ctx=fa-latest&id=s20070125)*

#### Delete an Account

*Related Topics*

- [How do I import data?](#page-143-0)
- [How do I import contact point data?](#page-153-0)
- [Import Your Address Data](https://www.oracle.com/pls/topic/lookup?ctx=fa-latest&id=s20065150)
- [How You Use Alternate Keys to Import Records](https://www.oracle.com/pls/topic/lookup?ctx=fa-latest&id=s20069667)
- [Potential Issues When Opening CSV Files in Excel](https://www.oracle.com/pls/topic/lookup?ctx=fa-latest&id=s20056853)
- [How You Enable Automatic Account Assignment](https://www.oracle.com/pls/topic/lookup?ctx=fa-latest&id=s20070039)

## How do I enroll into a partner program?

If the channel organization offers partner programs, a partner can enroll into a partner program and receive the benefits associated with that program.

**Note:** By default, partner users can't access partner program enrollments. To provide access, assign the ZPM\_VIEW\_PARTNER\_PROGRAM\_ENROLLMENT\_PRIV and ZPM\_APPLY\_PARTNER\_PROGRAM\_PRIV privileges.

The process of enrolling into a partner program involves the following:

- **1.** Select the partner program from a program catalog listed in the channel organization's application.
- **2.** Confirm basic information like the organization, language, and so on.
- **3.** Select a start date for the enrollment.

**Note:** The start date can't be past or prior to the active dates of the partner program. If partners don't specify a start date, the approval date of their enrollment becomes the start date for the enrollment.

- **4.** Complete the questionnaire.
- **5.** Accept the agreements associated to the partner program.
- **6.** Review and submit the partner program enrollment request.

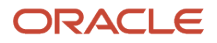

#### *Related Topics*

• [Synchronize User and Role Information](https://docs.oracle.com/pls/topic/lookup?ctx=fa-latest&id=s20044392)

## What are the file-size limits for import?

You can import a maximum of 50,000 records per data file. This limit is applicable for files imported using the User Interface and the REST service (low-volume). The size of the data file can't exceed 250 MB.

You can submit multiple jobs at one time. The application dynamically calculates the number of jobs that will run parallelly at a time. All other jobs are queued and executed as and when the previous jobs complete.

**Note:** If you're using the importActivities REST service to submit jobs (also known as 'import activities'), then each job can contain up to 20 CSV files in the request payload. This means that 10 jobs, each with 20 CSV files of 50,000 records, can instruct the application to process up to one million records at a time.

To import much higher volumes of data, you must use the External Data Loader Client (**EDLC**). **EDLC** accepts files with more than 50,000 records. It breaks these larger files into smaller pieces of 50,000 each and imports them. Using the high-volume mode of EDLC, you can split and import in pieces of 500,000 records each.

Here are the file and record limits for Import Management:

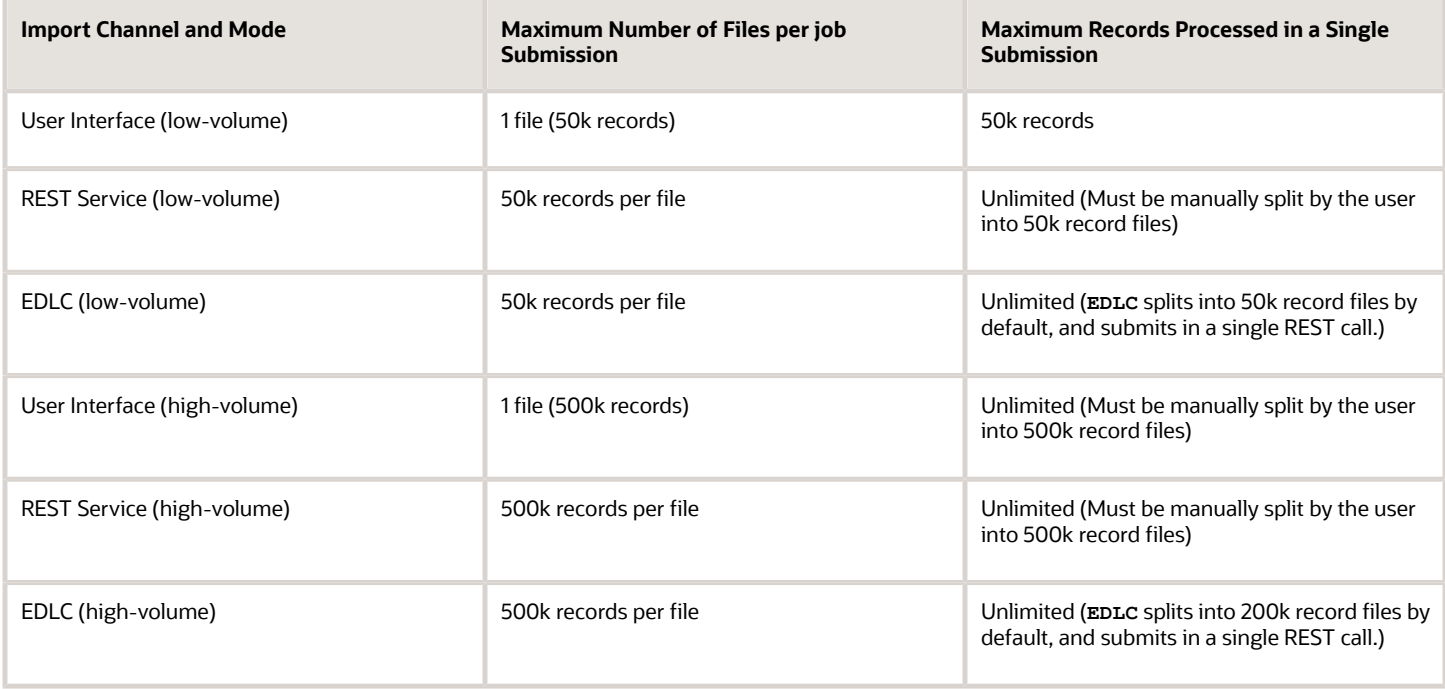

**Note:** Oracle recommends that you use EDLC (high-volume) import for the supported objects and that you limit the job to 2 million records with 20 files per job (around 100k records per CSV file). If you plan to run parallel import batches, Oracle recommends that you run a maximum of 10 parallel batches. User performance will vary based on your data and configuration. The recommendation of 10 parallel batches of 100 K records is a tip to get you started. You need to explore and identify the configuration that best suits your organization's requirements.

**Note:** Ensure that purge and imports aren't running in parallel for the same object at the same time.

**Note:** Split the data into multiple files if the import with large number of fields or 50k records fails.

**Note:** Order the records to have better performance. Keep all the child levels belonging to the same parent in the same file. Such as keep all the Subscription cover levels belonging to the same parent "Subscription Product " in the same file.

# How do I import incentive compensation participants?

You can use the import management functionality to create or update Incentive Compensation Participants. You can specify the exact parties you want to import as participants.

You can import Incentive Participants using these steps:

- **1.** Map your source data to Oracle Applications Cloud object attributes. This way the import process would know where to insert each of the information bits.
- **2.** Create the source CSV file for import.
- **3.** Create the import activity.
- **4.** Review the import results.

#### How You Map Your Source Data to Target Object Attributes

You import Incentive Participants into Oracle Applications Cloud from a CSV file containing your source data that's mapped to target Oracle Applications Cloud object attributes.

Before you create the source data file, you should:

- Know how your source data attributes map to the target object attributes in Oracle Applications Cloud. Match each column from the source file to an attribute in the Incentive Participants import object.
- Finish all prerequisite steps, such as understanding what attributes are required for importing your objects.
- Know how you can uniquely identify the records.
- Check the target object attributes required in the CSV file for a successful import.
- Ensure that you don't insert duplicate Incentive Participants while importing, to avoid redundant data.

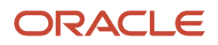

### Before You Start

You must do some basic checks before starting your import. For example, make sure that:

- You have completed all the prerequisites for importing each attribute in your source data.
- You have all parent records in place before importing child records.

### Required Attributes and Validations for Incentive Participants Object

To import data successfully into Oracle Applications Cloud, your CSV file must include the required attributes. Ensure that you provide valid values for the attributes.

This table lists the required attributes for Incentive Participants, prerequisite setup tasks and specific validations, if any:

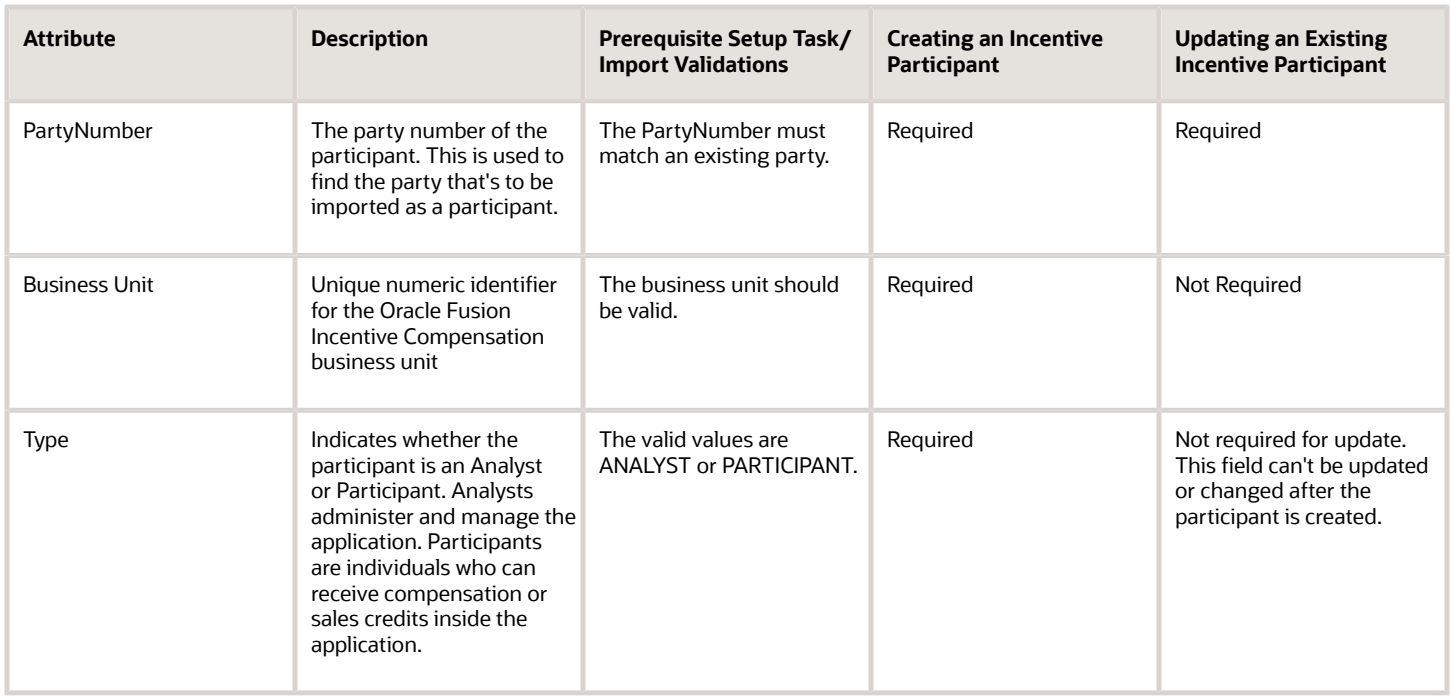

Go to **Navigator** > **Tools** > **Import Management** > **Import Objects**, to see all the attributes of the Incentive Participants object. The page also lists attribute information like type, length, description, and so on.

**Note:** You can't update participant detail records through import after the initial creation. You can update them by creating a new import, via the UI, or through a REST call.

### Create the Source CSV File

You include the data that you want to import into Sales and Fusion Service in a source CSV file.

You can use the templates available in the Import Objects UI page to create the source CSV file. To download a template:

- **1.** Go to **Navigator** > **Tools** > **Import Management** > **Import Objects**.
- **2.** Select the Incentive Participants object in the table and click Download.

You can now edit the downloaded file and provide valid values for the required attributes.

**Note:** For help in populating the CSV file and to avoid any issues in entering values, see the topic Potential Issues When Opening CSV Files With Excel in Related Topics section.

#### Create the Import Activity

After you have the CSV file ready, create an import activity to import the Incentive Participants information. To create an import activity:

- **1.** Go to **Navigator** > **Tools** > **Import Management** > **Import Incentive Participants**.
- **2.** On the **Manage Imports** page, click **Create Import Activity**.
- **3.** In the **Create Import Activity: Enter Import Options** page, provide a name for the import activity, and select **Incentive Participants** from the **Object** drop-down list.
- **4.** Select the CSV file in the File Name field, and click Next.
- **5.** You would see that the source and target attributes are automatically mapped in the Map Fields page. Review and edit the mappings if required.
- **6.** Check the file for unmapped columns or data format issues by clicking Validate Data. Click Next.
- **7.** Review the import details on the Review and Submit page, and click Submit when you're ready.

#### Review the Import Results

Check if your import succeeded on the Manage Imports page. This page shows the status of all active, completed, and unsuccessful imports. To check the status of the import activity:

- **1.** Go to Go to **Navigator** > **Tools** > **Import Management** > **Import Incentive Participants**.
- **2.** Click All Imports and search for the import activity that you created earlier.
- **3.** Check the Status column for the import activity. The import is successful if the status displays as Completed. You can drill down on the import activity to go to the Import Status page which provides the status details of the import activity.

*Related Topics*

- [How You Use Alternate Keys to Import Records](https://www.oracle.com/pls/topic/lookup?ctx=fa-latest&id=s20069667)
- [Potential Issues When Opening CSV Files in Excel](https://www.oracle.com/pls/topic/lookup?ctx=fa-latest&id=s20056853)

## How can I avoid creating a paysheet if the payment amount is zero?

You can't avoid creating a paysheet even if the payment amount is zero. This allows analysts to create manual adjustments, if needed.

However, to avoid unnecessary data validation and approvals on paysheets with zero amounts, use the Manage Parameters task in the Setup and Maintenance work area. Settings that you make using the Manage Parameters task affect payment processing, including paysheet approvals.

**1.** In the Setup and Maintenance work area, go to the following:

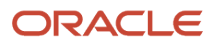

- Offering: Sales
- Functional Area: Incentives
- Task: Manage Parameters
- **2.** Set the Default Paysheet Approval Status to Approved.
- **3.** Set the Minimum Payment Automatic Approval Amount to 0.

# Can I create a non-monetary earning type for plan components?

You can create a non-monetary earning type in Setup and Maintenance.

- **1.** In the Setup and Maintenance work area, go to the following:
	- Offering: Sales
	- Functional Area: Incentives
	- Task: Manage Earning Types
- **2.** For each business unit that you need, create an earning type called **Non-monetary**.
- **3. Note:** Don't set up any currency code for this earning type.

You can then associate plan components with this non-monetary earning type in the Compensation Plans work area.

### How do I change the way the person's name is displayed in the home page welcome greeting?

You can change the name format in the welcome greeting by using the Manage Person Name Formats task in the Setup and Maintenance Work area. By default, the greeting displays the first name followed by the prefix and the last name. You can change it to any format. For example, you can display last name followed by the first name, the prefix and the last name only, or just address the person with the first name.

You can create your own formats, two for each country:

- A local format is suitable for users in a single legislation who prefer to see person names in the character set appropriate to their legislation.
- A global format is suitable for users in a multinational enterprise who prefer to see person names in a single (typically, Western) character set, so that all names, regardless of origin, have the same representation.

See the following topics for details:

*Related Topics*

- [Person Name Formats](https://www.oracle.com/pls/topic/lookup?ctx=fa-latest&id=s20030898)
- [Apply Name Formats to Person Names, Keywords, and LDAP](https://www.oracle.com/pls/topic/lookup?ctx=fa-latest&id=s20079267)

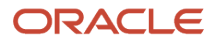

# How do I ensure that workflow task notifications in the Global Header and Home Page are synchronized?

Users can get in-app notifications for the same workflow task in various UIs and email notifications. The **Synchronize Notifications in Global Header** scheduled process ensures that all the in-app notification UIs reflect the latest task status.

When workflow tasks are assigned to users, they can get an email and a notification in the global header and in the Things to Finish section on the home page. Updates they make to tasks from the global header, for example approving them, are automatically reflected in the Things to Finish section. Same goes the other way around, too.

But, the notifications don't immediately reflect changes to the task status if users act through email, the Worklist: Notifications and Approvals work area, or BPM Worklist. For example, after you approve a task from email, you can still see the notification in the global header and home page asking for approval. Another case like that's when a task is assigned to an approval group, and everyone in the group gets a notification. Say you approve that task from the Things to Finish section. Your notification is removed from that section and the notifications list in the global header, but the same notification is still there for everyone else in the approval group.

So, use the **Synchronize Notifications in Global Header** scheduled process to sync notifications with the latest task status for all users:

- This affects the notifications list in the global header, the Things to Finish section, and the Notifications page that shows all notifications, not just what's pending for the user.
- The process includes notifications not just for tasks that require action, but also ones that are just FYI.
- The process doesn't update the title of notifications in the global header, home page, or Notifications page. Like email subjects, the notification titles are static.

**Note:** No matter what the task status is, the scheduled process also removes notifications that are older than 30 days from the notifications list, Things to Finish section, and Notifications page.

Even when notifications aren't in sync with the latest workflow task status, users can still find the latest task status in the Worklist: Notifications and Approvals work area.

#### Schedule the Process

In the Scheduled Processes work area, submit the **Synchronize Notifications in Global Header** process to run on a schedule. It's recommended that you schedule the process to run every two hours. How often you should run the process depends on the volume of approvals. For example, there might be more during month-end or year-end activities. But if you do need to run the process more often, don't schedule it to run more often than every 30 minutes.

How long the process takes to run also depends on the volume of approvals. If you're running the process for the first time, or it hasn't run in a very long time, then the process might take hours to finish.

You need to have the Manage Scheduled Job Definition (FND\_MANAGE\_SCHEDULED\_JOB\_DEFINITION\_PRIV) privilege to run this process. Your security administrator can assign a custom job role with this privilege.

### What Happens After Synchronization

One key thing that affects what users see in the notifications list, **Things to Finish** section, or **Notifications** page is whether the workflow task is pending for the user. Here's an example of what happens before and after the scheduled process runs:

- **1.** A notification is pending a user's approval.
- **2.** The user approves the task from email. The task status changes, but the notification requesting approval is still in the global header and **Things to Finish** section.
- **3.** After synchronization, because the task status is **Completed** and the task is no longer pending for the user, here's what happens to the notification:
	- It's removed from the list in the global header.
	- It's no longer a card in the **Things to Finish** section.
	- On the Notifications page, it moves from the **Assigned to Me** tab to the **All** tab.

### How do I set up a notification when a user requests more information?

A notification is an alert for users, such as salespeople and managers, to notify them about an event on a business object. For example, when a contract approval ends in error, you can specify who should receive the notification to enable them to take necessary actions. The recipient of the notification could be the workflow initiator, approver, assignee, and so on.

An action or event might be a request for more information about the contract by one of the approvers. You can set up your approval flow to do this by selecting the **Assignees** settings for the recipient of the task in the BPM Worklist. Here are the steps to set up the notification alert to ensure that a user receives a bell notification when contract approver selects **Request More Information**.

- **1.** Sign in as a setup user.
- **2.** Navigate to the **Setup and Maintenance** work area.
- **3.** Search and select the **Manage Task Configurations for Customer Relationship Management** task.

The BPM Worklist page appears.

- **4.** In the tasks to be configured region, select **ContractsApproval**.
- **5.** In the Search box, search for the **ContractsApproval** task you're using for the object workflow.
- **6.** Click the **Edit task** pencil icon from the toolbar, then click the **Notifications** tab.
- **7.** Click the + (plus) icon.

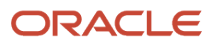

**8.** From the **Task Status** drop-down, select **Request Info**.

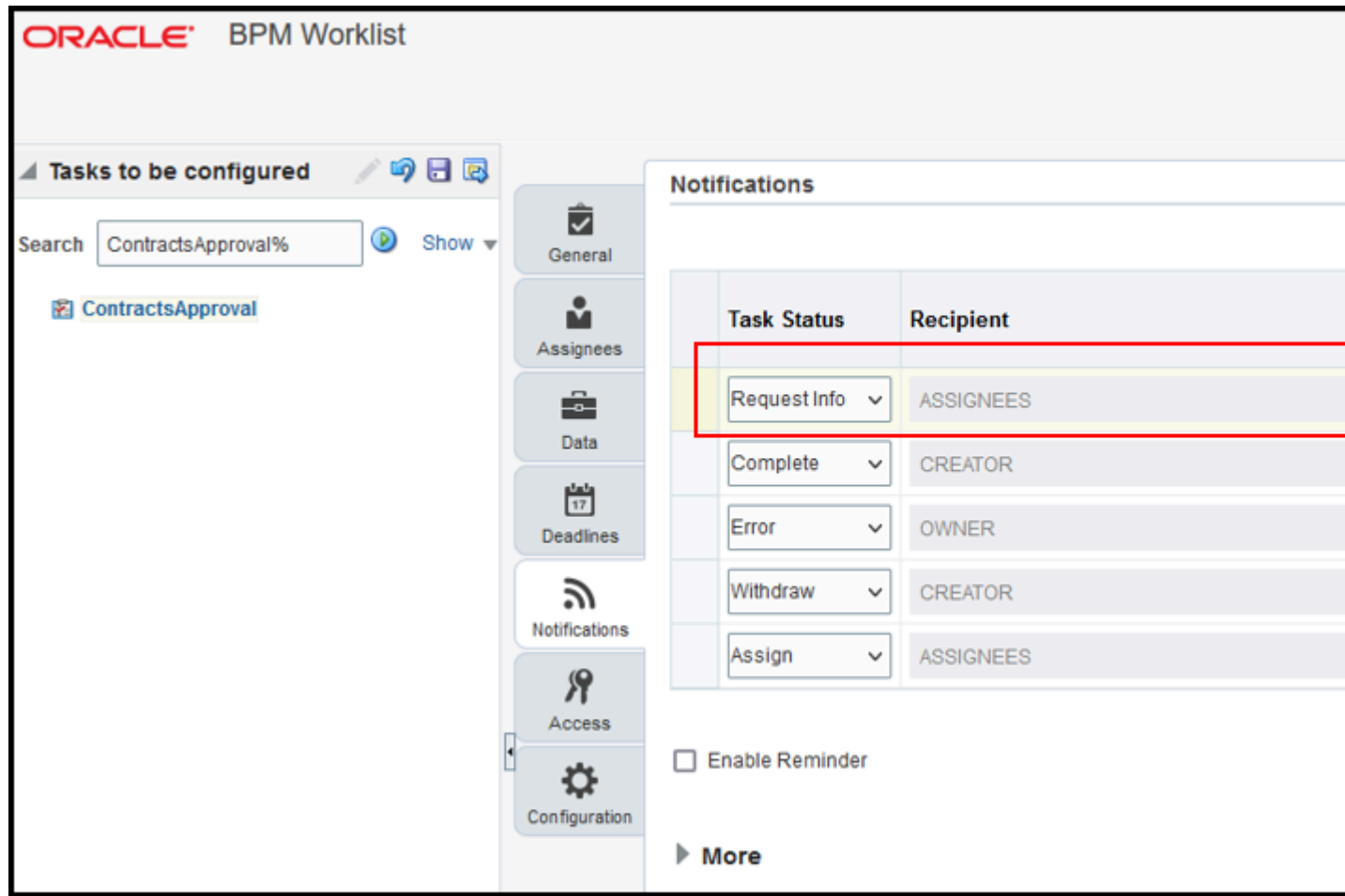

Available options are Assign, Complete, Error, Expire, Request Info, Update Outcome, Suspend, Withdrawn, Resume, Update, Alerted and All other Actions.

- **9.** Then select who will receive the notification by selecting **Assignees** from the list of values of the **Recipients** column.
- **10.** Click the **Save** icon and optionally enter comments.
- **11.** Click the **Commit task** icon and optionally enter comments.
- **12.** Test your workflow to verify your changes.

# Why am I receiving notifications for contracts that have expired?

From the Manage Contract Types page you can choose to send notifications before contract expiration. If the setup is performed, the contact role to be notified will receive a notification when the **Send Contract Expiration Notifications** scheduled process is run and the condition is satisfied.

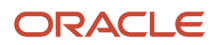

You can choose to deselect the **Notify before expiration** check box for a specific contract from the Edit Contract Type UI as shown:

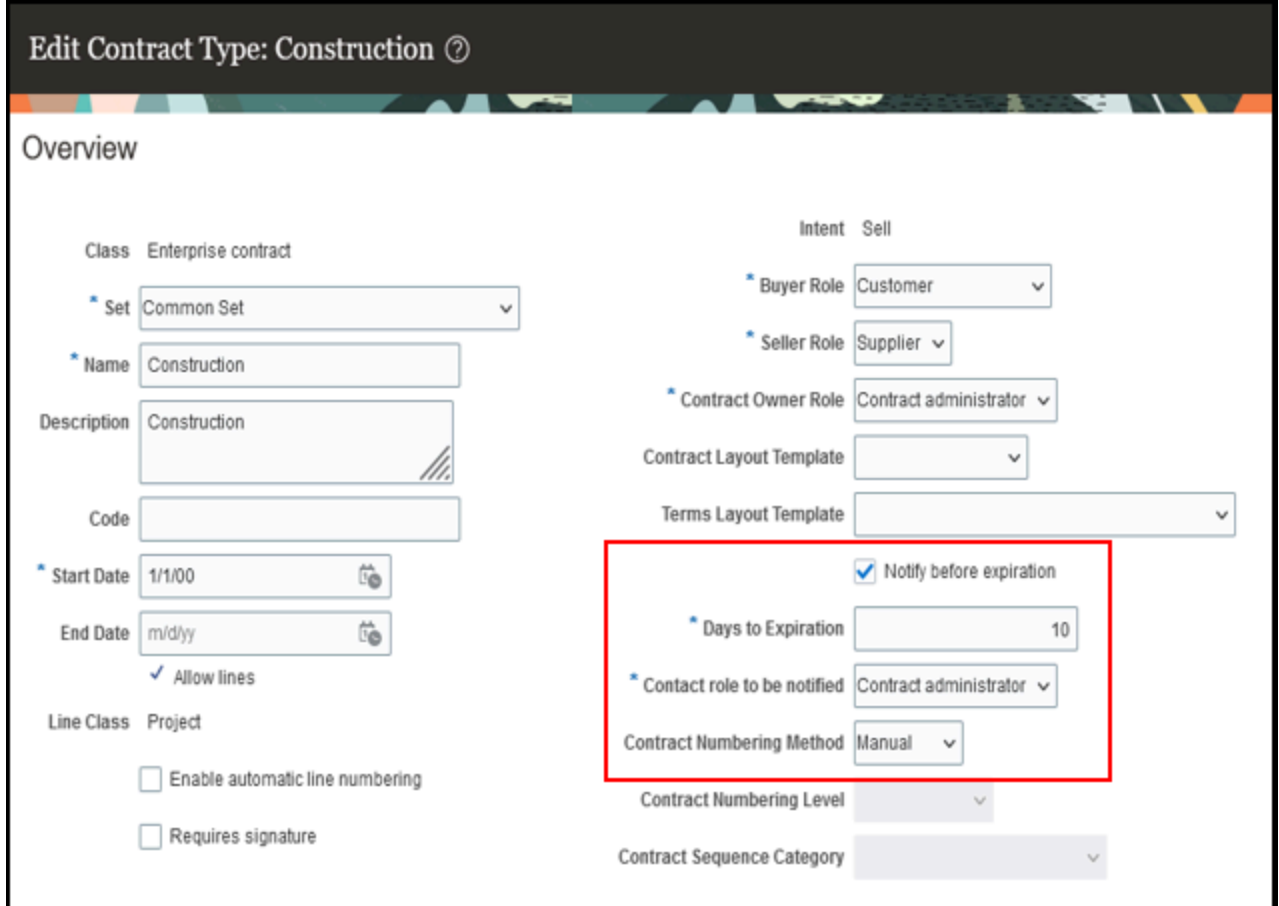

# What privileges do I need to run Contract Terms Deliverable Notification processes?

Contract deliverables establish and track both contractual and noncontractual commitments that must be honored as part of negotiations and contractual agreements between businesses and suppliers or customers based on contract intent.

You can send automatic notifications:

- Before the due date of the deliverable
- When one of the parties changes the status of the deliverable
- When a deliverable is overdue
- When a deliverable must be escalated after the due date

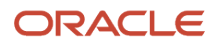

For notifications to appear, the following processes must be running:

- Send Contract Terms Deliverable Due Date Notifications
- Send Contract Terms Deliverable Escalation Notifications
- Send Contract Terms Deliverable Overdue Notifications

**Note:** You must have the OKC\_DELIVERABLE\_NOTIFICATIONS\_PROCESS\_PRIV (Send Contract Fulfillment Notification) privilege to run these processes.

You must also have the required roles to run the schedules processes. Use the Scheduled Processes work area to run all the processes you've access to and to manage submissions. If you need access to this work area, ask your security administrator to assign you a role that gives you access, for example a custom role with the Manage Scheduled Processes (FND\_MANAGE\_SCHEDULED\_PROCESSES\_PRIV) privilege.

**Note:** Oracle recommends that security administrators don't assign the required privileges to predefined roles directly to users. Instead, make a copy of a predefined role, remove the privileges that your users don't need, and assign users the role that contains only the privileges they need.

## How do I automate creating resources from users with HCM jobs assigned to them?

You can automate the process of converting employee users you created in HCM into Oracle Sales and Service resources. You automate the process by mapping the HCM jobs to resource roles and enable the automation by setting a profile option. The resource roles get automatically assigned to users based on the mapping. Provisioning rules you've set up can then provision the required job roles and the resource abstract role.

The resource role to job mapping simplifies the task of assigning resource roles to new employees or contingent workers, resulting in time and cost efficiency. It works regardless if the employees are created in the UI or through import management.

For example, an employee joins the Sales department with the sales representative job and the employee's job is already mapped to the Salesperson resource role. In this case, the employee is automatically converted to a resource and is assigned the mapped resource role. Thus, you can place new employees faster in organizational and reporting hierarchies.

Here's how to enable the automatic process and how to map HCM jobs to resource roles:

- **1.** Set the Automated Resource Creation Enabled (HZ\_AUTOMATE\_RESOURCE\_CREATION) profile option to Yes.
	- **a.** In the Setup and Maintenance work area, go to the following:
		- **-** Offering: Sales
		- **-** Functional Area: Sales Foundation
		- **-** Task: Manage Administrator Profile Values
	- **b.** Use the **Profile Option Code** field to search for HZ\_AUTOMATE\_RESOURCE\_CREATION and set the value to **Yes**.
- **2.** Map the HCM jobs to their roles.

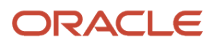

- **a.** In the Setup and Maintenance work area, open the Manage Resource Roles task:
	- **-** Offering: Customer Data Management
	- **-** Functional Area: Resources
	- **-** Task: Manage Resource Roles
- **b.** You can create a role with the required details by clicking **Actions** > **Create** or edit an existing role by clicking **Actions** > **Edit**.
- **c.** Scroll down to Job Mapping and click **Actions** > **Add Row**.
- **d.** Search for and map the HCM jobs.
- **e.** Click **Save and Close**.

# How can I display a country?

If your business is operating in any country, you may want to enable it.

You may want to display a country from appearing in the list of countries, for example, while updating the address of a contact. This can be done in **Manage Territories**.

- **1.** Click **Navigator** > **My Enterprise** > **Setup and Maintenance** work area.
- **2.** Click the Tasks menu and click **Search**. Search for **Manage Territories** and open it.
- **3.** Search the country you want to display using its **Territory Code** or **Territory Name**.
- **4.** Select the **Enabled** column.
- **5.** Click **Save and Close**.

## Why is there a Target Release field in the initiatives?

The target release date is the market release date, that's the date on which the content of the initiative must be made available. This is an optional field for now.

### When a sales VP or another manager leaves, how do I make territories and quotas reflect the new resource hierarchy?

If salespeople in your organization own and forecast their own opportunities (forecast by opportunity owner), then you can easily make the territory structure and quotas reflect changes at the top of the resource hierarchy by running a couple of scheduled processes.

You run the two processes from the Scheduled Process work area in the following order:

**1.** To update the territory hierarchy with the resource hierarchy changes, run the scheduled process Refresh Territories from Resources. No parameters are required.

**2.** To make the quota plan reflect the changes, run the Synchronize Quotas process after the Refresh Territories from Resources process has completed. Select the sales quota plan you want to update as a parameter.

#### Steps to Run the Processes

- **1.** Click **Navigator** > **Tools** > **Scheduled Processes**.
- **2.** Click **Schedule New Process**.
- **3.** For **Type**, select the **Job** option.
- **4.** In the Name field list, click **Search**.
- **5.** Search for each process by name.
- **6.** Select the process and click **OK**.
- **7.** When running the Synchronized Quotas process, in the Parameters region of the Process Details page, select the sales quota plan.
- **8.** Click **Submit**.

#### *Related Topics*

• [What do I do when I get an error when running the Refresh Territories from Resources process?](#page-202-0)

# Why are we getting the ORA-01795 error in BI Publisher?

The error indicates that there are too many values defined in the SQL filter for a given expression.

The option to pass more than one value to BIP SQL via bind parameters makes reports very flexible and versatile. However, BI Publisher doesn't limit the number of passed values, and it could generate a SQL with very large number of IN-LIST values, possibly hitting the internal Oracle limit of maximum 1,000 IN-LIST values.

Please review the recommendations in this support document and adjust your query accordingly: *[Oracle Business](https://support.oracle.com/epmos/faces/DocumentDisplay?id=2800118.1) [Intelligence Publisher Performance Recommendations for Fusion Cloud Applications](https://support.oracle.com/epmos/faces/DocumentDisplay?id=2800118.1)*.

# What's the name of the audit table for the Opportunity sales object?

The audit table name for the opportunity summary page is **MOO** opty. The audit table name for the opportunity revenue page is **MOO\_REVN\_**. Note the pattern **<table name> + '\_'**.

All tables ending with the underscore are audit tables. See the *[Tables and Views for Sales and Fusion Service](https://docs.oracle.com/en/cloud/saas/sales/oedms/index.html)* guide for more information.

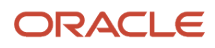

# How can I prevent users from deleting opportunities?

Smart actions make frequently used tasks, such as creating, editing, or deleting records, easily accessible because they're always available from the same place on a page, such as from the Workspace list page or in the Action Bar.

You can use the Smart Actions page in Application Composer to enable or disable actions. Or, you can allow or restrict access to specific actions through privileges that are granted for different roles. For example, the delete action for opportunities has the privilege MOO\_DELETE\_OPPORTUNITY\_PRIV associated with it. If a user doesn't have this privilege, or if the privilege is revoked for the necessary role, then the delete smart action wont be available to that user.

# What's LDAP authentication?

Lightweight Directory Access Protocol (LDAP) is an internet protocol used to access information directories. It lets users access centrally stored information over a network. There are several process that are run by your security administrator to authenticate and manage the entries and attributes in a directory.

For example, run the **Retrieve Latest LDAP Changes** scheduled process once during implementation. This process copies data from the LDAP directory to the Oracle Fusion Applications Security tables. Thereafter, the data is synchronized automatically.

The **Send Pending LDAP Requests** process sends bulk requests and future-dated requests that are active to your LDAP directory. It's recommended that you schedule the Send Pending LDAP Requests process to run daily.

See the *[Why You Run the Send Pending LDAP Requests Process](https://www.oracle.com/pls/topic/lookup?ctx=fa-latest&id=s20045633)* and the *[Synchronize Your Sales Application with the](https://www.oracle.com/pls/topic/lookup?ctx=fa-latest&id=s20064222) [LDAP Directory](https://www.oracle.com/pls/topic/lookup?ctx=fa-latest&id=s20064222)* from the Securing Applications guide for more information.

## What are the best practices for managing Geography mismatches?

This topic employs a couple of use cases to illustrate the best practices for setting up Master Reference Geographies for sales customers using the Oracle Account and Contact Enrichment by Dun & Bradstreet (D&B) for Sales for data enrichment and the Oracle Address, Email, and Phone Verification for address, email, and phone number verification.

When you perform the real-time enrichment of accounts or contacts using the Oracle Account and Contact Enrichment by Dun & Bradstreet (D&B), if there's a geography data mismatch between the predefined master geography data and the Dun and Bradstreet (D&B) data, then the Service enriches the accounts and contacts data but you can't edit or save the enriched data unless the master geography data mismatches are resolved. In addition, you can verify the enriched address using the Oracle Address, Email, and Phone Verification, however, in case of mismatches between Oracle Account and Contact Enrichment by Dun & Bradstreet (D&B) (Loqate) and predefined master geography data you can't save the verified address.

The second use case describes the setup required to enable address verification and to avoid data conflicts between the Oracle Address, Email, and Phone Verification and master reference geography data.

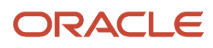

### Use Case 1

You're a sales customer using master reference geographies for territory assignments or tax calculation and have purchased Oracle Account and Contact Enrichment by Dun & Bradstreet (D&B) for data enrichment and Oracle Address, Email, and Phone Verification. In this case, while the Loqate geography reference data is configured as master geography, Tax calculation is being done using Vertex master geography data. Also, address validation is enabled based on the customer's requirement.

**Best Practice**: Review geography mapping for the countries where you do business. If the geography mapping for a specific country isn't mapped according to the country-specific address attributes, update the mapping. Oracle recommends performing enrichment before verifying address.

Suppose that you're doing real time enrichment of account or contact. If there's a geography data mismatch between the predefined master geography and the D&B data, the Oracle Account and Contact Enrichment by Dun & Bradstreet (D&B) still enriches the accounts and contacts data but can't edit or save the enriched account or contact unless the master geography data mismatches are resolved. However, you can verify the enriched address using the Oracle Address, Email, and Phone Verification.

To save a verified address that has master geography data mismatch, you must add alternative names for the mismatched hierarchy elements in master geography. The following are the steps to add alternative name for the mismatched hierarchy element:

- **1.** In the Setup and Maintenance work area, go to the following:
	- Offering: Customer Data Management
	- Functional Area: Enterprise Profile
	- Task: Manage Geographies
- **2.** On the Manage Geographies page, search for the country by the name or country code, for example US.
- **3.** Click the Go to Task button in the Hierarchy Defined column. The Manage Geographies Hierarchy page for the particular country appears.

**Note:** If there are many child geographies for the selected parent geography, a message asking you to refine the search criteria is displayed. The child geographies are displayed after you refine the search criteria. If there are many search results, you may have to further refine the search criteria. The maximum number of child geographies that can be displayed is controlled by the ORA\_HZ\_GEO\_HIERARCHY\_LIMIT profile option. You can change the value of this profile option by navigating to the Setup and Maintenance work area, click the Tasks menu, and search for Manage Administrative Profile Values task. Search for the ORA\_HZ\_GEO\_HIERARCHY\_LIMIT profile option and change the value.

- **4.** Highlight the mismatched hierarchy element, for example California State, and click the Edit icon.
- **5.** Click the Add icon on the Edit page.
- **6.** Add an alternative name CA for the California state geography element.
- **7.** Click Save and Close

Once the alternative name is added for the mismatched hierarchy element in master geography, you can save the enriched address.

#### Use Case 2

You're a sales customer who doesn't use geographies for territory assignment or tax calculation and has purchased Oracle Account and Contact Enrichment by Dun & Bradstreet (D&B) for data enrichment and the Oracle Address, Email,

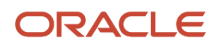

and Phone Verification for address verification. To enable address verification and to avoid data conflicts between the Oracle Address, Email, and Phone Verification and master reference geography data you must do the following setups:

- Deselect the Geography Validation option in the Geography Mapping and Validation region to avoid Oracle Address, Email, and Phone Verification data conflicts with master reference geography data. By deselecting this option you can avoid any UI level validation against master geographies while adding address.
- Select Geography Validation Level for Country as No validation to verify address data by Oracle Address, Email, and Phone Verification.

Perform the following steps on the Manage Geography Validation page to enable address verification and to avoid data conflicts between the Oracle Address, Email, and Phone Verification and master reference geography data:

- **1.** In the Setup and Maintenance work area, go to the following:
	- Offering: Customer Data Management
	- Functional Area: Enterprise Profile
	- Task: Manage Geographies
- **2.** On the Manage Geographies page, search for the country by the name or country code, for example US.
- **3.** Click the Go to Task button in the Validation Defined column. The Manage Geography Validation page appears.
- **4.** Deselect the Geography Validation check boxes for all the geography attributes to avoid any UI level validation against master geographies while entering the addresses. If the Enable List of Values check boxes are selected then, in case of data conflicts, Geography Naming References records aren't created.

**Note:** If any of the Geography Types listed isn't applicable to the selected country's territory structure, then you must deselect the geography validation for that type.

If you're planning to create territories based on a particular Geography Type, such as County, then you must deselect all the Geography Validation levels under that Geography Type (in this case City and Postal Code) based on which you want to create the territory.

**Tip:** Review the Address Style Formats that are selected on the Manage Geography Validation page. The review is required because on the Account or Contact Simplified UI page, address attributes are displayed based on the address formats and verified or enriched addresses are saved in Oracle Applications Cloud based on the selected address formats.

*Related Topics* •

# How do I import plan component performance measure data?

You can use Import Management to create and update Plan Component Performance Measure records.

To import Plan Component Performance Measure records, perform the following tasks:

**1.** Map your source data to Oracle Applications Cloud object attributes.

- **2.** Create source Comma Separated Values (CSV) file for import.
- **3.** Create the import activity.
- **4.** Review the import results.

### How You Map Your Source Data to Target Object Attributes

To import your Plan Component Performance Measure data into Oracle Applications Cloud, you need to populate a CSV file with your source data and map that source data to target object attributes in Oracle Applications Cloud.

You must do the following before creating the CSV file for data import:

- Identify how your source data attributes map to the target object attributes in Oracle Applications Cloud.
- Ensure prerequisite steps are complete, if applicable.
- Understand your options for uniquely identifying the records.
- Ensure parent records exist before importing child records.
- Identify the target object attributes that are required in the CSV file for a successful import.

#### Before You Start

You must do some basic checks before starting your import. For example, make sure that:

- You have completed all the prerequisites for importing each attribute in your source data.
- You have all parent records in place before importing child records.

#### Required Attributes and Validations for the Plan Component Performance Measure Object

To import data successfully into Oracle Applications Cloud, your CSV file must include the required attributes. Ensure that you provide valid values for the attributes.

This table lists the required attributes for creating and updating Plan Component Incentive Formula records, prerequisite setup tasks for the attributes, and specific validations, if any, for Plan Component Incentive Formula records import:

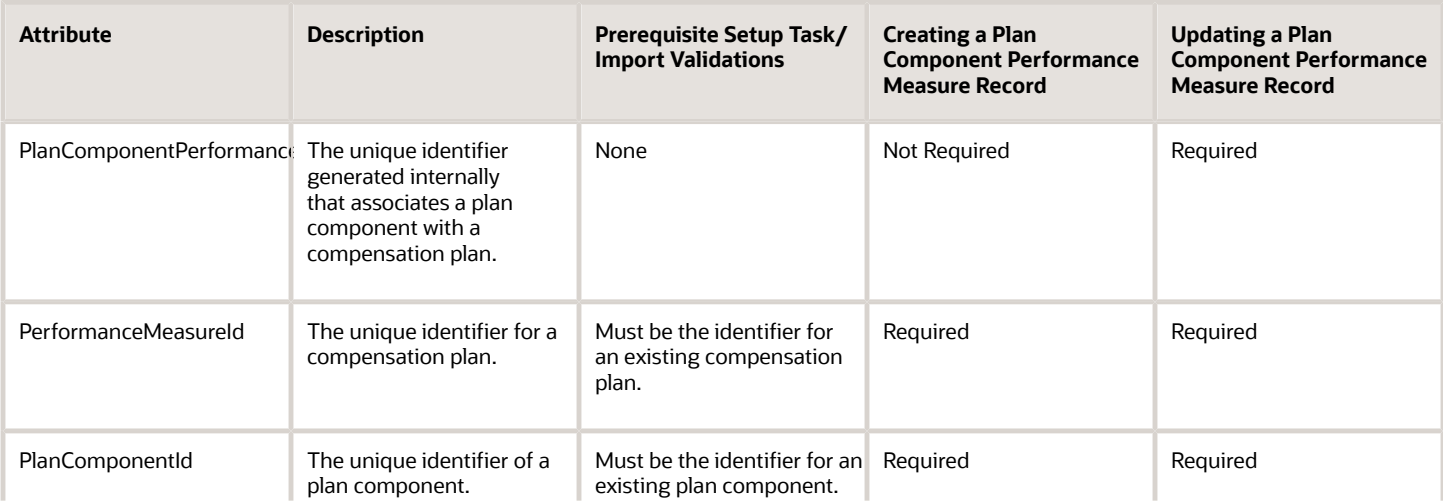

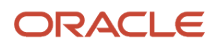

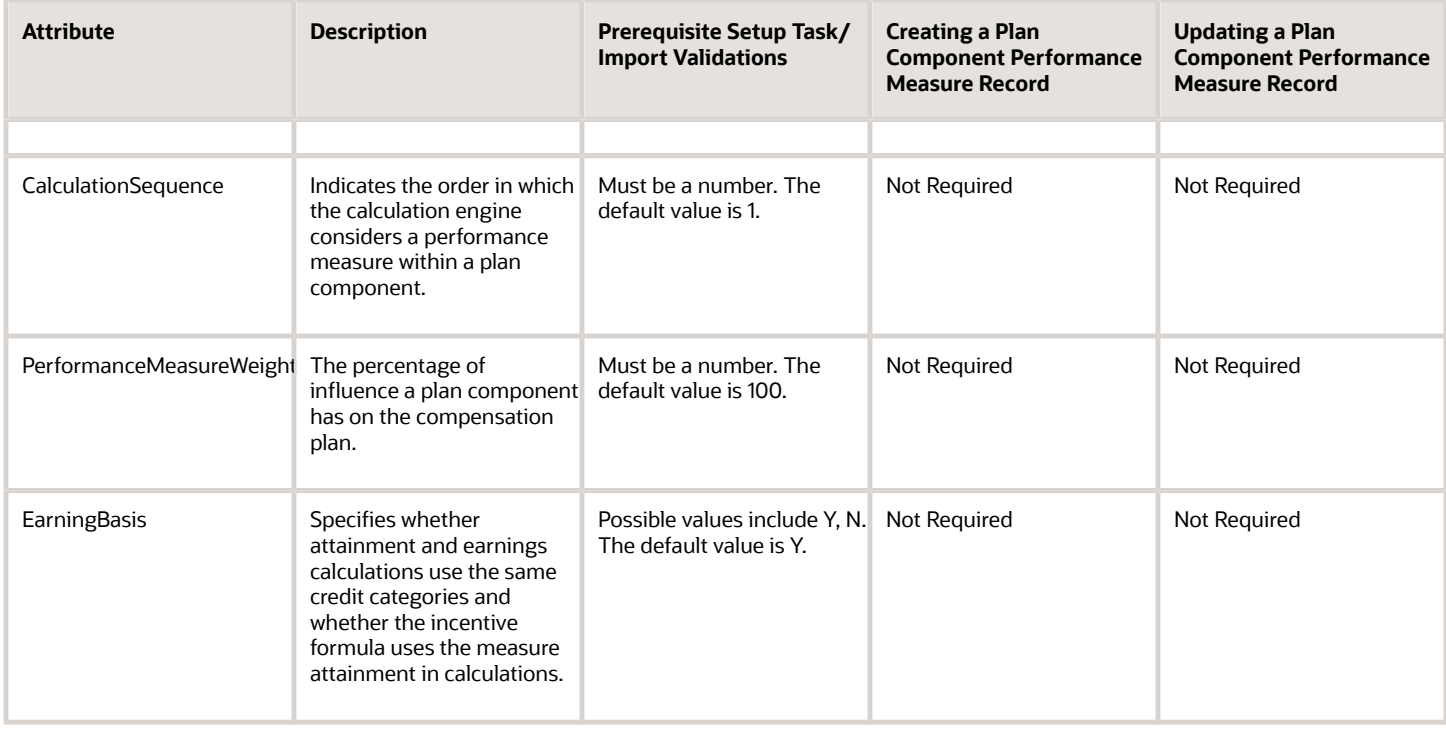

You can view the Plan Component Performance Measure object and its attributes in the Manage Import Objects page of the Import Management flow. You can find attribute information like type, length, description, and so on, on this page.

### Create the Source CSV File

You include the data that you want to import into Sales and Fusion Service in a source CSV file.

You can use the templates available in the Import Objects UI page to create the source CSV file. To download a template:

- **1.** Go to **Navigator** > **Tools** > **Import Management** > **Import Objects**.
- **2.** Select the **Plan Component Performance Measure** object in the table and click **Download**.

You can now edit the downloaded file and provide valid values for the required attributes.

**Note:** For help in populating the CSV file and to avoid any issues in entering values, see the topic Potential Issues When Opening CSV Files With Excel in Related Topics section.

#### Create the Import Activity

After you have the CSV file ready, create an import activity to import the information. To create an import activity:

- **1.** Go to **Navigator** > **Tools** > **Import Management** > **Import Queue**.
- **2.** Click **Create Import Activity** in the **Manage Imports** page.
- **3.** In the **Enter Import Options** page, provide a name for the import activity, and select Compensation Plan Component from the **Object** drop-down list.
- **4.** Select the CSV file in the **File Name** field, and click **Next.**
- **5.** You would see that the source and target attributes are automatically mapped in the **Map Fields** page. Review and edit the mappings if required.
- **6.** Check the file for unmapped columns or data format issues by clicking **Validate Data**. Click **Next.**

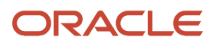

**7.** Review the import details on the **Review and Submit** page, and click **Submit** when you're ready.

#### Review the Import Results

Check if your import succeeded on the **Manage Imports** page. This page shows the status of all active, completed, and unsuccessful imports. To check the status of the import activity:

- **1.** Go to **Navigator** > **Tools** > **Import Management** > **Import Queue**.
- **2.** Click All Imports and search for the import activity that you created earlier.
- **3.** Check the **Status** column for the import activity. The import is successful if the status displays as **Completed**. You can drill down on the import activity to go to the **Import Status** page which provides the status details of the import activity.

*Related Topics*

- [How do I import data?](#page-143-0)
- [Potential Issues When Opening CSV Files in Excel](https://www.oracle.com/pls/topic/lookup?ctx=fa-latest&id=s20056853)
- [How You Use Alternate Keys to Import Records](https://www.oracle.com/pls/topic/lookup?ctx=fa-latest&id=s20069667)

# Can I create a user role to run all scheduled processes?

You may have a set of scheduled processes that must be run often in your application. You may want to consolidate all privileges that are required to run that set of scheduled processes into one role.

Here are some pointers to do this:

- To access the Scheduled Processes work area, you require the Manage Scheduled Processes (FND\_MANAGE\_SCHEDULED\_PROCESSES\_PRIV) privilege.
- List all the roles and privileges that each scheduled process requires. For example, Schedule Custom Groovy Object Functions scheduled process requires the following roles and privileges:
	- Customer Relationship Management Application Administrator
	- Application Implementation Consultant
	- Master Data Management Application Administrator
	- ZCX\_MANAGE\_EXTENSIBLE\_OBJECT\_PRIV
- You can ask your security administrator to assign a custom role with these privileges.
- Also note that if a user is inactive, for example because they left the company, the processes they submitted on a recurring schedule won't run. For security reasons, it's best that you cancel that submission and schedule a new one if still needed. The same situation applies to users who are locked or failed to authenticate.

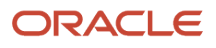

# Can I rename my assigned saved searches in Workspace?

No. You can only rename your own personal saved searches. You can't rename other saved searches, such as those created or assigned by an administrator. While each business object has its own list of default saved searches, you can choose a saved search as your personal default and can change the name to suit your requirements from the **My List** tab on the **Manage Saved Searches** page.

**Note:** Only administrators can assign saved searches to different roles and assign default saved searches to different user roles.

The following screenshot shows an example of the Manage Saved Searches window as seen by users. The associated table describes the columns highlighted in the screenshot by callouts.

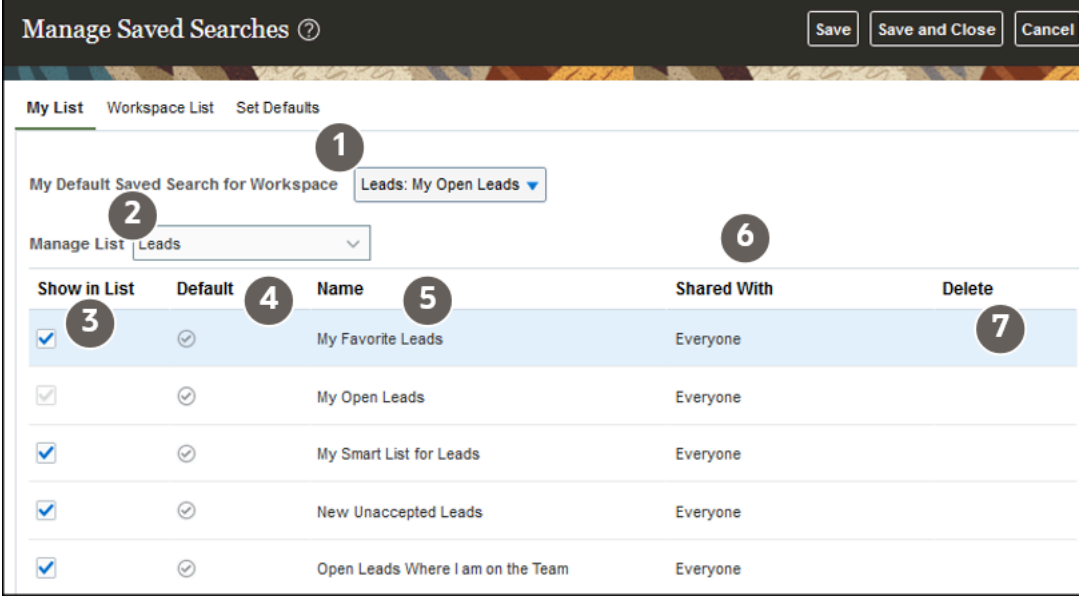

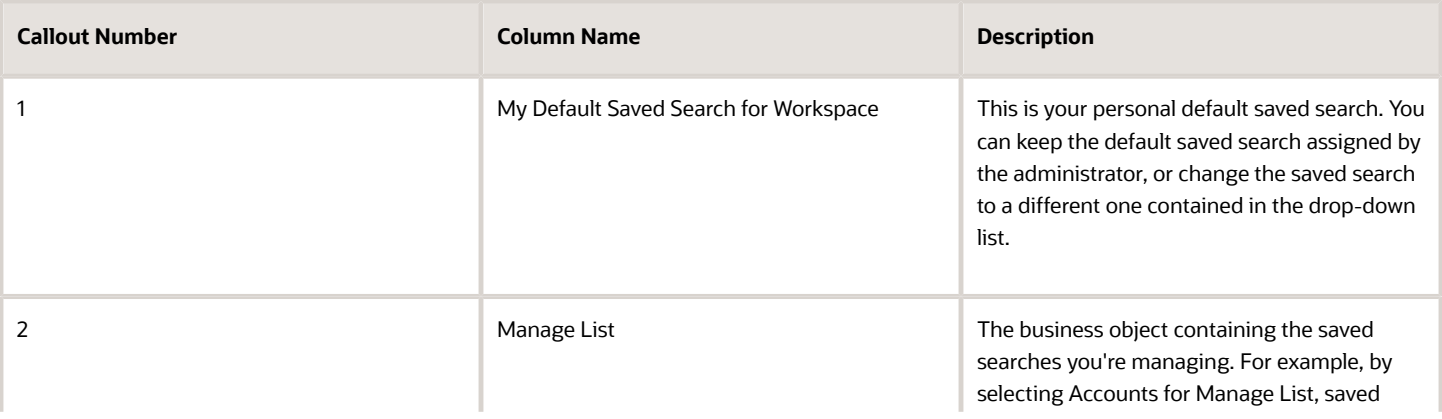

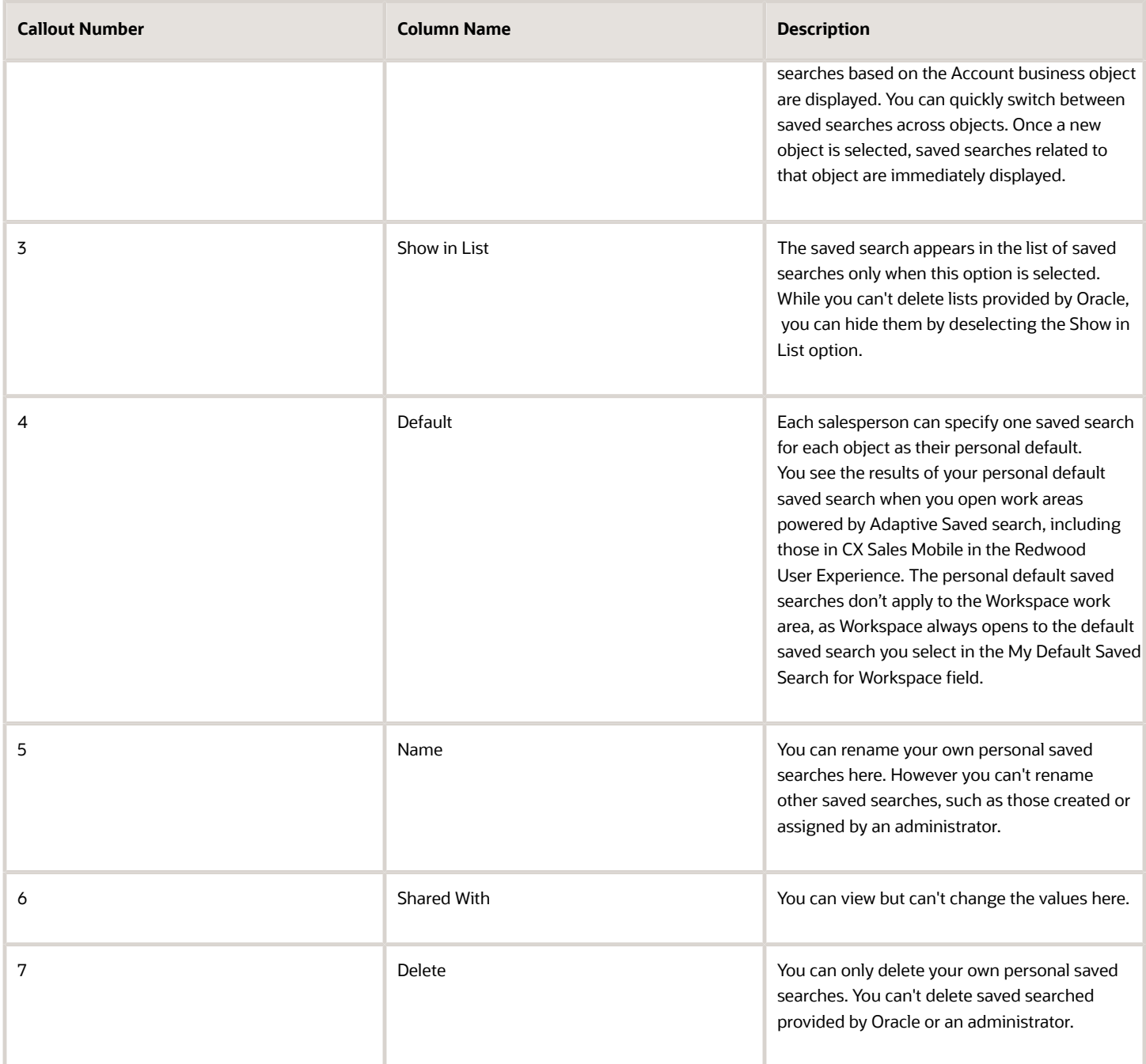

# How do I add a value to a new lookup I created on the Manage Standard Lookups page?

To add a value to a new lookup, make sure to add the value in the Tag column. For example, you created a new lookup **Activity Type**, and you created a start date for the lookup. If you need this value to show up in Tasks, for example, add a value such as :TASK:

If you need the value to show up in tasks and appointments, add a value such as :TASK:APPOINTMENT:

## How do I change the record set values in Sales?

You can change the values that appear in the Record Set field list. Each record set value restricts a search to a subset of records.

If a value doesn't apply to your implementation, for example, you can remove the value from the list by entering an enddate. If you don't use sales teams or sales territories, you can remove all the values that restrict the search by sales team or by territory.

#### Change Record Set Lookup Values

- **1.** Navigate to the Setup and Maintenance work area, and use the following:
	- Offering: Sales
	- Functional Area: Sales Foundation
	- Task: Manage Standard Lookups
- **2.** In the **Meaning** field, enter **%Record Set%**.
- **3.** Click **Search**.

The page displays a list of the lookup types for search filter record sets for the different sales objects. Here's a screenshot of the Manage Standard Lookups page showing some of the search results.

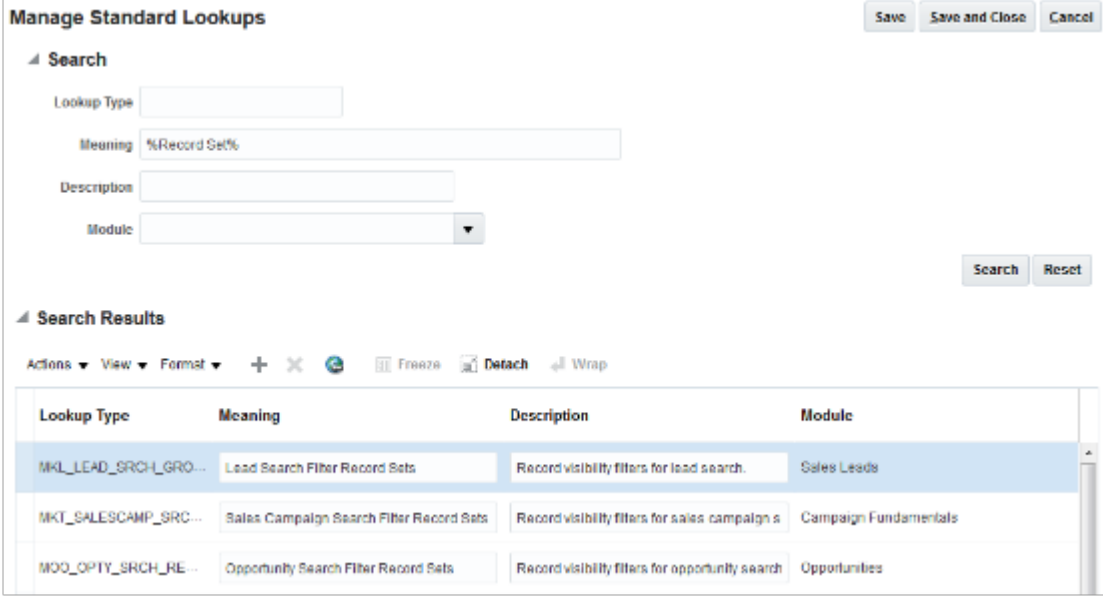

**4.** Select the lookup type you want to change in the search results.

**5.** You can edit the values in the Lookup Codes region. You must scroll down.

Here's a screenshot of the Lookup Codes region of the Manage Standard Lookups page for the Lead Search Filter Record Sets lookup type.

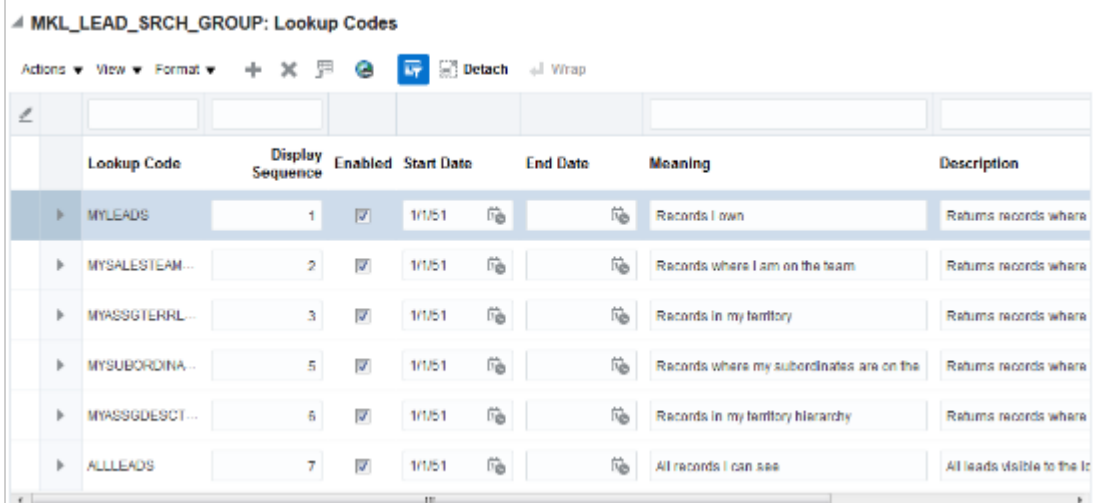

You can perform one or more of the following edits, depending on the lookup type:

◦ Change the wording the user sees in the list by editing the **Meaning** field.

Changing the meaning doesn't affect application functionality.

- Remove a value from use by entering an end date.
- Change the display sequence.
- **6.** Click **Save and Close**.

### What do I do to fix bell notification links so they open Sales in the Redwood user experience pages?

To open Redwood pages instead of the classic pages from notifications, users must have the following privileges: ZBS\_NOTIFICATION\_DRILLDOWN\_VBCS\_PRIV and SVC\_MANAGE\_OMNICHANNEL\_PRESENCE\_AND\_AVAILABILITY\_PRIV. These privileges are included in the sales job roles provided by Oracle. If these privileges are missing from your custom job roles, then add them and run the following processes.

After adding the missing privileges, run the following processes in the specified order. Ensure that each process completes before launching another.

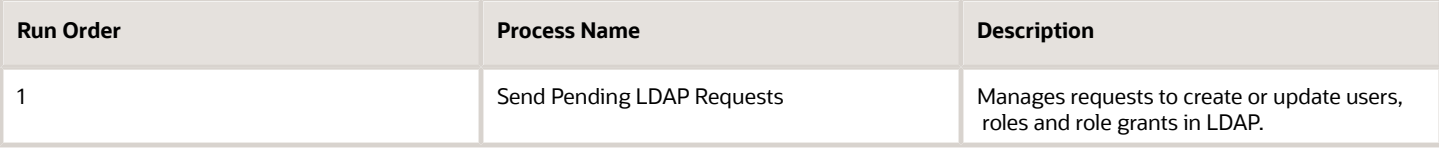

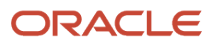

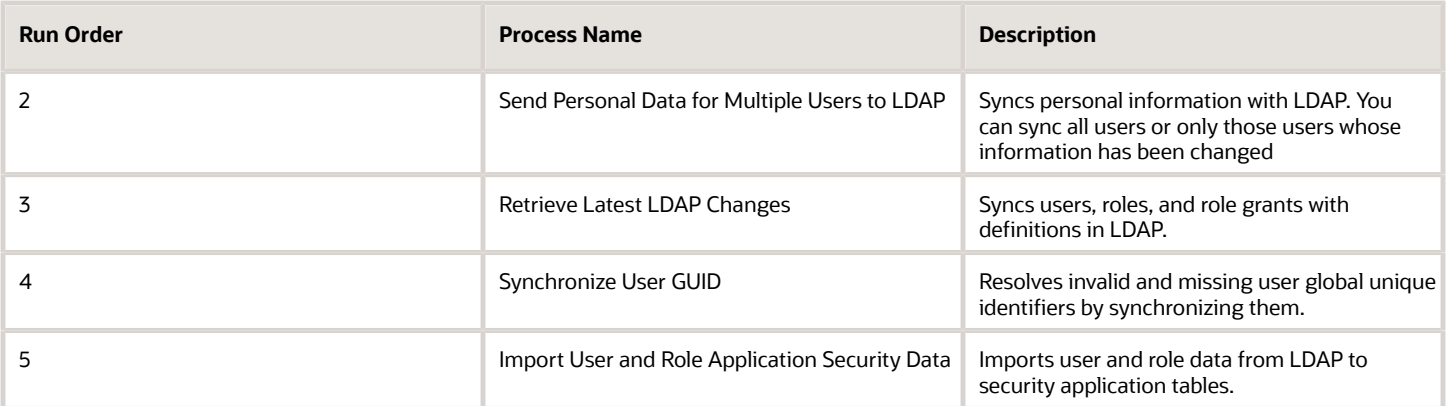

## Can a report show opportunity revenue in both corporate and transaction currencies?

Yes, Business Intelligence (BI and OTBI) reports can display opportunity revenue totals in both the transaction currency and the corporate currency.

For details, see the document you can download from the support article *[User Preferred Currency Usages in Business](https://support.oracle.com/epmos/faces/DocumentDisplay?id=1633382.1) [Intelligence \(BI\) \(1633382.1\)](https://support.oracle.com/epmos/faces/DocumentDisplay?id=1633382.1)*.

### How do I specify the sales order numbering for orders created against service requests?

You can control how sequence numbers are generated for sales orders created from service requests by setting the profile option, Retain Sales Order Number for Orchestration Order Number (DOO\_RT\_USE\_ORDER\_NUMBER).

If this profile option is set to Yes, then the sales order numbers are the same as the service request numbers. If this profile option is set to No, then the sales order numbers are generated by Order Management.

# How do I create or update Telephone Numbering Plans?

You can create Telephone Numbering plans or update existing Telephone Numbering plans such as pattern of digits, display formats, and so on.

You can update telephone number plans from the Manage Phone Numbering Plans page. You can't edit the country information if the country has area codes, mobile prefixes, or phone formats defined.

To create or update telephone number plans:

**1.** In the Setup and Maintenance work area, go to the following:

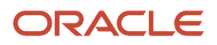

- Offering: Customer Data Management
- Functional Area: Trading Community Foundation
- Task: Manage Phone Numbering Plans

The Manage Phone Numbering Plans page opens.

- **2.** Click **Actions** > **Create** to create. Else, search for the country whose telephone number plan you want to update. For example, to search for the United States, select United States in the Country Code list or enter 1 in the Phone Country Code field.
- **3.** Select the country and click **Edit** to view the Edit Phone Numbering Plan page.
- **4.** You can edit the following country-specific phone information in the Scheme section:
	- Trunk Prefix: The code to dial before long distance numbers within the country, for example 1 for the US.
	- International Prefix: The code to dial before international numbers when calling from the country that you're setting up, for example 011 for the US.
	- Subscriber Number Length: The length of the subscriber number for countries where the subscriber length is fixed.
	- Area Code Length: The length of the area code for countries where the area code length is fixed.
- **5.** You can edit the following regional phone number information for the country in the Regional Information section:
	- Area Codes: Lets you define area codes that you want to use for the country.
	- Mobile Prefixes: Lets you define mobile prefixes that you want to use for this country. Mobile prefixes contain the area code and possible prefixes of the subscriber number. For example, the mobile prefix of 650506 consists of the 650 area code and the 506 subscriber number prefix.
	- Telephone Number Formats: Lets you define multiple telephone number display formats for a country.
- **6.** Click **Save and Close** to save your updates.

#### *Related Topics*

• [Why can't I update the country information section in the Edit Telephone Numbering page?](https://www.oracle.com/pls/topic/lookup?ctx=fa-latest&id=s20034351)

# How can I import additional PIM attributes into Sales products?

While you can't import additional attributes, including descriptive flexfields (DFFs), using the standard scheduled process Import Sales Products From PIM Data Hub, you can create custom fields in the Sales application and then use Import Management to import the additional attributes into them.

For details, see the support document: *[How To Import Products In Oracle Sales Cloud Application \(2233490.1\)](https://support.oracle.com/epmos/faces/DocumentDisplay?id=2233490.1)*.

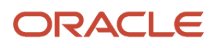

# How do I delete a saved search I created?

You can delete saved searches you and other administrators created. Your action deletes the saved search for every role where it's shared. You can't delete saved searches provided by Oracle, but you can hide them.

- **1.** Navigate to the work area.
- **2.** Click the search field and select **Manage Saved Searches**.
- **3.** From the **Visible To** list, select **Me** to see the saved search lists that you shared with everyone and those you haven't shared yet.

If you shared the list with a specific job role, and that job role isn't assigned to you, then you must select that job role from the list to see the saved search you want to delete.

- **4.** Click **Actions** (the three dots in the Actions column) and select **Delete**.
- **5.** Click **Save**.

# How can I set the Close Date field to be blank when I create an opportunity?

The Opportunity Close Date Default (MOO\_DEFAULT\_CLOSE\_WINDOW) profile option determines the number of days to add to the current date when calculating the default opportunity close date. By default, your sales application automatically sets the Close Date to 20 days after today's date when you create an Opportunity.

If the default value of 20 days doesn't suit your business requirements, you can edit the Opportunity Close Date Default profile option to change the close date value. For example, you might want the **Close Date** field to always be blank when you create an opportunity. Here are the steps to change profile option.

- **1.** In the Setup and Maintenance work area, go to:
	- Offering: Sales
	- Functional Area: Sales Foundation
	- Task: Manage Administrator Profile Values
- **2.** From the search region of the Manage Administrator Profile Values page, enter the profile option code name (MOO\_DEFAULT\_CLOSE\_WINDOW in the **Profile Option Code** field.
- **3.** Click **Search**.
- **4.** In the **Profile Value** field of the Opportunity Close Date Default profile, remove the default value of 20 and leave blank.
- **5.** Click **Save and Close**.

When you next create an Opportunity, the Close Date field will now be blank.

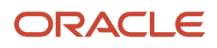

# How do I default a filter in a dashboard I embedded in the Analysis subtab of a Sales record?

You can make a report viewed in a record automatically display information about that record by adding the **is prompted** operator to the appropriate filters in your report.

- **1.** Open the report in BI.
- **2.** In the report Criteria subtab, click the **Filter** icon for the appropriate column. For **Operator**, select **is prompted**. Leave the other options blank.
- **3.** Click **OK**.

For a complete description of how to create and embed a report in the Analysis subtab, see the topic: *[How do I embed a](#page-463-0) [BIP report in the Analytics subtab in a Sales record?](#page-463-0)*.

## Why can't I enable fields for the number of leads, opportunities, and activities for contacts in Adaptive Search?

You can't enable fields that show totals for Adaptive Search because Oracle is replacing the classic aggregate fields with Rollups. With Update 24B, all classic aggregate fields will be deprecated and no longer supported. Aggregate fields, including NumberOfOpenLeads and NumberOfOpenOpportunities for contacts, are now disabled in the Adaptive Search setup page. To achieve the same search functionality, you can enable the equivalent rollup fields instead.

Here's an overview of the setup:

- **1.** Open the **Define Rollups** work area from Application Composer outside the sandbox.
- **2.** Search for the rollup equivalent to the aggregate field you want to enable. For example, for NumberOfOpenLeads, search for Number of Open Leads.
- **3.** Drill into the rollup and publish it (**Actions** > **Publish**).
- **4.** Enable the rollup field for Adaptive Search and publish.

For setup details and information on what you need to do to transition from aggregate fields to rollups, please see the support document *[Move from Classic Aggregates to Rollups \(2977196.1\)](https://support.oracle.com/epmos/faces/DocumentDisplay?id=2977196.1)*.

## How can I notify the new task owner by email when the task is assigned to them?

Create a routine to notify the new task owner by email. Here's how.

- **1.** Open Application Composer outside a sandbox (**Navigator** > **Configuration** > **Application Composer**).
- **2.** Click **Routines**.

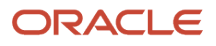

- **3.** Click **Create Routine**.
- **4.** Click **Skip Templates**.
- **5.** In the Basic Details step, enter a name and description. For example: **Email Notification for New Task Owner**.
- **6.** Select the **Object**, in this case **Activity**.
- **7.** Click **Next**.
- **8.** In the Trigger step, select **Attribute Changed** and then select **Owner ID** from the list of attributes. You're sending the email after the owner is updated in the record.
- **9.** Click **Next**.
- **10.** In the Actions step, select **Send Email** as the **Action Type**.
- **11.** In the **To** field, select **Owner ID**.
- **12.** In the **Subject** and **Body** fields, you can enter both text and mail-merge attributes.

For example, to include the task name in the Subject line of the email:

- **a.** Use the **Attributes** search box to search for **Subject**. This is the subject of the task.
- **b.** Select **Subject** and press **Return**.

Your action enters the mail-merge field {{\$Subject}}.

**Note:** The email sent to the new owner gets automatically appended with a link to open the task.

- **13.** Click **Next**.
- **14.** In the Rules step, you specify Task as the activity that will send the notification:
	- **a.** In the **Activity** list, select **Include all groups**.
	- **b.** Make these entries for the rule:

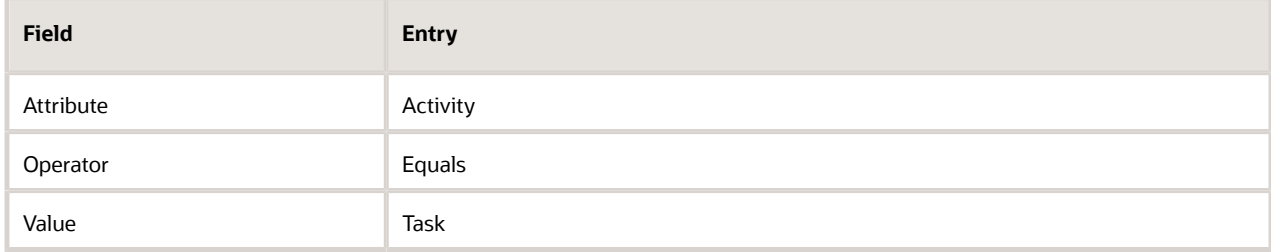

#### **15.** Click **Next**.

**16.** On the Review page, review your entries and click **Submit**.

## <span id="page-463-0"></span>How do I embed a BIP report in the Analytics subtab in a Sales record?

Here's how you can embed a Business Intelligence Publisher (BIP) report in the Analytics tab on the edit pages of any of the sales object records, including accounts, opportunities, and leads. You can use the same procedure on service request and partner pages as well. The report shows information for each individual record. This procedure applies only to pages in the classic user experience. It isn't applicable to Sales in the Redwood user experience.

Here's an overview of the setup:

**1.** In Business Intelligence, set the "Is Prompted" filter. This setting displays data specific to the record.

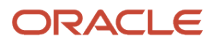

- **2.** Enable the subtab on the object page.
- **3.** Add the report to the subtab on the object page.

The following steps use the Opportunities landing and edit pages as an example. You can use these same steps for other sales and service objects, including service request, work order, and queue.

#### Set the "Is Prompted" Filter

To show data specific to the record, you enable the "Is Prompted" filter on the name or object ID for the report.

- **1.** Open an existing report, or create a new report in BI.
- **2.** In the report Criteria subtab, select the Filter icon for the appropriate column. Under **Operator**, select **is prompted**. Leave the other options blank.
- **3.** Click **OK**.

### Enable Object Edit Page Analytics Subtabs

This procedure uses the Opportunity object landing page as an example. The procedure is the same for all object edit pages.

- **1.** In Navigator click Application Composer.
- **2.** Select **Sales** from the Application drop-down list.
- **3.** Expand **Standard Objects** and go to **Opportunity**.
- **4.** Under Opportunity click **Pages**.
- **5.** Under **Detail Page Layouts** copy the standard layout or select an existing created layout where the Analytics subtab is added.
- **6.** Click the Reorder subtab.

This shows the Configure subtab option for the edit object page.

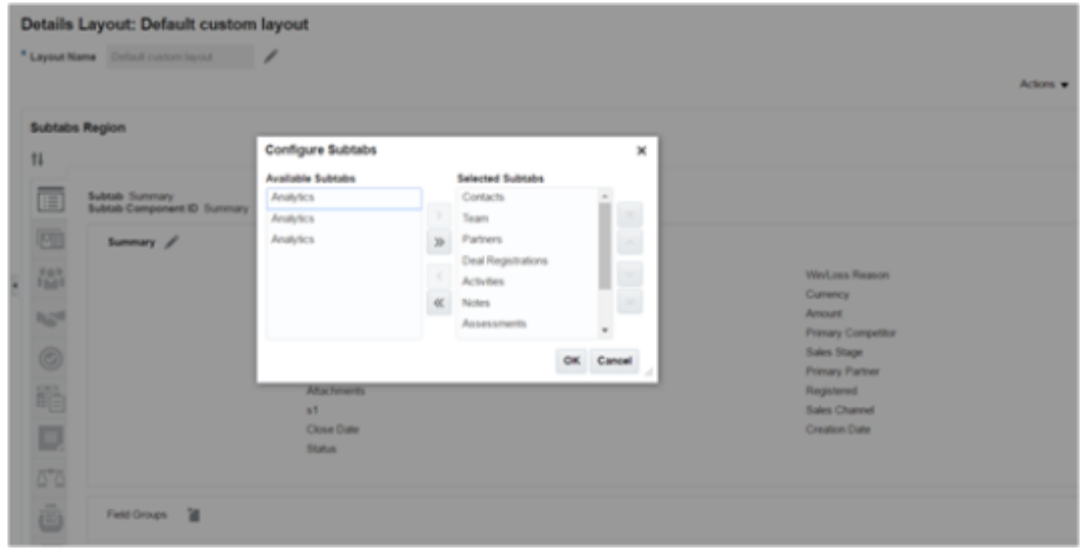

- **7.** Click **OK**.
- **8.** Click **Done**. The Analytics subtab now shows on the Edit Opportunity page.

### Add Analytics to Edit Object Subtabs

The final step is to add an analysis to the Edit Object subtab you've just enabled. When an analysis is added to the object page, it shows data specific to the signed in user's transaction record. The specific data shows because of the

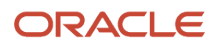

Parameter Button

"is prompted" filter being set in the analytic which passes parameters from the transaction record to the analytic. A parameter is visible in the analytic when a filter prompt is added.

- **1.** At the top of the Home Page click the arrow next to your name and select Edit Pages. The Edit Pages dialog appears.
- **2.** Select **Job Role** and choose the role to which your change should apply. Any analytics you add in this context apply only to the role you define here.
- **3.** In Opportunities on the analytics subtab click **Add Content** and navigate to the analysis you want to show on the Opportunity page.
- **4.** Click **Add** next to the analysis and close the dialog. The analysis is now added to the Analytics subtab.
- **5.** Next step you want to either save the default parameters, or add parameters specific the object your are working with.

#### Click **Parameters**.

This shows the Parameters button on the Edit Opportunity analytic.

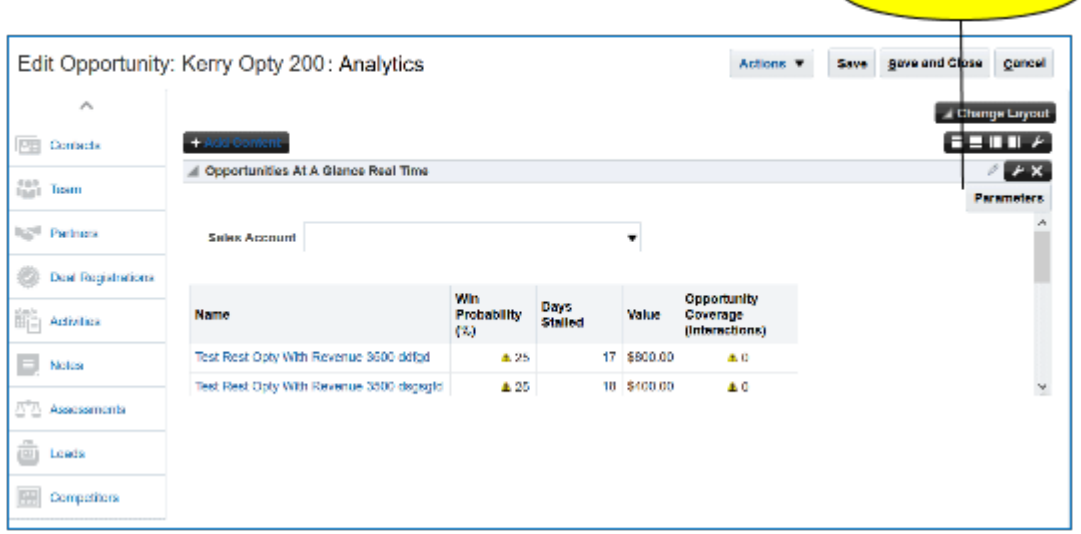

**6.** The parameter used is **pageFlowScope** variable and is set by default for Opportunity, Leads, Partners, Service Request and custom object pages. For example, in the case of Opportunity the parameter is **#pageFLowScope.biFilterName\_OpportunityOpportunityId**. In the case of Service Request it's **"#{pageFlowScope.biFilterName\_ServiceRequestServiceRequestId}"** . If for any reason the parameter field is blank, insert the variable manually and save it.

This shows the parameter value of #pageFLowScope.biFilterName\_OpportunityOpportunityId on an Edit Opportunity ID analytic column ..#pageFLowScope.biFilterName\_OpportunityOpportunityId on an Edit

#### Opportunity ID analytic column.

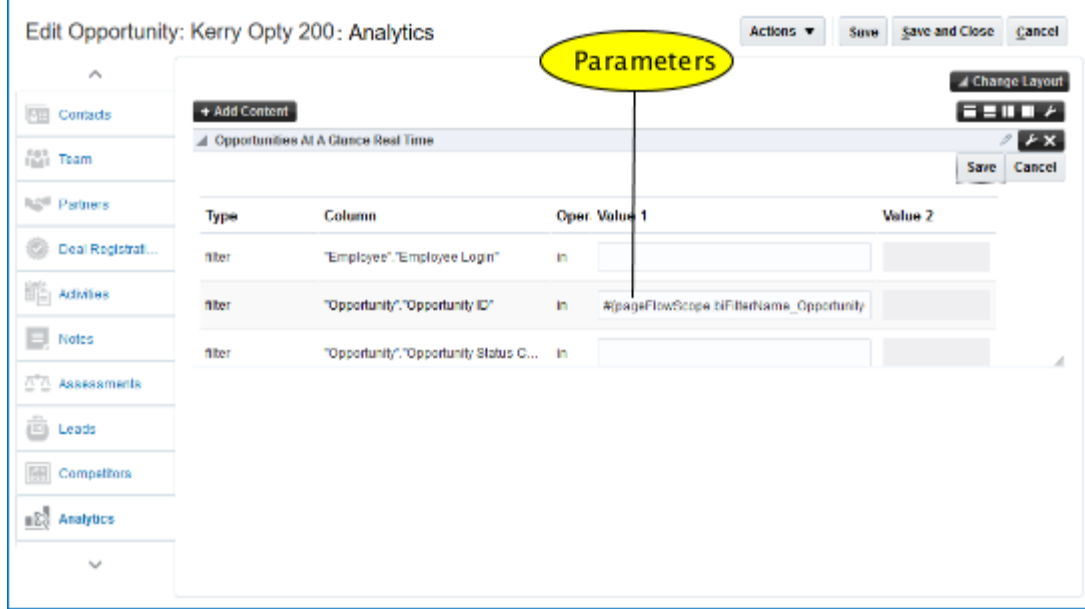

- **7.** For the objects that aren't prepopulated with the **pageFlowScope** parameters, you can use one of these **sessionScope** variables depending on which object page you're on, and the columns available in the analytic.
	- Customer ID: **#{sessionScope.zcmAnalyticsCustomerId}**
	- Contact ID: **#{sessionScope.hzAnalyticsContactPartyId}**
	- Contact Name: **#{sessionScope.hzAnalyticsContactName}**
	- Lead ID: **#{sessionScope.mklAnalyticsLeadId}**
	- Opportunity ID: **#{sessionScope.mooAnalyticsOpportunityId}**
	- Partner ID:**#{sessionScope.zpmAnalyticsPartnerId}**

# How do I enable account team members to edit accounts?

Only account team members with Full access can edit all account information. By default, only account owners have Full access. Members of the territories on the account have only view access. Using access groups, you can automatically grant the Full access to any set of users, including the team members added through territories, or you can grant access to specific individuals.

### Create the Access Group to Enable Edit Access

In this example, you create an access group that enables users with the Sales Representative job role to edit all account information when they're members of the account territory. If your use case is different, then you can use other criteria to select users or add individuals and you can add multiple access permissions.

- **1.** As a user with the security manager role, such as a setup user, open the Sales and Service Access Management work area (**Navigator** > **Tools** > **Sales and Service Access Management** .
- **2.** On the Access Groups tab, click **Create**.
- **3.** In the Create Access Group page, enter a name and select **Active**.
- **4.** Click **Save and Continue**.
- **5.** Click the **Object Rules** tab.
- **6.** On the Object Rules tab, **Object** field, select **Equals** as the operator and **Account** as the object.
- **7.** Click **Add Rule**.
- **8.** Select the predefined rule. For example, to add access to territory team members on the account, click **Account Territory Team**.

**Tip:** You can review a description of the access each rule provides by drilling into it.

- **9.** Click **Done**.
- **10.** Specify the **Access Level**. Select **Full** for edit access.
- **11.** Click the **Member Rules** tab.
- **12.** On the Member Rules tab, click **Create Rule**.
- **13.** Enter a rule name, for example: **Sales Reps**.
- **14.** In the Conditions section, click **Add Rule** (plus sign icon).
- **15.** Make these entries to provide access to all users with the Sales Representative job role:

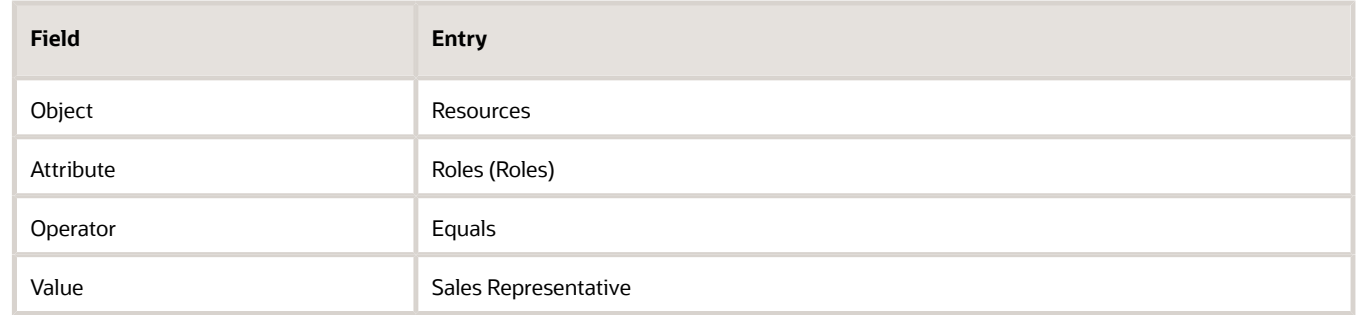

- **16.** Click **Actions** > **Save and Publish**.
- **17.** When the **Published Status** shows **Published**, click **Save and Close**

### Run Processes to Apply the Expanded Access

Run the **Run Access Group Membership Rules** and **Perform Object Sharing Rule Assignment Processing** processes to apply the expanded access to accounts so you can test it. These two processes are run automatically on a schedule, so you'll need to wait until they run if you don't run them.

- **1.** Open the Scheduled Processes work area. (**Navigator** > **Tools** > **Scheduled Processes**).
- **2.** Click **Schedule New Process**.
- **3.** In the Schedule New Process window, with the Job option selected, click **Search: Name** (the down arrow button).
- **4.** Click the **Search** link at the end of the list.
- **5.** Enter the name of the process: **Run Access Group Membership Rules**.
- **6.** Click **Search**.
- **7.** Select the process and click **OK**.
- **8.** In the Process Details window, **Record Selection**, select **All Records** or another value.
- **9.** Click Submit.
- **10.** Now search for and run the **Perform Object Sharing Rule Assignment Processing** process.
- In the Process Details window for this process, select **Account** as the **Object** and **All Records** as the **Record Selection**.

# Can I see change history for Sales in the Redwood user experience?

In Sales in the Redwood user experience, salespeople can see the history of updates to key sales information on the View All Activities page on each record (the activity stream). You can view the audit of all changes on the Change History subtab of a record in the Classic user experience. The View All Activities page in the Redwood user experience is designed with salespeople in mind. Sales in the Redwood user experience doesn't include a Change History subtab, but all the changes in your Redwood application tracked by your audit setup are visible in the Classic UI Change History.

## How can I create approvals for activities such as appointments?

You can create approvals for activities, opportunities, and other objects using object workflows to trigger business process workflows. Using Oracle Business Process Manager (BPM) you can create different types of approval workflows, including group approvals, parallel approvals, and multiple approvals on a single record. For details, see the topic *[Object](https://www.oracle.com/pls/topic/lookup?ctx=fa-latest&id=s20032259) [Workflows and Business Processes](https://www.oracle.com/pls/topic/lookup?ctx=fa-latest&id=s20032259)*.

## How do I set up Activities for Sales in the Redwood user experience?

Here's a summary of the set up steps to enable Activities for Sales in the Redwood user experience:

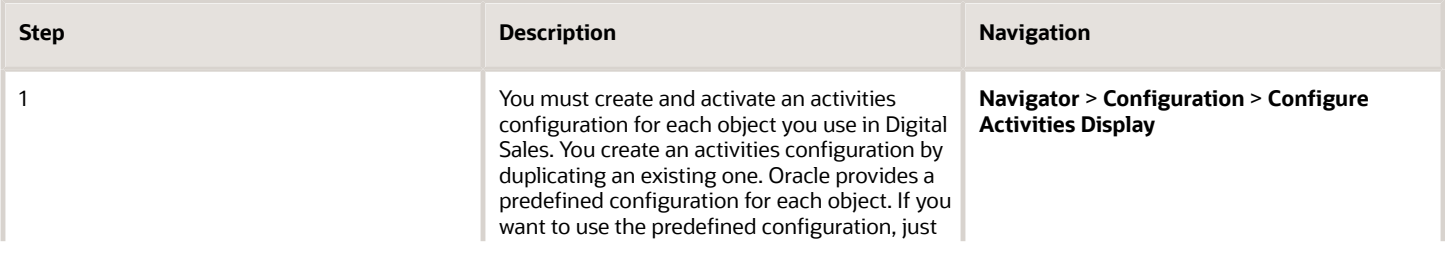

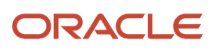

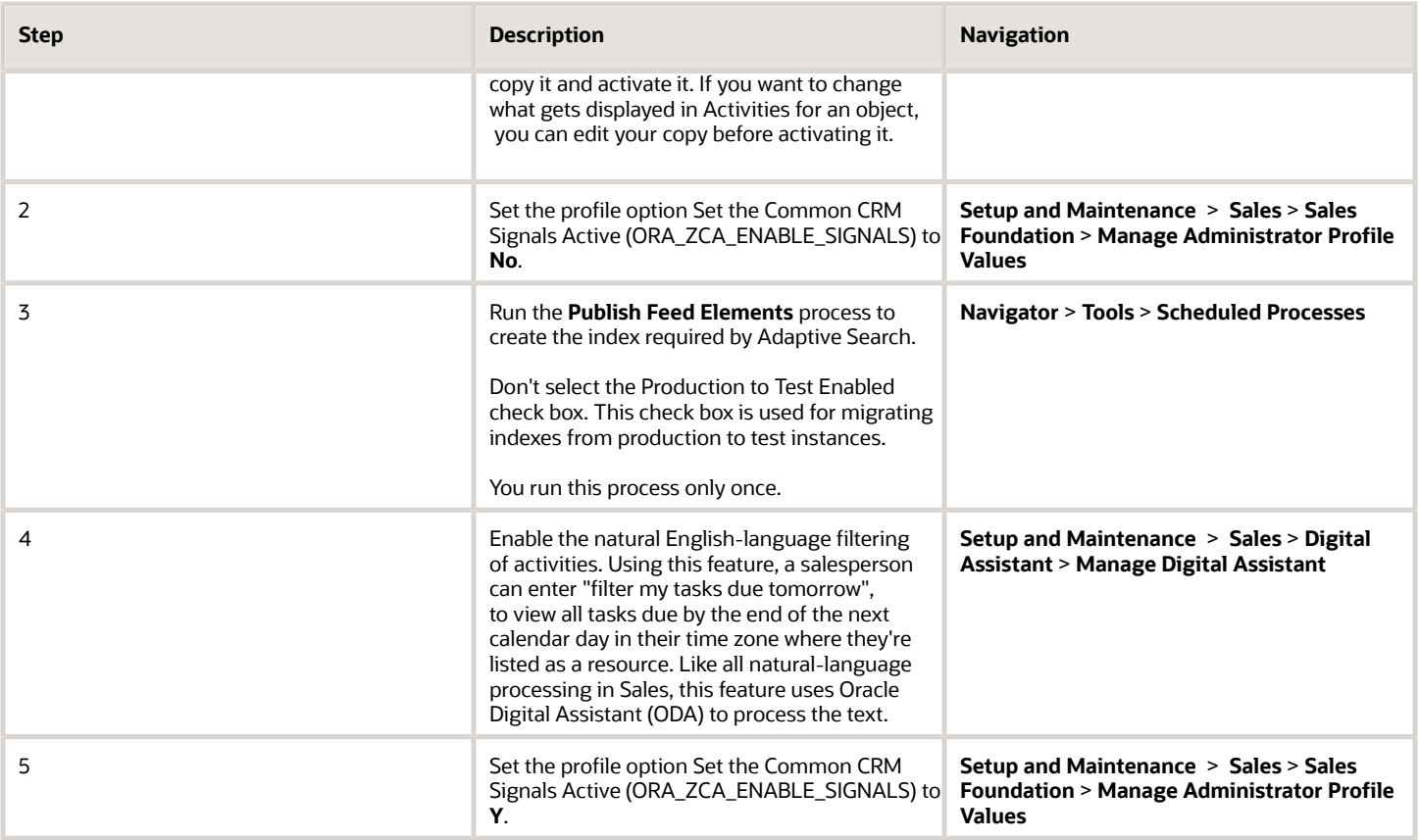

# Can a task template assign a task to a specific user?

Yes. You can configure object workflows to trigger auto-creation and assignment of tasks.

For more information, see *[Create Tasks](https://www.oracle.com/pls/topic/lookup?ctx=fa-latest&id=s20032072)* in the Configuring Applications Using Application Composer guide.

## How can I send reminders to an activity owner until the activity is completed?

You can create and send email reminders to activity owners to complete tasks, appointments, and call reports by using the Routines feature.

The Routines feature, available in Application Composer, makes it easy to ensure timely completion and keep your team on track.

• Flexible scheduling:

Send reminders daily until tasks are done and set to the Complete status, or only when they're overdue.

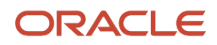

• Targeted notifications:

Choose to focus on specific objects (like opportunities) or send reminders for all tasks, even those without a related object.

• Extensible templates:

Easily create reminders using the Past Due Tasks template as a starting point.

• Direct links to open the activity:

Reminders include convenient links for salespeople to directly access and complete their tasks.

**Note:** Existing customers must enable both the **Digital Sales Next Gen UI** and **Sales in the Redwood UX** features in Setup and Maintenance to enable notification links to open records in the Redwood user experience. For details see the section *[Set the Notification Link to Open the Redwood UI](#page-471-0)*.

Here's an example of how you'd set up a daily reminder to complete all tasks that aren't set to the status of Complete by the date the routine is run:

- **1.** Open **Application Composer** outside the sandbox. (**Navigator Configuration Application Composer**)
- **2.** Click the **Routines** icon.
- **3.** In the routines list page, click the **Create Routine** button.
- **4.** Click the **Past Due Tasks** template.
- **5.** In the Basic Details page enter a name and description for the routine. These aren't visible to the users you notify.
- **6.** The **Object** is **Activity**.
- **7.** Click **Next**.
- **8.** On the Trigger page, specify when this routine will be run. To send daily reminders, select Daily.
- **9.** Click Next.
- **10.** On the Actions page, make modifications to the Send Email action provided in the template. Here are some sample values:

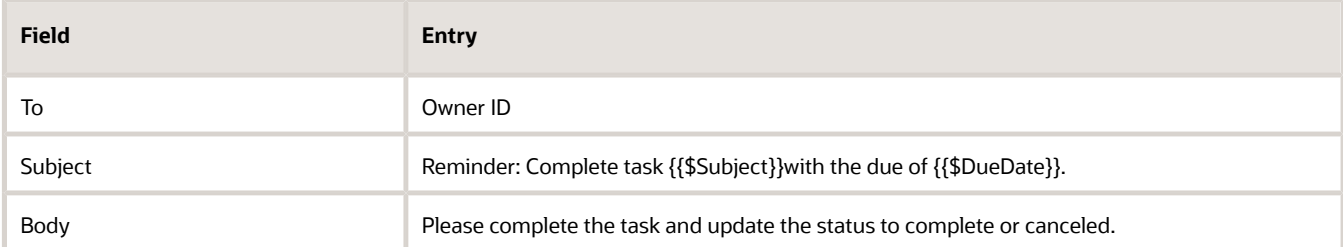

#### **11.** Click **Next**.

**12.** On the Rules page, enter the rules. The template includes rules for tasks with a priority equal to 1, that are due in the previous 7 days, and that are associated with an object. (The template ignores stand-alone tasks).

In this example, we're sending the email notifications to owners of all tasks that aren't set to the complete or canceled status by the due date. We're including due dates on or before the date the routine is run.

**a.** Change the rules in the first group to the following:

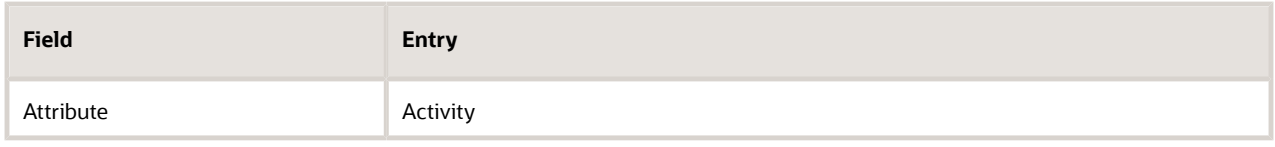

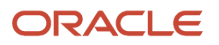

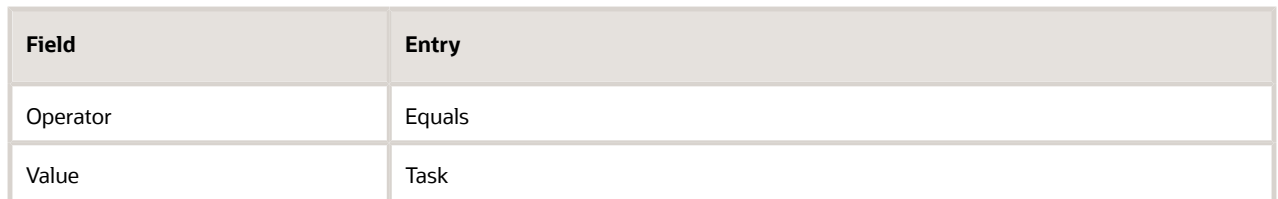

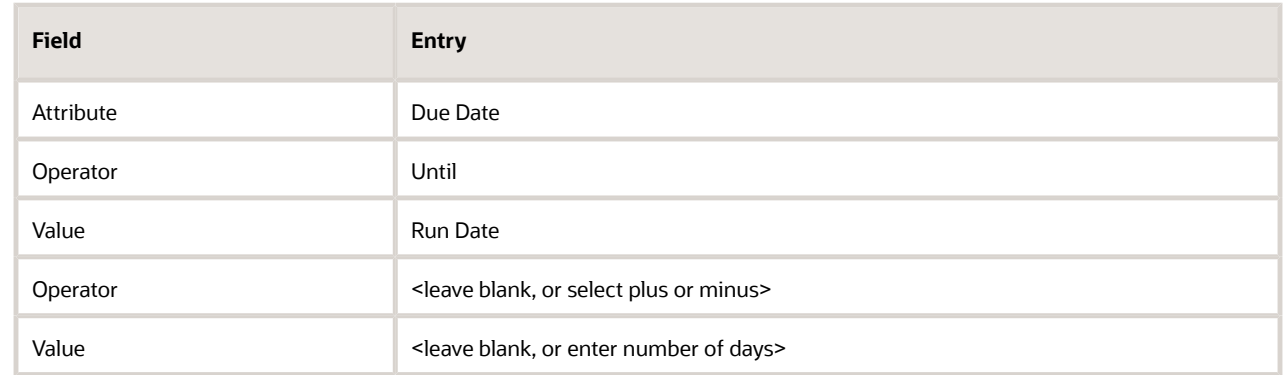

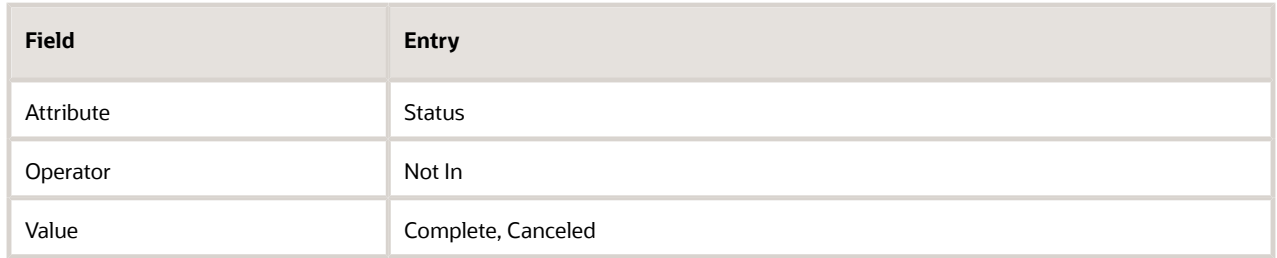

- **b.** You can delete the second group of rules from the template unless you want to restrict your notifications to tasks with objects or add other rules.
- **13.** Click **Next**.
- **14.** Review routine and click **Submit**.
- **15.** The routine is now active and appears in the list of routines.
- **16.** From the **Actions** menu (three dots), you can run the routine immediately. From this menu, you can also take other actions: you can pause, edit, and delete the routine, for example.

### <span id="page-471-0"></span>Set the Notification Link to Open the Redwood UI

Existing customers must enable both the **Digital Sales Next Gen UI** and **Sales in the Redwood UX** features in Setup and Maintenance to open records in the Redwood user experience. New customers can skip this step as the feature is enabled automatically.

- **1.** Open the **Setup and Maintenance** work area. (**Navigator** > **My Enterprise** > **Setup and Maintenance**).
- **2.** Make sure the **Sales** offering is selected.
- **3.** Click the **Actions** button and select **Change Feature Selection**.
- **4.** Make sure both **Digital Sales Next Gen UI** and the **Sales in the Redwood UX** features are enabled.
- **5.** Click **Done**.

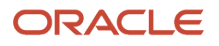

# Why don't my custom fields appear in the add-in?

The Microsoft 365 Outlook add-in in the classic Sales user experience gets data from the Sales application through a REST API call. If the custom fields you created aren't included in the REST service Include in Service Payload, your users can't find those fields in the add-in.

To add the fields to the service payload, go to Application Composer in the sales application and open your custom field record. Select the **Include in Service Payload** check box and save your changes.

**Note:** Oracle recommends that you use the Redwood User Experience version of the Microsoft Outlook add in. To get started, see *[Overview of Microsoft 365 for Redwood UX](https://www.oracle.com/pls/topic/lookup?ctx=fa-latest&id=u30247505)* in the solution playbook, *[How do I implement Microsoft 365 for](https://docs.oracle.com/pls/topic/lookup?ctx=fa-latest&id=FASMS) [Oracle Sales Redwood UX?](https://docs.oracle.com/pls/topic/lookup?ctx=fa-latest&id=FASMS)*.

## Can I request an environment clone with only some of the data?

Environment clones and environment refreshes always follow standard processes.

For details, see the article on *[My Oracle Support](https://support.oracle.com)*, *[Oracle Applications Cloud Service Definition - Environment Refresh](https://support.oracle.com/epmos/faces/DocumentDisplay?id=2015788.1) [\(Doc ID 2015788.1\)](https://support.oracle.com/epmos/faces/DocumentDisplay?id=2015788.1)*.

# How do you add additional match identifiers while configuring match attributes for Duplicate Identification?

You can't add any additional match identifiers while configuring Match Attributes for Duplicate Identification.

Here is a work around to add any additional match identifiers while configuring Match Attributes for Duplicate Identification. Navigate to Manage Enterprise Data Quality Matching Configurations setup option and copy or edit an existing configuration.

In the Match Attributes section, perform the following steps:

- **1.** Select a row to edit the mapping, and click the drop-down button for the selected row.
- **2.** Select the relevant attribute from the list.
- **3.** If the list doesn't display the attribute that you want for the mapping including published custom fields, then click Search to search for the attribute. Select the relevant option and click OK.

**Note:** To identify duplicates based on a custom field search the custom attribute in the Account attribute drop-down and then map it to any available unused EDQ attribute.

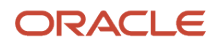

- **4.** Select the relevant option and click **OK**.
- **5.** Click Save.

## Is it possible to create an Owner without having to create a user with a license assigned?

No, this is not possible. Owners must be resources, which means they must be created as users. To create users, a license is required.

# How can I expand the Addresses region by default?

You can use the Page Composer settings to keep the Address region on the Contact page expanded.

Go to Page Composer and select Disclosed option on the Properties tab of the address component. This ensures that the Address region on the Contact page remains expanded. This reduces the number of clicks to view the Address region.

# How do I import contact data?

You can use the Import Management to create, update, or delete contact records.

You can import contact records using these steps:

- **1.** Map your source contact data to Oracle Applications Cloud object attributes. This way the import process would know where to insert each of the information bits.
- **2.** Create the source CSV file with the contact data you want to import.
- **3.** Kick off an import activity.
- **4.** Check the import results to know if the import went well.

### How You Map Your Source Data to Target Object Attributes

To import your contact data into Oracle Applications Cloud, you must populate a .csv file with your source data and map that source data to target object attributes in Oracle Applications Cloud.

You must do the following before creating the .csv file for data import:

- Identify how your source data attributes map to the target object attributes in Oracle Applications Cloud.
- Ensure prerequisite steps are complete, such as understanding what attributes are required for importing your objects.
- Understand your options for uniquely identifying the records.
- Ensure parent records exist before importing child records.
- Identify the target object attributes that are required in the .csv file for a successful import

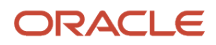

To better manage your contact information, the contact object has the following child objects:

- Address
- Classification
- Relationship
- Sales Team Member

**Note:** You can't set an attribute value to NULL in optimized import (standard import with the option **Enable High-Volume Import** selected). However, when updating a record, you can change an attribute value from NOT NULL to NULL

If you want to import only a few records, then you can create a single CSV file for all contact attributes. However if you want to import a large number of records, then you may decide to create multiple CSV files, one for each of the contact child objects. Note that you must have imported the CSV file for contact object successfully before trying to import the CSV files for the child objects. There are separate help topics describing how to import each of these child objects. For more information, see the related topics section.

## Before You Start

You must do some basic checks before starting your import. For example, make sure that:

- You have completed all the prerequisites for importing each attribute in your source data.
- You have all parent records in place before importing child records.

## Select a Unique Identifier for Your Records

All records must be unique in the application. You can use one of these to identify records:

- Public unique identifiers: If you're creating records, then you can provide an easily understandable public unique identifier. These are, usually, denoted with 'Number' and visible in the business object's UI. PUID attributes are usually named <object> Number. If you're updating a record with a Number attribute, then use the Number attribute to identify the record. For more information about public unique identifiers, see the topic "How You Use Alternate Keys to Import Records" in Related Topics section.
- Source system and source system reference: Source system is an identifier for the external system, and source system reference is a unique identifier within the external system. If you're importing new contacts or are updating contacts that have source system reference data, then provide the source system and source system reference values.

## Required Attributes and Validations for the Contact Object

To import data successfully into Oracle Applications Cloud, your .csv file must include the required attributes. Ensure that you provide valid values for the attributes.

This table lists the required attributes for contact records, prerequisite setup tasks and specific validations, if any:

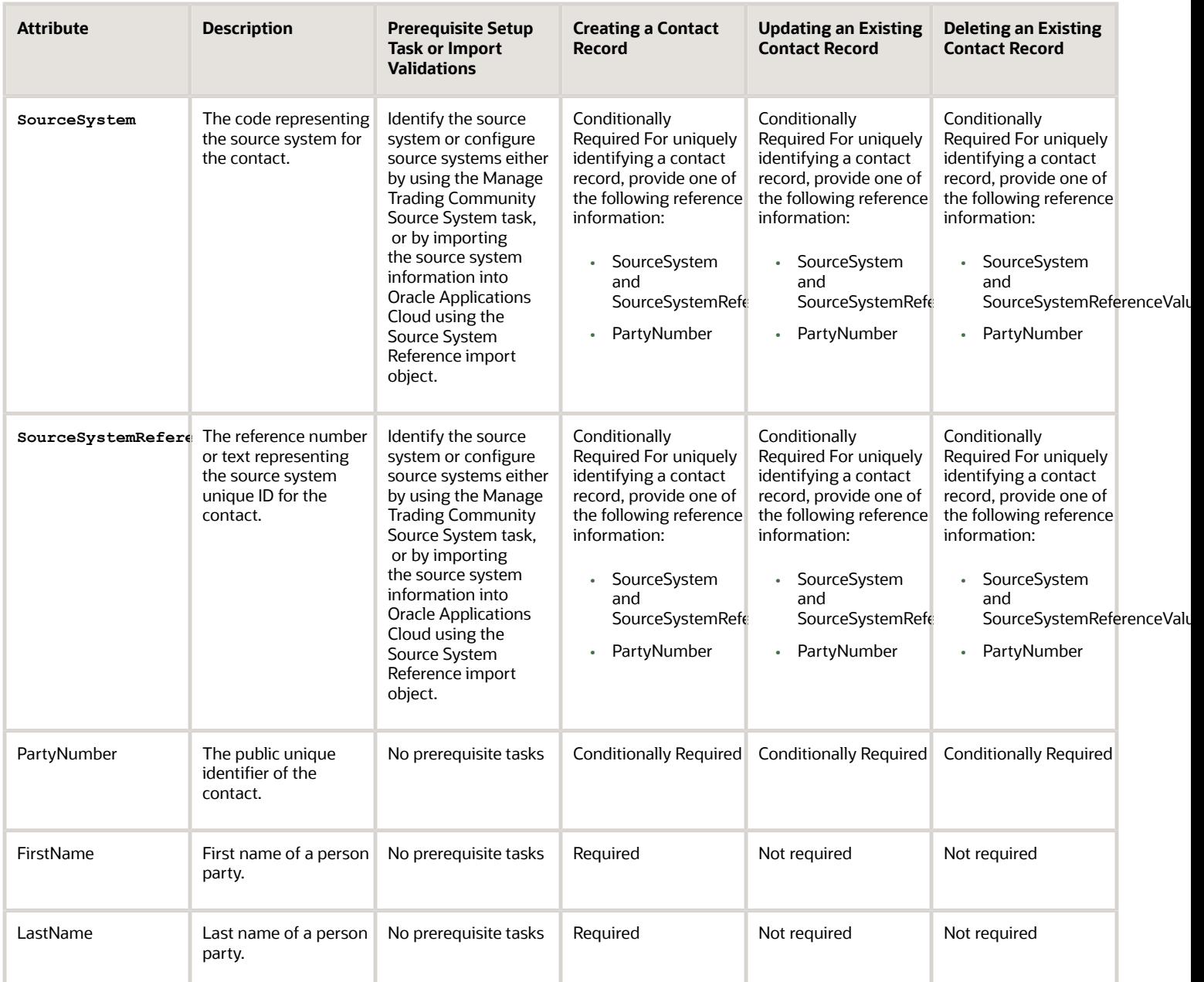

**Note:** For the **Time Zone** import attribute, specify the time zone of the contact to know the preferred time to call or send e-mail to the contact.

You can use the profile option ORA\_HZ\_IMPORT\_MULTI\_ADDRESS\_TYPE to control how address types are entered. By default this profile option is set to Yes, so you can enter multiple address types, during high-volume import of Account, Contact, and Household objects . You can disable this profile option to improve the import performance. When you set this profile option to No, you can enter only a single address type.

Go to **Navigator** > **Tools** > **Import Management** > **Import Objects**, to see all the attributes of the contact object. The page also lists attribute information like type, length, description, and so on.

## Create the Source CSV File

You include the data that you want to import into CX Sales and Fusion Service in a source CSV file.

You can use the templates available in the Import Objects UI page to create the source CSV file. To download a template:

#### **1.** Go to **Navigator** > **Tools** > **Import Management** > **Import Objects**.

**2.** Select the **Contact** object in the table and click **Download**.

You can now edit the downloaded file and provide valid values for the required attributes.

Providing the ZIP and Country Code values in the import CSV file won't automatically populate the State/County/City fields. Values for these fields should be separately provided in the import file.

**Note:** For help in populating the CSV file and to avoid any issues in entering values, see the topic Potential Issues When Opening CSV Files With Excel in Related Topics section.

### Create the Import Activity

After you have the CSV file ready, create an import activity to import the contact information. To create an import activity:

- **1.** Go to **Navigator** > **Tools** > **Import Management** > **Import Queue**.
- **2.** Click **Create Import Activity** in the **Manage Imports** page.
- **3.** In the **Enter Import Options** page, provide a name for the import activity, and select Contact from the **Object** drop-down list.
- **4.** Select the CSV file in the **File Name** field, and click **Next.**
- **5.** You would see that the source and target attributes are automatically mapped in the **Map Fields** page. Review and edit the mappings if required.
- **6.** Check the file for unmapped columns or data format issues by clicking **Validate Data**. Click **Next.**
- **7.** Review the import details on the **Review and Submit** page, and click **Submit** when you're ready.

### Review the Import Results

Check if your import succeeded on the **Manage Imports** page. This page shows the status of all active, completed, and unsuccessful imports. To check the status of the import activity:

- **1.** Go to **Navigator** > **Tools** > **Import Management** > **Import Queue**.
- **2.** Click All Imports and search for the import activity that you created earlier.
- **3.** Check the **Status** column for the import activity. The import is successful if the status displays as **Completed**. You can drill down on the import activity to go to the **Import Status** page which provides the status details of the import activity.

**Note:** After importing your data successfully, you need to run a couple of post processing jobs for duplicate identification, duplicate resolution, and account assignment. For more information on import management post processing jobs, see the topic: Import Management Post Processing for Accounts and Contacts.

*Related Topics*

- [Potential Issues When Opening CSV Files in Excel](https://www.oracle.com/pls/topic/lookup?ctx=fa-latest&id=s20056853)
- [How You Use Alternate Keys to Import Records](https://www.oracle.com/pls/topic/lookup?ctx=fa-latest&id=s20069667)

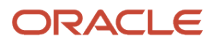

# How do I import person data?

You can use import management to create or update Person data.

You can import Person records using these steps:

- **1.** Map your source data to Oracle Applications Cloud object attributes. This way the import process would know where to insert each of the information bits.
- **2.** Create the source CSV file with the Person data you want to import.
- **3.** Kick off an import activity.
- **4.** Check the import results to know if the import went well.

## How You Map Your Source Data to Target Object Attributes

You import Person data into Oracle Applications Cloud from a CSV file containing your source data that's mapped to target Oracle Applications Cloud object attributes.

Before you create the source data file, you should:

- Know how your source data attributes map to the target object attributes in Oracle Applications Cloud. Match each column from the source file to an attribute in the Person import object.
- Finish all prerequisite steps, such as understanding what attributes are required for importing your objects.
- Know how you can uniquely identify the records.
- Check the target object attributes required in the CSV file for a successful import.
- Ensure that you don't insert duplicate Person while importing, to avoid redundant data.

### Before You Start

You must do some basic checks before starting your import. For example, make sure that:

- You have completed all the prerequisites for importing each attribute in your source data.
- You have all parent records in place before importing child records.

### Select a Unique Identifier for Your Records

All records must be unique in the application. You can use one of these to identify records:

- Public unique identifiers: You can pass the PUID when creating Person records. If the PUID isn't passed, it will be auto generated. You can optionally provide the PUID when creating Person records. If you're updating records, then you can provide an easily understandable public unique identifier. These are, usually, denoted with 'Number' and visible in the business object's UI. PUID attributes are usually named <object> Number. If you're updating a record with a Number attribute, then use the Number attribute to identify the record. For more information about public unique identifiers, see the topic "How You Use Alternate Keys to Import Records" in Related Topics section.
- Source system and source system reference: Source system is an identifier for the external system, and source system reference is a unique identifier within the external system. If you're importing new Persons or are

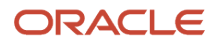

updating Persons that have source system reference data, then provide the source system and source system reference values.

## Required Attributes and Validations for Person Object

To import data successfully into Oracle Applications Cloud, your .CSV file must include the required attributes. Ensure that you provide valid values for the attributes.

This table lists the required attributes for Person records, prerequisite setup tasks and specific validations, if any:

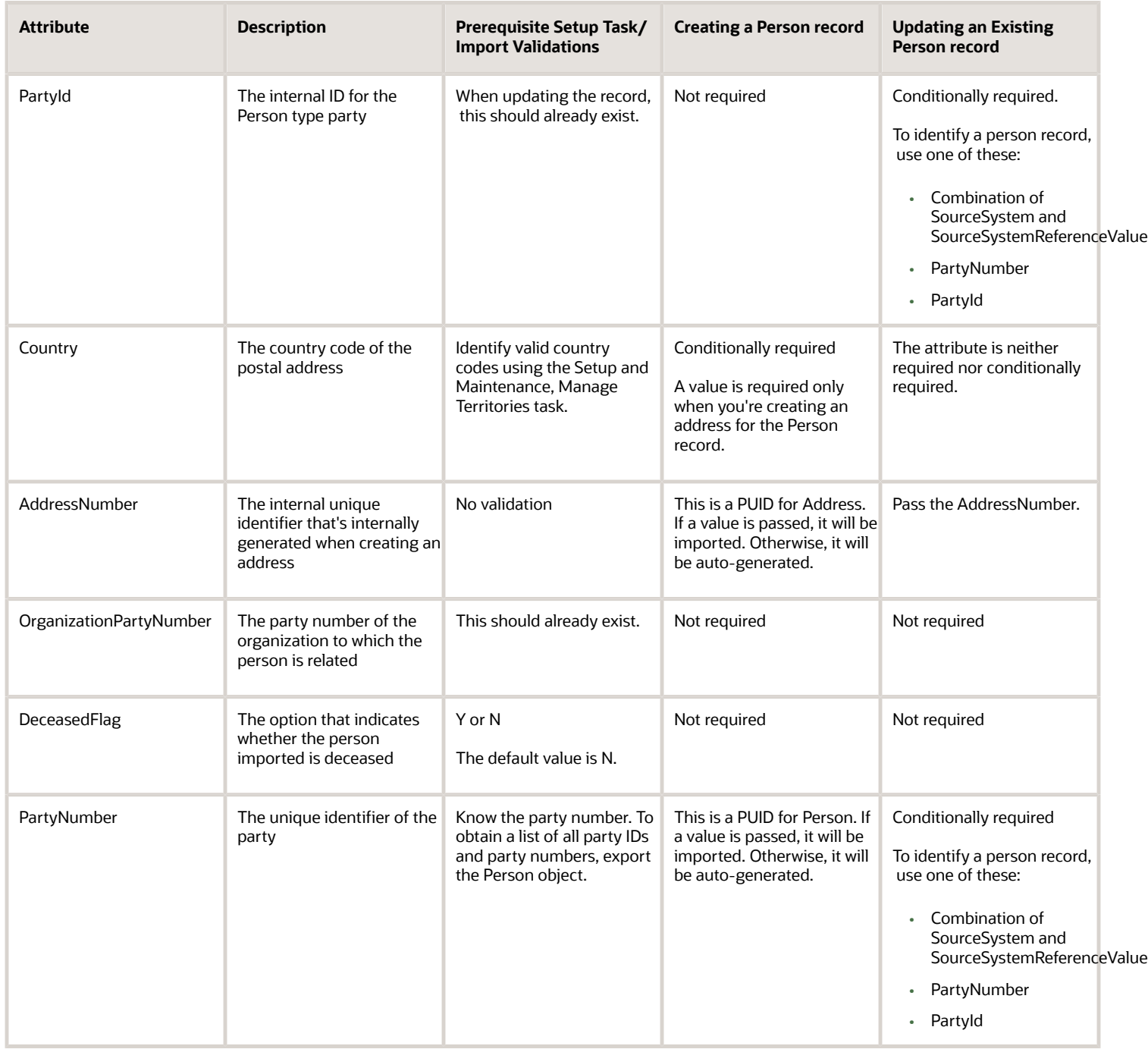

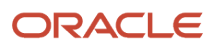

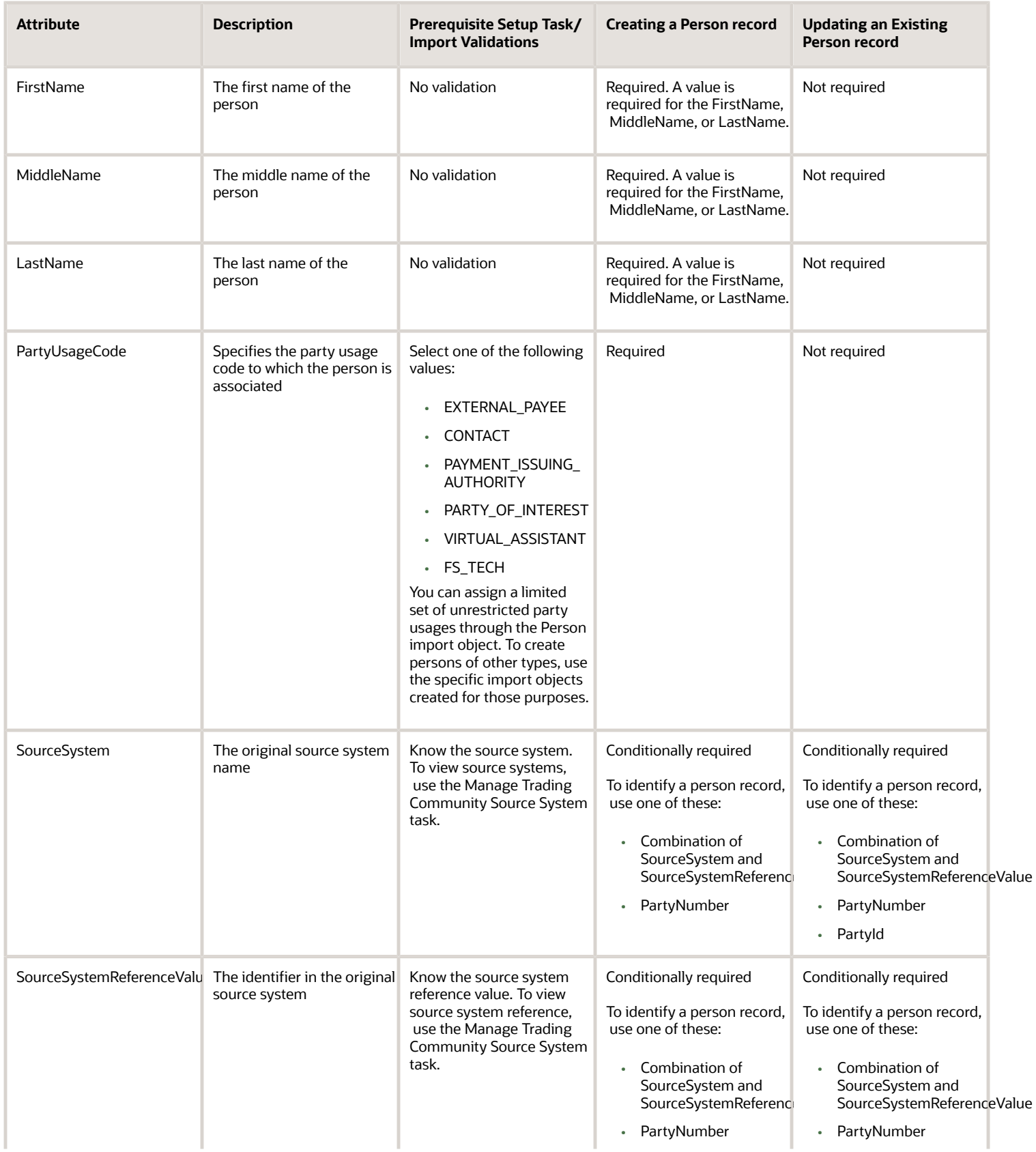

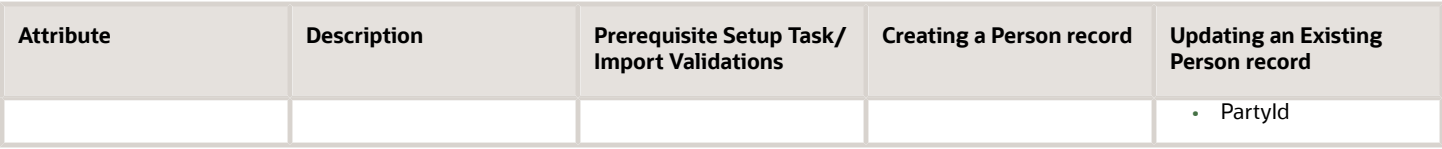

Go to **Navigator** > **Tools** > **Import Management** > **Import Objects**, to see all the attributes of the Person object. The page also lists attribute information like type, length, description, and so on.

### Create the Source CSV File

You include the data that you want to import into CX Sales and Fusion Service in a source CSV file.

You can use the templates available in the Import Objects UI page to create the source CSV file. To download a template:

- **1.** Go to **Navigator** > **Tools** > **Import Management** > **Import Objects**.
- **2.** Select the Person object in the table and click Download.

You can now edit the downloaded file and provide valid values for the required attributes.

**Note:** For help in populating the CSV file and to avoid any issues in entering values, see the topic Potential Issues When Opening CSV Files With Excel in Related Topics section.

### Create the Import Activity

After you have the CSV file ready, create an import activity to import the Person information. To create an import activity:

- **1.** Go to **Navigator** > **Tools** > **Import Management** > **Import Queue**.
- **2.** On the **Manage Imports** page, click **Create Import Activity**.
- **3.** In the **Create Import Activity: Enter Import Options** page, provide a name for the import activity, and select **Person** from the **Object** drop-down list.
- **4.** Select the CSV file in the File Name field, and click Next.
- **5.** You would see that the source and target attributes are automatically mapped in the Map Fields page. Review and edit the mappings if required.
- **6.** Check the file for unmapped columns or data format issues by clicking Validate Data. Click Next.
- **7.** Review the import details on the Review and Submit page, and click Submit when you're ready.

### Review the Import Results

Check if your import succeeded on the Manage Imports page. This page shows the status of all active, completed, and unsuccessful imports. To check the status of the import activity:

- **1.** Go to **Navigator** > **Tools** > **Import Management** > **Import Queue**.
- **2.** Click All Imports and search for the import activity that you created earlier.
- **3.** Check the Status column for the import activity. The import is successful if the status displays as Completed. You can drill down on the import activity to go to the Import Status page which provides the status details of the import activity.

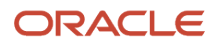

#### *Related Topics*

- [How You Use Alternate Keys to Import Records](https://www.oracle.com/pls/topic/lookup?ctx=fa-latest&id=s20069667)
- [Potential Issues When Opening CSV Files in Excel](https://www.oracle.com/pls/topic/lookup?ctx=fa-latest&id=s20056853)
- [Why can't I see the people I just imported?](https://www.oracle.com/pls/topic/lookup?ctx=fa-latest&id=s20078087)

## How do I import using the external data loader client?

This topic describes how to import using the External Data Loader Client tool.

You can use the tool to split a source file into multiple smaller files for upload and then import. This lets you import large files that exceed the import size limits. You can split a CSV file in one of two ways:

- Independently the specified CSV file can be split based on selected parameters and no import is performed
- As part of import the specified CSV file is split and then each of the resulting files is uploaded and then imported

The following steps are involved in using the tool:

- Submit Import Jobs
- Review Status of Import Jobs
- Retrieve Log Files

### Submit Import Jobs

The submit operation, takes the source single CSV file, splits the file into smaller files (if necessary), uploads those files to the **Webcenter** Content Repository and then imports the files. When executing the client from the command line, you must provide the URL of the pod to run the import, the user credentials for authentication, the import object name, the import map number, and the import source file name.

```
> java -jar oscdataloader.jar submit -target-url https://mypod.oracle.com -username importuser -input-file
Account.csv -import-name "Account Import" -object Account -mapping-number 123565
```
If multiple import activities are created due to splitting of files, then import activity name values are the same. The file name values are suffixed with a count value. For example, if the source file Account.csv is split into two files, then file name values are called Account 1.csv and Account 2.csv.

**Note:** If the target isn't open through public internet, it wouldn't be accessible through public internet.

You can retrieve the list of imports that have recently run on a server using the **listimports** command. For example,

```
> java -jar oscdataloader.jar listimports -target-url https://mypod.oracle.com -username importuser
```
lists the imports as a table in the command window. An example of the output would contain the following information:

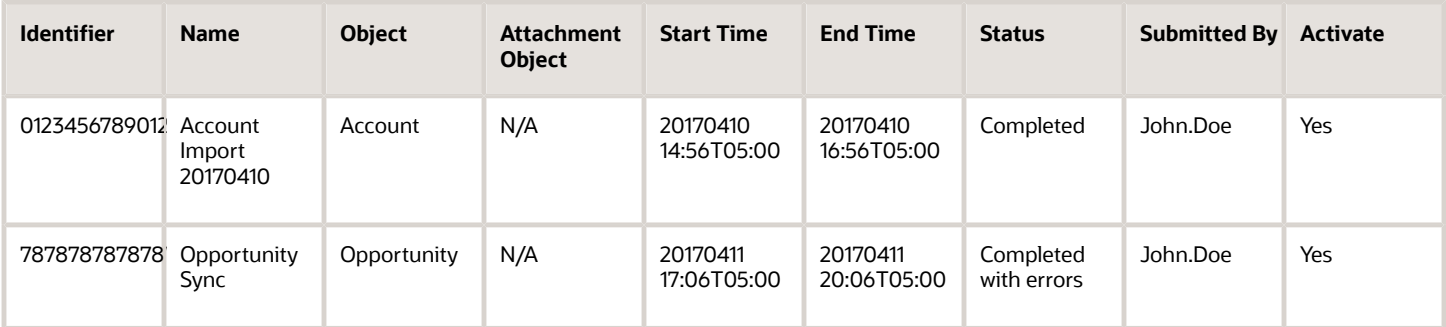

**Note:** You should place the import source files in local folders while using EDLC. Remotely mounted files might cause performance issues.

## Review Status of Import Jobs

To get the status of an import activity, enter the identifier value of the import on the command line. For example:**> java -jar oscdataloader.jar getlogs -target-url https://mypod.oracle.com -username importuser -log-type Exception import-activity 012345678912345**

This command displays the detailed status of the matching import request (if no matching request is found, then an error is displayed). An example of the output contains the following information:

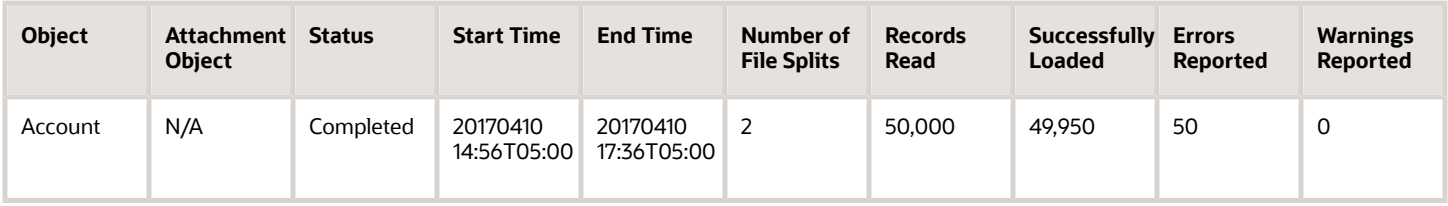

## Retrieve Log Files

You can get the log files generated by an import activity using the **getlogs** command. For example,

**> java -jar oscdataloader.jar getlogs -target-url https://mypod.oracle.com -username importuser -log-type Exception -import-activity 012345678912345**

Log files retrieved by the **getlogs** command are stored in the **importlogs** folder by default. Log file of the External Data Loader Client is stored in the **oscdataloaderlogs** folder.

## Can I select which record to retain as the master while merging records?

Yes, when merging records to resolve duplicates, you can specify which record to retain as the master.

You can do this when:

• manually creating duplicate resolution requests

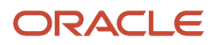

- overriding the system mapping for merge requests
- set the Master Record Selection profile option which controls the method used to identify which record in a duplicate set becomes the master during a merge

### Create Duplicate Resolution Requests Manually

When you're sure that two or more records are confirmed duplicates, you can decide to create a duplicate resolution request manually using the following steps:

- **1.** Navigate to the Duplicate Resolution work area as follows: **Navigator > Customer Data Management > Duplicate Resolution**.
- **2.** Click **Tasks** and then click **Create Resolution Request.**
- **3.** Search for the records that you want to merge, link, or test merge. For example, select the Party Type as Person and enter the Name as John, and click Search.

**Note:** You can only search on standard fields using the Advanced Search option. Custom fields of the Accounts or Contacts objects aren't available.

- **4.** Select two or more duplicate records using the Shift or Control key.
- **5.** Click **Actions > Create Request**.
- **6.** Enter a name for the request in the **Create Request: Select Type dialog**.
- **7.** Select the request type as Generic, Merge, Link, or Test Merge. You can also select the Master Record, if needed.
- **8.** Click **OK**.

You can also submit request dispatch jobs directly from the Duplicate Resolution work area by clicking the Dispatch button, which will submit the job for immediate processing.

### Override System Mapping

You can override system mapping for merge requests by manually modifying it. To manually modify system mapping, you must select the master record and its associated attributes, and then specify the resolution for the child entity conflicts and errors.

You can resolve child entity conflicts and errors by merging, transferring, or removing the record attributes.

You can override system mapping using these steps:

**1.** Navigate to the Duplicate Resolution work area as follows: **Navigator** > **Customer Data Management** > **Duplicate Resolution**.

**2.** Select the duplicate resolution request for which you want to override system mappings and drill down through the request ID to the **Review Merge Request** page.

**Note:** You can override system mappings only for those merge requests that are in New status, which indicates that the request is open for review and processing. The status depends on the following:

- The merge request isn't an auto-merge request and the profile option ZCH\_USER\_MERGE\_REQUESTS is set to Process Subject to Approval. For more information about this profile option, see Customer Hub Profile Options topic listed in the Related Links section.
- Your administrator has run the Run Request Dispatch Job from the Setup and Maintenance area to change the merge request status from Pending to New. A request dispatcher is run periodically for pending merge requests, and sets the status of pending requests to New. You can also request your administrator to run the Run Request Dispatch Job from the Setup and Maintenance area to set the status of the pending requests to new. A setup user can access this task in the Setup and Maintenance work area, using the following:
	- **-** Offering: Customer Data Management
	- **-** Functional Area: Customer Hub
	- **-** Task: Run Request Dispatch Job
- **3.** Click **Override** on the **Review Merge Request** page to view the **Override System Mapping: Select Master Record** page.
- **4.** In the duplicate set on the page, select the record that you want to make the master and click **Set Master**.

Optionally, you can also remove records from the duplicate set to prevent them from being merged. You can also mark the removed record as a nonduplicate to exclude it from all the subsequent merge requests.

- **5.** Click **Next** to navigate to the **Override System Mapping: Map Profile Attributes** page.
- **6.** Select a value from any of the duplicate records for each profile attribute to be retained in the master record.

If the number of duplicate records is five or less than five, you can select the value from the record columns. If the number of duplicate records is greater than five, you can select the value from the value choice list. In the profile attribute value choice list, you can hover over the value to see the attribute value's record. This helps you associate the correct value with the master record. You can also manually enter a new value in the **Final Value** column for an attribute.

- **7.** On the **Override System Mapping: Map Entities** page, you can merge two or more entities into a single entity. You can also remove merge entities, such as addresses, from the merge processes by clicking the Remove icon. If the Remove icon isn't available, you must enable the ORA\_ZCH\_ALLOW\_REMOVE\_FEATURE profile option. For more information about creating this profile option, see the Enable the Remove Option on the Override System Mapping UI section in this topic. Child entities associated with the entities that are removed using the Remove icon won't be transferred to the master record.
- **8.** Click **Next** to view the **Override System Mapping: Review** page. Now you can review the mapping settings and click Submit to override the default system mappings. In case there are edits, click Back to make updates to the mapping settings before submission.

Controls the method used to identify which record in a duplicate set becomes the master during a merge.

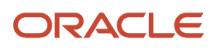

#### The options are:

- Select master record using survivorship rule: Logic configured with Oracle business rules using the Manage Survivorship Rules setup task determines the master.
- Select the oldest record as master: The record with the earliest creation date is the master.
- Select the latest record as master: With the most recent creation date is the master.
- Select master based on duplicate identification results: Internal logic of the duplication identification process determines the master.
- Select master record using Data Quality Rules: Logic configured with Application Composer Data Quality Rules determines the master.

Consider these points:

- The Select the older record as master and Select the latest record as master options use optimized internal processes and may offer the best performance.
- Master Record Selection can't be survivorship rule or Data Quality Rules if the Merge Scope has been set to Customer data management specific areas with restrictions.
- The Duplicate Identification batch process identifies a preliminary master record, but the final determination of master record occurs within duplicate resolution processing per the Master Record Selection Setting. Select the Select master based on duplicate identification results option if you want to retain the master record selection from the duplicate identification results.

## How can I identify contacts that are matched with contacts in LinkedIn?

Contacts that your organization matches with contacts in LinkedIn using the LinkedIn Sales Navigator include the value LINKEDIN in the Original System Reference for Party attribute. You can create a BI report using this attribute as a filter from the **Sales - CRM Contacts** subject area or from any other subject area with a Contacts folder (**Contact** > **Contact - Additional Attributes** > **Original System Reference for Party**)

You can also use a direct SQL to get the matched records:

Select ORIG SYSTEM REFERENCE, OWNER TABLE NAME, OWNER TABLE ID from fusion.hz orig sys references

Where ORIG\_SYSTEM='LINKEDIN' OWNER\_TABLE\_ID is the record ID, OWNER\_TABLE\_NAME is the main table where the record is located (for example: HZ\_PARTIES for contacts and accounts, MOO\_OPTY for opportunities, and so on).

## How can I get a list of all the personal saved searches created by end-users in Sales?

You can create a BI report with the following SQL query to get the list. You can use the information about the personal searches salespeople create, to create additional saved searches for the sales organization.

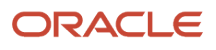

This query lists all the custom saved searches created by the users:

```
select ss.saved search uuid,stl.localized name, stl.language,ee.entity name, ss.creation date,
ss.created_by, ss.keywords, ss.query_json,ss.aggregations_json,ss.sort_json,ss.fields_json from
fusion.zca_es_saved_searches_b ss, fusion.zca_es_saved_searches_tl stl, fusion.zca_es_entities ee
where ss.created_by <>'SEED_DATA_FROM_APPLICATION' and stl.saved_search_uuid=ss.saved_search_uuid and
ss.entity_uuid=ee.entity_uuid
```
## How do I search in fields in the Details pages?

In Sales in the Redwood user experience, the fields on the Details pages give you the same advanced search capabilities as the list pages. You can search using words in the name or using related information. Like list pages, you can select a saved search to restrict the search to just the items of interest to you.

**1.** Place your cursor in the field to see recent and frequently accessed items.

Here's a sample list of suggestions (callout 2) for the **Primary Contact** field (callout 1).

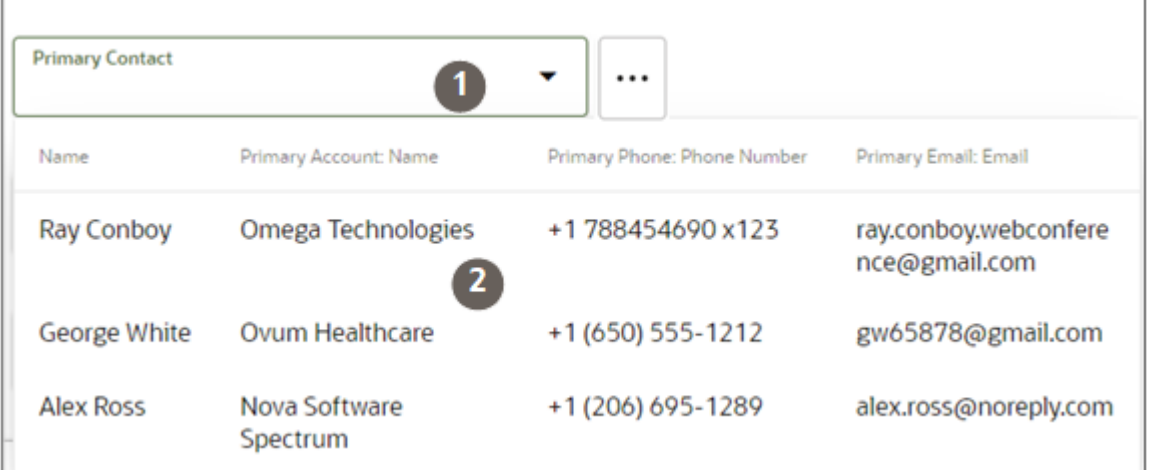

**2.** If the suggestions don't match what you're looking for, search using words in the name and related attributes. For example, if you're adding a contact to a lead or opportunity, you can search by contact name or by account name. Searching by the account name gets you a list of all of the contacts for account.

You can also search on a combination of terms. For example, you can enter the account name and the city where it's located. For example, a search on Pinnacle (the account name) and Seattle (the city), gets you Pinnacle Technologies in Seattle.

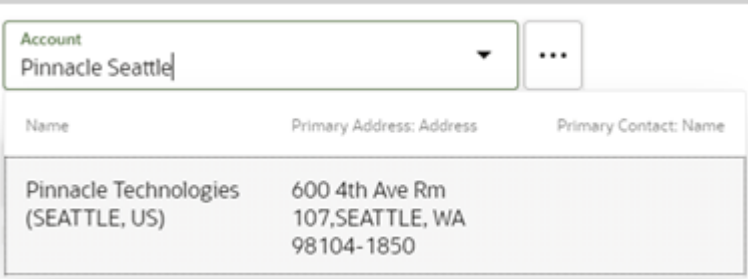

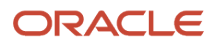

**3.** You can narrow down the scope of your searches ahead of time by picking a saved search from the **Actions** menu (callout 1 in the screenshot).

For example, to search only accounts where you are on the team or territory, select the **My Accounts** saved search (callout 2). The saved search name appears as a filter in the field name (callout 3)

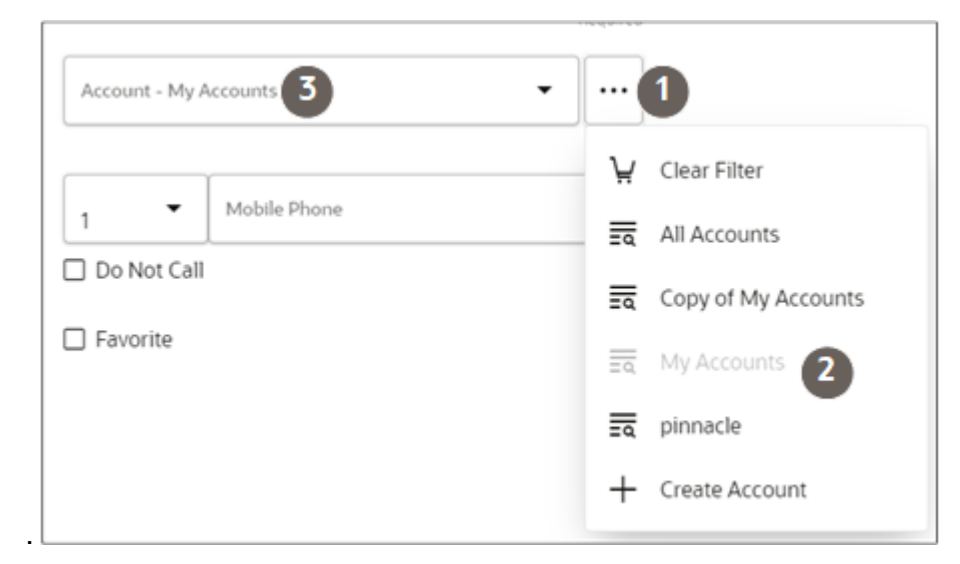

**Tip:** You may be able to search on attributes not displayed in the list of search results. For example, you may be able to search for accounts by the account owner although Owner isn't one of the columns in the results. Your application administrator can enable search on a large number of fields.

## Which Attributes You Can Search

Here's a list of searchable attributes Oracle predefined for each create field.

#### • **Account**:

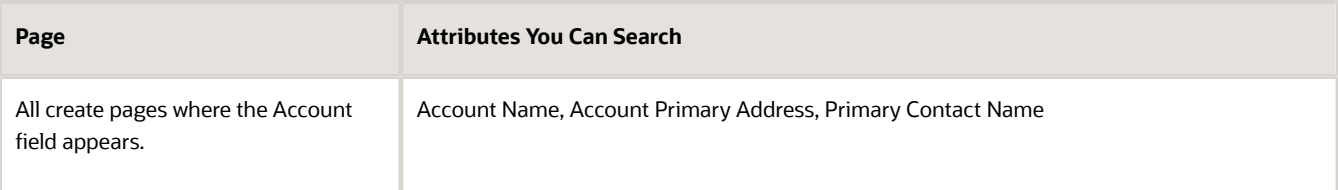

#### • **Contact**

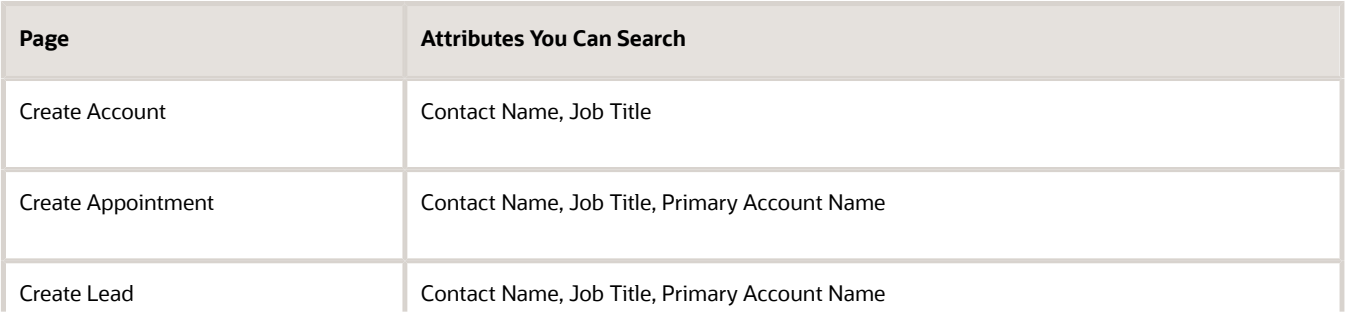

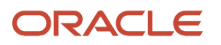

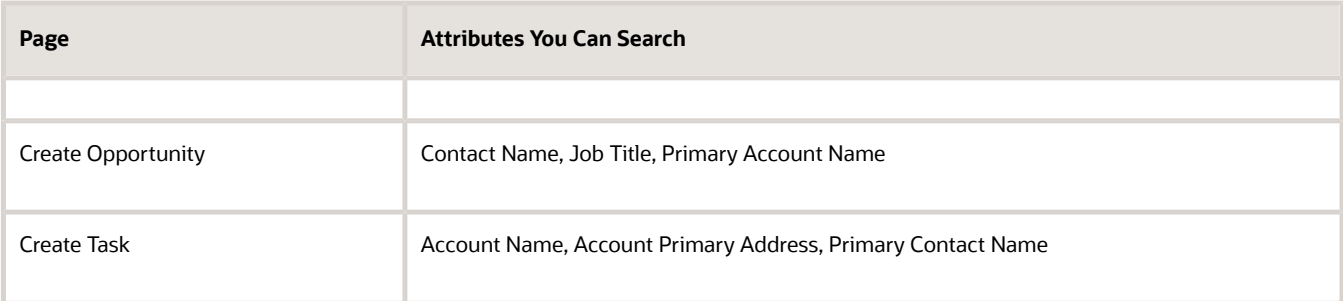

#### • **Lead**

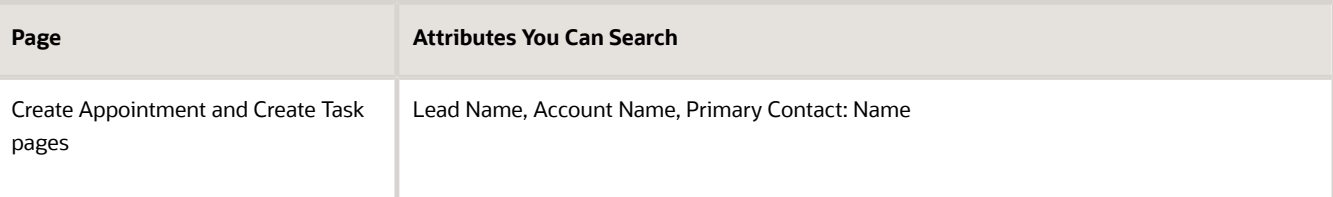

#### • **Opportunity**

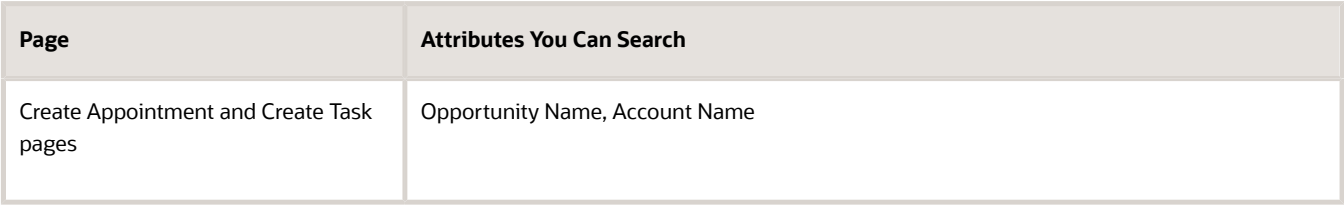

### Search Partial Words, Exact Phrases, and Use Operators

You can search on partial words, exact phrases, and use operators between words. Here's how:

• Use the star (\*) symbol to indicate missing characters or partial words. You can use the symbol at the beginning, end, or middle of the search term.

For example, entering **\*tion** as your search term to find all items ending with the letters **tion**. Entering the star symbol in the middle of a word such as **Pi\*le**, returns Pinnacle, Pineapple, and so on.

• Use the question mark (?) to match exactly one character. You can use this wildcard at the beginning, end, or middle of a word.

For example, entering **Pri?e** returns Price, Prize, Pride, and so on.

• Put multiple search terms in quotes to search for exact phrases.

For example, entering **"Pinnacle Corporation"** returns only Pinnacle Corporation, and any other records with those two terms in that specific order.

• Use the OR operator to search on multiple terms.

For example, entering **Chicago OR Pittsburgh**, finds accounts with those terms in the name. If your application administrator enabled searching on addresses, the results also include all accounts in Chicago or Pittsburgh.

• Use the NOT operator to narrow down your search.

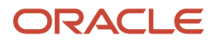

For example, entering **Pinnacle NOT Technologies** when searching for accounts, returns all accounts with Pinnacle in the name, but not Pinnacle Technologies.

When you use NOT followed by two or more words, you must enclose the words in double quotes (" "). For example, entering **Pinnacle NOT "Techologies Inc"** when searching for accounts, excludes Pinnacle Technologies Inc.

• Capitalization doesn't matter on search terms, but the operators OR and NOT must be in uppercase letters.

## How do we display different products in the sales catalog in different business units?

You can display different sections of your sales catalog in different business units by using sales territories. You set up the sales territories for the business units with the business unit dimension and then filter the sales catalog using those territories as described in this topic. The filtering you set up doesn't depend on sales teams or assignment. As they browse products, salespeople see only the product groups in their business unit territories.

You set the territory filtering options in the product groups setup pages.

- **1.** Sign in as the sales administrator.
- **2.** In Setup and Maintenance, go to:
	- Offering: Sales
	- Functional Area: Sales Catalog and Products
	- Task: Manage Product Group Usage
- **3.** Select the **Base** catalog in the upper portion of the page. (If your catalog uses a different usage, then select it.)
- **4.** Click the **Functions** tab in the Details section of the page.
- **5.** Click the **Value** drop-down list for the **Territory engine** option. If multiple applications have a **Territory engine** row, then select the row that has the application you want the filtering to apply to. The applications that can use the territory filtering functionality appear in the Mode column of the Functions tab. For example, click **Territory engine** for the Opportunity Management application shown in the Mode column.
- **6.** Make your filtering selection, using the information in the following table.

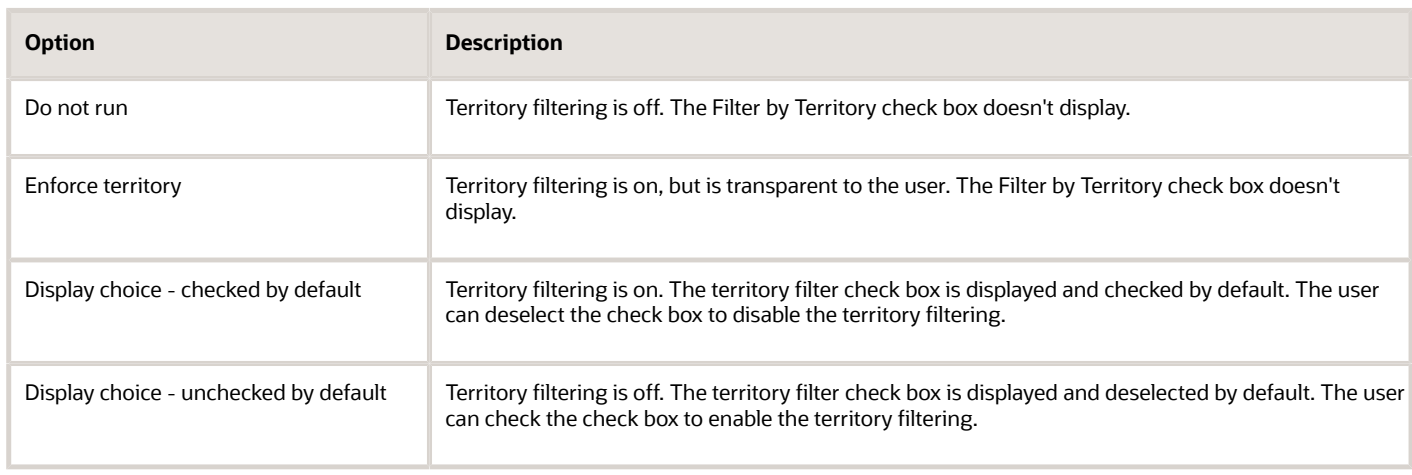

#### **7.** Click **Save and Close**.

# How can I avoid record lock error on accounts?

You might get a record lock error on accounts or contacts when you try to update it.

This happens because:

- There are parallel updates to the same record by another service request or UI.
- You're creating or updating relationship records for a contact in a batch pointing to same account record.
- You're creating or updating relationship records for an account in a batch pointing to same contact record.

When you create a new account or contact relationship, then the parent record gets updated along with the child record. This causes a record lock error on the parent. This happens more so when there is parallel record create or update using web services.

To avoid this issue, consider the following:

- When creating or updating relationships for a contact in a batch operation the same Account shouldn't be used.
- When creating or updating relationships for Accounts in a batch operation the same contact shouldn't be used.
- Parallel updates should be avoided to the same account or contact record by Service or UI flows.

To avoid Locks in such cases it's recommended to have a Retry mechanism in place.

## How do I allow the update of sales contacts while protecting ERP contacts from being edited?

When you sync accounts and contacts from Financials to Sales, the ERP contacts can be edited in Sales just like sales contacts. The sales and ERP contacts are indistinguishable. To protect the ERP contacts from being edited, you must create a way to distinguish between the two types of contacts and then update security to allow editing only for the sales contacts.

For example, you can do the following:

- **1.** Create a custom field on Application Composer that's set to a specific value when the contacts are created in Sales.
- **2.** Remove contact edit access for all the sales job roles.
- **3.** Use Access Management to add edit access to contacts that are flagged as sales contacts.

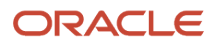

## How do I enable the creation of a lead from an account in Oracle CX Sales Mobile?

You can enable salespeople to create leads directly from an account record in Oracle CX Sales Mobile by using Mobile Application Setup in Application Composer. Here's how.

### Add the Lead Creation Capability to the Account Layout

Here's a screenshot of the Account Summary view in the CX Sales Mobile Composer. The callouts highlight the steps to add the create lead action. Detailed steps follow.

#### *Setup Summary and Screenshot*

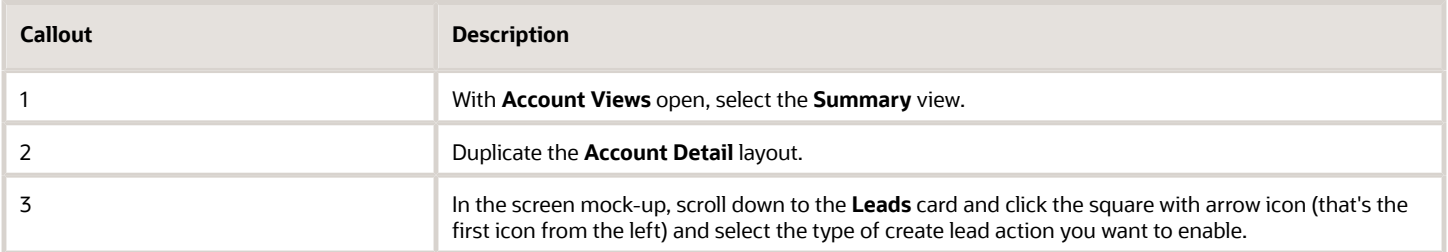

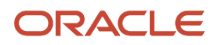

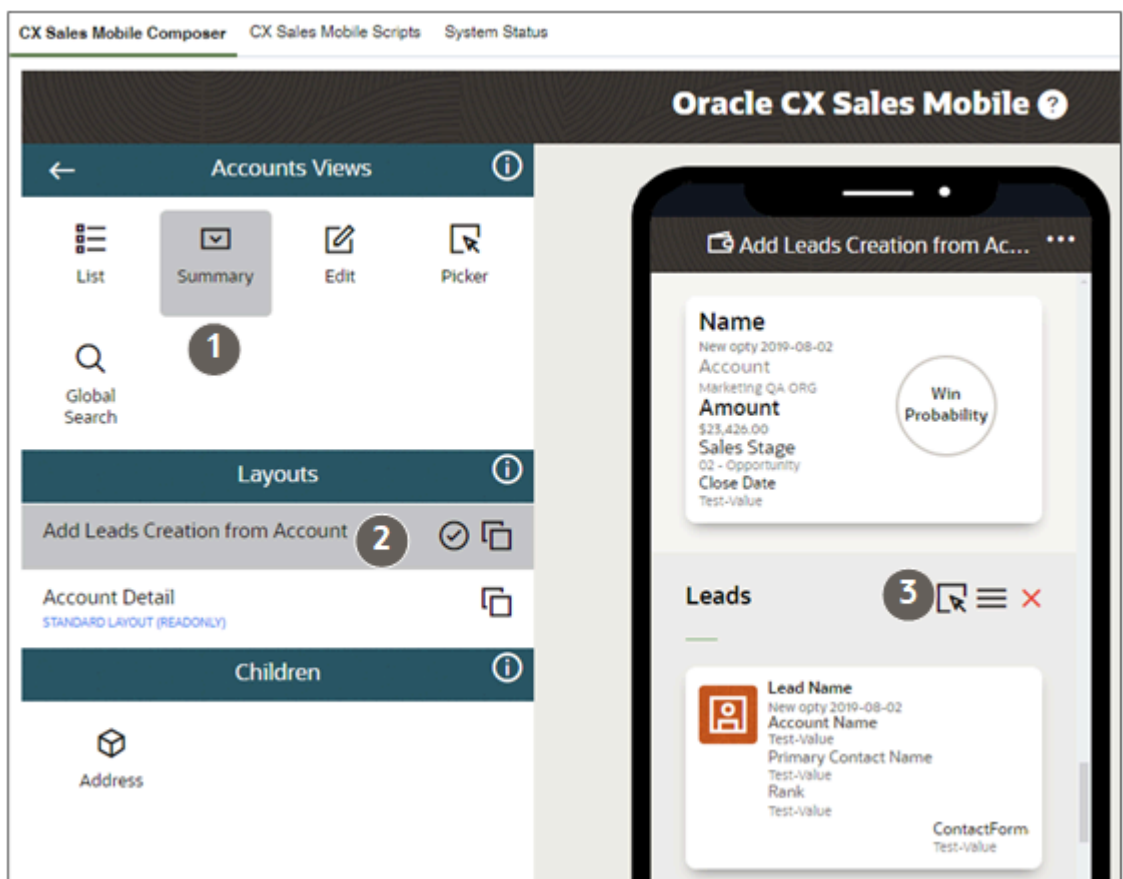

- **1.** Open Application Composer in a sandbox.
- **2.** Click Mobile Application Setup.
- **3.** In Application Features, click Accounts.
- **4.** In Accounts Views, click Summary.
- **5.** Click **Clone** (the two-suares icon) for the Account Detail standard layout.
- **6.** Enter a name for your custom layout and click **OK**.
- **7.** Select the layout you just created.
- **8.** In the phone image layout screen scroll down to the Leads section.
- **9.** Click the first icon at the top of the Leads card (a square with an arrow pointing into it) **Click to change relationship association with the target**.
- **10.** In the dialog box, select one of the three options:
	- Create: salespeople can create new leads for the account.
	- Add: salespeople can add existing leads to the account.
	- Both: salespeople can both create and add existing leads.

Click **OK**.

### Test Your Configuration and Publish the Sandbox

- **1.** After making your configurations, keep the Oracle CX Sales application open and make sure that the sandbox where you made the changes is active in the application.
- **2.** Open CX Sales Mobile on your mobile device and sign in as the same user that you used to make your configurations. If you've already signed in to CX Sales Mobile, you need to force close the app and open it again.

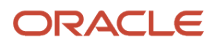

This is because the app picks up the latest updates in the sandbox when you restart the app, or when you sign in.

- **3.** Once you've restarted the app and signed in, your configurations are ready to view. The sandbox where you made your configurations is linked to your user details, and the configurations are automatically downloaded when you restart the app. However, you can double-check that you're in the correct sandbox by tapping **Settings** > **System** in the CX Sales Mobile menu and checking the **Sandbox Name** and the **Last Download Time**.
- **4.** Check your configurations. If you've more than one pod and you want to check your configurations in another pod, then you need to connect to the other pod by changing the host URL. Navigate to **Settings** in the CX Sales Mobile app, tap **Reset Application**, and enter the host URL of the relevant pod.
- **5.** If you make further updates in the sandbox, you need to force close the app, and sign in again to see the updates.
- **6.** When you're happy with your configurations, publish the sandbox to distribute the configurations to your users.

## How can I get user login history or application usage from Oracle Fusion Applications?

You have a few options for getting user sign-in and user usage information from Oracle Fusion Applications.

For more information about how to get user sign-on data and user usage in Oracle Fusion Applications, see the article on *[My Oracle Support](http://support.oracle.com)*, *[Security Reports in Fusion Application \(Doc ID 2210883.1\)](https://support.oracle.com/epmos/faces/DocumentDisplay?id=2210883.1)*.

## How do I get started with the Revenue Transformation Solution?

As revenue leaders look to modernize and compete, that often means pivoting to new business models or expanding to hybrid models that incorporate subscriptions, products, and services. Oracle Sales is powering this transition with end-to-end business flows that extend to the Oracle Fusion ERP Suite for orders, invoicing, payments, and revenue recognition, enabling organizations to effectively and efficiently transition from one-time selling to anything-as-aservice (XaaS) models.

Oracle's Revenue Transformation Solution enables you to connect business processes to reach your full revenue potential. Oracle's revenue transformation solution combines Oracle Sales, Oracle Configure, Price, and Quote (Oracle CPQ), Oracle Sales Performance Management, and Oracle Subscription Management – plus a host of Oracle's other revenue operations applications – to establish and accurately manage sales targets, sell any combination of products and services on a subscription basis, and provide global visibility into sales performance and revenue reporting.

The solution lets you price your product competitively, leveraging Oracle CPQ pricing capabilities in a single, unified administration flow, offering a streamlined user experience.

For more information about how you can implement a complete revenue transformation solution using key integrated features of several Oracle applications or modules, see the *[How do I get started with the Revenue Transformation](https://www.oracle.com/pls/topic/lookup?ctx=fa-latest&id=u30246292) [Solution?](https://www.oracle.com/pls/topic/lookup?ctx=fa-latest&id=u30246292)* solution playbook on the *[Oracle Help Center Sales](https://docs.oracle.com/en/cloud/saas/sales/books.html)* > *[Playbooks](https://docs.oracle.com/en/cloud/saas/sales/playbooks.html)* page.

# How do I configure contract approval notifications?

When a contract is sent for approval, all approvers receive a standardized workflow and email notification. You can now configure the notifications to meet your specific business needs and requirements through the Business Intelligence Publisher (BIP) .RTF-based contract approval notification template or subtemplate.

**Note:** This feature is controlled by opt-in. If you've opted in, the new BIP-based contract approval notification is sent during contract approval. If you decide not to opt-in, then you'll continue to see the current notification display.From Update 24D, the feature will be available by default.

For more information about how you can opt-in and make your changes to your contact approval notifications, see the *[How do I configure contract approval notifications?](https://www.oracle.com/pls/topic/lookup?ctx=fa-latest&id=u30243627)* solution playbook on the *[Oracle Help Center Sales](https://docs.oracle.com/en/cloud/saas/sales/books.html)* > *[Playbooks](https://docs.oracle.com/en/cloud/saas/sales/playbooks.html)* page.

## <span id="page-494-0"></span>How do I implement Microsoft 365 for Oracle Sales Redwood UX?

The Microsoft 365 Integration for Oracle Sales Redwood User Experience consists of the next-generation Microsoft Outlook add-in and sync capabilities.

The main benefits in this next-generation release are:

• **Task-Oriented Functionality and Insights:** The Redwood UX add-in, known as the Oracle Sales for Outlook add-in, features task-oriented functionality geared to salespeople's day-in-the-life scenarios, in the context of Outlook interactions and interface.

Salespeople begin their day with a daily briefing, right in the add-in. Insights from Sales further help them engage with their customers, easily schedule and prepare for meetings, and review and respond to emails.

• **Intuitive UIs Optimized for Microsoft Outlook:** The UI is optimized for Outlook, providing 360-degree sales information for meetings and emails, directly in the context of those meetings and emails.

Salespeople can share meetings and emails with Sales. Emails are shared as conversation messages.

• **Autosyncing of Data Betweeen Microsoft Exchange and Oracle Sales:** This next-generation integration supports bidirectional sync for appointments, tasks, and contacts, as well as the automatic sync of appointments from Exchange to Sales.

Appointments, tasks, and contacts can be synced from Sales to Exchange based on Workspace-defined saved searches. Emails can be shared by setting the Shared with Oracle category. Responses to shared emails can also be automatically captured from Outlook.

• **Daily Summary of Appointments:** In addition, salespeople see a daily summary of appointments that they can act on. A default Workspace saved search can be set for each object across the organization and salespeople can set their preferred saved searches for sync using the add-in.

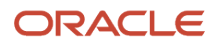

- **Improved Sign-In Experience:** The add-in provides a better and more secure sign-in experience than the previous version. Based on your company's policy, the add-in uses OAuth, a feature that lets salespeople stay signed in for longer.
- **Easy Customization and Deployment:** The add-in comes with predefined layouts to use as-is, or if changes are required, the predefined layouts can be easily tailored using the new Oracle Sales for Outlook tool in Application Composer.

The tool makes it easy to migrate customizations from the earlier CX Sales for Microsoft 365 add-in or from the Oracle CX Sales Mobile application, so you don't need to manually rebuild the customizations for this integration.

For more information on how your organization can benefit from the Microsoft 365 Integration for Oracle Sales Redwood User Experience, see the solution playbook, *[How do I implement Microsoft 365 for Oracle Sales Redwood UX](#page-494-0)*? on the *[Oracle Help Center Sales](https://docs.oracle.com/en/cloud/saas/sales/books.html)* > *[Playbooks](https://docs.oracle.com/en/cloud/saas/sales/playbooks.html)* page.

*Related Topics*

• [What are the system requirements for Microsoft integration?](#page-16-0)

## How do I check which copy maps are used during lead conversion?

Copy maps are a declarative way to specify which fields are copied among objects. The functionality for converting a lead to an opportunity uses the predefined Copy Lead To Opportunity Map copy map feature. You can use predefined mapping files to specify which copy maps to use when converting leads.

For example, predefined mapping files are available as part of your sales application to enable you to map objects and attributes during the creation of an account or a contact when converting a lead to an opportunity. Specify the copy map name you want in one of these profile options:

- Use the **Direct Lead to Opportunity Mapping** profile option to specify the copy mapping file name created when a direct lead is converted to an opportunity.
- Use the **Partner Lead to Opportunity Mapping** profile option to specify the copy mapping file name created when a partner lead is converted to an opportunity.
- Use the **Lead to Account Mapping** profile option to specify the mapping file name created in Copy Maps. This file maps objects and attributes during the creation of an account when converting a lead to an opportunity.
- Use the **Lead to Contact Mapping** profile option to specify the mapping file name created in Copy Maps. This file maps objects and attributes during the creation of a contact when converting a lead to an opportunity.

Here's how to access the profile options to see what copy map is being used:

- **1.** In the Setup and Maintenance work area, go to the following:
	- Offering: Sales
	- Functional Area: Opportunities
	- Task: Manage Sales Lead Profile Options
- **2.** In the Manage Sales Lead Profile Options page, enter the name of one of the mapping profile options you want in the **Profile Display Name** field. For example, search for the **Direct Lead to Opportunity Mapping** profile option.

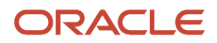

- **3.** Click **Search**.
- **4.** In the Profile Values section, you can see the name of the mapping file used when the lead is converted to an opportunity.
- **5.** Click **Close**.

## What's the allowed attachment file type and size for sharing emails?

This topic shows the attachment size limit for sharing emails and for uploading files from objects such as Account and Opportunity.

- Images: JPEG, GIF, PICT, PNG, TIFF: 2 MB
- Microsoft files: PPT, DOC, EXCEL: 10MB
- Video: QT, MP4, .XMS: 10 MB
- Audio: M4A, MPEG3, AAC, .WAV: 2 MB

For uploading files from objects such as Account and Opportunity:

- Upload a file: 10 MB
- Upload contact or avatar image: 2MB

**Note:** If you have a locally-installed Outlook application and the Edge browser on Windows computers, you can't use Microsoft 365 add-in to download the attachments that have been uploaded to the sales records. Alternatively, you can download them from the sales application.

## What effect has the Territory-Based Assignment Selective Update Enabled profile option?

The Territory-Based Assignment Selective Update Enabled (MOO\_TBA\_SELECTIVE\_UPDATE\_ENABLED) profile option is used to update the opportunity time stamp during territory-based assignment if the Revenue Owner or Opportunity Owner assignment outcome has changed.

If disabled, this profile option will always update the opportunity time stamp during territory-based assignment. However, to reduce the performance overhead, the last assigned time stamp (date) isn't updated for any incoming territories where the time stamp is the same as already assigned territories.

## How do I reprice and a generate billing schedule?

To reprise and generate a billing schedule, you need to:

**1.** Set GenerateBillingSchedule to Y in the Products file.

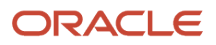

- **2.** Set GenerateBillingSchedule to Y in the Subscription file.
- **3.** Set reprice to Y in the Products file.
- **4.** Re-import the Subscription.csv after this.

To activate your subscription, you need to re-import the Subscription.csv file after importing all required files.

**Note:** You can't reprice and generate a billing schedule when a subscription is in Active status.

## How do I filter and search in lists of Contacts?

You can filter and search through the information on Contact records if the list pages include the Action Bar. Which attributes you can filter and search on depends on the information type.

Here are the steps to help filter and refine your contact search.

**1.** In the Action Bar, enter **filter** and select a filter. For example, on the All Contacts Page, you can filter on Name, Primary Email, Comments, and Contact Job Title.

**Note:** You can't filter on all of the common attributes, just on those listed. For example, you can't filter team resources by their role.

- **2.** Select the operator.
- **3.** Enter a search term in the **Value** field. You can enter only one keyword. Searches aren't case-sensitive and no operators are permitted.
- **4.** Click **Apply**.
- **5.** You can add additional filters.

Here's a screenshot of the Contacts page for an account with the Name filter applied, and Contains operator selected. Nelson is the search term entered in the Value field.

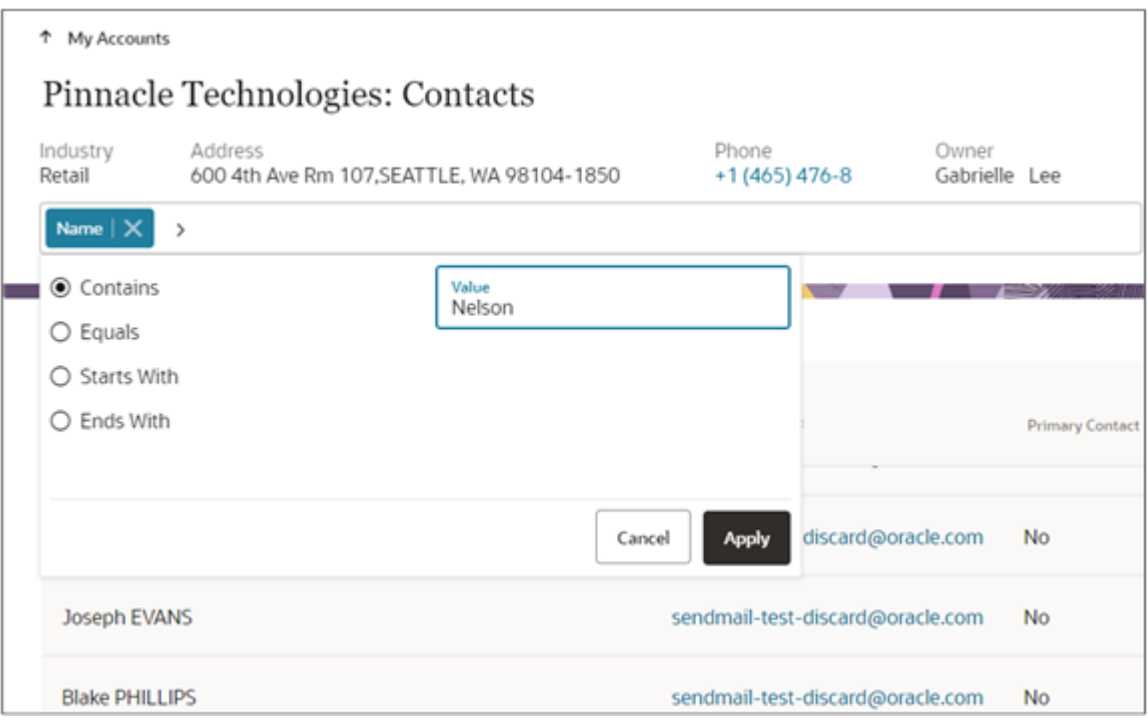

# How do I delegate activities to another user?

You can enable the ability for all sales users in your implementation to delegate their activities, such as delegating calendar appointments or tasks, to another user. To enable delegation, you set separate profile options for appointments and tasks.

When users delegate an activity, they're simply changing the owner of the activity. After an activity is delegated, both the original owner and the user who now owns the activity can edit or update the activity.

To enable activity delegation:

- **1.** In Setup and Maintenance, go to:
	- Offering: Sales
	- Functional Area: Sales Foundation
	- Task: Manage Administrator Profile Values
- **2.** Search for and set two profile options according to your business needs. This table lists the profile options:

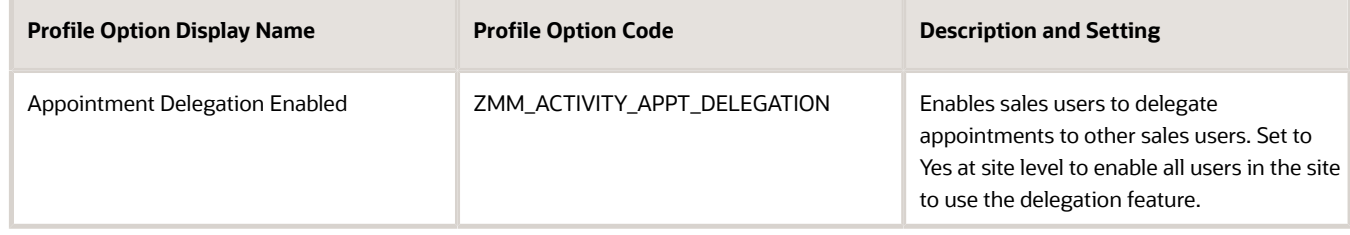

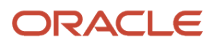

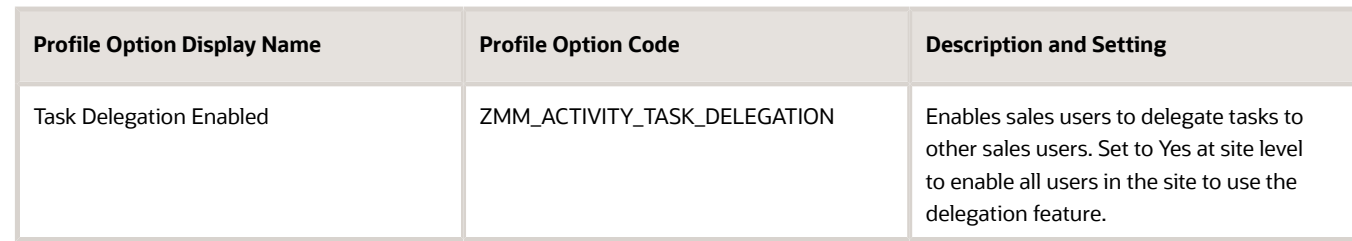

**3.** Save your changes.

### Disable Delegation

Turn off delegation if you no longer want the second owner to co-own the activity.

## Why can't I search revenue line details from the Opportunity workspace area?

Opportunity revenue line information isn't available for Workspace search columns because an opportunity can have multiple revenue lines. However, if you've the Revenue Lines object enabled for Adaptive Search, then you can use the Revenue Lines workspace area to view the products and opportunities for each revenue line.

To view a list of opportunities having one specific product, you can add a filter on the **Revenues** field to search for corresponding records. When you create an opportunity, a primary revenue record is automatically created. The primary revenue record is independent of products added to an opportunity and is always associated with the opportunity even if no products are added to the opportunity. The primary revenue record displays as a summary line in the UI but no product related information such as item name or description values are displayed.

## How can I enable Redwood Sales, the latest version of the Sales application?

If you're a new customer, then Redwood Sales, the latest version of Oracle Sales in the Redwood user experience, is already enabled for you. If you're an existing customer, however, you must enable both the **Digital Sales Next Gen UI** and **Sales in the Redwood UX** features in the Sales offering. When you're done, salespeople access the newest feature versions from the **Redwood Sales** tab on the home page.

Here are the setup details:

- **1.** Sign in as a setup user and open the **Setup and Maintenance** work area.
- **2.** In Setup and Maintenance, display the **Sales** offering.
- **3.** From the **Actions** menu, select **Change Feature Selection**.

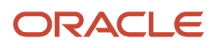

**4.** In the Edit Features: Sales page, enable both the **Digital Sales Next Gen UI** feature and its child feature **Sales in the Redwood UX**.

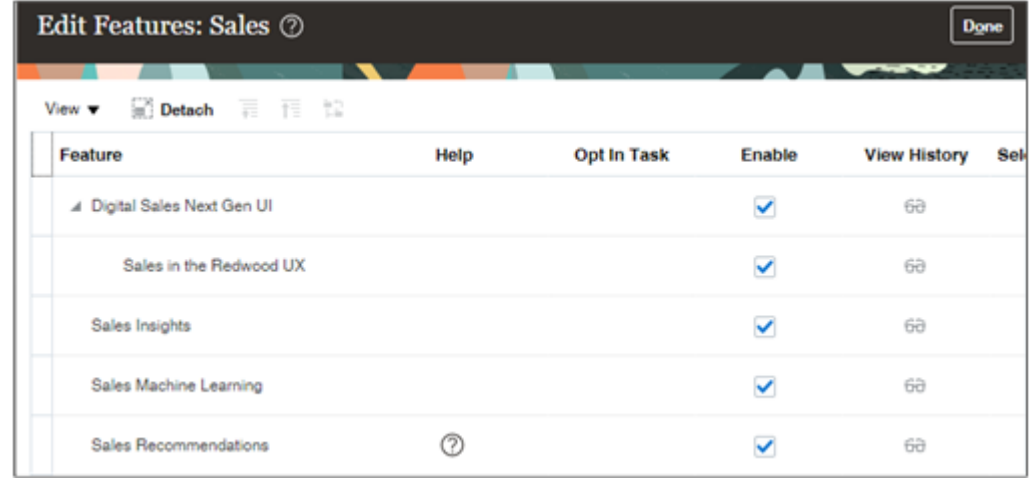

**5.** Click **Done**.

## What's the maximum number of values I can use for an Opportunity Rule-Based Assignment (RBA) rule condition?

The maximum number of values to use for a rule condition is 500 when creating rules for Opportunity Rule-Based Assignment (RBA).

# How do I import notes?

This topic shows how to import notes using the Import Management feature. You can attach a note to an existing object record.

### Types of Notes

Note can be one of the following types:

- GENERAL
- REFERENCE
- SPECIAL

A note with line break may not be imported with the correct formatting. To ensure you import the content with the line breaks, insert a <br> instead of a line break in the note. Refer to *Notes Imported Does Not Show In Correct Format In UI* for more information.

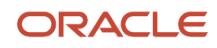

## Before You Start

Before importing the note, make sure to import the object record to attach the note. You can import an object, such as Sales Lead, using Import Management. See the topic Import Data for the details on importing. After the import completes, note the primary key and PUID of the record created using the success log file.

## How You Import the Note

You're set to import the note and associate with the object record. Use the following steps to import notes using Import Management.

- **1.** Click **Tools** > **Import Management**.
- **2.** On the **Manage Imports** page, click the **Create Import Activity** button. On the **Enter Import Options** page, enter a name for your import. In the **Object** drop-down list select Note.
- **3.** In the Note Object drop-down list that appears, select the object to associate with the note, such as Sales Lead.
- **4.** Create the note CSV file in the following format.

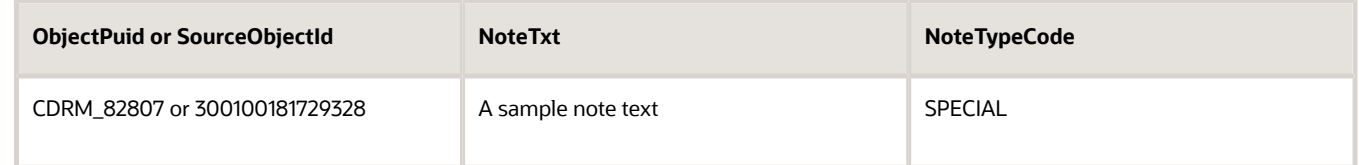

You must provide either ObjectPuid or SourceObjectId in the source file, but not both.

ObjectPuid - The public unique identifier of the object. In case of Sales Lead, this refers to the LeadNumber value.

SourceObjectId - The primary key of the object. For Sales Lead, this refers to the LeadID value.

NoteTxt - The note entry.

NoteTypeCode - The category of the note. The possible values are GENERAL, REFERENCE, and SPECIAL.

- **5.** Browse the source CSV file and create the import activity.
- **6.** Review the import activity configuration and click submit to activate the import. The Manage Imports page shows the status of the submitted import.

## How do I prevent duplicate contacts from appearing in the Outlook add-on?

To keep the app from creating duplicating contacts in the integration with Microsoft using the Outlook add-on, you need to enable the setting that lets the sync process delete duplicates.

### Allow Contact Deletion in the Redwood UX

Enable the setting, Allow Sync to Delete Oracle Sales Contacts, if you're using the Redwood User Experience (UX) version of the Microsoft Outlook add-on.

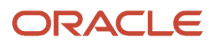

See *[Configure Contacts Sync](https://www.oracle.com/pls/topic/lookup?ctx=fa-latest&id=u30238805)* for more information.

**Note:** Oracle recommends that you use the Redwood UX version of the Microsoft Outlook add in. See *[Overview of](https://www.oracle.com/pls/topic/lookup?ctx=fa-latest&id=u30247505) [Microsoft 365 for Redwood UX](https://www.oracle.com/pls/topic/lookup?ctx=fa-latest&id=u30247505)* to get started.

### Allow Contact Deletion in the Classic Sales UX

If you're using the previous version, the Oracle CX Sales for Microsoft 365 add-on, then enable the setting, Allow Sync to Delete CX Contacts.

See *[Manage Microsoft 365](https://www.oracle.com/pls/topic/lookup?ctx=fa-latest&id=s20068869)* for more information.

## How do I set sync options in the previous version of the Microsoft Outlook add-in?

You must configure several settings that let the Microsoft 365 Sales for Outlook add-in run smoothly, such as sync options, default saved search, conflict resolution, and record sync limits.

**Note:** Oracle recommends that you use the Redwood User Experience (UX) version of the Microsoft Outlook add in, not the previous version. See *[Overview of Microsoft 365 for Redwood UX](https://www.oracle.com/pls/topic/lookup?ctx=fa-latest&id=u30247505)* for more information.

## Navigate to the Manage Microsoft 365 Page

Here's how to get to the Manage Microsoft 365 page, where you set the options for the previous version of the add-in:

- **1.** Sign in as a setup user or as the sales administrator.
- **2.** Navigate to:
	- Offering: Sales
		- Functional Area: Integrations
		- Task: Manage Microsoft 365
- **3.** You can find the settings in the Manage Microsoft 365 page.

## Options You Can Set

This table describes the contacts, appointments, and tasks sync settings.

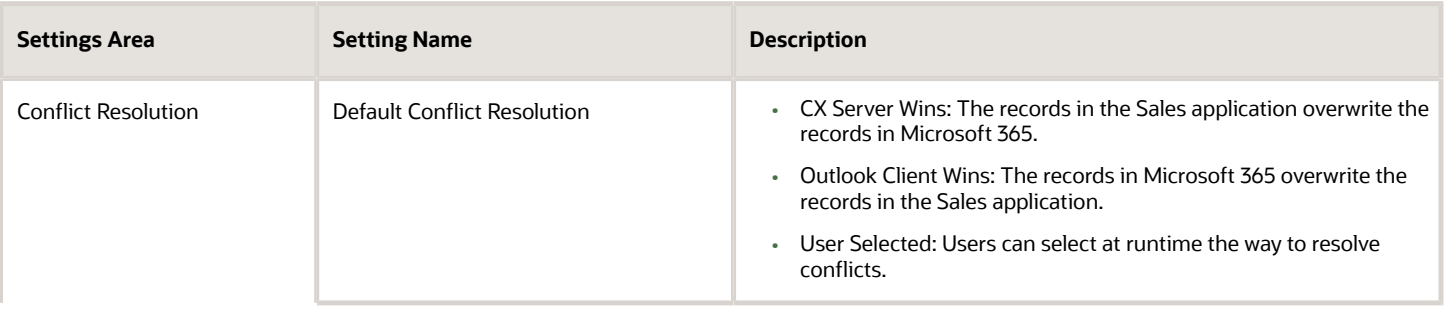

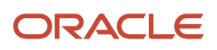

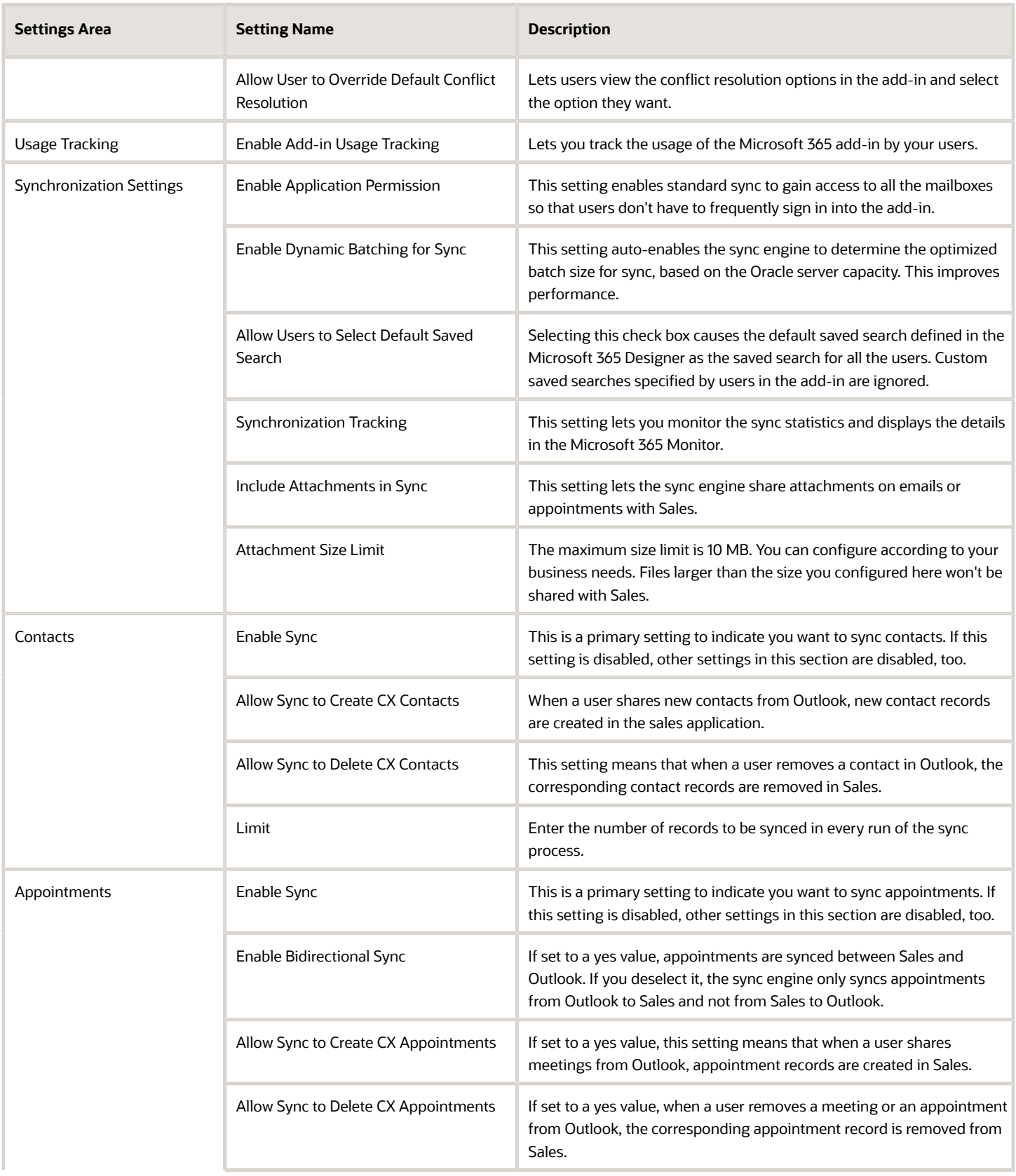
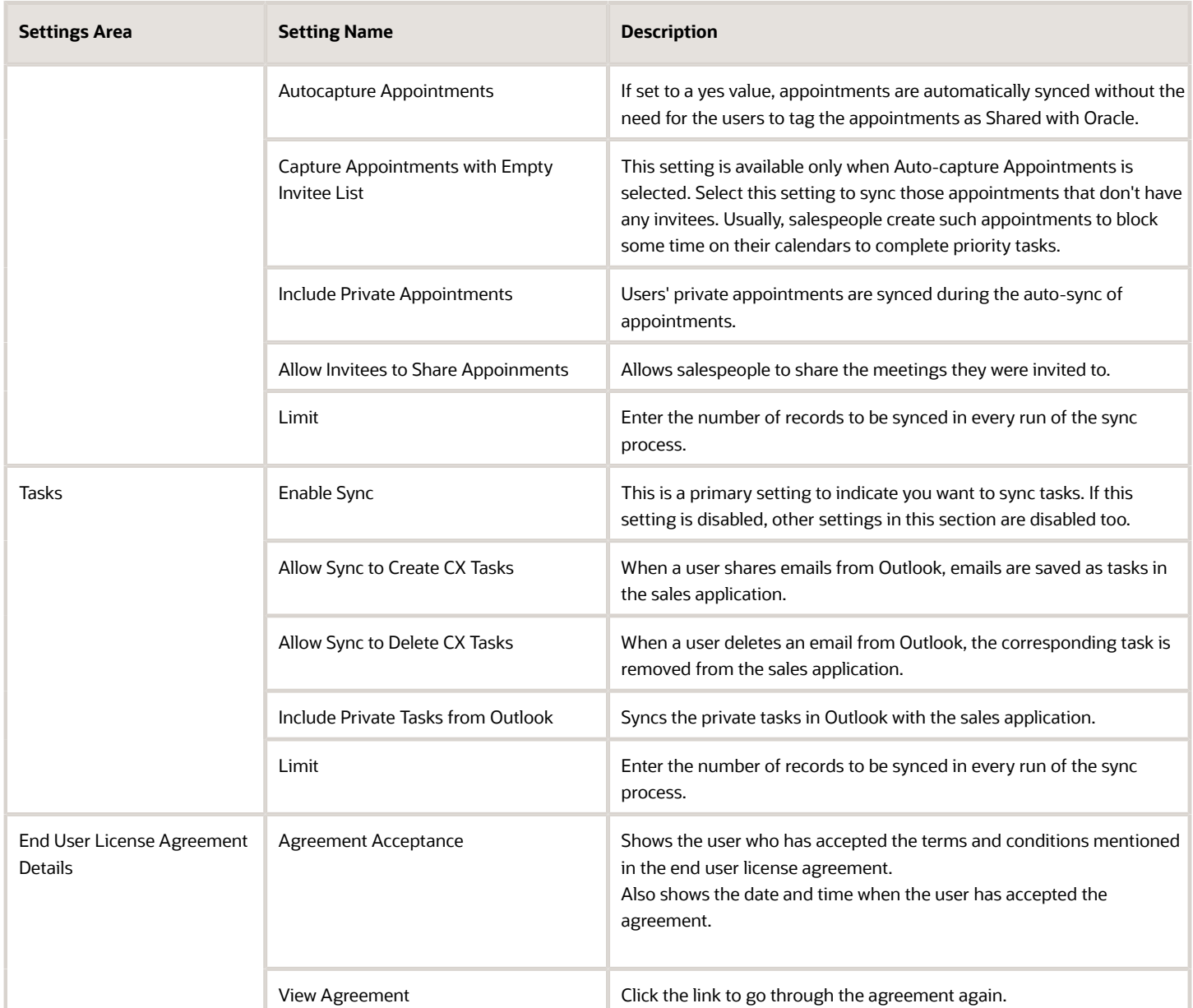

# How can I enable recurring revenue schedules for Oracle Sales?

Salespeople can use recurring revenue schedules to account for revenue against opportunity products or product groups that are part of subscription business models. If you're using the Redwood fragments version of Sales, then you can enable recurring revenue schedules using these instructions.

**Note:** This topic is applicable only if you're using the fragments version of Sales in the Redwood UX.

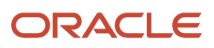

To enable recurring revenue schedules, you must complete these steps in Oracle Visual Builder Studio:

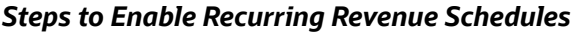

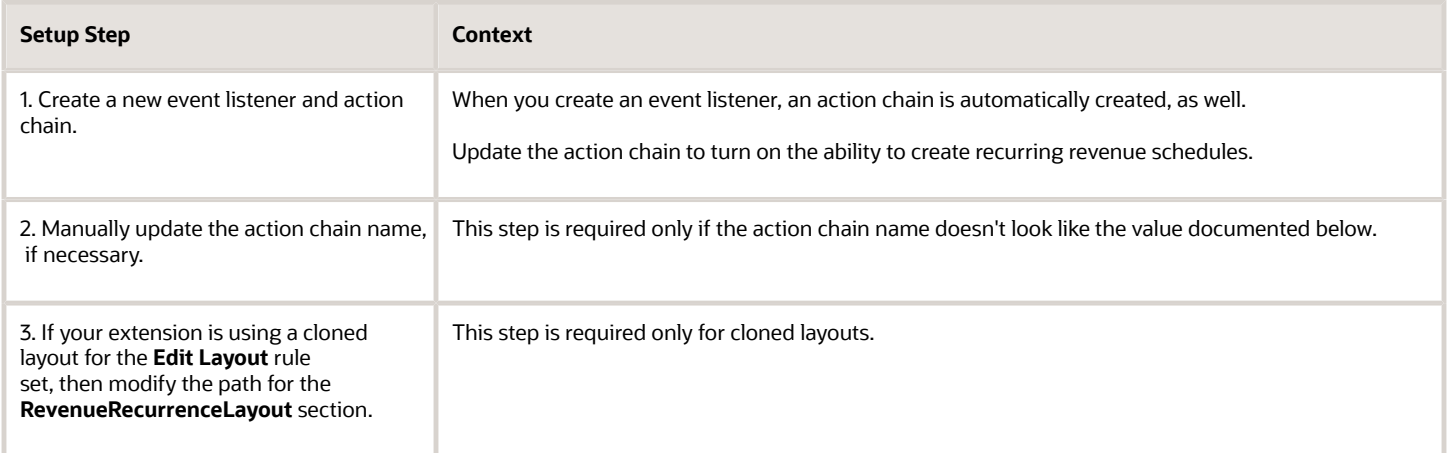

### 1. Create Event Listener and Action Chain

Add a new event listener for the **opportunitiesChildRevenueOnEditEvent** event.

- **1.** In Visual Builder Studio, click the Layouts side tab.
- **2.** On the Layouts side tab, click the **CX Sales** > **Opportunities** > **ChildRevenue** node.

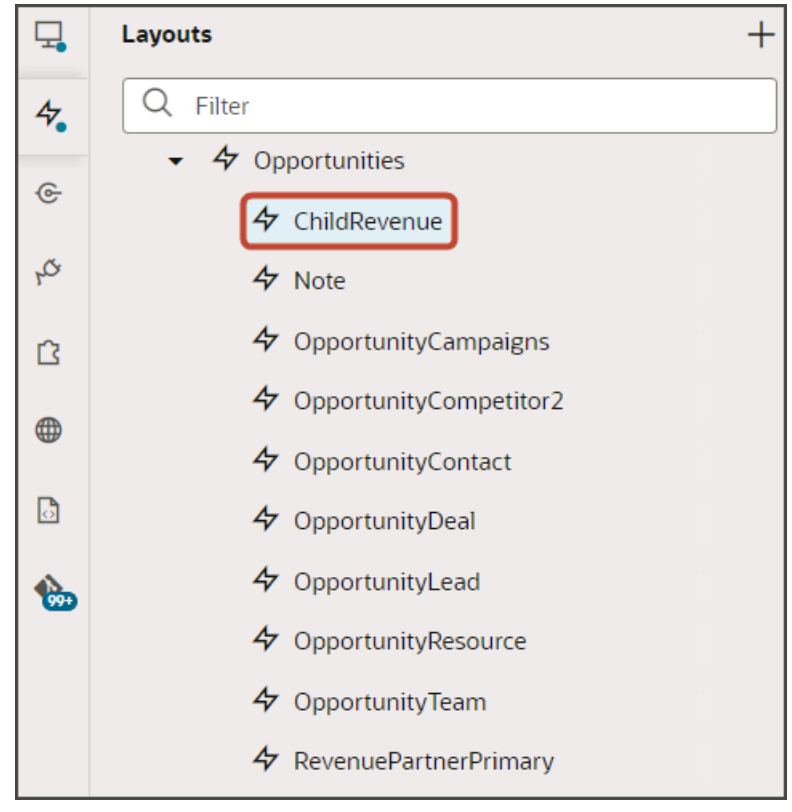

**3.** On the ChildRevenue tab, click the **Event Listeners** subtab.

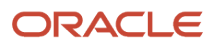

- **4.** Click **+ Event Listener**.
- **5.** In the Create Event Listener dialog, click **opportunitiesChildRevenueOnEditEvent**.
- **6.** Click **Next**.
- **7.** Click the + icon next to **Action Chains**.
- **8.** In the **New Action Chain** field, enter **opportunitiesChildRevenueOnEditEventChangeListener**.
- **9.** Click **Finish**.

Next, update the action chain for the **opportunitiesChildRevenueOnEditEventChangeListener** event listener.

**1.** On the refreshed Event Listeners page, next to the new **opportunitiesChildRevenueOnEditEventChangeListener** event listener, click **Go to Action Chain**.

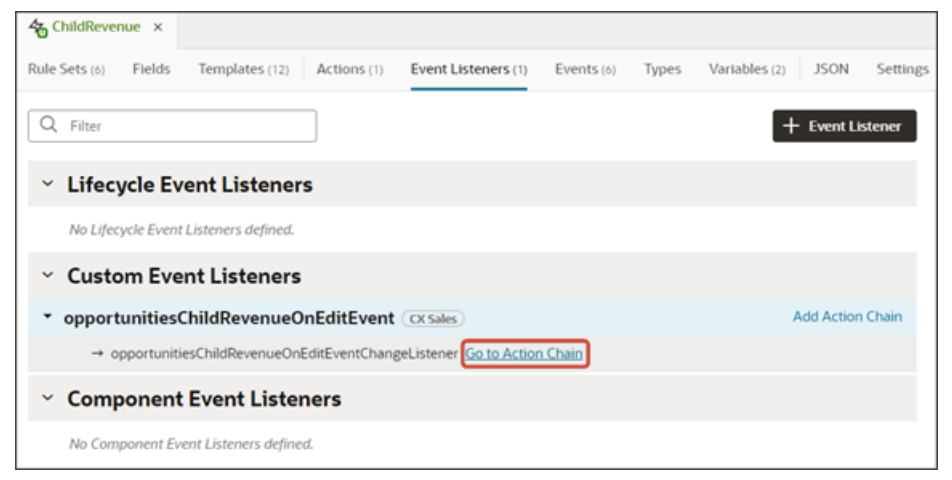

**2.** On the Actions subtab, right click the **Return previous** node and then click **Go to Code**.

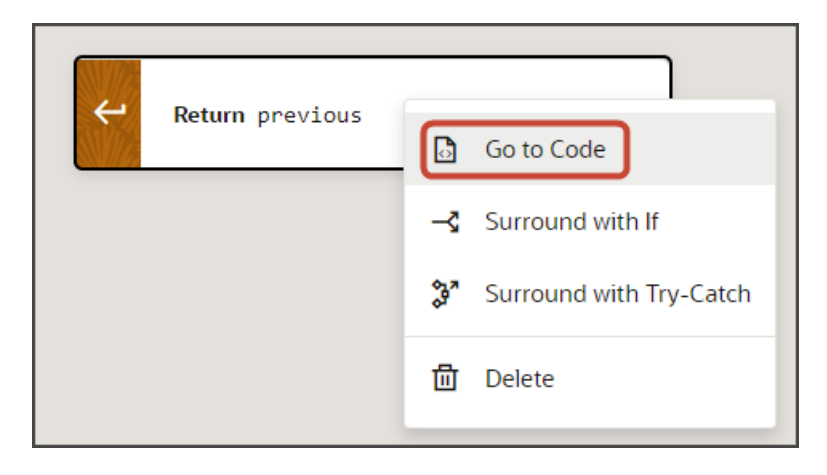

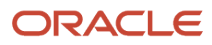

**3.** In the code, the row for **return previous;** is highlighted.

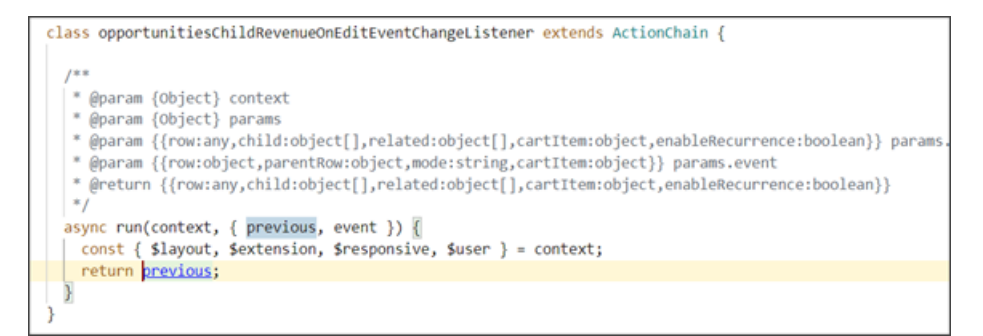

Place your cursor at the end of the previous row and add this code snippet:

```
 if (event.cartItem && Object.keys(event.cartItem).length === 0 && event?.row.SplitTypeCode !=
 "PARENTSPLIT") {
 previous = {};
 previous.enableRecurrence = true;
 }
```

```
class opportunitiesChildRevenueOnEditEventChangeListener extends ActionChain {
  * @param {Object} context
  * @param {Object} params
  # @param {{row:any,child:object[],related:object[],cartItem:object,enableRecurrence:boolean}} params
  * @param {{row:object,parentRow:object,mode:string,cartItem:object}} params.event
  * @return {{row:any,child:object[],related:object[],cartItem:object,enableRecurrence:boolean}}
 async run(context, { previous, event }) {
    const { $layout, $extension, $responsive, $user } = context;
     if (event.cartItem && Object.keys(event.cartItem).length === 0 && event?.row.SplitTypeCode l=
     previous = \{\};previous.enableRecurrence = true;
         n previous:
 Ï
```
The previous code confirms the event that's called when the user edits an opportunity product, and also confirms that the revenue line being edited is not already a parent split line. If those things are true, then the ability to create recurring revenue schedules is set to true.

### 2. Update the Action Chain Name

In some instances, you might need to update the action chain name. Here's how:

**1.** In Visual Builder Studio, click the Git side tab.

**2.** Navigate **Untracked** > **extension1 / sources** > **dynamicLayouts** > **oracle\_cx\_salesUI** > **opportunities / child / ChildRevenue** > **chains** > **layout-x.json**.

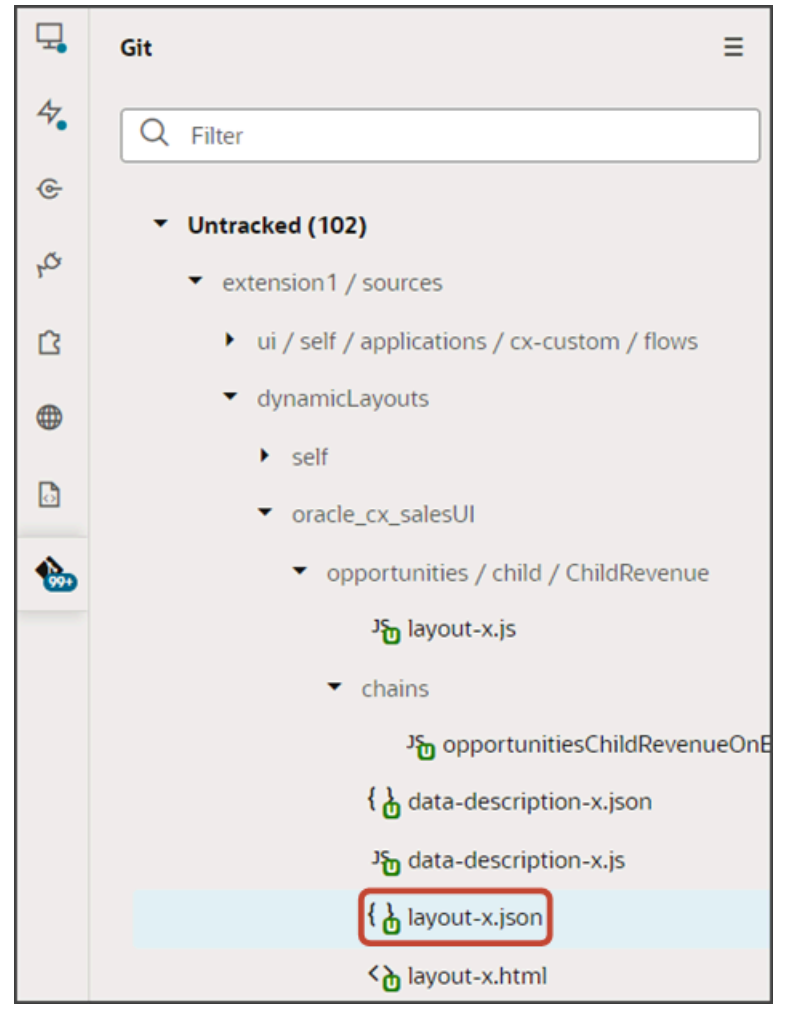

**3.** In the layout-x.json file, scroll down to the **eventListeners** section and confirm that the action chain name looks as follows:

**"chain": "opportunitiesChildRevenueOnEditEventChangeListener"**

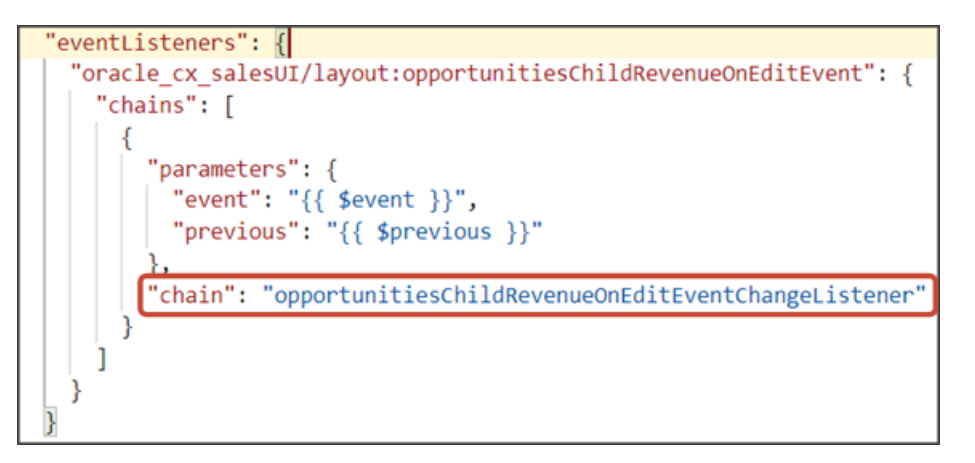

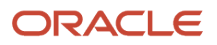

## 3. Modify the Path for the RevenueRecurrenceLayout Section (for Cloned Layouts Only)

If you're working with a cloned layout for the **Edit Layout** rule set, then review the JSON to confirm that the path for the recurring revenue schedule section is correct.

- **1.** Still on the ChildRevenue tab, click the JSON subtab.
- **2.** Scroll down to the **displayProperties** in the **EditLayout** section.
- **3.** In the **displayProperties** section, review the **RevenueRecurrenceLayout** line.

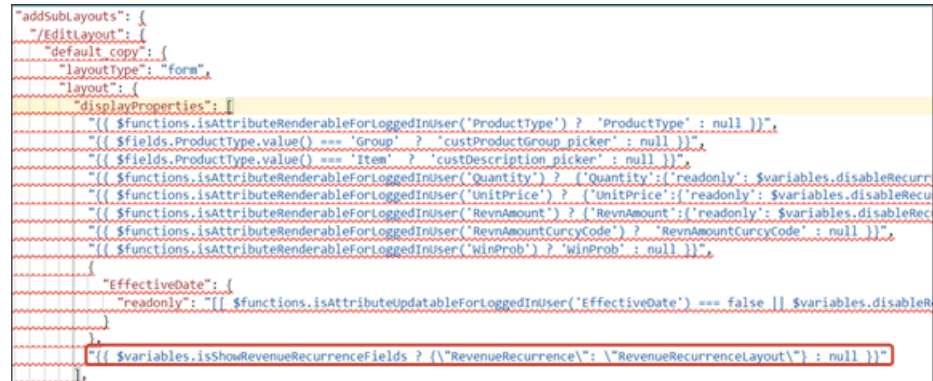

**4.** Add a "/" just before **RevenueRecurrenceLayout** so that the code looks like this:

**"{{ \$variables.isShowRevenueRecurrenceFields ? {\"RevenueRecurrence\": \"/RevenueRecurrenceLayout\"} : null }}"**

### Test the Flow

You can now test the flow to confirm that users can configure recurring revenue schedules for an opportunity.

- **1.** In Visual Builder Studio, click the App UIs side tab.
- **2.** Navigate **CX Sales** > **cx-sales** > **opportunities** > **opportunities-list**.
- **3.** From the opportunities-list page, click the Preview button to see your changes in your runtime test environment.

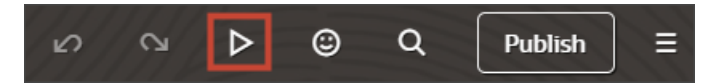

**4.** The resulting preview link will be:

**https://<servername>/fscmUI/redwood/cx-sales/opportunities/opportunities-list**

**5.** Change the preview link as follows:

**https://<servername>/fscmUI/redwood/cx-sales/application/container/opportunities/opportunities-list**

**Note:** You must add **/application/container** to the preview link.

- **6.** On the Opportunities list page, click any opportunity to edit.
- **7.** On the Opportunity detail page, click the **View All Products** link that displays on the Products panel.
- **8.** Click a product that you want to configure a recurring revenue schedule for, and then from the Actions menu, click **Edit**.

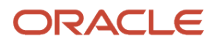

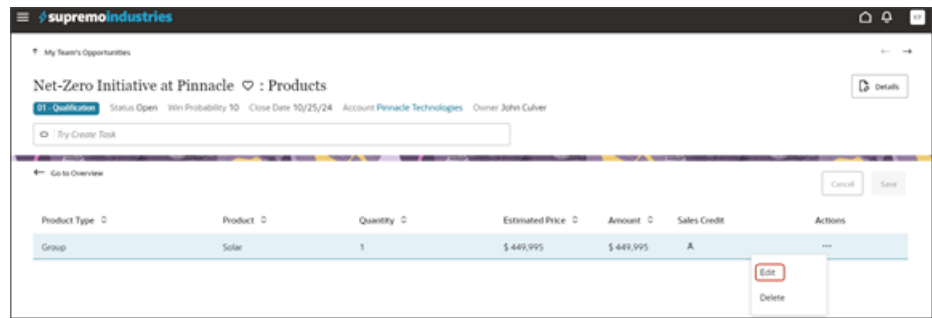

**9.** In the Edit Opportunity Revenue drawer, click the **Add Schedule** button.

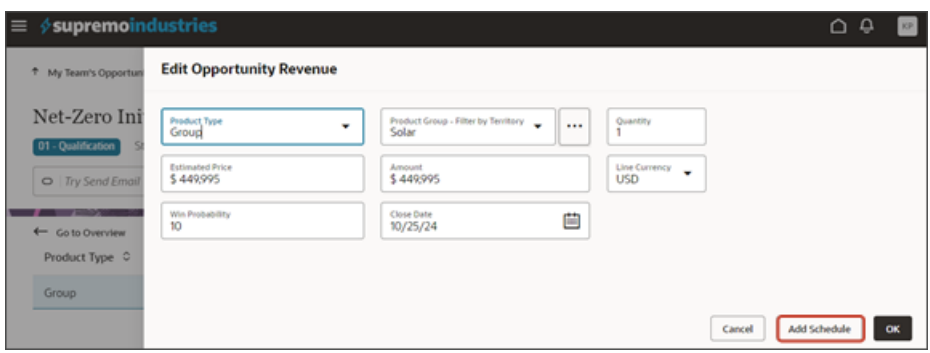

**10.** In the Schedule region that displays, you can now configure a recurring revenue schedule.

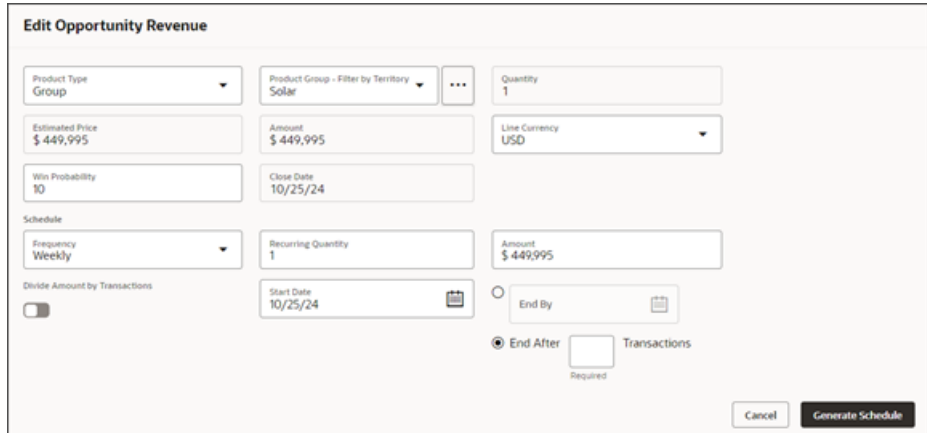

**11.** Add the schedule details.

For example, in the **End After < > Transactions** field, enter a number such as **4**.

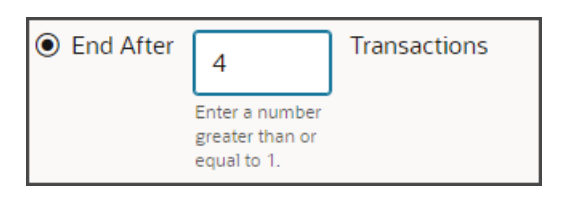

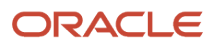

#### **12.** Click **Generate Schedule**.

Note the schedule is created.

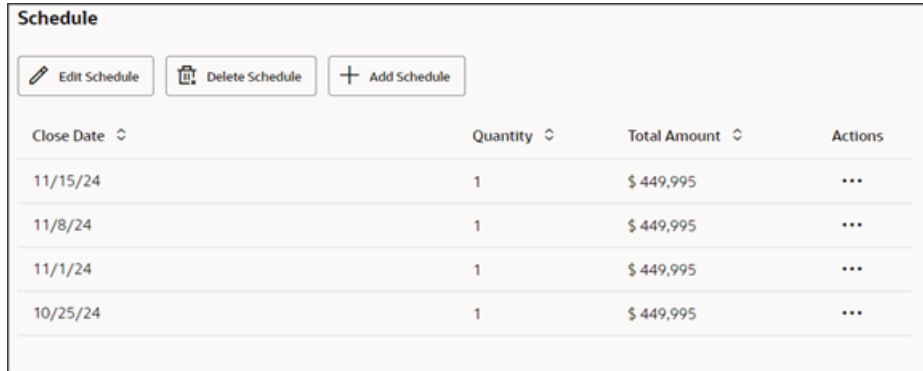

**13.** Save your work by using the Push Git command.

Navigate to the Git tab, review your changes, and do a Git push (which does both a commit and a push to the Git repository).

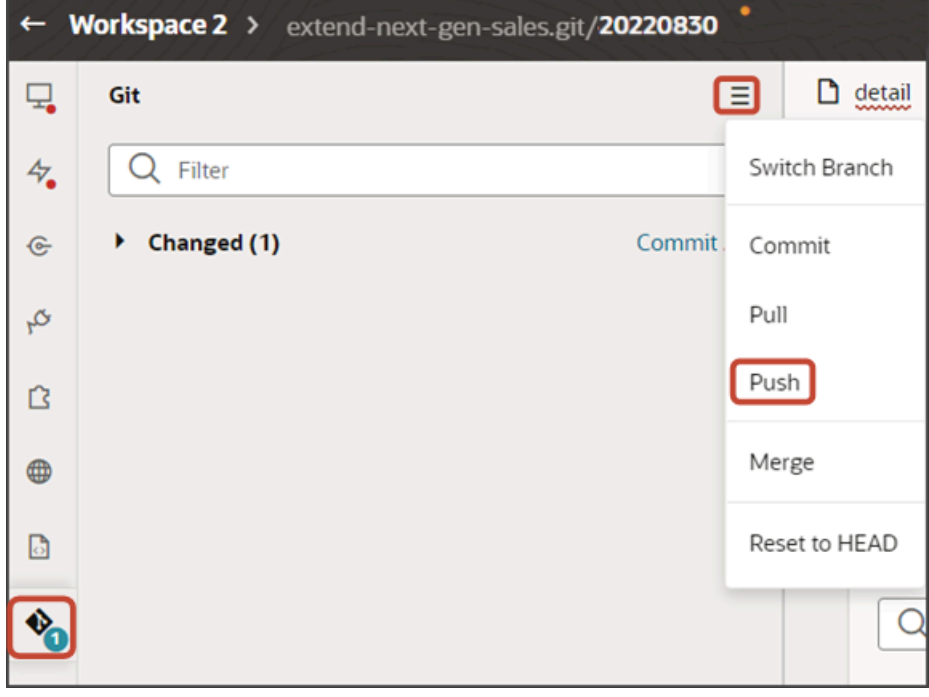

# Why does my Workspace record query return fewer results than the record count in my reports?

By design, Workspace record queries return only records that were updated within the last 365 days. Workspace transactional data for several objects are marked with a "Last Update Date" stamp that restricts the search to only 1 year. Any record that hasn't been updated for more than a year won't appear in the Workspace search results.

Other methods of reporting updated records outside of Workspace doesn't have this restriction, hence the reason for differences in the record count. Here's a list of the Workspace transactional objects:

- Activities
- Leads
- Opportunities
- Quotes and Orders
- Service Requests

**Note:** Workspace transactional object details are updated asynchronously during Near Real-time Indexing.The asynchronous update happens after the objects in the above list are refreshed.

## How do I filter records by creation date and time in Workspace?

You can select the creation date and time to filter by a specific date to narrow down your object list of search results in Workspace. This saves you time because you can conduct more focused searches.

For example, you can add the Creation Date field as an object search filter and specify a specific time filter as part of your date search filter to help further refine your list of returned records in Workspace or work areas powered by Adaptive Search.

Follow these steps to filter account records by date and time.

**1.** From Workspace or a work area powered by Adaptive Search , select the object you want to search such as Accounts.

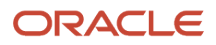

**2.** Click **Show Filters** and select **Creation Date** from the list of available filters and move it to the selected pane as shown.

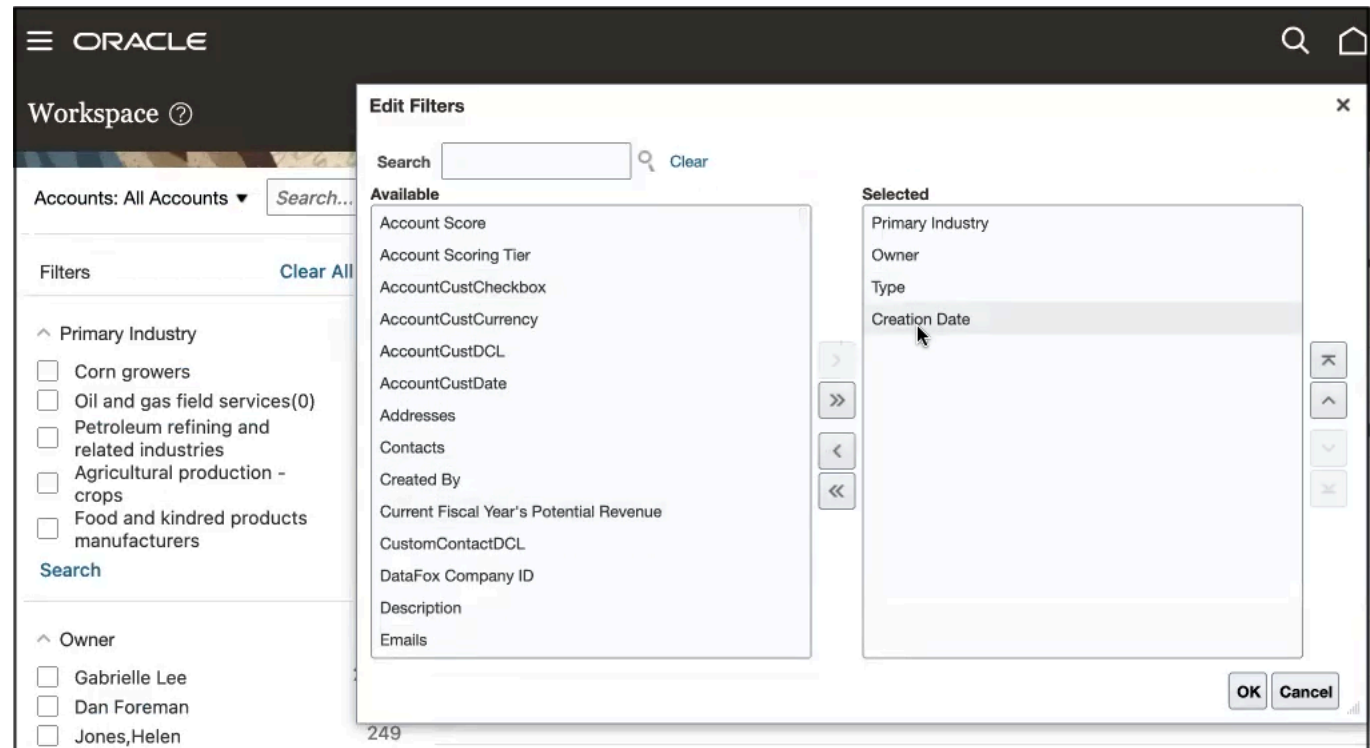

**3.** Edit the Creation Date filter and enter the date and time on the **Select Date and Time** panel as shown.

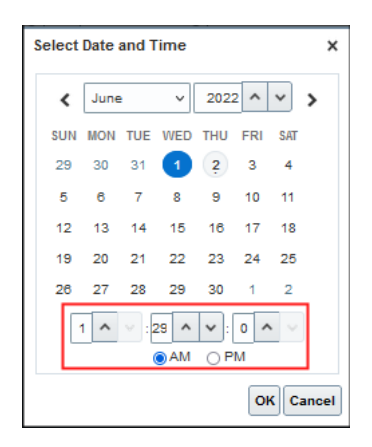

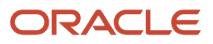

**4.** Click **Search** to narrow your search results of accounts based on the creation date and time filter you specified.

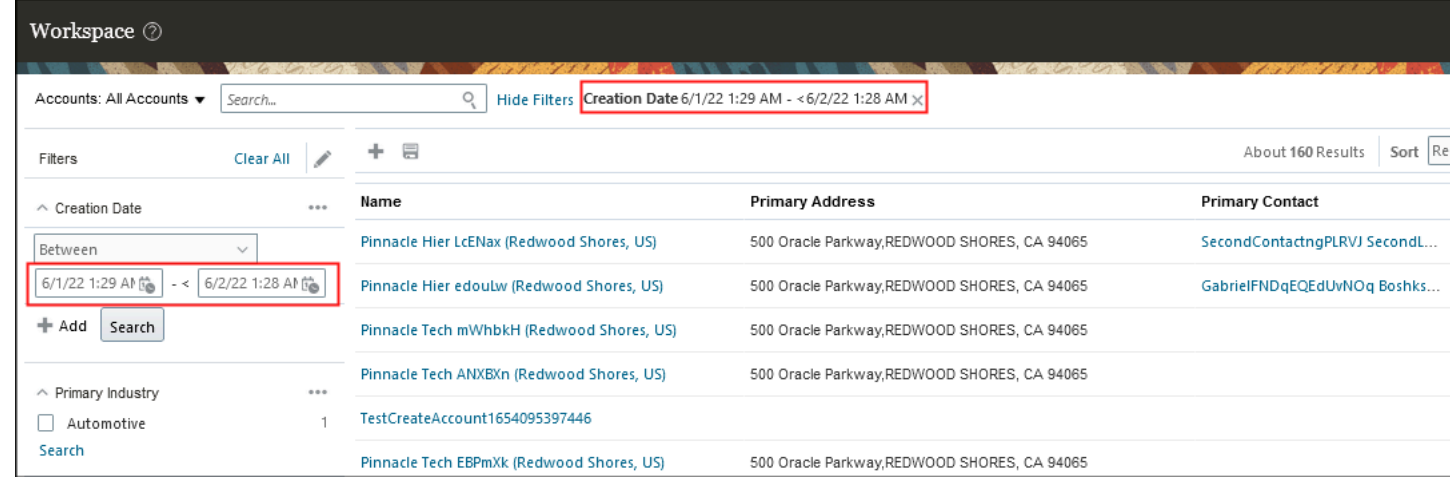

# How do I use the legacy Sales documentation?

Use the legacy guides to learn how to set up core sales functionality, which remains the same in all Sales versions.

• **Implementing Sales:** Use this guide to set up users and core sales features, including accounts, competitors, leads, opportunities, and sales territories. The core sales features are the same in all the sales versions and use the same setup tasks and pages.

Be aware that the guide covers the setup of features in classic Sales that are still supported, but have been replaced with newer features. For example, task templates and Sales Coach have been replaced by the Orchestration feature in Redwood Sales.

- **Using Sales in the Redwood User Experience**: provides an introduction to the Redwood UX. While many features have been added and others enhanced, the guide still provides a useful starting point. For users, there's little difference between Next Gen Sales (Digital Sales) and the new fragments technology which underlies the latest Redwood Sales.
- **Extending Digital Sales (Next Gen Sales) 23D**: Use this guide to learn how to extend and configure features in Next Gen Sales, the older version of Sales in the Redwood user experience. This guide is available only on our secure site.

If you're on the latest fragments version of Sales, then instead refer to the *[playbooks on the Oracle Help Center](https://docs.oracle.com/en/cloud/saas/sales/playbooks.html)*.

# How do I enable business objects for Adaptive Search?

Enabling a business object builds a search index and makes the object available for Redwood Sales Workspace, and other work areas powered by Adaptive Search. It also makes the object available for Global Search, REST web services, and Workspace infolets.

Here's how to enable business objects for Adaptive Search.

**1.** In the Setup and Maintenance work area, open the **Configure Adaptive Search** task:

- Offering: Sales
- Functional Area: Sales Foundation
- Show: All Tasks
- Task: Configure Adaptive Search

**Note:** If this is your first time configuring Adaptive Search, then with the Sales Foundation functional area selected, click **Actions** and then select **Change Feature Selection** from the list. In the Edit Features: Sales Foundation page, click **Enable for Configure Adaptive Search** and click **Done**.

- **2.** On the Configure Adaptive Search page, click the **Setup** tab.
- **3.** On the Setup tab, **Quick** subtab, select the objects you want to enable for Adaptive Search:

Enabling an object enables any custom child objects and any custom fields you created. Not all the objects are sales objects. Partner and Partner Contact are only pertinent for Partner Relationship Management. HR Help Desk Request, Internal Service Request, and Service Request are specific to Fusion Service. The Case, HR Help Desk Request, Installed Base Asset, Internal Service Request, Product, Product Group, and Work Order objects can be enabled for REST web services only.

**Note:** Making the selection on the **Quick** tab enables the default search configuration. Use the **Advanced** tab to change search behavior and to enable custom objects.

- **4.** By default, the objects you enable on the Quick subtab are enabled in all the UIs that use Adaptive Search as well. You can disable objects from appearing in those UIs using the **Configure UI** and **Configure Global Search** tabs, but keep them available for REST web services.
- **5.** Click **Publish**.

Your action runs an indexing process and an hourly index refresh for the objects you selected. You can monitor the progress of the indexing process on the **Monitor** tab. The process can take several minutes to complete, depending on your data volume.

**Note:** You can choose to publish only those objects for which you've changed the configuration. This avoids having to perform a full publish every time a configuration change is done, thus saving a lot of time.

**6.** Click the **Monitor** tab and **Publish** subtab to monitor the process. If the process completes with errors, contact your help desk.

# How do I remove an icon from the home page for a particular job role?

You can remove an icon from the home page and the Navigator for a specific job role by editing its El Expression in the Structure tool. For example, you can use this method to remove the Analytics icon that was added in release 23D to Sales in the classic user experience.

Here's how you can configure what shows up in the Navigator and Home page with suggestions on the different El Expressions you can use to hide items.

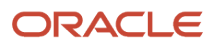

## Create and Enter a Sandbox with the Structure Tool

Create and enter a sandbox with the Structure tool:

- **1.** Navigate to **Configuration** > **Sandboxes**.
- **2.** Click **Create Sandbox**.
- **3.** In the Create Sandbox page, enter a name and select **Structure** as the tool.
- **4.** Click **Create and Enter**.

The Sandbox toolbar appears at the top of the page.

**5.** From **Tools**, select **Structure** to open the Structure page.

## Specify What Users See on the Navigator and in the Springboard

With the **Navigation Configuration** tab selected, you can configure what appears on the Navigator and springboard. Just click the item or group name to edit.

- Specify where and for whom the item shows up by making a selection from **Show on Navigator** and **Show on Springboard**. You can choose to display individual items in the Navigator only, in both the Navigator and springboard, or in neither. You can't display an item in the springboard only. If you hide an item in the Navigator, it gets automatically hidden on the springboard as well. Here are the options:
	- **Yes**: displays the item for all users with the right security permissions.
	- **No**: hides the item from all users in all applications.
	- **EL Expression**: lets you add an EL Expression that must be true to display the item.

Add EL Expression conditions to display items or groups selectively to users with specific job roles, or even by user name. Here are some examples of EL Expressions you can use:

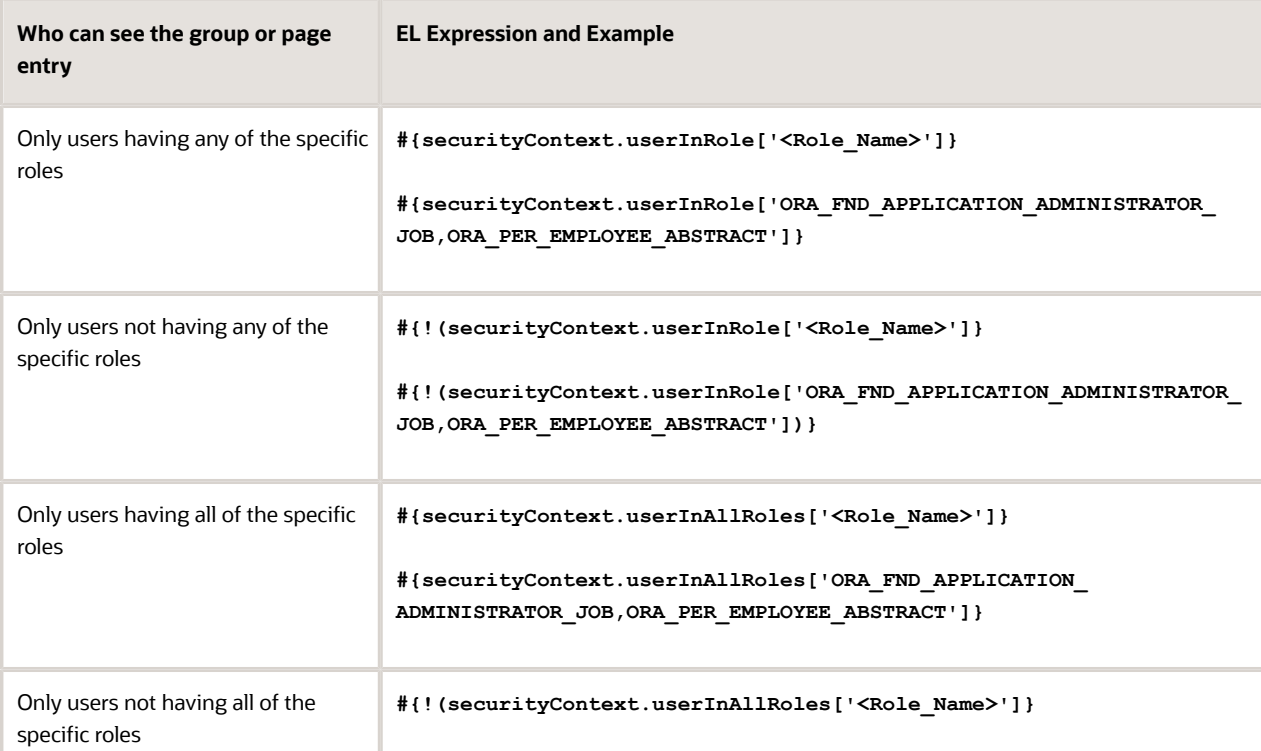

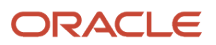

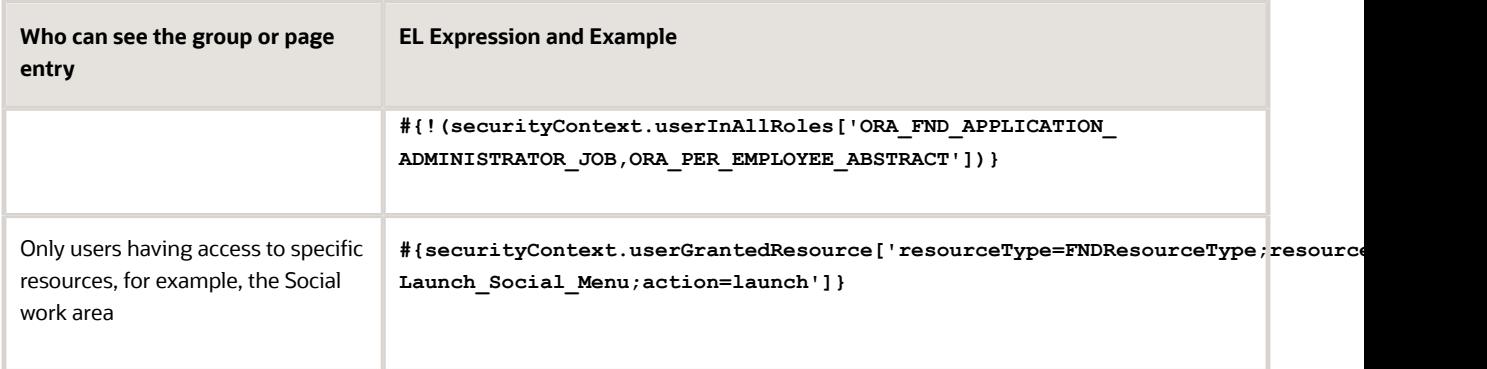

- Rename a group and change its icon.
- Move items to a different group by using the arrow keys, or by selecting a different group while editing the item. You can't nest groups within other groups. For example, move both Workspace items from the Workspace group to the Sales group. There are two Workspace items because Oracle provides two different versions of Workspace: one for sales and one for service. Users see only one icon on their home page, depending on their security settings.
- Copy items.
- Move items within a group using the up and down arrow keys. For example, you may want to move the Workspace icon to be the first icon users see on their page.
- Get rid of the **Others** group. Any top-level items (items that aren't part of a group in the Structure tool) display in the Others group in the UI. You can't rename that category or move it, but you can hide the group by moving or hiding all items in it.
- Create new groups and add your own content. You can create new groups from the **Create** menu and display them selectively by adding EL Expressions. You can copy items into the group or create your own items by selecting **Create Page Entry** from the **Create** menu.

**Note:** To simplify future functionality updates, don't create groups to provide different views for different sets of users, however. Add the EL Expressions to individual items instead.

# How do I get a list of inactive contacts with no activities in OTBI so I can delete them?

You can create the list of contacts in an inactive status with no associated activities using the following SQL query in Oracle Transactional Business Intelligence (OTBI). You can then use the party IDs in the list to delete the inactive contacts using Import Management. Import Management doesn't permanently purge the data. To purge the contacts, you must use the Manage Party Purge Activities task in the Setup and Maintenance work area.

Here's the sample SQL query to get a list of contacts in the Inactive status that don't have any activities associated with them:

**SELECT**

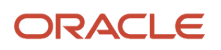

```
0 s_0,
"Sales - CRM Contacts"."Contact"."Contact Row ID" s_1,
"Sales - CRM Contacts"."Contact"."First Name" s_2,
"Sales - CRM Contacts"."Contact"."Full Name" s_3,
"Sales - CRM Contacts"."Contact"."Last Name" s_4,
"Sales - CRM Contacts"."Contact"."Sales Profile Status" s_5,
"Sales - CRM Contacts"."Contact Fact"."# of Contacts" s_6,
"Sales - CRM Sales Activity"."Activity Facts"."# of Activities" s_7
FROM "Sales - CRM Contacts"
WHERE
(("Sales - CRM Sales Activity"."Activity Facts"."# of Activities" = 0) AND ("Contact"."Sales Profile Status"
 = 'INACTIVE'))
ORDER BY 5 ASC NULLS LAST, 6 ASC NULLS LAST, 2 ASC NULLS LAST, 3 ASC NULLS LAST, 4 ASC NULLS LAST
FETCH FIRST 75001 ROWS ONLY
```
# How come I don't see a custom field in the list landing page?

For a custom field to be available in landing pages and searches, you must enable it in Adaptive Search and make sure you've run the Publish process.

To make a field searchable in work areas powered by Adaptive Search, including Sales in the Redwood user experience, you must complete these steps using the **Configure Adaptive Search** task in the Setup and Maintenance work area.:

- **1.** You must make the field searchable for its business object.
- **2.** Optionally, you can enable the field for search of a related object.
- **3.** You must publish your configuration.

For detailed steps, see *[How do I make a field searchable in the UI?](#page-90-0)*.

# How can I map lead qualification assessment data to custom fields for my lead using Groovy?

Lead assessment templates enable consistent and predictable assessment for all leads in your sales organization. You can create a Groovy script to include a Before Insert and a Before Update trigger on the Assessment object to map qualification assessment data such as question responses, response ratings, or score and so on to custom fields in your Leads detail page.

The lead qualification templates use the Assessment object and include assessment questions that represent industry best practices, sales methodologies, or a combination of both. Here's a sample of Groovy code that you can include in the assessment object to map the lead assessment data to your custom leads

#### **Note:**

You'll need to replace the **Custom\_Lead\_field\_c** and **AssessmentQuestionField\_c** attribute values with values of your specific custom fields.

```
********** Update Assessment and Lead Data **********
```

```
if(RelatedObjTypeCode == 'LEAD'){
```
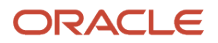

```
def vo = newView('Lead')
def vc = vo.createViewCriteria()
def vcr = vc.createRow()
def vcitem = vcr.ensureCriteriaItem('LeadId')
vcitem.setOperator('=')
vcitem.setValue(AssessedObjectId)
vc.insertRow(vcr)
vo.appendViewCriteria(vc)
vo.executeQuery()
if(vo.hasNext()){
 def curRow = vo.next();
 curRow.setAttribute('Custom_Lead_field_c',AssessmentQuestionField_c);
}
}
```
# How come I don't see all of the recurring appointments in my Sales application when I create them?

Recurring activities require the Periodic Refresh process to run before they show up. This Adaptive Search indexing process is set to run every hour, so you see only the initial appointment when you create it. You may have to wait some time before seeing all of the scheduled appointments in Sales and in CX Sales Mobile.

You can find out when the process runs by checking the Monitor Periodic Refresh tab in the **Configure Adaptive Search** setup task in Setup and Maintenance work area:

- Offering: Sales
- Functional Area: Sales Foundation
- Show: All Tasks
- Task: Configure Adaptive Search

If desired, you can change the process schedule.

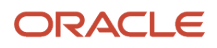

# How can I email whole dashboards rather than individual pages in OTBI Agent?

Create a new agent in Oracle Transactional Business Intelligence (OTBI), point to your dashboard, and select any page. After you select a dashboard page, the **Entire Dashboard** check box appears. By selecting this check box, you can schedule the delivery of entire dashboards. The email includes one Microsoft Excel file with tabs for each dashboard page.

# How do I capture a .har file?

You can capture a .har file for troubleshooting an Oracle Redwood session. It's recommended that you use either the Firefox or the Chrome browser.

Before you start, make sure that only one browser window is open.

<span id="page-520-0"></span>See these sections for steps and videos:

- *[Capture a .har File in the Firefox Browser](#page-520-0)*
- *[Capture a .har File in the Chrome Browser](#page-520-1)*

### <span id="page-520-1"></span>Capture a .har File in the Firefox Browser

Here's what you need to do:

- **1.** Navigate to the UI page where you want to record the .har file.
- **2.** Enable the developer tools by navigating to **More tools** > **Web Developer Tools**.
- **3.** On the console, click the **Network** tab.
- **4.** Click the settings icon and make sure the **Persist Log** option is selected.
- **5.** Click the trash can icon to clear all existing logs shown on the console.
- **6.** Select the activity that you need the .har file for.
- **7.** Click **Settings** > **Save All as HAR** .
- **[Watch video](http://apex.oracle.com/pls/apex/f?p=44785:265:0::::P265_CONTENT_ID:33448)**

### Capture a .har File in the Chrome Browser

Here's what you need to do:

- **1.** Navigate to the UI page where you want to record the .har file.
- **2.** Enable the developer tools by navigating to **More tools** > **Developer Tools**.
- **3.** On the console, click the **Network** tab.
- **4.** Click the settings icon and make sure the **Preserve Log** option is selected.
- **5.** Click the cancel icon to clear all existing logs shown on the console.

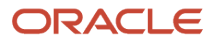

- **6.** Select the activity that you need the .har file for.
- **7.** Click the download icon to export the .har file.

**[Watch video](http://apex.oracle.com/pls/apex/f?p=44785:265:0::::P265_CONTENT_ID:33470)**

# How do I set up the Application Usage Insights dashboard?

Use the Application Usage Insights dashboard to view application usage details.

To enable the Application Usage Insights dashboard, you need to ensure that the time zone, calendar, and resource hierarchy are active. You also have to create the relevant roles and run the required scheduled processes.

See these sections for steps and videos:

- *[Time Zone, Calendar, and Resource Hierarchy](#page-521-0)*
- *[Access and Roles](#page-522-0)*
- *[Application Usage Insights Dashboard](#page-523-0)*

### <span id="page-521-0"></span>Time Zone, Calendar, and Resource Hierarchy

To view the insights, the site-level calendar should be active, the time zone must be in sync, and the resource directory enabled.

To check the calendar status:

- **1.** Navigate to **Setup and Maintenance**.
- **2.** In **Sales**, search and select for the **Manage Calendar Profile Options** task.
- **3.** Note the active calendar profile value, for example oracle cal.
- **4.** Go back to **Setup and Maintenance**.
- **5.** In **Sales**, search for and select the **Manage Accounting Calendars** task.
- **6.** Search for the active calendar, for example, oracle cal.
- **7.** Check whether the start date and the end date are up-to-date. If not, add years as needed.
- **8.** Click **Save and Close**.

To check the time zone sync status:

- **1.** Navigate to **Navigator** > **Tools** > **Set Preferences**.
- **2.** Click **Regional** under General Preferences.
- **3.** Note the **Time Zone**.
- **4.** Navigate to **Navigator** > **Tools** > **Reports and Analytics**.
- **5.** Click **Browse Catalog**.
- **6.** Select **Profile** > **My Account**.
- **7.** Confirm that the report time zone matches the previously noted time zone both in **Publisher Preferences** and general **Preferences**. If they are not in sync, select the right time zone in **Publisher Preferences**.
- **8.** Navigate to **Navigator** > **Tools** > **Scheduled Processes**.
- **9.** Click **Schedule New Process** and search for and select **Refresh Denormalized Time Dimension Table for BI**.

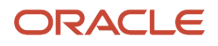

#### **10.** Click **OK** to sync your time zones.

To enable the resource directory:

- **1.** Navigate to **Navigator** > **Others** > **Resource Directory**.
- **2.** If the hierarchy is incorrect, navigate to **Resource directory**, select **Organization Hierarchies**, and then search for **Internal Research Organization Hierarchy**.
- **3.** Click **Edit icon** > **Actions** > **Edit this hierarchy version**. Edit the resource hierarchy as needed.
- **4.** Click **Done**.
- **5.** The **Reporting Hierarchy Generation** process will be scheduled automatically. You can view its status at **Navigator** > **Tools** > **Scheduled Processes**.

**[Watch video](http://apex.oracle.com/pls/apex/f?p=44785:265:0::::P265_CONTENT_ID:33467)**

### <span id="page-522-0"></span>Access and Roles

To access the Application Usage Insights dashboard, first you must check whether the **User track activity** and the **Click History** are enabled. Then you must add relevant roles and set the scheduled process parameters.

To check whether **User track activity** and **Click History** are enabled:

- **1.** Navigate to **Setup and Maintenance**.
- **2.** In **Sales**, search for and select the **Manage Administrator Profile Values** task.
- **3.** Search for **User Session Activity Tracked** and make sure the **Profile Value** is **ENABLED**.
- **4.** Search for **Disable Click History Features** and make sure the **Profile Value** is **No**.

To add relevant roles:

- **1.** Navigate to **Navigator** > **Tools** > **Security Console**.
- **2.** Enter the **Role Code**.
- **3.** Click the **Role Category** drop-down list and select **Common Job Roles**.
- **4.** Click **Next**.
- **5.** To create an administrator role with four different function security policies, iterate the steps 6 to 8 for these function security policies:
	- View Organization Data in Application Usage Insights UI (only for users with administrative privileges)
	- Manage Custom Objects in Application Usage Insights (only for users with administrative privileges)
	- View Application Usage Insights UI
	- Run Populate Click Description Process
- **6.** Click **Add Function Security Policy**.
- **7.** Search for and select the relevant roles mentioned in step 5.
- **8.** Click **Add Privilege to Role**.
- **9.** To access the User Adoption and Click History subject areas, in the **Role Hierarchy** section, search for and add **User System Usage Transaction Analysis Duty**.
- **10.** Click **Add Role Membership**.
- **11.** Navigate to **Users section** and click **Add User**.
- **12.** Search for the user and click **Add User to Role**.
- **13.** To check the Role status, navigate to **Navigator** > **Tools** > **Security Console** and click the **Administration** tab.

To run the relevant scheduled processes:

- **1.** Navigate to **Navigator** > **Tools** > **Scheduled Processes**.
- **2.** Click **Schedule New Process**.
- **3.** Search for **Click History Data Purge Process**.
- **4.** Click **OK**.
- **5.** Click **Advanced**.
- **6.** Select **Using a Schedule**.
- **7.** Enter the start date.
- **8.** Click **Submit**.

Now you've completed all the prerequisites to enable Application Usage Insights.

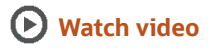

## <span id="page-523-0"></span>Application Usage Insights Dashboard

You can use the Application Usage Insights Dashboard to see page views and application usage. The **Page Views** tab lets you view insights based on the number of sign-ins and the session duration. You can filter these insights by Duration, Team Member Names, Roles, and Managers.

Using the Enterprise Visibility filter, you can see enterprise-wide insights. User insights are ranked in a top 30 list based on clicks and time spent on the page.

In the **Application Usage** tab, you can view the insights specific to objects such as Activities, Opportunities, and more. Using the My Organization Visibility filter, you can also export the insights.

**[Watch video](http://apex.oracle.com/pls/apex/f?p=44785:265:0::::P265_CONTENT_ID:33469)**

# How do I import competitor data?

You can use Import Management to create or update Competitor records.

To import Competitor records, perform the following tasks:

- **1.** Map your source data to Oracle Applications Cloud object attributes.
- **2.** Create source Comma Separated Values (CSV) file for import.
- **3.** Create the import activity.
- **4.** Review the import results.

### How You Map Your Source Data to Object Attributes

To import your Competitor data into Oracle Applications Cloud, you must populate a .csv file with your source data and map that source data to target object attributes in Oracle Applications Cloud.

You need to do the following before creating the CSV file for data import:

- Identify how your source data attributes map to the target object attributes in Oracle Applications Cloud.
- Ensure prerequisite setups are done, if applicable.
- Understand your options for uniquely identifying the records.
- Ensure parent records exist before importing child records.
- Identify the target object attributes that are required in the CSV file for a successful import.

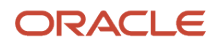

## Before You Start

You must do some basic checks before starting your import. For example:

- Complete all the prerequisites for importing each attribute in your source data.
- Have all parent records in place before importing child records.

## Select a Unique Identifier for Your Records

To import data into Oracle Applications Cloud, your CSV file must include some specific attributes that enable the import process to uniquely identify the records. The file import process uses the attribute values to automatically map your source data to the target object attributes in Oracle Applications Cloud.

If you're identifying a record that already exists in Oracle Applications Cloud, then you can use the internal ID of the record, a system-generated unique identifier attributes with "ID" in the attribute name are typically internal IDs. You can determine the internal ID of a record by exporting Oracle Applications Cloud object data, or by doing a transactional database query. Using an internal ID typically provides better performance and reduces the import duration. For the Competitor object, the attributes are Party Id and Registry Id.

## Required Attributes and Validations for the Competitor Object

To import data successfully into Oracle Applications Cloud, your CSV file must include the required attributes. Ensure that you provide valid values for the attributes. The following table lists the required attributes for importing new Competitor records, prerequisite setup tasks for the attributes, and specific validations, if any, for Competitor import:

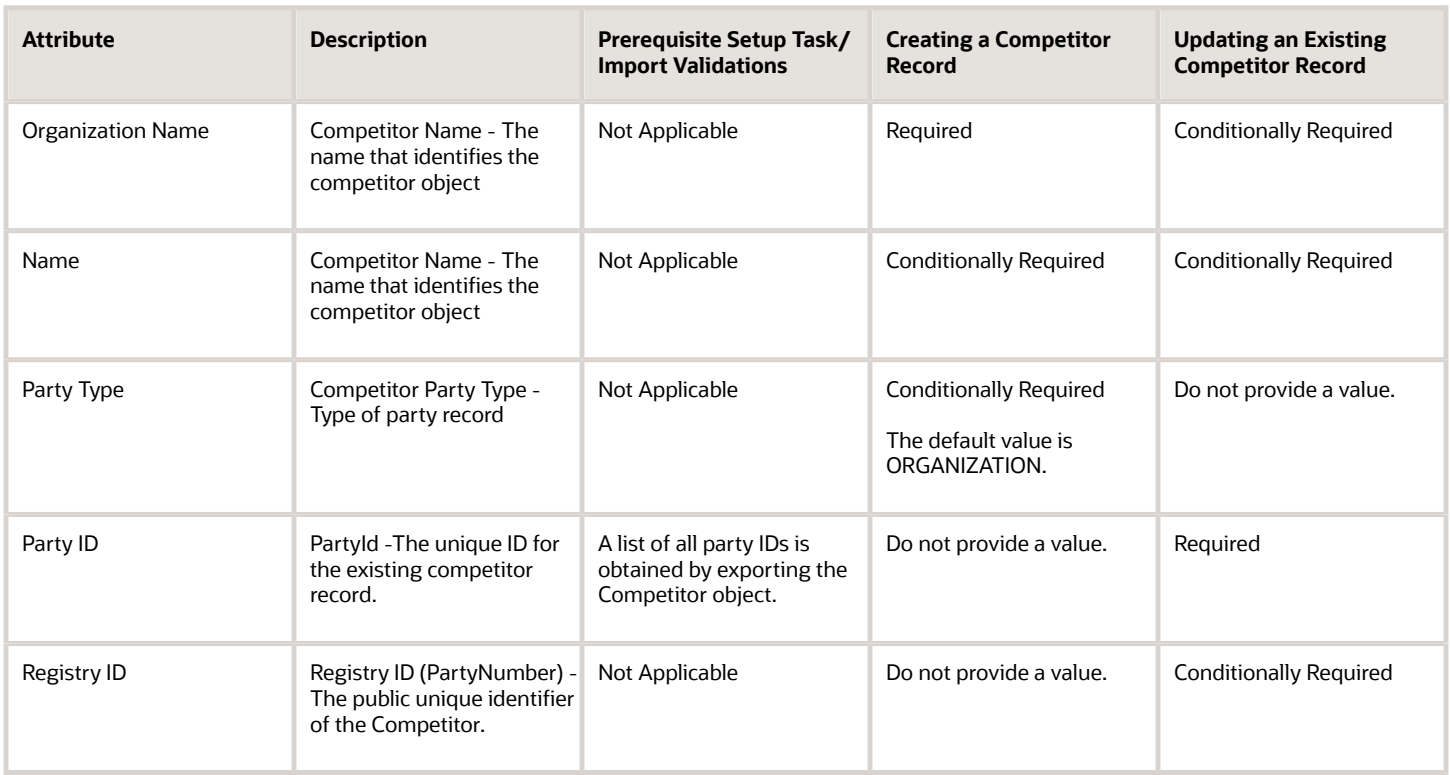

You can view the Competitor object and attributes in the Manage Import Objects page of the Import Management flow. You can find attribute information like type, length, description, and so on, on this page.

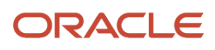

## Create the Source CSV File

You include the data that you want to import into Sales and Fusion Service in a source CSV file.

You can use the templates available in the Import Objects UI page to create the source CSV file. To download a template:

#### **1.** Go to **Navigator** > **Tools** > **Import Management** > **Import Objects**.

**2.** Select the **Competitor** object in the table and click **Download**.

You can now edit the downloaded file and provide valid values for the required attributes.

**Note:** For help in populating the CSV file and to avoid any issues in entering values, see the topic Potential Issues When Opening CSV Files With Excel in Related Topics section.

### Create the Import Activity

After you have the CSV file ready, create an import activity to import the information. To create an import activity:

- **1.** Go to **Navigator** > **Tools** > **Import Management** > **Import Queue**.
- **2.** Click **Create Import Activity** in the **Manage Imports** page.
- **3.** In the **Enter Import Options** page, provide a name for the import activity, and select Competitor from the **Object** drop-down list.
- **4.** Select the CSV file in the **File Name** field, and click **Next.**
- **5.** The source and target attributes are automatically mapped in the **Map Fields** page. Review and edit the mappings if required.
- **6.** Check the file for unmapped columns or data format issues by clicking **Validate Data**. Click **Next.**
- **7.** Review the import details on the **Review and Submit** page, and click **Submit** when you're ready.

### Review the Import Results

Check if your import succeeded on the **Manage Imports** page. This page shows the status of all active, completed, and unsuccessful imports. To check the status of the import activity:

- **1.** Go to **Navigator** > **Tools** > **Import Management** > **Import Queue**.
- **2.** Click All Imports and search for the import activity that you created earlier.
- **3.** Check the **Status** column for the import activity. The import is successful if the status displays as **Completed**. You can drill down on the import activity to go to the **Import Status** page which provides the status details of the import activity.

*Related Topics*

- [How do I import data?](#page-143-0)
- [Potential Issues When Opening CSV Files in Excel](https://www.oracle.com/pls/topic/lookup?ctx=fa-latest&id=s20056853)

# How do I import opportunity competitor data?

You can use the Import Management to create, update, or delete opportunity competitor records.

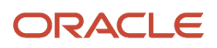

You can import opportunity competitor records using these steps:

- **1.** Map your source opportunity competitor data to Oracle Applications Cloud object attributes. This way the import process would know where to insert each of the information bits.
- **2.** Create the source CSV file with the opportunity competitor data you want to import.
- **3.** Kick off an import activity.
- **4.** Check the import results to know if the import went well.

## How You Map Your Source Data to Target Object Attributes

To import your opportunity competitor data into Oracle Applications Cloud, you must populate a .csv file with your source data and map that source data to target object attributes in Oracle Applications Cloud.

You must do the following before creating the .csv file for data import:

- Identify how your source data attributes map to the target object attributes in Oracle Applications Cloud.
- Ensure prerequisite steps are complete, such as understanding what attributes are required for importing your objects.
- Understand your options for uniquely identifying the records.
- Ensure parent records exist before importing child records.
- Identify the target object attributes that are required in the .csv file for a successful import

### Before You Start

You must do some basic checks before starting your import. For example, make sure that:

- You have completed all the prerequisites for importing each attribute in your source data.
- You have all parent records in place before importing child records.

### Select a Unique Identifier for Your Records

All records must be unique in the application. You can use one of these to identify records:

- Public unique identifiers: If you're creating records, then you can provide an easily understandable public unique identifier. These are, usually, denoted with 'Number' and visible in the business object's UI. PUID attributes are usually named <object> Number. If you're updating a record with a Number attribute, then use the Number attribute to identify the record. For more information about public unique identifiers, see the topic "How You Use Alternate Keys to Import Records" in Related Topics section.
- Source system and source system reference: Source system is an identifier for the external system, and source system reference is a unique identifier within the external system. If you're importing new opportunity competitors or are updating opportunity competitors that have source system reference data, then provide the source system and source system reference values.

### Required Attributes and Validations for Opportunity Competitor Object

To import data successfully into Oracle Applications Cloud, your .csv file must include the required attributes. Ensure that you provide valid values for the attributes.

This table lists the required attributes for opportunity competitor records, prerequisite setup tasks and specific validations, if any:

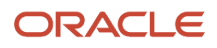

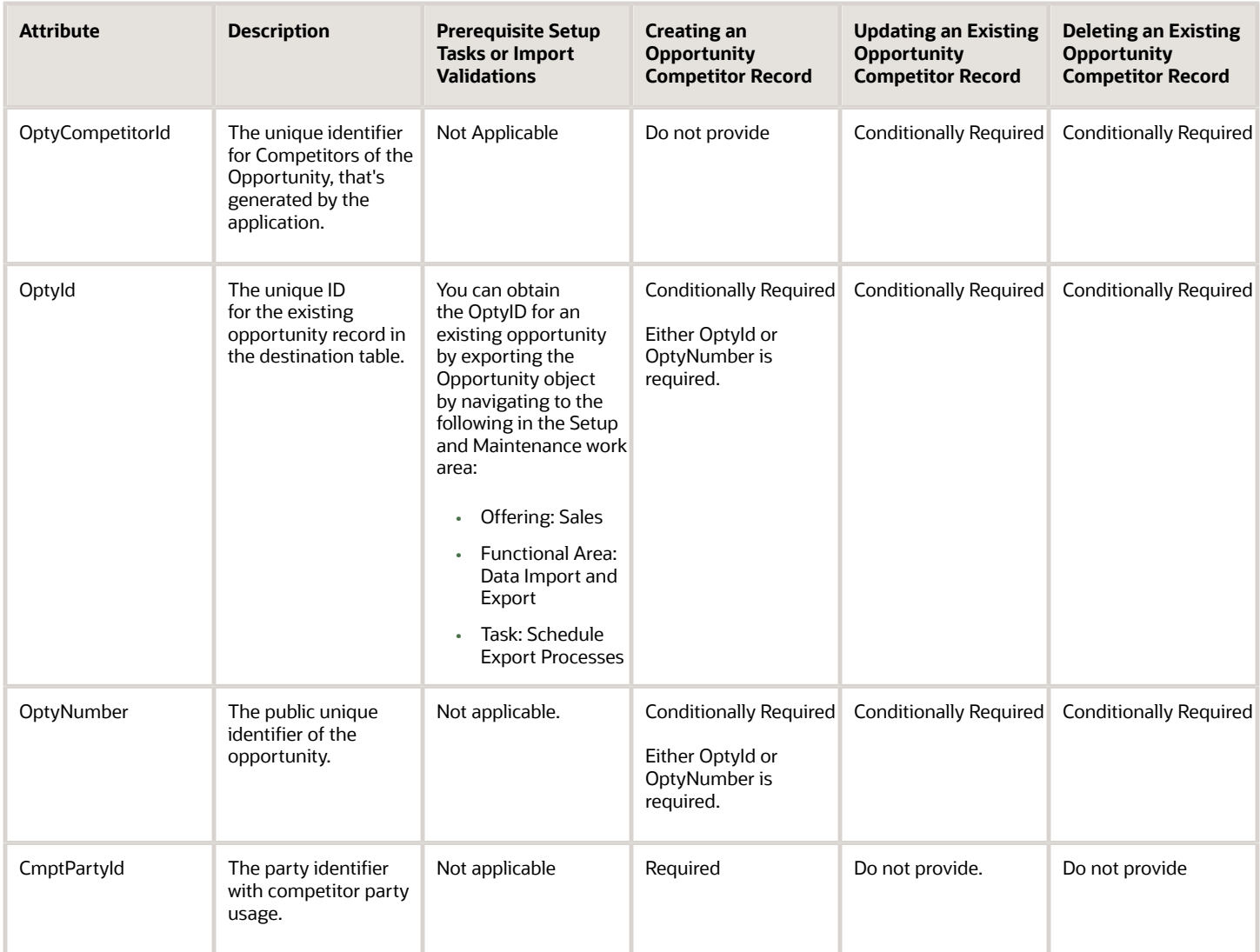

Go to **Navigator** > **Tools** > **Import Management** > **Import Objects**, to see all the attributes of the opportunity competitor object. The page also lists attribute information like type, length, description, and so on.

## Create the Source CSV File

You include the data that you want to import into Sales and Fusion Service in a source CSV file.

You can use the templates available in the Import Objects UI page to create the source CSV file. To download a template:

- **1.** Go to **Navigator** > **Tools** > **Import Management** > **Import Objects**.
- **2.** Select the **Opportunity Competitor** object in the table and click **Download**.

You can now edit the downloaded file and provide valid values for the required attributes.

**Note:** For help in populating the CSV file and to avoid any issues in entering values, see the topic Potential Issues When Opening CSV Files With Excel in Related Topics section.

## Create the Import Activity

After you have the CSV file ready, create an import activity to import the opportunity competitor information. To create an import activity:

- **1.** Go to **Navigator** > **Tools** > **Import Management** > **Import Queue**.
- **2.** Click **Create Import Activity** in the **Manage Imports** page.
- **3.** In the **Enter Import Options** page, provide a name for the import activity, and select Opportunity Competitor from the **Object** drop-down list.
- **4.** Select the CSV file in the **File Name** field, and click **Next.**
- **5.** You would see that the source and target attributes are automatically mapped in the **Map Fields** page. Review and edit the mappings if required.
- **6.** Check the file for unmapped columns or data format issues by clicking **Validate Data**. Click **Next.**
- **7.** Review the import details on the **Review and Submit** page, and click **Submit** when you're ready.

### Review the Import Results

Check if your import succeeded on the **Manage Imports** page. This page shows the status of all active, completed, and unsuccessful imports. To check the status of the import activity:

- **1.** Go to **Navigator** > **Tools** > **Import Management** > **Import Queue**.
- **2.** Click All Imports and search for the import activity that you created earlier.
- **3.** Check the **Status** column for the import activity. The import is successful if the status displays as **Completed**. You can drill down on the import activity to go to the **Import Status** page which provides the status details of the import activity.

#### *Related Topics*

- [How do I import data?](#page-143-0)
- [How do I update existing setup data?](https://www.oracle.com/pls/topic/lookup?ctx=fa-latest&id=s20051179)
- [Potential Issues When Opening CSV Files in Excel](https://www.oracle.com/pls/topic/lookup?ctx=fa-latest&id=s20056853)
- [How You Use Alternate Keys to Import Records](https://www.oracle.com/pls/topic/lookup?ctx=fa-latest&id=s20069667)

# Can sales administrators view all of the reports created by others in the Reports and Analytics catalog?

No. Sales administrators can only view the reports in the Shared folder. They can't view the reports in My Folders of other users.

# What's the impact of increasing the frequency of the Periodic Refresh process for Adaptive Search in Sales?

The Periodic Refresh indexing process is set to run every hour. You can increase the frequency without impacting performance. However, how frequently you can run the process depends on the volume of your data. If you run the

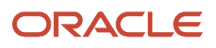

process every 5 minutes, for example, and it takes the process more than 5 minutes to process the new records, the process will prevent the next one from running.

# How do I back up and restore analyses and reports in the OTBI catalog?

As a best practice, you should back up (archive) the entire Oracle Transactional Business Intelligence (OTBI) catalog. When you do, you can easily restore any folder someone deleted by accident and you can move your content to other environments. For details, see the topic *[About Backing Up and Restoring Content](https://docs.oracle.com/en/cloud/saas/otbi/otbi-admin/backing-and-restoring-content.html#GUID-9F1F3C75-D805-438B-8E9D-6A470C5127A9)*.

# Can I apply mass updates to retire multiple sales leads at once?

No, it isn't possible to retire multiple sales leads at once using the mass update smart action. The Retire action can't be enabled as a smart action because it uses a method-type action that isn't supported in batch operations.

See *[How can I act on multiple records at the same time?](#page-54-0)* for more informations about the actions you can apply using mass updates.

# How can I access data from the row picked in the picker?

To obtain the record name and ID from event.pickedRowsData, use the following:

- **event.pickedRowsData["PriceEntry\_c.EntryProductName\_Id\_c"].Id**
- **event.pickedRowsData["PriceEntry\_c.EntryProductName\_Id\_c"].RecordName**

# What's Orchestration and how do I enable it?

Orchestration is a feature that guides salespeople through best sales practices for different sales situations. For example, through sales orchestration, salespeople are led through each step of a task flow while they're in the application. The guidance gives them details like which buttons to click and which fields to fill out.

Let's say you might want to provide a series of recommended steps for your sales organization to follow when qualifying a sales lead or closing deals in opportunities. For each orchestration stage, you can specify what information the salesperson needs to provide and what actions they need to take during their sales activities. To help them qualify leads, you can orchestrate the task by specifying the different steps required to take an unqualified lead to different

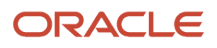

statuses: to qualified, to converted, and to retired. The orchestration is divided into orchestration stages, one for each status. To move an opportunity to the next stage in the sales cycle, you specify what information the salesperson needs to provide and what actions they need to take at each of the different stages to close the deal.

You can also provide automated steps that take actions behind the scenes and follow up when things don't go as planned. For example, you can automatically send a follow-up email if a customer doesn't respond when a salesperson contacts them. Orchestration steps that require salespeople to take action appear on the Guidance panel in opportunity and lead overviews. The panel gets displayed only if there's an active orchestration running on that particular record. In addition, the orchestration creates tasks and appointments to go along with the steps.

For more information, see *[Enable the Orchestration Feature](https://docs.oracle.com/en/cloud/saas/sales/gswso/enable-the-orchestration-feature.html#u30238285)* in the How do I get started with Orchestration? solution playbook on the *[Oracle Help Center Sales](https://docs.oracle.com/en/cloud/saas/sales/books.html)* > *[Playbooks](https://docs.oracle.com/en/cloud/saas/sales/playbooks.html)* page.

# Can I remove the Add button to prevent adding account addresses?

Unfortunately, the Addresses region in the Edit Accounts page in classic Sales isn't extensible. However, you have a couple of other options to prevent users from adding account addresses.

## Option 1: Remove the Manage Address Privilege from Role

Even though you can't remove the Add button using Oracle's configuration tools, you can remove the privilege, Manage Address, from users' roles. Users without the Manage Address privilege have read-only access to addresses. See *[How do](#page-530-0) [I edit job or abstract roles?](#page-530-0)* for more information.

## Option 2: Use Single Address Region in the Edit Accounts Page

There's another option as well. You can disable the multiple addresses region and enable the single address region instead. This will remove the Add button, because then only one address can be displayed in the Edit Accounts region. See *[How can I enable multiple addresses for accounts?](#page-123-0)* for more information.

# <span id="page-530-0"></span>How do I edit job or abstract roles?

To edit user roles, you always create a custom role by copying a predefined job role or abstract role and then editing the copy.

**Note:** You must have the IT Security Manager job role to perform these security tasks.

## High-Level Steps to Copy and Edit Predefined Roles

Here are the high-level steps to copy and edit predefined job and abstract roles.

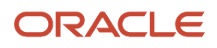

**CAUTION:** While creating custom roles, make sure you assign only the required privileges. Assigning all the privileges could impact license usage. Before you proceed, see the topic, What should I know about copying and editing predefined roles?

- **1.** *[Copy a Role](#page-531-0)*
- **2.** *[Edit the Copied Role](#page-531-1)*
- **3.** *[Add or Remove Existing Functional Security Privileges for the Role](#page-532-0)*
- **4.** *[Manage Data Security Policies for the Role](#page-532-1)*
- **5.** *[Add or Remove Roles That the New Role Inherited](#page-532-2)*
- **6.** *[Assign the New Role to Users](#page-533-0)*
- **7.** *[Review the Role](#page-533-1)*

### <span id="page-531-0"></span>Copy a Role

To copy a job or abstract role:

- **1.** On the Roles tab of the Security Console, search for the role to copy.
- **2.** Select the role in the search results. The role hierarchy appears in tabular format by default.

**Tip:** Click the **Show Graph** icon to show the hierarchy in graphical format.

- **3.** In the search results, click the down arrow for the selected role and select **Copy Role**.
- **4.** In the **Copy Options** dialog box, select a copy option.
- **5.** Click **Copy Role**.
- **6.** On the Copy Role: Basic Information page, review and edit this information as appropriate:
	- Role Name
	- Role Code
	- Description
	- Enable Role for Access from All IP Addresses (appears only if location-based access is enabled)

**Tip:** The role name and code have the default prefix and suffix for copied roles specified on the Roles subtab of the Security Console Administration tab. You can overwrite these values for the role that you're copying. However, any roles inherited by the copied role are unaffected by any name changes that you make here.

- **7.** Click the **Summary and Impact Report** train stop.
- **8.** Click **Submit and Close**, then **OK** to close the confirmation message.
- **9.** Review the progress of your copy on the Role Copy Status subtab of the Security Console Administration tab. Once the status is Complete, you can edit the copied role.

## <span id="page-531-1"></span>Edit the Copied Role

Edit the copy of the job or abstract role:

- **1.** On the Roles tab of the Security Console, search for and select the role.
- **2.** In the search results, click the down arrow for the selected role and select **Edit Role**.
- **3.** On the Edit Role: Basic Information page, you can edit the role name and description, but not the role code. If location-based access is enabled, then you can also manage the **Enable Role for Access from All IP Addresses** option.
- **4.** Click **Next**.

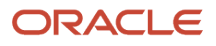

## <span id="page-532-0"></span>Add or Remove Existing Functional Security Privileges for the Role

On the Edit Role: Function Security Policies page, any function security privileges granted directly to the copied role appear on the Privileges tab. Click **Load Inherited Policies** to populate the table with the privileges that the role inherited.

To view details of the code resources that a privilege secures, **select the privilege** in the Details section of the page.

You can add or remove existing privileges from the copied role. To delete a privilege that's added directly to the copied role, select the privilege and click the **Delete** icon.

**Note:** You can't delete inherited privileges. And, you can't create new functional security policies.

To add a privilege to the copied role:

- **1.** Click **Add Function Security Policy**.
- **2.** In the **Add Function Security Policy** dialog box, search for and select a privilege or role.
- **3.** If you select a role, then click **Add Selected Privileges** to add all function security privileges from the role to your custom role. If you select a single privilege, then click **Add Privilege to Role**.
- **4.** Click **OK** to close the confirmation message.
- **5.** Repeat to add more privileges.
- **6.** Close the **Add Function Security Policy** dialog box.

All the privileges you selected are listed on the Edit Role: Function Security Policies page.

**7.** Click **Next**.

The Resources tab, which is read-only, lists any resources granted to the role directly rather than through function security privileges. Because you can't grant resources directly to roles on the Security Console, only resource grants created before Release 12 could appear on this tab. You can't edit these values.

## <span id="page-532-1"></span>Manage Data Security Policies for the Role

On the Edit Role: Data Security Policies page, any data security policies granted to the copied role appear. You can add or remove policies from the copied role and you can edit the existing policies.

Click **Next** to continue to the next page.

### <span id="page-532-2"></span>Add or Remove Roles That the New Role Inherited

The Edit Role: Role Hierarchy page shows the copied role and its inherited duty roles. The hierarchy is in tabular format by default but you can switch to graphical mode. You can add or remove roles.

To remove a role:

- **1.** Select the role in the table.
- **2.** Click the **Delete** icon.
- **3.** Click **OK** to close the confirmation message.

To add a role:

- **1.** Click the Add Role icon.
- **2.** In the **Add Role Membership** dialog box, search for and select the role to add.
- **3.** Click **Add Role Membership**.

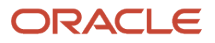

- **4.** Click **OK** to close the confirmation message.
- **5.** Repeat for other roles.
- **6.** Close the **Add Role Membership** dialog box.

The Edit Role: Role Hierarchy page shows the updated role hierarchy.

**7.** Click **Next**.

## <span id="page-533-0"></span>Assign the New Role to Users

On the Edit Role: Users page assign the copied role to a user by adding or removing user access to the role.

#### **Add user access to a role:**

- **1.** Click the **Add User** button.
- **2.** In the **Add User** dialog box, search for and select a user or role (job or abstract role).
- **3.** If you select a role, then click **Add Selected Users** to add all the users assigned the role to your custom role. If you select a single user, then click **Add User to Role**.
- **4.** Click **OK** to close the confirmation message.
- **5.** Repeat from step 2 for additional users.
- **6.** Close the **Add User** dialog box.

The Edit Role: User page shows the updated role membership.

**7.** Click **Next**.

#### **To remove user access to a role:**

- **1.** Select the user in the table.
- **2.** Click the **Delete** icon.
- **3.** Click **OK** to close the confirmation message.

### <span id="page-533-1"></span>Review the Role

On the Edit Role: Summary and Impact Report page, review the summary of changes. Then do the following:

- **1.** Click **Back** to make corrections.
- **2.** When you've completed any changes, click **Save and Close** to save the role.
- **3.** Click **OK** to close the confirmation message.

The role is available immediately.

# What should I know about copying and editing predefined roles?

Copying predefined roles and editing the copies is the recommended approach to creating roles for your own business purposes. This recommended approach comes with some guidelines you should be aware of.

**Note:** You can copy the predefined roles but can't edit them. Predefined roles have role codes with the prefix **ORA\_**.

## Options When Copying Roles

When you copy a role using the Security Console, you can:

- Copy the top role only (shallow copy); or,
- Copy the top role and its inherited roles (deep copy)

#### **Copying the Top Role**

If you select the **Copy top role** option, you copy only the role you have selected. The source role has links to roles in its hierarchy, and the copy inherits links to the original versions of those roles. Subsequent changes to the inherited roles affect not only the source top role, but also your copy. The result of selecting the Copy top role option, therefore, is as follows:

- You can add roles directly to the copied role without affecting the source role.
- You can remove any role that's inherited directly by the copied role without affecting the source role.
- If you remove any role that's inherited indirectly by the copied role, then the removal affects both the copied role and any other role that inherits the removed role's parent role, including the source role.
- If you edit any inherited role, then the changes affect any role that inherits the edited role. The changes aren't limited to the copied role.

To edit the inherited roles without affecting other roles, you must first make copies of those inherited roles. You can either select the **Copy top role and inherited roles** option or copy individual inherited roles separately, edit the copies, and use them to replace the existing versions.

#### **Copying the Top Role and Inherited Roles**

If you select the **Copy top role and inherited roles** option, you copy not only the role you have selected, but also all of the roles in its hierarchy. Your copy of the top role is connected to new copies of subordinate roles.

**Note:** Inherited duty roles are copied if a copy of the role with the same name doesn't already exist. Otherwise, the copied role inherits links to the existing **copies** of the duty roles.

When inherited duty roles are copied, you can edit them without affecting other roles. Equally, changes made subsequently to duty roles in the source role hierarchy aren't reflected in the copied role.

### Review the Role Hierarchy

When you copy a predefined job, abstract or duty role, it's recommended that you first review the role hierarchy to identify any inherited roles that you want to either copy, add, or delete in your custom role. You can review the role hierarchy on the Roles tab of the Security Console in either graphical or tabular format. You can also:

- Export the role hierarchy to a spreadsheet from the Roles tab.
- Review the role hierarchy and export it to a spreadsheet from the Analytics tab.
- Run the User and Role Access Audit Report.

Job and abstract roles inherit function security privileges and data security policies from the roles that they inherit. Function security privileges and data security policies can also be granted directly to a job or abstract role. Review these directly granted privileges on the Roles tab of the Security Console, as follows:

• In the graphical view of a role, its inherited roles and function security privileges are visible at the same time.

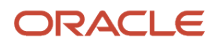

• In the tabular view, you set the **Show** value to switch between roles and function security privileges. You can export either view to a spreadsheet.

Once your custom role exists, edit it to add or remove directly granted function security privileges.

**Note:** Data security policies are visible only when you edit your role; they don't display in the graphical or tabular role views. However, you can view the data security policies assigned to a role from the Analytics tab of the Security Console.

## Guidelines When Naming Copied Roles

By default, a copied role has the same name as its source role with the suffix **Custom**. The role codes of copied roles have the suffix **\_CUSTOM**. Copied roles lose the prefix **ORA\_** automatically from their role codes. You can define a local naming convention for custom roles, with a prefix, suffix, or both, on the Roles subtab of the Security Console Administration tab.

**Note:** Copied roles take their naming pattern from the default values specified on the Roles subtab of the Security Console Administration tab. You can override this pattern on the Copy Role: Basic Information page for the role that you're copying. However, the names of roles inherited by the copied role are unaffected. For example, if you perform a deep copy of the Employee role, then duty roles inherited by that role take their naming pattern from the default values.

If any role in the hierarchy already exists when you copy a role, then no copy of that role is made. For example, if you make a second copy of the Employee role, then copies of the inherited duty roles might already exist. In this case, the copied role inherits links to the existing **copies** of the roles. To create unique copies of inherited roles, you must enter unique values on the Administration tab of the Security Console before you perform a deep copy. To retain links to the predefined job or abstract role hierarchy, perform a shallow copy of the predefined role.

## Copying Roles and Access Groups

When you copy a job role, a custom job role is created that includes the same duty roles and the same function and data security policies as the original role. A system access group is also generated for the custom job role, but it isn't assigned any object sharing rules.

To provide your users with data access using the access group generated for the custom role, you must either add rules to the group manually, or copy the rules from the access group generated for the source role you copied, then edit the rules as required. For additional information, see the topics Overview of Managing System Access Groups and Copy Object Sharing Rules from One Access Group to Another in the Access Groups chapter.

## Report and Analytics Roles

You can't copy roles that are used to secure sales analytics and reports. Therefore you can't copy any of the following types of roles:

- Transaction Analysis Duty roles
- Business Intelligence roles
- Any role with a role code prefix of OBIA, for example, OBIA\_ANALYSIS\_GENERIC\_DUTY

You can, however, add any of these roles to custom job roles that you create. When you create a custom job role, either from scratch or by copying an existing job role and editing it, make sure that the role is assigned the BI Consumer role

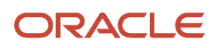

and BI Author role if the custom role is to provide access to analyses and reports. The BI Consumer role provides viewonly access to analyses and reports; the BI Author role provides access to create and edit analyses and reports.

# How do I capture and claim expenses in Partner Relationship Management?

You can capture and claim marketing expenses in Partner Relationship Management using the Marketing Development Funds functionality. Here is how you can go about it:

- MDF Budgets: Create and manage MDF budgets that you can use to track funds used for channel marketing activities that your partners carry out. You can also create budgets exclusively for a specific partner. Manage fund requests and claims associated with the marketing budget.
- MDF Requests: You can use this functionality to request funds, which can be allocated from marketing budgets, to implement strategic marketing activities.
- MDF Claims: You can use this functionality to submit claims seeking reimbursement for the marketing expense incurred. It helps you track the progress of claims from submission to payment. You can approve, reject, return, or withdraw a claim as required. You can also view all the claims submitted by partner users or create and submit claims against any approved request yourself on behalf of a partner.
- MDF Claim Settlements: You can track the progress of your claim payment and capture your claim payment information.

## How can I view the Parent and Ultimate Parent account fields in Workspace and Redwood UX?

If you want the Parent and Ultimate Parent fields to be displayed in the UI, either as a filter or as a column in search results, then you must first enable them on the Setup tab of the Configure Adaptive Search page and run the Publish job. Make sure to enable the fields for display also on the Configure UI tab. See *[How do I make a field searchable in the](#page-90-0) [UI?](#page-90-0)* for more information about how to do this.

Once the fields are enabled for display, you must run the **Refresh Denormalized Data for Account Hierarchy** scheduled processes to refresh the denormalized data for the account hierarchy. This scheduled process is used to update and organize the information about accounts. For more information about how to run this process, see *[How do I](#page-393-0) [refresh denormalized data for account hierarchy?](#page-393-0)*

When the Refresh Denormalized Data for Account Hierarchy job completes, run the **Periodic Refresh** scheduled processes. When the process completes, the values for the **Parent** and **Ultimate Parent** account fields are displayed in the account hierarchy for both Workspace and Sales in the Redwood user experience.

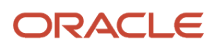

# Are there any tools that automate migration of pages and layouts to Redwood Sales?

No. While Application Composer continues to be the tool for defining fields and objects, you must use Oracle CX Extension Generator and Oracle Visual Builder Studio to recreate custom UI pages for Sales in the Redwood user experience. The CX Extension Generator helps to speed up the migration by automating many of the UI creation steps.

*Related Topics*

• [Create a New Application Using the CX Extension Generator](https://www.oracle.com/pls/topic/lookup?ctx=fa-latest&id=u30244384)

# How do I import account contact data?

You can use Import Management to create update, or delete Account Contact records as child under Account object. This automatically also creates relationship record, associating referenced contact and account which can be viewed under relationship child object.

To import Account Contact records, perform the following tasks:

- **1.** Map your source data to Oracle Applications Cloud object attributes.
- **2.** Create source Comma Separated Values (CSV) file for import.
- **3.** Create the import activity.
- **4.** Review the import results.

### How You Map Your Source Data to Target Object Attributes

To import your Account Contact data into Oracle Applications Cloud, you need to populate a CSV file with your source data and map that source data to target object attributes in Oracle Applications Cloud.

You need to do the following before creating the CSV file for data import:

- Identify how your source data attributes map to the target object attributes in Oracle Applications Cloud.
- Ensure prerequisite setups are done, if applicable.
- Understand your options for uniquely identifying the records.
- Ensure parent records exist before importing child records.
- Identify the target object attributes that are required in the CSV file for a successful import.

### Before You Start

You must do some basic checks before starting your import. For example, make sure that:

- You have completed all the prerequisites for importing each attribute in your source data.
- You have all parent or referenced records in place before importing child records.

## Select a Unique Identifier for Your Records

All records must be unique in the application. You can import account contact object by submitting any one or more of the conditionally required attributes. You can provide a combination of Account and Contact identifiers for create and update. Alternatively for Update scenario, you can provide the primary unique identifier or one of the relationship identifiers.

List of Contact Identifiers:

- ContactPartyId
- ContactPartyNumber
- ContactSourceSystem and ContactSourceSystemReferenceValue

List of Account Identifiers:

- AccountPartyId
- AccountPartyNumber
- AccountSourceSystem and AccountSourceSystemReferenceValue

List of Relationship Identifier:

- RelationshipRecId
- RelationshipSourceSystem and RelationshipSourceSystemReferenceValue

Primary unique identifier: AccountContactId is the primary unique identifier which is auto generated. You can use this identifier to update account contact record.

### Required Attributes and Validations for Account Contact Object

To import data successfully into Oracle Applications Cloud, your CSV file must include the required attributes. Ensure that you provide valid values for the attributes. This table lists the required attributes for importing new Account Contact records, required attributes for updating Account Contact records, prerequisite setup tasks for the attributes, and specific validations, if any, for Account Contact import:

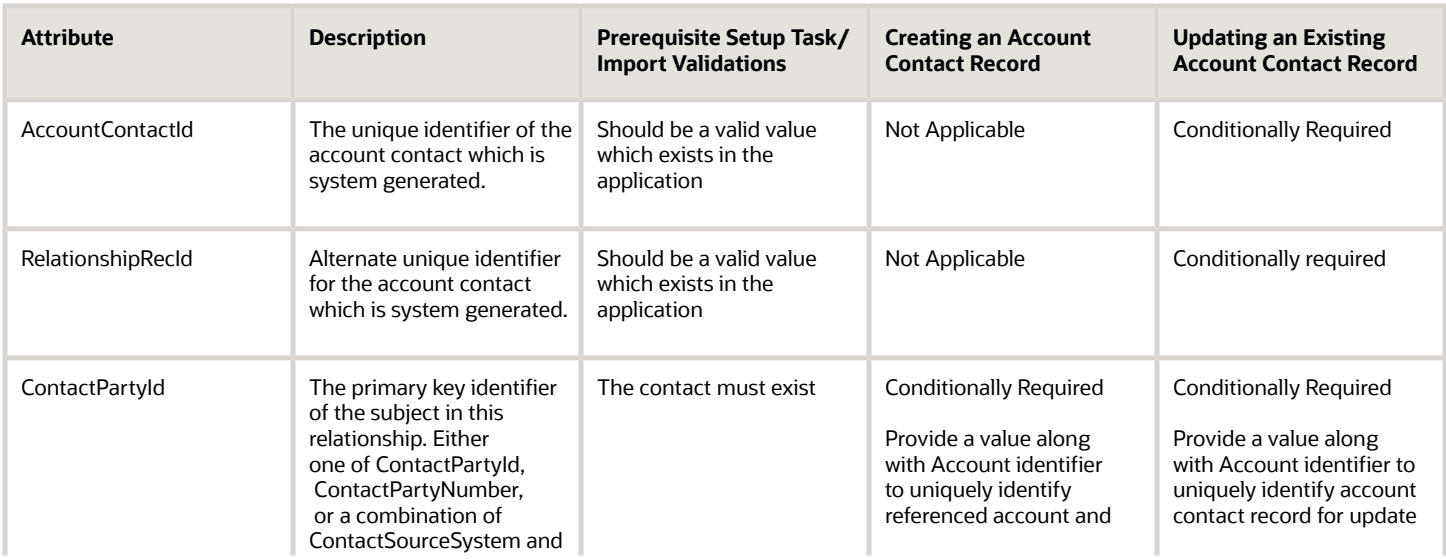

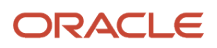

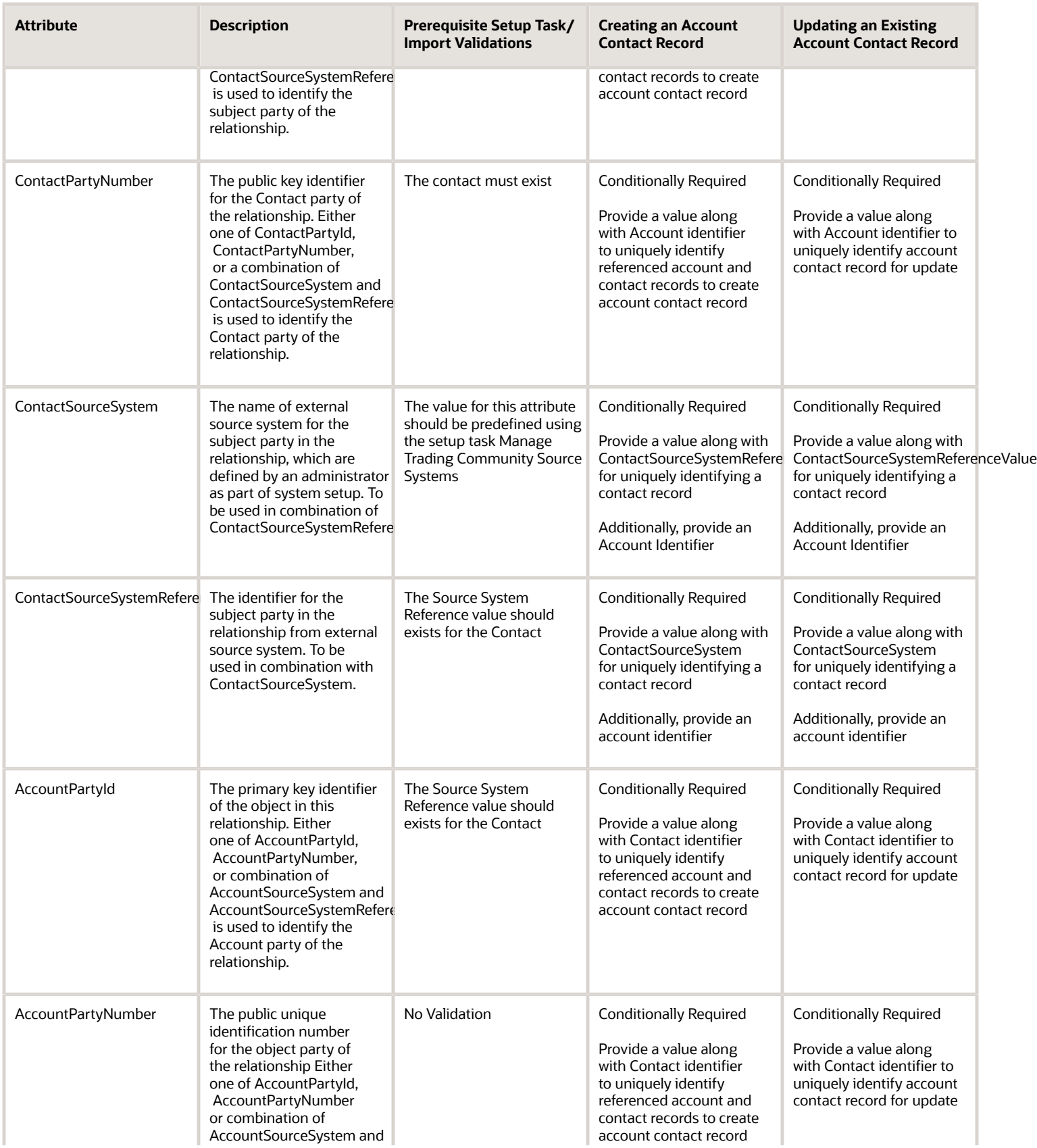
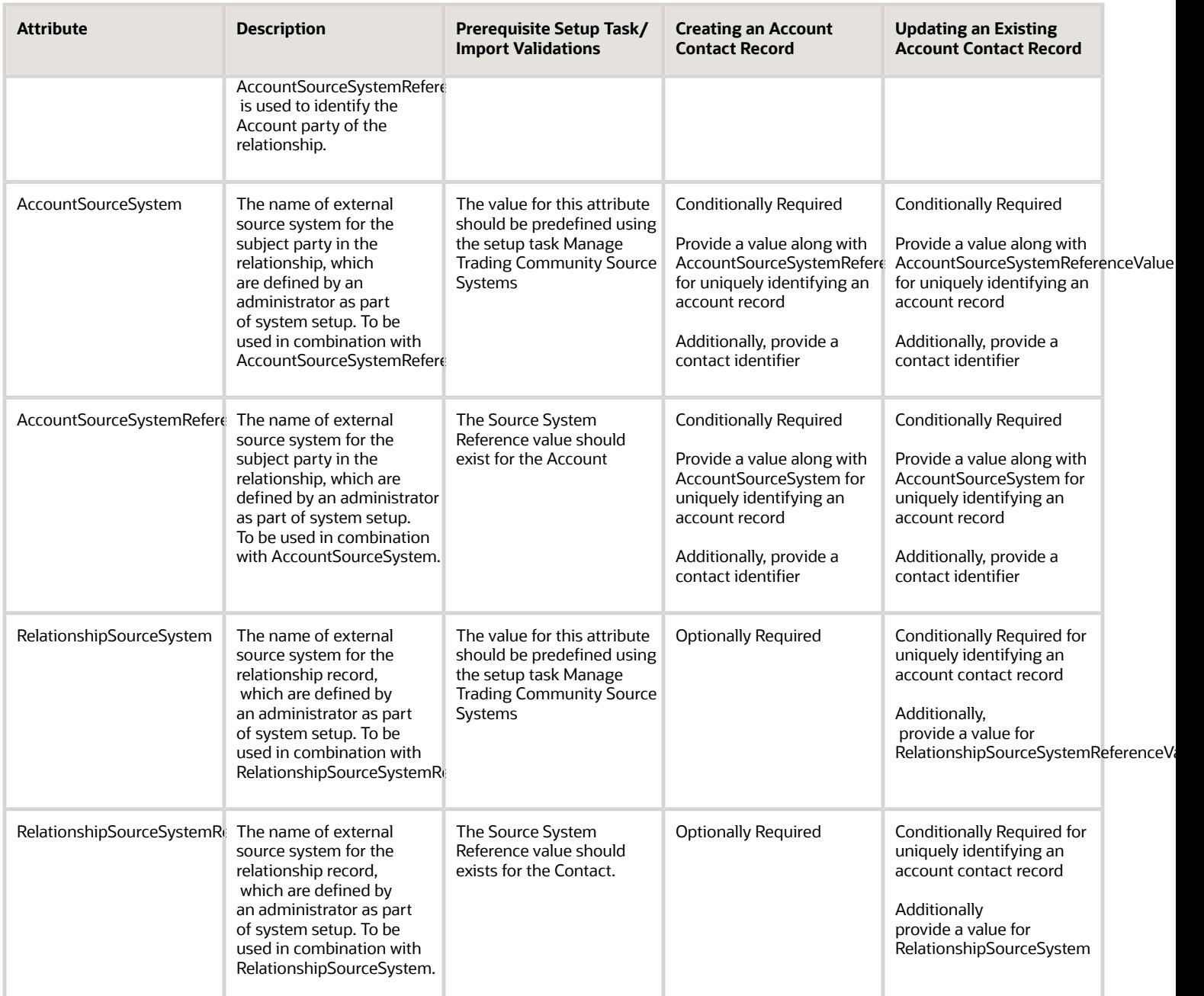

You can view the Account Contact object and its attributes in the Manage Import Objects page of the Import Management flow. You can find attribute information like type, length, description, and so on, on this page.

### Create the Source CSV File

You include the data that you want to import into Sales and Fusion Service in a source CSV file.

You can use the templates available in the Import Objects UI page to create the source CSV file. To download a template:

- **1.** Go to **Navigator** > **Tools** > **Import Management** > **Import Objects**.
- **2.** Select the **Account Contact** object in the table and click **Download**.

You can now edit the downloaded file and provide valid values for the required attributes.

**Note:** For help in populating the CSV file and to avoid any issues in entering values, see the topic Potential Issues When Opening CSV Files With Excel in Related Topics section.

### Create the Import Activity

After you have the CSV file ready, create an import activity to import the information. To create an import activity:

- **1.** Go to **Navigator** > **Tools** > **Import Management** > **Import Queue**.
- **2.** Click **Create Import Activity** in the **Manage Imports** page.
- **3.** In the **Enter Import Options** page, provide a name for the import activity, and select Account Contact from the **Object** drop-down list.
- **4.** Select the CSV file in the **File Name** field, and click **Next.**
- **5.** You would see that the source and target attributes are automatically mapped in the **Map Fields** page. Review and edit the mappings if required.
- **6.** Check the file for unmapped columns or data format issues by clicking **Validate Data**. Click **Next.**
- **7.** Review the import details on the **Review and Submit** page, and click **Submit** when you're ready.

#### Review the Import Results

Check if your import succeeded on the **Manage Imports** page. This page shows the status of all active, completed, and unsuccessful imports. To check the status of the import activity:

- **1.** Go to **Navigator** > **Tools** > **Import Management** > **Import Queue**.
- **2.** Click All Imports and search for the import activity that you created earlier.
- **3.** Check the **Status** column for the import activity. The import is successful if the status displays as **Completed**. You can drill down on the import activity to go to the **Import Status** page which provides the status details of the import activity.

*Related Topics*

- [How do I import data?](#page-143-0)
- [Potential Issues When Opening CSV Files in Excel](https://www.oracle.com/pls/topic/lookup?ctx=fa-latest&id=s20056853)
- [How You Use Alternate Keys to Import Records](https://www.oracle.com/pls/topic/lookup?ctx=fa-latest&id=s20069667)

# Is inline editing of records available from Workspace?

No. Inline editing is available only in the legacy work areas. Workspace, which uses the Adaptive Search engine, currently doesn't support inline editing for records displayed in Workspace list pages.

# Is there a limit to the number of leads that I can create in my sales application?

There's no threshold limit or maximum number of records that you can create in your sales application for your Sales Lead object.

# Can I view orchestration steps from my lead and opportunity guidance panels?

Yes. Each orchestration step that requires you to take an action appears at the top of the Guidance panel for opportunity and lead overview pages. Note that the Guidance panel gets displayed only if there's an active orchestration running on the specific lead or opportunity records that you're viewing.

For more information, see *[How Salespeople Interact with Orchestrations](https://docs.oracle.com/en/cloud/saas/sales/gswso/how-salespeople-interact-with-orchestrations.html#u30240983)* in the How do I get started with Orchestration? solution playbook on the *[Oracle Help Center Sales](https://docs.oracle.com/en/cloud/saas/sales/books.html)* > *[Playbooks](https://docs.oracle.com/en/cloud/saas/sales/playbooks.html)* page.

### How do I automatically populate a field value based on another field value without using a picker in Redwood Sales?

You can add an **on-picker-value-changed=""** and set up a listener as the value. Pass in the raw event. The payload in your action chain of event.detail.event.detail.value (or .previousValue) will give you the key of the cx-picker DCL. Note the double event.detail is required because this event wraps an oj-select-single event.

# How do I configure the Edit Details page for accounts in Redwood Sales?

Drill in to an account record, click **Details** to display the Edit Details page, and edit the page in Oracle Visual Builder Studio. For detailed steps, see the topic *[Configure the Create and Edit Layouts](https://www.oracle.com/pls/topic/lookup?ctx=fa-latest&id=u30242514)*.

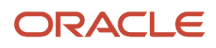

# How do I change the text of a warning message in Redwood Sales?

You can use the User Interface Text tool to change the text of warning, error, and confirmation messages and text in the UI . For details, see the topic *[Modify Text Using User Interface Text Tool](https://www.oracle.com/pls/topic/lookup?ctx=fa-latest&id=s20069115)*.

# Can I remove the currency symbols from the opportunity amounts listed in Workspace?

No, the currency symbols that show up in the lists of opportunities in Workspace are hard-wired, so you can't remove them. However, you could create a custom field for the currency amounts and display that instead.

# How do I enable multiple currencies in Sales?

Oracle Sales objects like opportunities and leads support multiple currencies.

This table has the high-level steps to set up multiple currencies in sales:

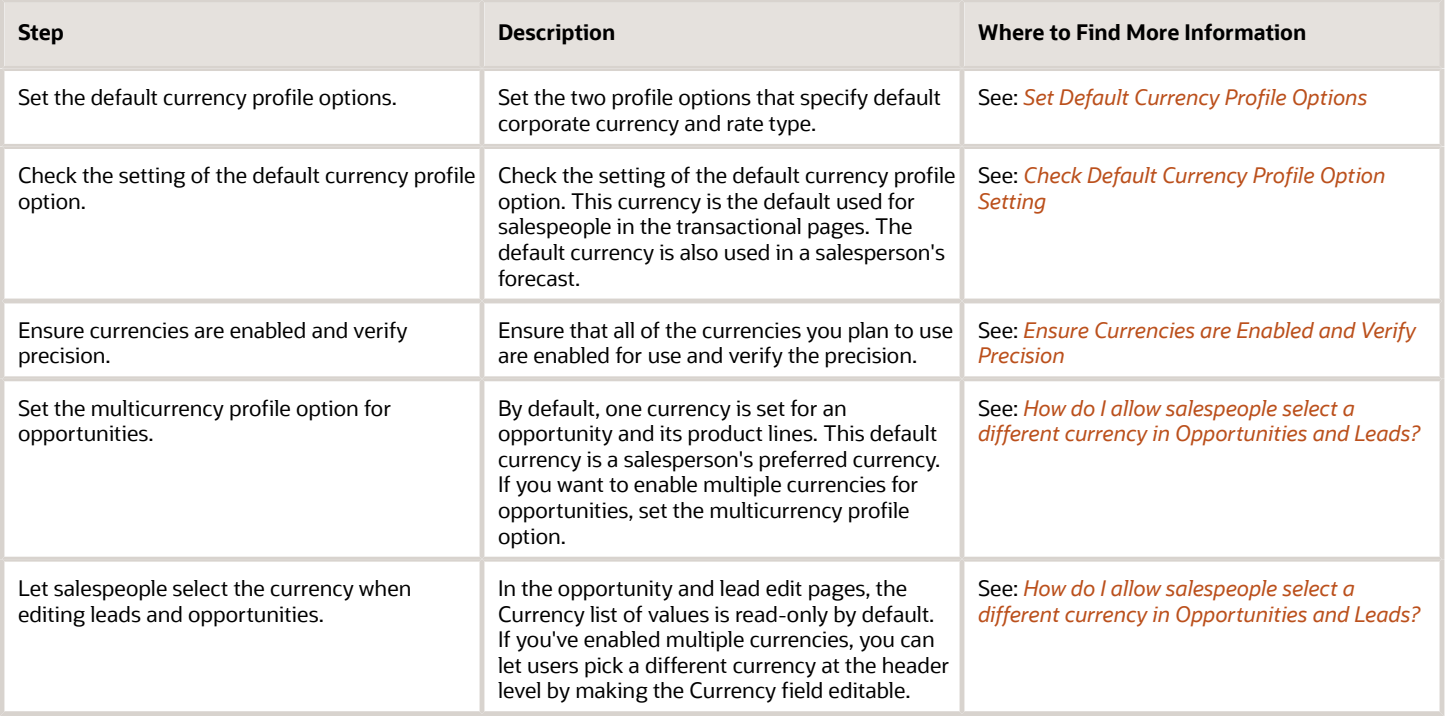

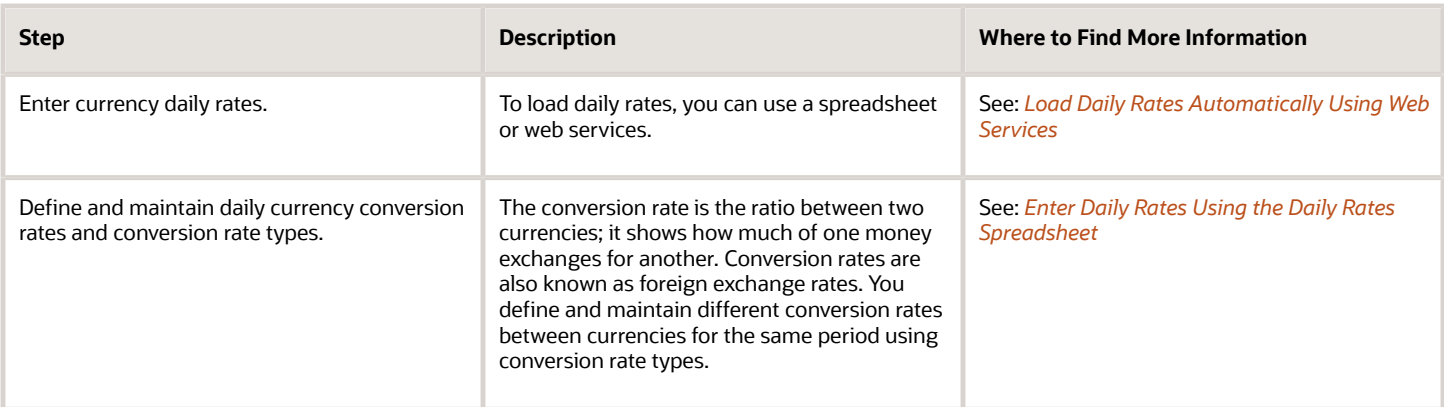

### <span id="page-544-0"></span>Set Default Currency Profile Options

Your first step in the setup is to specify the default corporate currency and rate type by setting the Corporate Currency Default and Exchange Rate Type Default profile options.

Here's how you set the profile options:

- **1.** As a setup user, in Setup and Maintenance, go to:
	- Offering: Sales
	- Functional Area: Company Profile
	- Task: Manage Currency Profile Options
- **2.** On the Manage Currency Profile Options page, click **ZCA\_COMMON\_CORPORATE\_CURRENCY** and set it to your default corporate currency. The display name for this profile option is Corporate Currency Default. It stores configured corporate currency used across the applications.
- **3.** Save your changes.
- **4.** Click **ZCA\_COMMON\_RATE\_TYPE** and set it to the default currency rate type. The display name for this profile option is Exchange Rate Type Default. It stores the default currency exchange rate type.

### <span id="page-544-1"></span>Check Default Currency Profile Option Setting

You also need to check the setting of the profile option that specifies default currency for users in the applications. The profile option, Default Currency (FND\_CURRENCY), not only specifies the default currency in the transactional pages, it's also used in a salesperson's forecast. By default, the profile option is set to US dollar. You can set this profile option at site level (affecting all users of the environment), at product level, or at user level.

**Note:** Users can set their own currency preference in the Personalization screens available in the user name menu in the global header. The setting users set for themselves override the settings that you make in the profile options screens at site or product level.

Here's how to check the default currency setting:

- **1.** In the Sales offering, go to:
	- Functional Area: Sales Foundation
	- Task: Manage Administrator Profile Values

**Note:** If you can't find this profile option, search for it from the main Sales offering page, using the search available in the Tasks widget available in the collapsed panel on the page.

- **2.** On the Manage Applications Core Administrator Profile Values page, search for and select the profile option name, Default Currency, or the code, FND\_CURRENCY.
- **3.** Ensure the profile option value is set to your environment's default currency at site level.

To set the profile option for a specific user, create a new row in the table and enter the values as needed.

### <span id="page-545-0"></span>Ensure Currencies are Enabled and Verify Precision

By default, all currencies are enabled. But it's a good idea to double-check that all of the currencies you plan to use are enabled and that their precision levels are set correctly. Precision is the number of digits placed after the decimal point. For example, set USD to precision 2 to display one dollar as \$1.00 in the UI.

Here's how to check:

- **1.** In the Sales offering, go to:
	- Functional Area: Company Profile
	- Task: Manage Currencies
- **2.** On the Manage Currencies page, click **Search** to search for all currencies, without entering any search criteria.
- **3.** Check that the **Enabled** option is set for each currency you plan to use.
- **4.** Check that the **Precision** is set consistently for each currency you plan to use.

**Note:** When setting currency precision, be sure to set it correctly for all currencies you plan to use. This best practice ensures that decimal places are shown consistently in the UI for all the currencies you're using.

**5.** If you made any changes, save your work.

#### Overview of Defining Daily Currency Conversion Rates

You have a few options for defining daily currency conversion rates, and you can maintain daily currency conversion rates between any two currencies. You can also enter daily conversion rates for specific combinations of foreign currency, date, and conversion rate type. The ways you can load currency rates are:

- Load them manually using the Create Daily Rates spreadsheet.
- Load them automatically using web services.

For more information, see the related topics.

*Related Topics*

- [Enter Daily Rates Using the Daily Rates Spreadsheet](https://www.oracle.com/pls/topic/lookup?ctx=fa-latest&id=s20034193)
- <span id="page-545-1"></span>• [Load Daily Rates Automatically Using Web Services](https://www.oracle.com/pls/topic/lookup?ctx=fa-latest&id=s20049947)

## How do I allow salespeople select a different currency in Opportunities and Leads?

For salespeople to be able to select a different currency in opportunities and leads, you must make the field editable. By default, the currency selection field isn't editable for leads and opportunities.

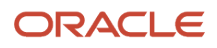

Here's how to make the currency field editable:

- **1.** Ensure you're working in an active sandbox.
- **2.** Navigate to **Configuration** > **Application Composer**.
- **3.** In the navigation tree, expand **Standard Objects**, expand **Opportunity** or **Sales Leads**, and click **Pages**.
- **4.** In the region that corresponds to the page you're modifying, duplicate the standard layout and edit the resulting layout. For example, if you're making the field editable in opportunities, in the Creation Page Layout region, duplicate the standard layout and then edit the resulting layout.
- **5.** Select the newly created layout, click **Actions** and then click **Edit UI Properties** from the drop-down list.
- **6.** Select **Currency** from the Field Selection drop-down list.
- **7.** Select the custom layout in the Layout Properties section.
- **8.** Click **Update**.
- **9.** Select the **Updatable** option.
- **10.** Click **Submit**.
- **11.** Click **Done** on the Edit UI Properties: Creation Layout window and save your changes.
- **12.** While still in the active sandbox, navigate to **Sales** > **Opportunities** or **Sales** > **Leads** as a user who's a sales resource, such as a sales administrator or sales representative. Verify the change by editing an opportunity or lead and validating that the **Currency** field is a drop-down list that users can select.
- **13.** Publish the sandbox according to your company's business practices.

You can find more information on configuring lead and opportunity pages in the related topics.

# How do I set up Visual Builder Studio (VBS) so I can use it to extend my Sales application?

Follow the instructions in the topic *[Before You Create an Application Extension](https://www.oracle.com/pls/topic/lookup?ctx=fa-latest&id=u30246118)* topic in the Sales playbook How do I create an application extension for custom objects in Oracle Visual Builder Studio?

Additional information is available in the *[Set Up VB Studio to Extend Oracle Cloud Applications](https://docs.oracle.com/en-us/iaas/visual-builder-studio/doc/set-vb-studio-extend-oracle-cloud-applications.html)* section of the Oracle Cloud Infrastructure documentation.

# How do I enable Opportunity and Lead activity configurations for Orchestration?

You must first enable the orchestration feature by setting the profile option Enable Orchestration (ORA\_ZCA\_ENABLE\_ORCHESTRATION) to Yes at the site, lead, and opportunity management levels. If you're already using Activities (the Activity Stream), then you must enable certain attributes to work with Orchestration.

**Note:** If you're new to Sales in the Redwood user experience and you created and activated activities configurations, then no further action is required.

If you haven't created your own activity configurations for sales leads and opportunities, then see *[How to Enable](https://docs.oracle.com/en/cloud/saas/sales/gswso/enable-activities-for-orchestration.html#u30241497) [Orchestration If You Haven't Created Custom Activity Configurations](https://docs.oracle.com/en/cloud/saas/sales/gswso/enable-activities-for-orchestration.html#u30241497)* in the How do I get started with Orchestration? solution playbook on the *[Oracle Help Center Sales](https://docs.oracle.com/en/cloud/saas/sales/books.html)* > *[Playbooks](https://docs.oracle.com/en/cloud/saas/sales/playbooks.html)* page for more information.

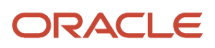

If you've created custom activity configurations for sales leads and opportunities, then you must edit your active configurations for both objects and enable options for attributes related to Orchestration. The settings for both Sales Lead and Opportunity objects are identical. See the related topics for more information.

*Related Topics*

- [Enable the Orchestration feature](https://docs.oracle.com/en/cloud/saas/sales/gswso/enable-the-orchestration-feature.html#u30238285)
- [Enable Opportunity and Lead Activity Configurations for Orchestration](https://docs.oracle.com/en/cloud/saas/sales/gswso/enable-activities-for-orchestration.html#u30241497)

# Why can't I convert a lead to an opportunity?

Only standard roles for the lead owner or sales administratator can convert leads to opportunities. In addition, lead to opportunity conversion depends on the privileges assigned to your role, your access level as a lead sales team member, and the current status of the lead.

You can convert a lead to an opportunity from the Actions menu by selecting **Convert**. This action creates an opportunity based on lead information. When a lead is converted to an opportunity, the lead status is set to Converted.

**Note:** Your administrator can assign the Convert Sales Lead (MKL\_CONVERT\_SALES\_LEAD\_PRIV) functional privilege and the Sales Lead Follow Up (ORA\_MKL\_SALES\_LEAD\_FOLLOW\_UP\_DUTY) roles to users who aren't lead owners but need to convert leads to opportunities. See the Data Sharing Mechanisms and Object Visibility chapter of the Securing Sales and Fusion Service guide on Oracle Help Center (https://docs.oracle.com).

After creating the custom role, run the following scheduled processes from **Navigator** > **Tools** > **Scheduled Processes**.

- Retrieve Latest LDAP Changes
- Send Pending LDAP Requests
- Import User and Role Application Security Data
- <span id="page-547-0"></span>• Synchronize User GUID

After all the jobs run successfully, test by converting a lead to an opportinity from your sales leads UI.

# How do I export data?

You can export your object data using the Export Management option from the Tools work area. This topic is your guide to exporting data.

You can find the list of objects supported in Export Management in *[How do I manage export objects?](#page-245-0)*

To export data:

- **1.** Click **Tools** > **Export Management**.
- **2.** On the **Manage Exports** page, click the **Create Export Activity** button.

#### **3.** On the Enter Export Options page, enter values for each of the following fields:

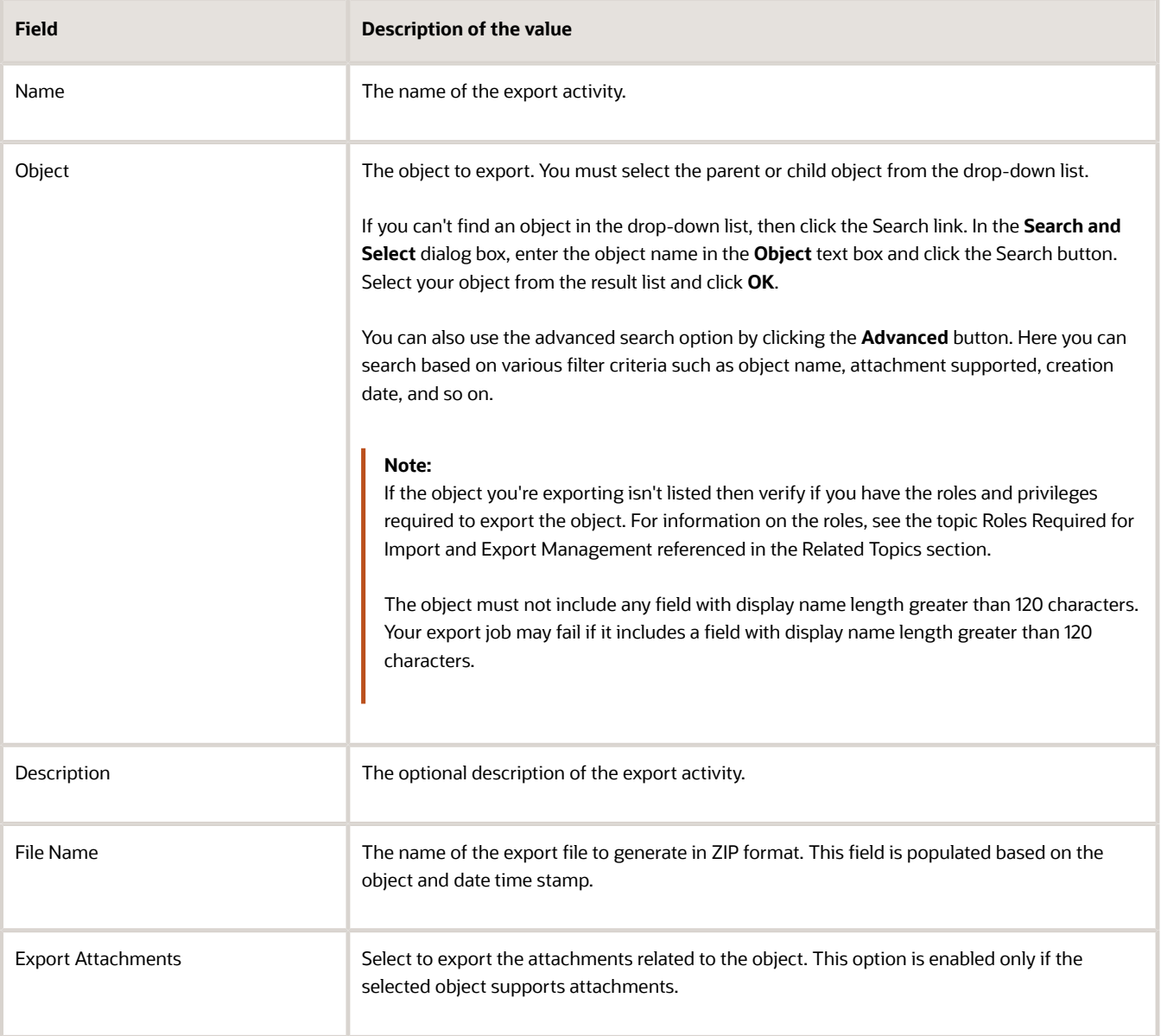

- **4.** Optionally to set additional export configurations, click the **Advanced Options** section. Here you can configure settings in the **Output File**, **Export Options**, or **Create Schedule** sections.
	- Following are the options in the Output File and Export Options regions:

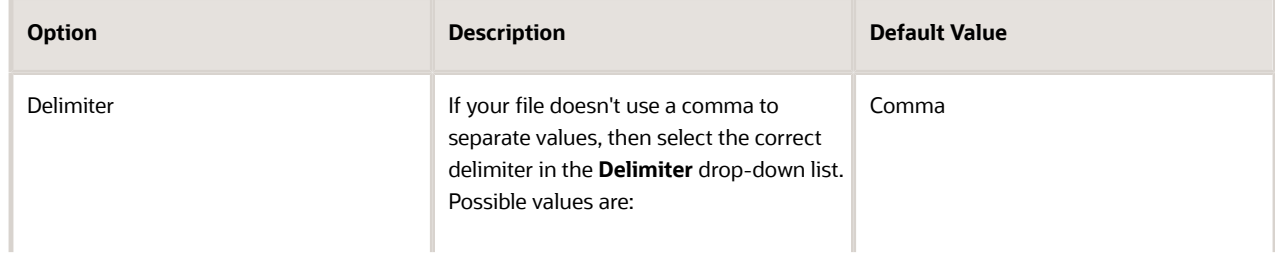

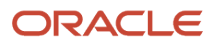

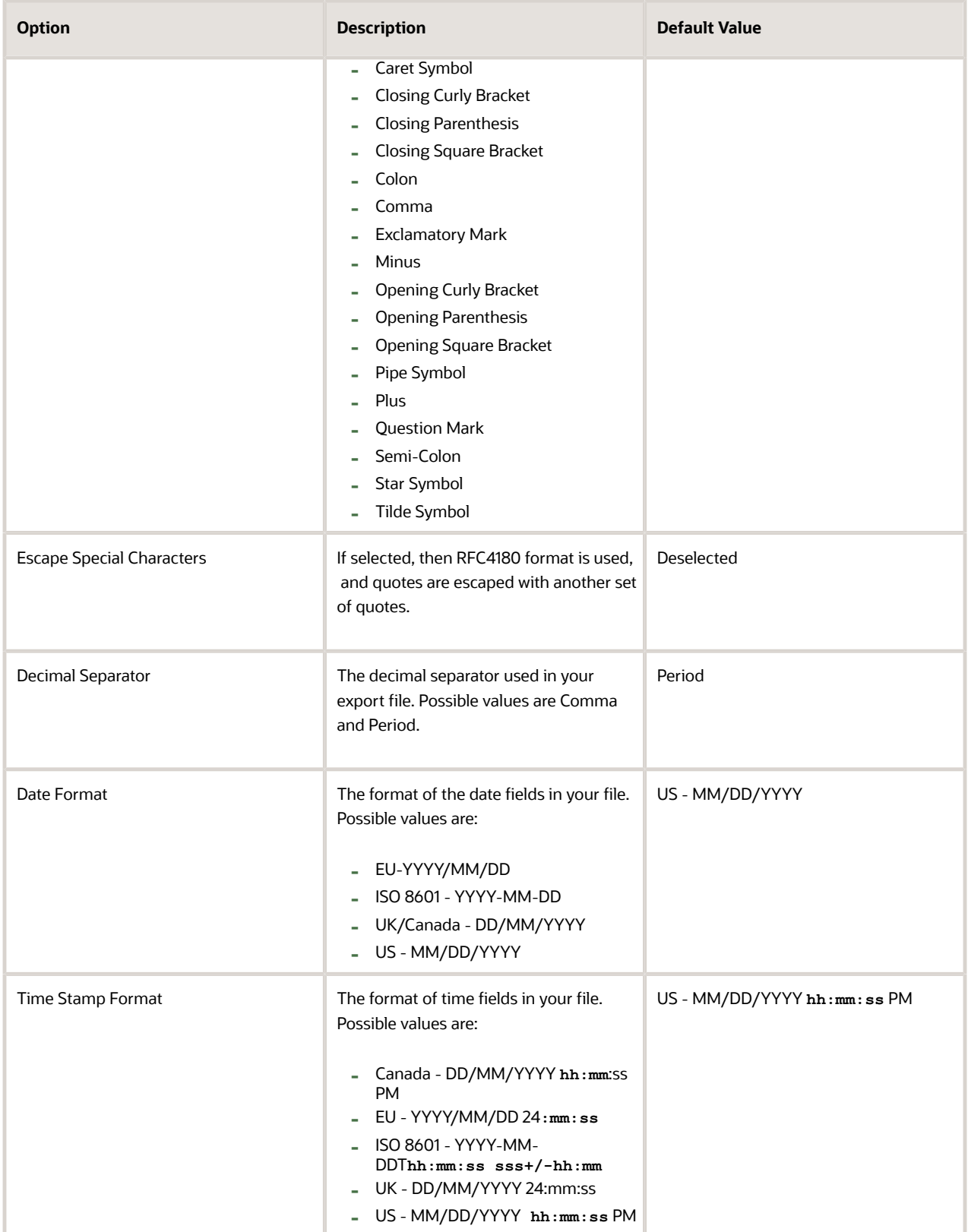

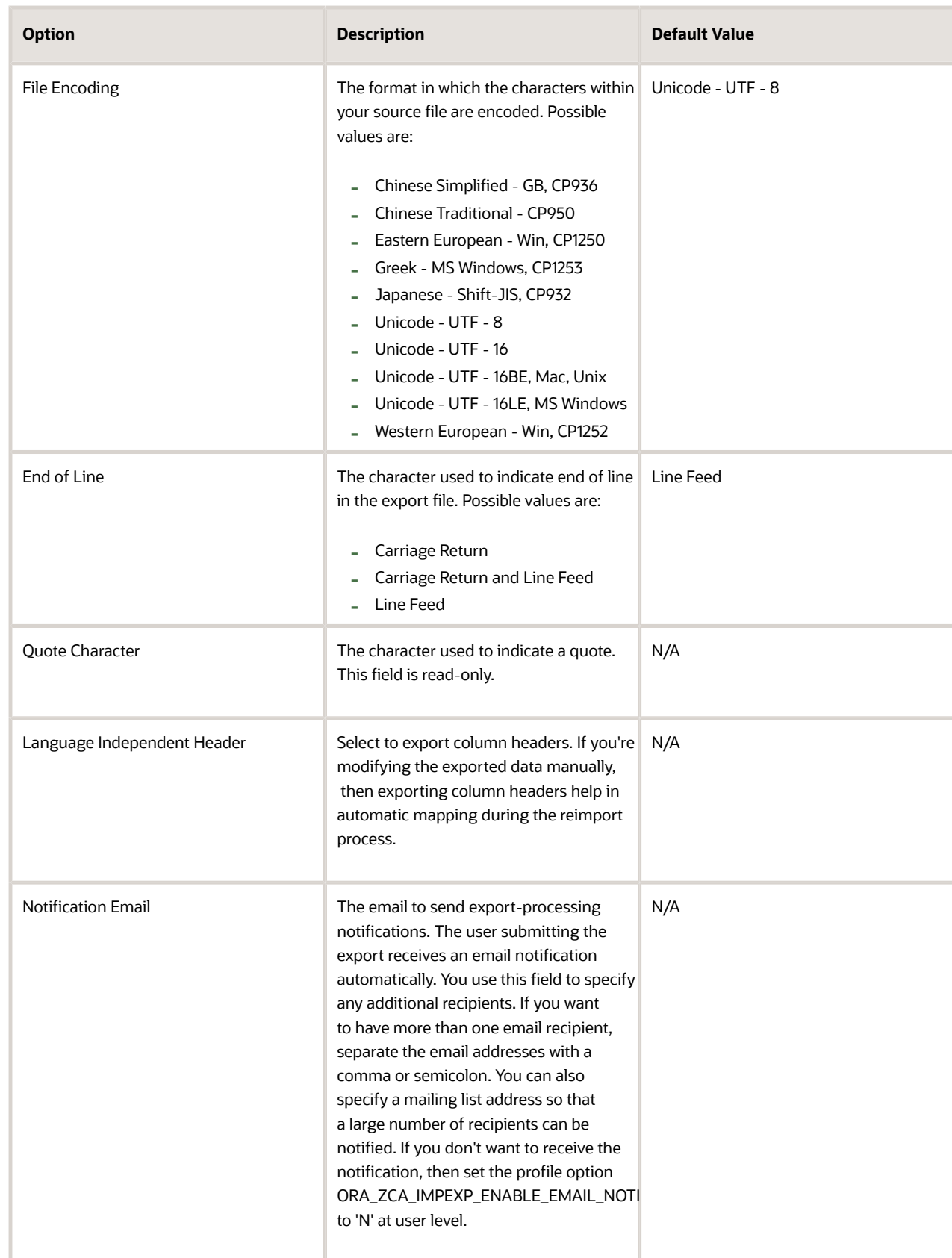

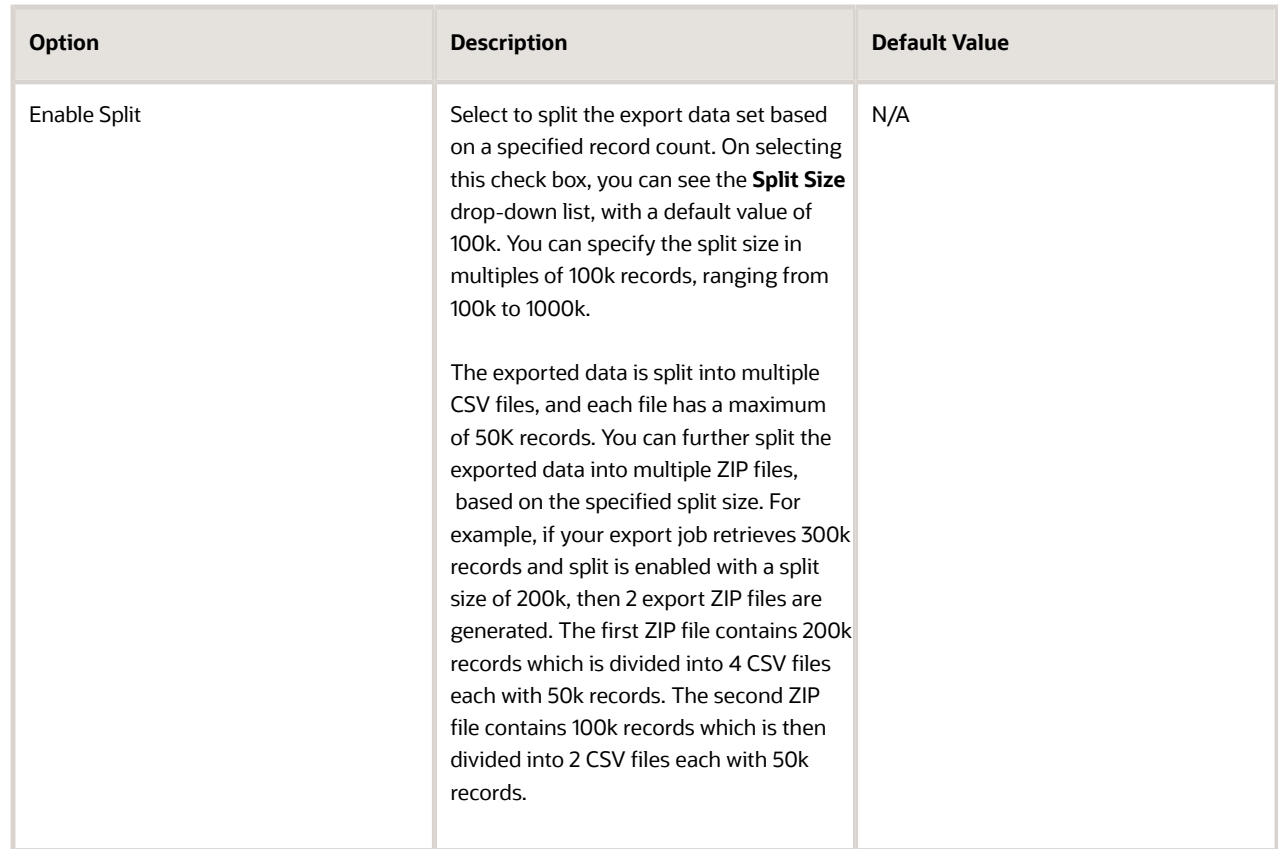

◦ In the **Create Schedule** region, you can schedule the export to run either immediately or at a future date. If you select a future date, then provide the date and time to start the export.

You can save the Advanced Options for subsequent reuse by clicking on the Save advance options link in the UI. The options will be retained till you click on the Reset link and reset the options to application defaults.

**Note:** All fields except Schedule Mode and Schedule start time will be saved.

**5.** Click **Next**. On the **Map Fields** page you can see the exportable object, its child objects, and the associated attributes. The **Export Mapping** drop-down list shows the maps that were used in earlier export jobs. You can select an existing mapping from the drop-down list and click **Apply**.

You can save your export maps for future use by clicking on the pencil icon (Save As) in the Create Export Activity page. You can also mark your maps as private by checking the **Private Map** check box. Private maps can only be viewed and reused by the user who created and saved the map. Maps marked as private won't get purged by the daily purge job.

**Note:** Your maps will only be saved once the job is completed.

To select and apply your saved maps, check the **My Maps** check box, select the required map from the **Export Mapping** drop down and click **Apply** in the Create Export Activity page.

**6.** You can select the child objects to export by selecting the **Enabled** check box. Selecting the **Enabled** check box for a child object displays the associated attributes in the **Available Fields** section. You can select the attributes to export by double-clicking the attribute in the Available Fields list. Alternatively, you can move the attribute from Available Fields list to the **Selected Fields** list. If you select any formula fields for export, it might impact your export performance.

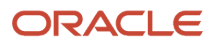

**7.** You must provide a filter criterion for at least the top-level object. To filter the records to export using conditions, click the **Filter Name** icon. On the **Filter Name** dialog box, you can create the filter for the export attributes using the operators AND, OR, >, <, =, and !=. On the **Fields** tab select the attribute and click the **Insert** button. In the Script Edit window, provide the filter conditions for the selected attribute. After creating the filter criteria script, click **Validate Script**. Click **Save and Close** to save the filter.

**Note:** You must use GeographyCode='TM' filter to export the Zone Hierarchies. To export both Zone Hierarchy information and Geography Country Information, you need to use filter GeographyCode='TM' Or CountryCode='DE'. For more information see *[How to Use Export Management to Export Territory Geography](https://support.oracle.com/epmos/faces/DocumentDisplay?id=2853475.1) [Zone Hierarchies?](https://support.oracle.com/epmos/faces/DocumentDisplay?id=2853475.1)*

**8.** Click **Next**. On the **Review and Submit** page, review the export activity configuration. If you want to change any configuration, then click the **Back** button. Submit to activate the export activity. After the export activity completes, clicking the **My Completed Exports** infotile shows your export status. Click the ZIP file link in the **Exported Data File** column to download the exported file.

You can cancel the export by clicking the Cancel icon in the Manage Exports page when the job status is Paused, Queued for Export, Preparing data to Export, or Exporting Data.

**Note:** The cancel job option is available for the logged in user and the hierarchy user only when the profile option ORA\_ZCA\_IMPEXP\_RESTRICT\_USERACCESS is enabled.

**Note:** CSV String Escape: By default, the escape character is a " (double quote) for CSV-formatted files. If a value contains a comma, a newline character, or a double quote then the string must be enclosed in double quotes. For example: "Newline char in this field \n". A double quote must be escaped with another double quote. For example: "The double quote character "" is offensive.".

**Note:** By default, you can't view the Personally Identifiable Information(PII) such as mobile numbers in the exported data. To view this information, follow these steps:

- **1.** Navigate to **Tools** > **Security Console**.
- **2.** Search for the role ORA\_MOT\_QUOTA\_EXPORT\_MANAGEMENT\_DUTY.
- **3.** Edit role and click the **Data Security Policies** link.
- **4.** Click the **Create Data Security Policy** button, and add a new data security policy on the database resource **Trading Community Contact Point** with the following details.
	- Policy Name: Custom Grant on Person Contact and Mobile Phone Data (you can provide any name)
	- Database Resource: HZ\_CONTACT\_POINTS
	- Data Set: All Values
	- Actions: View Trading Community Person Contact, View Trading Community Mobile Phone Number
- **5.** Click OK to save and navigate to **Summary** step to review and save changes.

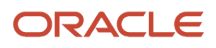

#### *Related Topics*

- [What are the roles required to import or export data?](#page-109-0)
- [How You Monitor Export Activity](https://www.oracle.com/pls/topic/lookup?ctx=fa-latest&id=s20067784)
- [Export Queues](https://www.oracle.com/pls/topic/lookup?ctx=fa-latest&id=s20066780)

# How can I edit Oracle Fusion pages and add fields?

There are a wide variety of tools available for you to configure and extend Oracle Sales and other Oracle Fusion applications.

- You can create additional fields using Application Composer.
- To add fields to pages and change page layout in the classic UI, use Application Composer.
- To add fields and edit the layout of pages in the Redwood user experience, use Oracle Visual Builder Studio. You can tell if a page requires you to use Visual Builder Studio when you see the **Edit Page in Visual Builder Studio** option in the **Settings and Actions** menu on the page.
- To edit text and messages, you can use the User Interface Text tool.

Here are a few places to get started:

- *[Overview of Application Configuration and Extension](https://www.oracle.com/pls/topic/lookup?ctx=fa-latest&id=s20043300)*
- *[Overview of Using Application Composer](https://www.oracle.com/pls/topic/lookup?ctx=fa-latest&id=s20042279)*
- *[Overview of Using Visual Builder Studio](https://www.oracle.com/pls/topic/lookup?ctx=fa-latest&id=s20072861)*
- *[Modify Text Using User Interface Text Tool](https://www.oracle.com/pls/topic/lookup?ctx=fa-latest&id=s20069115)*

## What's the storage limit and retention period for content stored in UCM?

There's no storage limit and no finite retention period for content stored in Universal Content Management (UCM). UCM provides storage for attachments and other documents in Oracle Fusion Applications.

# How do I generate the diagnostics log for import?

The diagnostic log files provide complete information about an import job and its errors. If you have errors in your import job, then provide the diagnostic logs to technical support to help them resolve the issue.

You can generate the diagnostic logs by clicking the Generate button. You can then attach the log files (in ZIP format) to the Service Request (SR). This helps technical support to resolve the issues.

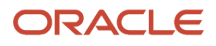

To generate the diagnostic logs for an import:

- **1.** Click **Tools** > **Import Management.**
- **2.** On the **Manage Imports** page, click the **Name** link for your import that has failed.
- **3.** On the **Import Status** page, click the **Generate Diagnostics** button in the **Action** menu to generate the diagnostics files.

See the Import Attachments section for the link to download the generated files. Click Download under the Actions column to download the file. For more information about the files, click on the details icon.

# How do I find Customer Data Management (CDM) subject areas for my reports?

Use the Sales subject areas listed and described in the *[Subject Areas for Transactional Business Intelligence](https://docs.oracle.com/en/cloud/saas/sales/faoec/overview.html#u30006091)* guide for CDM. There aren't any separate CDM subject areas.

# How do I send updated sales information from CDM to an integrated outside application?

You can call RESTful SOAP web services from your Groovy scripts in Application Composer.

See the following topics for more information:

- *[How to Call RESTful Web Services from Groovy Scripts](https://www.oracle.com/pls/topic/lookup?ctx=fa-latest&id=s20052206)*
- *[How to Call SOAP Web Services](https://www.oracle.com/pls/topic/lookup?ctx=fa-latest&id=s20041338)*
- *[Invoking Web Services from Your Scripts](https://www.oracle.com/pls/topic/lookup?ctx=fa-latest&id=u30004045)*

# How can I enable filtering of Price Books in Redwood Sales?

Price Books aren't enabled for Adaptive Search, the search technology used by Sales in the Redwood user experience. However, you can use the Price Book REST API to search and filter using multiple terms. For example, a company that manages multiple price books organized in brands and sales groups can use this method to search for price books by brand and by sales group.

To access the REST URL for price books follow this pattern: **https://fa-<podname>-saasfaprod1.fa.ocs.oraclecloud.com/ crmRestApi/resources/latest/priceBookHeaders?q=<custom field name>\_c=<bindVal>**.

Here's the code to add to the API call headers:

**REST-Framework-Version as 9**

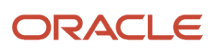

```
Payload to use -
getQueryStatus() {
  let retQuery = [
  {
  "type": "qbe",
  "provider": "adfRest",
  "q": "StatusCode='ACTIVE'"
  },
  {
  "type": "search",
  "provider": "adfRest",
  "params": [
 {
  "key": "<custom field name>_c",
  "operator": "contains"
  }
  ]
  }
  ];
  return retQuery;
  }
```
# Can I save an OTBI analysis as a .CSV file directly to a UCM location?

In OTBI, you can use BI Agents to trigger alerts and deliver analyses to users by email, phone, and other means, but you can't save analyses as a file directly to an Oracle Content Management (UCM) location. If you do require delivery to UCM, then recreate your report in Oracle Analytics Publisher (BI Publisher). You can then schedule and send the BI Publisher report to a content server.

For information about using BI Agents to send information using email, see the *[Send Email Reports](https://docs.oracle.com/en/cloud/saas/otbi/otbi-user/send-email-reports-and-track-deliveries.html#GUID-49732584-010B-444F-84C6-37FABF533642)* topic in the Creating Analyses and Dashboards in Oracle Transactional Business Intelligence guide.

In BI Publisher, you can specify a content server for your output as described in the topic *[Set Output Options](https://docs.oracle.com/en/cloud/saas/otbi/otbi-pub-user/set-output-options.html#GUID-448D34AC-1257-4B56-ABAE-FC6B1D5F884A)* in the Using Oracle Analytics Publisher in Oracle Transactional Business Intelligence guide.

# Is there a maximum number of fields that you can display in the Details (Edit) page in Redwood Sales?

There's no limit to the number of fields you can add to the Details page in the Redwood user experience. While there's no upper limit, adding a large number of fields can degrade performance and make the page less usable.

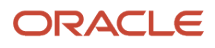

# How do I export attachments?

This topic explains how to export and download the object attachments to your local directory. Here is a list of objects that support exporting of attachments:

- Account
- Activity
- Assets
- Competitor
- Contact
- ConversationMessage
- DealRegistration
- Household
- HRHelpDeskRequest
- InternalServiceRequest
- Opportunity
- Partner
- PartnerContact
- Product
- ProductGroup
- ServiceRequest
- WrapUp

You can export the attachments in two steps:

- **1.** Export the object records and the attachment information based on the selected search criteria of the object.
- **2.** Download the attachment files from the content management server using the External Data Loader Client tool.

### Export the Object Records and the Attachment Information

To export the object records and the attachment information:

- **1.** Click **Tools** > **Export Management**.
- **2.** On the **Manage Exports** page, click the **Create Export Activity** button.
- **3.** On the **Enter Export Options** page, enter the export activity information such as export name, export object, and the file name. For more information on exporting data, see the topic Export Data.
- **4.** Select the **Export attachment** check box to enable exporting the object attachments. You can optionally enter the advanced configuration options. Click **Next**.
- **5.** On the **Map Fields** page, you can select the attributes to export by dragging them from the **Available Fields** section to the **Selected Fields** section. The **Export Mapping** drop-down list shows the maps used in earlier export jobs. You can select an existing mapping from the drop-down list and click **Apply**. You can select the **Enabled** check box to export the child object attributes.
- **6.** You must provide a filter criterion for at least the top-level object. To filter the records to export using conditions, click the **Filter Name** icon and enter the filter criteria for your object records. Click **Next**. On the **Review and Submit** page, review the export activity configuration and click **Submit**.

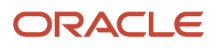

**7.** After the export activity completes, clicking the **My Completed Exports** infotile shows your export status. Click the ZIP file link in the **Exported Data File** column to download the exported file.

### Download the Attachment Files

The ZIP file you downloaded in the previous step contains the following files:

- The attachment information CSV file this file contains information about the attachment records such as content ID, REST resource URL, attachment file name, and so on.
- Attachment download instructions file this HTML file contains the export details, and the sample EDLC command to download the attachments.

You can use the export command of EDLC to download the attachment files from the content management server to your directory. For example, use the following command to download your attachments exported from the previous step:

```
java -jar oscdataloader.jar export -object Attachments -export-id {export-id} -username {username} -target-
url {environment-url} -output-path {output-directory-path}
```
Following are the parameters used in the command:

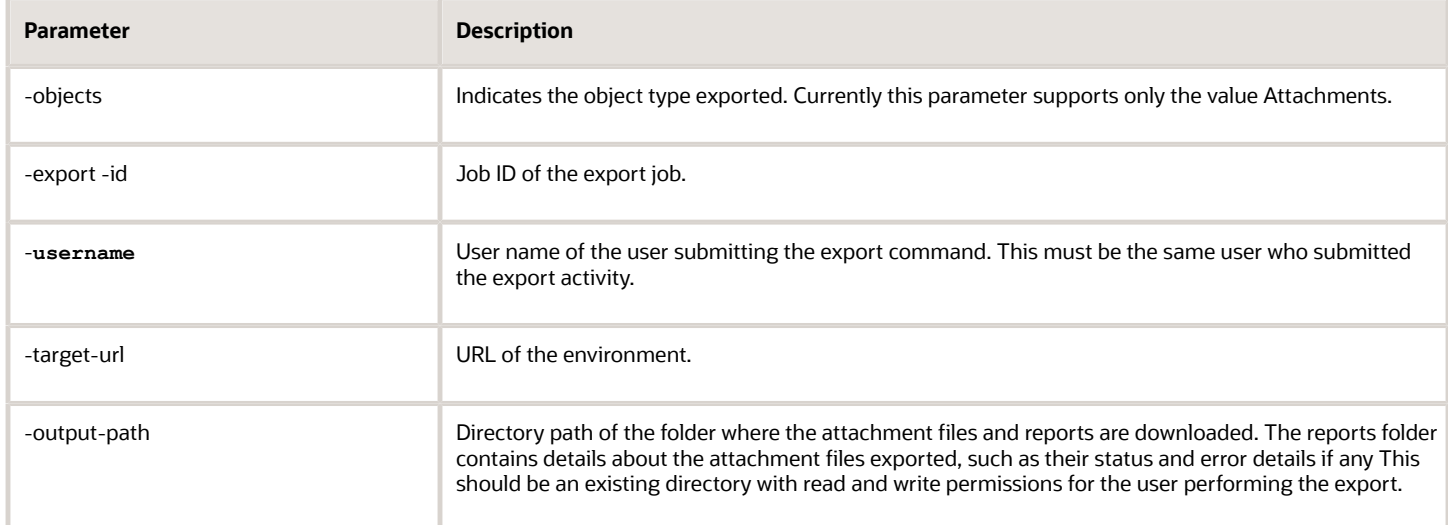

You can view the details of all available parameters and their descriptions using the command export -help.

*Related Topics*

- [How do I export data?](#page-547-0)
- [Overview of External Data Loader Client](https://www.oracle.com/pls/topic/lookup?ctx=fa-latest&id=s20063282)
- [Command-Line Parameters](https://www.oracle.com/pls/topic/lookup?ctx=fa-latest&id=s20069125)

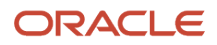

# What is the impact of party merge on all Oracle Fusion applications?

Let's discuss what is a party merge and it's impact on all Oracle Fusion applications.

### What is a party?

A party, in the Oracle Fusion Customer Data Model, is an entity that can enter into a business relationship, such as buying and selling, and can be of the type Organization, Person, or Group. A party exists separately from any business relationship that it enters into with another party. For example, Vision Corp could be a party within the customer data model. However, Vision Corp can be simultaneously a supplier to its customers and a buyer or customer to its suppliers.

### What is party merge?

Party merge is one of the two ways of resolving duplicate records of business entities, the other being linking the parties. You can merge two or more duplicate parties by creating a merge duplicate resolution request. During merge these parties are combined into one primary record. After the merge request is completed, you can update only the master record. The merged duplicate records are also called non-master records. Note that merge supports the transfer of attachments from duplicate records to a master record.

### How does party merge impact the different roles and relationships of a party across Oracle Fusion applications?

When you merge parties, the related child entities that get merged include party relationships, contact information, party profiles, customer accounts, and information obtained from third-party sources. Note that you can only merge parties with the same party type. This implies that an organization can only be merged with another organization, a person with a person, and so on. In the case of parties and customer accounts, if you find duplicate parties, you should determine if duplicate customer accounts also exist. When two customer accounts are merged and the corresponding parties are verified as duplicates, the parties can be merged. When two parties are merged and the corresponding customer accounts are verified as duplicates, the customer accounts can be merged. Similarly, you can merge organization contacts between parties that you are merging.

### When do deployments perform party merges?

An example of when you perform party merges is during mergers and acquisitions. The Customer Data Management functionality of Oracle CX Sales acts as the customer master during Integration Cloud Service based integration between different cloud services (also known as spoke systems). You can use Customer Data Management to cleanse, consolidate, and share customer data across integrated cloud services.

#### Example of a party merge

This section explains how the duplicate resolution capability of the Customer Data Management functionality merges records across integrated cloud services, for example, how it merges an Oracle CX Sales and Fusion Service account or contact with an Oracle Service Cloud account or contact.

### Party Merge Impacts Across Applications

Many applications are impacted by party merges. Here is a list of applications and how they are impacted by party merges:

### Sales

What happens to custom objects in Sales, if they refer to Organizations?

The following information merges with the master party record:

- Information about a product in which the party is interested
- Information about sales leads associated with a party
- Information about the contact associated with the sales lead
- Forecast information for opportunities associated with a party
- Information about sales opportunities associated with a party
- Sales credits assigned to partner identified by the party
- Associations between a party contact and opportunity
- Information about competitors that exist for a sales opportunity
- Employee access to a party, opportunity and lead
- Changes to the parties and lead information that has been modified by a territory definition
- Information about the current environment of a party

The following information transfers to the master party record:

• Customer account plan information

#### Service

What happens to custom objects in Sales, if they refer to Organizations?

The following information merges with the master party record:

- Service request information associated with parties
- Service request incident location
- Audit information for service requests
- Contact point for a service request that is associated with a party
- Any party site used on a charge line
- Any site and site use that is associated to a party for a service request

#### Validations

If a service request has more than one contact, these contacts are merged. If duplicate contact points exist for the two contacts that were merged, and these duplicate contact points are then merged, it could result in duplicate records in CS\_HZ\_SR\_CONTACT\_POINTS. In this case, the duplicate records are deleted.

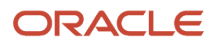

### Partner Management

The following information merges with the master account record:

• Partner referrals and deal registrations

# How do I create merge requests?

When you're sure that two or more records are confirmed duplicates, you can decide to create a duplicate resolution request manually by linking or merging the records.

In this topic, we will be discussing the creation of merge requests.

- **1.** Navigate to the Duplicate Resolution work area as follows: **Navigator** > **Customer Data Management** > **Duplicate Resolution**.
- **2.** Click **Tasks** and then click **Create Resolution Request**.
- **3.** Search for the records that you want to merge, link, or test merge. For example, select the Party Type as Person and enter the Name as John, and click Search.

**Note:** You can only search on standard fields using the Advanced Search option. Custom fields of the Accounts or Contacts objects aren't available. Select two or more duplicate records using the Shift or Control key.

- **4.** Click **Actions** > **Create Request**.
- **5.** Enter a name for the request in the **Create Request: Select Type dialog**.
- **6.** Select the request type as Generic, Merge, Link, or Test Merge. You can also select the Master Record, if needed.
- **7.** Click **OK**.

You can also submit request dispatch jobs directly from the Duplicate Resolution work area by clicking the Dispatch button, which will submit the job for immediate processing.

# How do I merge duplicate records?

Let's have a look at the process to merge records for resolving duplicates.

Suppose you have created a merge request. Your request may undergo some or all of the following processing stages before the merge is performed. In this process flow, we assume that notifications are turned on. For more information about turning on notifications for merge requests, see the Related Topics section.

- First the survivorship rules are used to determine the master record for the merge.
- After this, the agreement rule check is performed to verify if the merge request is violating any veto conditions. If the agreement rule check succeeds then a check is performed to determine if system mapping must be overridden or not. If the agreement rule check fails, then the merge request is rejected and a rejection notification is sent to the initiator.
- However, a rejected merge request can also be restored in which case a new merge request is created.

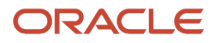

- If system mapping is overridden then the new mapping is stored before the merge request can be submitted. After the merge request is submitted, the actual merge is performed.
- If the merge completes successfully then a completion notification is sent to the initiator and the submitter. If the merge fails then an error notification is sent to the initiator and the submitter.

**Note:** Check if you have the Master Customer Data Management Administrator role to perform merge. Use the Purge Duplicate Resolution Data scheduled process to purge the duplicate resolution data such as resolution logs and to delete duplicate resolution batches and requests. You can schedule this process from the Scheduled Processes work area. You can access this work area as follows: **Navigator** > **Tools** > **Scheduled Processes**.

Let's look at the following figure that illustrates the merge process flow.

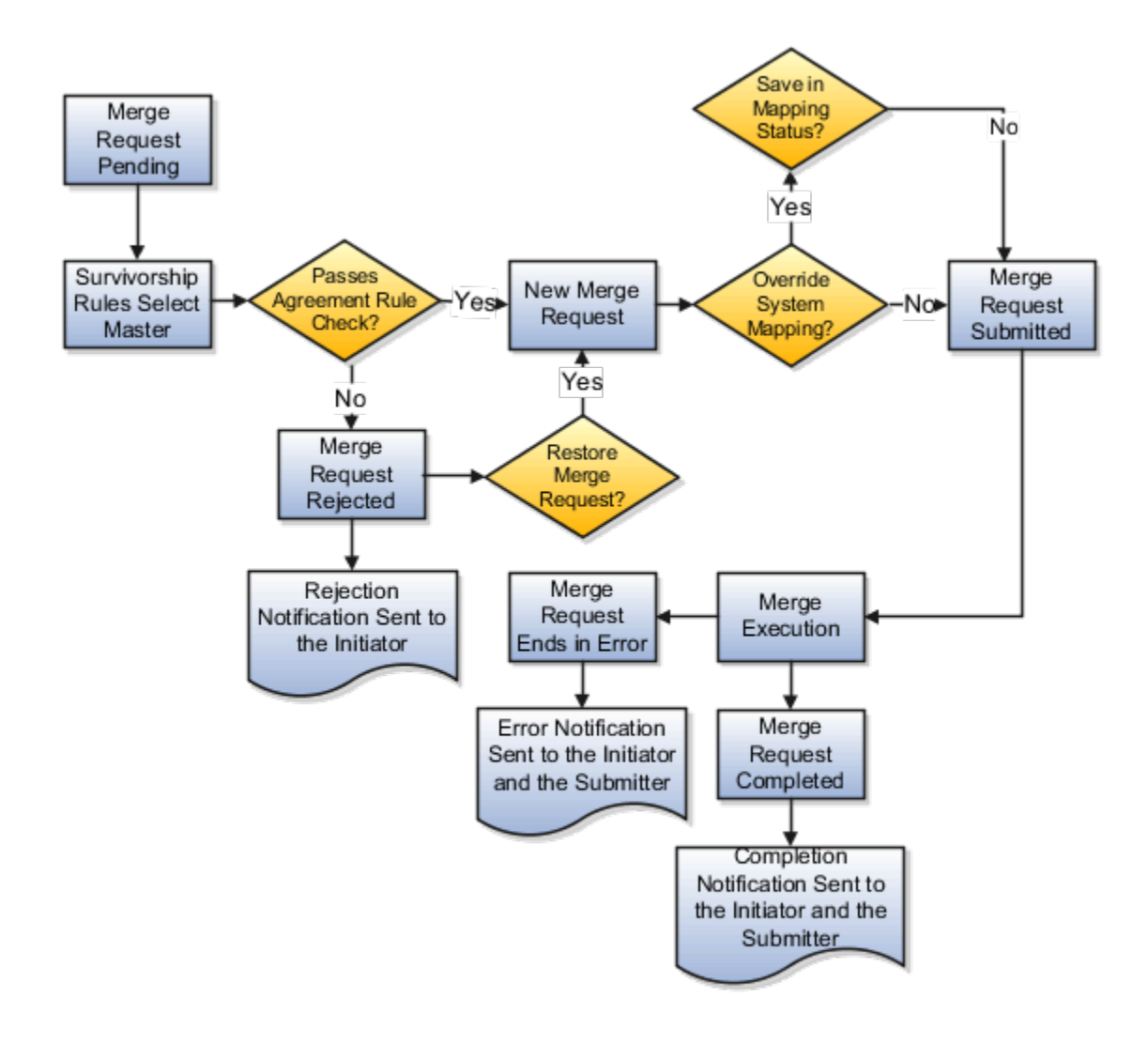

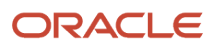

### Merge Request Creation Options

A merge request is created as a result of one of the following:

- The batch duplicate identification process creates a duplicate resolution request automatically for each identified duplicate set.
- A data steward or another user creates a merge request and submits the request through the Create Resolution Request UI page or through the Accounts or Contact UI page.
- A data steward or another user creates a merge request for processing a generic resolution request on the Duplicate Resolution work area.
- You can create a test merge request, examine the results, modify the test merge configuration multiple times until you're satisfied with the merge results, and then create a merge request as per your requirements.
- A bulk or file-based import process creates a merge request.

**Note:** You can also use the duplicate resolution request web service to create merge requests.

### List of Merge Request Statuses

Your merge request may be in different statuses depending on its stage of processing.

This table lists the possible statuses of a merge request.

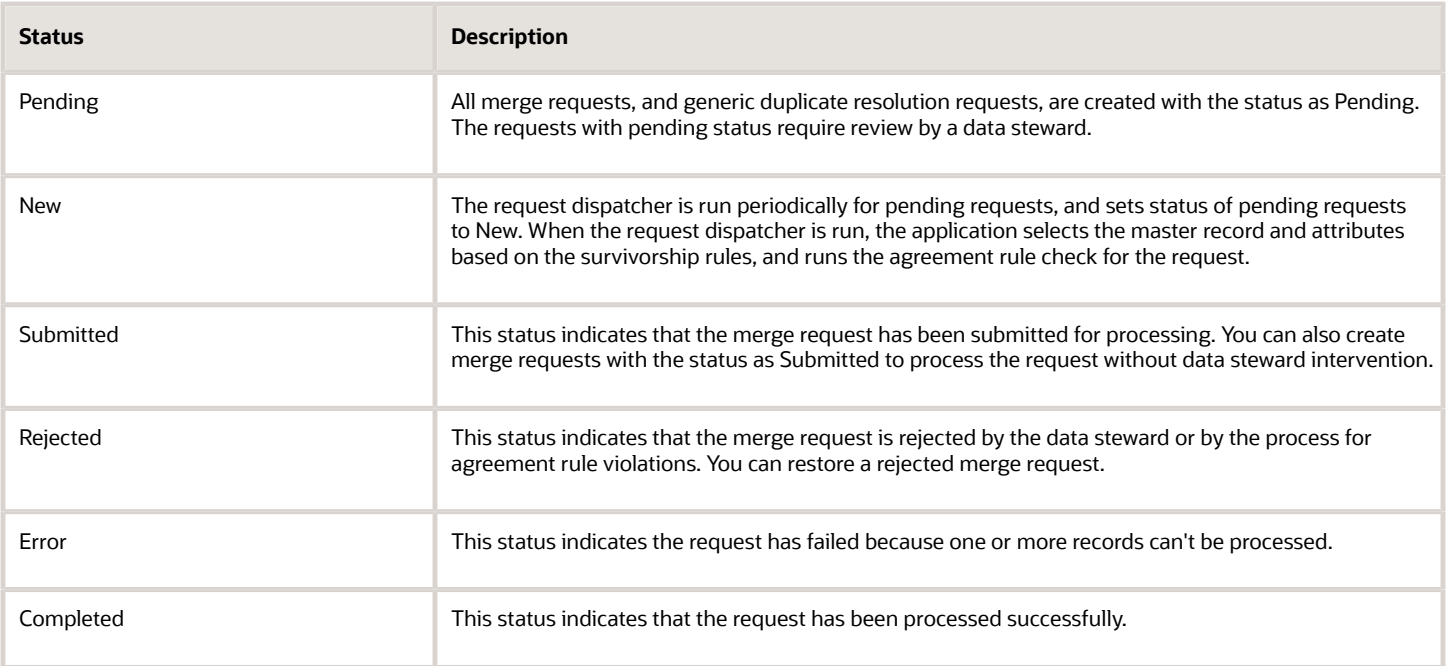

### How You Select Master and Records to Merge

You can review new merge requests to:

• Select the master record

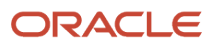

- Mark records as nonduplicates
- Remove records from the duplicate set to avoid merging them

The merge process selects the master record based on set master rules, if survivorship rules are active. However, you can select to review and override system settings.

### When to Override System Mapping

You can override system mappings, during the merge request review, if the system mapping of the request doesn't meet your requirements. You can select the accounts, account addresses, and the relationships that should be merged, transferred, or removed.

### Merge Request Related Notifications

You can enable or disable notifications to notify the status of merge requests to interested parties. You can choose to enable notifications while you're creating a duplicate identification batch or while processing individual duplicate resolution requests. For more information about creating a duplicate identification batch, see Create Duplicate Identification Batches and Define Subset Rules Related Topics section. To receive notifications for individual duplicate resolution requests, select the request and click **Actions** > **Notify** in the Duplicate Resolution work area.

The merge process sends the following related notifications:

- Rejection: This notification is sent to the merge request's initiator, such as a business user, salesperson, or administrator. You can restore and resubmit a rejected merge request, by selecting a different master record or by removing some records from the batch.
- Error: This notification is sent to the merge request's initiator and submitter. The notification indicates that the merge request has errors and can't be processed.
- Completion: This notification is sent to the initiator and the assignee of the merge process. The process merges duplicate records and updates the record hierarchies. The notifications include information such as the master and duplicate records.

After receiving the completion notification, the request initiator and assignee can:

- Verify if the updated hierarchies are correct in the Manage Hierarchies work area.
- Optionally, make the necessary edits to the updated hierarchies.

#### *Related Topics*

- [How do I override system mapping?](#page-242-0)
- [Create Duplicate Identification Batches and Define Subset Rules](https://www.oracle.com/pls/topic/lookup?ctx=fa-latest&id=s20030824)
- [How You Setup Duplicate Resolution Simplified Profile Options](https://www.oracle.com/pls/topic/lookup?ctx=fa-latest&id=s20071304)

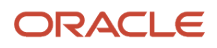

# How can I prevent users from creating appointments?

If you don't want users to create appointments, you have a couple of options:

- Remove the Create Activity (ZMM\_CREATE\_ACTIVITY\_APPOINTMENT\_PRIV) privilege from the user's role. Note this action also removes the ability to create other types of activities like tasks. See: *[How do I edit job or](#page-530-0) [abstract roles?](#page-530-0)*
- Disable the Create Appointment smart action. See: *[How can I hide a smart action from the Actions menu in](#page-372-0) [Workspace objects?](#page-372-0)*

### Why can't a sales representative view all products in the audit report?

If users with the Sales Representative role can't see all of the objects in the audit report, do this:

- **1.** Create a custom role.
- **2.** Assign these privileges to the role:
	- Manage Sales Audit Policies (FND\_MANAGE\_SALES\_AUDIT\_POLICIES\_PRIV)
	- Manage Audit Policies (FND\_MANAGE\_AUDIT\_POLICIES\_PRIV)
	- View Audit History (FND\_VIEW\_AUDIT\_HISTORY\_PRIV)
- **3.** Assign the custom role to the Sales Representative role.
- **4.** Run the scheduled process Import User and Role Application Security Data.

# How can I create rules to automatically provision job roles to sales users?

Before you create sales users, review the predefined role provisioning rules used to automatically assign job and abstract roles to users, and create any additional rules you need.

For example, you might want to create a new resource role and rule to provision a custom job role you've created.

Oracle provides a role provisioning rule for each of the standard resource roles included with the application. But, you must create role provisioning rules for any new resource roles you create.

The provisioning rules use the resource role that you assign to each sales user as the trigger condition for provisioning job roles.

For all internal sales users, including sales administrators, map the Resource abstract role in addition to the required job roles in the provisioning rule. The Resource abstract role lets users access the Resource Directory. Don't add the Resource abstract role for partner roles.

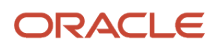

**Note:** The role provisioning rules Oracle provides are created automatically when you set up your company information using the Create Company Information quick setup task. If you didn't use the Create Company Information quick setup task, then you must create all of these role-provisioning rules manually.

#### Review Existing and Create New Provisioning Rules

Use these steps to review existing provisioning rules, and to create new rules:

- **1.** In the Setup and Maintenance work area, go to the following:
	- Offering: Sales
	- Functional Area: Users and Security
	- Task: Manage HCM Role Provisioning Rules
- **2.** On the Manage Role Mappings page, to review existing rules:
	- **a.** Search for a role mapping using one of the search fields. For example, to determine if a provisioning rule exists for a resource role, in the Resource Role field, enter the name of a resource role.
	- **b.** Click **Search**.

If a role provisioning rule exists for the resource role (either a predefined rule or a rule you created), it's displayed in the Search Results area.

- **c.** To view or edit a provisioning rule, select the rule from the Search Results area.
- **d.** In the Edit Role Mapping page, review the details for the rule.
- **3.** To create a new provisioning rule, on the Manage Role Mappings page, click **Create**.
- **4.** In the Create Role Mapping page, in the **Mapping Name** field, enter a name that identifies the mapping. For example, if you're creating a rule to provision a resource role you created called Digital Sales Manager, enter **Digital Sales Manager** for the mapping name too.
- **5.** In the Conditions region, enter the conditions shown in this table:

#### *Values to Enter in the Conditions Region*

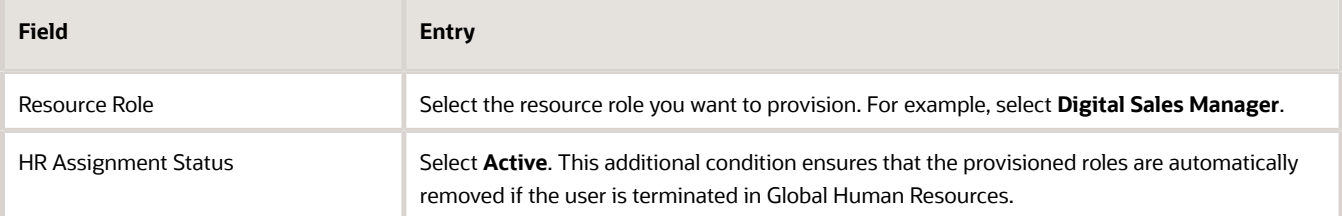

**6.** In the Associated Roles region, click **Add** to add the job roles you want to provision.

For the Digital Sales Manager, for example, you might add the **Sales Manager** job role.

For internal sales users, add the **Resource** abstract role. Don't add this role for partner roles.

**7.** For each role you've added, select one or more of the role provisioning options shown in this table:

#### *Role Provisioning Options*

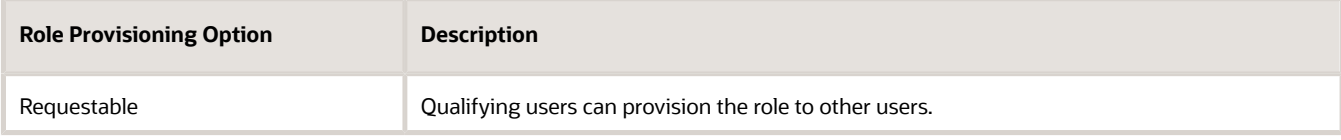

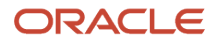

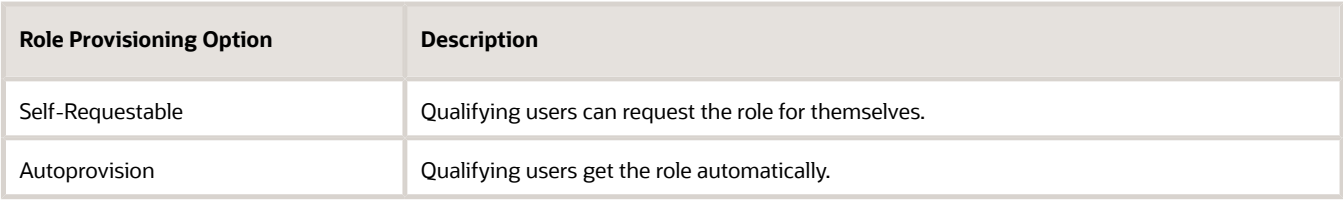

Qualifying users are users who satisfy the rule conditions.

**Note: Autoprovision** is selected by default. Remember to deselect it if you don't want auto-provisioning.

- **8.** Click **Save and Close**.
- **9.** After creating or editing role mappings, run the scheduled process, Autoprovision Roles for All Users. This process compares all current user role assignments with all current role mappings and creates appropriate auto-provisioning requests.

*Related Topics*

• [How do I update existing setup data?](https://www.oracle.com/pls/topic/lookup?ctx=fa-latest&id=s20051179)

# What are the steps to provision a new, additional test environment?

Your newly provisioned, additional test environment should be provisioned like any other, similar to the production environment after it was provisioned.

Review the article, *[Refreshing an Environment](https://docs.oracle.com/en-us/iaas/Content/fusion-applications/refresh-environment.htm#fa-refreshing)*, to learn how to run self-service production-to-test (P2T) and test-to-test (T2T) refreshes for your Fusion Applications environments: .

Also see the article, *[Oracle Applications Cloud Service Definition - Environment Refresh \(Doc ID 2015788.1\)](https://support.oracle.com/epmos/faces/DocumentDisplay?id=2015788.1)*, on My Oracle Support.

# What are the privileges required to delete sales accounts and contacts?

Users with the sales administrator role can delete accounts and contacts.

Sales administrator can give privileges to the other administrative roles so that they can delete accounts and contacts. Here's a description of the privileges you must have:

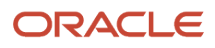

#### *Privileges Required to Delete Accounts and Contacts*

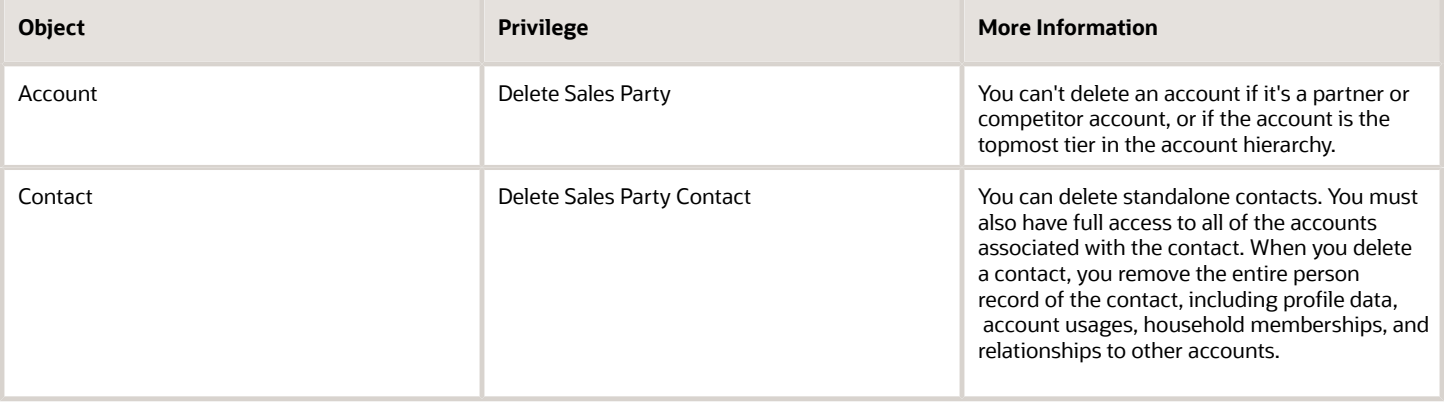

**Note:** When you delete an account or a contact, all the child entities might not become inactive. Run the Delete Child Entities of Inactive Party Records scheduled process to deactivate them.

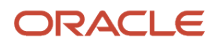